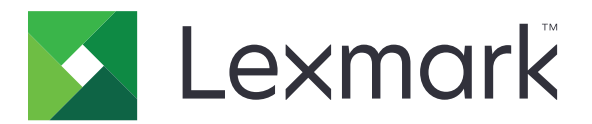

# CS963 prentari

Notendahandbók

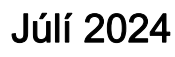

Júlí 2024 [www.lexmark.com](http://www.lexmark.com)

Tegund vélar: 5066 Gerð: 680

# Innihald

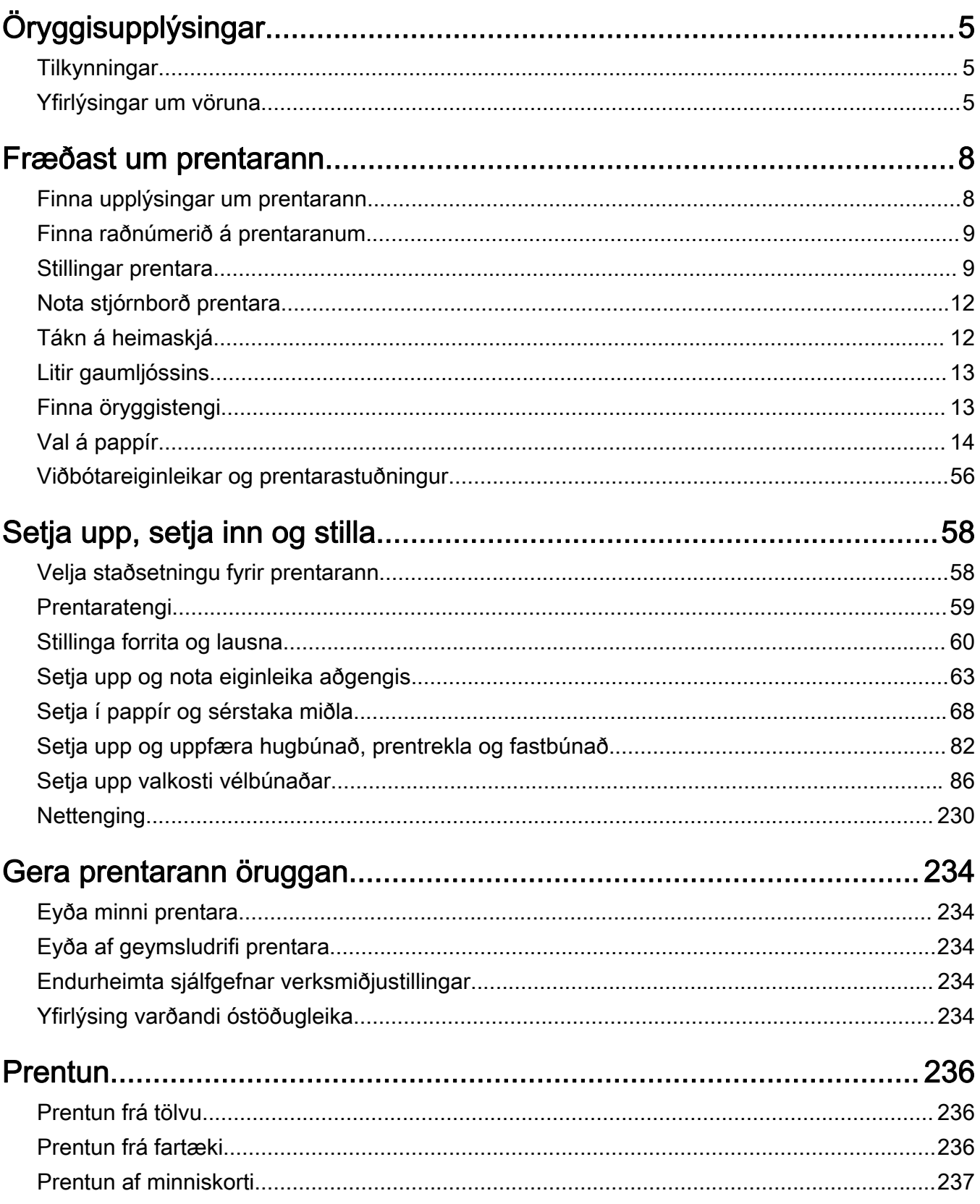

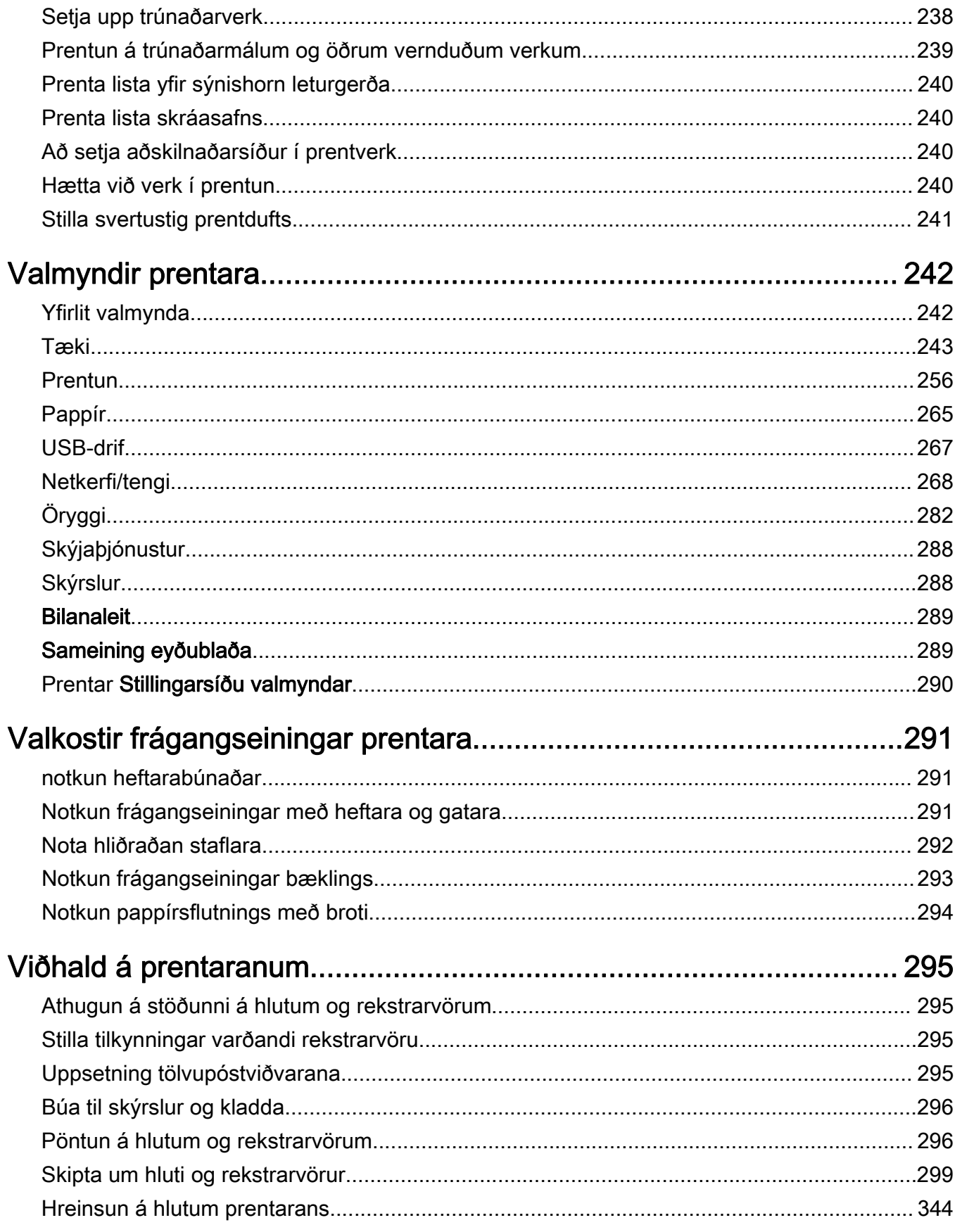

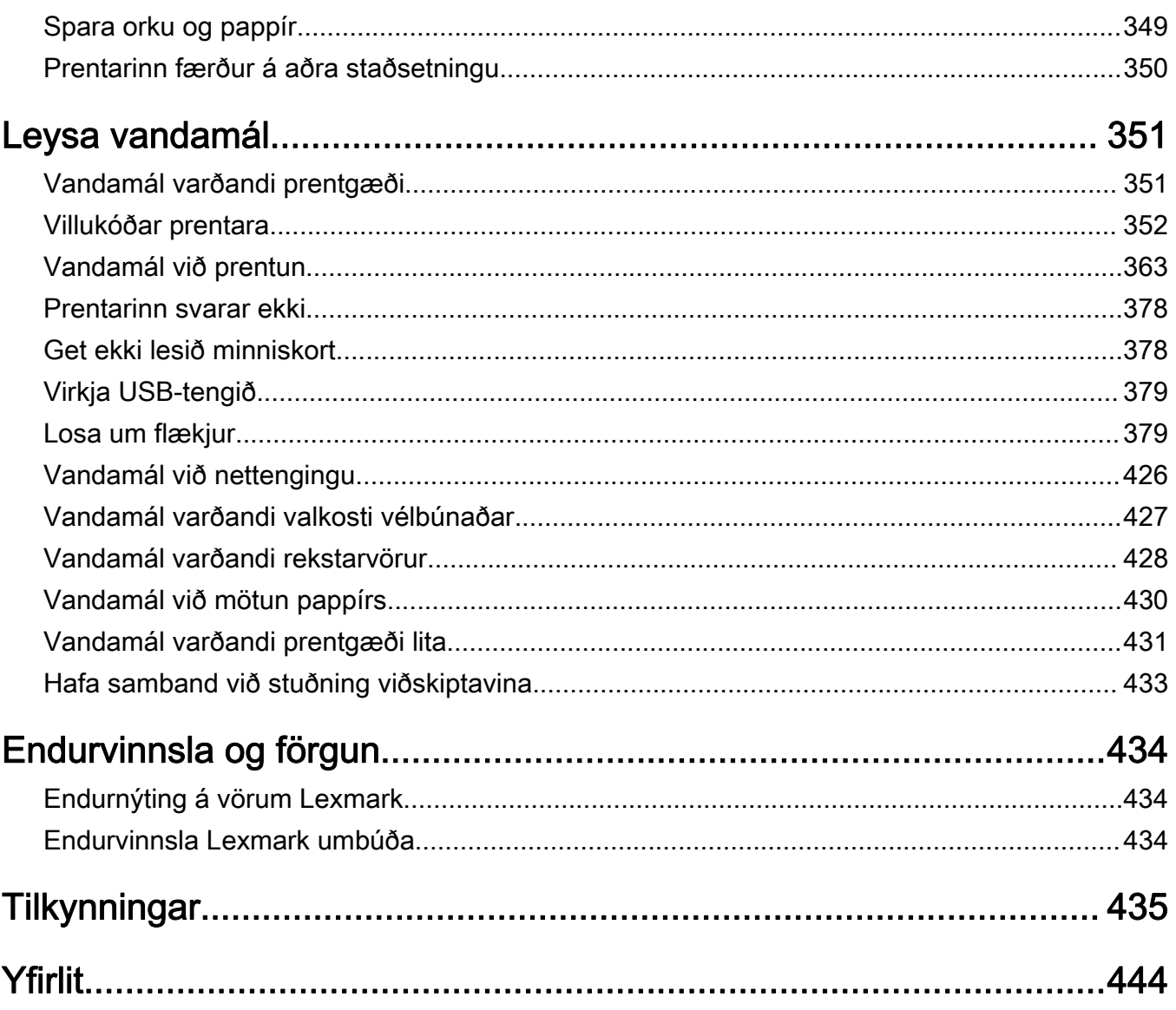

# <span id="page-4-0"></span>Öryggisupplýsingar

# **Tilkynningar**

Athugasemd: Athugasemd gefur til kynna upplýsingar sem geta aðstoðað þig.

Viðvörun: Viðvörun gefur eitthvað til kynna sem gæti skemmt vélbúnað eða hugbúnað vörunnar.

VIÐVÖRUN (með hástöfum): VIÐVÖRUN gefur til kynna hættu á dauða eða alvarlegum meiðslum ef ekki er komið í veg fyrir að vikðkomandi atburður eigi sér stað.

VARÚÐ: Varúð gefur til kynna mögulega hættu sem gæti skaðað þig.

Mismunandi gerðir af varúðaryfirlýsingum innifela:

VARÚÐ-HUGSANLEG HÆTTA: Gefur til kynna hættu á að meiðast.

VARÚÐ-HÆTTA Á RAFLOSTI: Gefur til kynna hættu á raflosti.

VARÚÐ-HEITT YFIRBORÐ: Gefur til kynna hættu á að brennast við snertingu.

VARÚÐ-HÆTTA Á AÐ VELTA: Gefur til kynna hættu á að klemmast.

VARÚÐ-HÆTTA Á AÐ KLEMMAST: Gefur til kynnu hættu á að festast á milli hreyfanlegra hluta.

# Yfirlýsingar um vöruna

VARÚЗHUGSANLEG HÆTTA: Til að koma í veg fyrir hættu á eldsvoða eða raflosti tengið rafmagnssnúruna við innstungu með viðeigandi getu og rétta jarðtengingu sem er nálægt vörunni og auðveldlega aðgengileg.

VARÚÐ-HUGSANLEG HÆTTA: Til að koma í veg fyrir hættu á eldsvoða eða raflosti notið aðeins rafmagnssnúruna sem fylgdi með þessari vöru eða viðurkenndri skiptivöru frá framleiðanda.

VARÚÐ-HUGSANLEG HÆTTA: Ekki nota þessa vöru með framlengingarsnúrum, fjöltengjum eða varaspennugjafa (UPS). Straumgeta á þessum tegundum aukahluta getur hæglega verið yfirhlaðin af leysiprentara og getur leitt til hættu á eldsvoða, eignatjóni, eða lélegri frammistöðu prentara.

VARÚÐ-HUGSANLEG HÆTTA: Aðeins má nota Lexmark yfirspennuvara í lögn sem er rétt tengdur á milli prentara og rafmagnsleiðslu sem fylgir með prentaranum með þessari vöru. Notkun á yfirspennuvörn frá öðrum en Lexmark getur leitt til eldhættu, eignatjóns eða lélegri frammistöðu prentarans.

VARÚÐ-HÆTTA Á RAFLOSTI: Til að koma í veg fyrir hættu á raflosti, ekki setja þessa vöru upp eða nota nálægt vatni eða blautum stöðum.

VARÚЗHÆTTA Á RAFLOSTI: Til að koma í veg fyrir hættu á raflosti skal ekki setja upp þessa vöru eða tengja einhverjar rafmagns- og kaplatengingar, svo sem rafmagnsleiðslu, faxeiginleika eða síma, á meðan á eldingarveður gengur yfir.

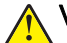

VARÚÐ-HUGSANLEG HÆTTA: Ekki skera, snúa, binda, klemma eða setja þunga hluti á rafmagnsleiðsluna. Ekki láta rafmagnsleiðsluna verða fyrir núningi eða álagi. Ekki klemma rafmagnssnúruna á milli hluta svo sem húsgagna og veggs. Ef eitthvað af þessu gerist, er hætta á bruna eða raflosti. Skoðið rafmagnssnúruna reglulega varðandi slík einkenni. Taktu rafmagnssnúruna úr sambandi við rafstraum áður en hún er skoðuð.

VARÚЗHÆTTA Á RAFLOSTI: Til að koma í veg fyrir hættuna á raflosti, skal ganga úr skugga um að allar ytri tengingar (t.d. ethernet og símatengingar) eru rétt tengdar í merktum tengjum þeirra.

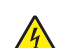

VARÚЗHÆTTA Á RAFLOSTI: Til að koma í veg fyrir hættuna á raflosti, ef þú ert að fá aðgang að stjórnborði eða setja upp viðbótarvélbúnað eða minnisbúnað eftir að prentarinn var settur upp, þá skal slökkva á prentaranum og taka rafmagnssnúruna úr sambandi við rafmagn áður en haldið er áfram. Ef þú hefur einhverjar önnur tæki áföst prentaranum, þá skal einnig slökkva á þeim og taka snúrur sem fara í prentarann úr sambandi.

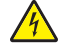

VARÚЗHÆTTA Á RAFLOSTI: Til að koma í veg fyrir hættu á raflosti þegar verið er að þrífa prentarann að utan, takið rafmagnssnúruna úr sambandi úr innstungunni og aftengið allar snúrur frá prentaranum áður en haldið er áfram.

VARÚÐ-HUGSANLEG HÆTTA: Ef þyngd prentarans er meiri en 20 kg (44 lb), þá kann það að þarfnast tveggja eða fleiri manna til að lyfta honum á öruggan hátt.

VARÚÐ-HUGSANLEG HÆTTA: Fylgdu þessum leiðbeiningum þegar verið er að flytja prentarann til að koma í veg fyrir slys eða skemmdir á prentaranum:

- **•** Gangið úr skugga um að allar hurðir og skúffur séu lokaðar.
- **•** Slökktu á prentaranum og taktu síðan rafmagnssnúruna úr sambandi við rafmagn.
- **•** Aftengdu allar snúrur og kapla frá prentaranum.
- **•** Ef prentarinn er með aðskildar viðbótarskúffur standandi á gólfi eða áfesta úttaksvalkosti, þá á að aftengja þá áður en prentarinn er fluttur.
- **•** Ef prentarinn er á hjólavagni, rúllið þá honum varlega á nýja staðinn. Sýnið aðgát þegar farið er yfir þröskulda og mishæðir í gólfi.
- **•** Ef prentarinn er ekki á hjólavagni en er uppsettur með viðbótarskúffum eða úttaksvalkostum, fjarlægðu úttaksvalkostina og lyftu honum af skúffunum. Reynið ekki að lyfta prentaranum og neinum valkostum samtímis.
- **•** Notið ávallt handföngin á prentaranum til að lyfta honum.
- **•** Sérhver vagn sem er notaður til að færa prentarann verður að vera fær um að styðja undir allan prentarann.
- **•** Sérhver vagn sem notaður er til að færa vélbúnaðarvalkosti verður að vera með yfirborð sem er fært um að bera búnaðinn.
- **•** Haldið prentaranum í uppréttri stöðu.
- **•** Varist allar harkalegar hreyfingar.
- **•** Gangið úr skugga um að fingurnir séu ekki undir prentarann þegar hann er settur niður.
- **•** Gangið úr skugga um að það sé fullnægjandi pláss í kringum prentarann.

VARÚЗHÆTTA Á AÐ VELTA: Uppsetning á einum eða fleiri valkostum á þínum prentara eða fjölnotatæki (MFP) getur krafist undirstöðu á hjólum, húsgagni eða öðrum eiginleika til að koma í veg óstöðugleika sem getur valdið hugsanlegum meiðslum. Fyrir frekari upplýsingar um studdar uppsetningar, sjá. [www.lexmark.com/multifunctionprinters.](http://www.lexmark.com/multifunctionprinters)

VARÚÐ-HÆTTA Á AÐ VELTA: Til að draga úr hættu á óstöðugleika búnaðar, hlaðið hvern bakka fyrir sig. Haldið öllum öðrum bökkum lokuðum þar til þörf er á.

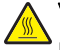

VARÚÐ-HEITT YFIRBORÐ: Prentarinn kann að vera heitur að innanverðu. Til að draga úr hættu á meiðslum frá heitum hlut, leyfið yfirborðinu að kólna áður en það er snert.

VARÚЗHÆTTA Á AÐ KLEMMAST: Til að koma í veg fyrir hættu á meiðslum vegna þess að klemmast, sýnið aðgát á svæðum sem merkt eru með þessu merki. Meiðsl vegna þess að klemmast geta átt sér stað í kring um hreyfanlega hluti, svo sem tannhjól, hurðir, bakka og hlífar.

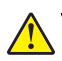

VARÚЗHUGSANLEG HÆTTA: Þessi vara notar leysigeisla (laser). Notkun stjórntækja, stillinga eða annarra aðferða en þeirra sem tilgreindar eru í notendahandbókinni geta valdið hættulegum geislunarváhrifum.

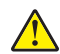

VARÚÐ-HUGSANLEG HÆTTA: Ekki er ætlast til þess að litíum rafhlöðunni í þessari vöru sé skipt út. Það er hætta á sprengingu ef litíum rafhlöðunni er rangt skipt út. Ekki endurhlaða, taka í sundur eða brenna litíum rafhlöðu. Fargið notuðum litíum rafhlöðum í samræmi við leiðbeiningar framleiðanda og staðbundnar reglugerðir.

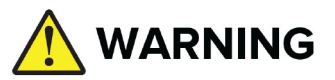

- **•** INNTÖKUHÆTTA: Þessi vara inniheldur hnapparafhlöður.
- **•** DAUÐI eða alvarleg meiðsli geta orðið við inntöku.
- **•** Ef hnapparafhlaða er gleypt getur innri efnabruna átt sér stað á aðeins 2 klukkustundum.
- **•** GEYMIÐ nýjar og notaðar rafhlöður þar sem BÖRN HVORKI NÁ TIL NÉ SJÁ.
- **•** Leitið umsvifalaust læknishjálpar ef grunur leikur á að rafhlaða hafi verið gleypt eða henni stungið inn í líkamann.

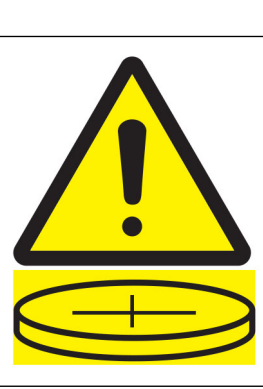

Notaðar rafhlöður skal fjarlægja og endurvinna eða farga samstundis í samræmi við reglugerðir á hverjum stað og geyma fjarri börnum. Ekki má fleygja rafhlöðum með heimilissorpi eða brenna þær. Jafnvel notaðar rafhlöður geta valdið alvarlegum meiðslum eða dauða. Hafðu samband við eiturefnamiðstöð til að fá upplýsingar um meðhöndlun.

Gerð rafhlöðu: CR6821

Málrafhlöðuspenna: 3V

Ekki þvinga losun, endurhlaða, taka í sundur, hita yfir 60°C (140°F) eða brenna. Slíkt getur valdið meiðslum vegna viftu, leka eða sprengingar sem leiðir til efnabruna.

Þessi vara er hönnuð, prófuð og samþykkt til að uppfylla stranga alþjóðlega staðla um öryggi við notkun skilgreindum efnisþáttum framleiðanda. Öryggiseiginleikar sumra hluta eru ekki alltaf augljósir. Framleiðandinn er ekki ábyrgur gagnvart notkun á öðrum varahlutum.

Vísa þjónustu eða viðgerðum, öðru en sem er lýst í notendahandbók, til þjónustuaðila.

#### GEYMIÐ ÞESSAR LEIÐBEININGAR.

# <span id="page-7-0"></span>Fræðast um prentarann

# Finna upplýsingar um prentarann

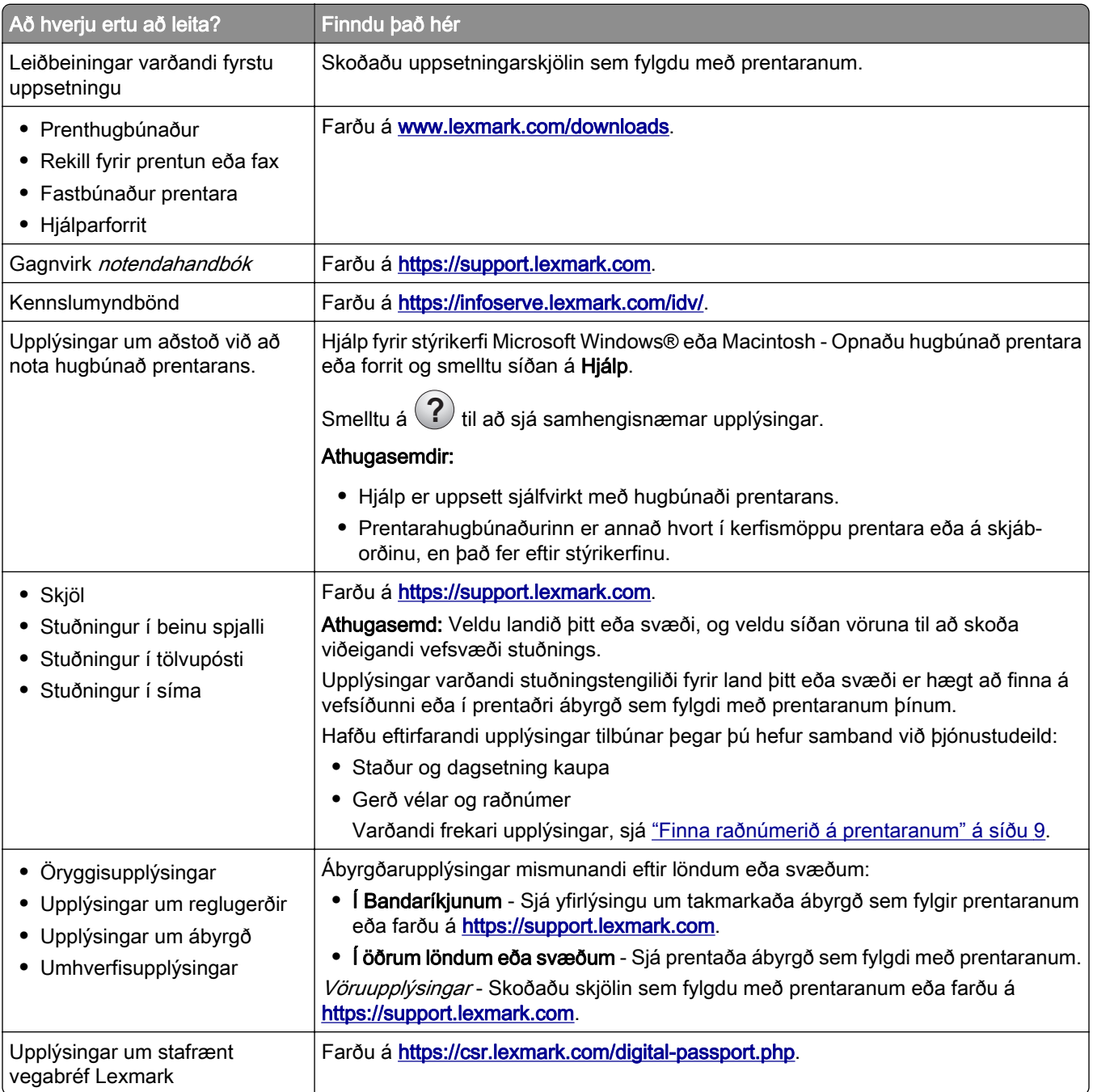

## <span id="page-8-0"></span>Finna raðnúmerið á prentaranum

1 Opnaðu skúffuna.

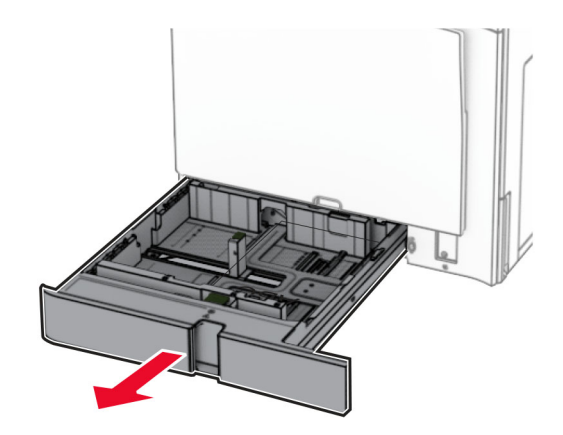

2 Finndu raðnúmerið hægra megin á prentaranum.

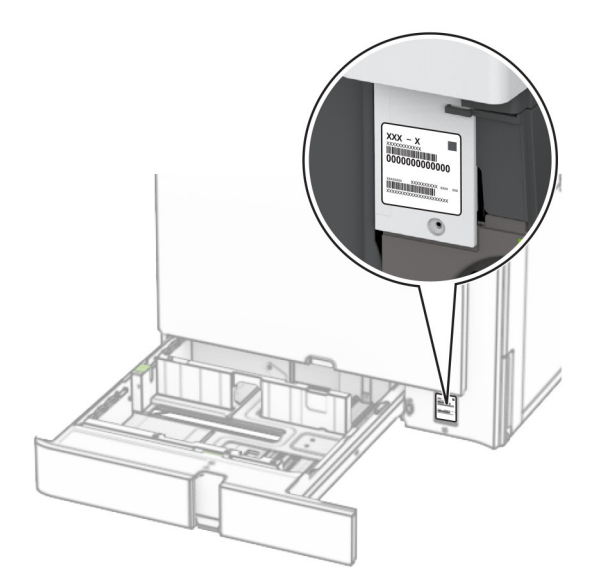

## Stillingar prentara

Athugasemd: Vertu viss um að setja upp prentarann á flötu, traustu og stöðugu yfirborði.

### Grunngerð

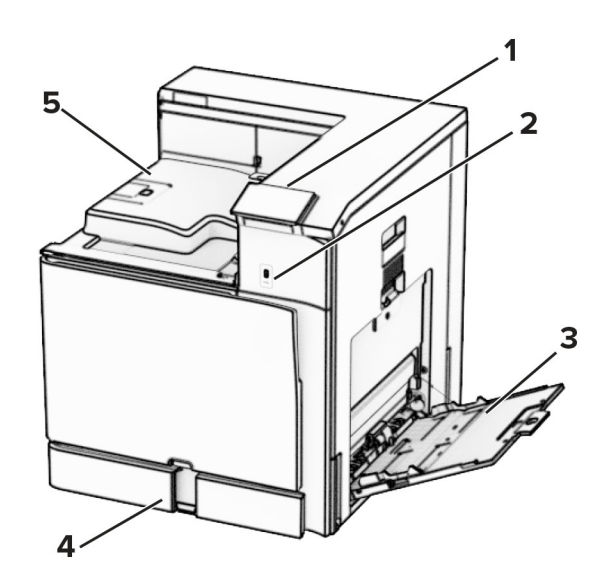

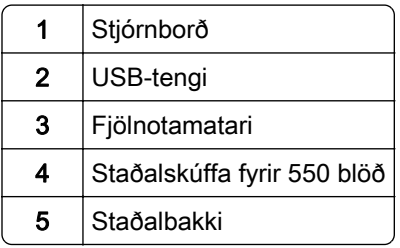

## Uppsett gerð

VARÚÐ-HÆTTA Á AÐ VELTA: Uppsetning á einum eða fleiri valkostum á þínum prentara eða fjölnotatæki (MFP) getur krafist undirstöðu á hjólum, húsgagni eða öðrum eiginleika til að koma í veg óstöðugleika sem getur valdið hugsanlegum meiðslum. Fyrir frekari upplýsingar um studdar uppsetningar, sjá [www.lexmark.com/multifunctionprinters.](http://www.lexmark.com/multifunctionprinters)

VARÚÐ-HÆTTA Á AÐ VELTA: Hlaðið í hverja skúffu fyrir sig inn til að koma í veg fyrir óstöðugleika tækisins. Haldið öllum öðrum skúffum lokuðum þar til þörf er á.

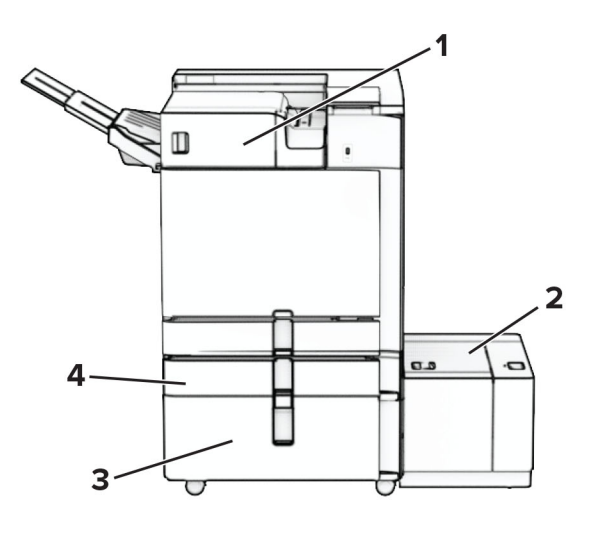

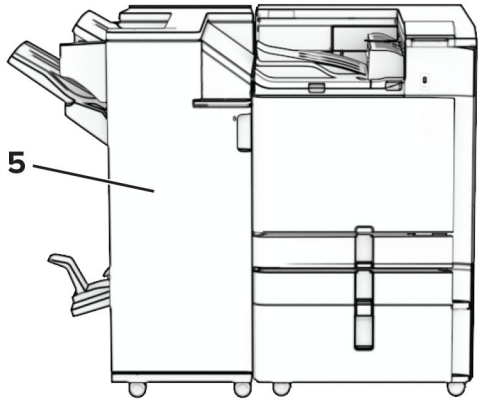

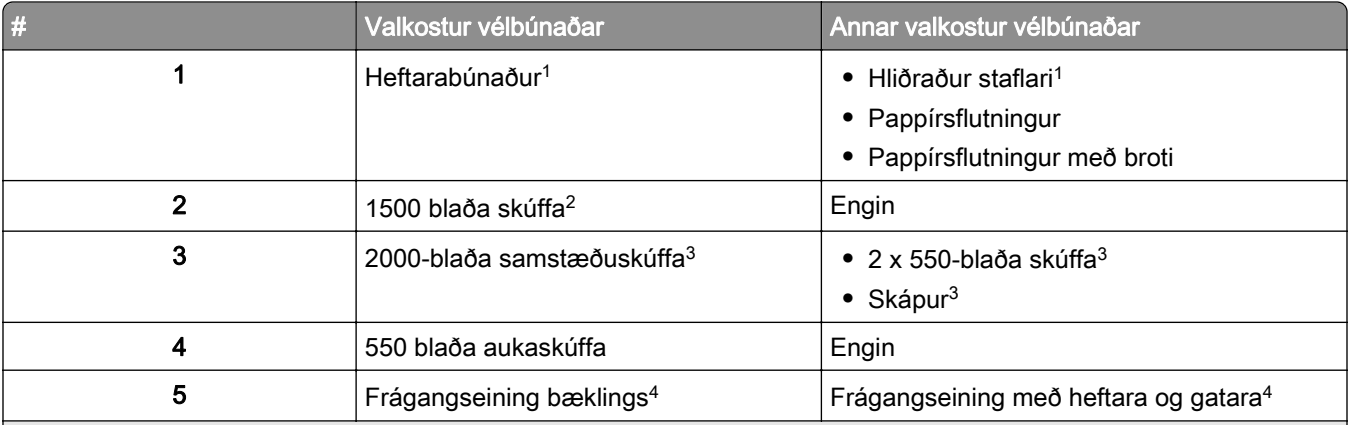

1 Ekki er hægt að setja upp ásamt frágangseining bæklings eða hefti, gatara.

2 Verður alltaf að vera uppsettur ásamt 550 blaða aukaskúffu og annað hvort af eftirfarandi: 2 x 550 blaða skúffa eða 2000 blaða samstæðuskúffa.

3 Verður alltaf að vera uppsettur ásamt valfrjálsri 550 blaða aukaskúffu:

4 Verður alltaf að vera uppsettur ásamt 550 blaða aukaskúffu og einu af eftirfarandi: 2 x 550 blaða skúffa eða 2000 blaða samstæðuskúffa eða skápur.

# <span id="page-11-0"></span>Nota stjórnborð prentara

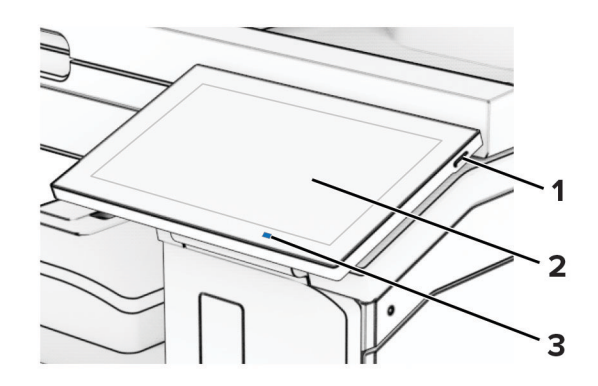

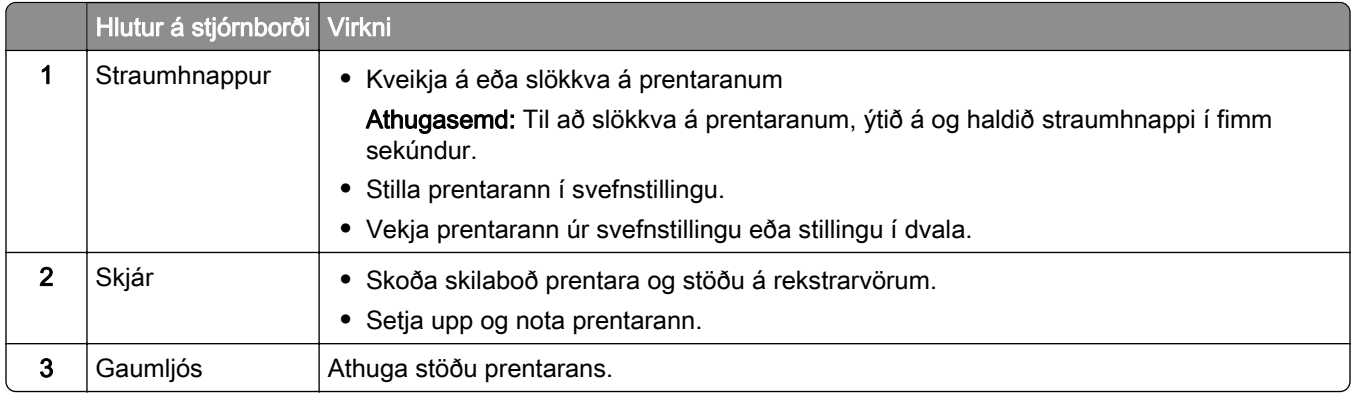

# Tákn á heimaskjá

Athugasemd: Heimaskjárinn þinn getur verið mismunandi eftir á sérstillingum á heimaskjánum, stjórnendauppsetningu og virkum innfelldum lausnum.

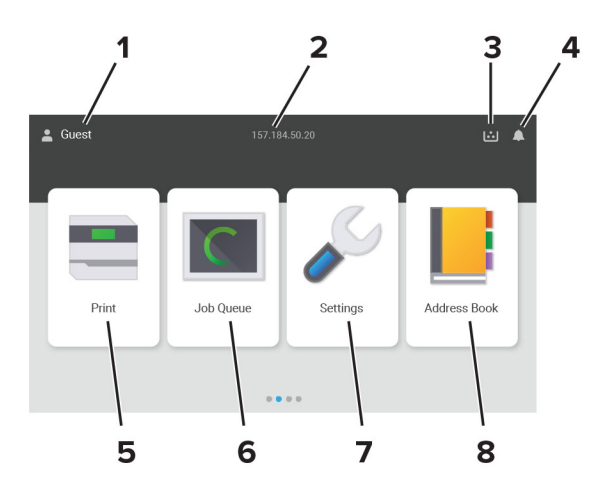

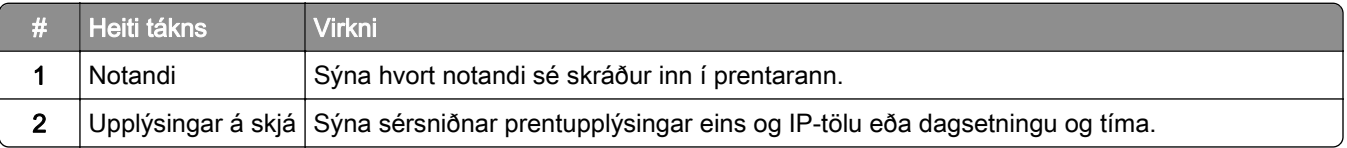

<span id="page-12-0"></span>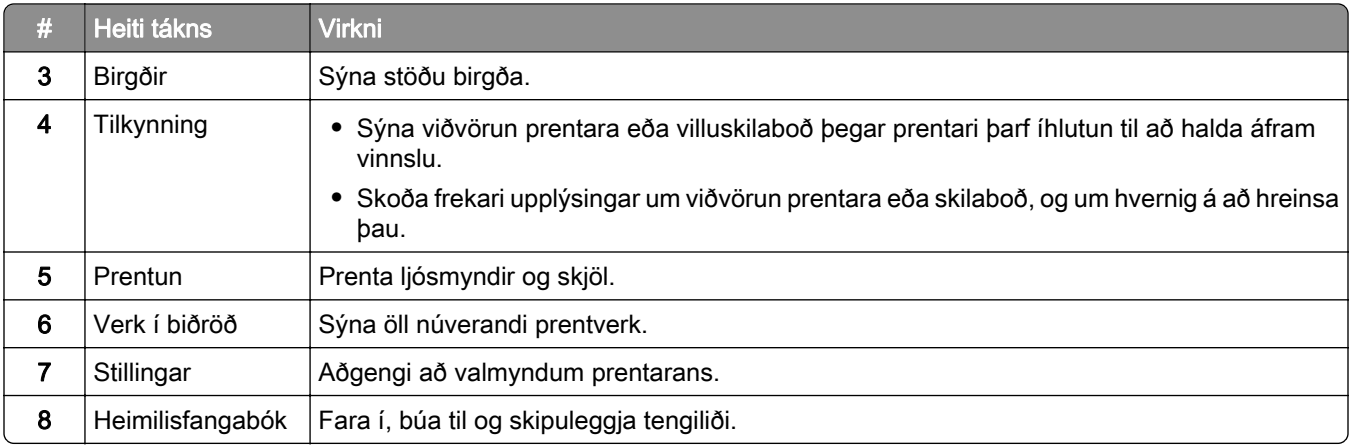

# Litir gaumljóssins

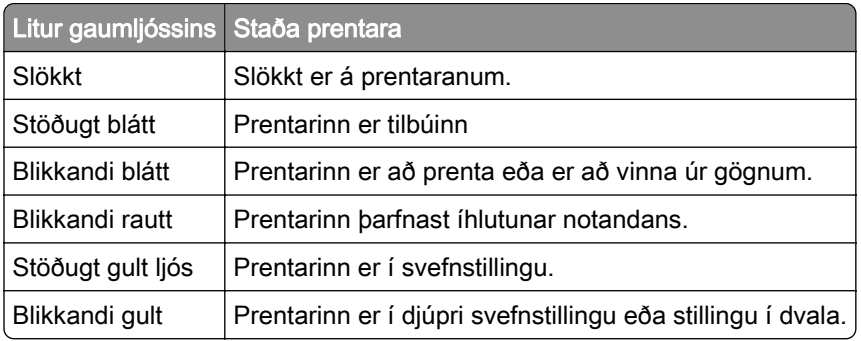

# Finna öryggistengi

Prentarinn er búinn eiginleika öryggislæsingar. Festa öryggislæsingu sem er samhæfð við flestar fartölvur á staðinn sem er sýndur til að tryggja prentarann á staðnum.

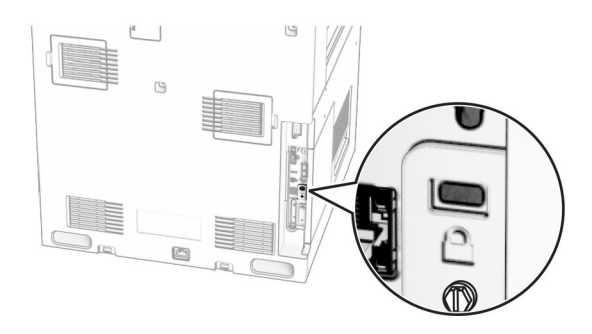

# <span id="page-13-0"></span>Val á pappír

### Viðmiðunarreglur varðandi pappír

Notið viðeigandi pappír til að koma í veg fyrir flækjur og tryggja prentun án vandræða.

- **•** Ávallt skal nota nýjan og óskemmdan pappír.
- **•** Vertu viss um meðmælta hlið fyrir prentun áður en pappír er hlaðið. Þessar upplýsingar er yfirleitt að finna á umbúðum pappírs.
- **•** Ekki nota pappír sem hefur verið skorinn eða klipptur með hendi.
- **•** Ekki blanda saman pappírsstærðum, gerðum eða þyngdum í sömu skúffu; blöndun orsakar flækjur.
- **•** Ekki nota húðaðan pappír nema hann sé sérstaklega hannaður fyrir rafræna prentun

Varðandi frekari upplýsingar, sjá Leiðbeiningar varðandi pappír og sérstaka miðla.

## Eiginleikar pappírs

Eftirfarandi eiginleikar hafa áhrif á prentgæði og áreiðanleika. Hafðu þessar breytur í huga áður en prentað er á hann.

#### Þyngd

Skúffur geta matað pappír af mismunandi þyngd. Pappír léttari en 60 g/m<sup>2</sup> (16 lb) kann að vera ekki nægilega stífur til að mötun hans sé ekki rétt og hann valdi stíflum. Varðandi frekari upplýsingar, sjá efnið "Studdar pappírsþyngdir".

#### Krullun

Krullun er tilhneiging pappírs til að krullast á jöðrum. Mikil krullun getur valdið vandamálum í mötun á pappír. Krullun getur komið fram eftir að pappír fer í gegnum prentarann, þar sem hann er verður fyrir miklum hita. Geymsla á ópökkuðum pappír við heitar, rakar, kaldar eða þurrar aðstæður, jafnvel í skúffum, getur stuðlað að því að pappír krullast fyrir prentun og getur valdið vandamálum við mötun.

#### Sléttleiki

Sléttleiki pappírs hefur bein áhrif á prentgæði. Ef pappír er of grófur þá nær prentliturinn ekki að samlagast honum á réttan hátt. Ef pappír er of sléttur, þá getur það valdið vandamálum við mötun hans eða prentgæði. Við mælum með notkun á pappír með 50 Sheffield-punktum.

#### Rakainnihald

Magn af raka í pappírnum hefur áhrif á bæði á prentgæði og getu prentarans til að mata pappírinn á réttan hátt. Láttu pappír vera í upphaflegum umbúðum þar til að það á að nota hann. Þetta takmarkar útsetningu af pappír gagnvart rakabreytingum sem geta rýrt frammistöðu hans.

Fyrir prentun skal geyma pappír í upprunalegum umbúðum í 24 til 48 klukkustundir. Umhverfið sem pappírinn er geymdur í verður að vera það sama og prentarinn. Lengdu tímann í nokkra daga ef umhverfi geymslu eða flutnings er mjög frábrugðið umhverfi prentarans. Þykkur pappír getur einnig þurft lengri aðlögunartíma.

#### Stefna á trefjum

Trefjar eiga við um hvernig pappírstrefjar liggja í pappírsörk. Trefjar eru annað hvort *langar trefjar* sem liggja eftir lengd á pappírnum, eða *stuttar trefjar* sem liggja þvert á breidd pappírs. Varðandi meðmælta stefnu trefja, sjá efnið "Studdar pappírsþyngdir".

#### Trefjainnihald

Mest af hágæða ljósritunarpappír er búinn til úr 100% efnameðhöndlaðri trjákvoðu. Þetta innihald gefur pappírnum mikinn stöðugleika sem leiðir til færri vandamála við mötun pappírs og betri prentgæði. Pappír sem inniheldur trefjar eins og bómull getur haft neikvæð áhrif á meðhöndlun pappírs.

## Óásættanlegur pappír

Ekki er mælt með eftirfarandi pappírsgerðum til nota í prentaranum:

- **•** Efnafræðilega meðhöndlaðir pappírar sem eru notaðir til að gera afrit án kalkipappírs. Þeir eru einnig þekktir sem kolefnislausir pappírar, kolefnislaus afritunarpappír (CCP) eða pappír sem ekki þarfnast kolefnis (NCR).
- **•** Forprentaður pappír með kemískum efnum sem geta mengað prentarann
- **•** Forprentaður pappír sem getur orðið fyrir áhrifum að hitastigi í prentaranum
- **•** Forprentaður pappír sem þarfnast stillingar (nákvæmni prentunar á pappírinn) meiri eða minni en ±2.3 mm (±0.09 to.). Til dæmis eyðublöð með ljóskennsl stafa (OCR).

Í sumum tilfellum, er hægt að stilla samfærslu með hugbúnaði til að prenta með árangri á þessi eyðublöð.

- **•** Húðaður pappír (útþurrkanlegur), pappír úr gerviefnum eða hitanæmur pappír
- **•** Með grófum brúnum. grófan eða mjög munstraður pappír eða krumpaður pappír
- **•** Pappírar sem ekki uppfylla EN12281:2002 (evrópa).
- **•** Pappír sem er þynnri en 60g/m2 (16lb)
- **•** Margskipt eyðublöð eða skjöl.

### Notkun á endurunnum pappír

Lexmark vinnur að því að draga úr umhverfisáhrifum pappírs með því að bjóða viðskiptavinum val þegar kemur að prentun. Ein leið til þess að ná þessu er að prófa vörur til að tryggja að hægt sé að nota endurunninn pappír, sérstaklega pappíra sem eru úr 30%, 50% og 100% endurunnu efni. Við gerum ráð fyrir því að endurunninn pappír virki jafn vel og pappír sem ekki er endurunninn virkar í prenturum okkar. Þó að enginn opinber staðall sé til fyrir notkun pappírs á skrifstofum notar Lexmark Evrópustaðalinn EN 12281 sem staðal fyrir lágmarkskröfur. Til að tryggja umfang prófana inniheldur prófunarpappír 100% endurunninn pappír frá Norður-Ameríku, Evrópu og Asíu og prófanir eru gerðar við 8–80% rakastig. Prófun felur í sér tvíhliða prentun. Nota má allan skrifstofupappír sem er gerður úr endurnýjanlegu, endurunnu eða klórlausu efni.

## Geymsla á pappír

Notaðu þessar viðmiðunarreglur varðandi pappírsgeymslu til að hjálpa til við að forðast flækjur og misjöfn prentgæði:

- **•** Geymið pappír í upprunalegum umbúðum í sama umhverfi og prentarinn í 24 til 48 klukkustundir fyrir prentun.
- **•** Lengdu tímann í nokkra daga ef umhverfi geymslu eða flutnings er mjög frábrugðið umhverfi prentarans. Þykkur pappír getur einnig þurft lengri aðlögunartíma.
- **•** Fyrir bestu útkomu, geymið pappír þar sem hitastigið er 21°C (70°F) og rakastig er 40 prósent.
- **•** Flestir miðaframleiðendur mæla með prentun við hitastig á bilinu 18-24°C (65-75°F) og með hlutfallslegum raka á bilinu 40 og 60 prósent.
- **•** Geymið pappír í öskjum, á bretti eða hillu, frekar en á gólfinu.
- **•** Geymið einstaka pakka á flötu yfirborði.
- **•** Ekki geyma neitt ofan á stökum pappírspökkum.
- **•** Taktu pappír út úr öskjunni eða umbúðum aðeins þegar þú ert tilbúinn til að hlaða honum í prentarann. Askjan og umbúðirnar að halda pappírnum hreinum, þurrum og flötum.

## Val á forprentuðum eyðublöðum og bréfhausum

- **•** Notaðu pappír með löngum trefjum.
- **•** Notaðu aðeins eyðublöð sem eru offsetprentuð eða prentuð með aðferð djúpprentunar.
- **•** Varastu pappír með grófri eða mjög mynstraðri áferð.
- **•** Notaðu blek sem prentliturinn í prentaranum hefur ekki áhrif á. Prentlitir sem þorna við oxun eða eru á olíugrunni uppfylla venjulegast þessar kröfur; latex-prentlitir kunna ekki að gera það.
- **•** Prentaðu prufueintök á forprentuð eyðublöð og bréfsefni sem ætlun er að nota áður en mikið magn er keypt. Þessi aðgerð ákvarðar hvort blek í forprentuðu eyðublaði eða bréfsefni mun hafa áhrif á prentgæðin.
- **•** Hafðu samráð við söluaðila pappírs ef í vafa.
- **•** Hlaðið pappír í rétta stefnu fyrir prentarann þegar verið er að prenta á bréfhaus. Varðandi frekari upplýsingar, sjá Leiðbeiningar varðandi pappír og sérstaka miðla.

## Studdar pappírsstærðir

#### Pappírsstærðir sem grunnstillingar styðja

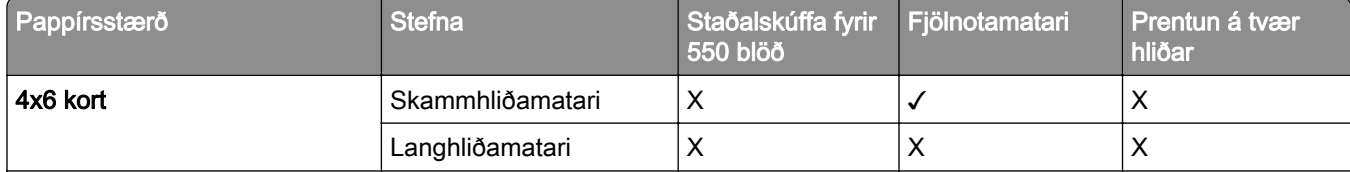

1 Aðeins stutt þegar stillt er á valmyndina Alhliða uppsetning.

<sup>2</sup> Styður við pappírsstærðir frá 95 x 139,7 mm (3,74 x 5,5 to.) til 297 x 355,6 mm (11,69 x 14 to.).

 $3$ Hámarkslengd alhliða pappírsstærðar þegar um pappírsborða er að ræða er 1320,8 x 52 tommur. Hladdu aðeins einu blaði af pappírsborða í einu.

 $4$  Styður við pappírsstærðir frá 95 x 139,7 mm (3,74 x 5,5 to.) til 320 x 457,2 mm (12,6 x 18 to.).

 $5$  Styður við pappírsstærðir frá 105 x 139,7 mm (4,13 x 5,5 to.) til 320 x 457,2 mm (12,59 x 18 to.).

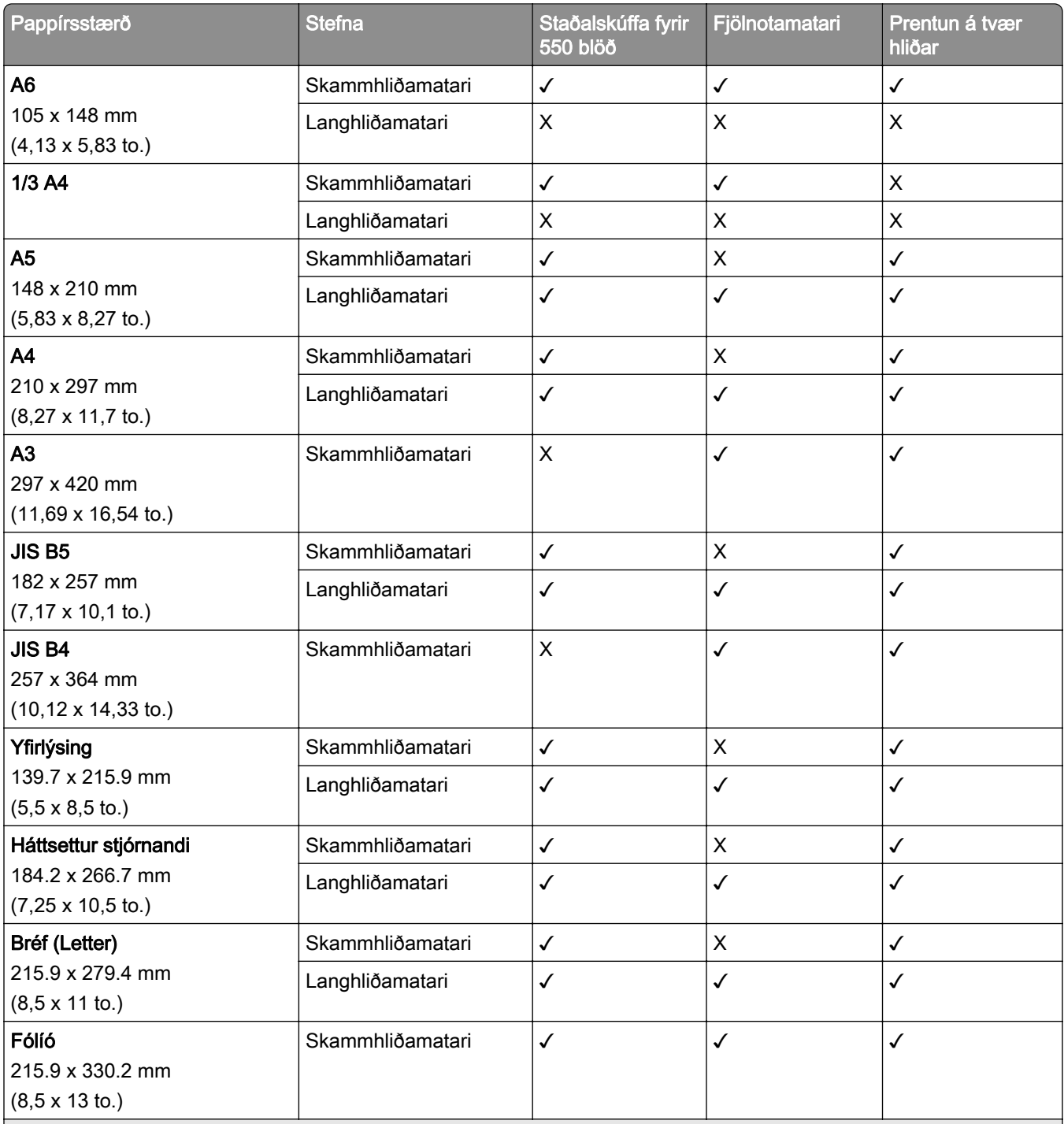

1 Aðeins stutt þegar stillt er á valmyndina Alhliða uppsetning.

<sup>2</sup> Styður við pappírsstærðir frá 95 x 139,7 mm (3,74 x 5,5 to.) til 297 x 355,6 mm (11,69 x 14 to.).

3 Hámarkslengd alhliða pappírsstærðar þegar um pappírsborða er að ræða er 1320,8 x 52 tommur. Hladdu aðeins einu blaði af pappírsborða í einu.

4 Styður við pappírsstærðir frá 95 x 139,7 mm (3,74 x 5,5 to.) til 320 x 457,2 mm (12,6 x 18 to.).

 $5$  Styður við pappírsstærðir frá 105 x 139,7 mm (4,13 x 5,5 to.) til 320 x 457,2 mm (12,59 x 18 to.).

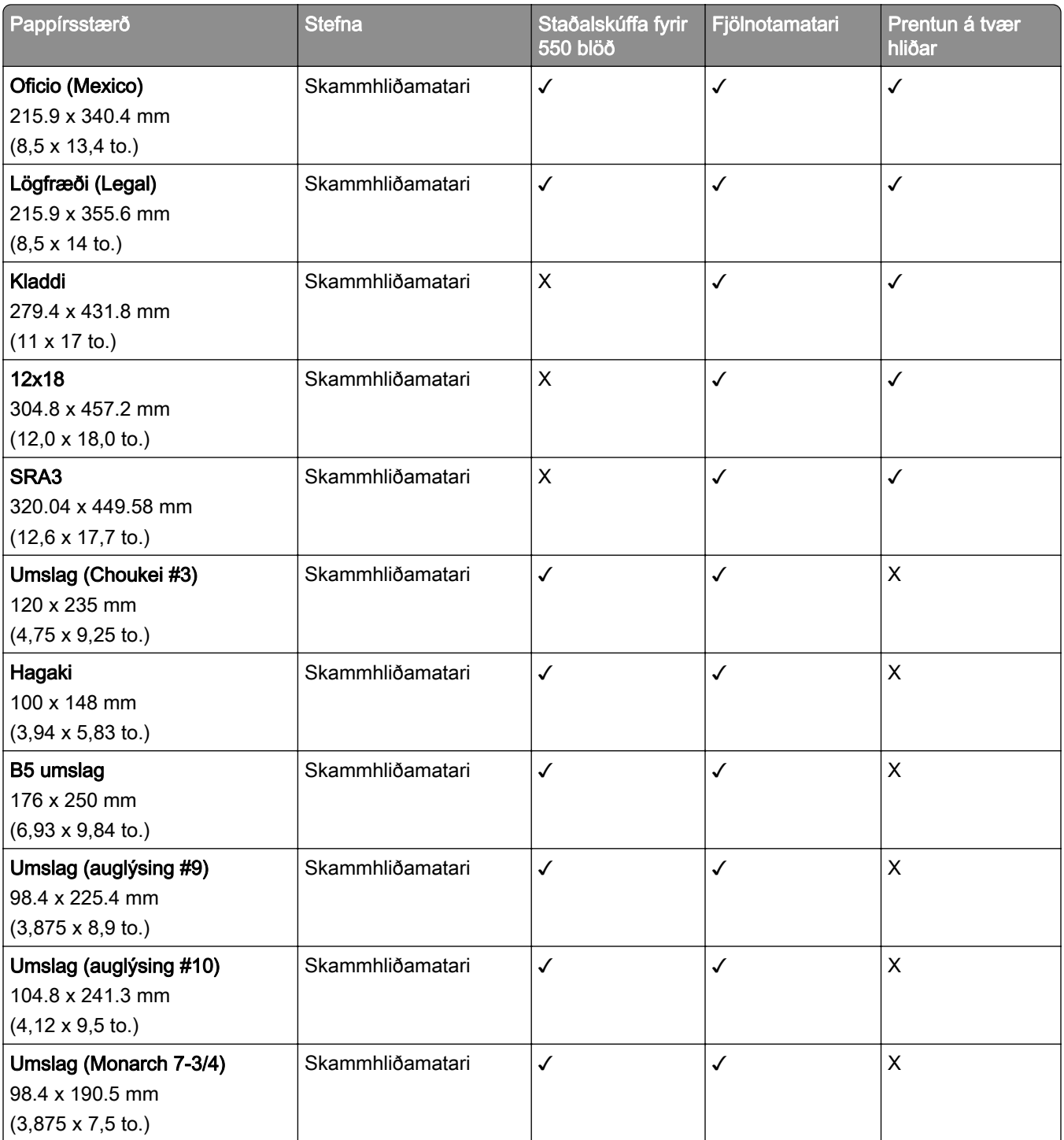

1 Aðeins stutt þegar stillt er á valmyndina Alhliða uppsetning.

2 Styður við pappírsstærðir frá 95 x 139,7 mm (3,74 x 5,5 to.) til 297 x 355,6 mm (11,69 x 14 to.).

3 Hámarkslengd alhliða pappírsstærðar þegar um pappírsborða er að ræða er 1320,8 x 52 tommur. Hladdu aðeins einu blaði af pappírsborða í einu.

4 Styður við pappírsstærðir frá 95 x 139,7 mm (3,74 x 5,5 to.) til 320 x 457,2 mm (12,6 x 18 to.).

5 Styður við pappírsstærðir frá 105 x 139,7 mm (4,13 x 5,5 to.) til 320 x 457,2 mm (12,59 x 18 to.).

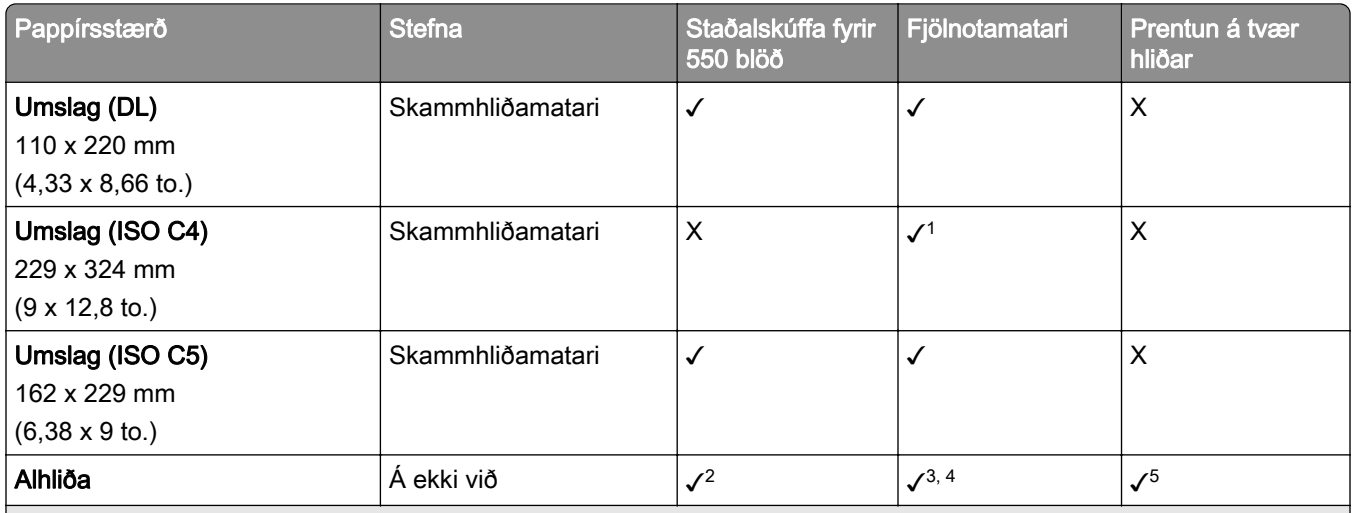

1 Aðeins stutt þegar stillt er á valmyndina Alhliða uppsetning.

2 Styður við pappírsstærðir frá 95 x 139,7 mm (3,74 x 5,5 to.) til 297 x 355,6 mm (11,69 x 14 to.).

3 Hámarkslengd alhliða pappírsstærðar þegar um pappírsborða er að ræða er 1320,8 x 52 tommur. Hladdu aðeins einu blaði af pappírsborða í einu.

4 Styður við pappírsstærðir frá 95 x 139,7 mm (3,74 x 5,5 to.) til 320 x 457,2 mm (12,6 x 18 to.).

5 Styður við pappírsstærðir frá 105 x 139,7 mm (4,13 x 5,5 to.) til 320 x 457,2 mm (12,59 x 18 to.).

#### Pappírsstærðir studdar af aukaskúffum

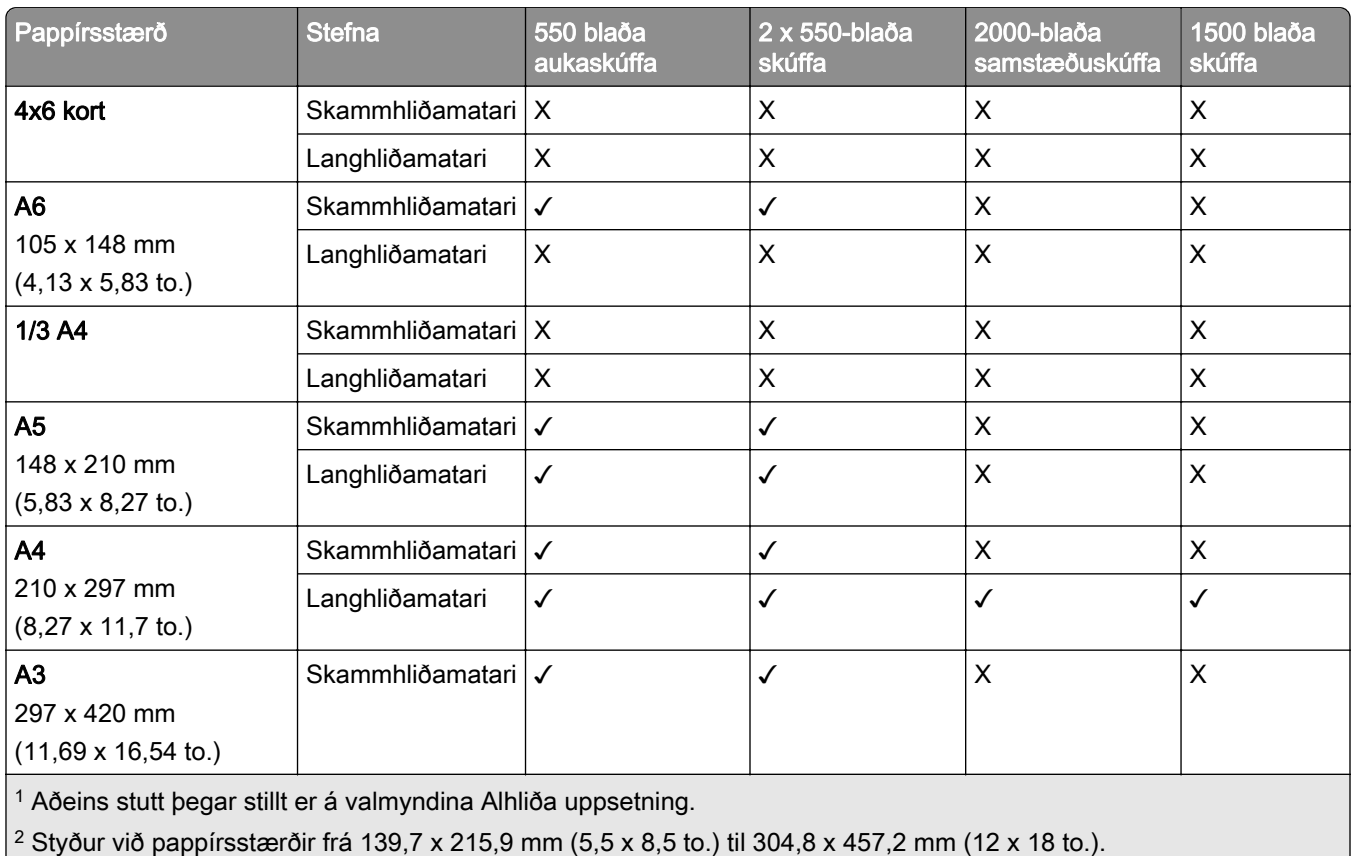

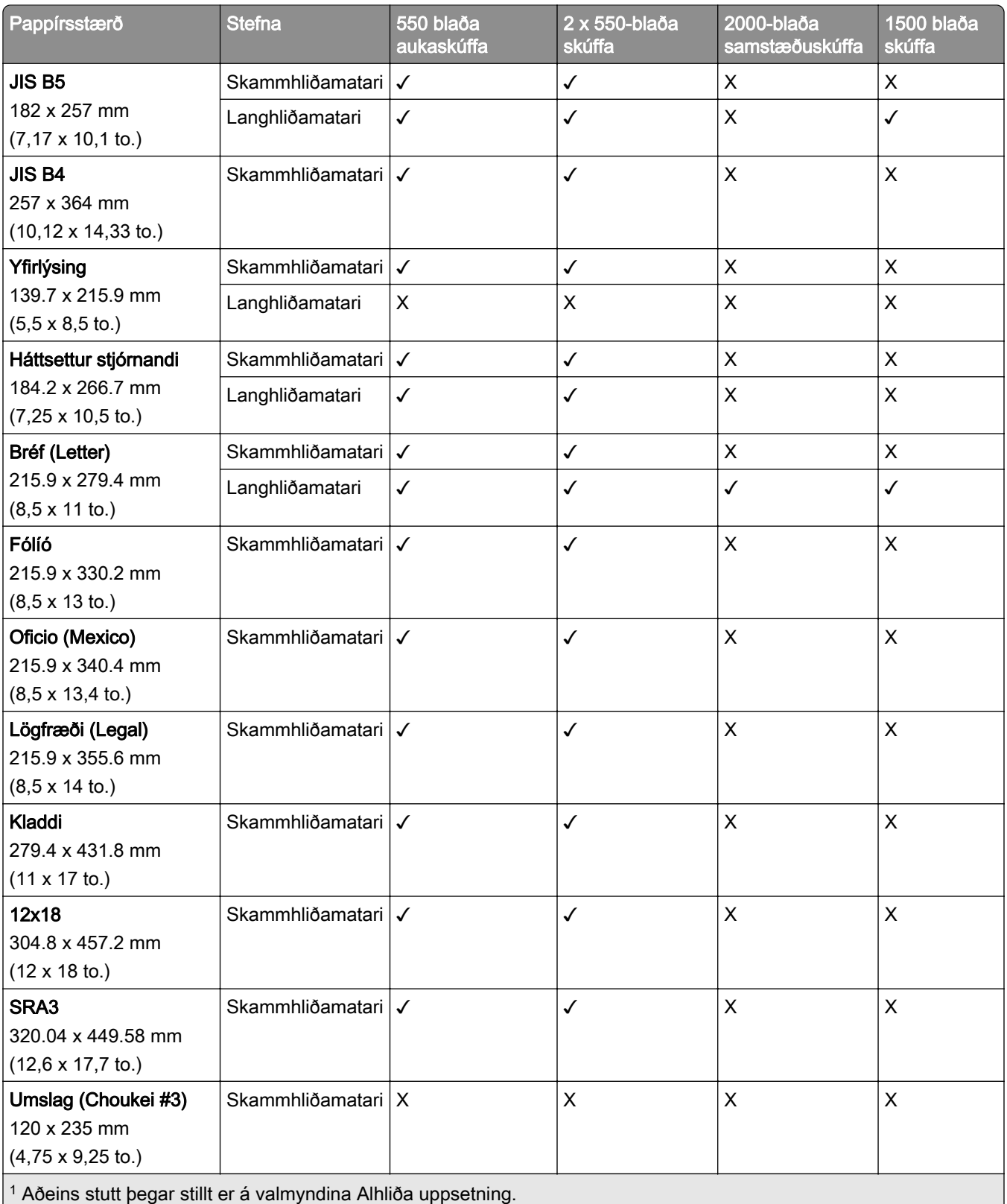

<sup>2</sup> Styður við pappírsstærðir frá 139,7 x 215,9 mm (5,5 x 8,5 to.) til 304,8 x 457,2 mm (12 x 18 to.).

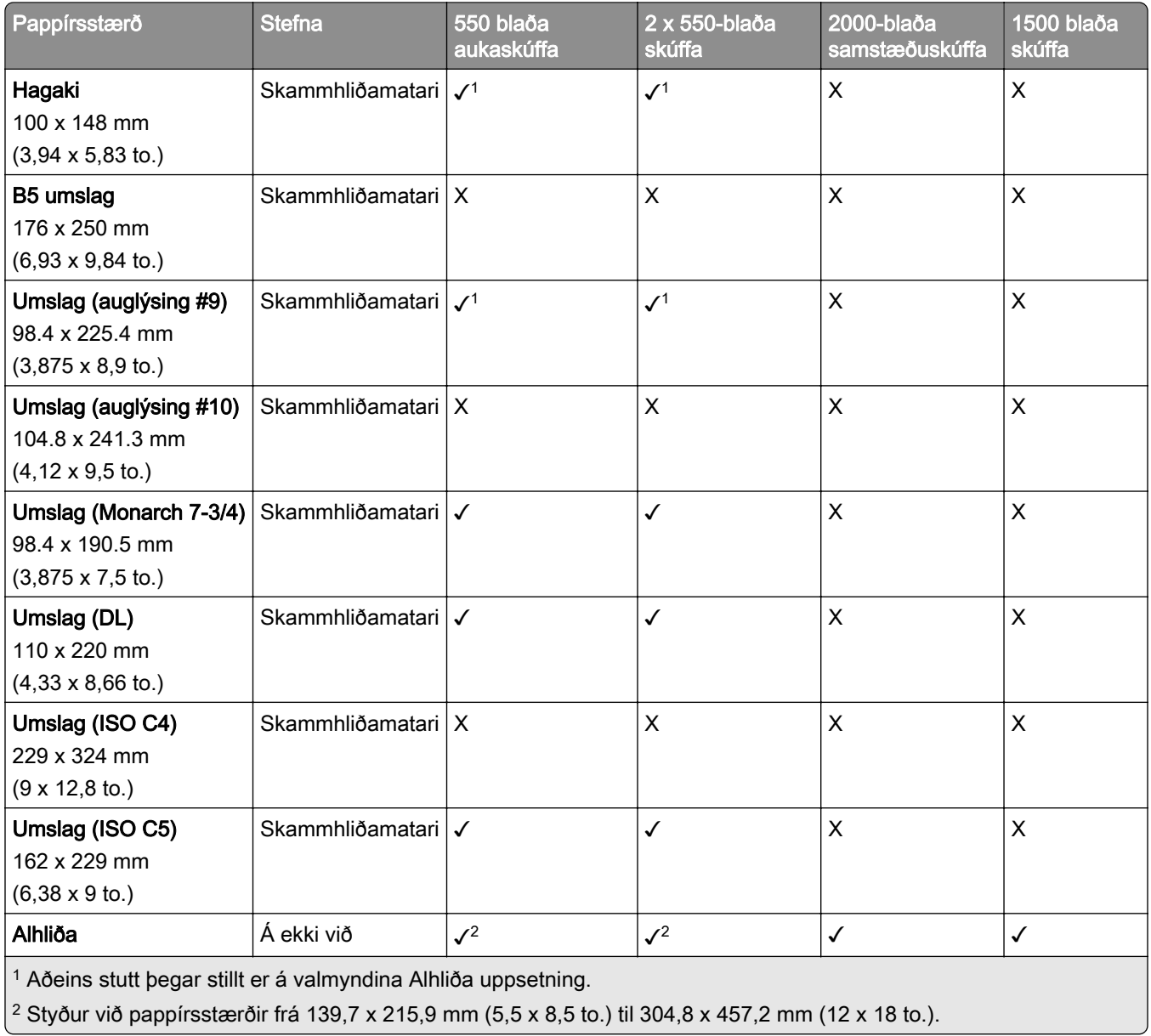

#### Pappírsstærðir studdar af úttaksbökkum

Athugasemd: Pappírsflutningurinn og annað hvort frágangseining með heftara og gatara eða frágangseining bæklings eru sett upp á prentaranum.

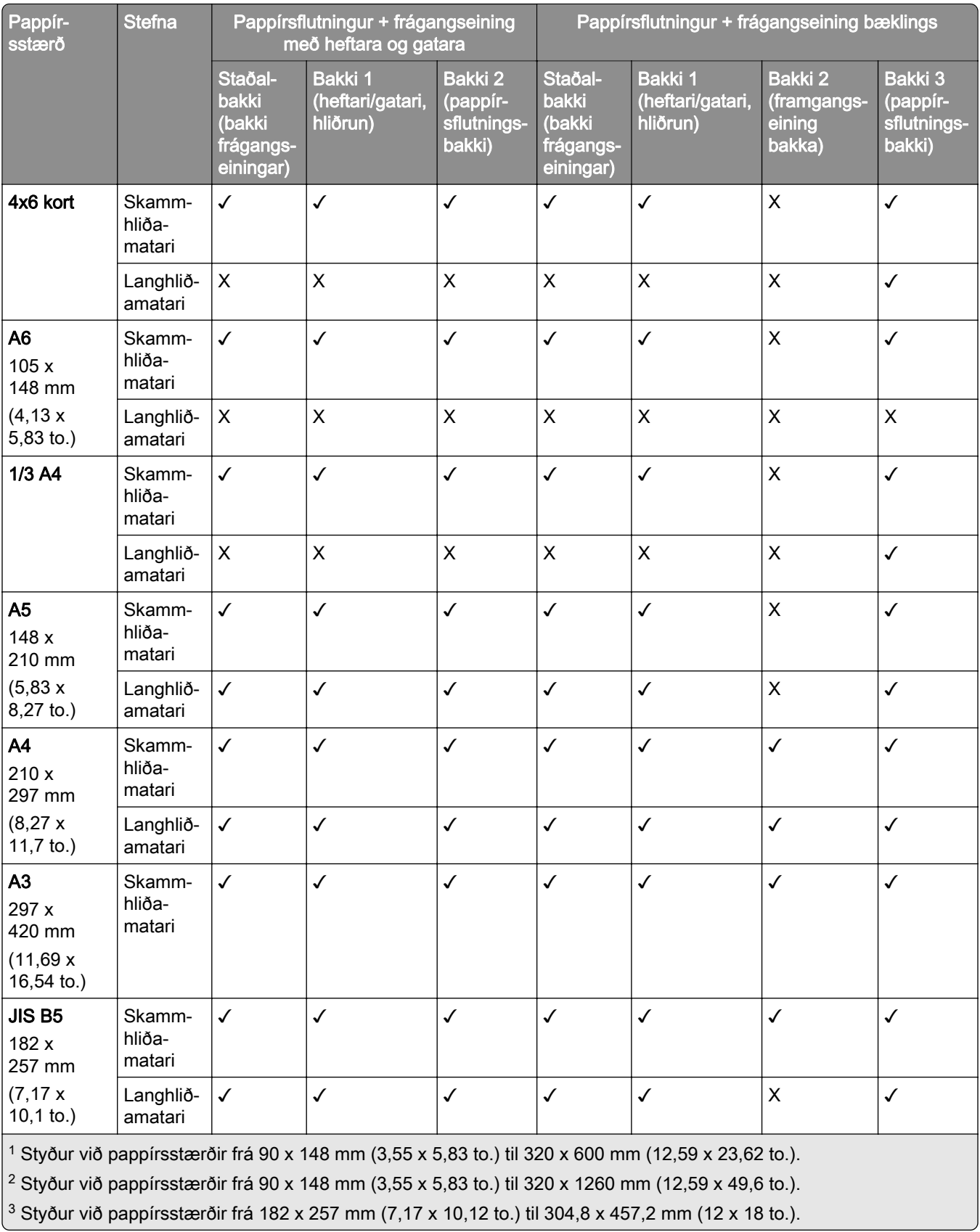

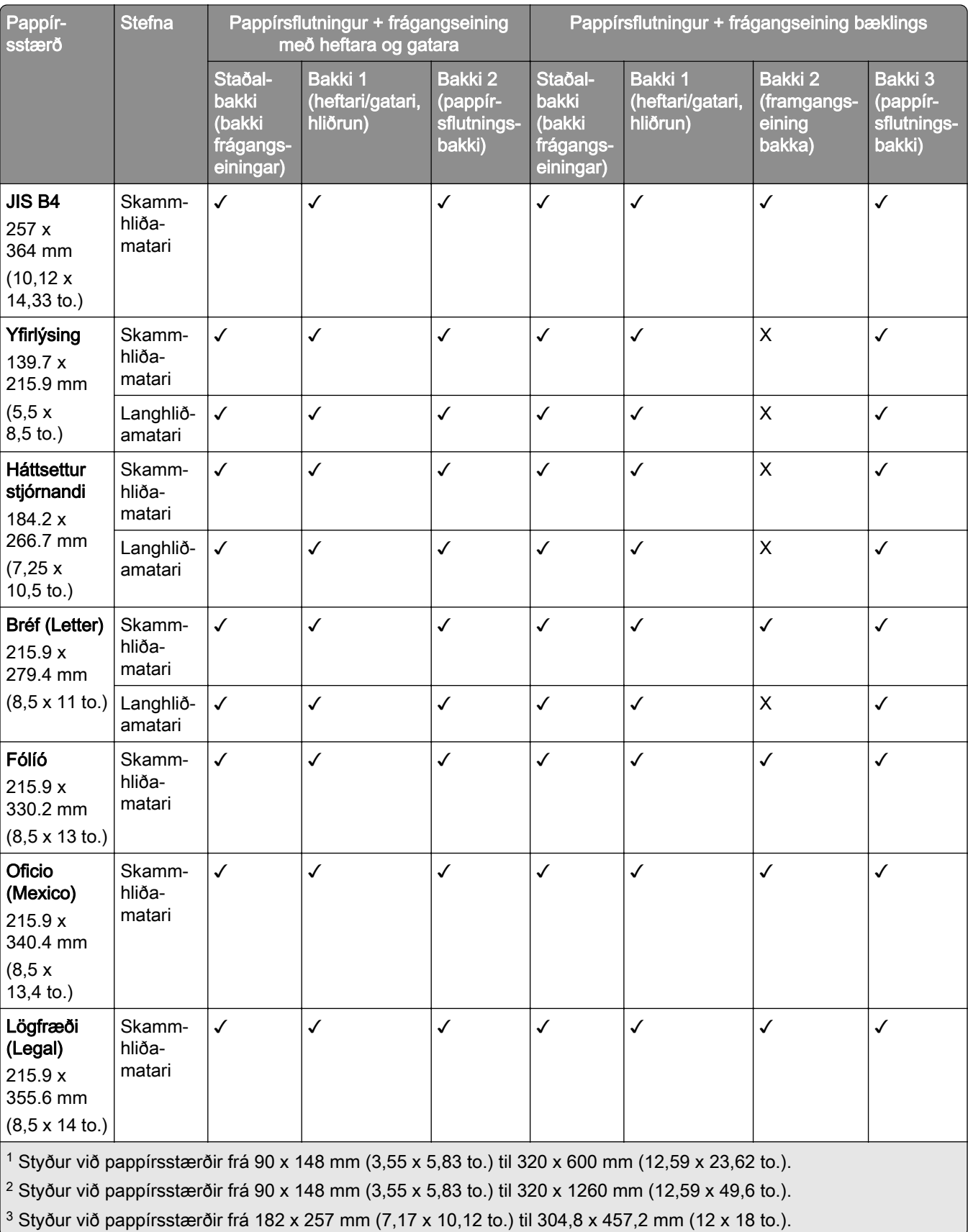

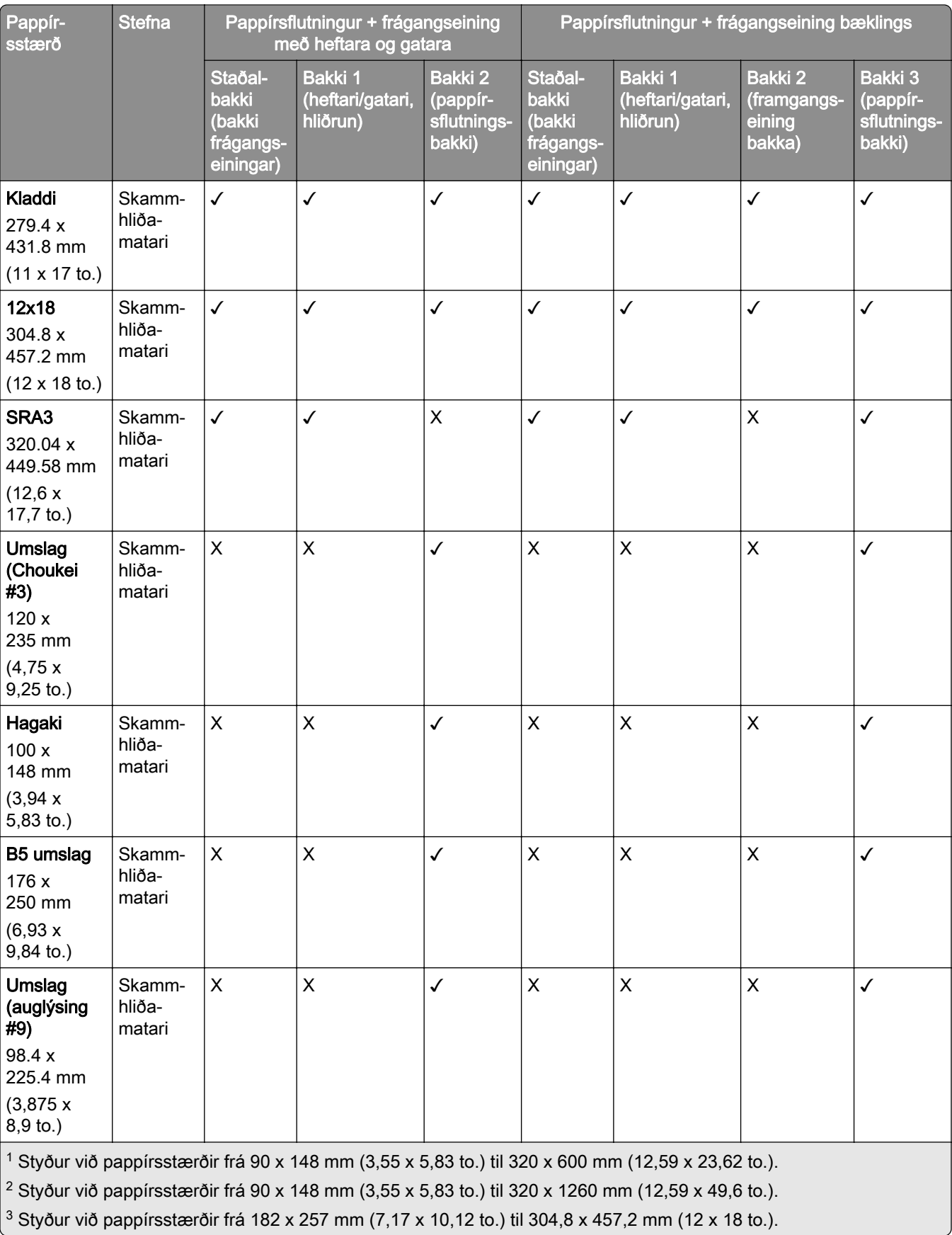

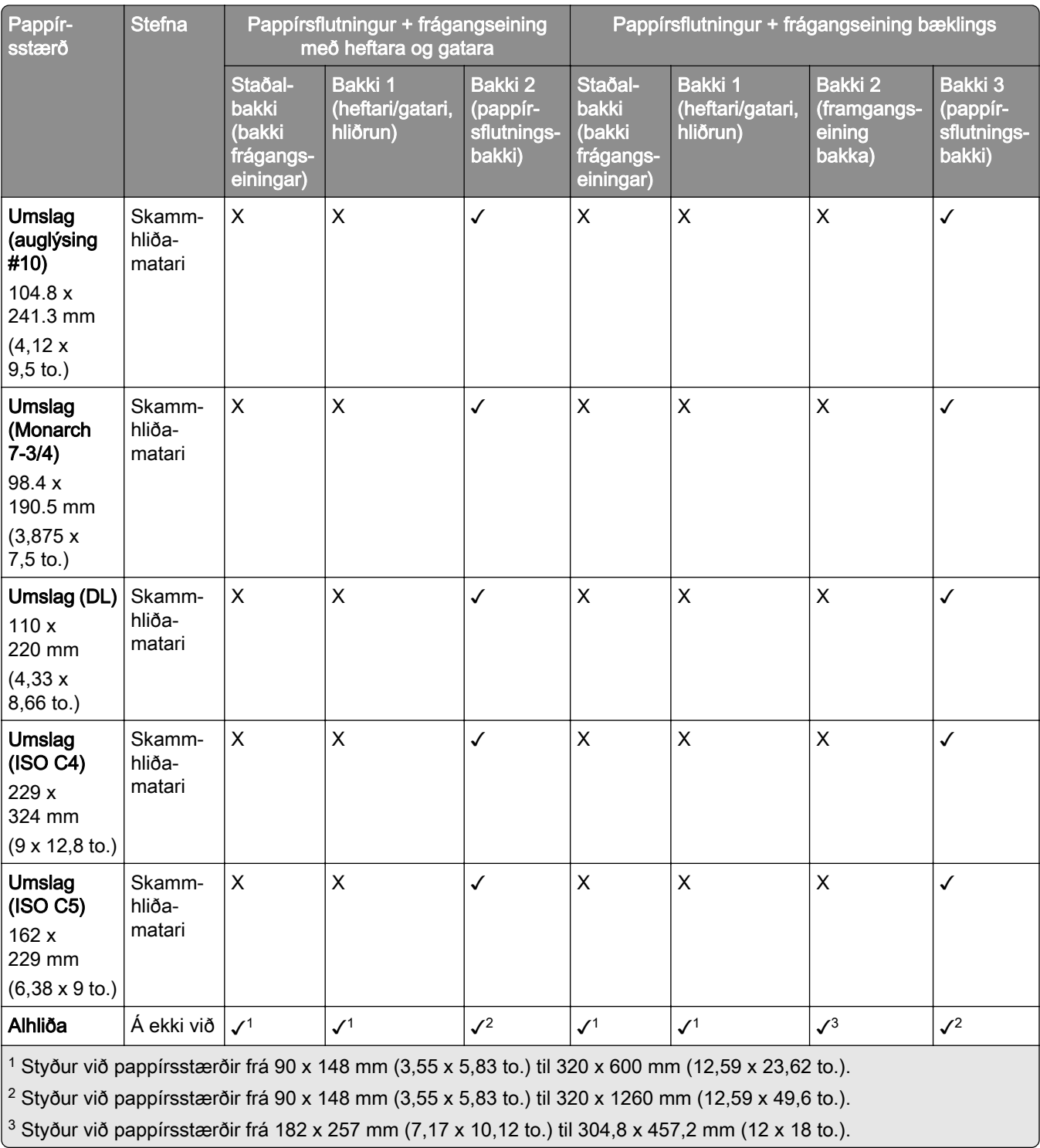

Athugasemd: Pappírsflutningurinn með umbrotsvalkosti og annað hvort frágangseining með heftara og gatara eða frágangseining bæklings eru sett upp á prentaranum.

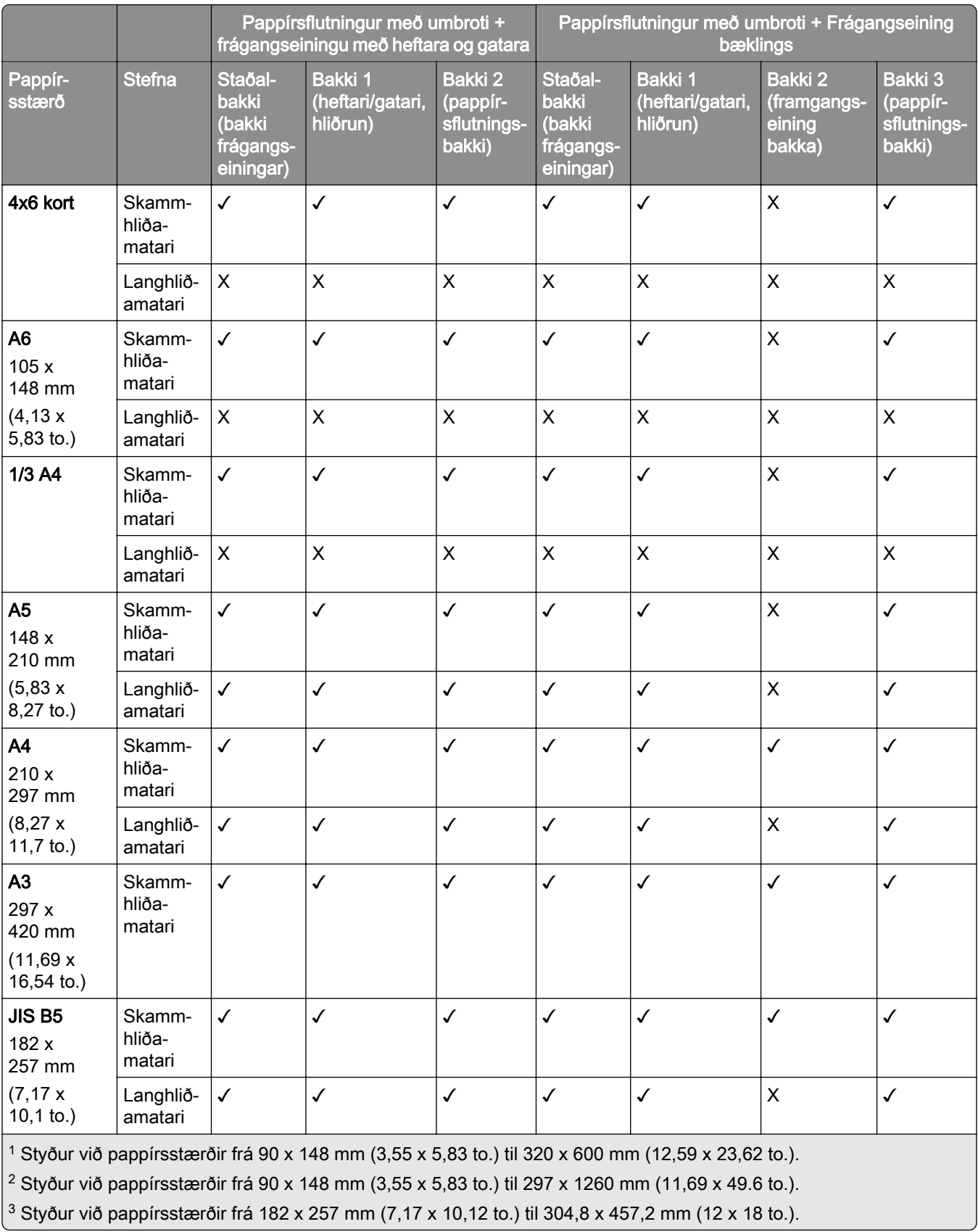

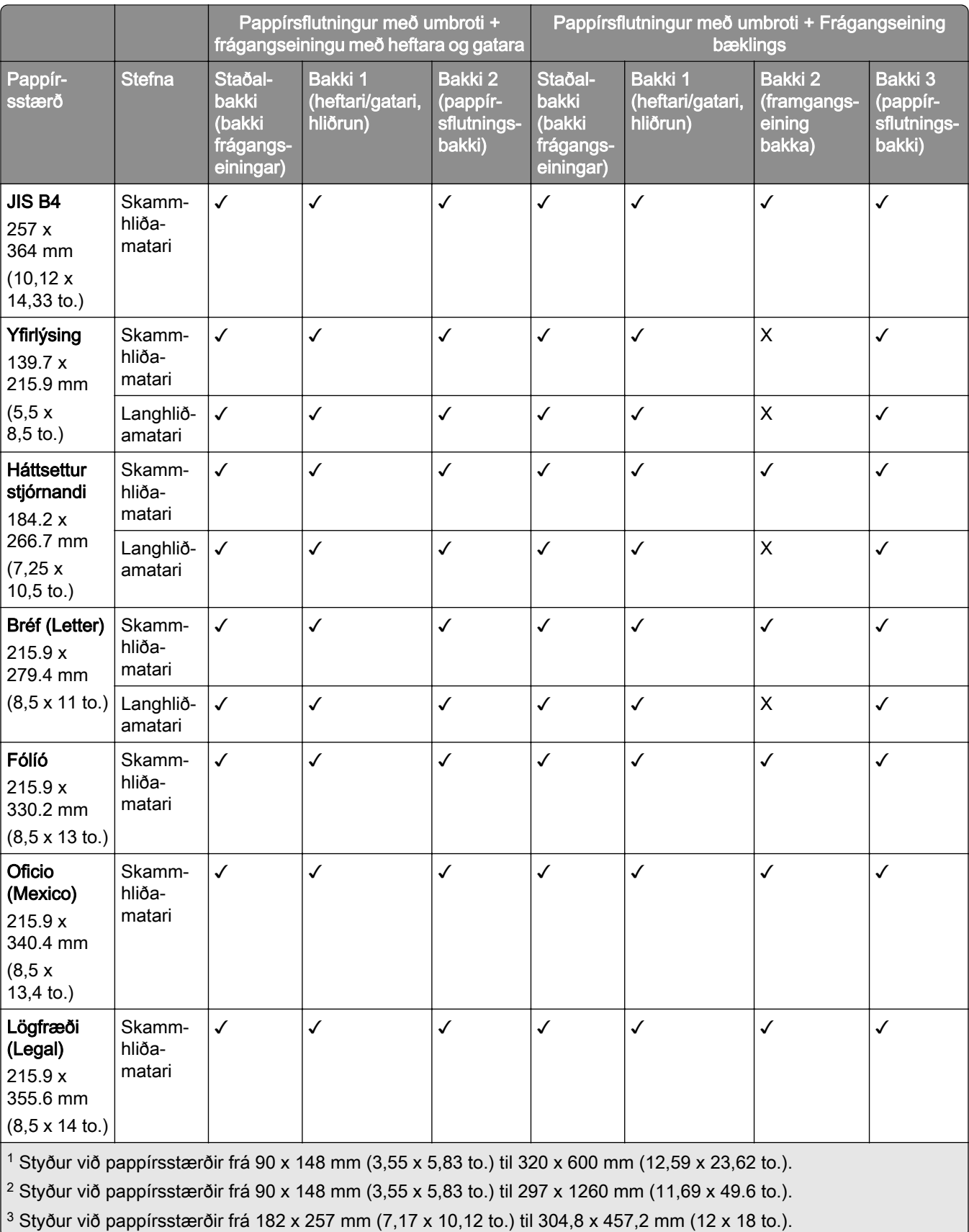

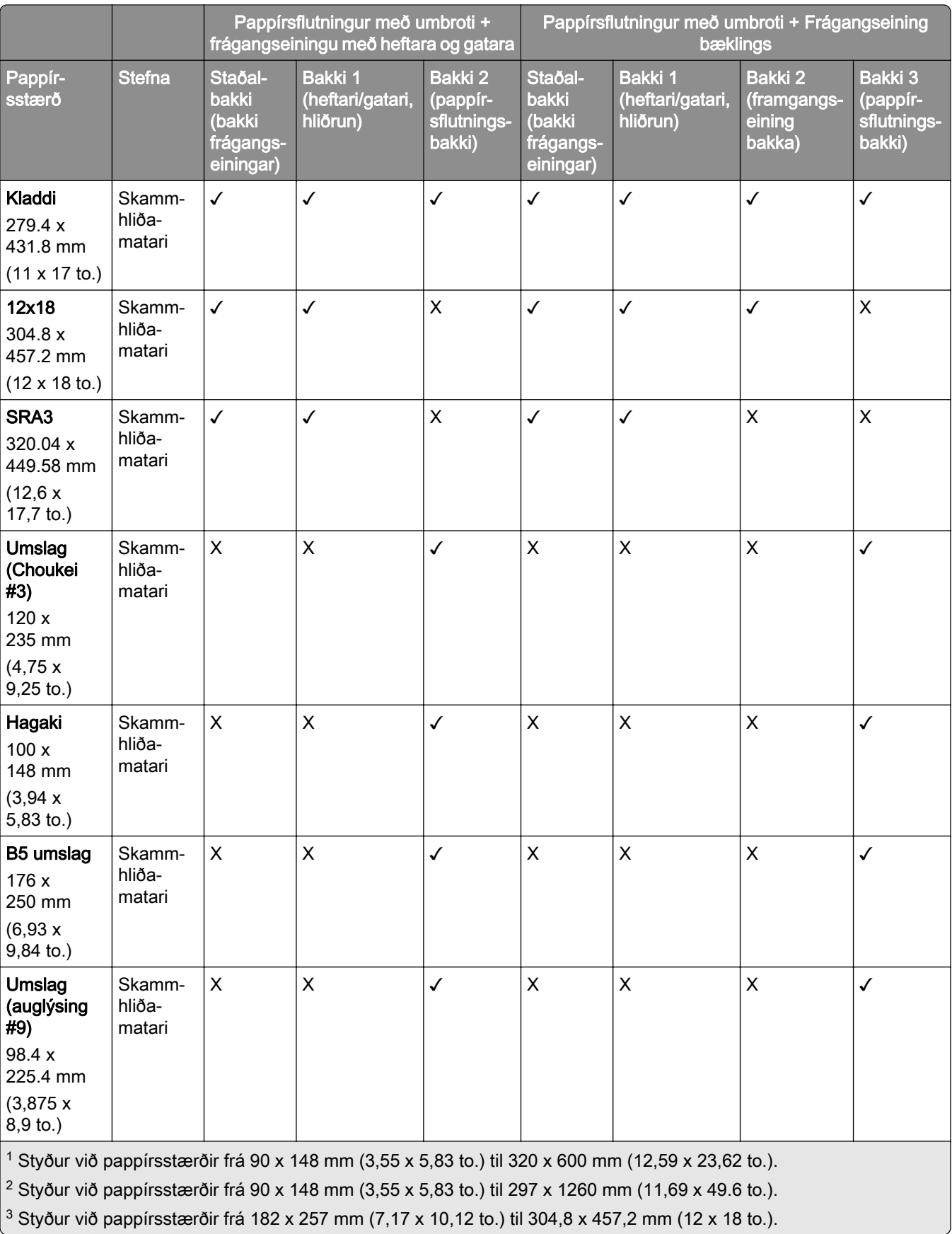

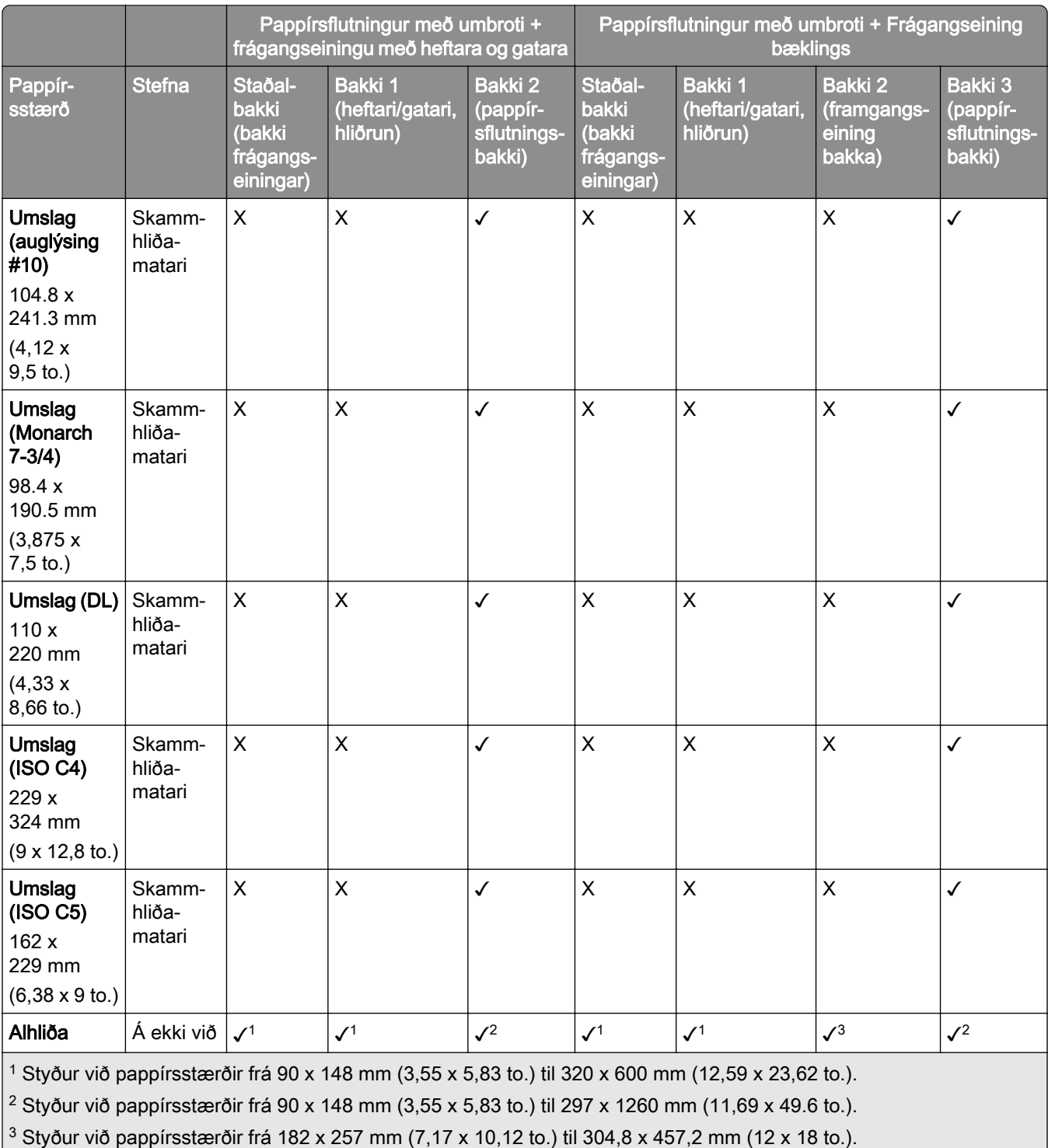

## Pappírsstærðir studdar fyrir hefti og götun

#### Pappírsstærðir studdar af heftarabúnaði

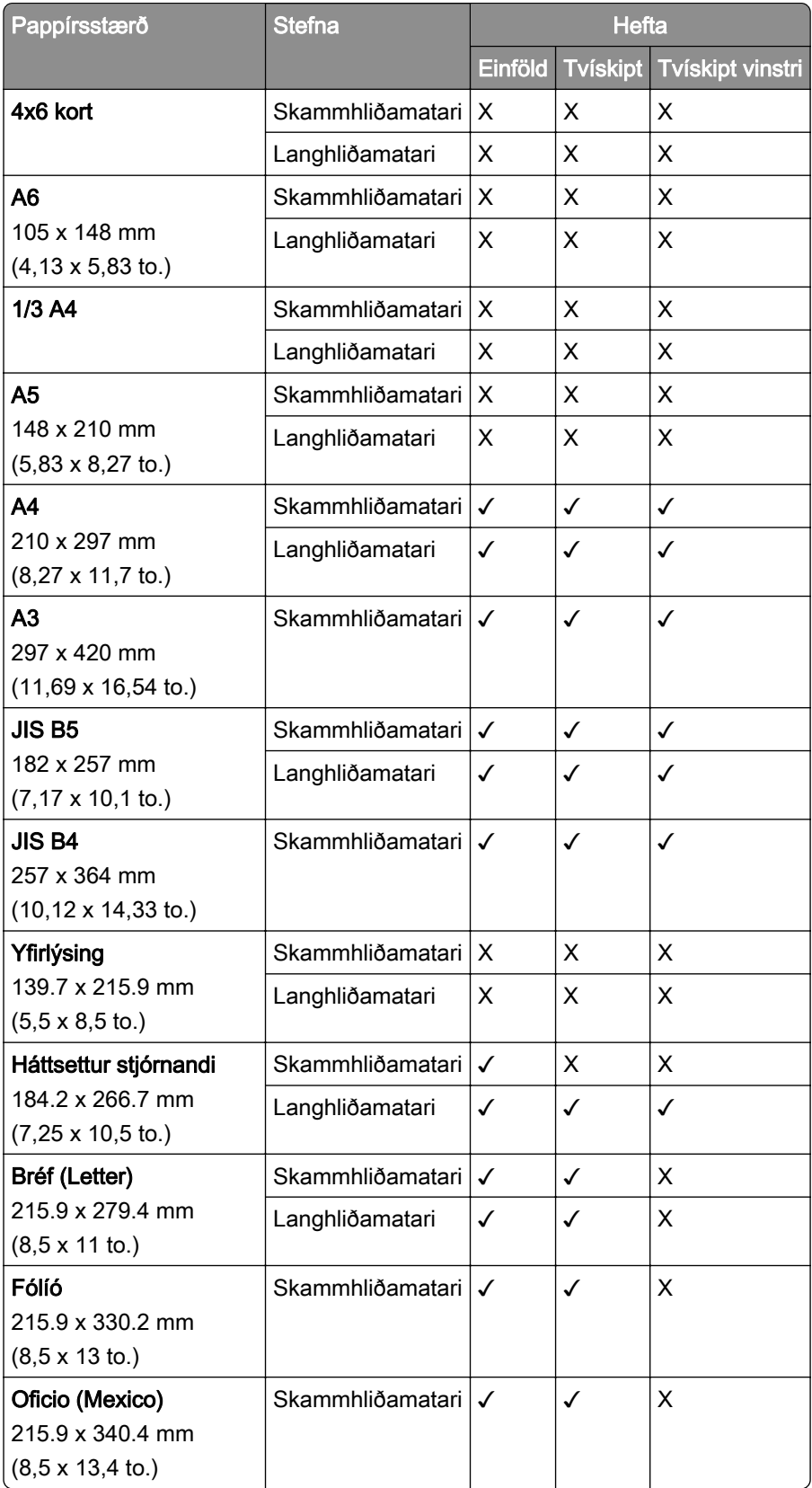

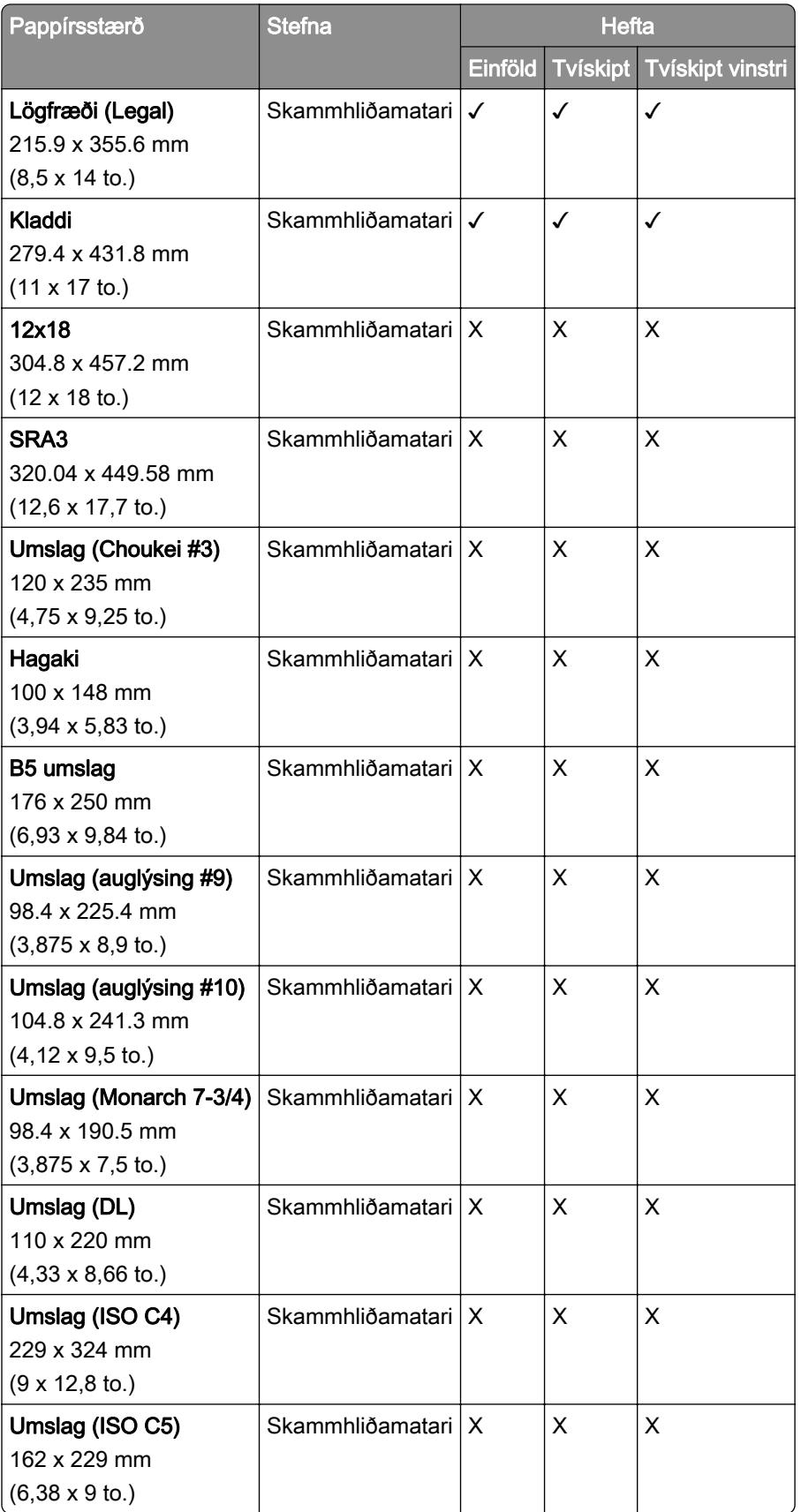

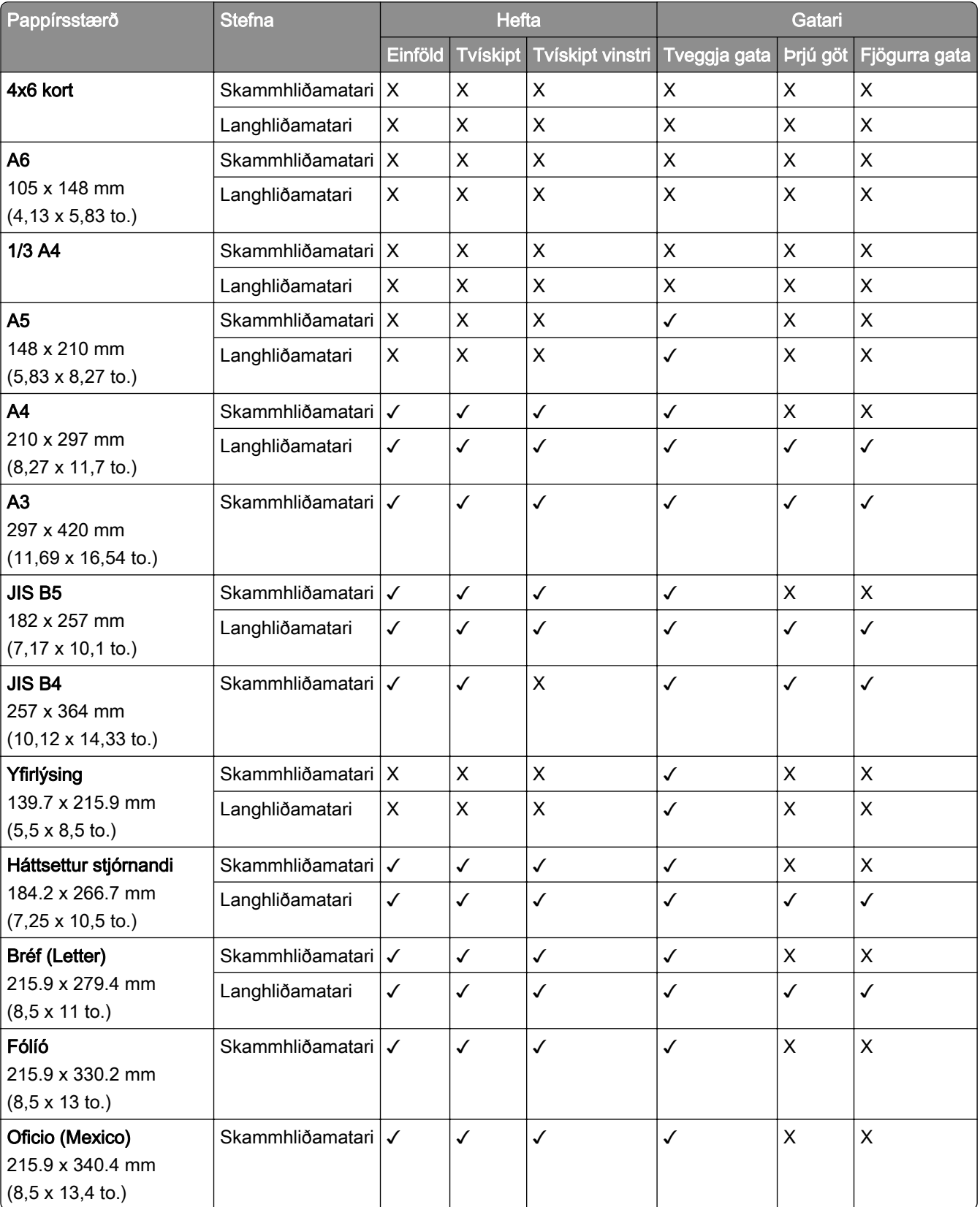

#### Pappírsstærðir studdar af frágangseiningu með heftara og gatara

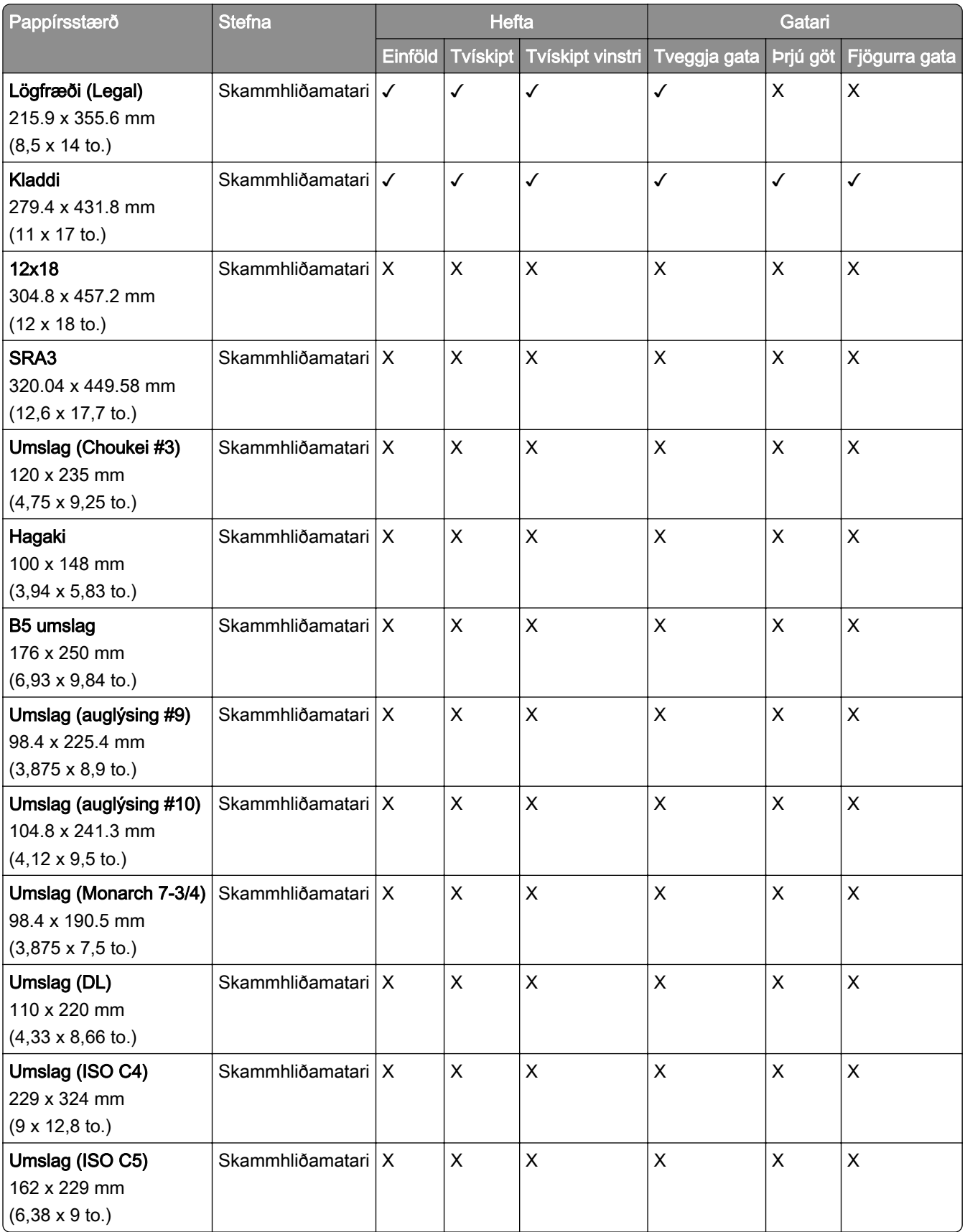

#### Pappírsstærðir studdar af frágangseiningu bæklings

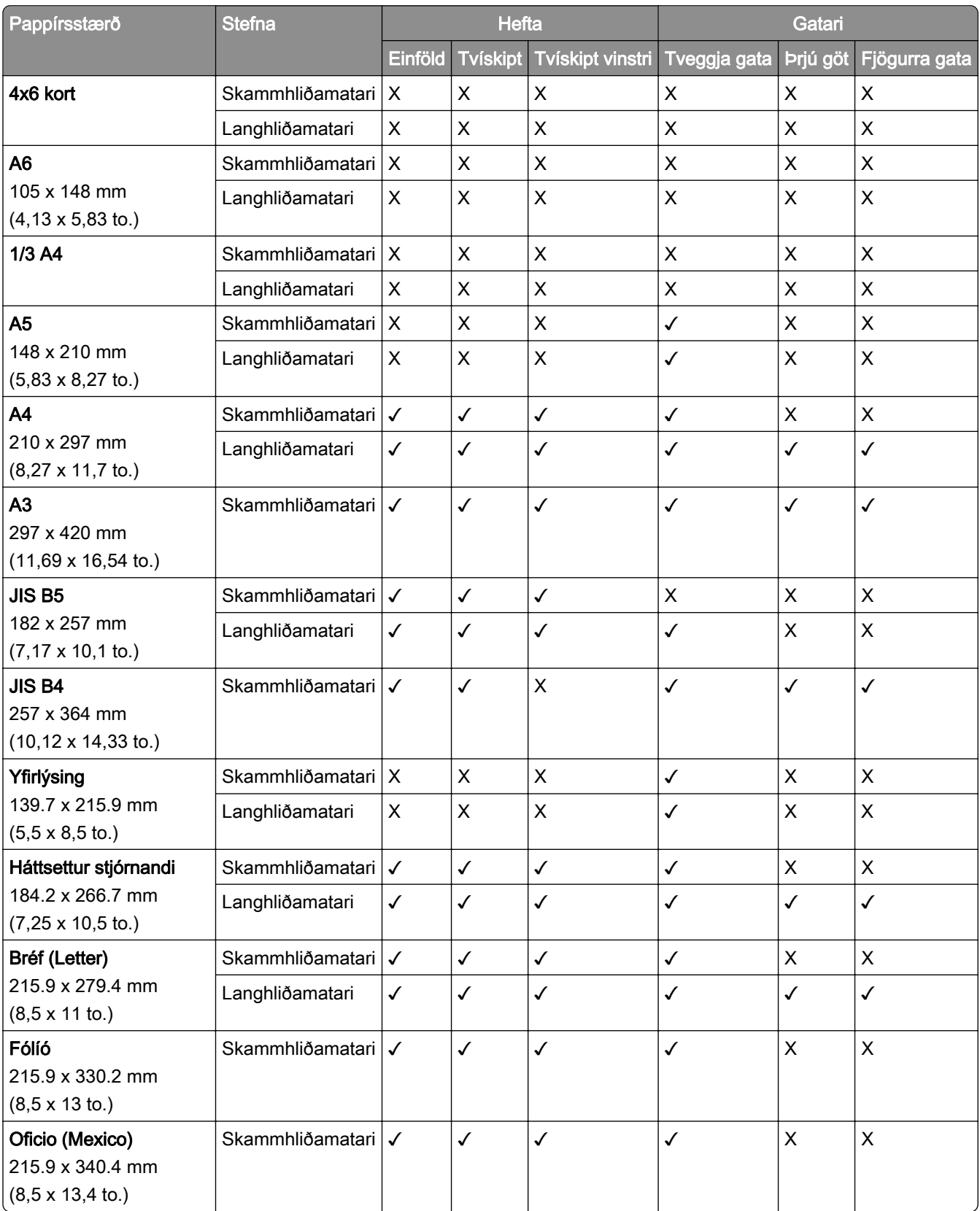

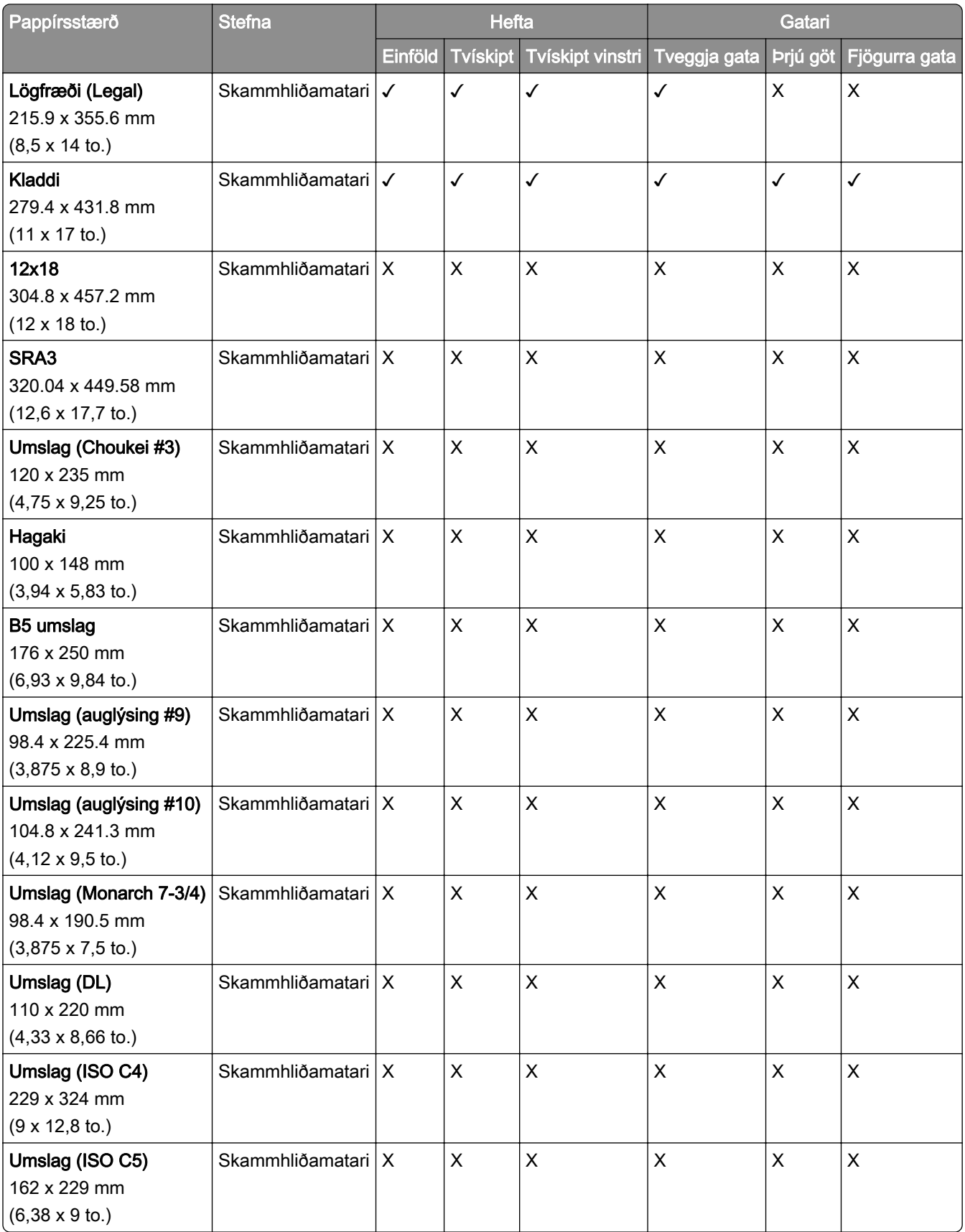

## Pappírsstærðir studdar fyrir umbrot

## Pappírsstærðir studdar af pappírsflutningi með umbroti

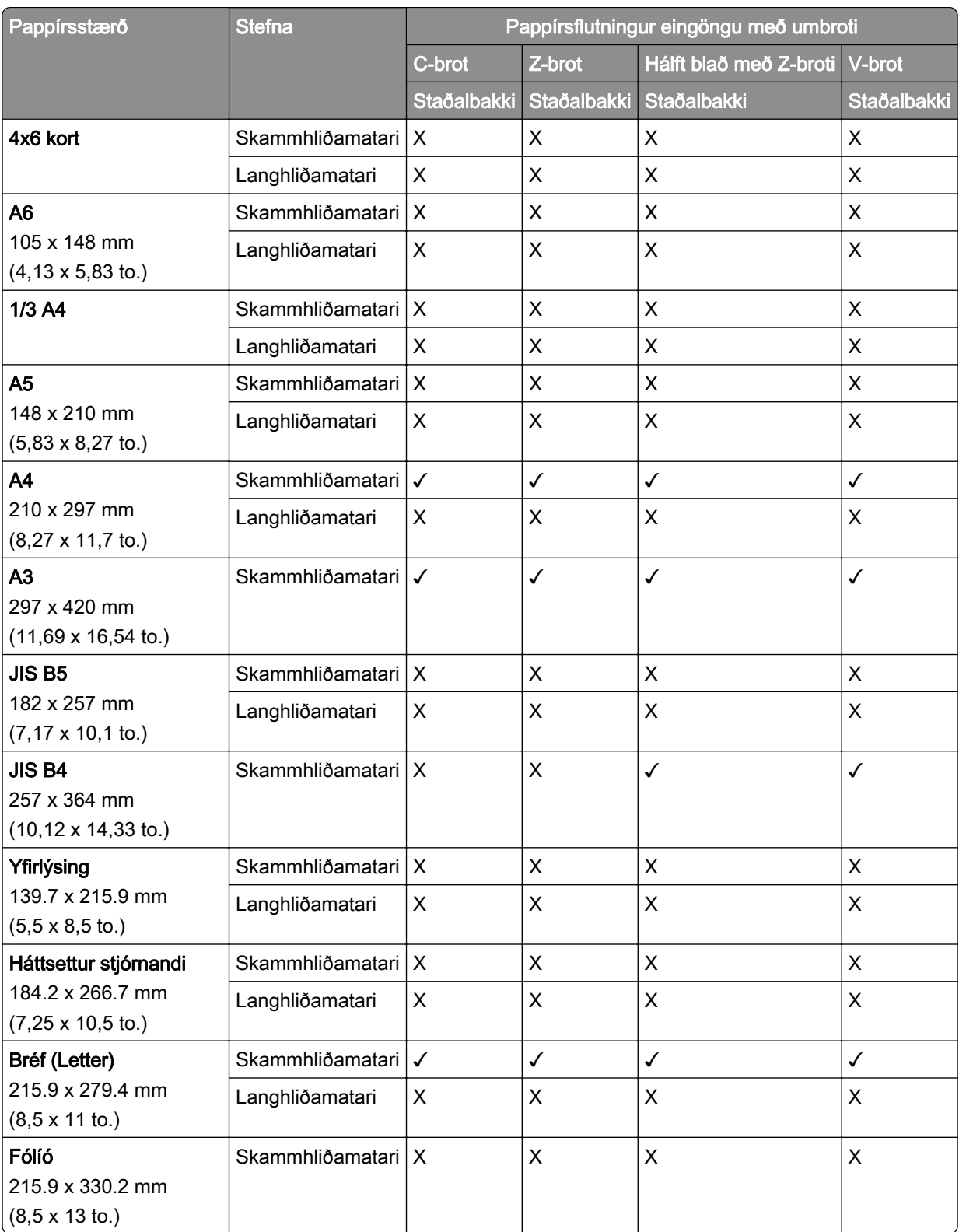
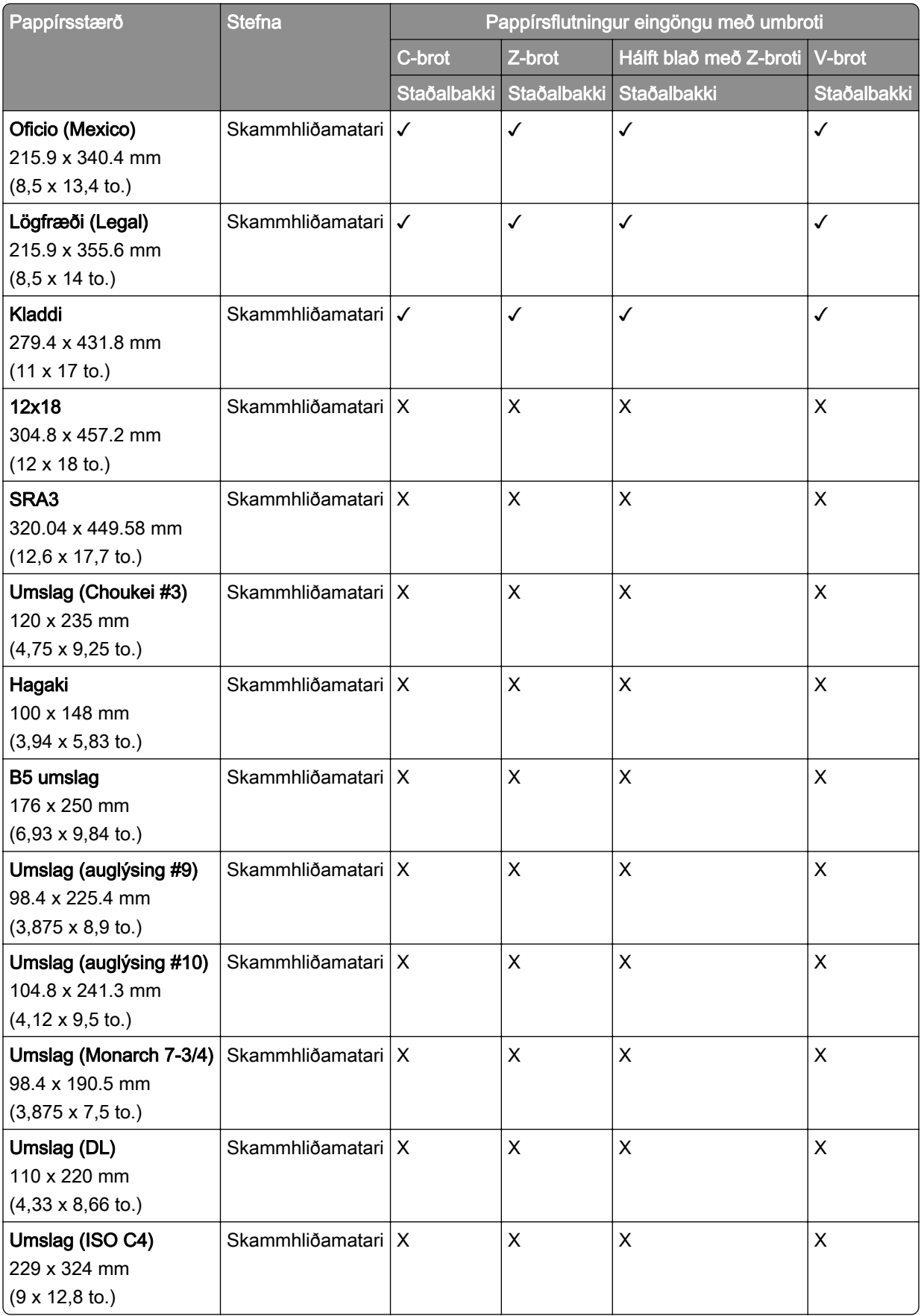

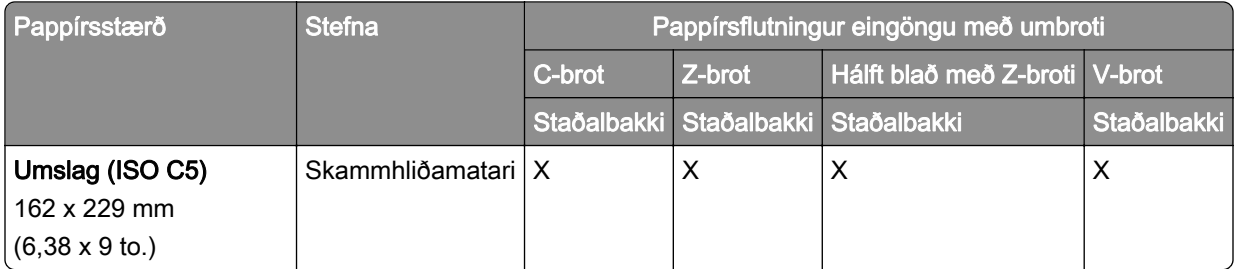

### Pappírsstærðir studdar af pappírsflutningi og frágangseiningu bæklings

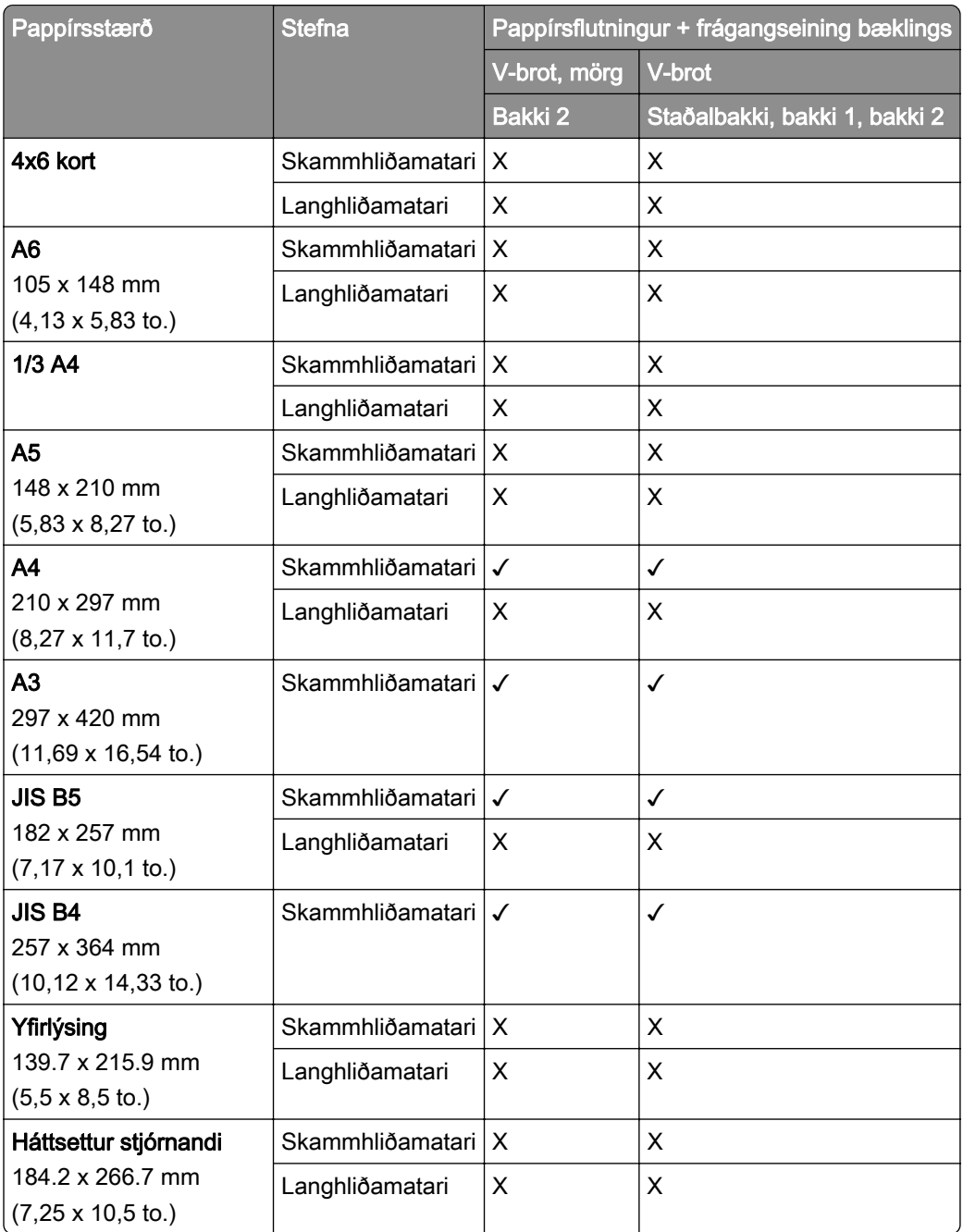

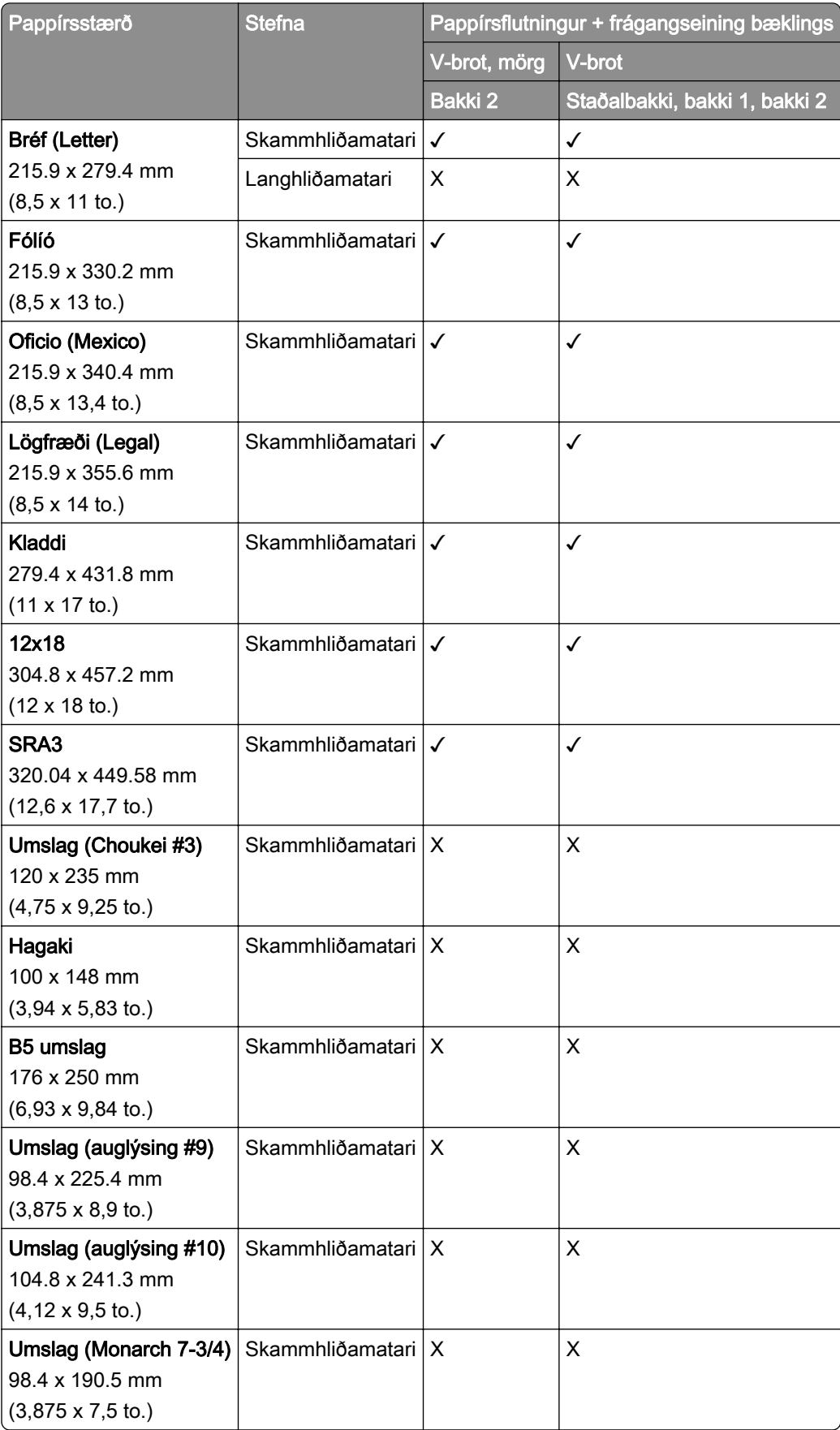

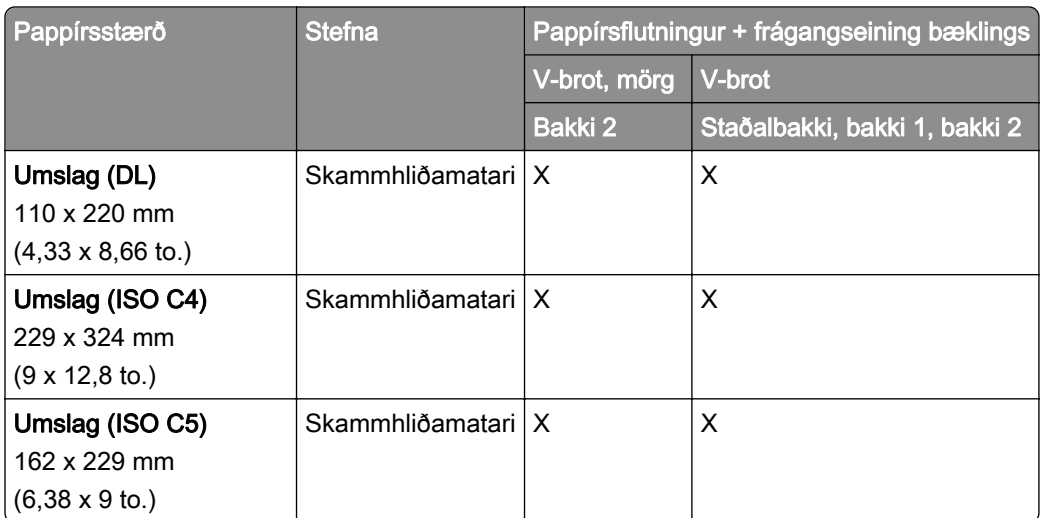

### Pappírsstærðir studdar af pappírsflutningi með umbroti og frágangseiningu með heftara og gatara

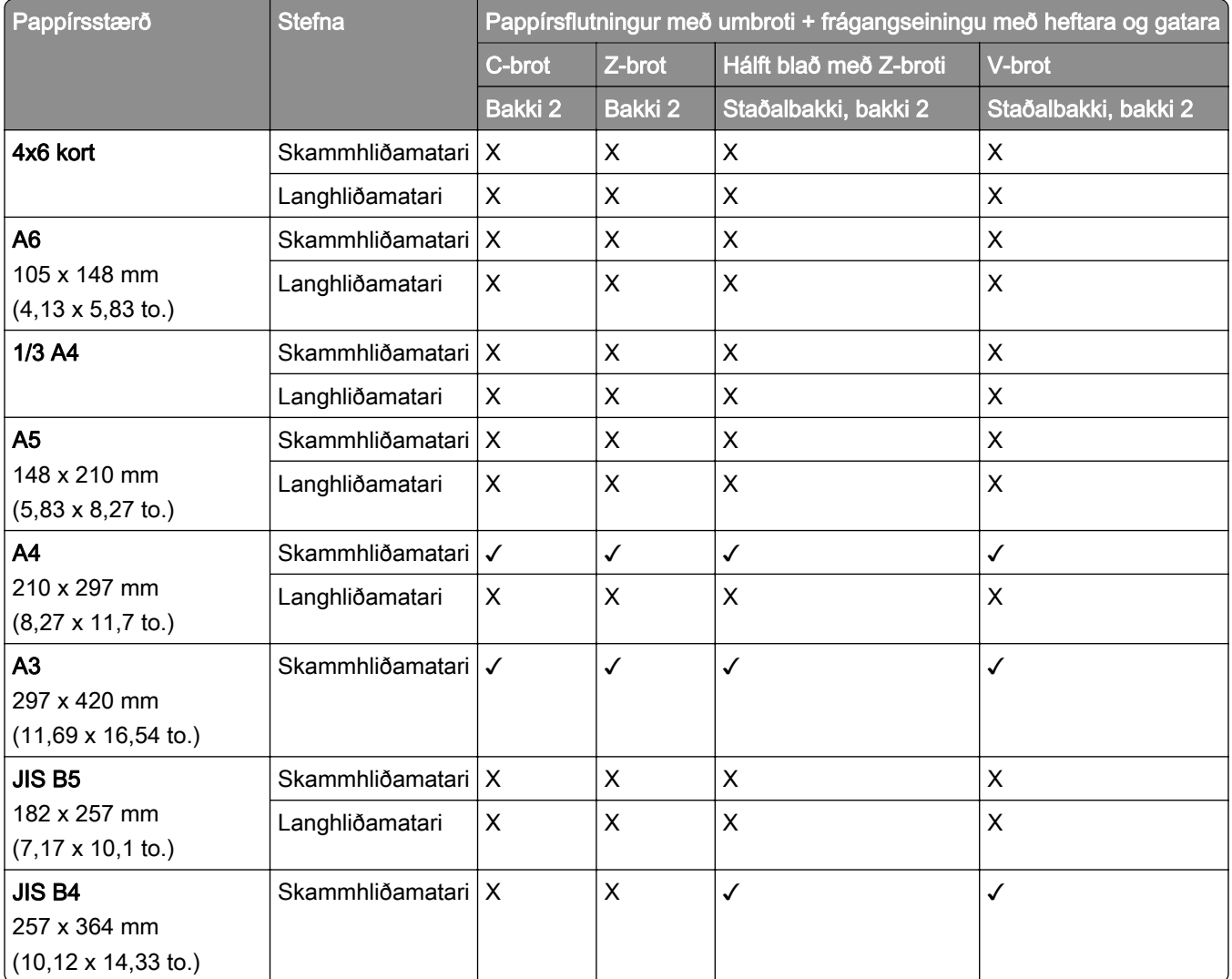

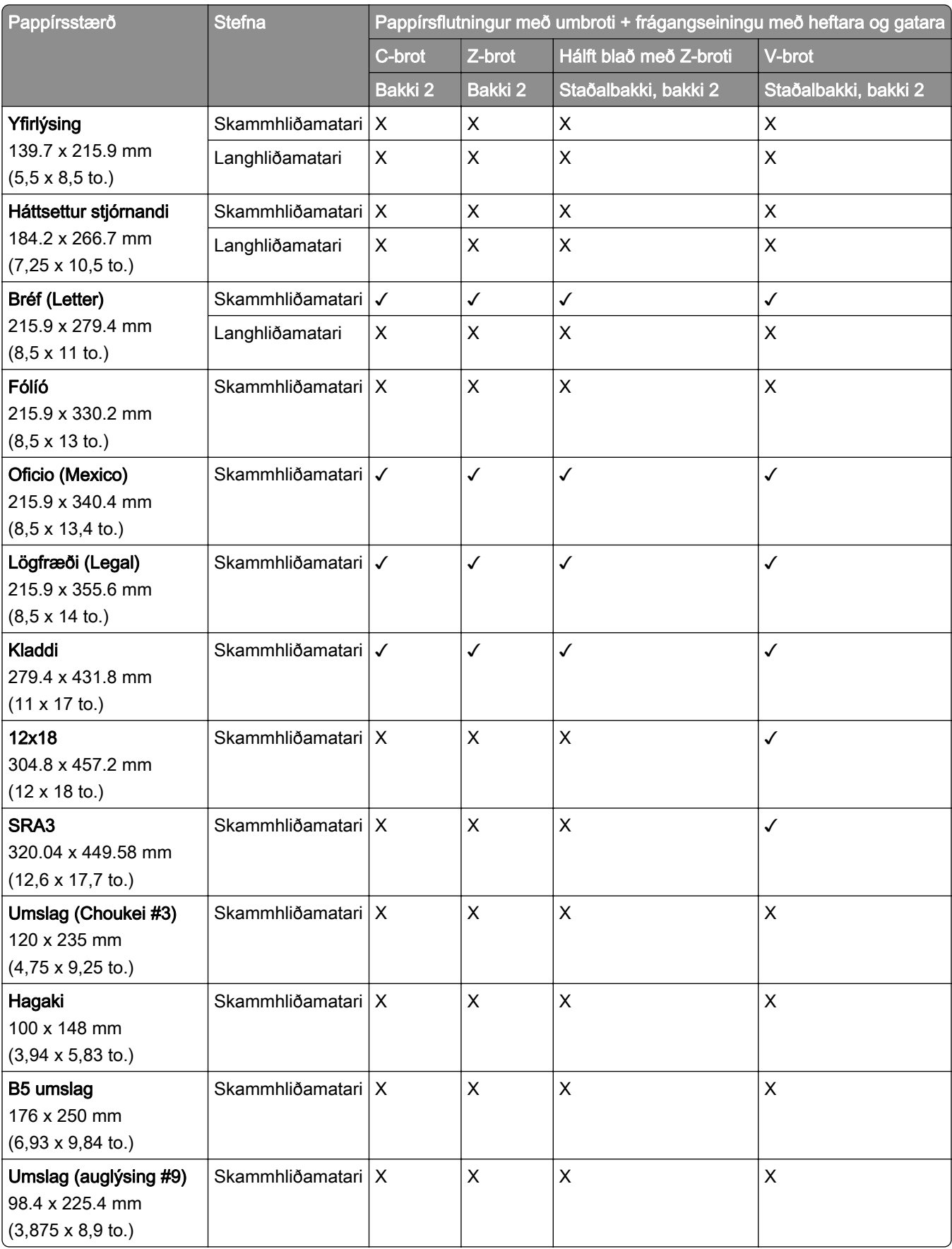

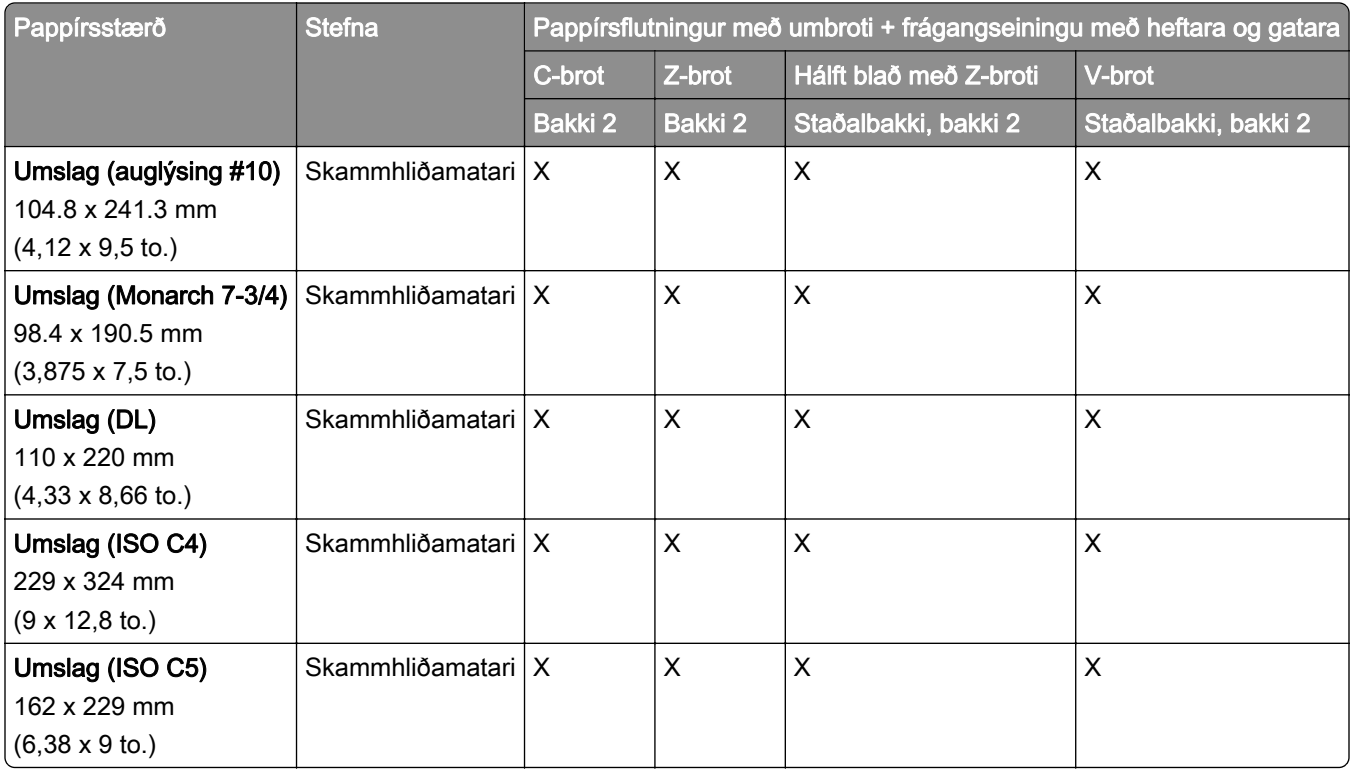

### Pappírsstærðir studdar af pappírsflutningi með umbroti og frágangseiningu bæklings

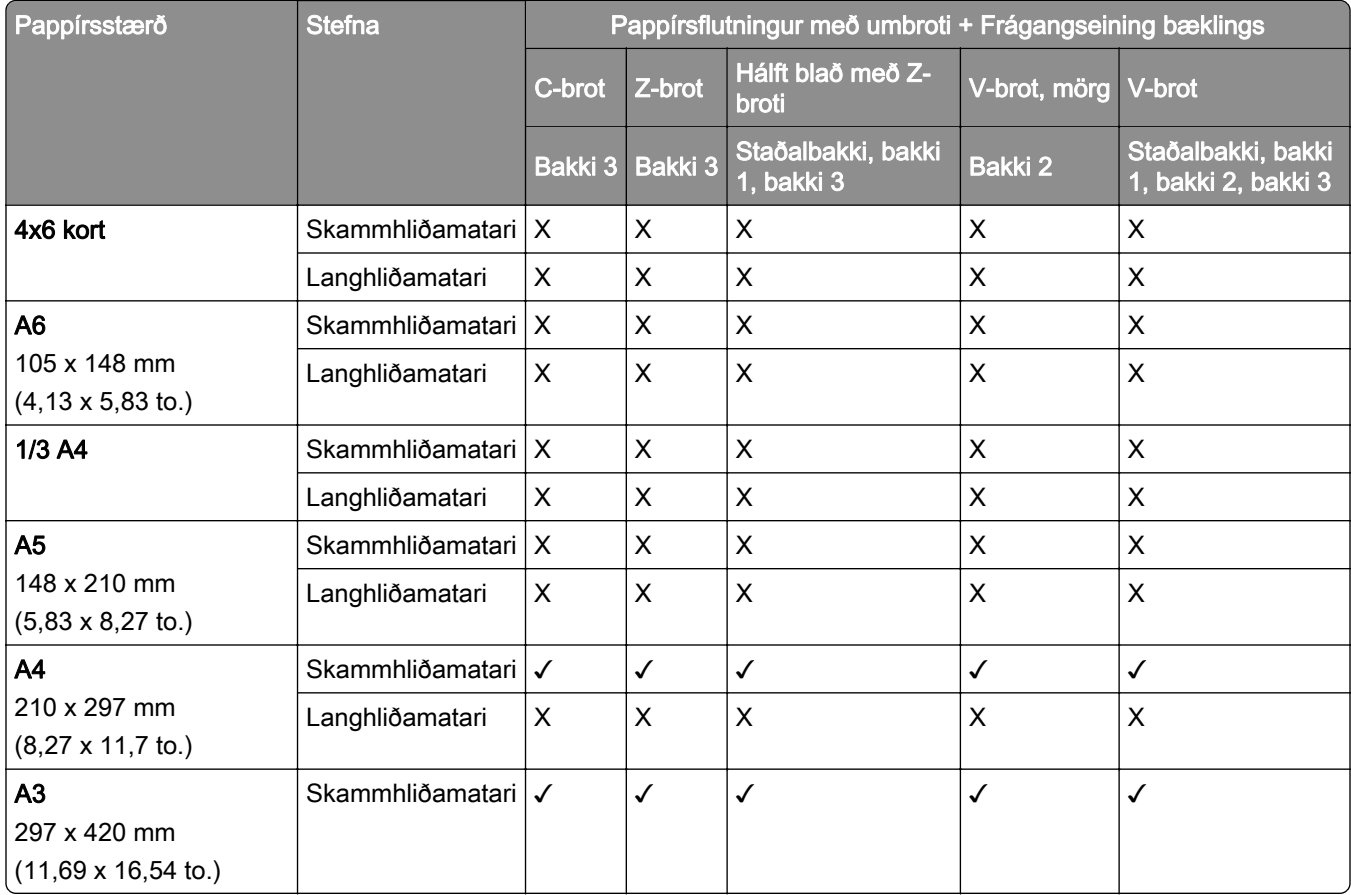

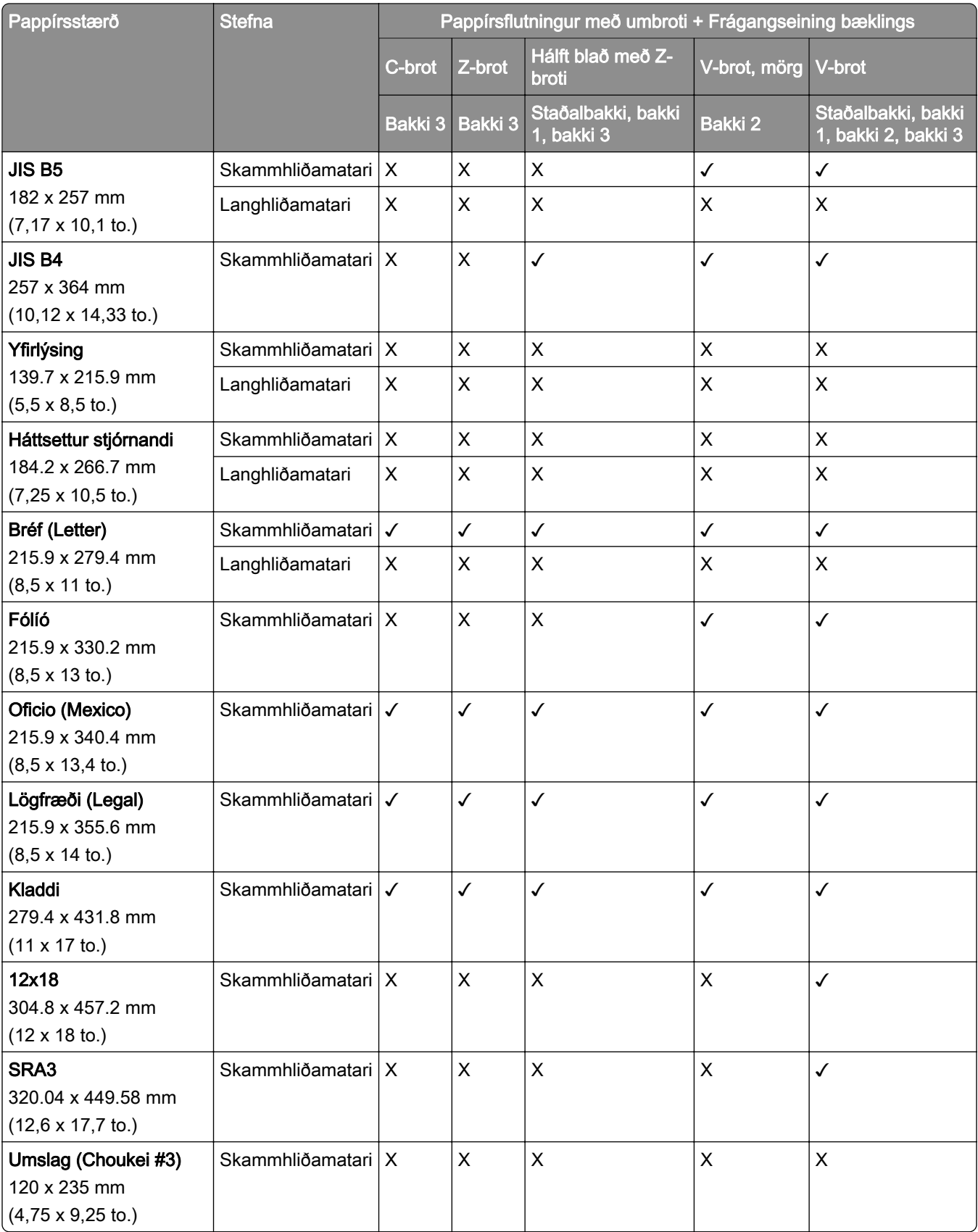

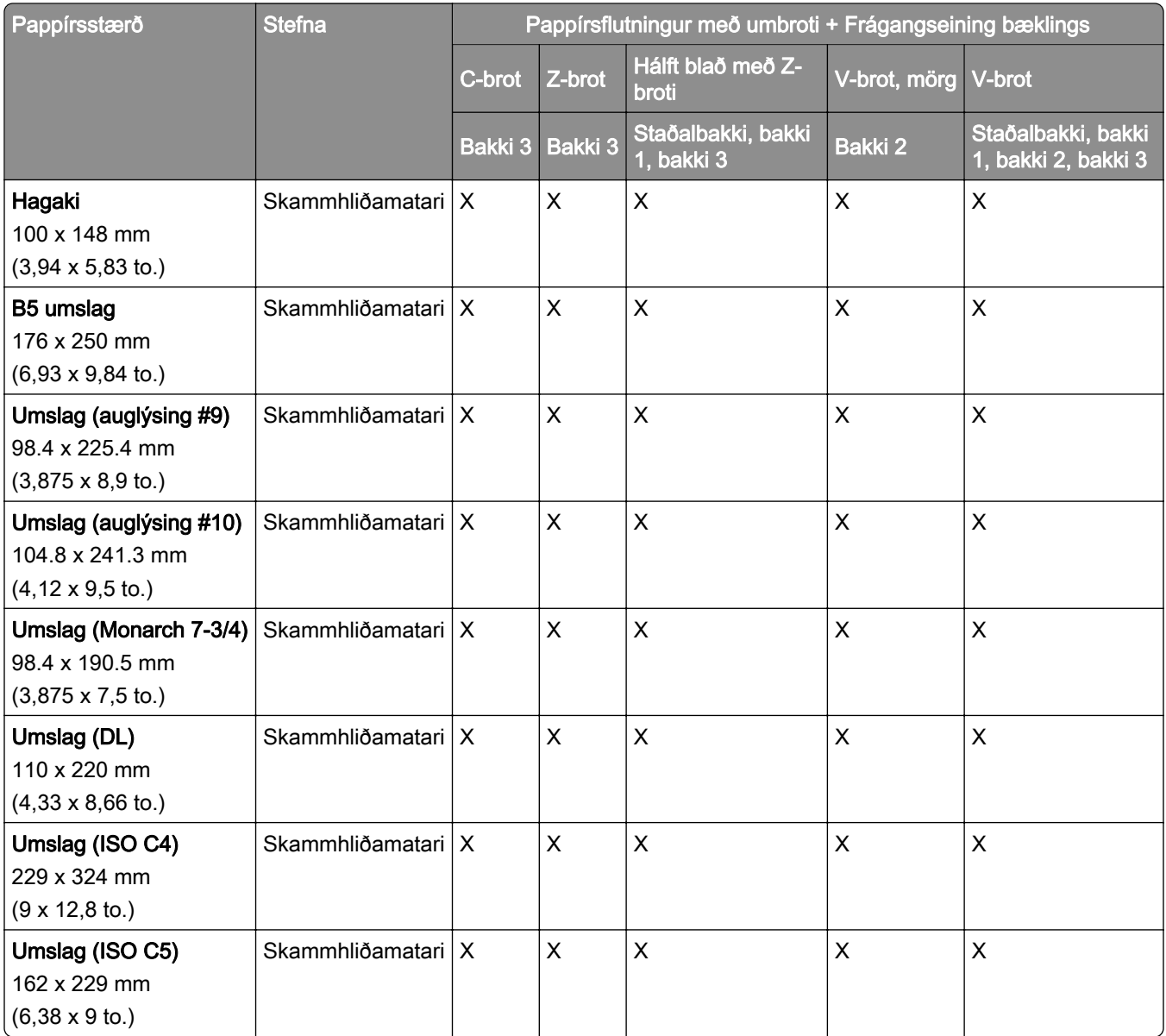

### Pappírsstærðir studdar fyrir hliðrunarstöflun

#### Pappírsstærðir studdar af hliðruðum staflara og heftarabúnaði

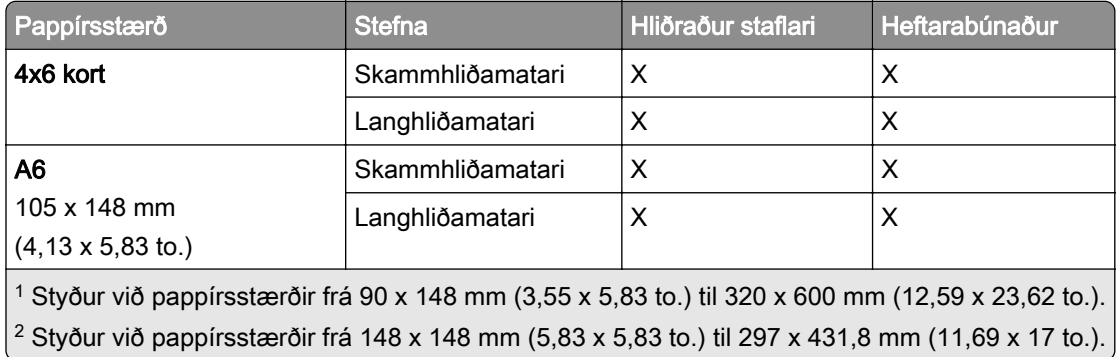

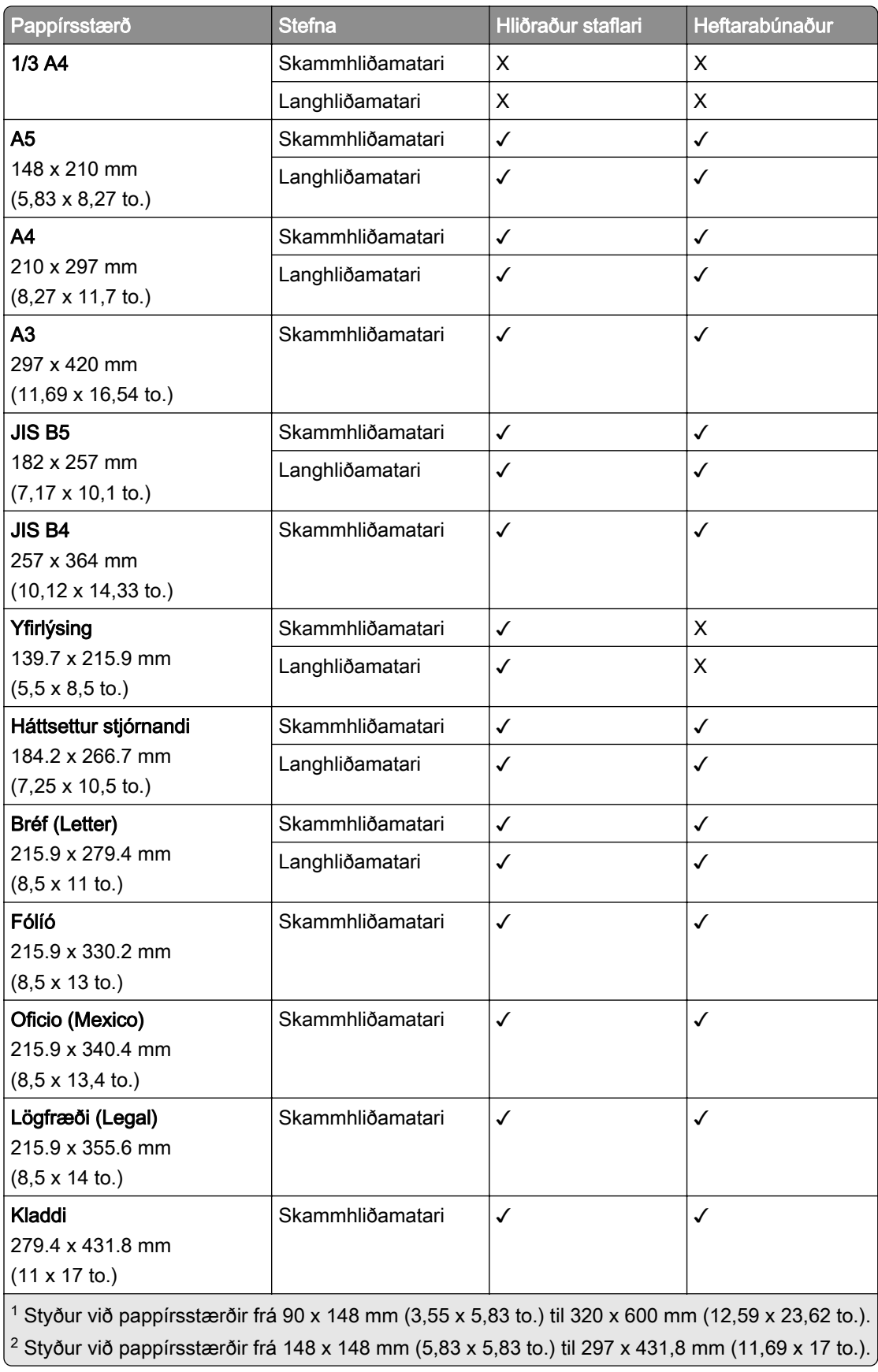

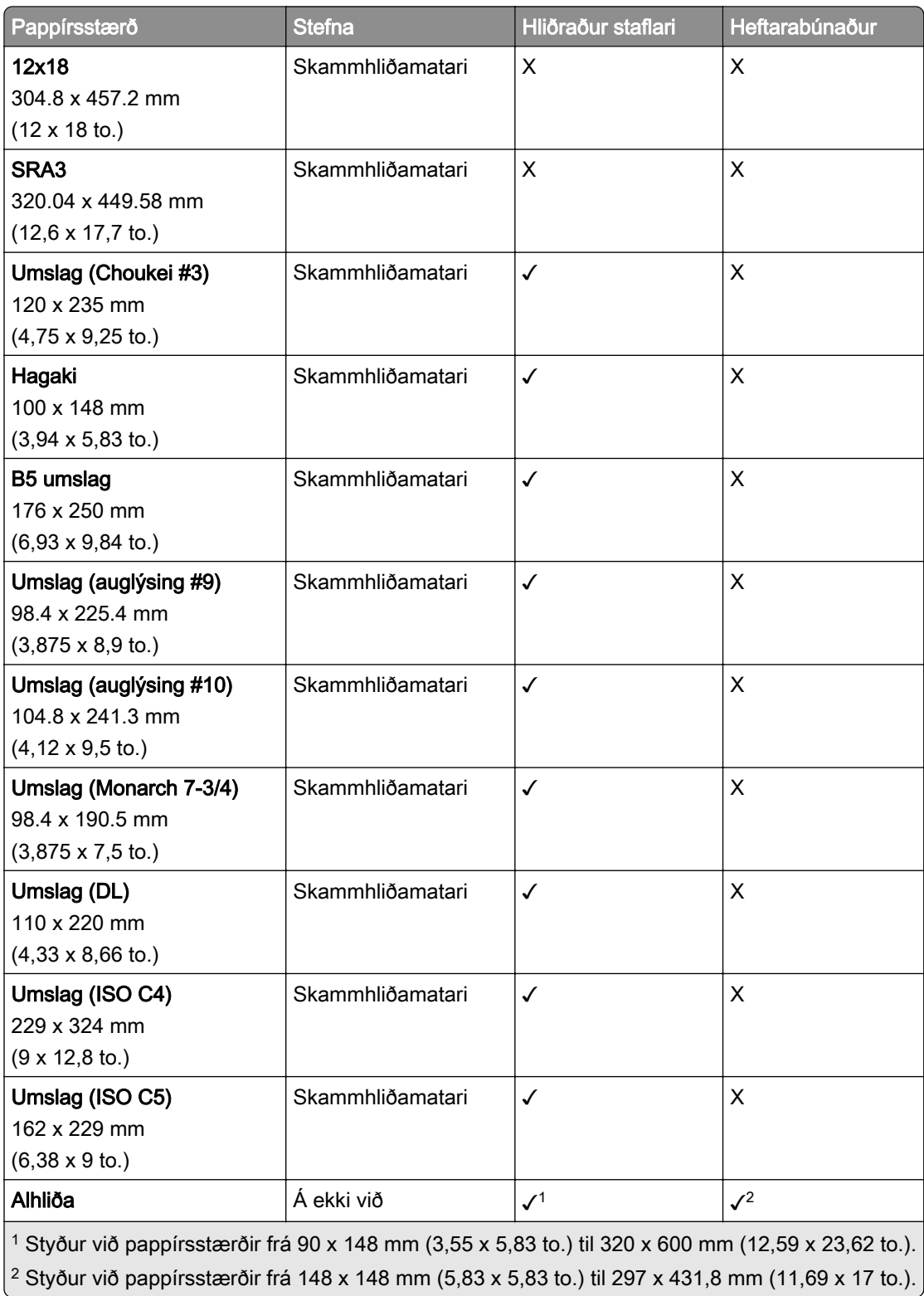

### Pappírsstærðir studdar af úttaksbökkum

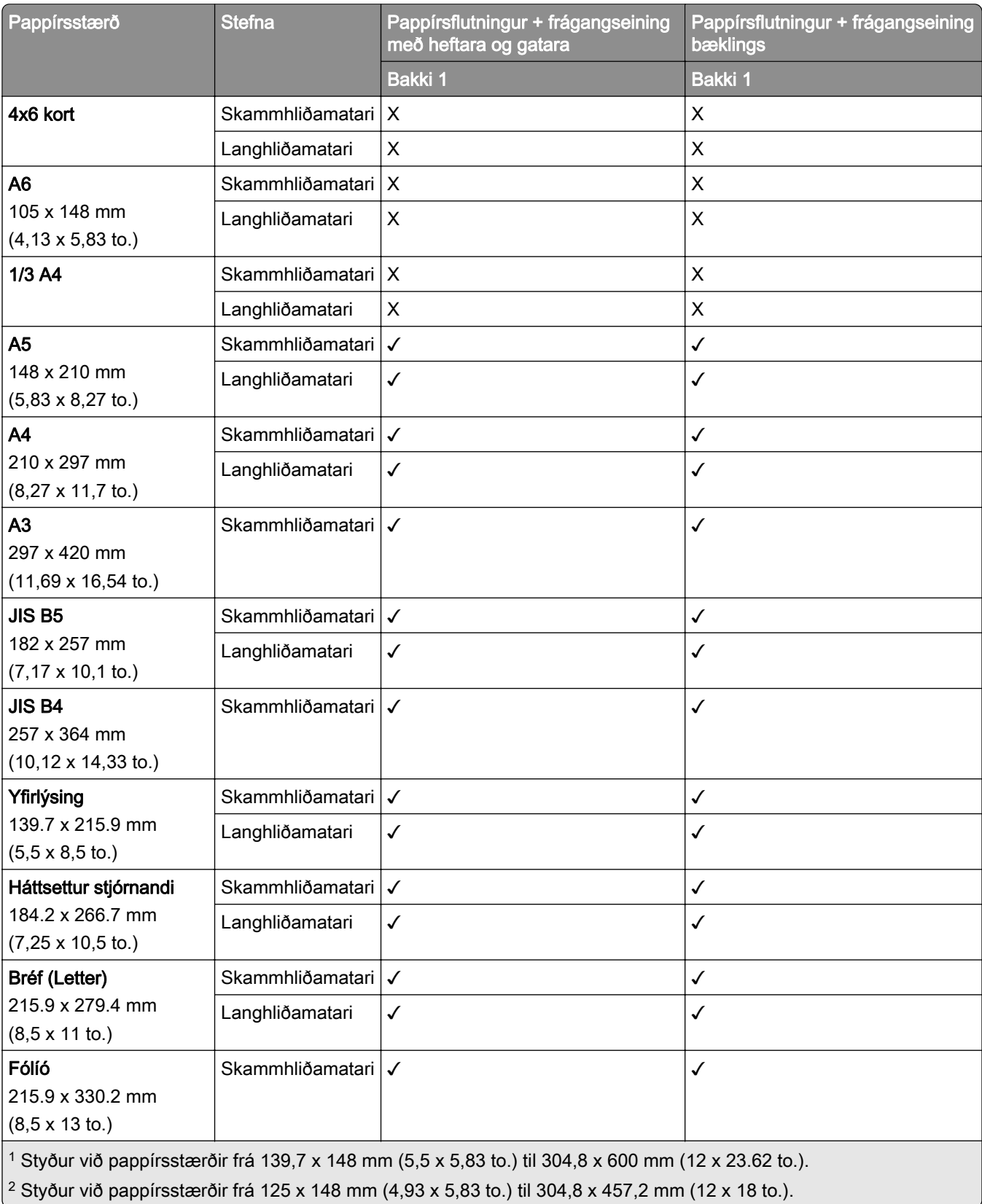

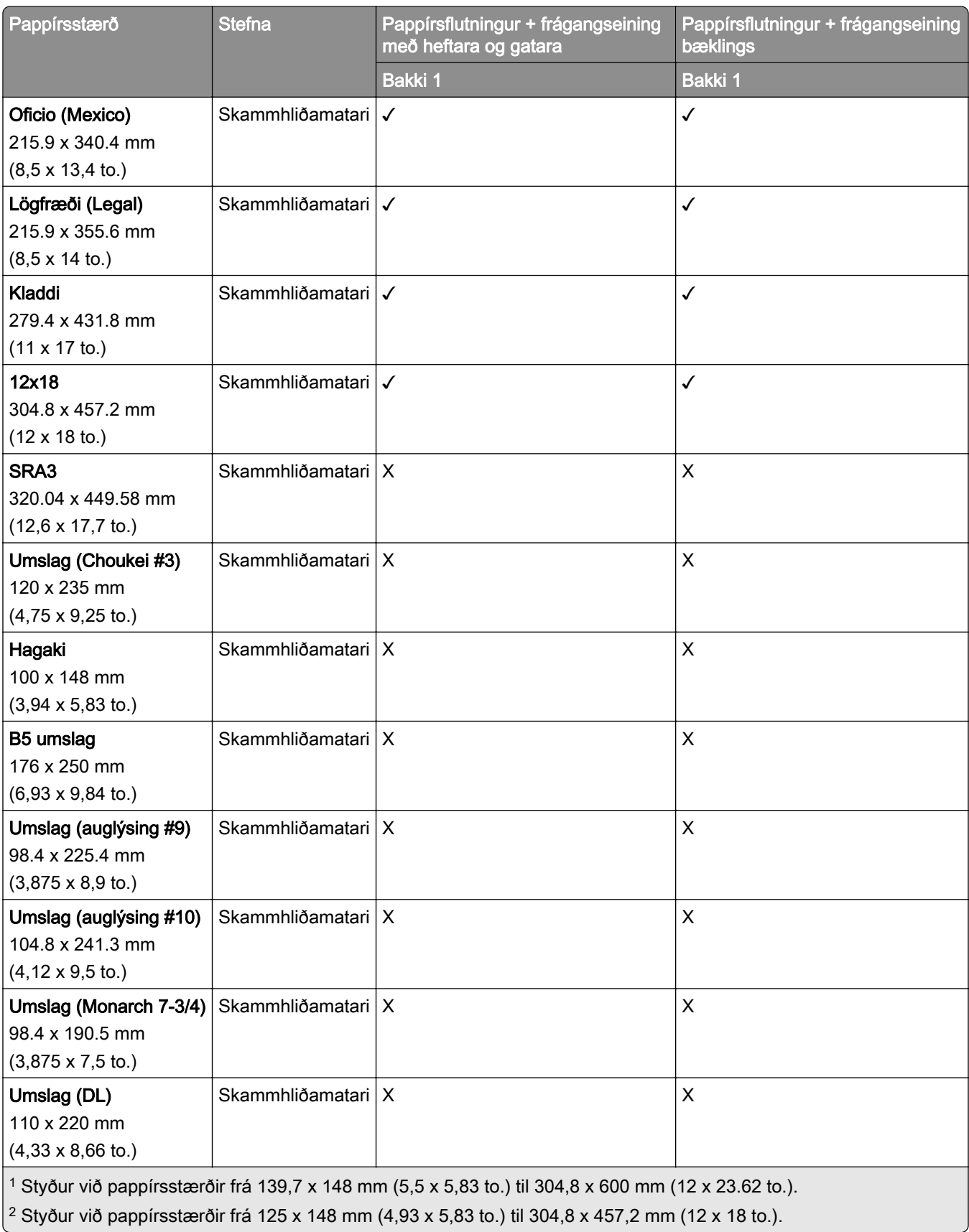

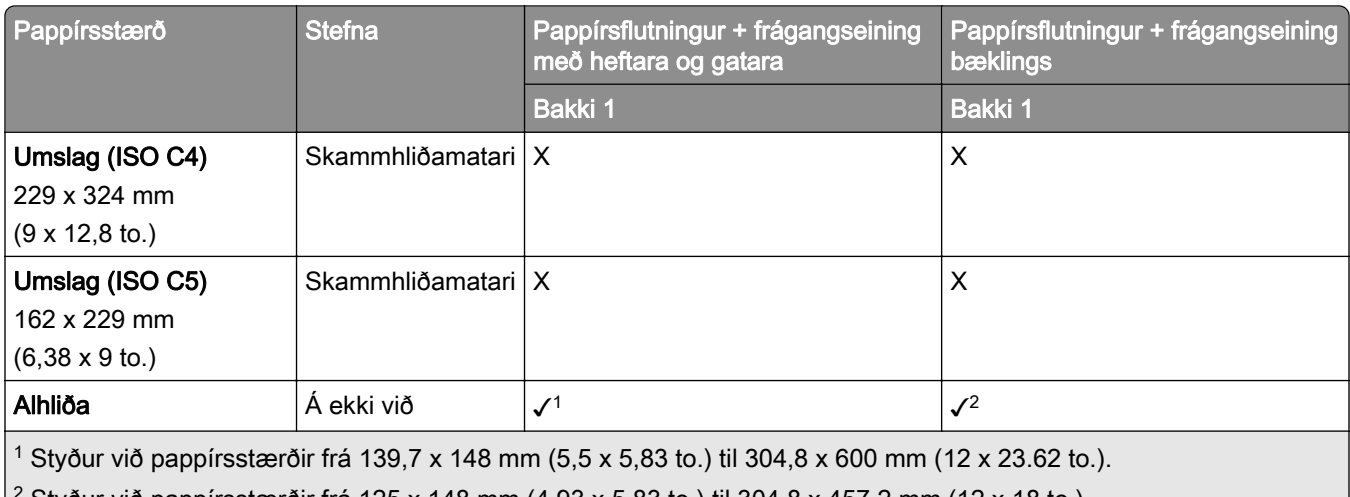

 $(2 \text{ Styður við pappírsstærðir frá 125 x 148 mm } (4.93 \times 5.83 \text{ to.})$  til 304,8 x 457,2 mm (12 x 18 to.).

#### Pappírsstærðir studdar af úttaksbökkum (með pappírsflutningi með umbroti)

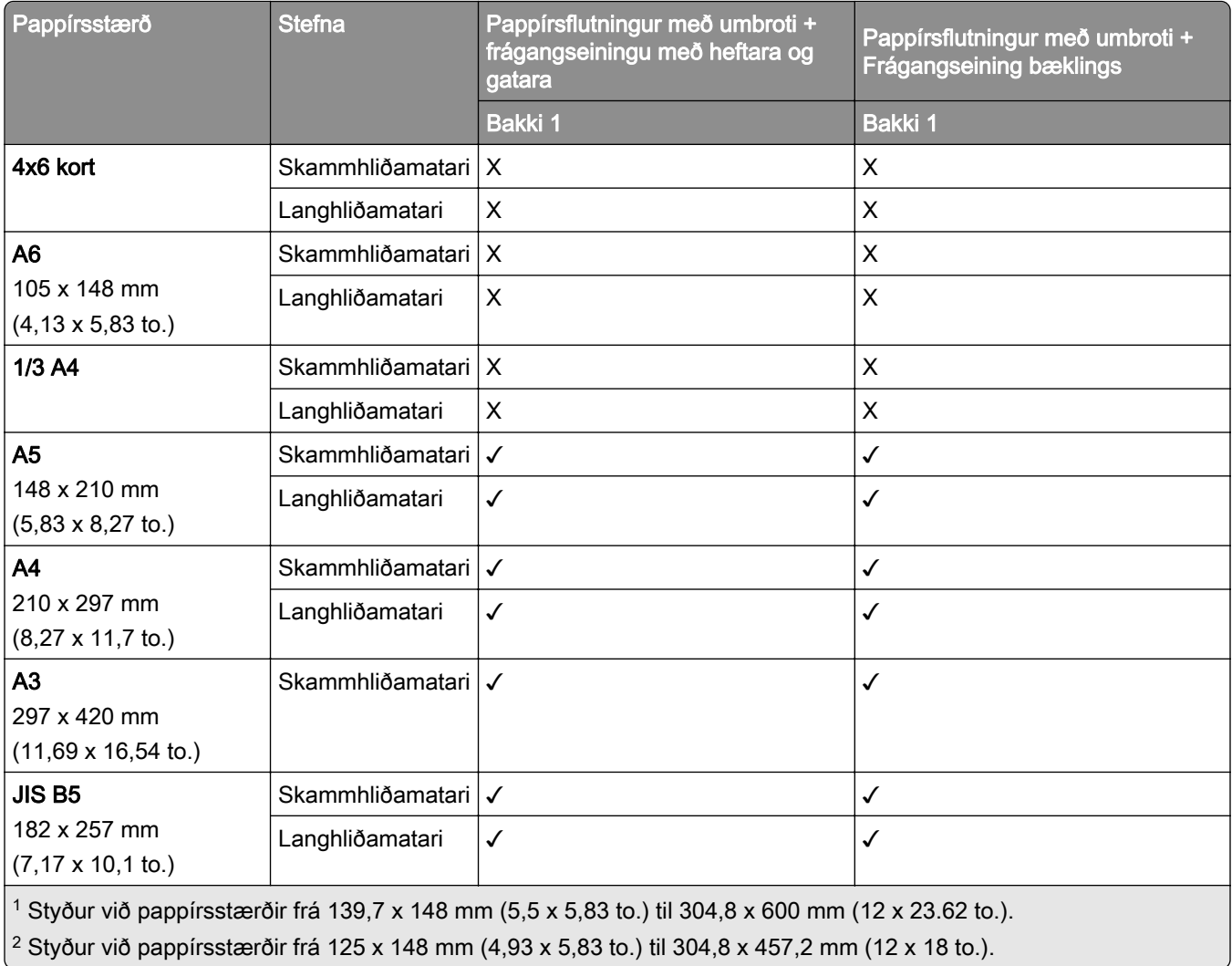

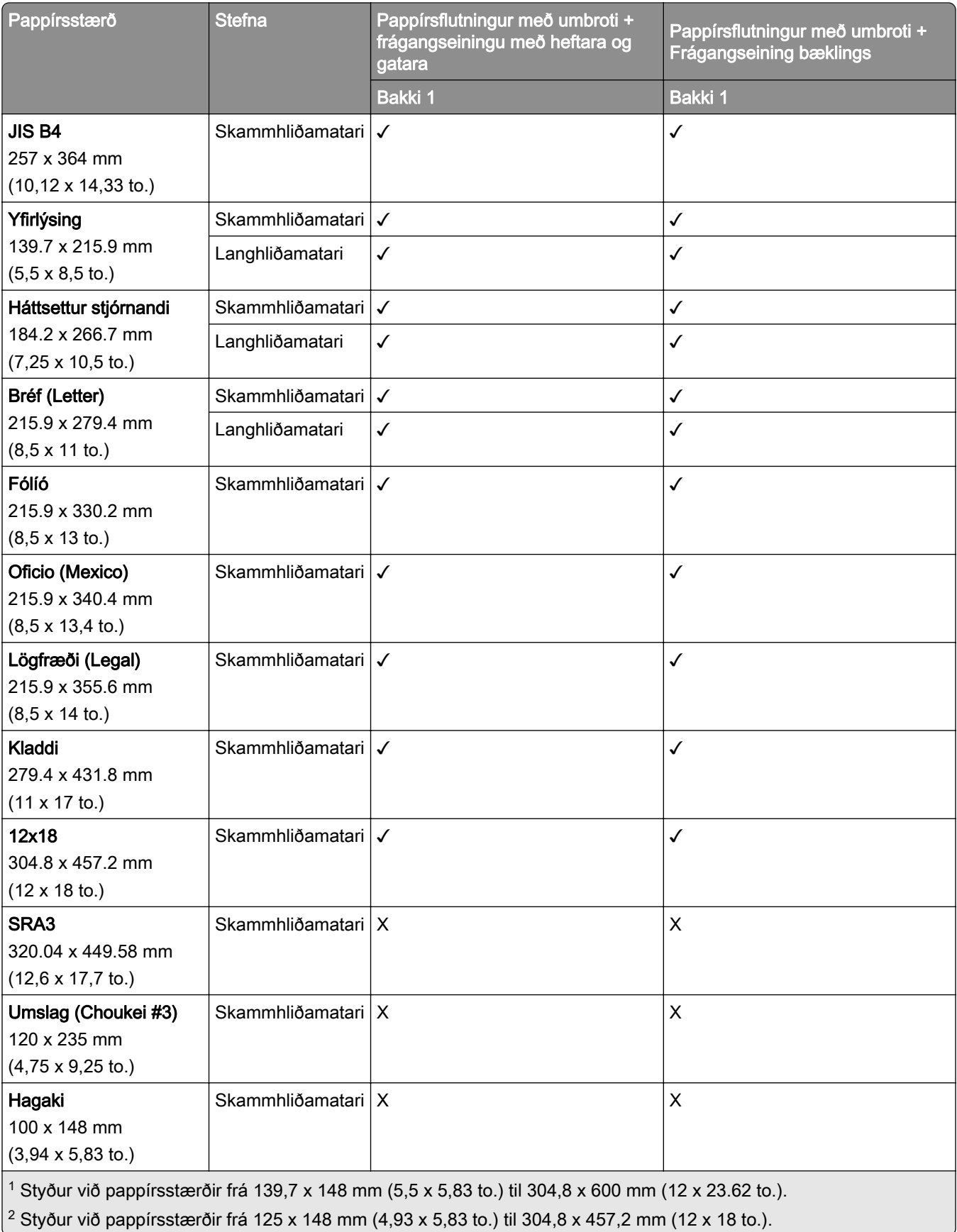

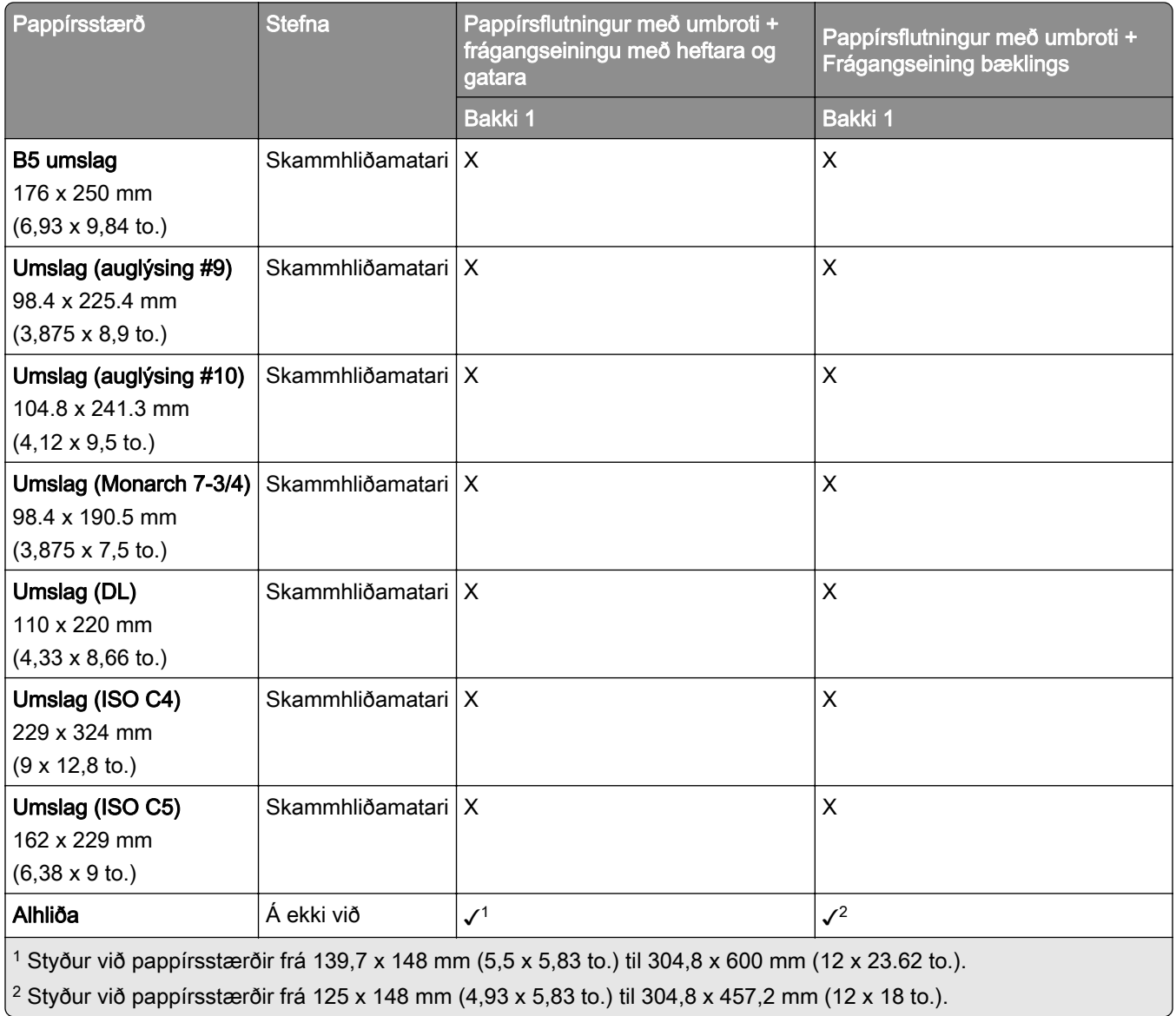

## Studdar pappírsþyngdir

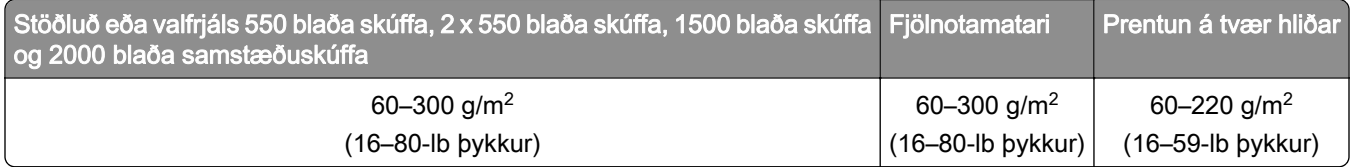

### Studdar pappírsgerðir

### Pappírstegundir sem eru studdar í grunnstillingu

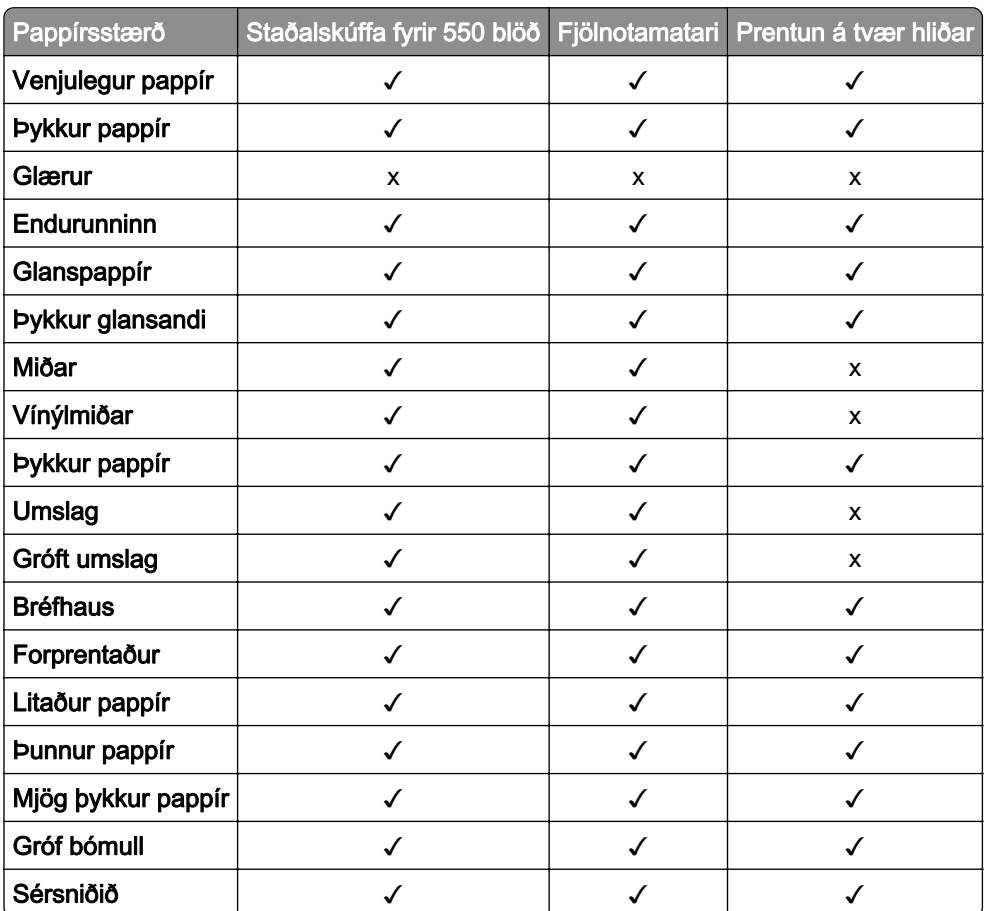

### Pappírsgerðir studdar af aukaskúffum

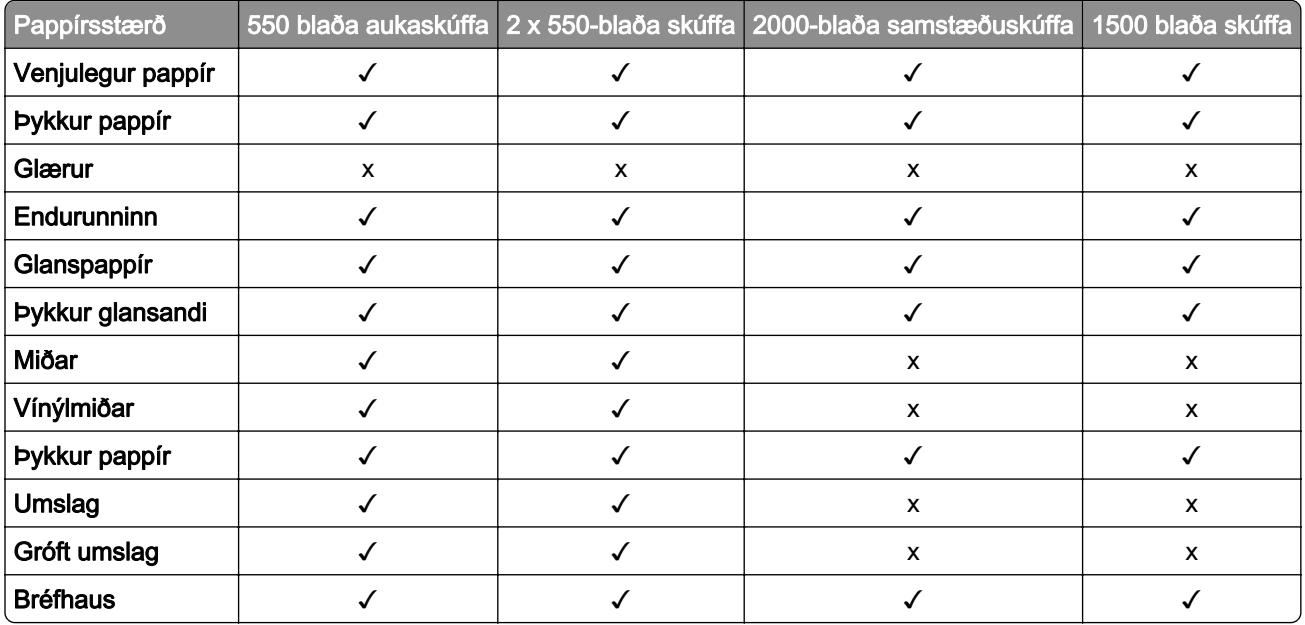

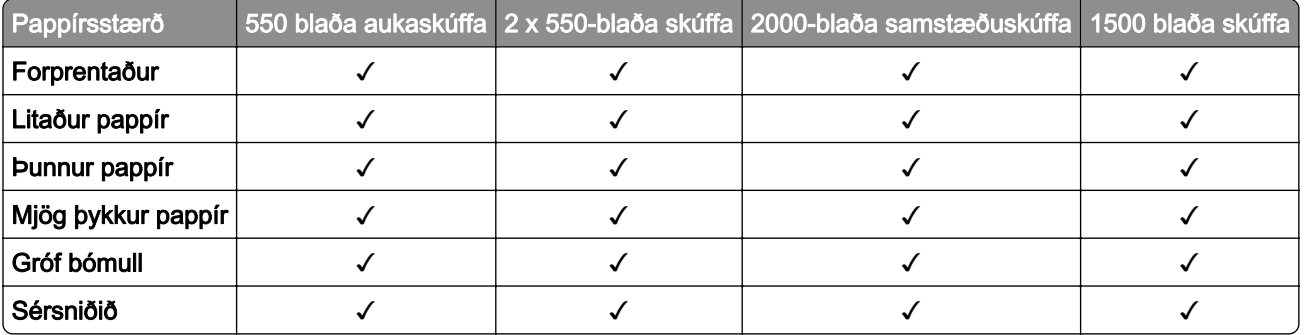

### Pappírsgerðir studdar af úttaksbakka

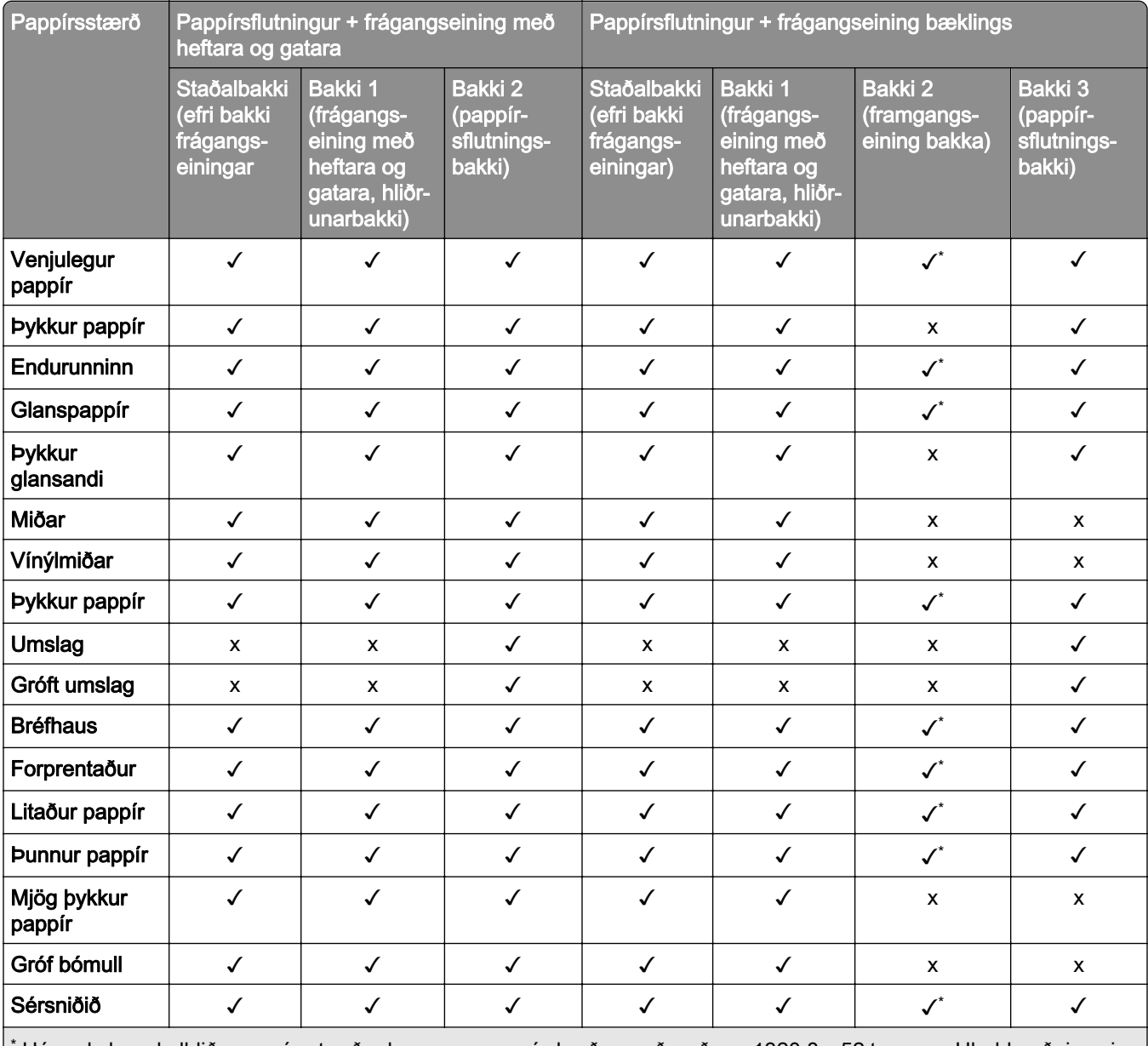

\* Hámarkslengd alhliða pappírsstærðar þegar um pappírsborða er að ræða er 1320,8 x 52 tommur. Hladdu aðeins einu blaði af pappírsborða í einu.

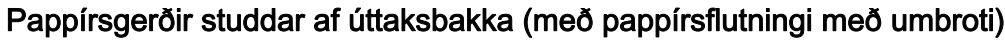

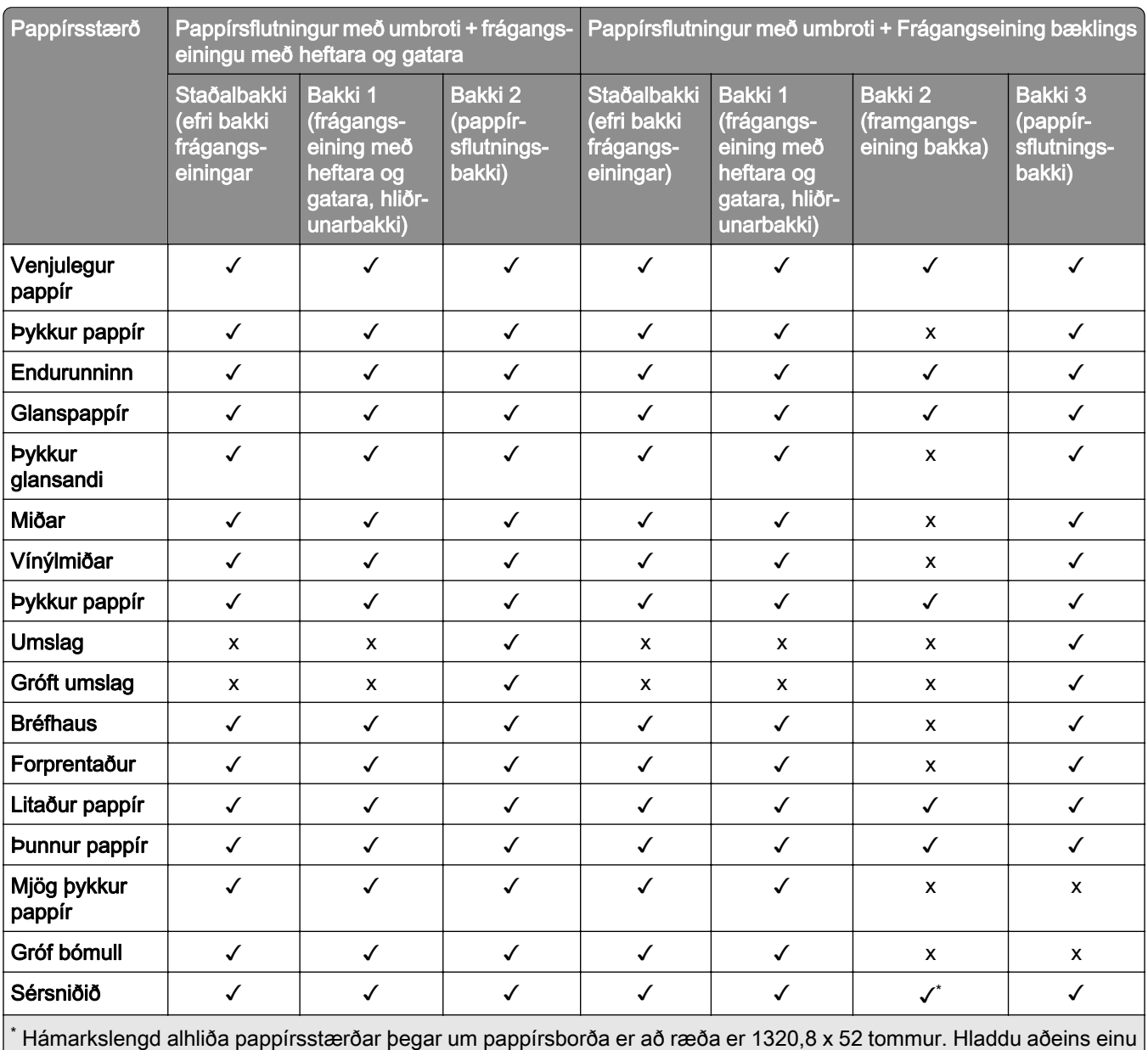

blaði af pappírsborða í einu.

#### Pappírstegundir sem pappírsflutningurinn styður með umbroti, hliðruðum staflara og heftarabúnaði

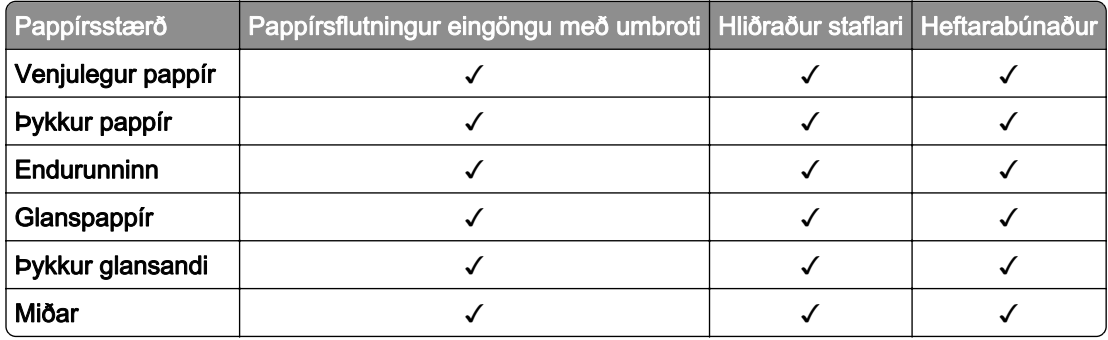

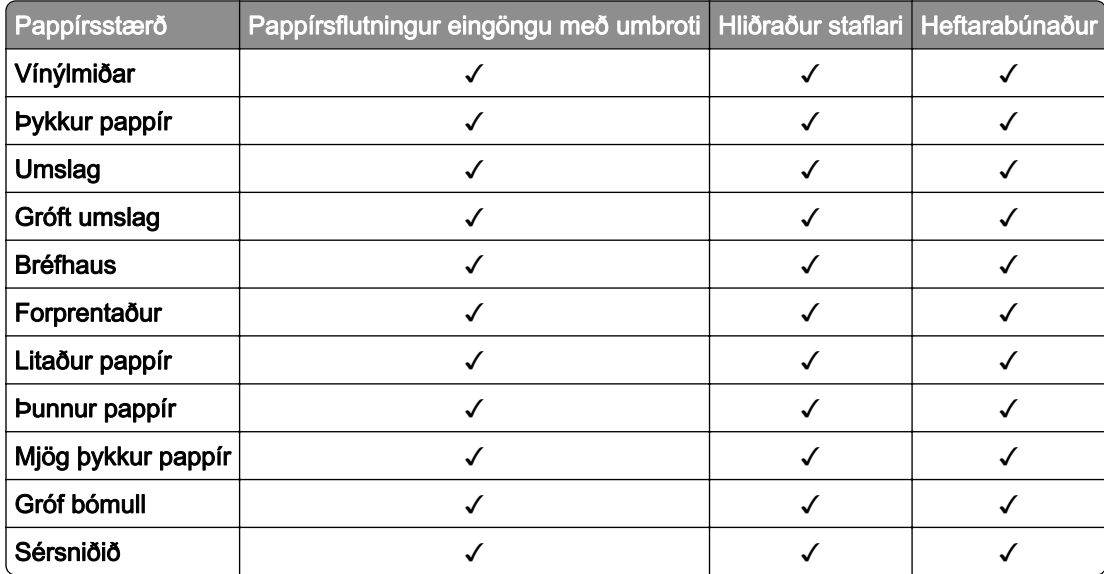

### Pappírstegundir sem eru studdar af hefti með hefti, gatara og frágangseiningu bæklings

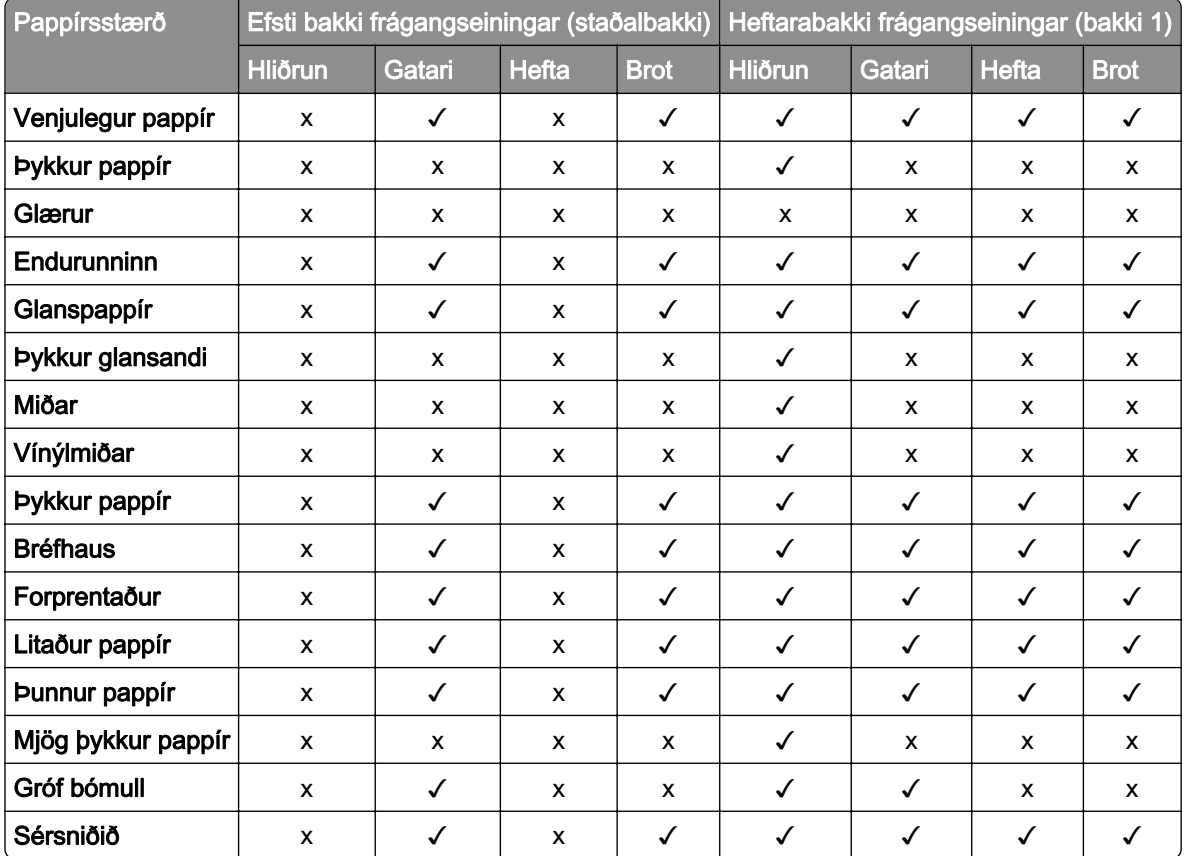

## Viðbótareiginleikar og prentarastuðningur

### Studd forrit

**•** sérsníða skjá

### Studd minniskort og skráargerðir

### **Minniskort**

- **•** Minniskort sem geta notað USB 2.0 eða lægra.
- **•** Minniskort sem geta notað New Technology File System (NFTS) eða File Allocation Table (FAT32) skráarkerfið.

### Skráargerðir

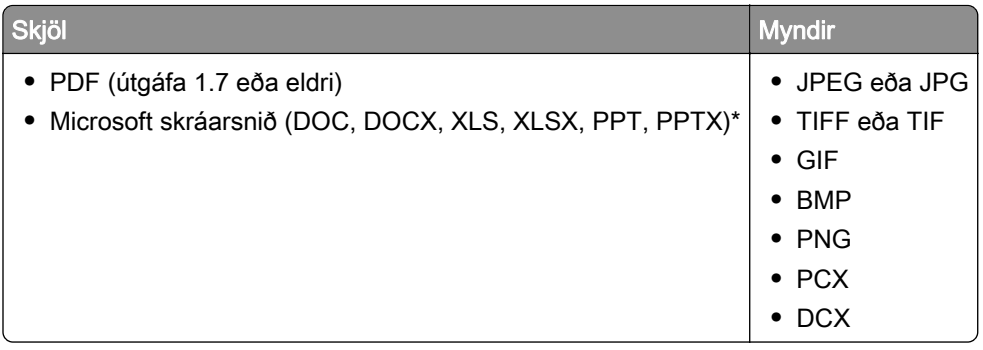

### Tiltækir innri valkostir

- **•** Skynvætt geymsludrif (ISD)
	- **–** Leturgerðir
		- **•** Einfölduð kínverska
		- **•** Hefðbundin kínverska
		- **•** Japanska
		- **•** Kóreska
		- **•** Arabíska
	- **–** Aðalminni
- **•** Harður diskur
- **•** Eiginleikar með leyfi
	- **–** IPDS
	- **–** Strikamerkjakóði
- **•** LexmarkTM Tengi innri lausna (ISP)
	- **–** RS‑232C kort raðtengis
	- **–** MarkNetTM N8230 Fiber Ethernet 100BASE-FX(LC), 1000BASE-SX(LC)

Athugasemd: ISD eða harður diskur er nauðsynlegur til að virkja sameiningu eyðublaða og aðra IPDSeiginleika.

# Setja upp, setja inn og stilla

## Velja staðsetningu fyrir prentarann

- **•** Skilja eftir nægt pláss til að opna skúffur, hlífar og hurðir og til að setja upp valkosti vélbúnaðar.
- **•** Settu prentarann upp nálægt rafmagnstengli.

VARÚÐ-HUGSANLEG HÆTTA: Til að koma í veg fyrir hættu á eldsvoða eða raflosti tengið rafmagnssnúruna við innstungu með viðeigandi getu og rétta jarðtengingu sem er nálægt vörunni og auðveldlega aðgengileg.

VARÚÐ-HÆTTA Á RAFLOSTI: Til að koma í veg fyrir hættu á raflosti, ekki setja þessa vöru upp eða nota nálægt vatni eða blautum stöðum.

- **•** Gangið úr skugga um að loftflæði í herberginu uppfylli ASHRAE 62 staðal eða staðal CEN Technical Committee 156.
- **•** Tryggið flatt, sterkt og stöðugt yfirborð.
- **•** Haldið prentaranum:
	- **–** Hreinum, þurrum og lausum við ryk.
	- **–** Fjarri lausum heftum og pappírsklemmum.
	- **–** Fjarri beinu loftflæði frá loftræstitækjum, hiturum eða blásurum.
	- **–** Fjarri beinu sólarljósi eða miklum raka.
- **•** Fylgið meðmæltu hitastigi og varist óstöðugleika:

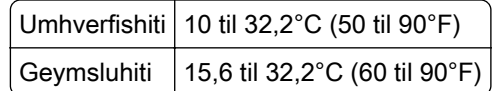

**•** Haldið meðmæltu plássi umhverfis prentarann fyrir rétta loftræstingu:

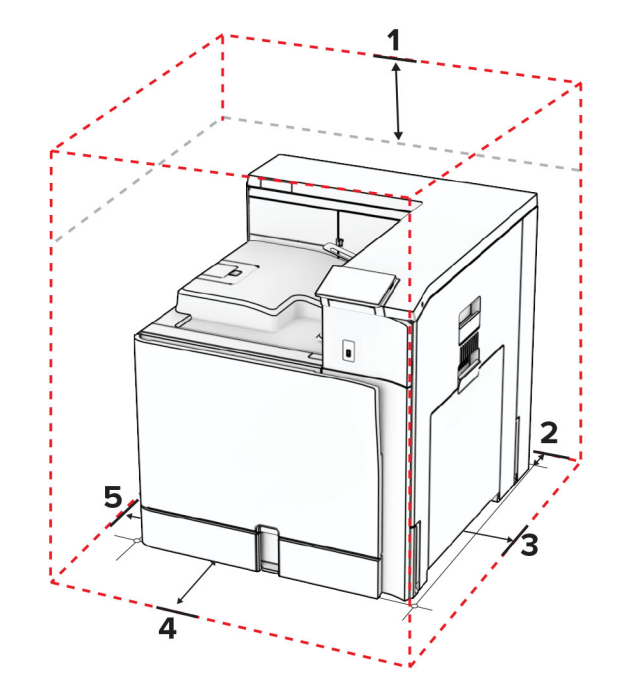

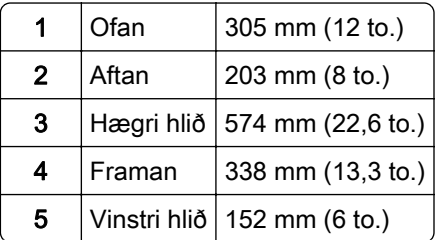

## Prentaratengi

VARÚЗHÆTTA Á RAFLOSTI: Til að koma í veg fyrir hættu á raflosti skal ekki setja upp þessa vöru eða tengja einhverjar rafmagns- og kaplatengingar, svo sem rafmagnsleiðslu, faxeiginleika eða síma, á meðan á eldingarveður gengur yfir.

VARÚÐ-HUGSANLEG HÆTTA: Til að koma í veg fyrir hættu á eldsvoða eða raflosti skal tengja rafmagnssnúruna við innstungu með viðeigandi getu og rétta jarðtengingu sem er nálægt vörunni og auðveldlega aðgengileg.

VARÚÐ-HUGSANLEG HÆTTA: Til að koma í veg fyrir hættu á eldsvoða eða raflosti skal aðeins nota rafmagnssnúruna sem fylgdi með þessari vöru eða viðurkennda skiptivöru frá framleiðanda.

Viðvörun—hugsanleg hætta: Til að forðast gagnatap eða truflun prentara, ekki snerta USB snúruna, millistykki fyrir þráðlaust net, eða prentarann á þeim svæðum sem eru sýnd þegar prentun er virk.

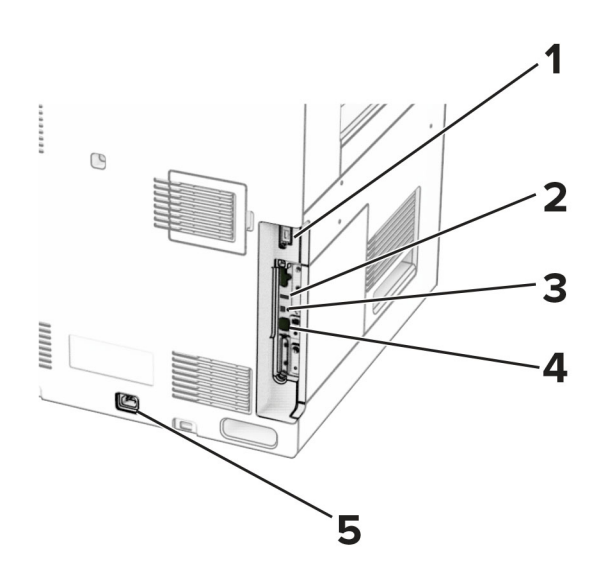

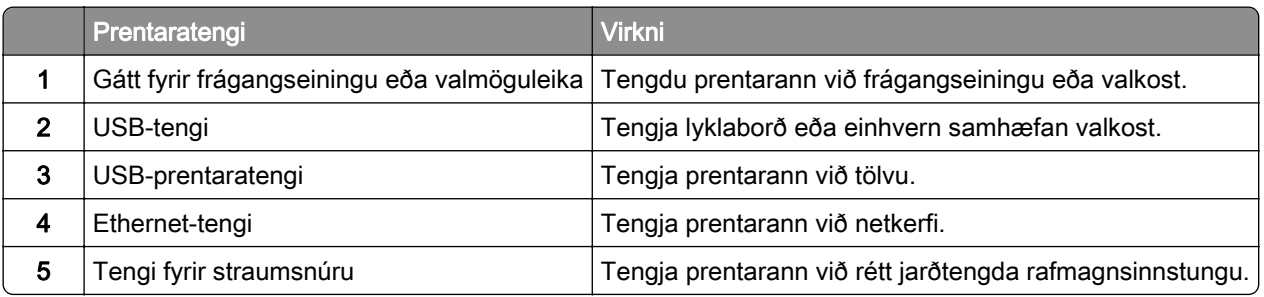

## Stillinga forrita og lausna

### Notkun sérsniðs skjás

Athugasemd: Gakktu úr skugga um að stillingar fyrir Skjáhvílu, Skyggnusýningu og veggfóður séu virkar í innbyggða vefþjóninum. Farðu í Forrit > Sérsníða skjá > Uppsetning.

#### Stjórna myndum fyrir skjáhvílu og myndasýningu

1 Í hlutanum Skjáhvíla og Myndasýningar skaltu bæta við, breyta eða eyða mynd.

#### Athugasemdir:

- **•** Þú getur bætt við allt að 10 myndum.
- **•** Þegar virkt þá birtast stöðutákn aðeins á skjáhvílu þegar villur, viðvaranir eða tilkynningar frá skýi eru til staðar.
- 2 Framkvæma breytingar.

#### Breyta um mynd veggfóðurs

- 1 Í stjórnborðinu velur þú Breyta veggfóðri.
- 2 Veldu mynd til að nota.
- 3 Framkvæma breytingar.

#### Keyra myndasýningu frá minniskorti

- 1 Settu minniskort í USB-tengið.
- 2 Í stjórnborðinu velur þú Skyggnusýning.

Athugasemd: Þú getur fjarlægt minniskortið eftir að myndasýningin byrjar en myndirnar eru ekki vistaðar í prentaranum. Ef myndasýningin stöðvast, settu minniskortið inn aftur til að skoða myndirnar.

### Stilling bókamerkja

#### Búa til bókmerki

1 Opnaðu vafra og skráðu IP-tölu prentarans í svæði vistfangs.

#### Athugasemdir:

- **•** Skoða IP-tölu prentara á heimaskjá prentarans. IP-talan birtist sem fjögur sett af tölum sem eru aðskildar af punktum, svo sem 123.123.123.123.
- **•** Ef verið er að nota staðgengilsþjón (proxy), gerðu hann óvirkan tímabundið til að opna vefsíðuna rétt.
- 2 Smelltu á Bókamerki > Bæta við bókamerki og sláðu svo inn heiti bókamerkis.
- 3 Veldu gerð samskiptareglu Vistfangs og gerðu síðan eitt af eftirfarandi:
	- **•** Fyrir HTTP og HTTPS, skráðu vefsíðuslóðina sem þú vilt bókmerkja.
	- **•** Fyrir HTTPS, vertu viss um að nota heiti hýsils í stað IP-tölu. Til dæmis, skráðu myWebsite.com/sample.pdf í stað þess að skrá 123.123.123.123/sample.pdf. Vertu einnig viss um að heiti hýsils samsvari einnig gildi almenns heitis (CN) í vottorði netþjóns. Nánari upplýsingar um að fá CN-gildi í vottorði netþjóns er að finna í hjálparupplýsingum fyrir vafrann þinn.
	- **•** Fyrir FTP, skráðu FTP vistfangið. Til dæmis, myServer/myDirectory. Skráðu númer FTP-tengis. Tengi 21 er sjálfvalið tengi til að senda skipanir.
	- **•** Fyrir SMB, skráðu vistfang fyrir möppu á netinu. Til dæmis, myServer/myShare/myFile.pdf. Skráðu heiti á léni netkerfis.
	- **•** Ef þörf krefur, veldu gerð sannvottunar fyrir FTP og SMB.

Skráðu PIN-númer til að takmarka aðgengi að bókmerkinu.

Athugasemd: Forritið styður eftirfarandi gerðir skráa: PDF, JPEG og TIFF. Aðrar gerðir á skrám, svo sem DOCX og XLSX eru studdar í sumum gerðum prentara.

4 Smelltu á Vista.

#### Búa til möppur

1 Opnaðu vafra og skráðu IP-tölu prentarans í svæði vistfangs.

#### Athugasemdir:

**•** Skoða IP-tölu prentara á heimaskjá prentarans. IP-talan birtist sem fjögur sett af tölum sem eru aðskildar af punktum, svo sem 123.123.123.123.

- **•** Ef verið er að nota staðgengilsþjón (proxy), gerðu hann óvirkan tímabundið til að opna vefsíðuna rétt.
- 2 Smelltu á Bókmerki > Bæta við möppu, og skrá síðan nafn á möppu.

Athugasemd: Skráðu PIN-númer til að takmarka aðgengi að möppunni.

3 Smelltu á Vista.

### Stilling heimilisfangabókar

#### bæta við tengiliðum

1 Opnaðu vafra og skráðu IP-tölu prentarans í svæði vistfangs.

#### Athugasemdir:

- **•** Skoða IP-tölu prentara á heimaskjá prentarans. IP-talan birtist sem fjögur sett af tölum sem eru aðskildar af punktum, svo sem 123.123.123.123.
- **•** Ef verið er að nota staðgengilsþjón (proxy), gerðu hann óvirkan tímabundið til að opna vefsíðuna rétt.
- 2 Smelltu á Heimilisfangabók og smelltu svo á Bæta við tengilið.
- 3 Skilgreindu innskráningaraðferð ef þörf krefur til að leyfa aðgengi að forritum.
- 4 Smelltu á Vista.

#### Bæta við hópum

1 Opnaðu vafra og skráðu IP-tölu prentarans í svæði vistfangs.

#### Athugasemdir:

- **•** Skoða IP-tölu prentara á heimaskjá prentarans. IP-talan birtist sem fjögur sett af tölum sem eru aðskildar af punktum, svo sem 123.123.123.123.
- **•** Ef verið er að nota staðgengilsþjón (proxy), gerðu hann óvirkan tímabundið til að opna vefsíðuna rétt.
- 2 Smelltu á Heimilisfangabók og smelltu svo á Bæta við tengilið.

Athugasemd: Þú getur sett einn eða fleiri tengiliði í hópinn.

3 Smelltu á Vista.

## <span id="page-62-0"></span>Setja upp og nota eiginleika aðgengis

### Virkja raddstýringu

#### Frá heimaskjánum

- 1 Í einni hreyfingu og með einum fingri, strjúktu hægt til vinstri og síðan upp á skjáinn þar til þú heyrir raddskilaboð.
- 2 Notaðu tvo fingur, snertu OK.

Athugasemd: Ef bendingin virkar ekki, beittu þá meiri þrýstingi.

### Frá hnappaborðinu

- 1 Ýttu á og haltu 5 hnappinum þar til að talboð heyrast.
- 2 Ýttu á Tab til að færa bendilinn á OK-hnappinn og ýttu síðan á Enter.

#### Athugasemdir:

- **•** Þegar kveikt er á raddstýringu skaltu alltaf nota tvo fingur til að velja hvaða atriði sem er á skjánum.
- **•** Raddstýring er takmarkaðan tungumálastuðning.

### Slökkva á raddstýringu

- 1 Í einni hreyfingu og með einum fingri, strjúktu hægt til vinstri og síðan upp á skjáinn þar til þú heyrir raddskilaboð.
- 2 Notaðu tvo fingur til að gera annað hvort af eftirfarandi:
	- **•** Veldu Raddstýring og svo Í lagi.
	- **•** Veldu Hætta við.

Athugasemd: Ef bendingin virkar ekki, beittu þá meiri þrýstingi.

Með því að ýta á rofann eða setja prentarann í svefn eða hvíld er raddstýring einnig gerð óvirk.

### Fara um skjáinn með því að nota bendingar

#### Athugasemdir:

- **•** Flestar bendingar eiga aðeins við þegar raddstýring er virk.
- **•** Nota áþreifanlegt lyklaborð til að skrá staftákn og stillla ákveðnar stillingar.

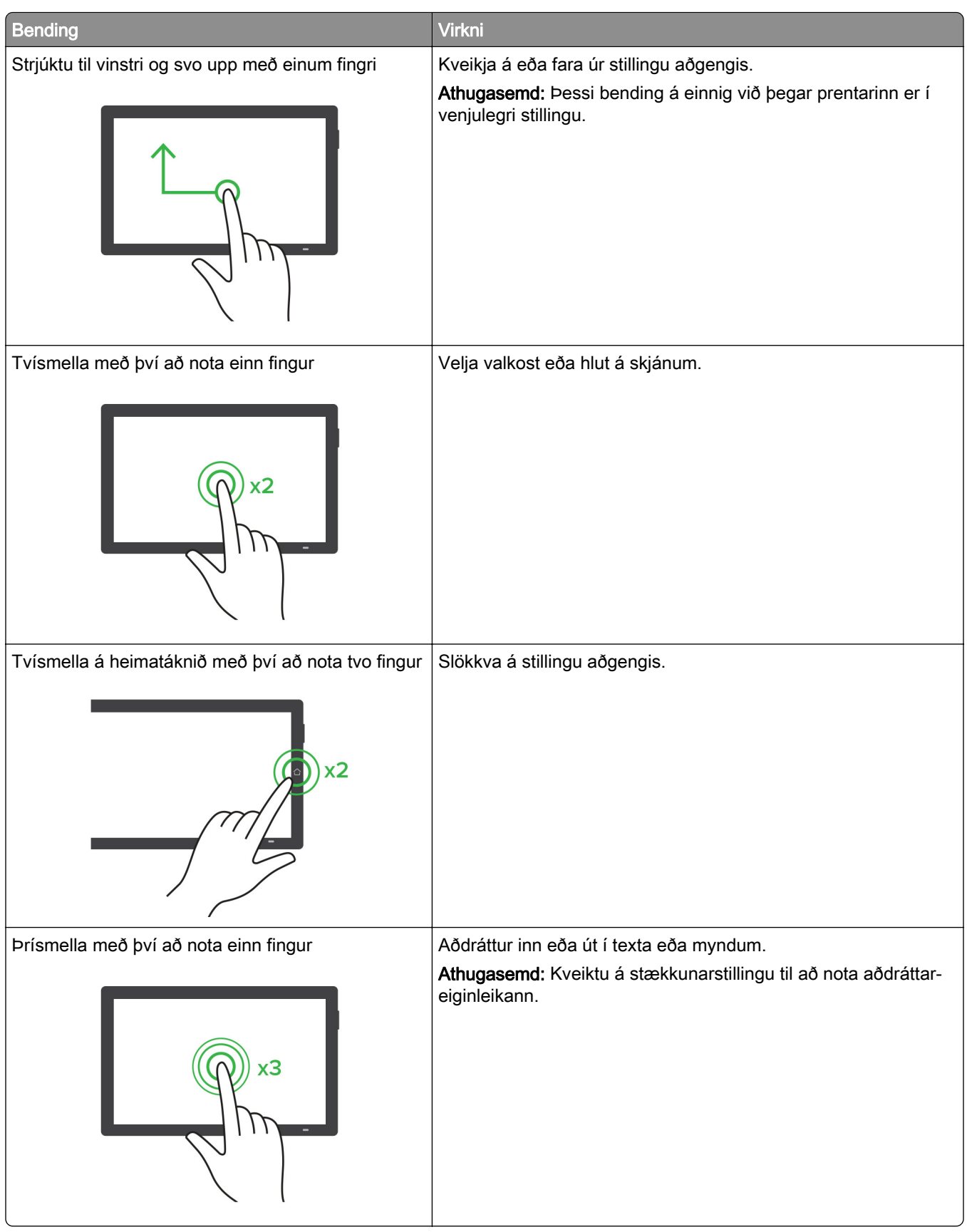

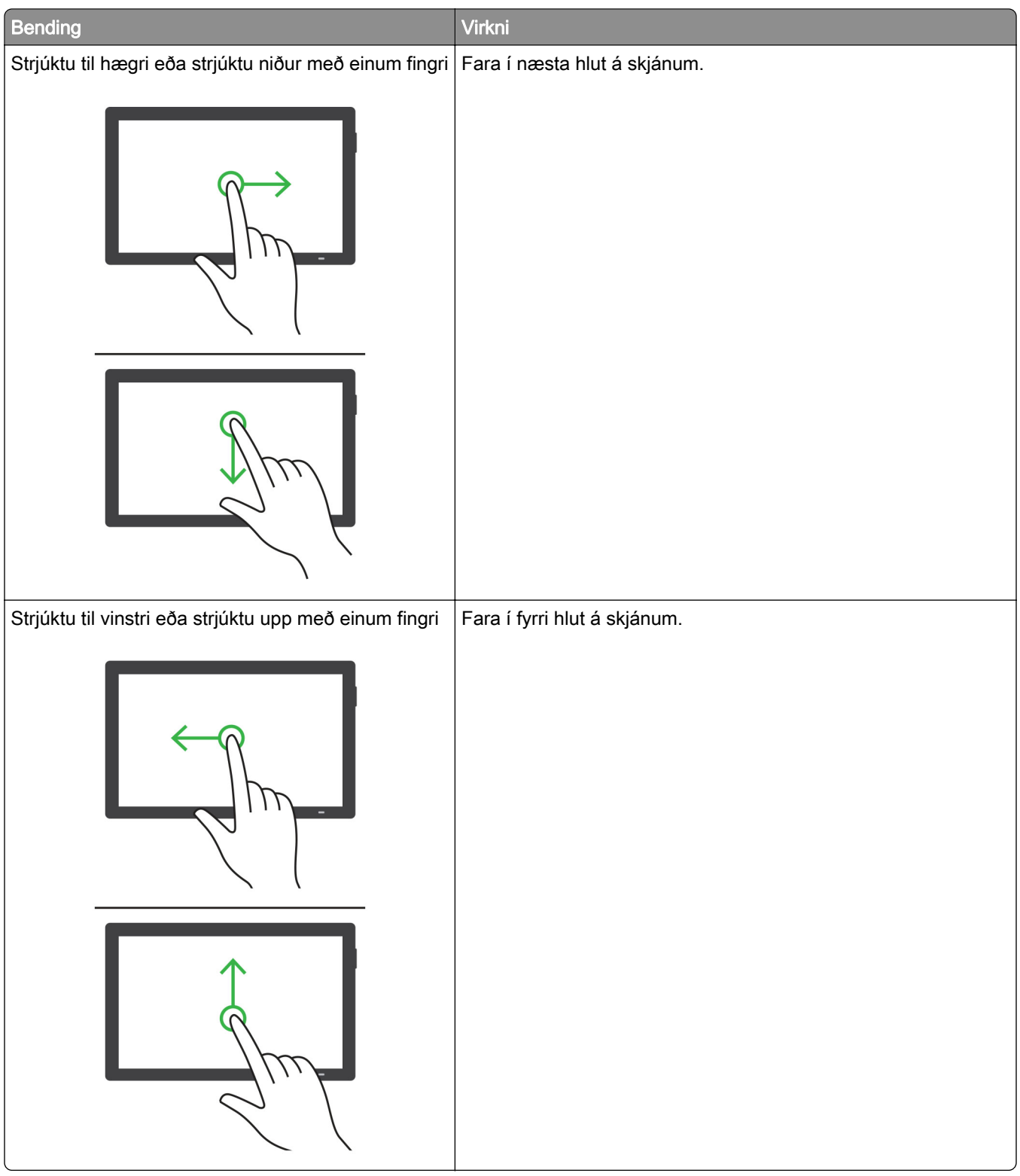

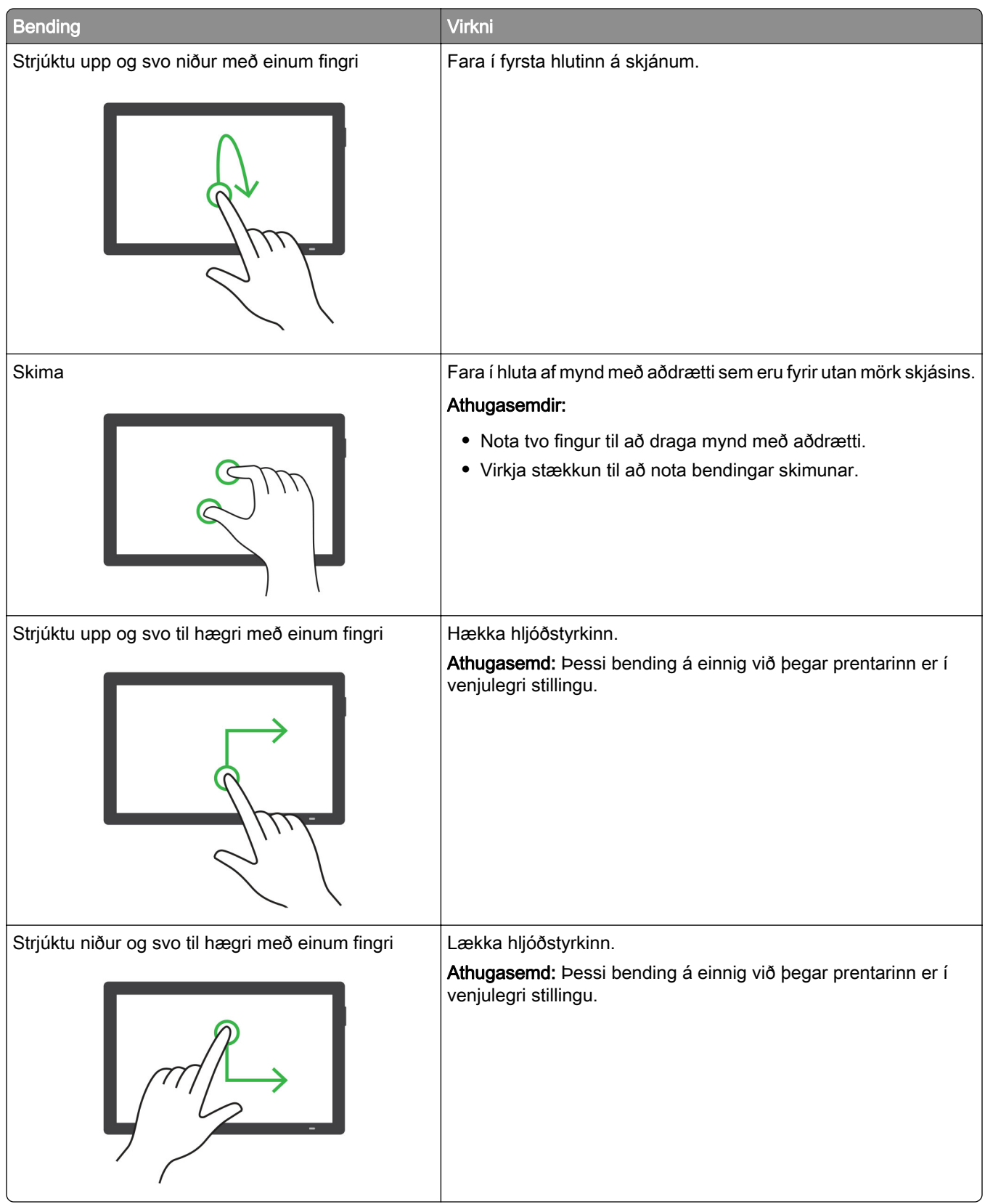

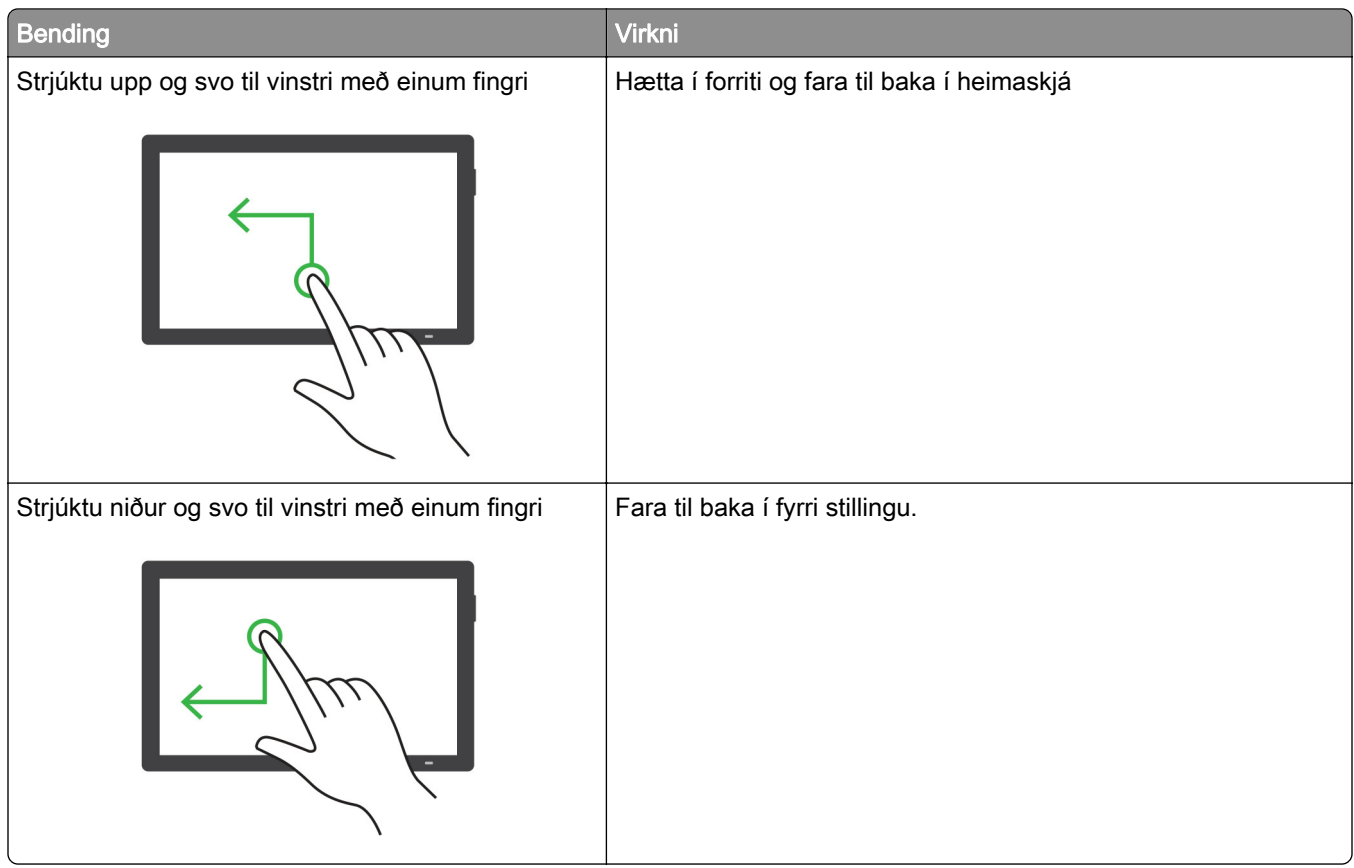

### Nota hnappaborðið á skjánum

Þegar hnappaborðið á skjánum birtist, gerðu eitt af eftirfarandi:

- **•** Snertu takka til að nota og slá inn staftákn í reitinn.
- **•** Dragðu fingur yfir mismunandi staftákn til að nota og slá staftáknið inn í reitinn.
- **•** Snertu textareit með tveimur fingrum til að nota stafina í reitnum.
- **•** Snertu Hnapp til baka til að eyða staftáknum.

### Virkja stillingu stækkunar

1 Í einni hreyfingu og með einum fingri, strjúktu hægt til vinstri og síðan upp á skjáinn þar til þú heyrir raddskilaboð.

Athugasemd: Fyrir gerðir prentara án innbyggðra hátalara skaltu nota heyrnartól til að heyra skilaboðin.

- 2 Notaðu tvo fingur, gerðu eftirfarandi:
	- a Snertu Stækkunarstilling.
	- **b** Snertu OK.

Athugasemd: Ef bendingin virkar ekki, beittu þá meiri þrýstingi.

Varðandi frekari upplýsingar varðandi færslu á stækkuðum skjá, sjá ["Fara um skjáinn með því að nota](#page-62-0) [bendingar" á síðu 63](#page-62-0).

### Stilla hraða á raddstýringu

- 1 Í stjórnborðinu skaltu fara í Stillingar > Tæki > Aðgengileiki > Lestrarhraði.
- 2 Veldu hraða tals.

### Stilla sjálfvalinn hljóðstyrk höfuðheyrnatóla

- 1 Í stjórnborðinu skaltu fara í Stillingar > Tæki > Aðgengileiki.
- 2 Stilla hljóðstyrk höfuðheyrnatóla.

Athugasemd: Hljóðstyrkur verður endurstilltur í sjálfgefið gildi eftir að notandinn fer úr stillingu aðgengis eða þegar prentarinn vaknar eftir svefn eða dvala.

### Stilla sjálfvalinn hljóðstyrk innri hátalara

- 1 Frá stjórnborðinu skaltu strjúka til hægri að miðju stjórnstöðvarinnar.
- 2 Stilla hljóðstyrkinn.

#### Athugasemdir:

- **•** Ef Hljóðlát stilling er virk er slökkt á hljóðviðvörununum. Þessi stilling hægir einnig á frammistöðu prentarans.
- **•** Hljóðstyrkur verður endurstilltur í sjálfgefið gildi eftir að notandinn fer úr stillingu aðgengis eða þegar prentarinn vaknar eftir svefn eða dvala.

### Virkja töluð aðgangsorð eða persónuauðkennanleg númer (PIN)

- 1 Í stjórnborðinu skaltu fara í Stillingar > Tæki > Aðgengileiki > Tala aðgangsorð/PIN-númer.
- 2 Virkja stillinguna.

## Setja í pappír og sérstaka miðla

### Stilla stærðir og gerð á sérstökum miðli.

Fyrir sérstaka miðla eins og miða, þykkan pappír eða umslög, gerðu eftirfarandi:

- 1 Á stjórnborðinu skaltu fara í Stillingar > Pappír > Uppsetning skúffu > Pappírsstærð/-gerð.
- 2 Veldu uppruna pappírs og veldu síðan stærð og gerð sérstaka miðilsins.

### Uppsetning á alhliða pappírsstillingum

Valmyndin Alhliða uppsetning gerir þér kleift að stilla breidd og hæð pappírsstærðar sem er ekki forstillt í prentaranum.

- 1 Í stjórnborðinu skaltu fara í Stillingar > Pappír > Uppsetning á miðli > Alhliða uppsetning.
- 2 Veldu Allar inntaksskúffur og stilltu síðan stillingarnar fyrir pappírsstærðina sem þú vilt sérsníða.

### 550 blaða skúffan sett í

VARÚÐ-HÆTTA Á AÐ VELTA: Hlaðið í hverja skúffu fyrir sig inn til að koma í veg fyrir óstöðugleika tækisins. Haldið öllum öðrum skúffum lokuðum þar til þörf er á.

1 Opnaðu skúffuna.

Athugasemd: Ekki opna skúffur þegar prentarinn er upptekinn, til að komast hjá flækjum.

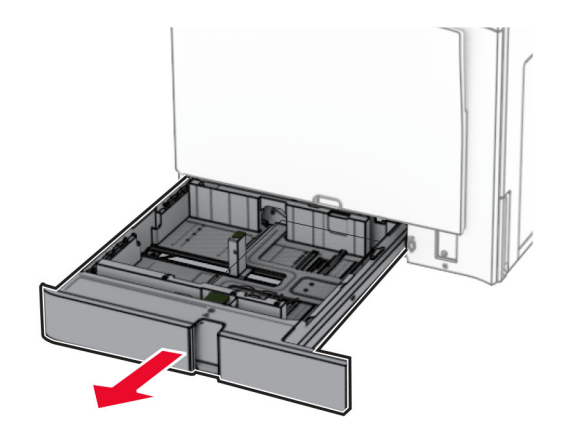

2 Stilltu stýringarnar til að samvara stærð á pappír sem verið er að hlaða.

#### Athugasemdir:

- **•** Notaðu vísa í botni skúffu til að staðsetja stýringarnar.
- **•** Forunninn pappír er aðeins studdur í hefðbundnu 550 blaða skúffunni.
- **•** A3 pappír er aðeins studdur í valfrjálsu 550 blaða skúffunni.

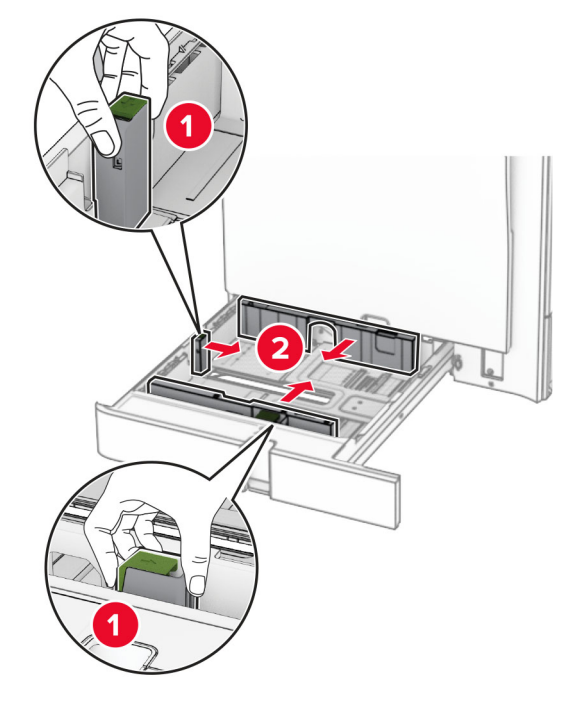

3 Sveigðu, blaðaðu og jafnaðu pappírsbrúnir áður en pappírnum er hlaðið.

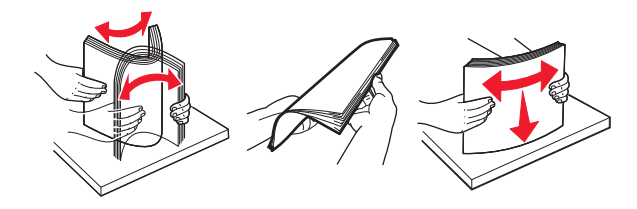

4 Hlaðið pappírsstaflanum með prenthliðina upp.

#### Athugasemdir:

- **•** Ekki renna pappírnum í skúffuna.
- **•** Vertu viss um að hliðarstýringarnar passi þétt upp við pappírinn.
- **•** Vertu viss um að hæð á stafla sé fyrir neðan vísun á hámarksfyllingu. Yfirfylling getur valdi flækju.

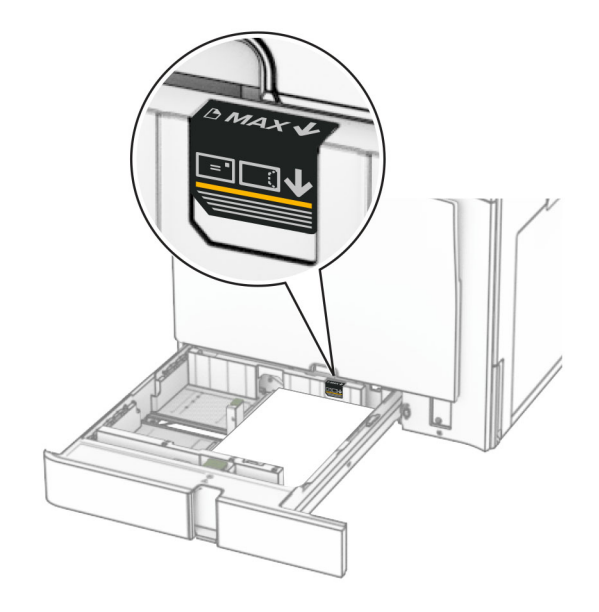

5 Settu skúffuna inn.

Ef þörf krefur, stilltu pappírsstærð og gerð til að samsvara pappír sem er í skúffunni.

Athugasemd: Þegar frágangseining er uppsett er blaðsíðunum snúið um 180° þegar þær eru prentaðar.

#### Þegar bréfhaus er hlaðið skaltu gera eitthvað af eftirfarandi:

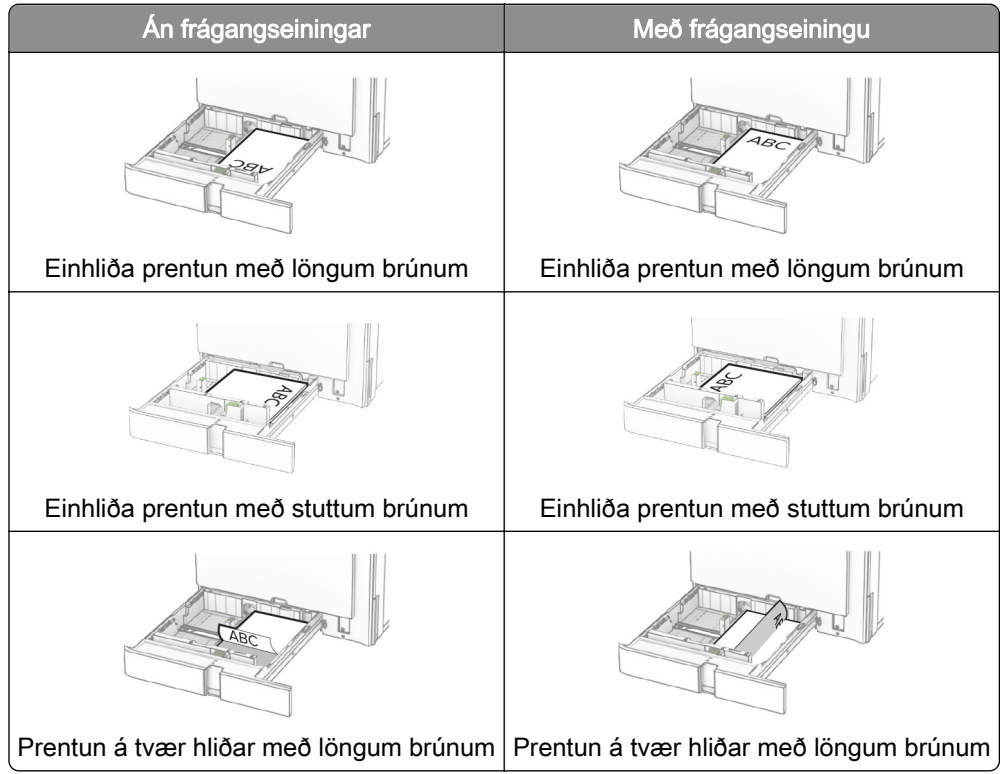

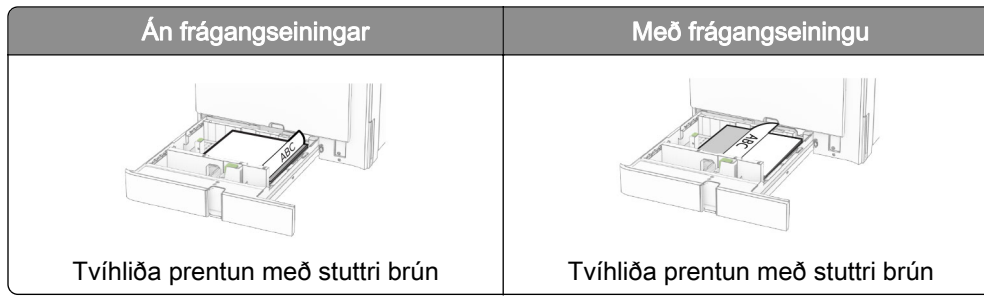

Þegar verið er hlaða forgataðan pappír skaltu gera annað af eftirfarandi:

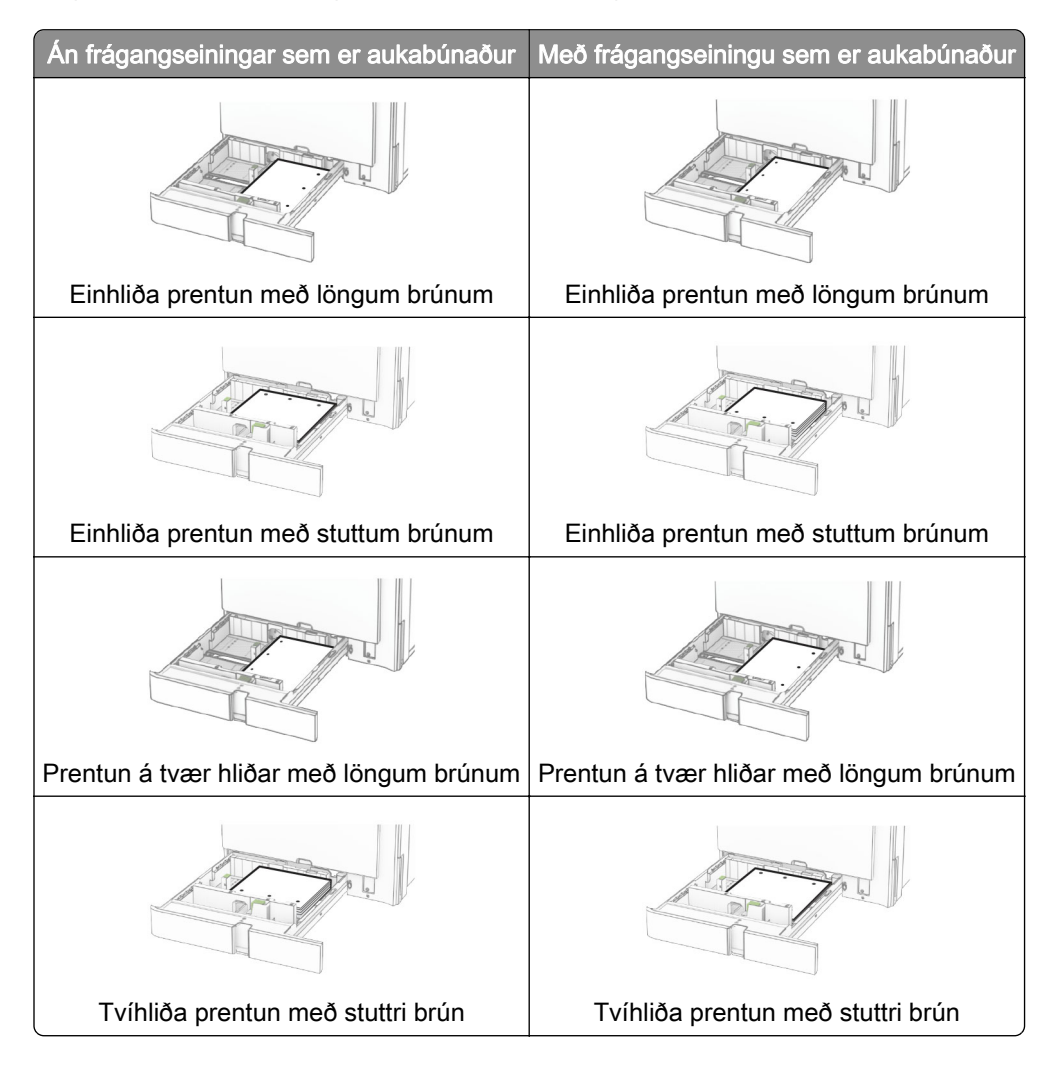

### Hlaða 2000‑blaða samstæðuskúffu

**VARÚЗHÆTTA Á AÐ VELTA:** Hlaðið í hverja skúffu fyrir sig inn til að koma í veg fyrir óstöðugleika tækisins. Haldið öllum öðrum skúffum lokuðum þar til þörf er á.

1 Opnaðu skúffuna.

Athugasemd: Ekki toga út skúffur þegar prentarinn er upptekinn, til að komast hjá flækjum.
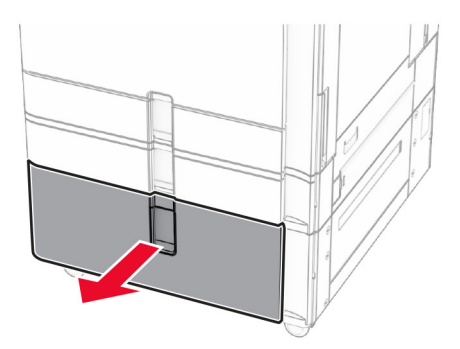

2 Sveigðu, blaðaðu og jafnaðu pappírsbrúnir áður en pappírnum er hlaðið.

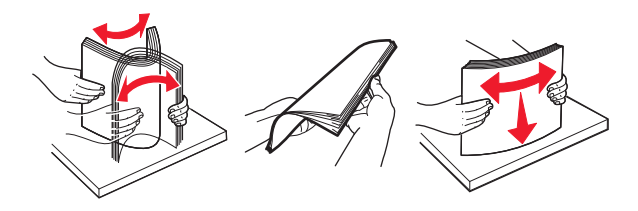

3 Settu pappírsstaflann í hægra innskot í skúffu með prenthliðina upp.

### Athugasemdir:

- **•** Ekki renna pappírnum í skúffuna.
- **•** Vertu viss um að hæð á stafla sé fyrir neðan vísun á hámarksfyllingu. Yfirfylling getur valdi flækju.

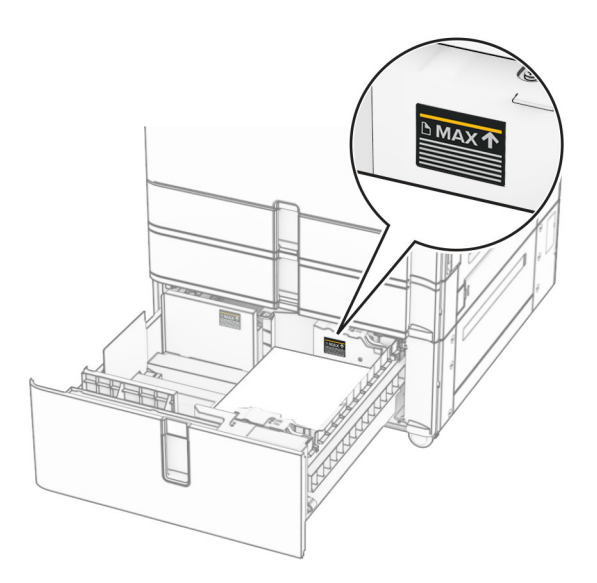

4 Settu hægri innskot í skúffu inn í prentarann.

5 Settu pappírsstaflann í vinstra innskot í skúffu með prenthliðina upp.

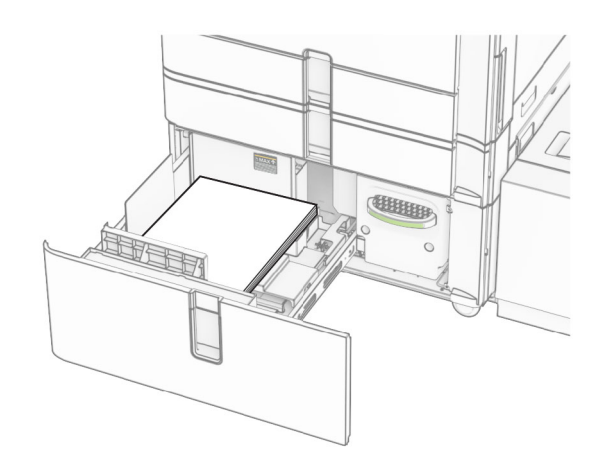

#### 6 Settu skúffuna inn.

Ef þörf krefur skaltu stillta stærð pappírs og gerð til að samsvara pappírnum sem er í skúffunni.

Athugasemd: Þegar frágangseining er uppsett er blaðsíðunum snúið um 180° þegar þær eru prentaðar.

Þegar þú hleður bréfhaus fyrir prentun á einni hlið skaltu setja hann þannig að hausinn vísi upp að framhluta skúffunnar.

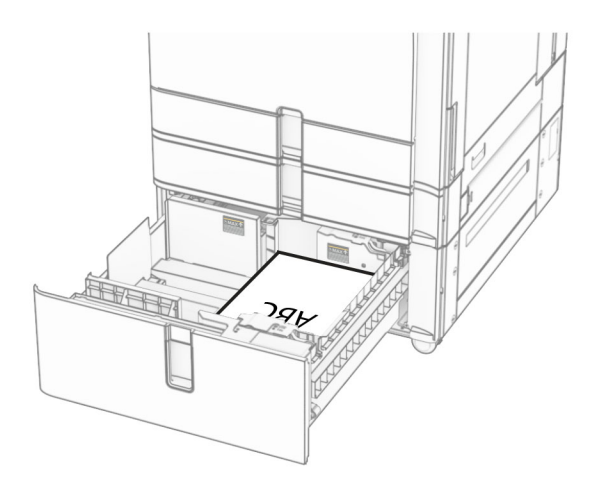

Þegar þú hleður bréfhaus fyrir prentun á tveimur hliðum skaltu setja hann þannig að hausinn vísi niður að framhluta skúffunnar.

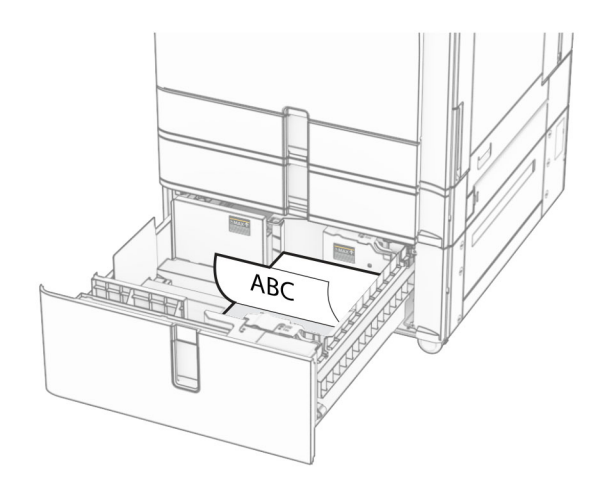

# 1500 blaða skúffan sett í

VARÚÐ-HÆTTA Á AÐ VELTA: Hlaðið í hverja skúffu fyrir sig inn til að koma í veg fyrir óstöðugleika tækisins. Haldið öllum öðrum skúffum lokuðum þar til þörf er á.

1 Opnaðu hurð K.

Athugasemd: Ekki opna skúffur þegar prentarinn er upptekinn, til að komast hjá flækjum.

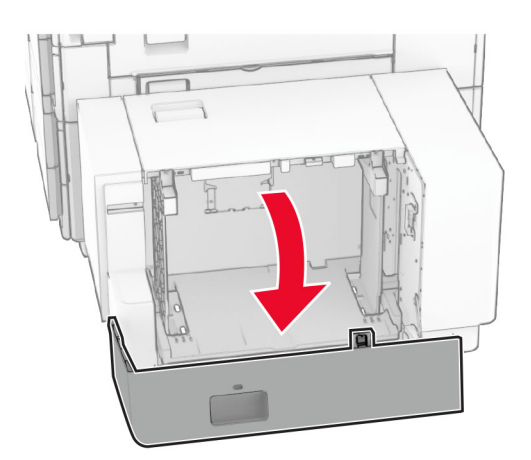

2 Sveigðu, blaðaðu og jafnaðu pappírsbrúnir áður en pappírnum er hlaðið.

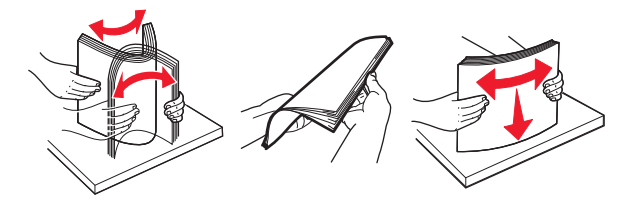

3 Hlaðið pappírsstaflanum með prenthliðina niður.

### Athugasemdir:

- **•** Ekki renna pappírnum í skúffuna.
- **•** Vertu viss um að hæð á stafla sé fyrir neðan vísun á hámarksfyllingu. Yfirfylling getur valdi flækju.

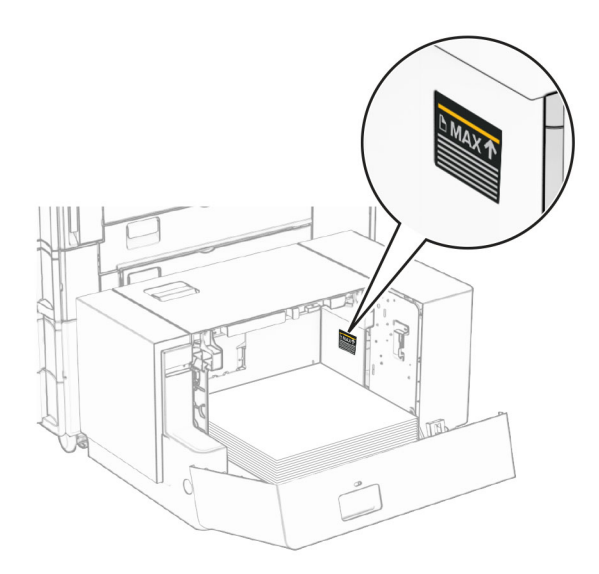

### 4 Loka hurð K.

Ef þörf krefur skaltu stillta stærð pappírs og gerð til að samsvara pappírnum sem er í skúffunni.

Þegar þú hleður bréfhaus fyrir prentun á einni hlið skaltu hlaða honum þannig að hann vísi niður með hausinn að afturhluta prentarans.

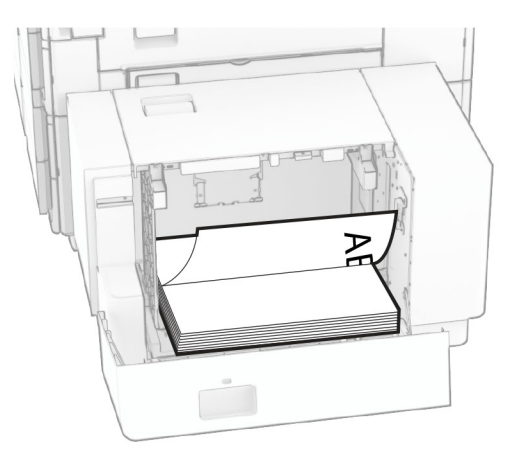

Þegar þú hleður bréfhaus fyrir prentun á tveimur hliðum skaltu hlaða honum þannig að hann vísi upp með hausinn að afturhluta prentarans.

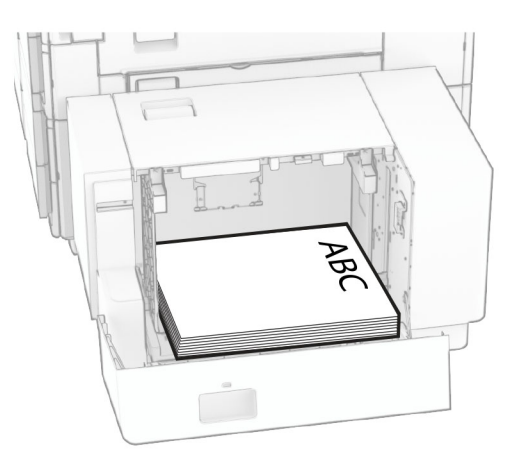

Þegar þú hleður mismunandi pappírsstærð skaltu gæta þess að breyta stýringunum. Gerðu eftirfarandi:

1 Fjarlægðu skrúfurnar úr pappírsstýringu með flötu skrúfjárni.

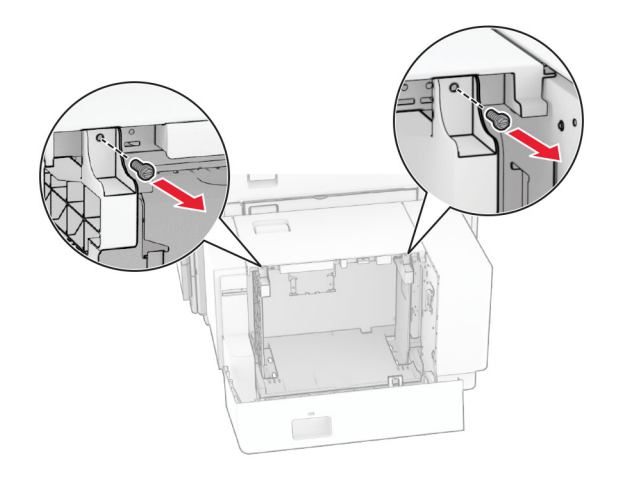

2 Fjarlægðu pappírsstýringar.

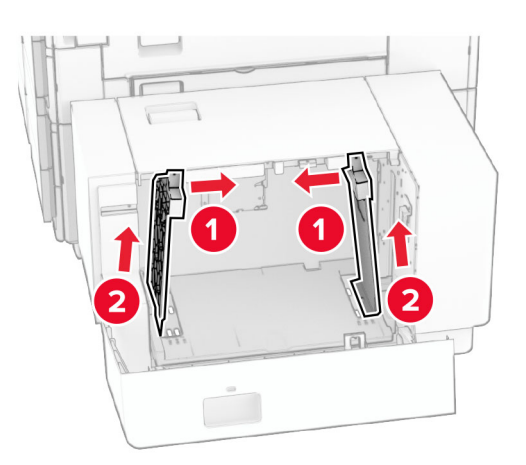

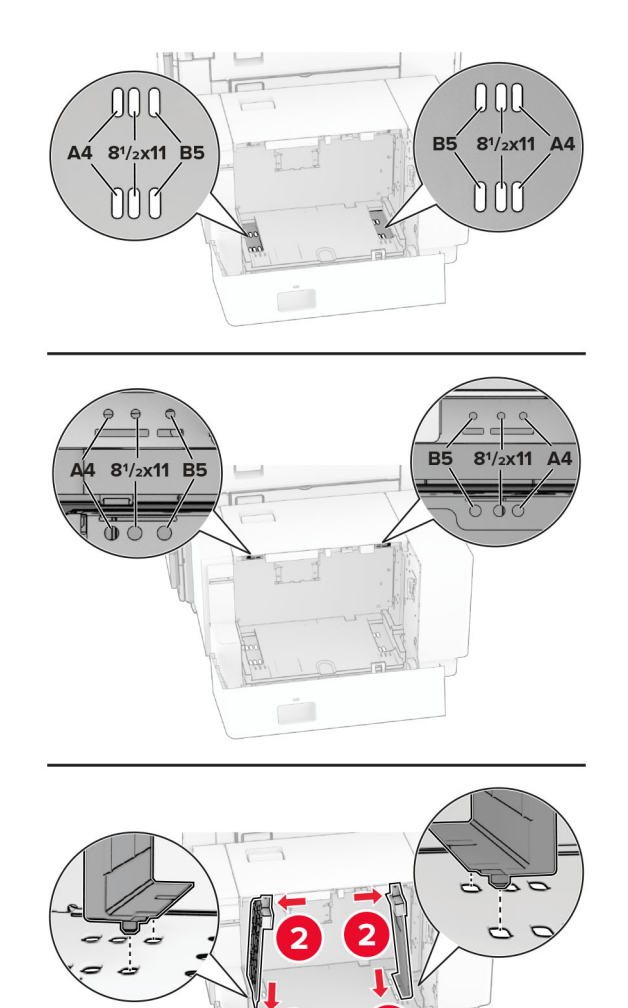

Stilltu pappírsstýringar til að samvara stærð á pappír sem verið er að hlaða.

Settu skrúfurnar á pappírsstýringarnar.

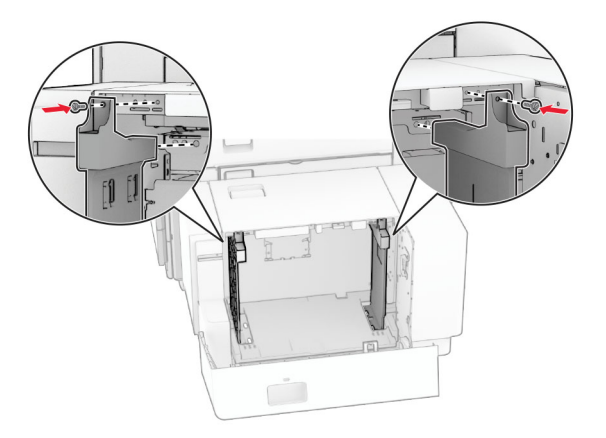

# Hlaða í fjölnotamatara

1 Opnaðu fjölnotamatarann.

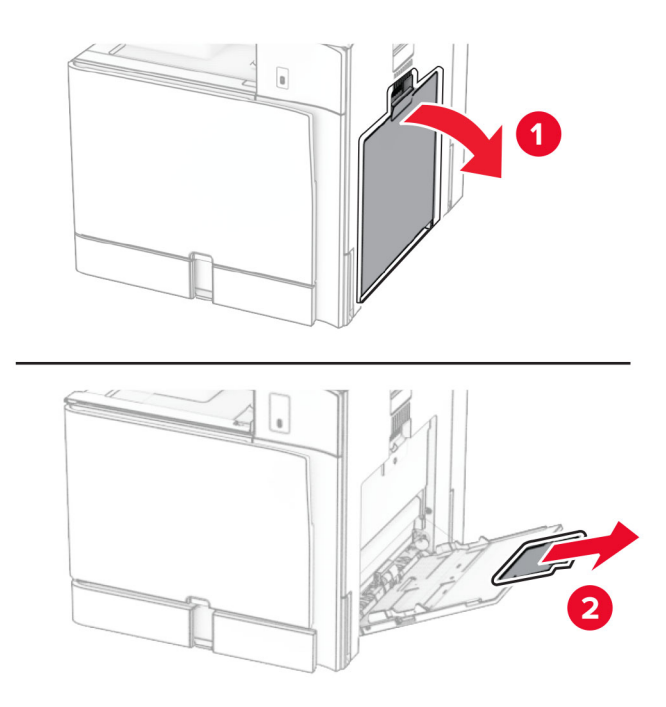

2 Stilltu hliðarstýringarnar til að samvara stærð á pappír sem verið er að hlaða.

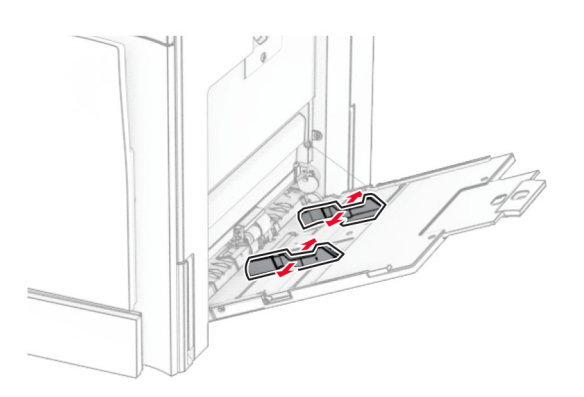

3 Sveigðu, blaðaðu og jafnaðu pappírsbrúnir áður en pappírnum er hlaðið.

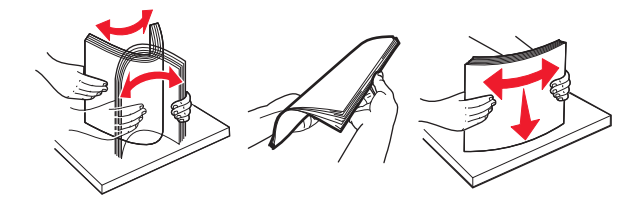

4 Settu pappírinn í.

Athugasemd: Vertu viss um að hliðarstýringarnar passi þétt upp við pappírinn.

**•** Þegar verið er að hlaða bréfhaus, gerðu annað af eftirfarandi:

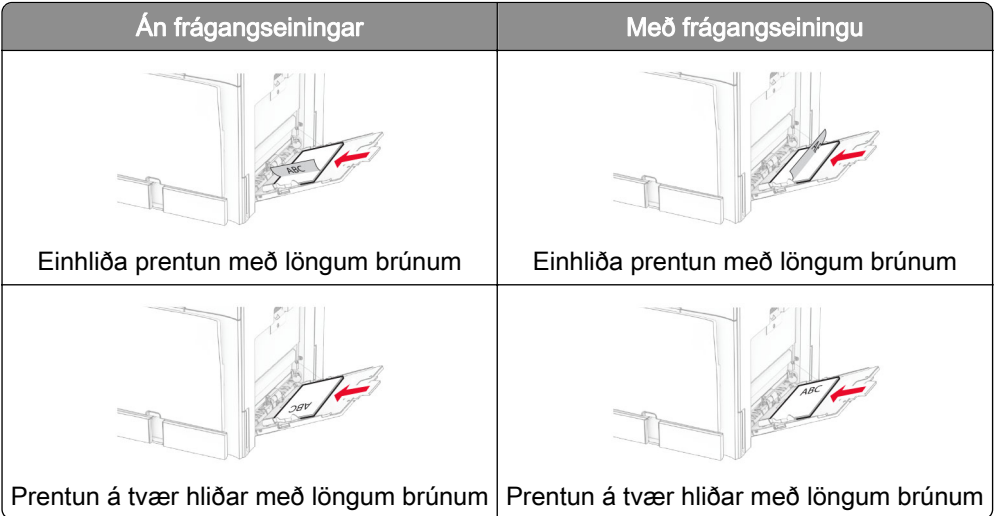

Þegar verið er að forgataðan pappír skaltu gera annað af eftirfarandi:

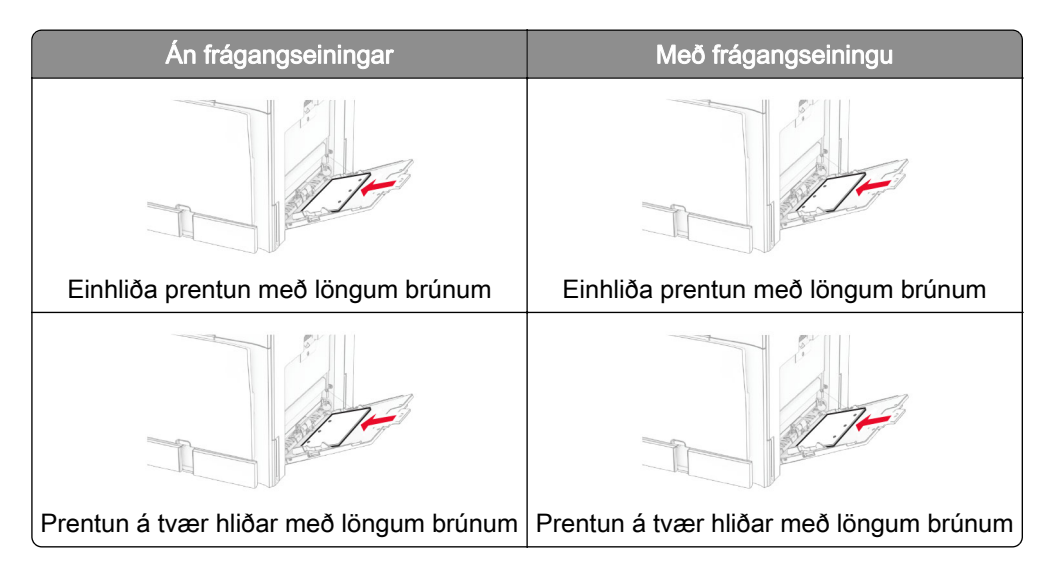

### Vegna umslaga

Settu umslagið þannig að flipinn vísi að aftari hlið prentarans. Settu í evrópskt umslag þannig að flipinn snúi upp og fari fyrst inn í fjölnotamatarann.

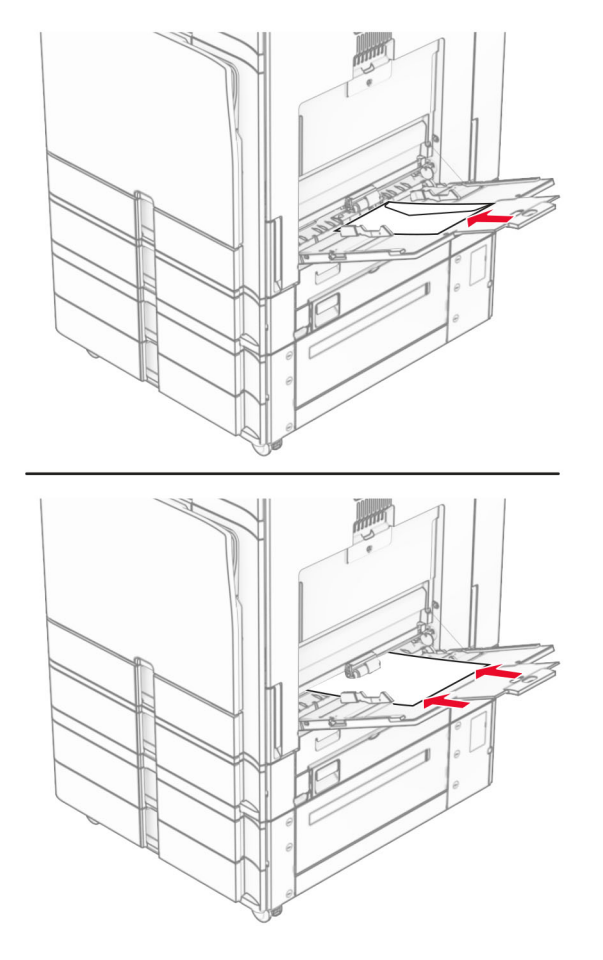

Athugasemd: Þegar frágangseining er uppsett snýr prentarinn síðunum um 180°.

# Tengja skúffur

1 Opnaðu vafra og skráðu IP-tölu prentarans í svæði vistfangs.

### Athugasemdir:

- **•** Skoða IP-tölu prentara á heimaskjá prentarans. IP-talan birtist sem fjögur sett af tölum sem eru aðskildar af punktum, svo sem 123.123.123.123.
- **•** Ef verið er að nota staðgengilsþjón (proxy), gerðu hann óvirkan tímabundið til að opna vefsíðuna rétt.
- 2 Smelltu á Stillingar > Pappír > Uppsetning skúffu.
- 3 Stilltu sömu pappírsstærð og pappírsgerð fyrir skúffur sem þú ert að tengja.

Athugasemd: Gakktu úr skugga um að hlaða tengdar skúffur með sömu pappírsstefnu.

- 4 Vistaðu stillingarnar.
- 5 Smelltu á Stillingar > Tæki > Viðhald > Uppsetningarvalmynd > Uppsetning skúffu.

### <span id="page-81-0"></span>6 Stilltu Tengingu á skúffum á Sjálfvirkt.

7 Vistaðu stillingarnar.

Til að aftengja skúffurnar skal ganga úr skugga um að engar skúffur séu með sömu stillingar fyrir pappírsstærð og pappírsgerð.

Viðvörun—hugsanleg hætta: Hitastig á hitagjafa er breytilegt og fer eftir skilgreindri pappírsgerð. Samstilltu stillingar á pappírsgerð í prentaranum við pappírinn sem hlaðið er í skúffuna til að komast hjá vandamálum í prentun.

# Setja upp og uppfæra hugbúnað, prentrekla og fastbúnað

# Setja upp hugbúnað prentara

### Athugasemdir:

- **•** Prentrekilinn er innifalinn í uppsetningarpakka hugbúnaðar.
- **•** Fyrir Macintosh tölvur með macOS útgáfu 10.7 eða nýrri þarftu ekki að setja upp rekilinn til að prenta á AirPrint-vottaðan prentara. Ef þú vilt sértæka eiginleika prentunar, hladdu þá niður prentreklinum.
- 1 Náðu í afrit af uppsetningarbúnaði hugbúnaðar.
	- **•** Á geisladiski hugbúnaðar sem fylgdi með prentaranum.
	- **•** Farðu á [www.lexmark.com/downloads.](http://www.lexmark.com/downloads)
- 2 Keyrðu uppsetningarforritið og fylgdu leiðbeiningum sem birtast á tölvuskjánum.

# Bæta prenturum við tölvu

Gerðu eitt af eftirfarandi, áður en þú byrjar:

- **•** Tengdu prentarann og tölvuna við sama netkerfi. Varðandi frekari upplýsingar um að tengja prebtarann við netkerfi, sjá "Tengja prentarann við þráðlaust netkerfi (Wi-Fi)" á síðu 230.
- **•** Tengja tölvuna við prentarann. Varðandi frekari upplýsingar, sjá ["Tengja tölvu við prentarann" á síðu](#page-231-0)  [232.](#page-231-0)
- **•** Tengdu prentarann við tölvuna með því að nota USB-kapal. Varðandi frekari upplýsingar, sjá ["Prentaratengi" á síðu 59.](#page-58-0)

Athugasemd: USB-kapallinn er seldur sérstaklega.

### Fyrir Windows-notendur

1 Setja upp prentararekil á tölvu.

Athugasemd: Varðandi frekari upplýsingar, sjá "Setja upp hugbúnað prentara" á síðu 82.

- 2 Opnaðu Prentarar & skannar og smelltu á Bæta við prentara eða skanna.
- 3 Það fer eftir gerð á þínum prentara, gerðu eitt af eftirfarandi:
	- **•** Vedlu prentarann úr listanum, og smelltu síðan á Bæta við tæki.
	- **•** Smelltu á Sýna Wi‑Fi Direct prentara, veldu prentara, og smelltu síðan á Bæta við tæki.
- **•** Smelltu á Prentarinn sem mig vantar er ekki á lista, og síðan í glugganum Bæta við prentara gerðu eftirfarandi:
	- a Veldu Bæta við prentara sem notar TCP/IP-tölu eða hýsiheiti og smelltu svo á Næst.
	- **b** Veldu TCP/IP-tæki í reitnum fyrir tegund tækis.
	- c Sláðu inn IP-tölu prentarans í reitinn Hostname eða IP address og smelltu svo á Næst.

#### Athugasemdir:

- **–** Skoða IP-tölu prentara á heimaskjá prentarans. IP-talan birtist sem fjögur sett af tölum sem eru aðskildar af punktum, svo sem 123.123.123.123.
- **–** Ef verið er að nota staðgengilsþjón (proxy), gerðu hann óvirkan tímabundið til að opna vefsíðuna rétt.
- d Veldu prentrekil og smelltu síðan á Næst.
- e Veldu Nota þann prentrekil sem er uppsettur núna (meðmælt) og smelltu svo á Næst.
- f Skráðu heiti prentara, og smelltu síðan á Næst.
- g Smelltu á Ljúka.

### Fyrir Macintosh-notendur

- 1 Opnaðu Prentarar & Skannar.
- 2 Smelltu á Bæta við prentara, skanna eða faxi og veldu síðan prentara.
- 3 Veldu prentrekil valmyndinni Bæta við prentara.

#### Athugasemdir:

- **•** Til að nota Macintosh prentrekilinn, veldu annað hvort AirPrint eða Secure AirPrint.
- **•** Ef þú vilt sértæka eiginleika prentunar, veldu þá Lexmark prentrekilinn. Til að setja upp rekilinn, sjá ["Setja upp hugbúnað prentara" á síðu 82](#page-81-0).
- 4 Bæta við prentara.

# Flytja út uppsetningarskrá

1 Opnaðu vafra og skráðu IP-tölu prentarans í svæði vistfangs.

#### Athugasemdir:

- **•** Skoða IP-tölu prentara á heimaskjá prentarans. IP-talan birtist sem fjögur sett af tölum sem eru aðskildar af punktum, svo sem 123.123.123.123.
- **•** Ef verið er að nota staðgengilsþjón (proxy), gerðu hann óvirkan tímabundið til að opna vefsíðuna rétt.
- 2 Á innbyggðum vefþjóni skaltu smella á Flytja út stillingar.
- 3 Velja stillingu til að flytja út.

Athugasemd: Skrárnar eru annað hvort fluttar út á ZIP- eða CSV-sniði, allt eftir stillingunum sem þú valdir.

# Flytja inn uppsetningarskrá

1 Opnaðu vafra og skráðu IP-tölu prentarans í svæði vistfangs.

### <span id="page-83-0"></span>Athugasemdir:

- **•** Skoða IP-tölu prentara á heimaskjá prentarans. IP-talan birtist sem fjögur sett af tölum sem eru aðskildar af punktum, svo sem 123.123.123.123.
- **•** Ef verið er að nota staðgengilsþjón (proxy), gerðu hann óvirkan tímabundið til að opna vefsíðuna rétt.
- 2 Á innbyggðum vefþjóni skaltu smella á Flytja inn stillingar.
- 3 Farðu þangað sem skráin er vistuð.

Athugasemd: Skrárnar eru annaðhvort vistaðar á ZIP- eða CSV-sniði.

4 Smellið á Import (flytja inn).

## Bæta við tiltækum valkostum í prentrekli

### Fyrir Windows-notendur

- 1 Opnaðu möppu fyrir prentara.
- 2 Veldu prentarann sem þú vilt uppfæra og gerðu síðan annað hvort af eftirfarandi:
	- **•** Fyrir Windows 7 eða nýrra, veldu Eiginleika prentara.
	- **•** Fyrir eldri gerðir, veldu Eiginleikar.
- 3 Opnaðu flipann Stillingar og veldu síðan Uppfæra núna spyrja prentara.
- 4 Framkvæma breytingar.

## Fyrir Macintosh-notendur

- 1 Opnaðu Prentarar & Skannar.
- 2 Smelltu á Bæta við prentara, skanna eða faxi og veldu síðan prentara.
- 3 Veldu prentrekil.
- 4 Framkvæma breytingar.

# Uppfæra fastbúnað

### Fastbúnaður uppfærður á stjórnborðinu

#### Notkun tilkynningamiðstöðvar

Þessi aðferð á aðeins við í sumum gerðum prentara.

1 Flettu á tilkynningamiðstöðina á stjórnborðinu og veldu síðan tiltæka fastbúnaðaruppfærslu.

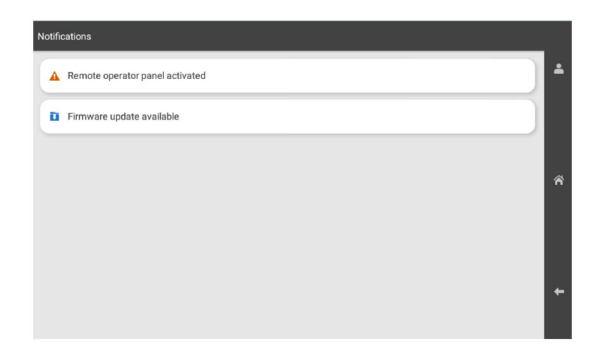

#### 2 Veldu Setja upp núna.

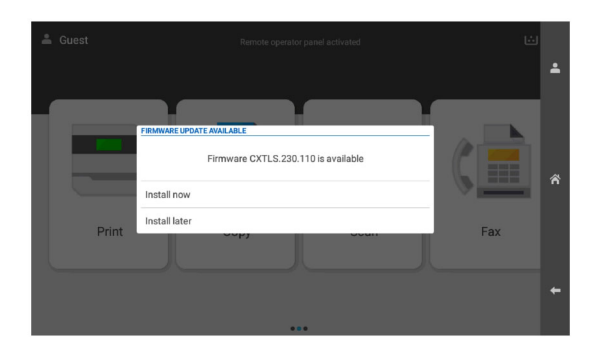

Prentarinn endurræsist sjálfkrafa eftir uppfærsluna.

#### Nota stillingavalmynd

- 1 Flettu á Stillingar > Tæki > Uppfæra fastbúnað á stjórnborðinu.
- 2 Veldu Leita að uppfærslum eða Athugaðu að uppfærslum núna, allt eftir gerð prentarans.
- 3 Ef ný uppfærsla er í boði velurðu Setja upp núna.

Prentarinn endurræsist sjálfkrafa eftir uppfærsluna.

## Uppfærsla fastbúnaðar með Embedded Web Server

Áður en þú byrjar, vertu viss um:

**•** Þú hefur hlaðið niður nýjasta prentarahugbúnaðinum af <https://support.lexmark.com>og vistað hann á minniskortið þitt eða tölvuna.

Athugasemd: Til að setja upp fastbúnað prentara skaltu taka FLS fastbúnaðarskrána úr ZIP-pakkanum.

**•** Þú ert ekki að nota sérstakan kóða á prentaranum þínum til að koma í veg fyrir að þessi virkni glatist.

Viðvörun—hugsanleg hætta: Gættu þess að kveikt sé á öllum prenturum sem þurfa fastbúnaðaruppfærslur meðan á öllu uppfærsluferlinu stendur. Ef slökkt er á prentara meðan á fastbúnaðaruppfærslu stendur getur það valdið alvarlegum skemmdum á prentaranum.

Ef prentarinn er tengdur við netið þegar leitað er að uppfærslum er ekki nauðsynlegt að hlaða niður fastbúnaðinum.

1 Opnaðu vafra og skráðu IP-tölu prentarans í svæði vistfangs.

#### Athugasemdir:

- **•** Skoða IP-tölu prentara á heimaskjá prentarans. IP-talan birtist sem fjögur sett af tölum sem eru aðskildar af punktum, svo sem 123.123.123.123.
- **•** Ef verið er að nota staðgengilsþjón (proxy), gerðu hann óvirkan tímabundið til að opna vefsíðuna rétt.
- 2 Smelltu á Tæki.
- 3 Flettu niður og smelltu svo á Uppfæra fastbúnað.
- 4 Veldu Leita að uppfærslum eða Athuga varðandi uppfærslur núna, allt eftir gerð prentarans. Ef ný uppfærsla er í boði skaltu smella á Ég samþykki, hefja uppfærslu.

Prentarinn endurræsist sjálfkrafa eftir uppfærsluna.

# Setja upp valkosti vélbúnaðar

# Setja upp 550‑blaða aukaskúffu

VARÚЗHÆTTA Á RAFLOSTI: Til að koma í veg fyrir hættuna á raflosti, ef þú ert að fá aðgang að stjórnborði eða setja upp viðbótarvélbúnað eða minnisbúnað eftir að prentarinn var settur upp skaltu slökkva á prentaranum og taka rafmagnssnúruna úr sambandi við rafmagn áður en haldið er áfram. Ef þú hefur einhverjar önnur tæki áföst prentaranum, þá skal einnig slökkva á þeim og taka snúrur sem fara í prentarann úr sambandi.

Athugasemd: Þetta verkefni kallar á skrúfjárn með flötum haus.

1 Slökktu á prentaranum.

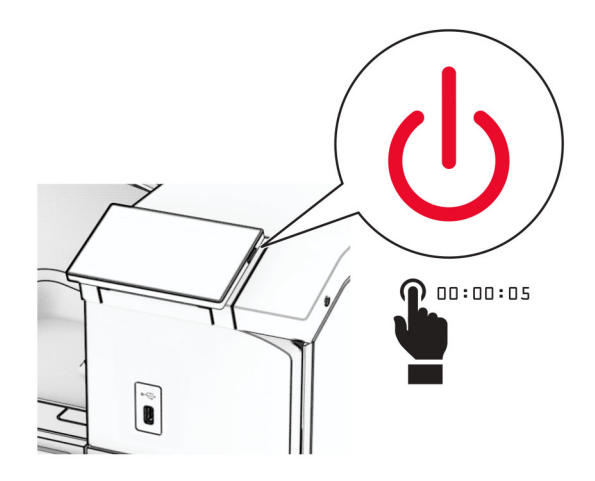

2 Taktu straumsnúruna úr rafmagnsinnstungunni og síðan úr prentaranum.

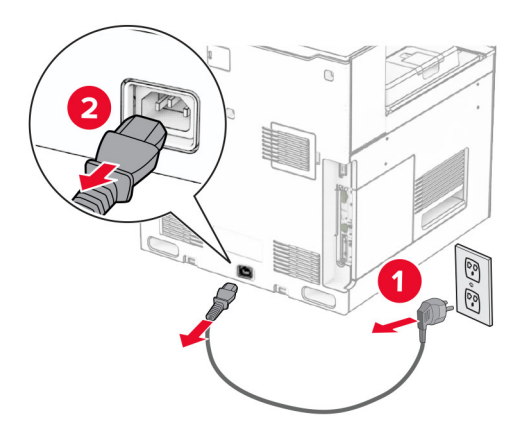

3 Taktu 550‑blaða skúffu sem aukabúnað úr umbúðum.

Athugasemd: Til að koma í veg fyrir skemmdir á skúffunni skaltu gæta þess að halda um fram- og afturhliðina þegar þú lyftir henni.

4 Festu hægri skúffuhlíf.

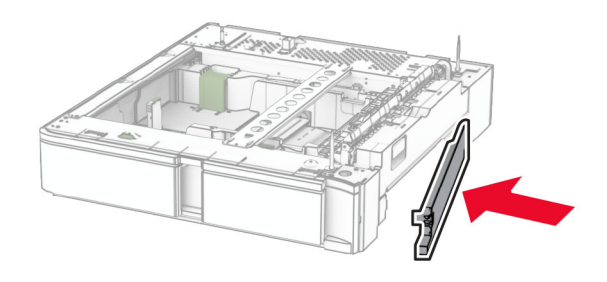

5 Dragðu 550 blaða innskot í skúffu út.

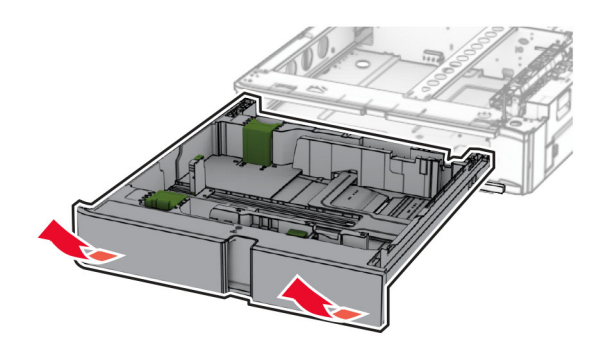

Fjarlægðu efri skúffuhlíf.

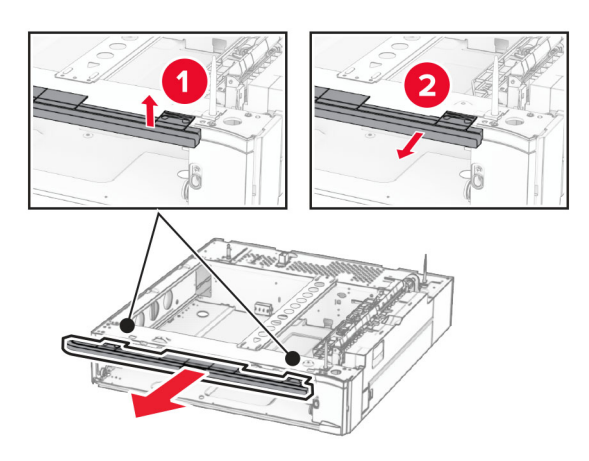

Fjarlægðu skrúfurnar.

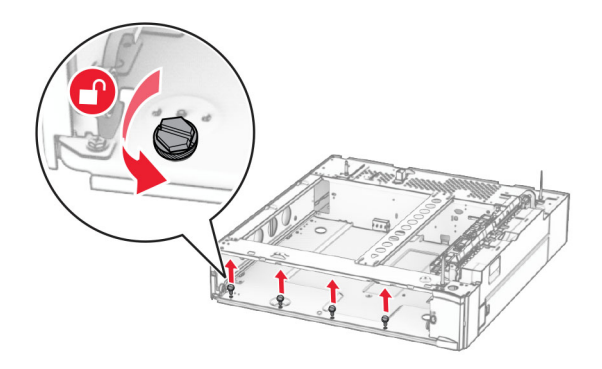

Festu neðri skúffuhlífina.

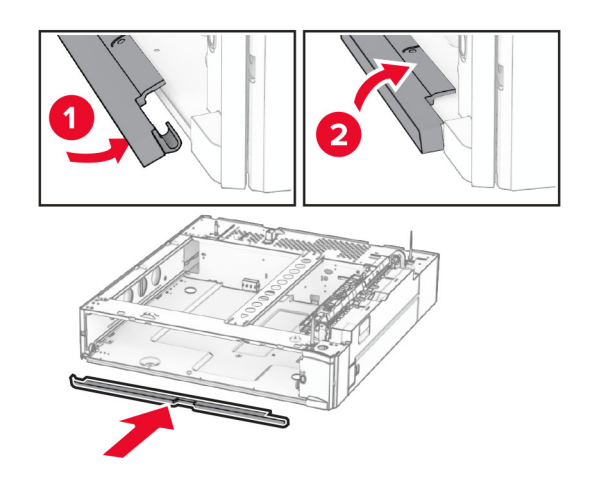

Setjið skrúfurnar í.

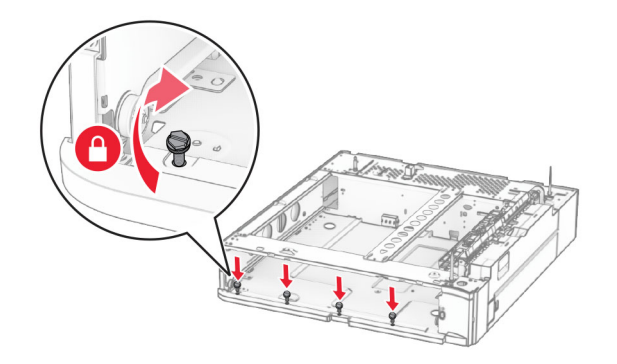

Festu efri skúffuhlífina.

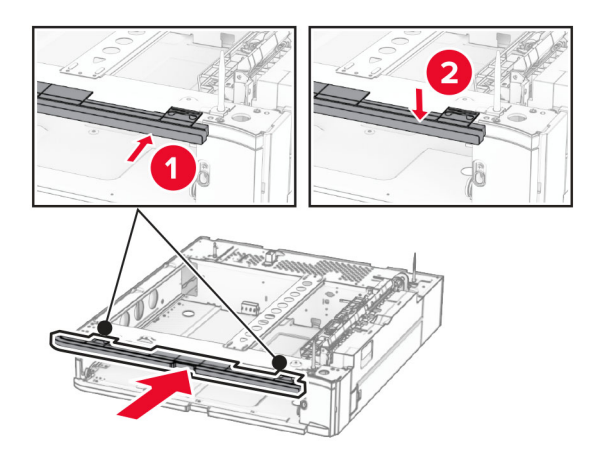

- Settu inn 550 blaða innskot í skúffu.
- Fjarlægðu hlífina undir hægri hlið prentarans.

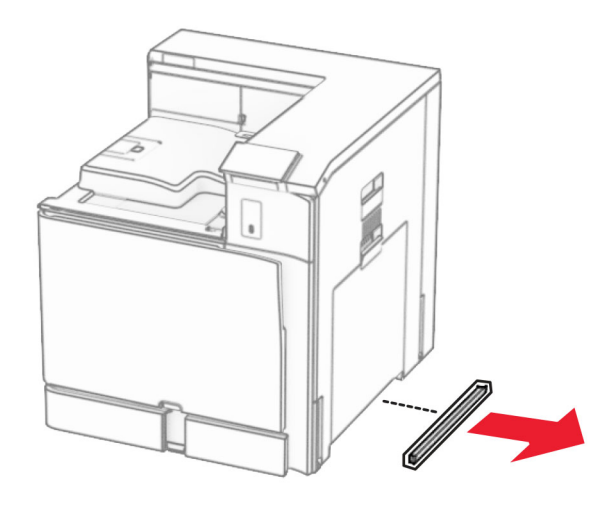

Stilltu prentarann af við 550 blaða skúffuna og lækkaðu hann svo á sinn stað.

**VARÚЗHUGSANLEG HÆTTA:** Ef þyngd prentarans er meiri en 20 kg (44 lb), þá kann það að þarfnast tveggja eða fleiri manna til að lyfta honum á öruggan hátt.

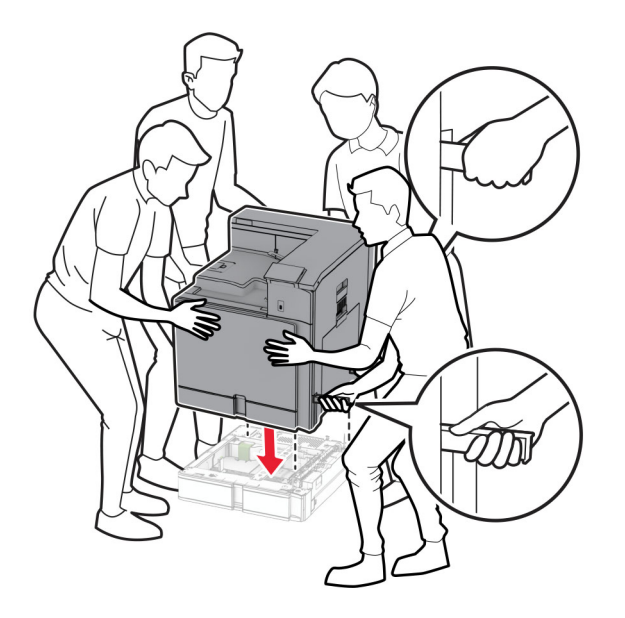

14 Dragðu út staðlað innskot í skúffu.

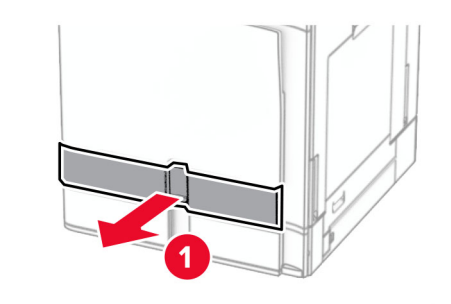

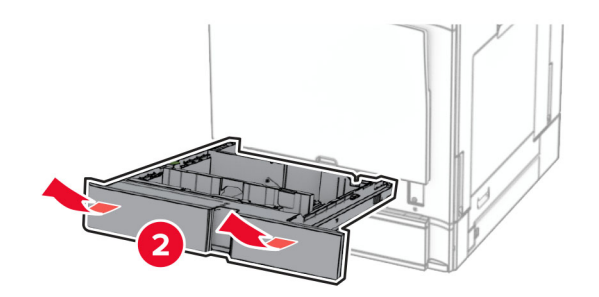

Festu 550 blaða skúffuna við prentarann.

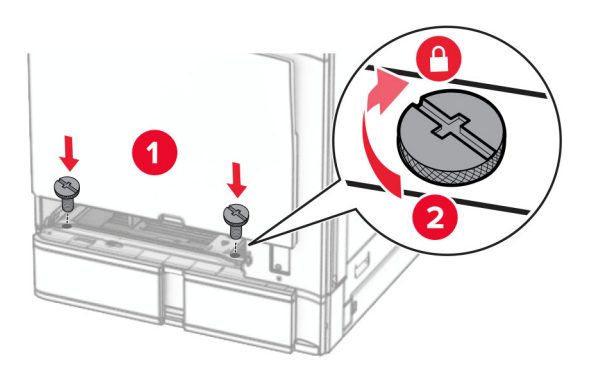

Settu inn venjulegt innskot í skúffu.

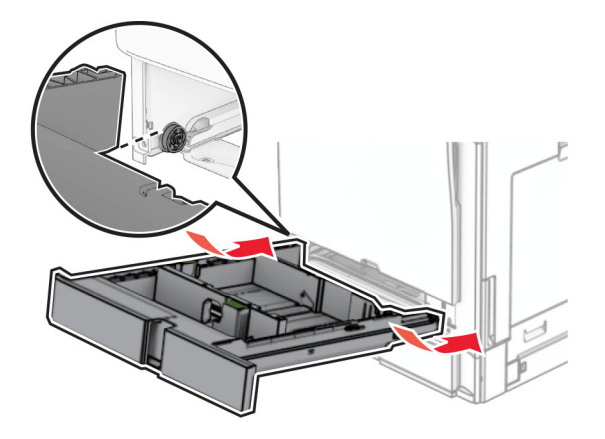

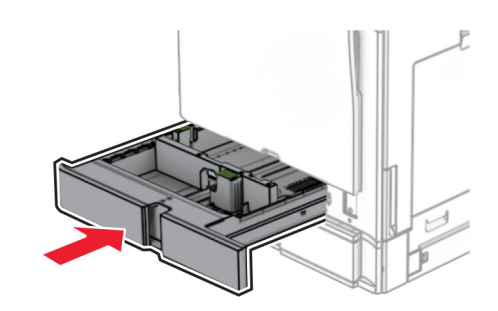

Festu aftari hluta 550 blaða skúffunnar við prentarann.

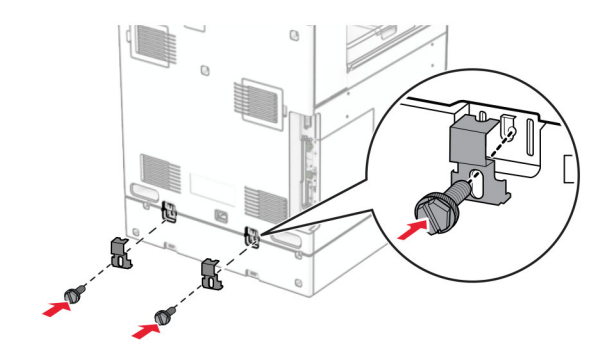

18 Tengdu endann á straumsnúru við prentarann og hinn endann við rafmagnsinnstungu.

VARÚÐ-HUGSANLEG HÆTTA: Til að koma í veg fyrir hættu á eldsvoða eða raflosti skal tengja rafmagnssnúruna við innstungu með viðeigandi getu og rétta jarðtengingu sem er nálægt vörunni og auðveldlega aðgengileg.

19 Kveiktu á prentaranum.

Bættu skúffunni handvirkt inn í prentararekilinn til að gera hana tiltæka fyrir prentverk. Varðandi frekari upplýsingar, sjá ["Bæta við tiltækum valkostum í prentrekli" á síðu 84](#page-83-0).

# Setja upp 2 x 550 blaða skúffu

VARÚЗHÆTTA Á RAFLOSTI: Til að koma í veg fyrir hættuna á raflosti, ef þú ert að fá aðgang að stjórnborði eða setja upp viðbótarvélbúnað eða minnisbúnað eftir að prentarinn var settur upp skaltu slökkva á prentaranum og taka rafmagnssnúruna úr sambandi við rafmagn áður en haldið er áfram. Ef þú hefur einhverjar önnur tæki áföst prentaranum, þá skal einnig slökkva á þeim og taka snúrur sem fara í prentarann úr sambandi.

#### Athugasemdir:

- **•** Þessi valkostur verður að vera uppsettur ásamt 550 blaða aukaskúffu. Settu valkostinn neðst í stillingarnar.
- **•** Ef 550 blaða skúffa er þegar uppsett skaltu fjarlægja skúffuna hliðarhlífina, neðri hlífina og setja síðan skúffuna ofan á þennan valkost.
- **•** Þetta verkefni kallar á skrúfjárn með flötum haus.
- 1 Slökktu á prentaranum.

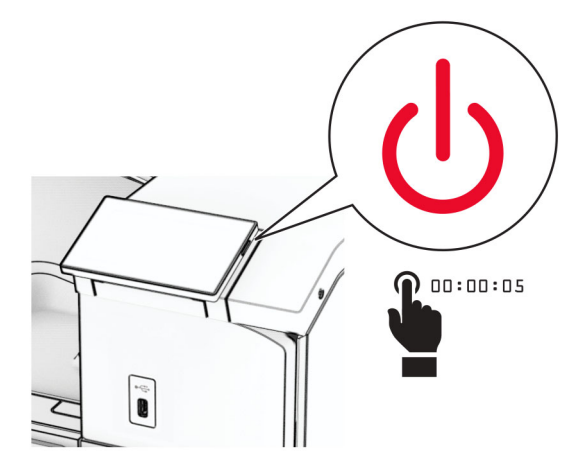

2 Taktu straumsnúruna úr rafmagnsinnstungunni og síðan úr prentaranum.

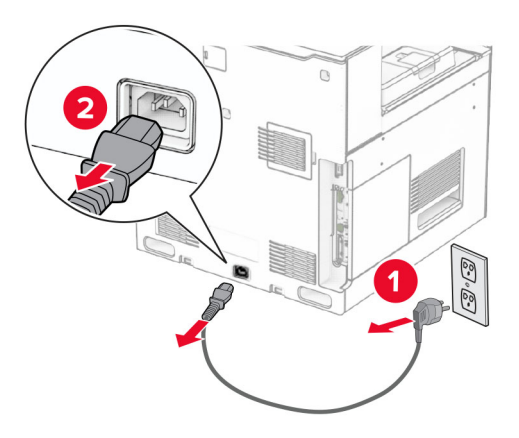

- 3 Taktu 2 x 550 blaða skúffuna úr umbúðunum og fjarlægðu síðan allar umbúðir.
- 4 Læstu hjólinu til að koma í veg fyrir að 2 x 550 blaða skúffan hreyfist.

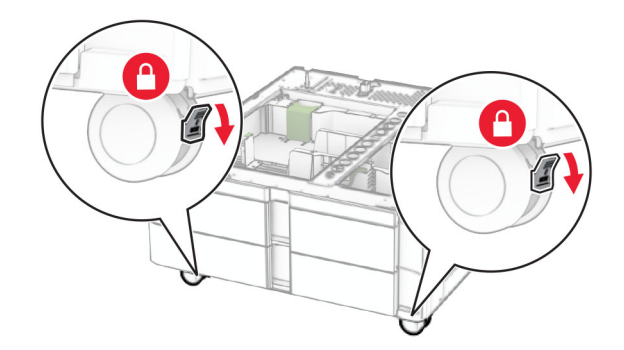

5 Stilltu 550 blaða skúffuna af við 2 x 550 blaða skúffuna og lækkaðu hana svo á sinn stað.

Athugasemd: Til að koma í veg fyrir skemmdir á skúffunni skaltu gæta þess að halda um fram- og afturhliðina þegar þú lyftir.

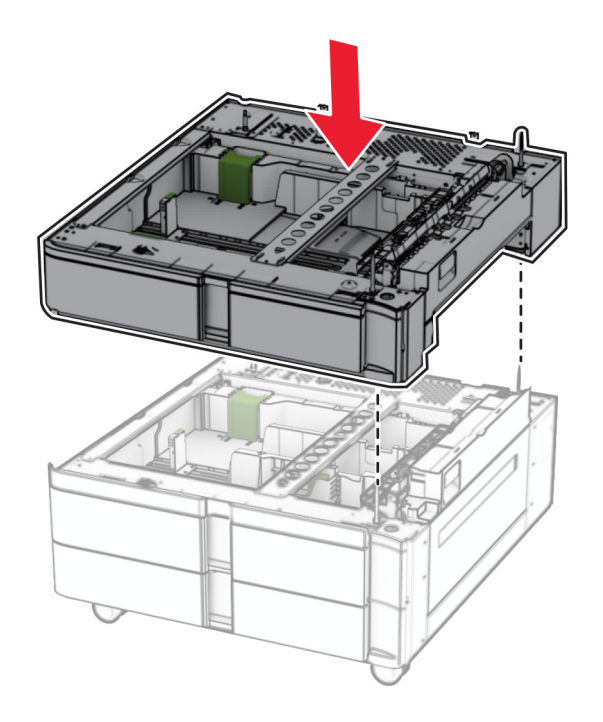

6 Dragðu 550 blaða innskot í skúffu út.

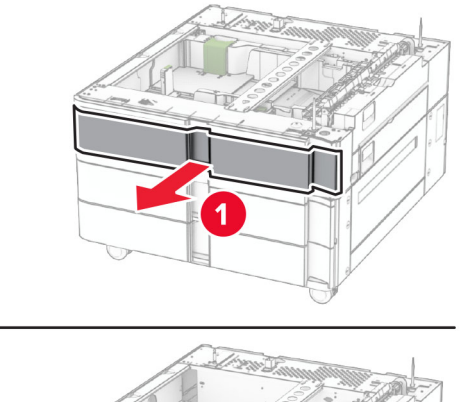

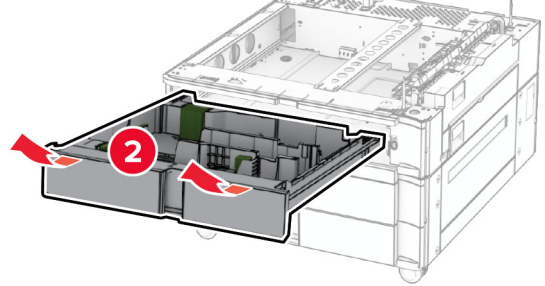

Festu 550 blaða skúffuna við 2 x 550 blaða skúffuna.

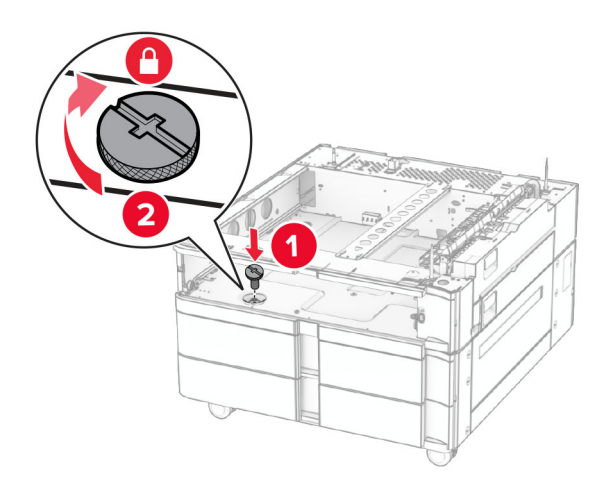

Settu inn 550 blaða innskot í skúffu.

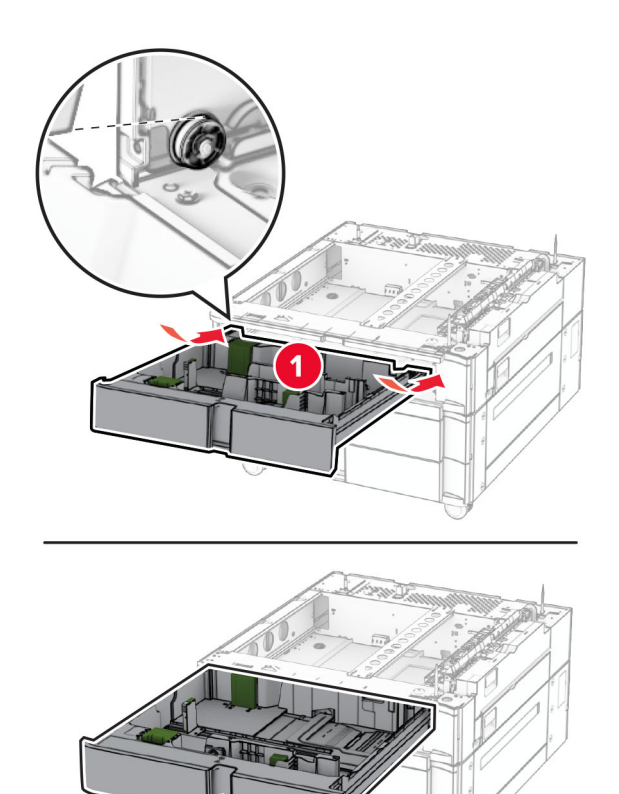

9 Festu aftari hluta 550 blaða skúffunnar við 2 x 550 blaða skúffuna.

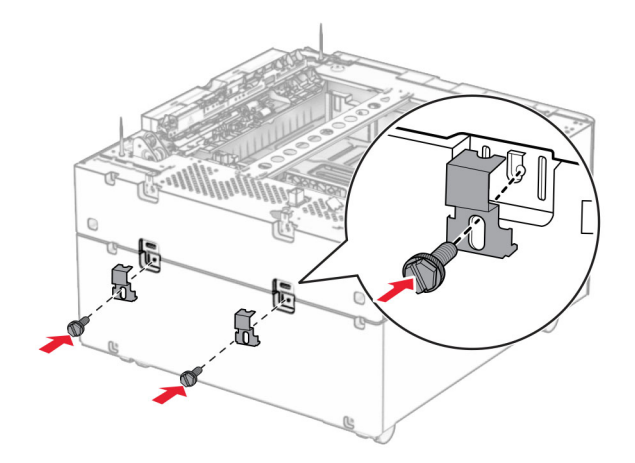

10 Fjarlægðu hlífina undir hægri hlið prentarans.

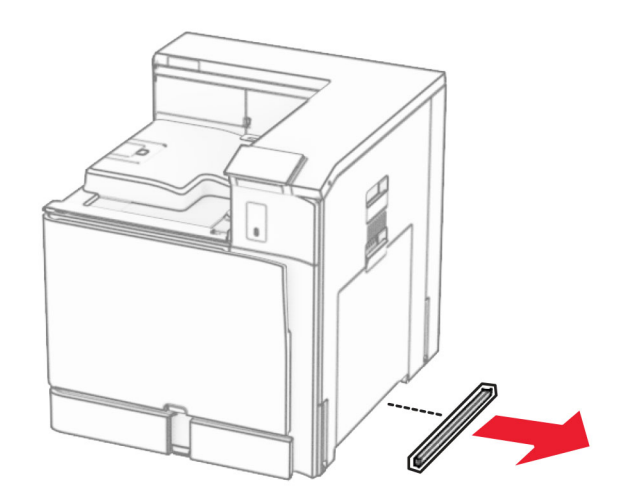

11 Stilltu prentarann af við aukaskúffur og lækkaðu hann svo á sinn stað.

**VARÚЗHUGSANLEG HÆTTA:** Ef þyngd prentarans er meiri en 20kg (44lb), þá kann það að þarfnast tveggja eða fleiri manna til að lyfta honum á öruggan hátt.

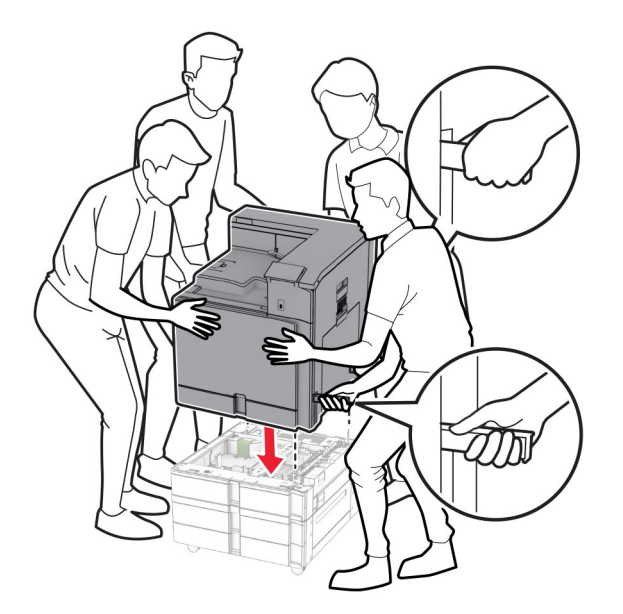

12 Dragðu út staðlað innskot í skúffu.

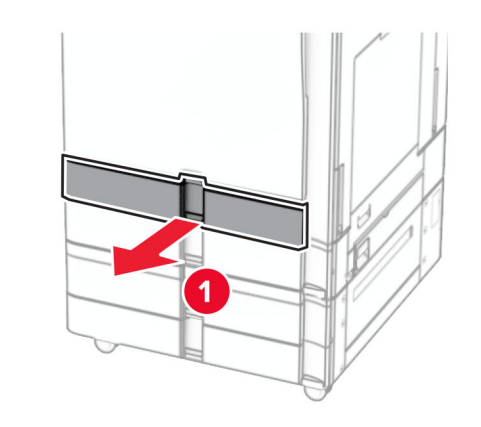

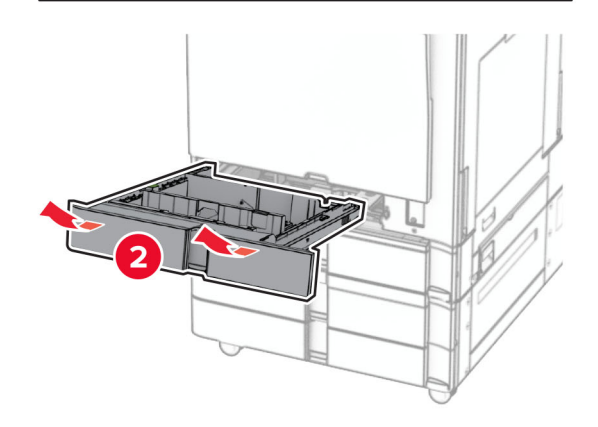

13 Festu 550 blaða skúffuna við prentarann.

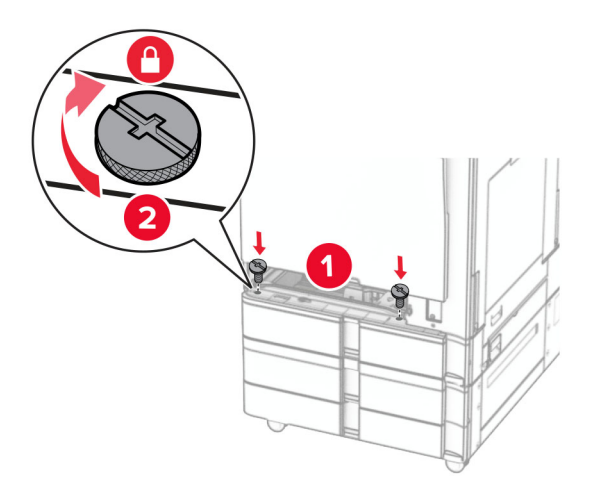

- 14 Settu inn venjulegt innskot í skúffu.
- 15 Festu aftari hluta 550 blaða skúffunnar við prentarann.

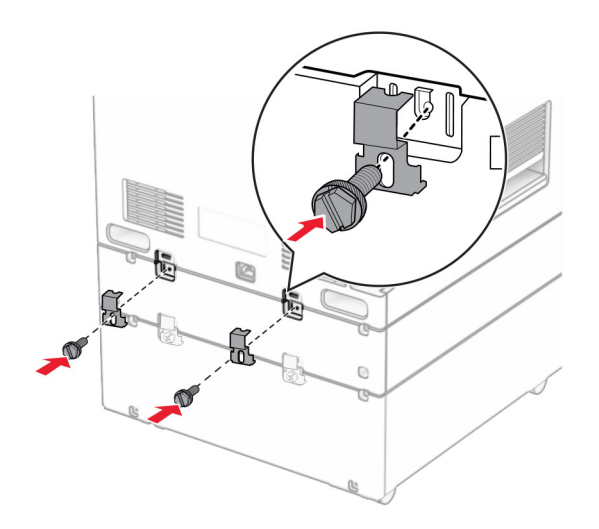

16 Tengdu endann á straumsnúru við prentarann og hinn endann við rafmagnsinnstungu.

VARÚÐ-HUGSANLEG HÆTTA: Til að koma í veg fyrir hættu á eldsvoða eða raflosti skal tengja rafmagnssnúruna við innstungu með viðeigandi getu og rétta jarðtengingu sem er nálægt vörunni og auðveldlega aðgengileg.

17 Kveiktu á prentaranum.

Bættu skúffunni handvirkt inn í prentararekilinn til að gera hana tiltæka fyrir prentverk. Varðandi frekari upplýsingar, sjá ["Bæta við tiltækum valkostum í prentrekli" á síðu 84](#page-83-0).

# Setja upp 2000‑blaða samstæðuskúffu

VARÚЗHÆTTA Á RAFLOSTI: Til að koma í veg fyrir hættuna á raflosti, ef þú ert að fá aðgang að stjórnborði eða setja upp viðbótarvélbúnað eða minnisbúnað eftir að prentarinn var settur upp skaltu slökkva á prentaranum og taka rafmagnssnúruna úr sambandi við rafmagn áður en haldið er áfram. Ef þú hefur einhverjar önnur tæki áföst prentaranum, þá skal einnig slökkva á þeim og taka snúrur sem fara í prentarann úr sambandi.

#### Athugasemdir:

- **•** Þessi valkostur verður að vera uppsettur ásamt 550 blaða aukaskúffu. Setti þennan valkost neðst í uppsetninguna.
- **•** Ef 550 blaða skúffa er þegar uppsett skaltu fjarlægja skúffuna hliðarhlífina, neðri hlífina og setja síðan skúffuna ofan á þennan valkost.
- **•** Þetta verkefni kallar á skrúfjárn með flötum haus.
- 1 Slökktu á prentaranum.

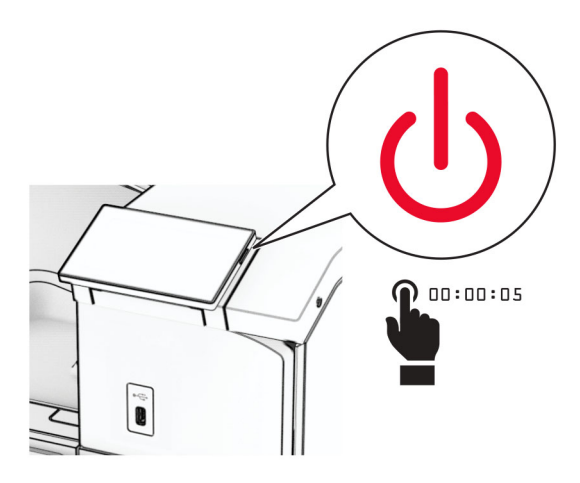

2 Taktu straumsnúruna úr rafmagnsinnstungunni og síðan úr prentaranum.

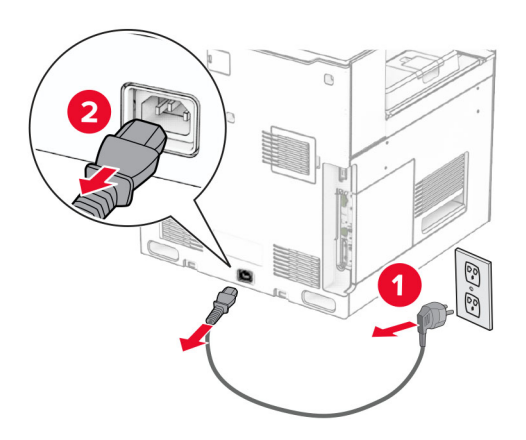

3 Taktu samstæðuskúffu úr umbúðunum og fjarlægðu síðan allar umbúðir.

4 Læstu hjólinu til að koma í veg fyrir að samstæðuskúffan hreyfist.

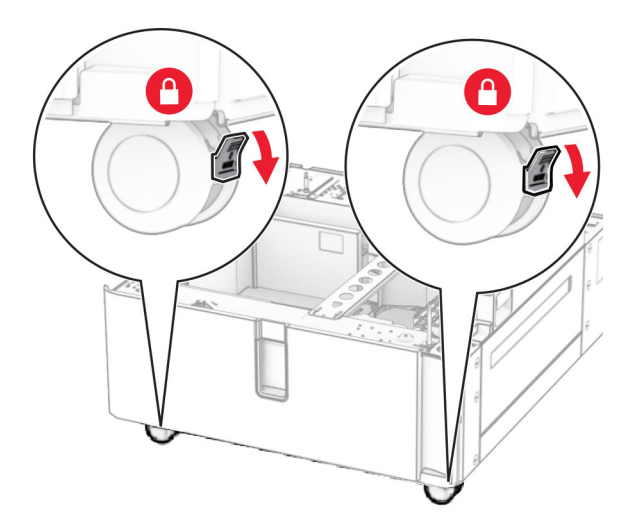

D

5 Stilltu 550 blaða skúffuna af við samstæðuskúffuna og lækkaðu hana svo á sinn stað.

Athugasemd: Til að koma í veg fyrir skemmdir á skúffunni skaltu gæta þess að halda um fram- og afturhliðina þegar þú lyftir.

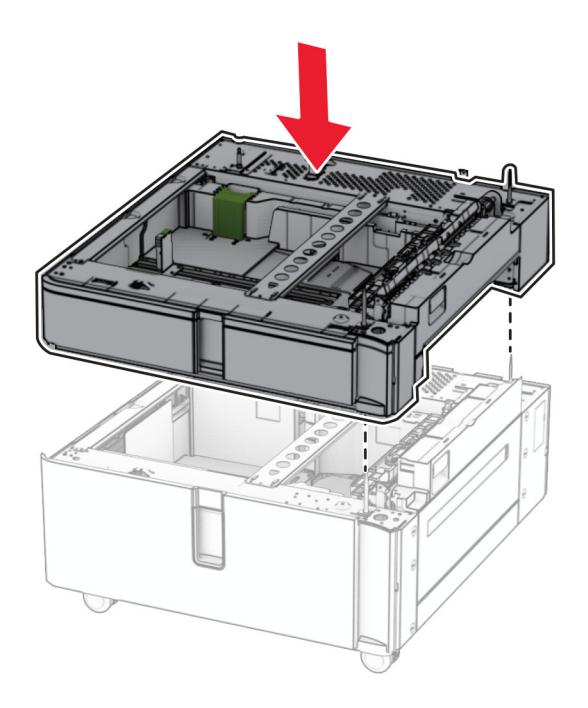

Dragðu 550 blaða innskot í skúffu út.

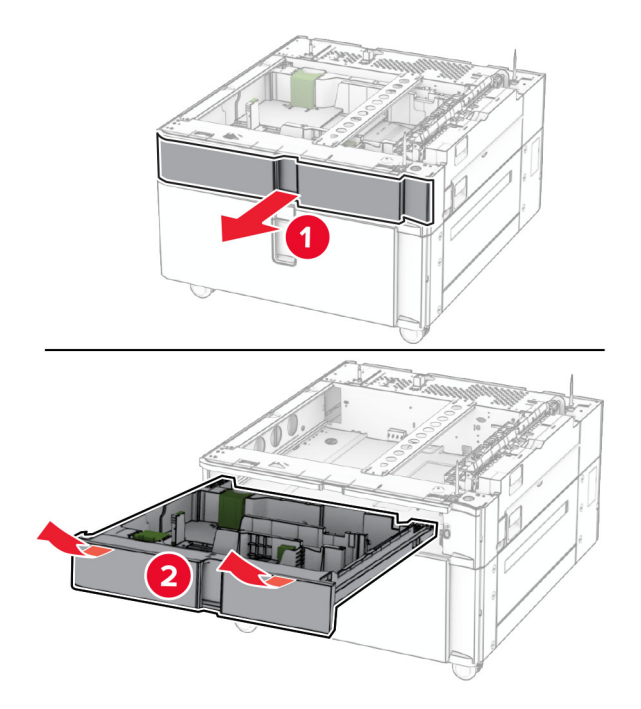

Festu 550 blaða skúffuna við samstæðuskúffuna.

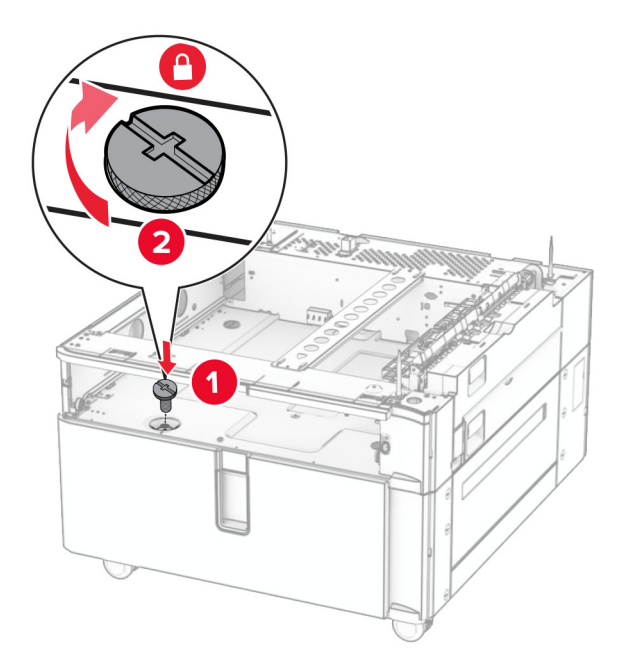

Settu innskot í skúffu inn.

9 Festu aftari hluta 550 blaða skúffunnar við samstæðuskúffuna.

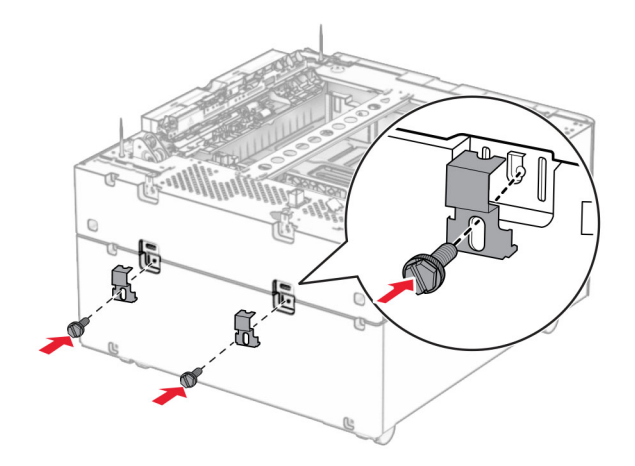

10 Fjarlægðu hlífina undir hægri hlið prentarans.

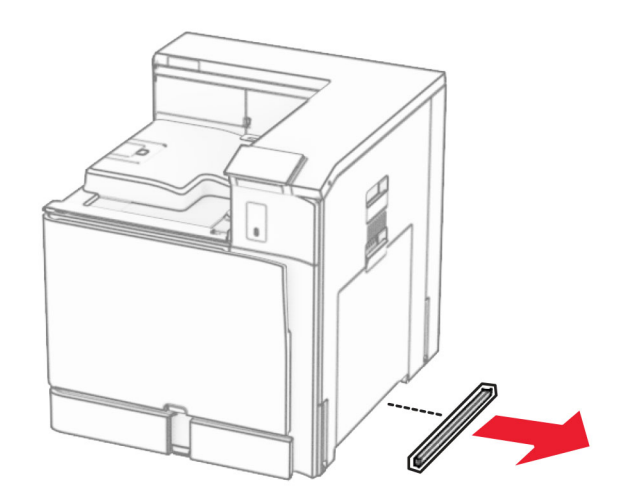

11 Stilltu prentarann af við aukaskúffur og lækkaðu hann svo á sinn stað.

**VARÚЗHUGSANLEG HÆTTA:** Ef þyngd prentarans er meiri en 20kg (44lb), þá kann það að þarfnast tveggja eða fleiri manna til að lyfta honum á öruggan hátt.

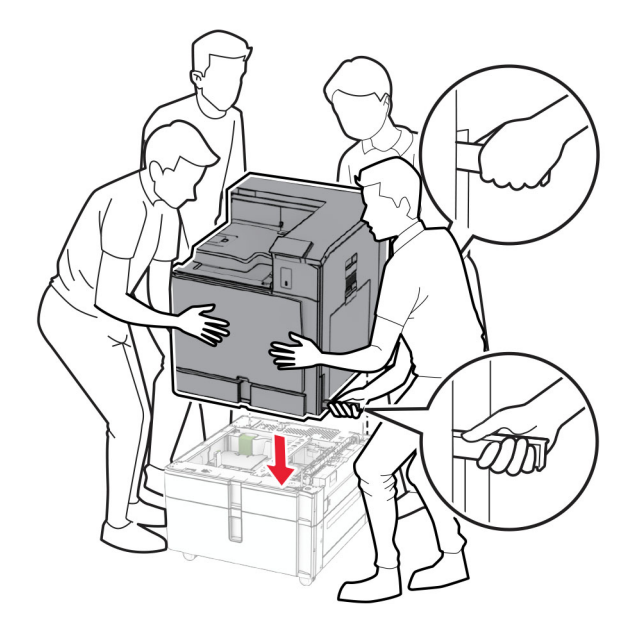

12 Dragðu staðalskúffuna út.

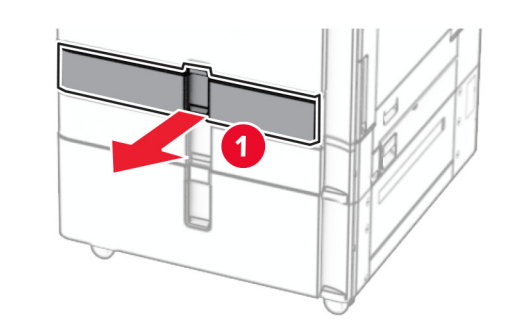

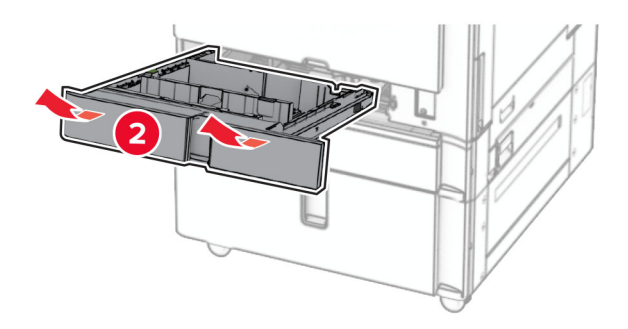

13 Festu 550 blaða skúffuna við prentarann.

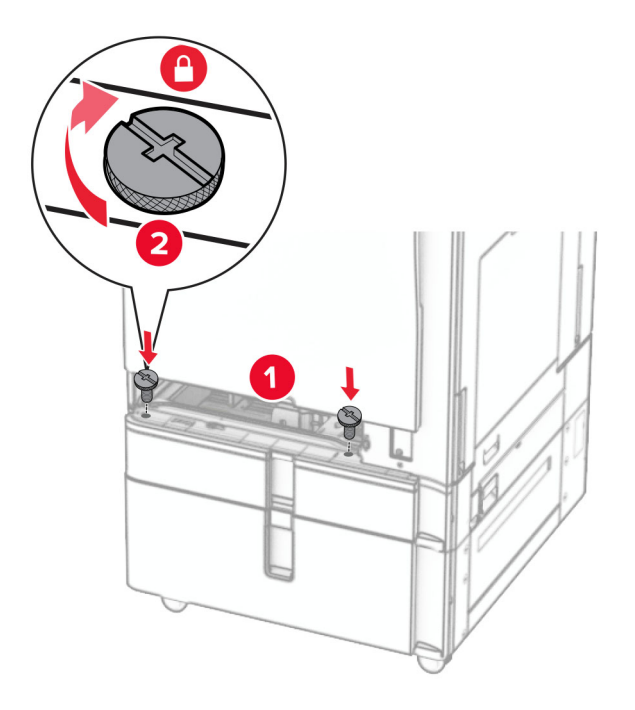

- 14 Settu skúffuna inn.
- 15 Festu aftari hluta 550 blaða skúffunnar við prentarann.

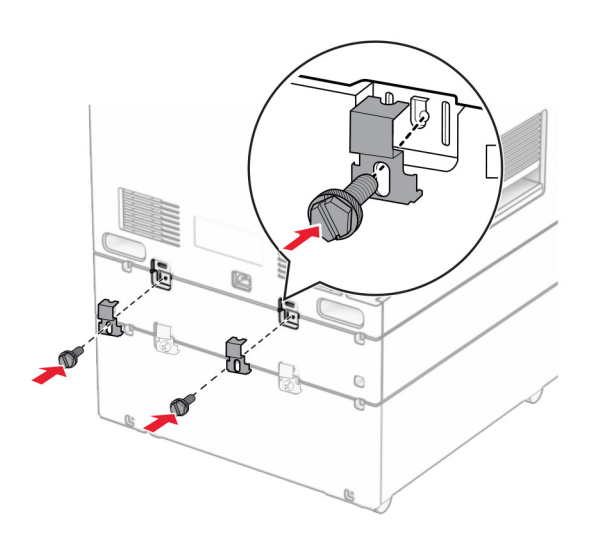

16 Tengdu endann á straumsnúru við prentarann og hinn endann við rafmagnsinnstungu.

VARÚÐ-HUGSANLEG HÆTTA: Til að koma í veg fyrir hættu á eldsvoða eða raflosti skal tengja rafmagnssnúruna við innstungu með viðeigandi getu og rétta jarðtengingu sem er nálægt vörunni og auðveldlega aðgengileg.

17 Kveiktu á prentaranum.

Bættu skúffunni handvirkt inn í prentararekilinn til að gera hana tiltæka fyrir prentverk. Varðandi frekari upplýsingar, sjá ["Bæta við tiltækum valkostum í prentrekli" á síðu 84](#page-83-0).

# Setja upp skáp

VARÚЗHÆTTA Á RAFLOSTI: Til að koma í veg fyrir hættuna á raflosti, ef þú ert að fá aðgang að stjórnborði eða setja upp viðbótarvélbúnað eða minnisbúnað eftir að prentarinn var settur upp skaltu slökkva á prentaranum og taka rafmagnssnúruna úr sambandi við rafmagn áður en haldið er áfram. Ef þú hefur einhverjar önnur tæki áföst prentaranum, þá skal einnig slökkva á þeim og taka snúrur sem fara í prentarann úr sambandi.

#### Athugasemdir:

- **•** Þessi valkostur verður að vera uppsettur ásamt 550 blaða skúffu. Settu þennan valkost neðst í uppsetninguna.
- **•** Ef 550 blaða skúffa er þegar uppsett skaltu fjarlægja skúffuna, neðri hlífina og setja hana ofan á þennan valkost.
- **•** Þetta verkefni kallar á skrúfjárn með flötum haus.
- 1 Taktu skápinn úr umbúðunum og settu hann svo saman.
- 2 Slökktu á prentaranum.

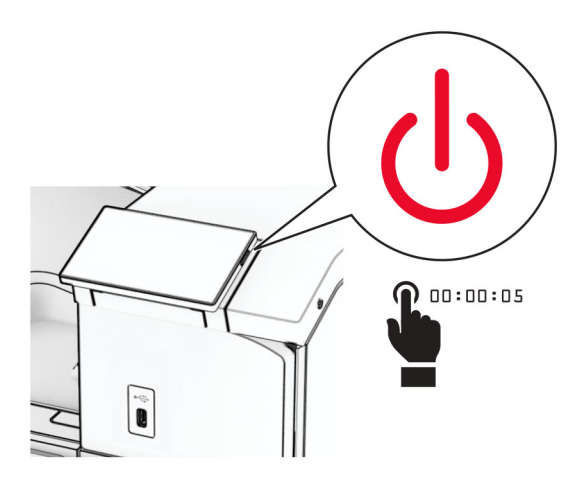

3 Taktu straumsnúruna úr rafmagnsinnstungunni og síðan úr prentaranum.

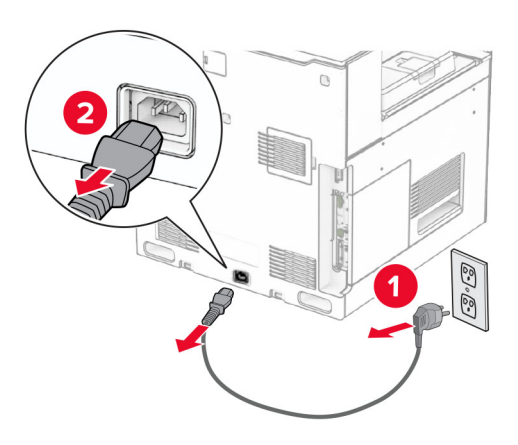

4 Læstu hjólinu til að koma í veg fyrir að skápurinn hreyfist.

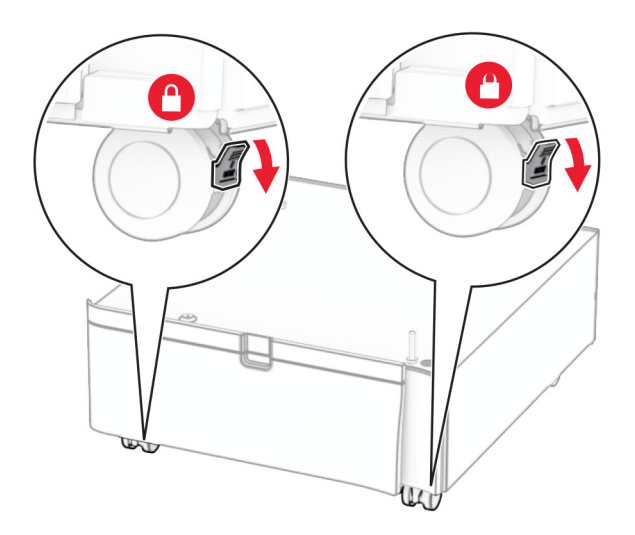

5 Festu hliðarhlíf 550 blaða skúffunnar.

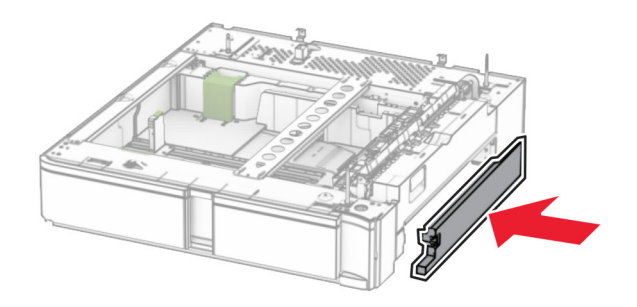

6 Stilltu skúffuna af við skápinn og láttu hann svo síga á sinn stað.

Athugasemd: Til að koma í veg fyrir skemmdir á skúffunni skaltu gæta þess að halda um fram- og afturhliðina þegar þú lyftir henni.

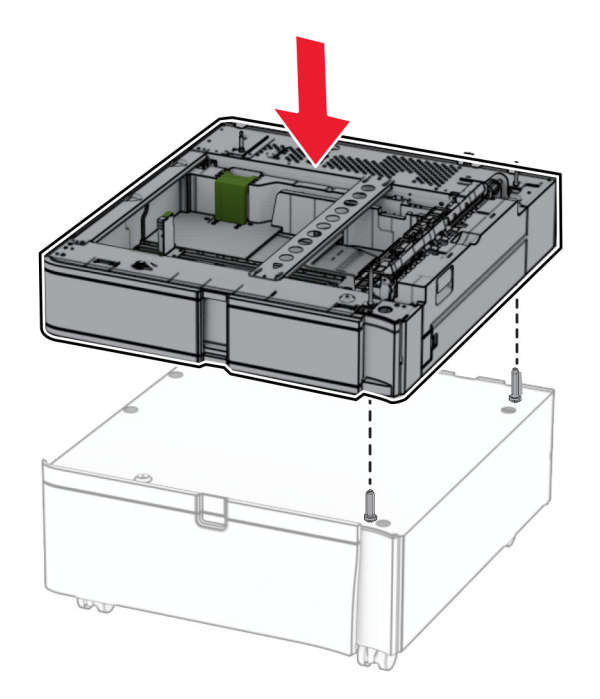

7 Dragðu innskot í skúffu út.

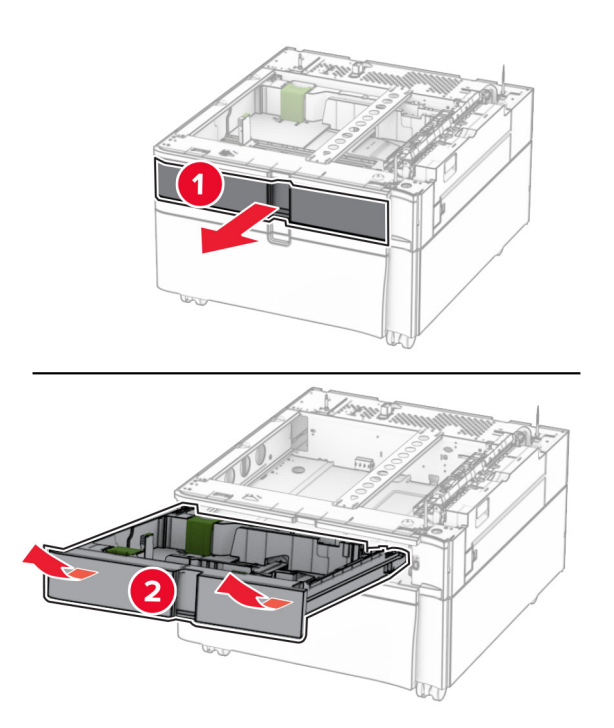

Festu skúffuna við skápinn.

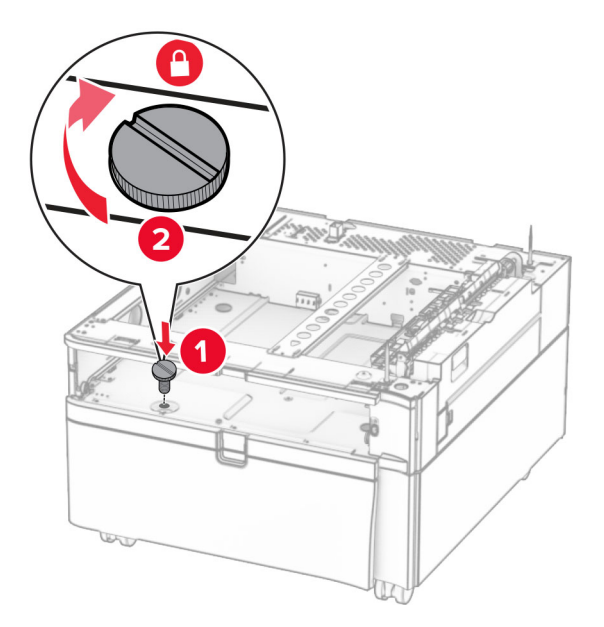

- Settu innskot í skúffu inn.
- Festu aftari hluta skúffunnar við skápinn.

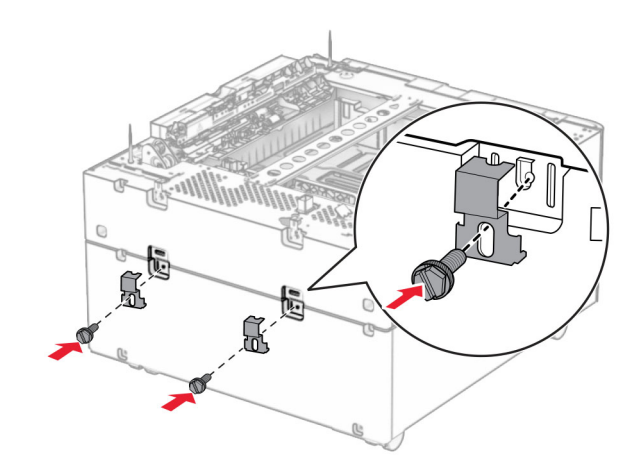
11 Fjarlægðu hlífina undir hægri hlið prentarans.

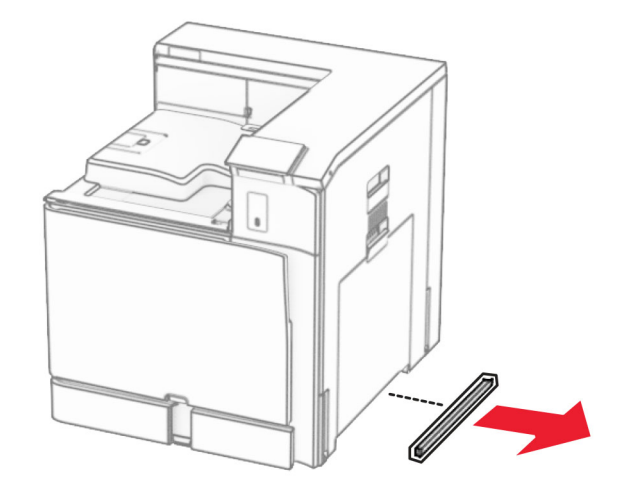

12 Stilltu prentarann af við skápinn og skúffuna og láttu hann síga á sinn stað.

**VARÚЗHUGSANLEG HÆTTA:** Ef þyngd prentarans er meiri en 20kg (44lb), þá kann það að þarfnast tveggja eða fleiri manna til að lyfta honum á öruggan hátt.

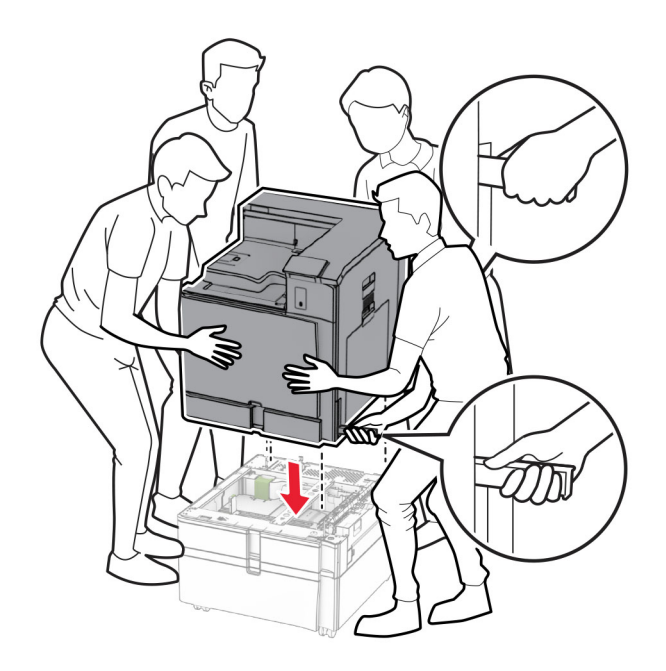

13 Dragðu út staðlað innskot í skúffu.

Festu 550 blaða skúffuna við prentarann.

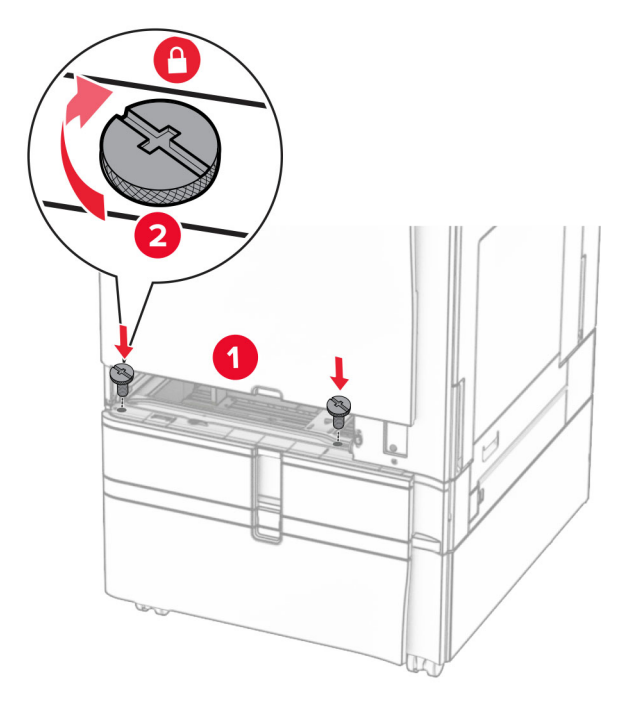

- Settu inn venjulegt innskot í skúffu.
- Festu aftari hluta 550 blaða skúffunnar við prentarann.

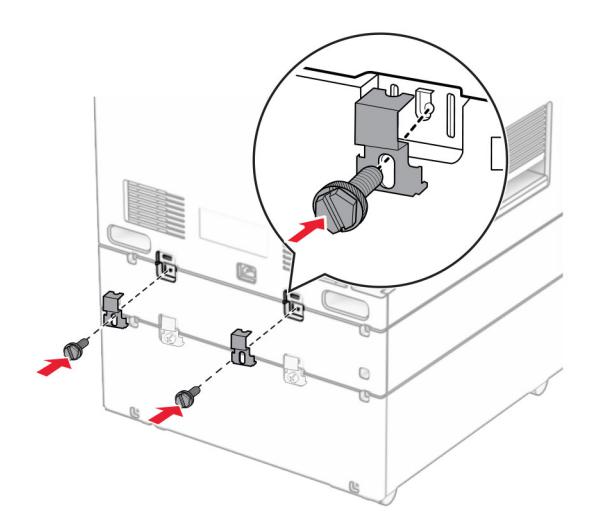

17 Tengdu endann á straumsnúru við prentarann og hinn endann við rafmagnsinnstungu.

**VARÚЗHUGSANLEG HÆTTA:** Til að koma í veg fyrir hættu á eldsvoða eða raflosti skal tengja rafmagnssnúruna við innstungu með viðeigandi getu og rétta jarðtengingu sem er nálægt vörunni og auðveldlega aðgengileg.

18 Kveiktu á prentaranum.

## Setja upp 1500 blaða skúffu

VARÚЗHÆTTA Á RAFLOSTI: Til að koma í veg fyrir hættuna á raflosti, ef þú ert að fá aðgang að stjórnborði eða setja upp viðbótarvélbúnað eða minnisbúnað eftir að prentarinn var settur upp skaltu slökkva á prentaranum og taka rafmagnssnúruna úr sambandi við rafmagn áður en haldið er áfram. Ef þú hefur einhverjar önnur tæki áföst prentaranum, þá skal einnig slökkva á þeim og taka snúrur sem fara í prentarann úr sambandi.

#### Athugasemdir:

- **•** Áður en þessi valkostur er settur upp skal ganga úr skugga um að 550 blaða aukaskúffa og annað hvort 2 x 500 blaða skúffa eða 2000 blaða skúffa séu þegar uppsettar.
- **•** Þetta verkefni kallar á skrúfjárn með flötum haus.

#### Athugasemd:

1 Slökktu á prentaranum.

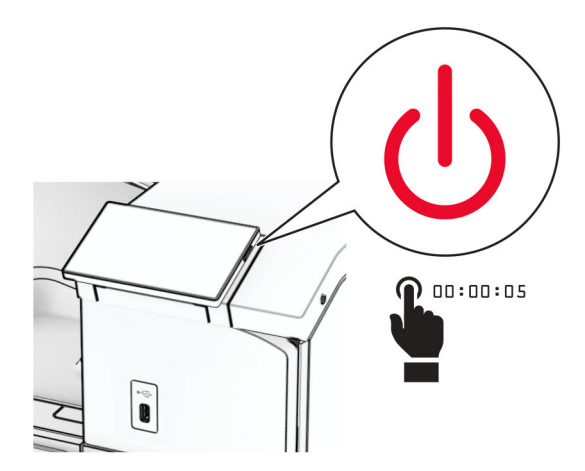

2 Taktu straumsnúruna úr rafmagnsinnstungunni og síðan úr prentaranum.

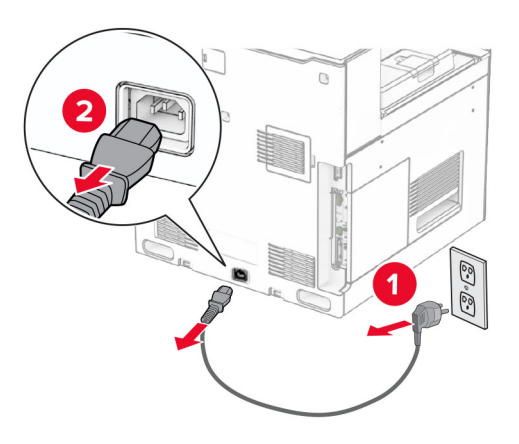

3 Fjarlægðu tengihlífina.

Athugasemd: Ekki fleygja hlífinni.

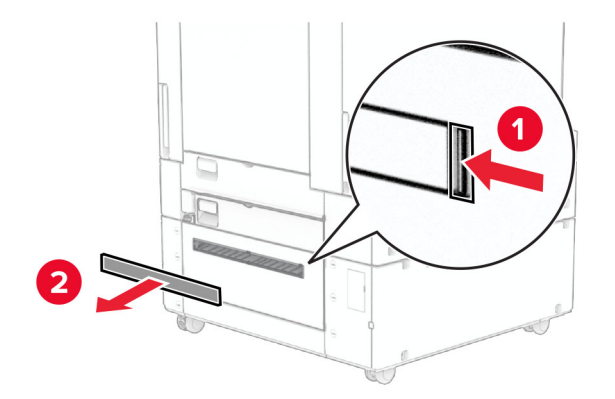

4 Fjarlægðu tengihlífina.

Athugasemd: Ekki fleygja hlífinni.

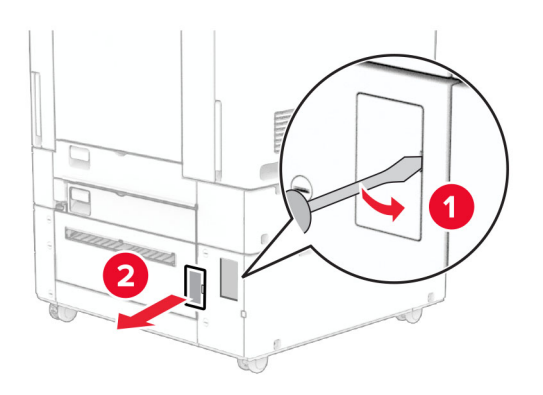

5 Fjarlægið skrúfulokin af prentaranum.

Athugasemd: Ekki fleygja skrúfuhlífunum.

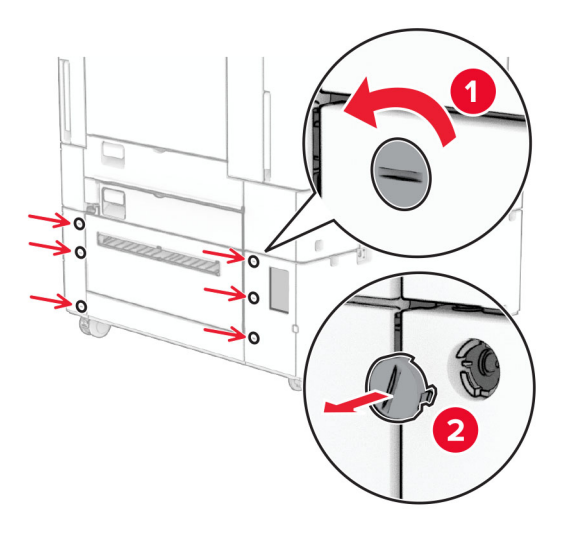

- 6 Taktu 1500 blaða skúffuna úr umbúðunum og fjarlægðu síðan allar umbúðir.
- 7 Setjið skrúfurnar fyrir festinguna í.

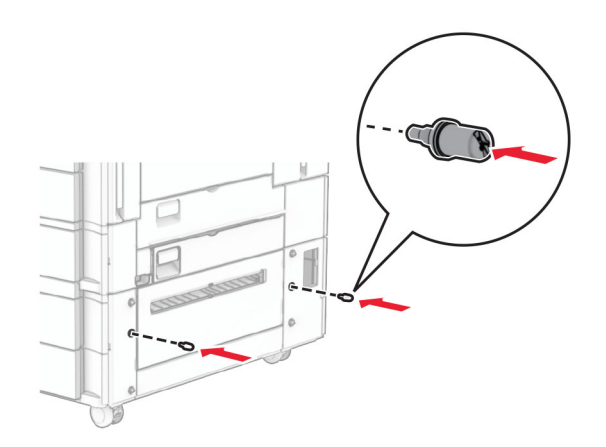

8 Festu festinguna við prentarann.

Athugasemd: Notaðu festinguna og skrúfurnar sem fylgdu 1500 blaða skúffunni.

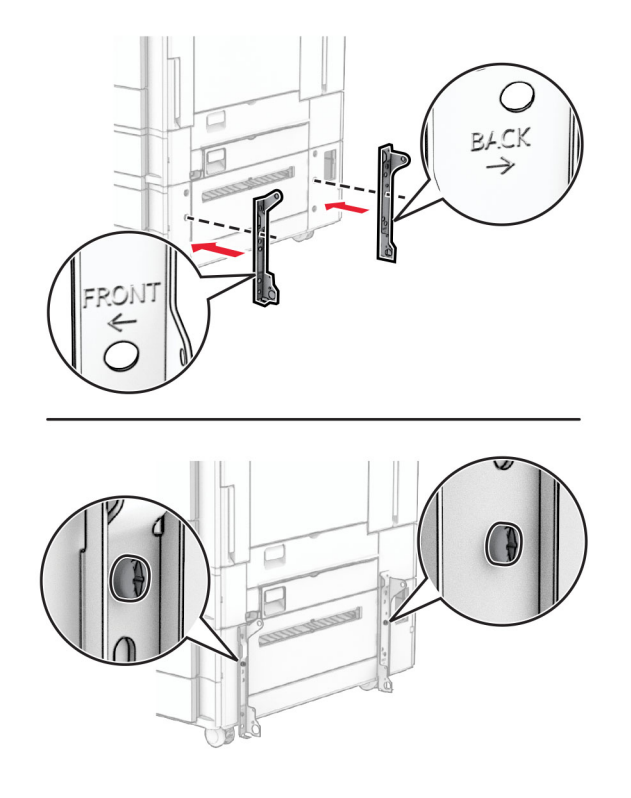

Settu skrúfurnar sem eru eftir í.

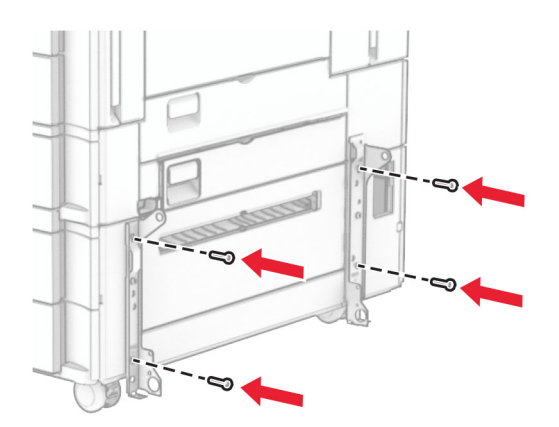

Settu upp 1500 blaða skúffu upp.

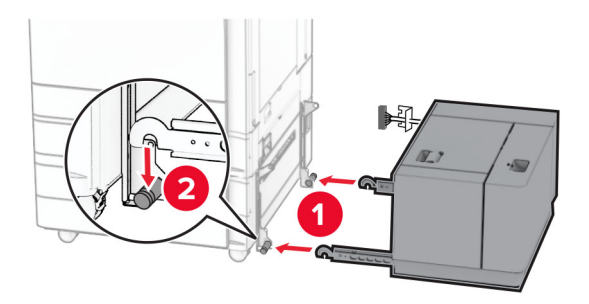

11 Tengdu kapal skúffunnar við prentarann.

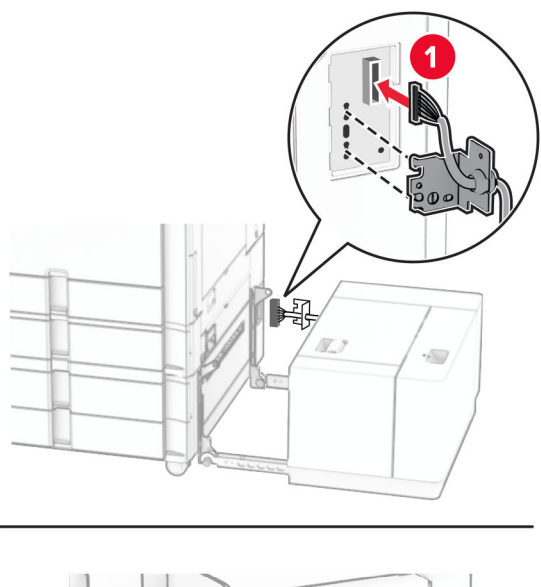

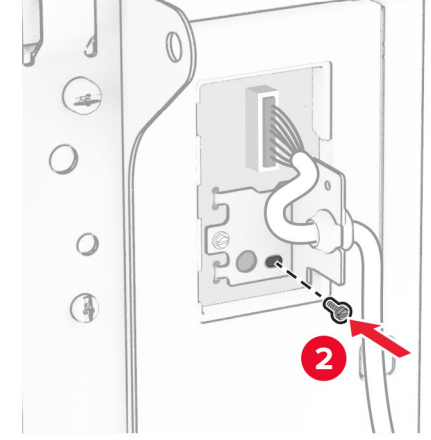

Festu kapalhlífina á skúffuna.

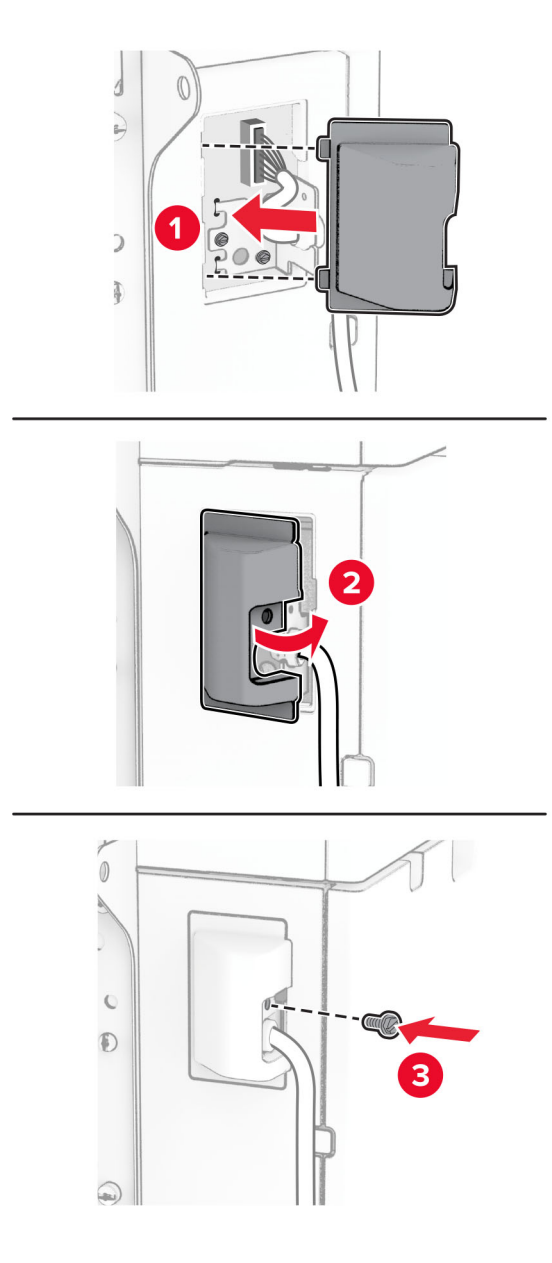

Renndu 1500 blaða skúffunni í átt að prentaranum.

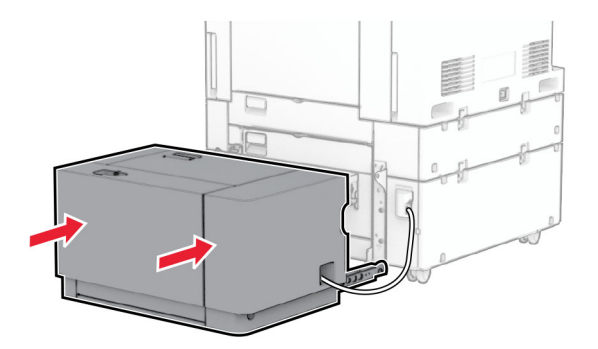

14 Tengdu endann á straumsnúru prentarans við prentarann og hinn endann við rafmagnsinnstungu.

VARÚÐ-HUGSANLEG HÆTTA: Til að koma í veg fyrir hættu á eldsvoða eða raflosti skal tengja rafmagnssnúruna við innstungu með viðeigandi getu og rétta jarðtengingu sem er nálægt vörunni og auðveldlega aðgengileg.

15 Kveiktu á prentaranum.

Bættu skúffunni handvirkt inn í prentararekilinn til að gera hana tiltæka fyrir prentverk. Varðandi frekari upplýsingar, sjá ["Bæta við tiltækum valkostum í prentrekli" á síðu 84](#page-83-0).

## Setja upp heftarabúnaði

VARÚЗHÆTTA Á RAFLOSTI: Til að koma í veg fyrir hættuna á raflosti, ef þú ert að fá aðgang að stjórnborði eða setja upp viðbótarvélbúnað eða minnisbúnað eftir að prentarinn var settur upp skaltu slökkva á prentaranum og taka rafmagnssnúruna úr sambandi við rafmagn áður en haldið er áfram. Ef þú hefur einhverjar önnur tæki áföst prentaranum, þá skal einnig slökkva á þeim og taka snúrur sem fara í prentarann úr sambandi.

Athugasemd: Þetta verkefni kallar á skrúfjárn með flötum haus.

1 Slökktu á prentaranum.

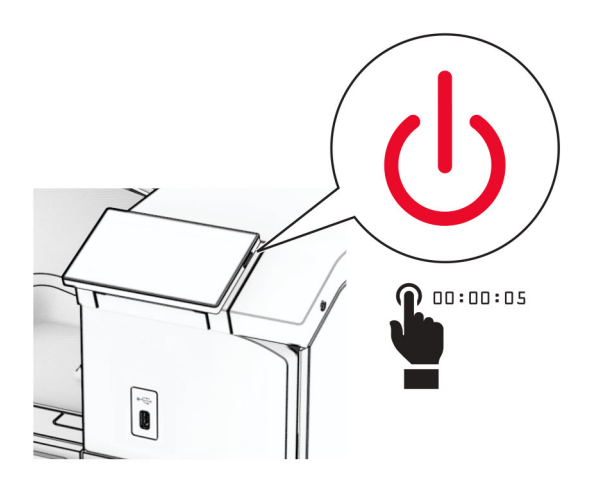

2 Taktu straumsnúruna úr rafmagnsinnstungunni og síðan úr prentaranum.

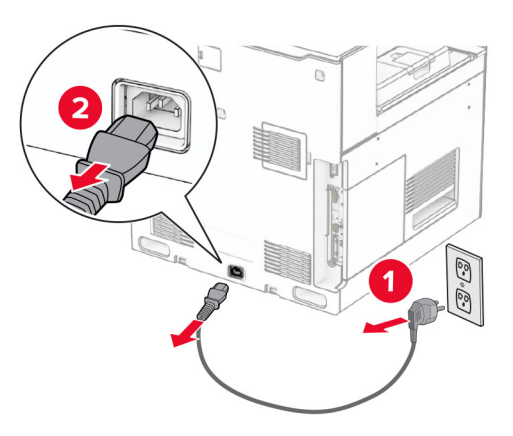

- 3 Taktu heftarabúnað úr umbúðunum og fjarlægðu síðan allar umbúðir.
- 4 Settu upp mötunarstýringuna.

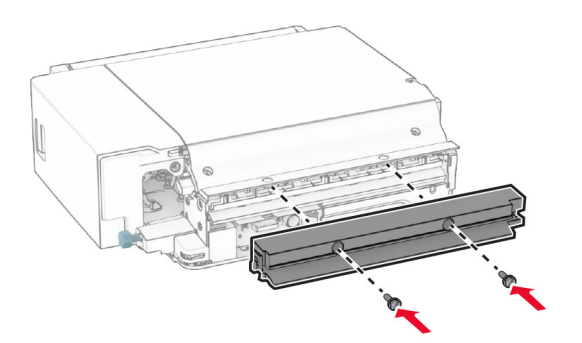

5 Fjarlægðu staðalbakka.

Athugasemd: Ekki fleygja bakkanum.

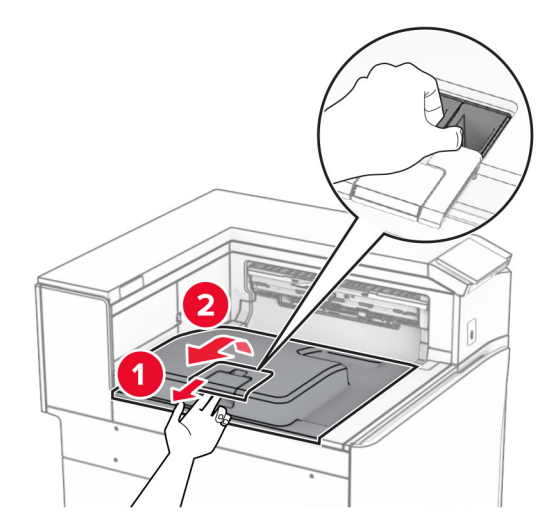

6 Áður en þú setur upp valkostinn skaltu setja flagg úttaksbakka í lokaða stöðu.

Athugasemd: Þegar valkosturinn er fjarlægður skal setja flagg útttaksbakka í opna stöðu.

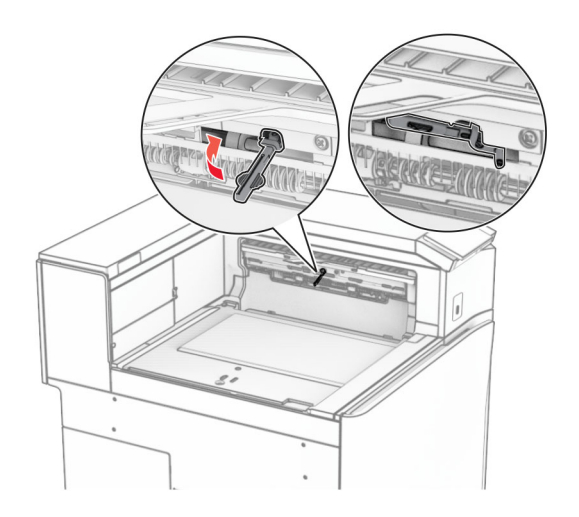

7 Fjarlægðu vararúlluna.

Athugasemd: Ekki fleygja rúllunni.

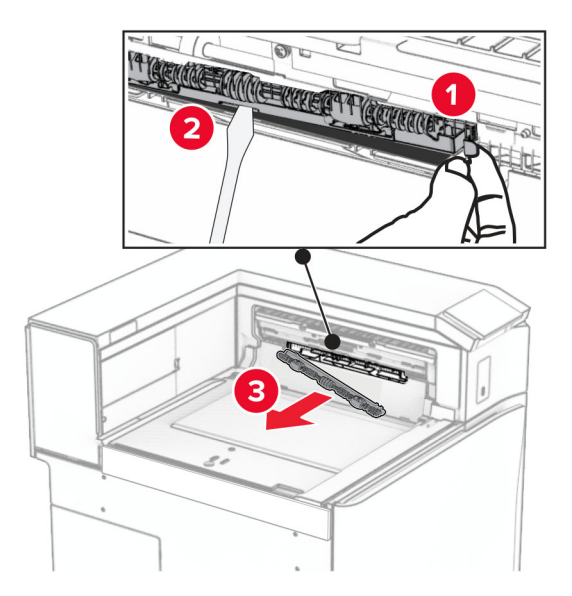

8 Settu mötunarrúlluna sem fylgdi heftarabúnaðinum þar til hún smellur á sinn stað.

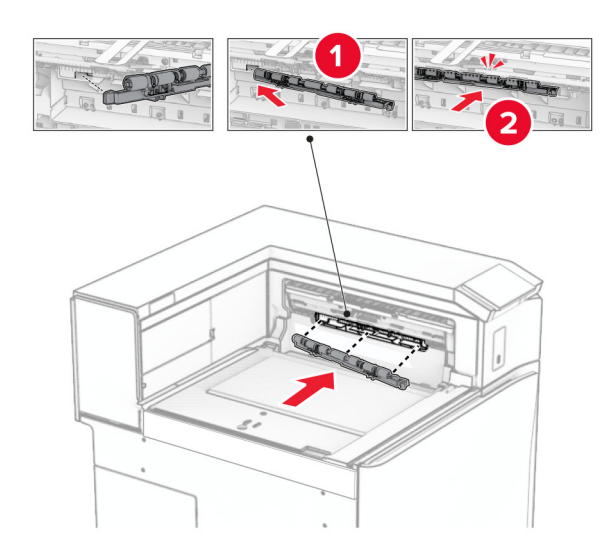

Athugasemd: Gakktu úr skugga um að málmgormurinn sé fyrir framan mötunarrúlluna.

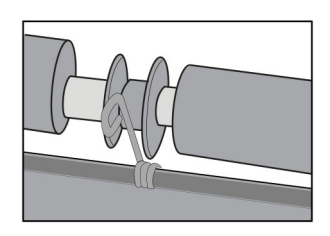

9 Festu rúlluhlífina við þar til hún smellur á sinn stað.

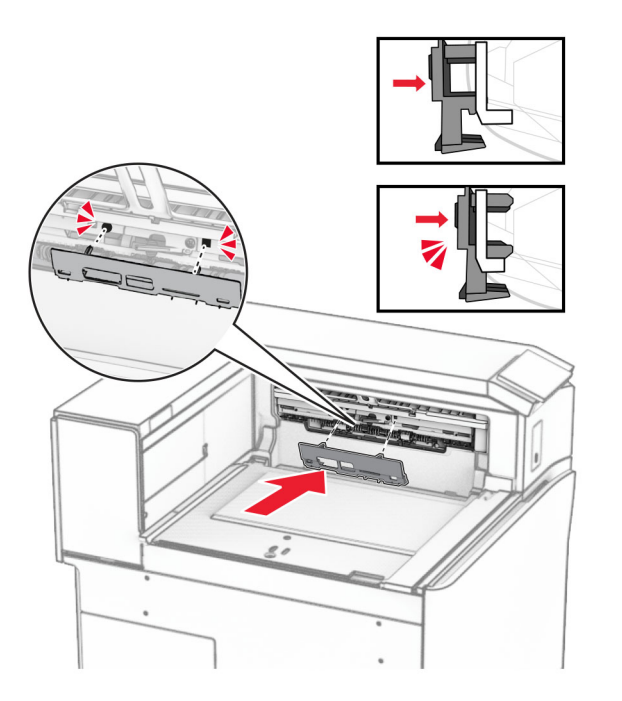

10 Opnaðu hurð að framan og fjarlægðu síðan hlífina vinstra megin á prentaranum. Athugasemd: Ekki fleygja skrúfunum og hlífum.

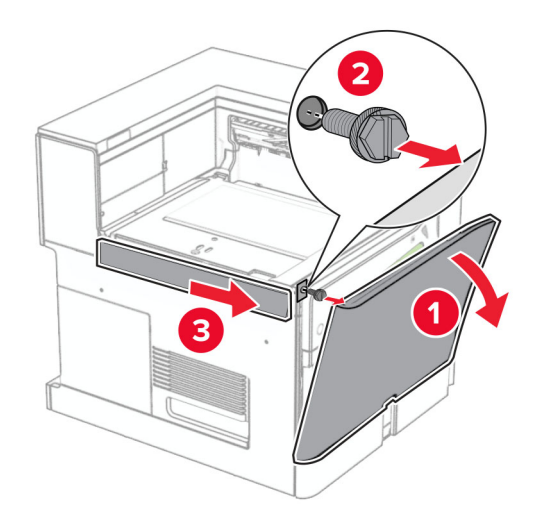

11 Fjarlægðu vinstri hlífina að aftan.

Athugasemd: Ekki fleygja skrúfunum og hlífum.

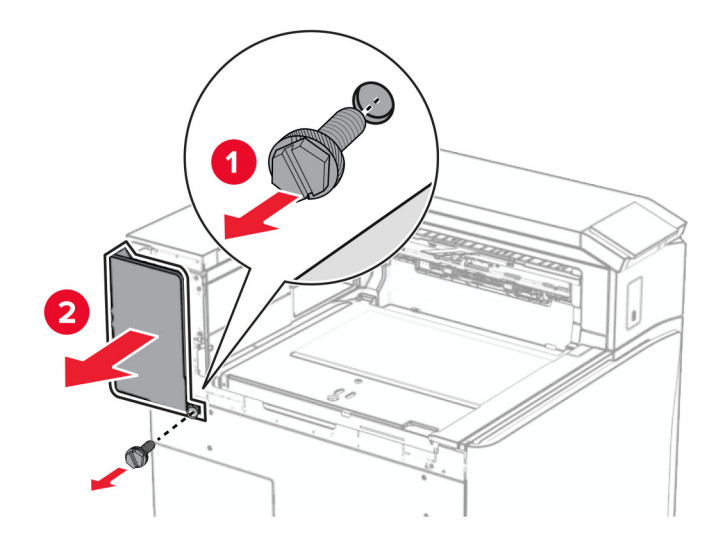

12 Fjarlægðu lok innri bakkans.

Athugasemd: Ekki fleygja hlífinni.

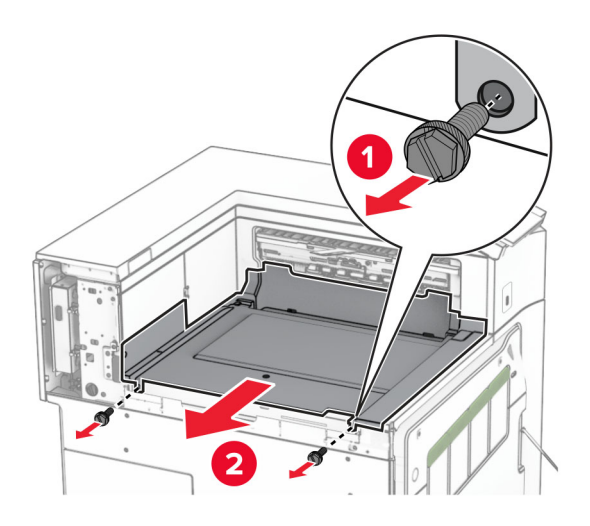

13 Stilltu innri bakkahlífina sem kom með heftarabúnaðinum og settu það inn.

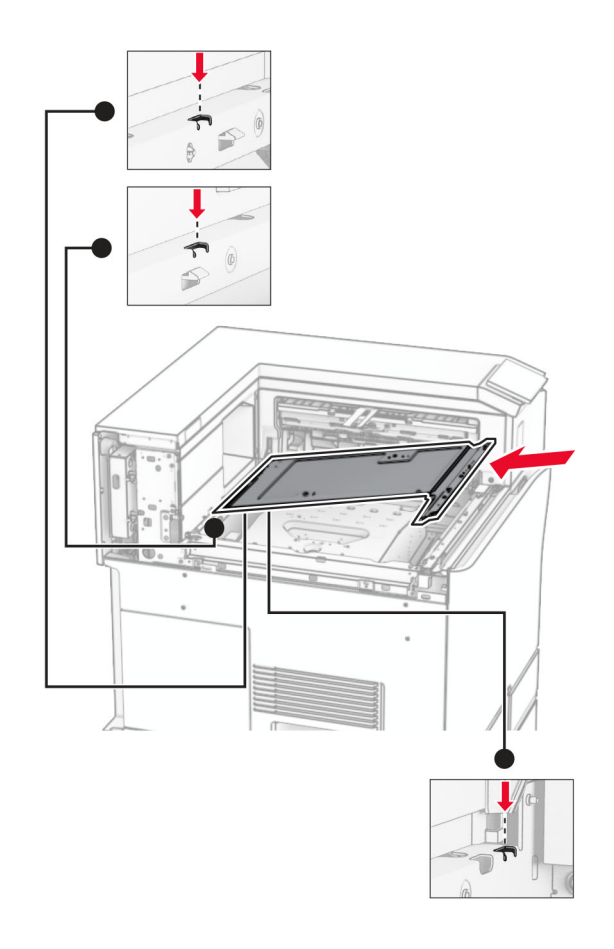

14 Settu skrúfurnar í lok innri bakkans.

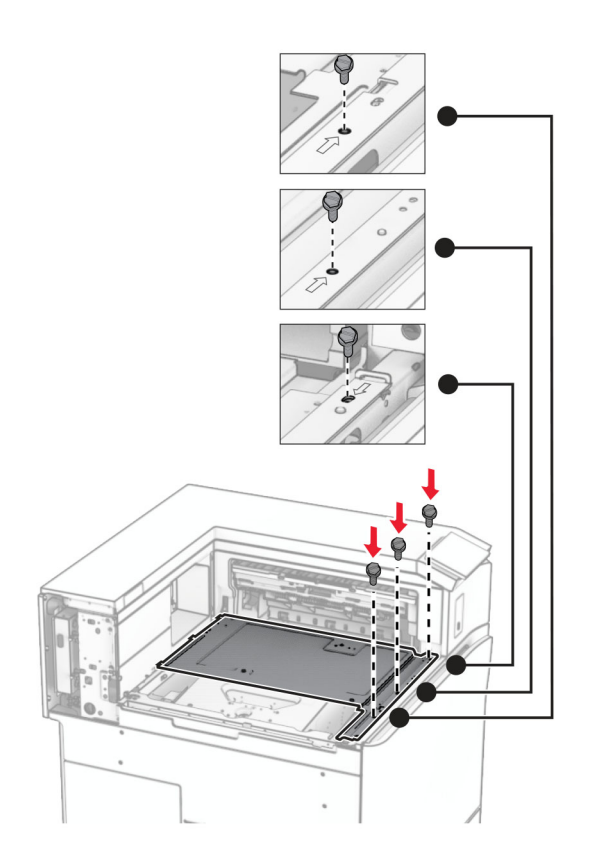

15 Festu sleða heftarabúnaðar við.

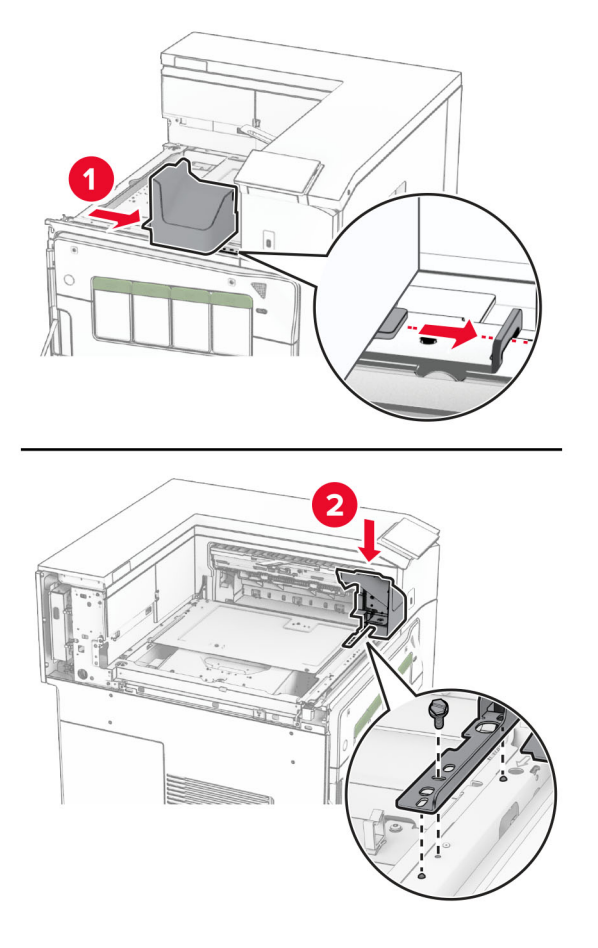

16 Settu heftarabúnað inn.

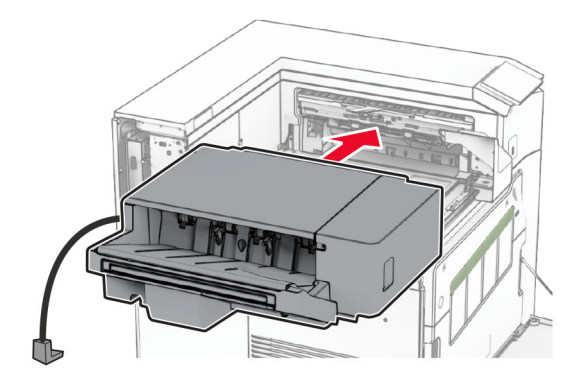

17 Settu upp festinguna til að festa frágangseininguna við prentarann. Athugasemd: Notaðu skrúfuna sem fylgdi með frágangseiningunni.

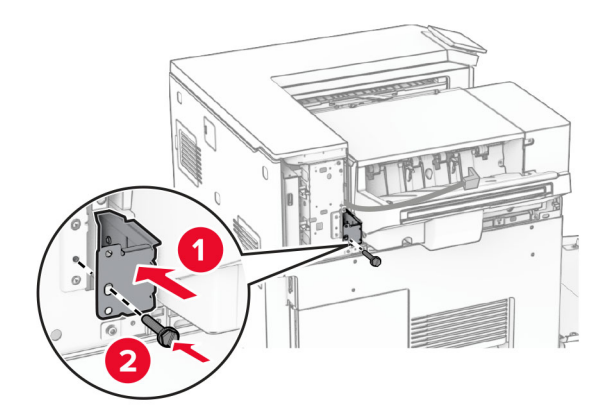

Festu vinstri hlífina og renndu svo heftarabúnaðinum til vinstri.

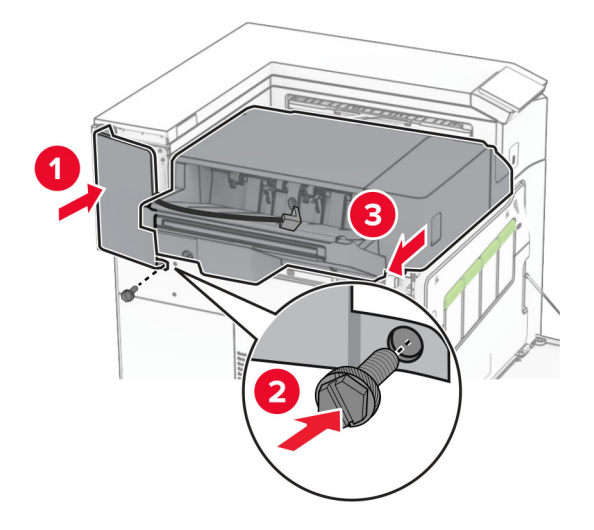

Festu efri klæðningarhlífina til vinstri sem fylgdi með frágangseiningunni.

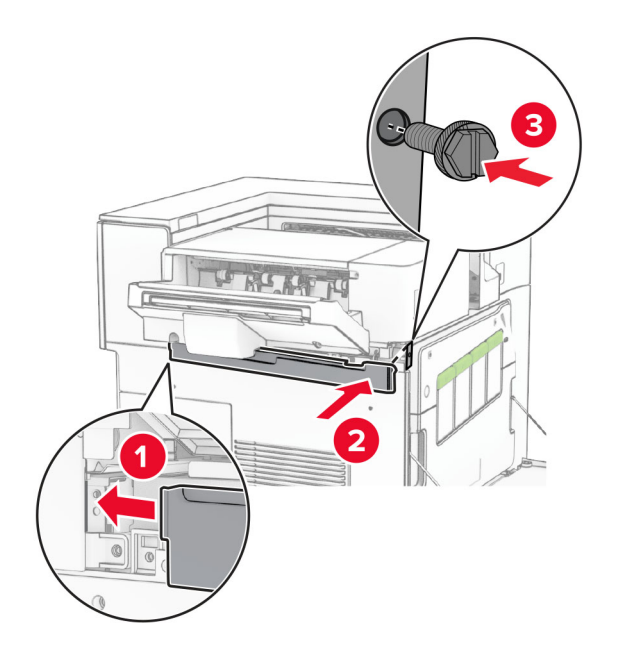

20 Settu nýja heftarahylkið í frágangseininguna til að það smellur á sinn stað.

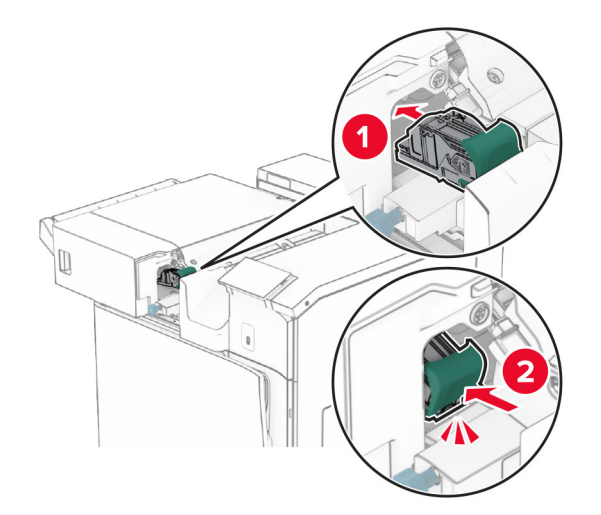

21 Lokaðu framhurðinni og renndu henni síðan í átt að prentaranum.

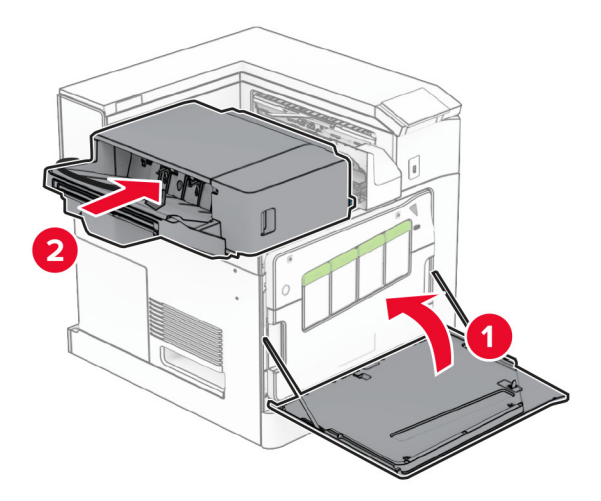

22 Tengdu kapal valkostsins við prentarann.

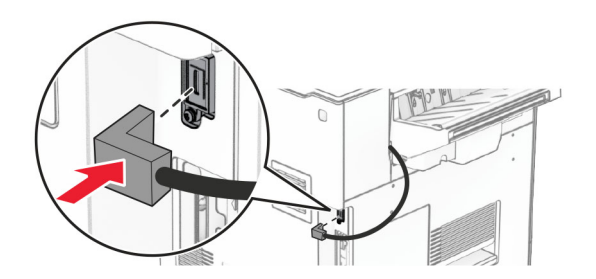

23 Tengdu endann á straumsnúru prentarans við prentarann og hinn endann við rafmagnsinnstungu.

VARÚÐ-HUGSANLEG HÆTTA: Til að koma í veg fyrir hættu á eldsvoða eða raflosti skal tengja rafmagnssnúruna við innstungu með viðeigandi getu og rétta jarðtengingu sem er nálægt vörunni og auðveldlega aðgengileg.

24 Kveiktu á prentaranum.

Bættu frágangseiningunni handvirkt inn í prentararekilinn til að gera hana tiltæka fyrir prentverk. Varðandi frekari upplýsingar, sjá ["Bæta við tiltækum valkostum í prentrekli" á síðu 84.](#page-83-0)

### Setja upp hliðraðan staflara

VARÚЗHÆTTA Á RAFLOSTI: Til að koma í veg fyrir hættuna á raflosti, ef þú ert að fá aðgang að stjórnborði eða setja upp viðbótarvélbúnað eða minnisbúnað eftir að prentarinn var settur upp skaltu slökkva á prentaranum og taka rafmagnssnúruna úr sambandi við rafmagn áður en haldið er áfram. Ef þú hefur einhverjar önnur tæki áföst prentaranum, þá skal einnig slökkva á þeim og taka snúrur sem fara í prentarann úr sambandi.

1 Slökktu á prentaranum.

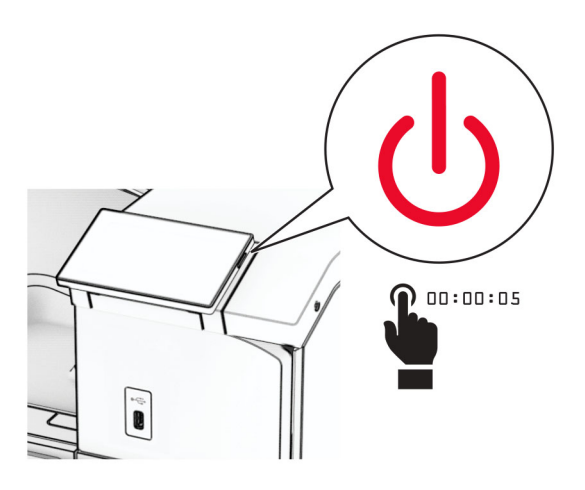

2 Taktu straumsnúruna úr rafmagnsinnstungunni og síðan úr prentaranum.

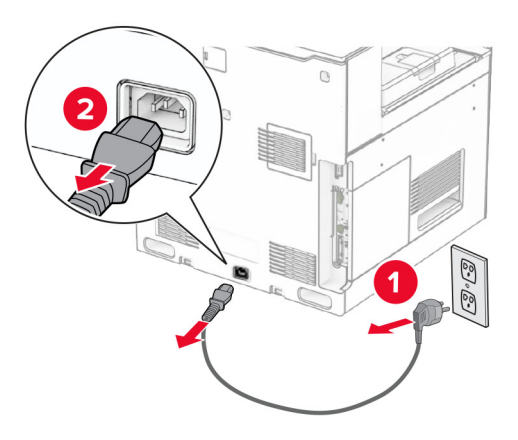

3 Taktu hliðraða staflarann úr umbúðunum og fjarlægðu síðan allar umbúðir.

4 Festið innri afturhlífina á hliðraða staflarann.

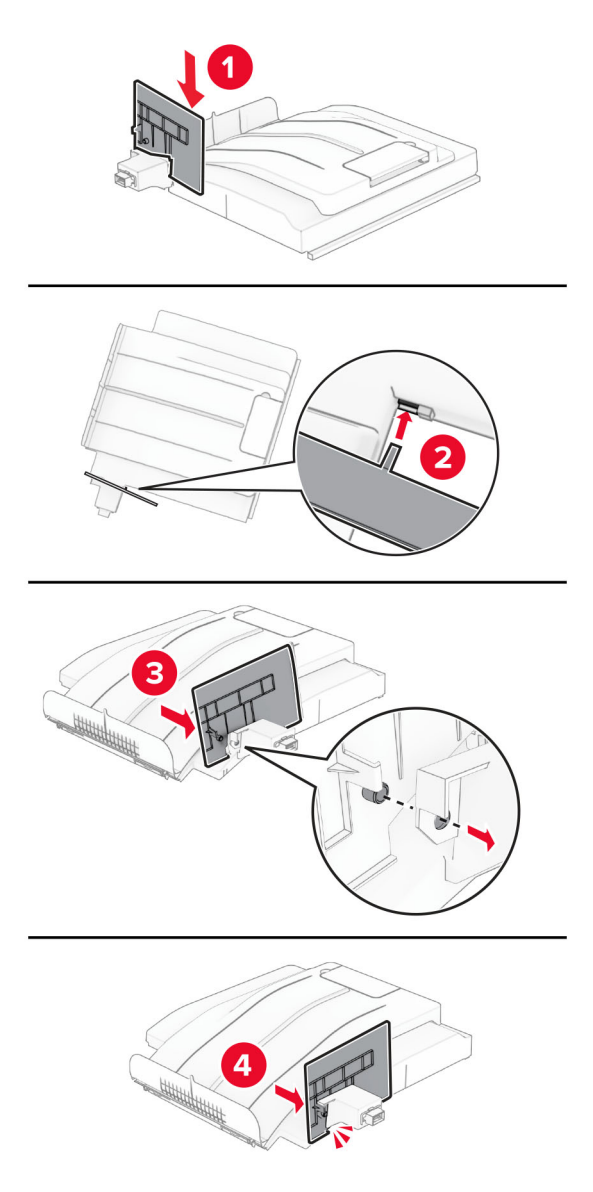

5 Fjarlægðu staðalbakka.

Athugasemd: Ekki fleygja bakkanum.

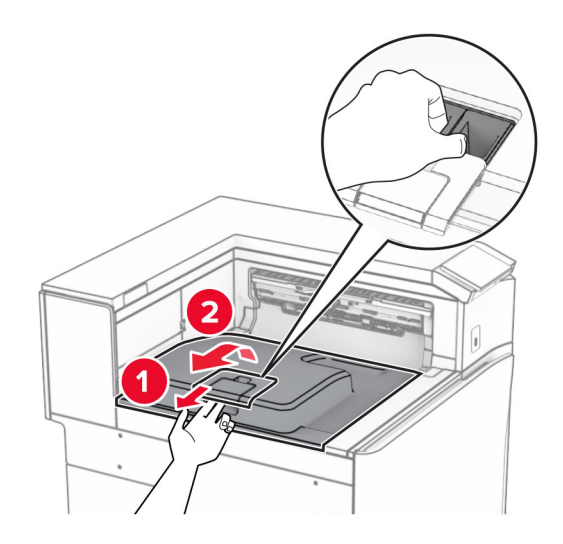

6 Fjarlægðu tengihlíf pappírsflutnings. Athugasemd: Ekki fleygja hlífinni.

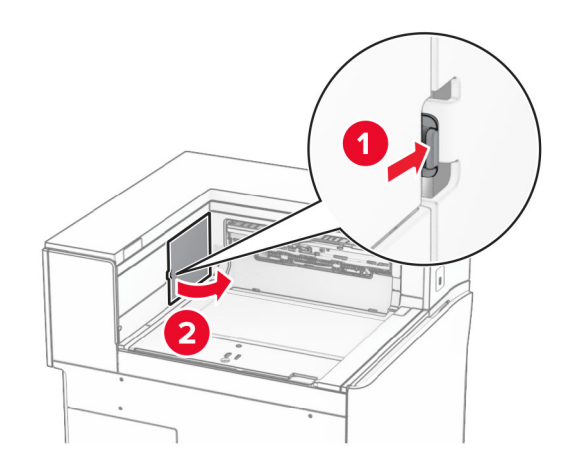

7 Áður en þú setur upp valkostinn skaltu setja flagg úttaksbakka í lokaða stöðu.

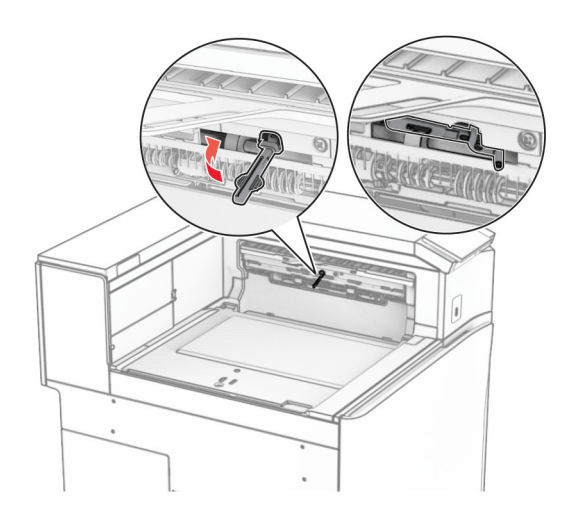

8 Stilltu og settu svo hliðraða staflarann í prentarann.

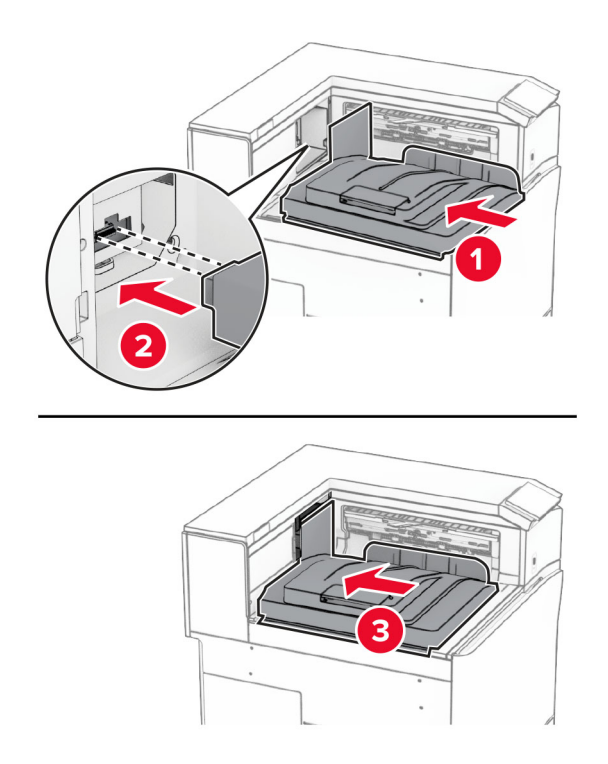

Athugasemd: Gakktu úr skugga um að hlutirnir séu festir á öruggan hátt og samstilltir við prentarann.

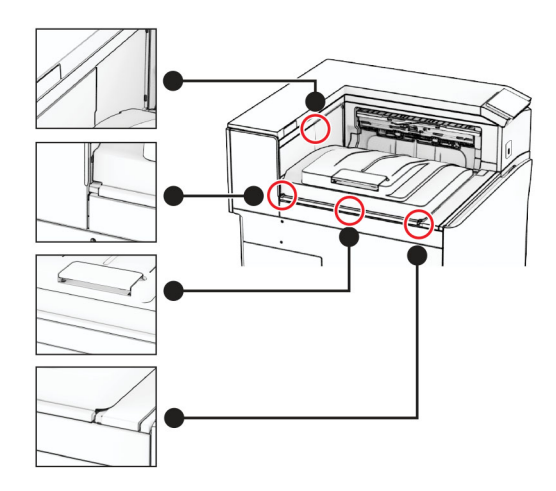

Festu varnarborða hliðraða staflarans við prentarann.

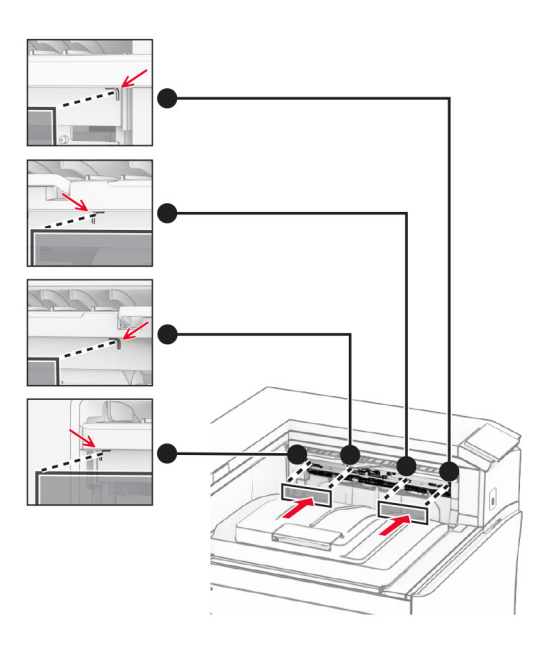

Setja flagg útgangsbakka í opna stöðu.

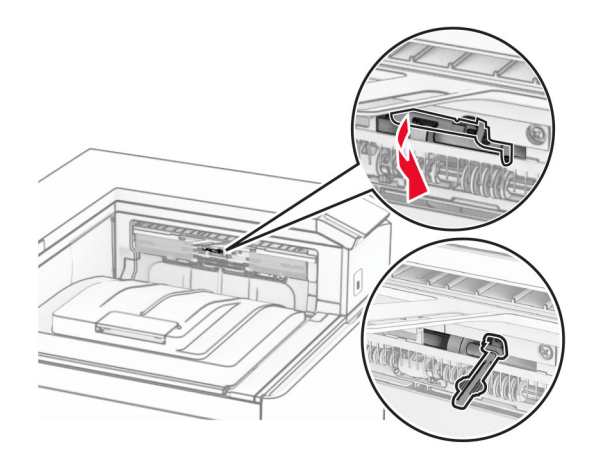

11 Festu bakkahlífina við þannig að hún *smelli* á sinn stað.

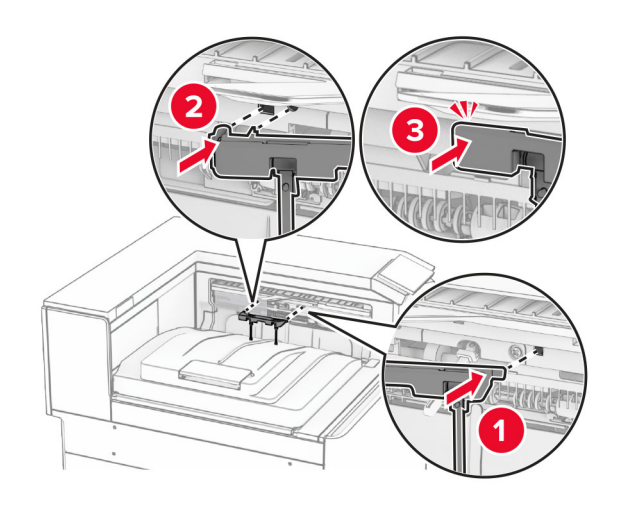

- 12 Tengdu endann á straumsnúru prentarans við prentarann og hinn endann við rafmagnsinnstungu.
	- VARÚÐ-HUGSANLEG HÆTTA: Til að koma í veg fyrir hættu á eldsvoða eða raflosti skal tengja rafmagnssnúruna við innstungu með viðeigandi getu og rétta jarðtengingu sem er nálægt vörunni og auðveldlega aðgengileg.
- 13 Kveiktu á prentaranum.

Bættu hliðraða staflaranum inn í prentararekilinn til að gera hann tiltækan fyrir prentverk. Varðandi frekari upplýsingar, sjá ["Bæta við tiltækum valkostum í prentrekli" á síðu 84](#page-83-0).

# Uppsetning pappírsflutnings með broti

VARÚЗHÆTTA Á RAFLOSTI: Til að koma í veg fyrir hættuna á raflosti, ef þú ert að fá aðgang að stjórnborði eða setja upp viðbótarvélbúnað eða minnisbúnað eftir að prentarinn var settur upp skaltu slökkva á prentaranum og taka rafmagnssnúruna úr sambandi við rafmagn áður en haldið er áfram. Ef þú hefur einhverjar önnur tæki áföst prentaranum, þá skal einnig slökkva á þeim og taka snúrur sem fara í prentarann úr sambandi.

#### Athugasemdir:

**•** Einnig er hægt að setja þett upp ásamt frágangseiningu með heftara og gatara eða frágangseiningu bæklings.

- **•** Þetta verkefni kallar á skrúfjárn með flötum haus.
- 1 Slökktu á prentaranum.

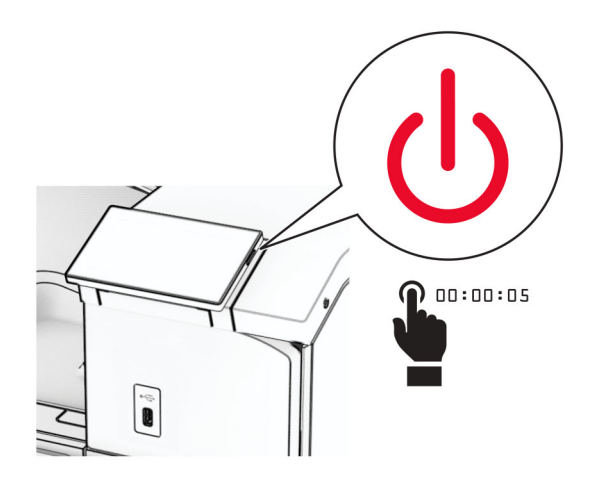

2 Taktu straumsnúruna úr rafmagnsinnstungunni og síðan úr prentaranum.

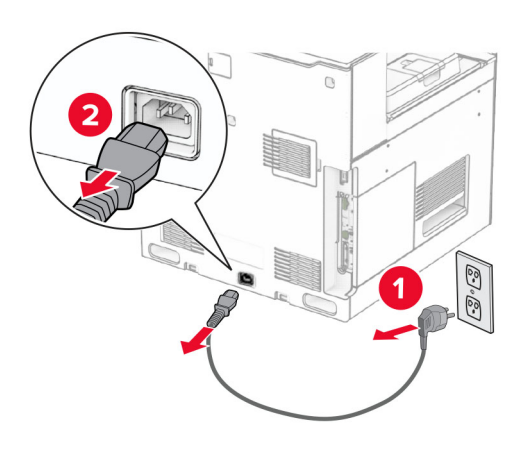

- 3 Taktu pappírsflutning með broti úr umbúðum og fjarlægðu allar pakkningar.
- 4 Fjarlægðu staðalbakka.

Athugasemd: Ekki fleygja bakkanum.

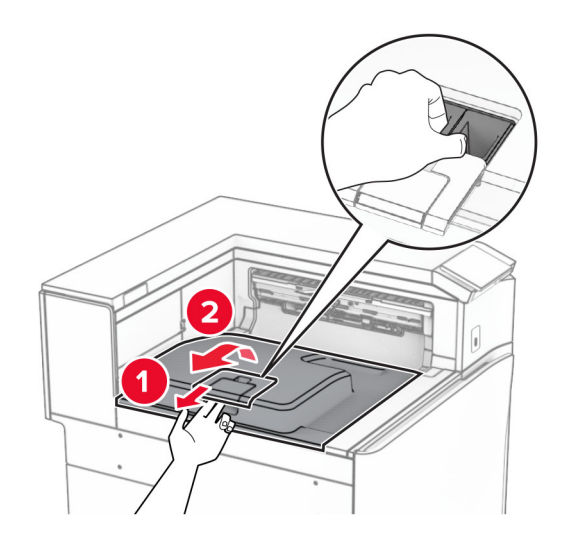

5 Áður en þú setur upp valkostinn skaltu setja flagg úttaksbakka í lokaða stöðu. Athugasemd: Þegar valkosturinn er fjarlægður skal setja flagg útttaksbakka í opna stöðu.

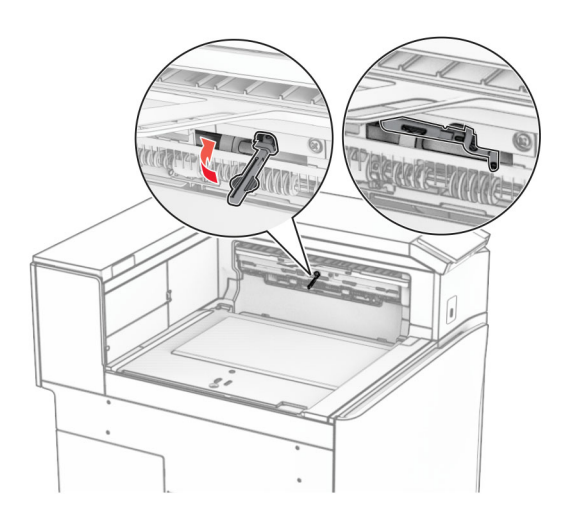

6 Fjarlægðu vararúlluna.

Athugasemd: Ekki fleygja rúllunni.

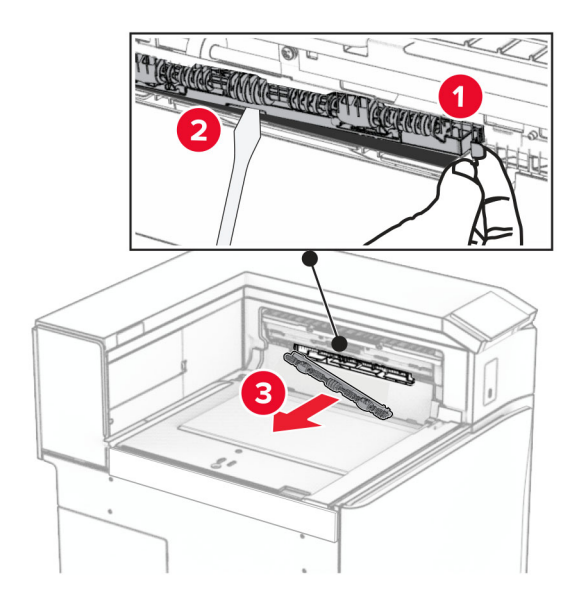

7 Setjið mötunarrúlluna sem fylgdi valkostinum þar til hún smellur á sinn stað.

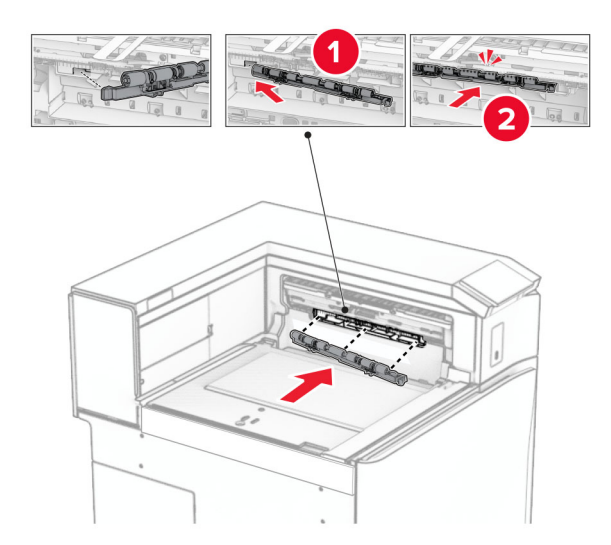

Athugasemd: Gakktu úr skugga um að málmgormurinn sé fyrir framan mötunarrúlluna.

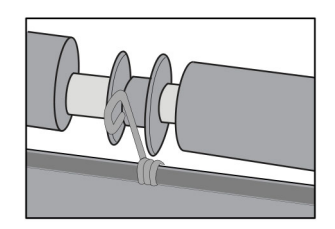

8 Festu rúlluhlífina við þar til hún smellur á sinn stað.

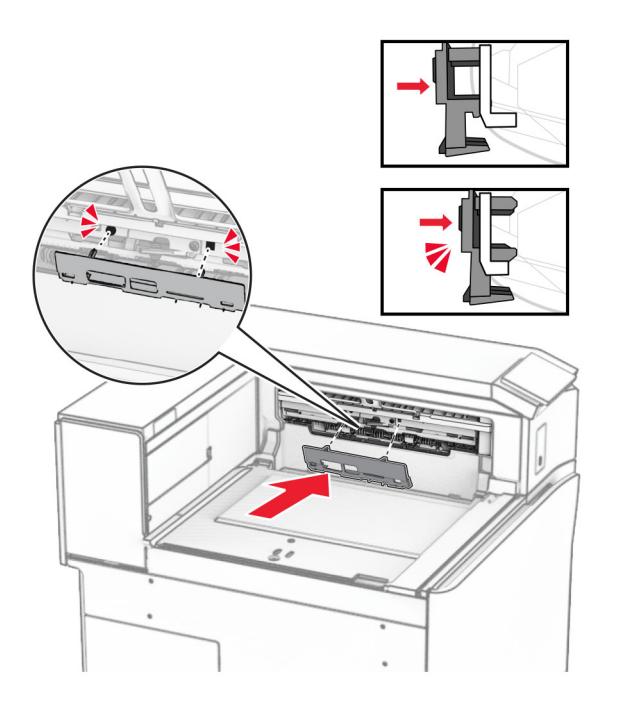

9 Opnaðu hurð að framan og fjarlægðu síðan hlífina vinstra megin á prentaranum. Athugasemd: Ekki fleygja skrúfunum og hlífum.

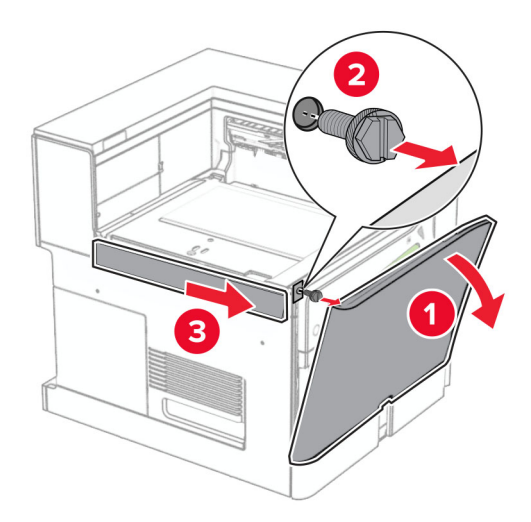

- 10 Lokaðu hurð að framan.
- 11 Fjarlægðu tengihlíf pappírsflutnings.

Athugasemd: Ekki fleygja hlífinni.

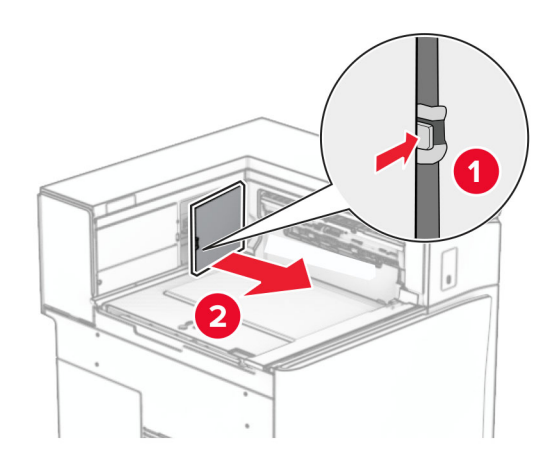

12 Fjarlægðu vinstri hlífina að aftan.

Athugasemd: Ekki fleygja skrúfunum og hlífum.

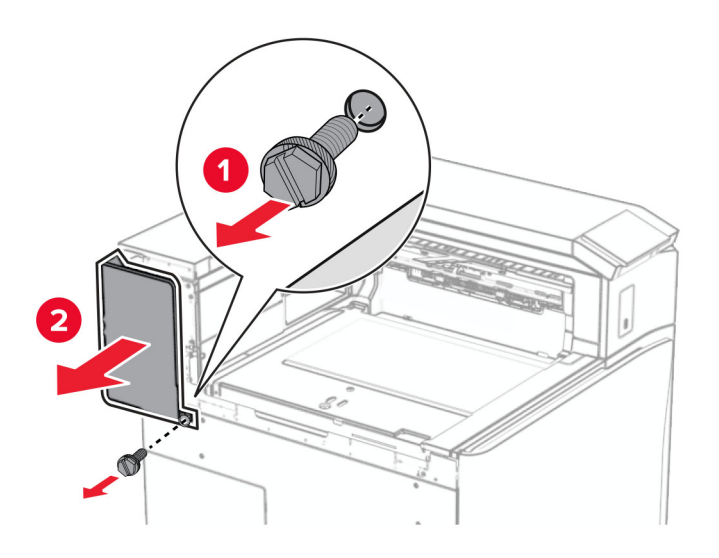

13 Fjarlægðu lok innri bakkans.

Athugasemd: Ekki fleygja skrúfunum og hlífum.

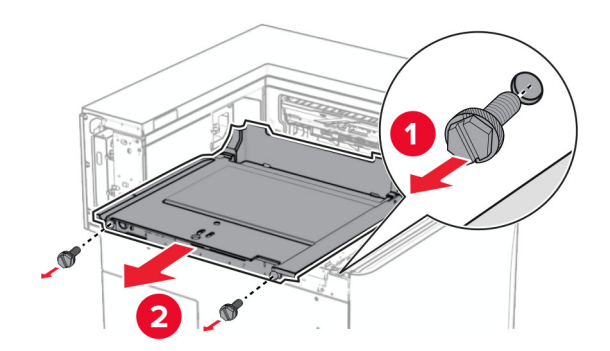

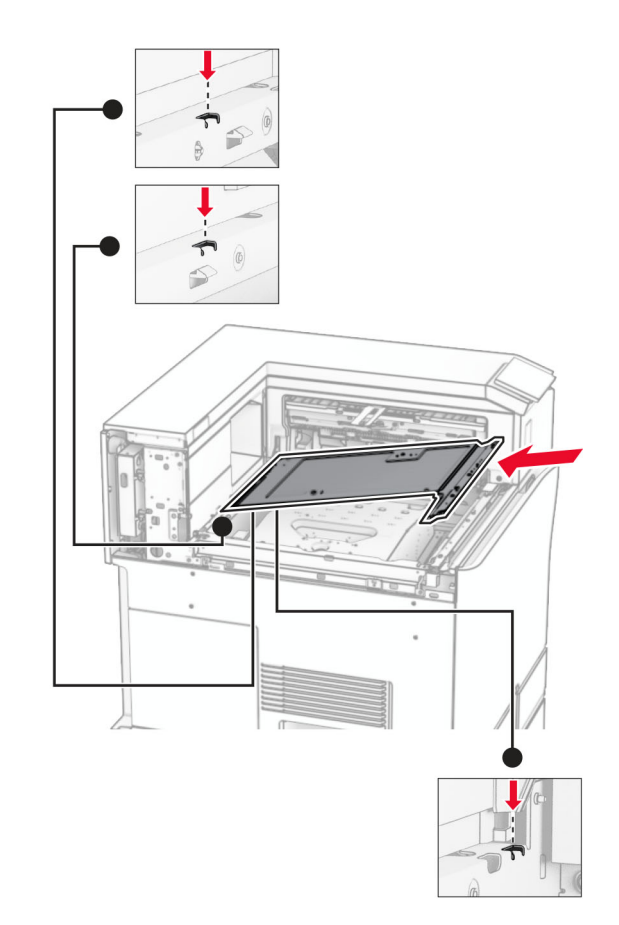

14 Stilltu innri bakkalokið sem kom með valkostinum og settu það inn.

15 Settu skrúfurnar í lok innri bakkans.

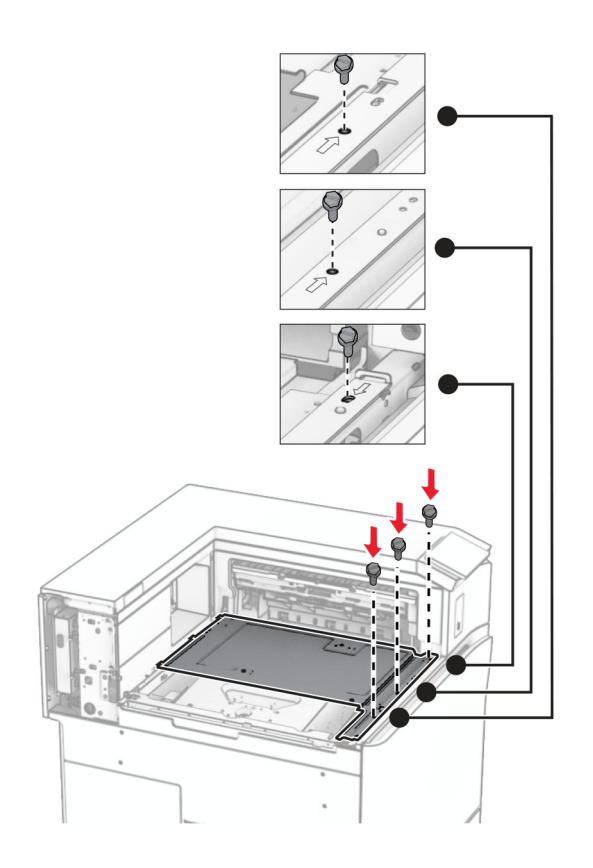

16 Festu froðuböndin við valkostinn.

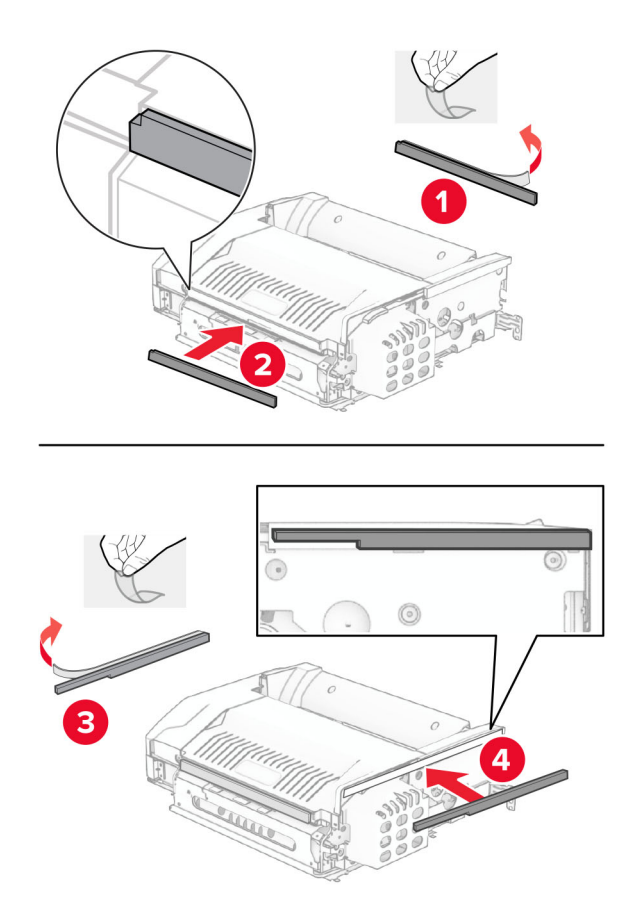

17 Opnaðu hurð F og hertu skrúfurnar.

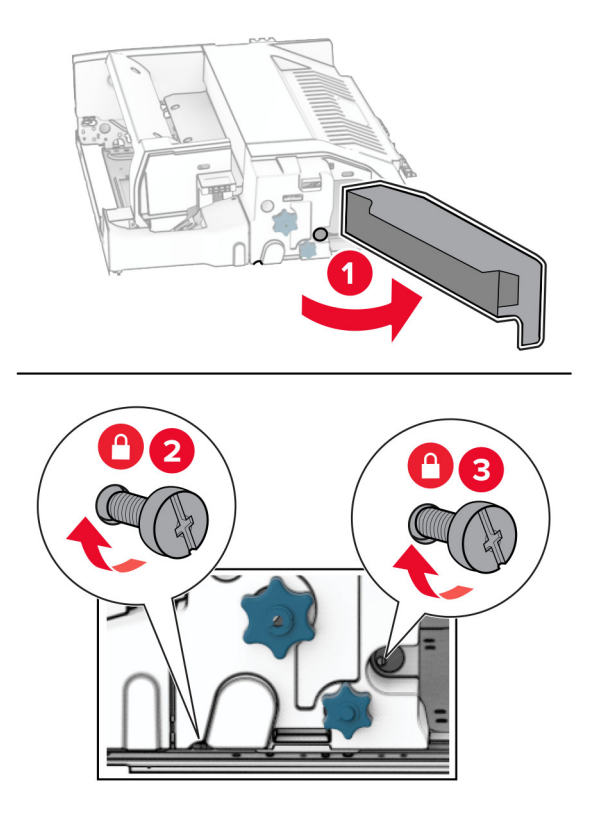

- 18 Loka hurð F.
- 19 Festu málmfestinguna við valkostinn.

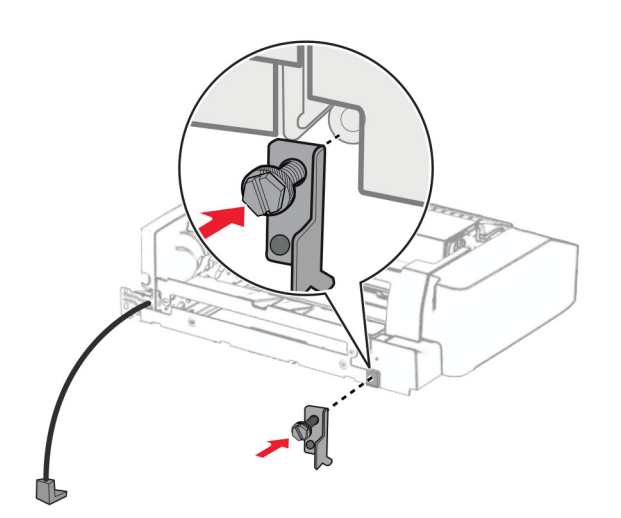

20 Settu inn valkostinn.

Athugasemd: Gangið úr skugga um að málmfestingin sé fyrir framan prentarann.

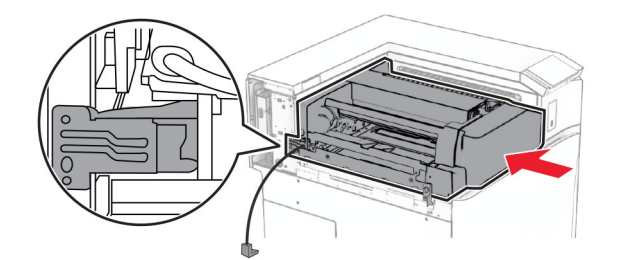

Opnaðu hurð F og notaðu síðan skrúfjárnið sem fylgdi með valkostinum til að setja skrúfuna í.

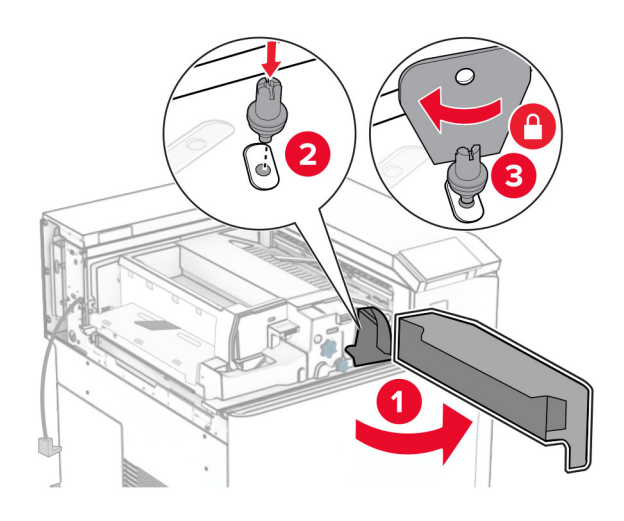

- Loka hurð F.
- Settu skrúfurnar í valkostinn.

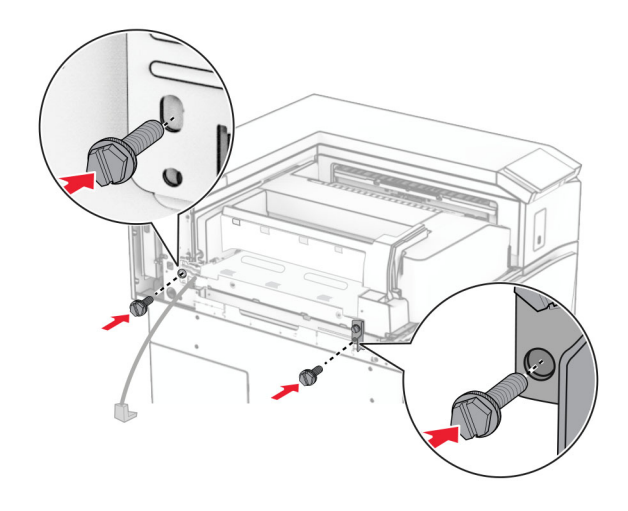

Festu vinstri hlífina að aftan.

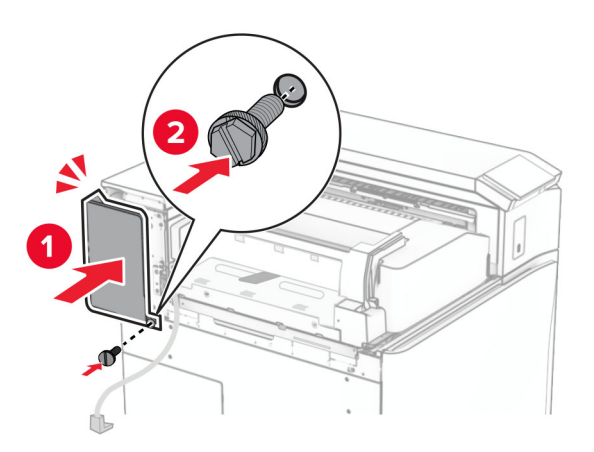

Opnaðu hurð að framan og festu síðan hlífina vinstra megin á prentarann.

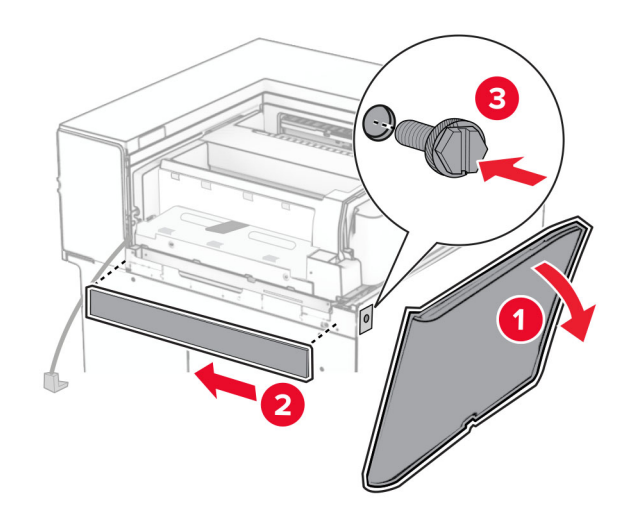

Lokaðu hurð að framan.

- $\overline{\mathbf{1}}$  $\overline{\mathbf{2}}$
- 27 Lyftu upp bakkaflipanum, stilltu bakkvalkost af og festu hann.

28 Settu skrúfurnar í valkörfuna.

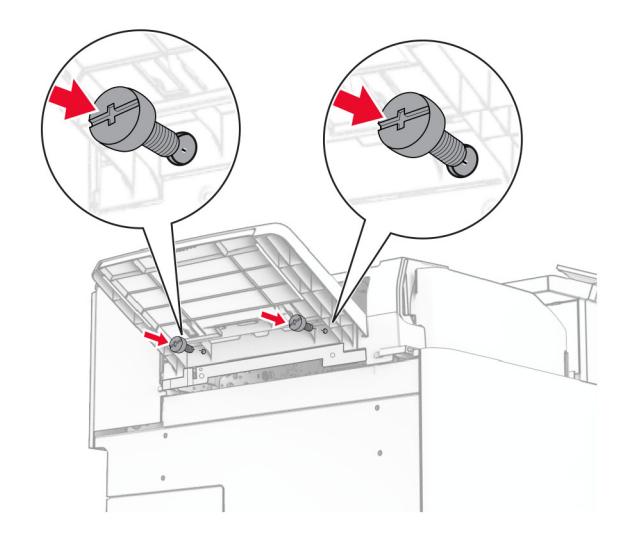
## 29 Settu klippihlífina á.

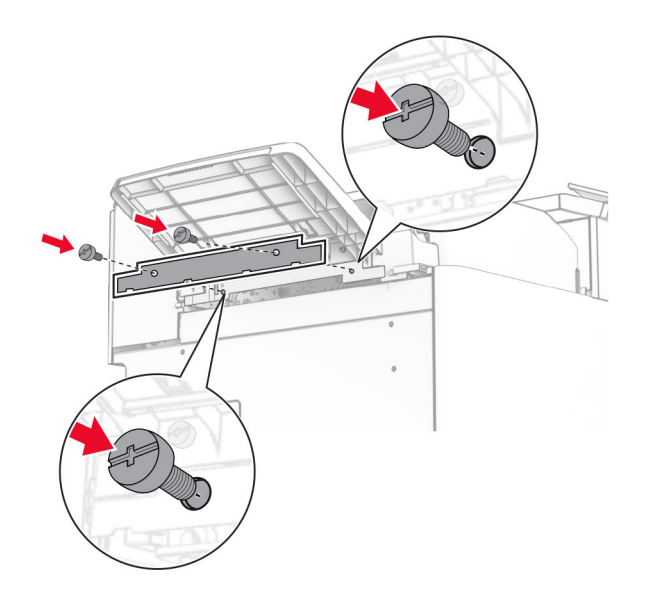

30 Tengdu kapal valkostsins við prentarann.

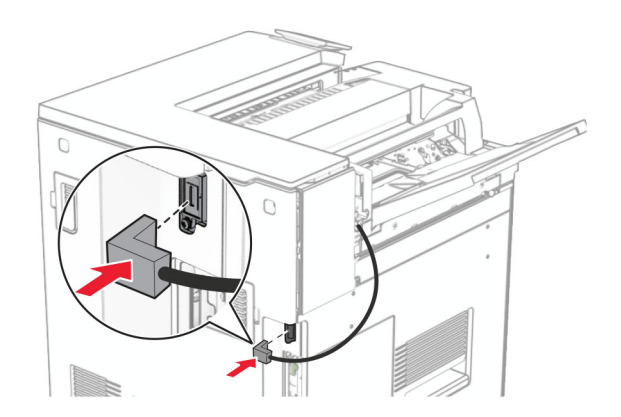

31 Tengdu endann á straumsnúru við prentarann og hinn endann við rafmagnsinnstungu.

VARÚÐ-HUGSANLEG HÆTTA: Til að koma í veg fyrir hættu á eldsvoða eða raflosti skal tengja  $\sqrt{2}$ rafmagnssnúruna við innstungu með viðeigandi getu og rétta jarðtengingu sem er nálægt vörunni og auðveldlega aðgengileg.

32 Kveiktu á prentaranum.

# Uppsetning frágangseiningar með heftara og gatara og pappírsflutningi

VARÚЗHÆTTA Á RAFLOSTI: Til að koma í veg fyrir hættuna á raflosti, ef þú ert að fá aðgang að stjórnborði eða setja upp viðbótarvélbúnað eða minnisbúnað eftir að prentarinn var settur upp skaltu slökkva á prentaranum og taka rafmagnssnúruna úr sambandi við rafmagn áður en haldið er áfram. Ef þú hefur einhverjar önnur tæki áföst prentaranum, þá skal einnig slökkva á þeim og taka snúrur sem fara í prentarann úr sambandi.

Athugasemd: Þetta verkefni kallar á skrúfjárn með flötum haus.

1 Slökktu á prentaranum.

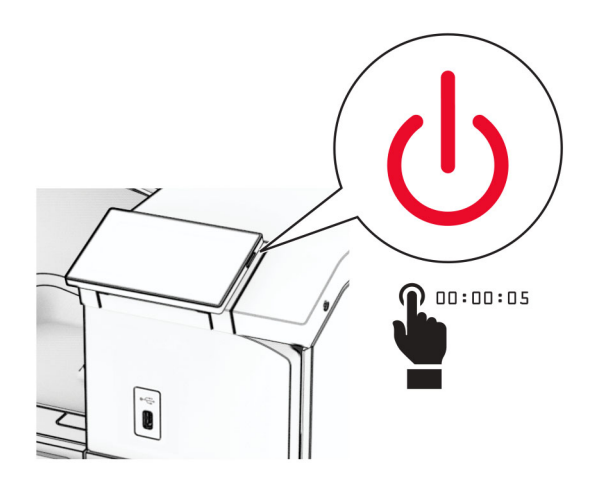

2 Taktu straumsnúruna úr rafmagnsinnstungunni og síðan úr prentaranum.

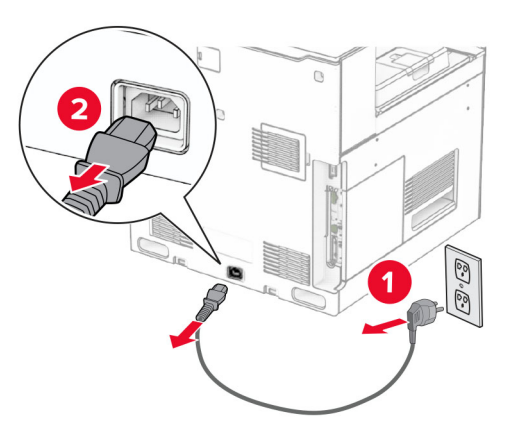

- 3 Taktu pappírsflutninginn úr umbúðunum.
- 4 Fjarlægðu staðalbakka.

Athugasemd: Ekki fleygja bakkanum.

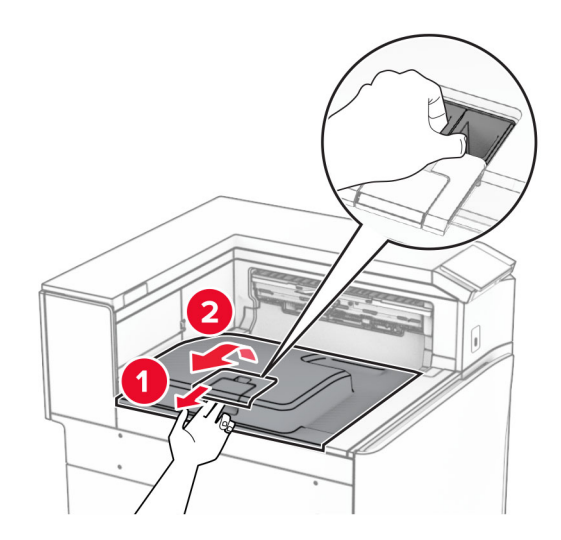

5 Áður en þú setur upp valkostinn skaltu setja flagg úttaksbakka í lokaða stöðu. Athugasemd: Þegar valkosturinn er fjarlægður skal setja flagg útttaksbakka í opna stöðu.

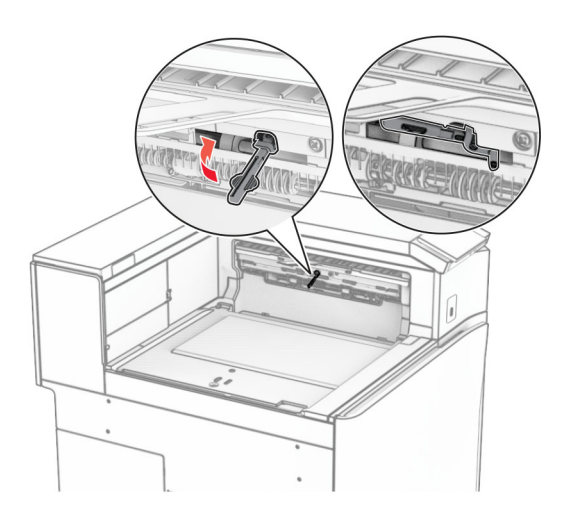

6 Fjarlægðu vararúlluna.

Athugasemd: Ekki fleygja rúllunni.

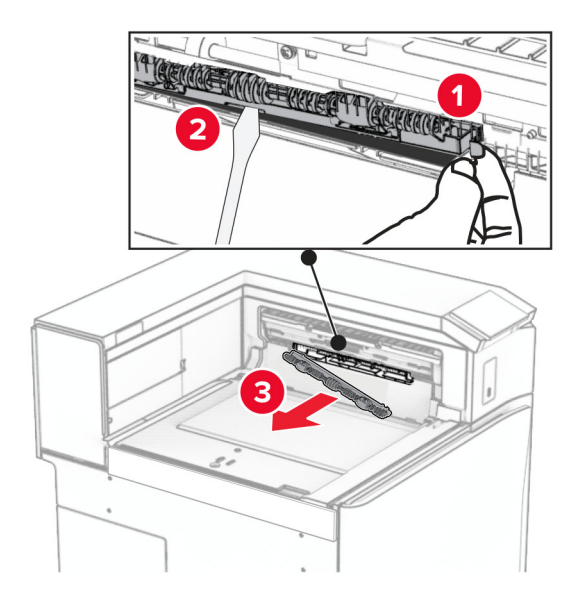

7 Setjið mötunarrúlluna sem fylgdi pappírsflutningnum þar til hún smellur á sinn stað.

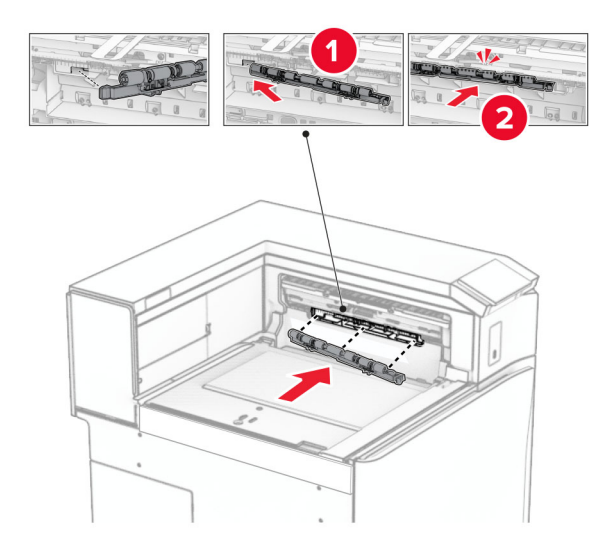

Athugasemd: Gakktu úr skugga um að málmgormurinn sé fyrir framan mötunarrúlluna.

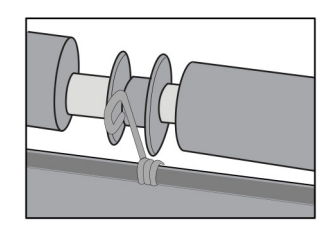

8 Festu hlífina við þar til hún smellur á sinn stað.

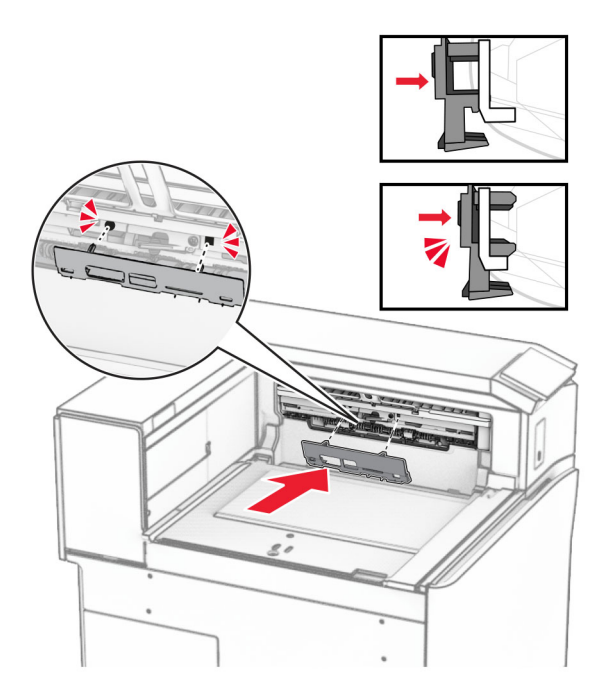

9 Opnaðu hurð að framan og fjarlægðu síðan hlífina vinstra megin á prentaranum. Athugasemd: Ekki fleygja skrúfunum og hlífum.

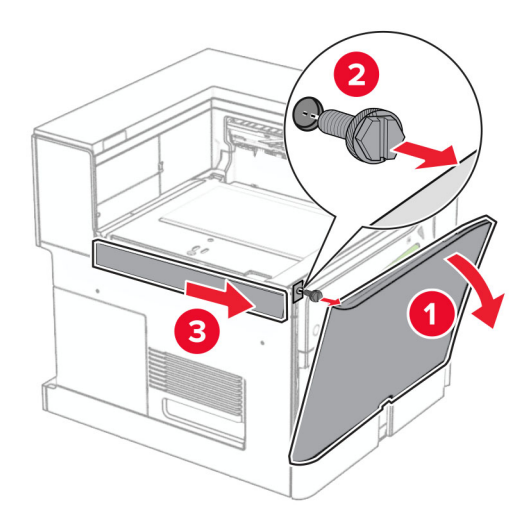

- 10 Lokaðu hurð að framan.
- 11 Fjarlægðu tengihlíf pappírsflutnings.

Athugasemd: Ekki fleygja hlífinni.

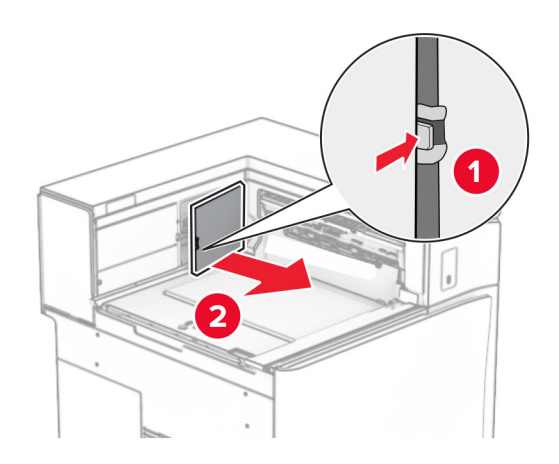

12 Fjarlægðu hlífina.

Athugasemd: Ekki fleygja hlífinni.

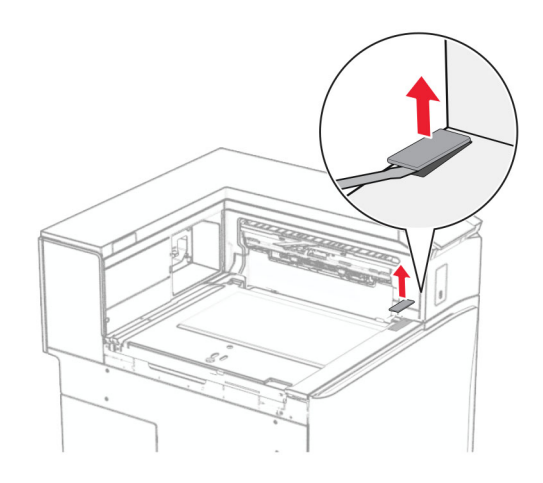

## 13 Festu málmfestinguna.

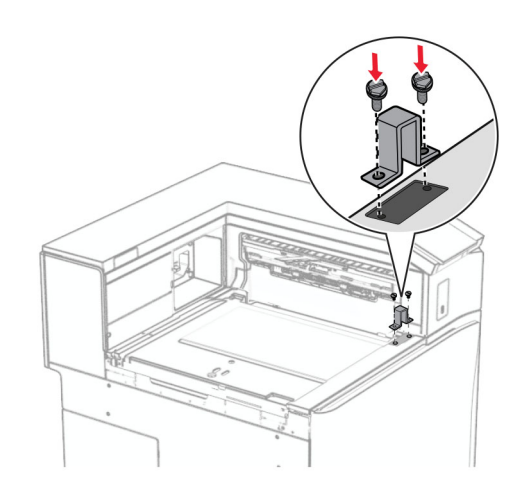

14 Settu inn pappírsflutninginn.

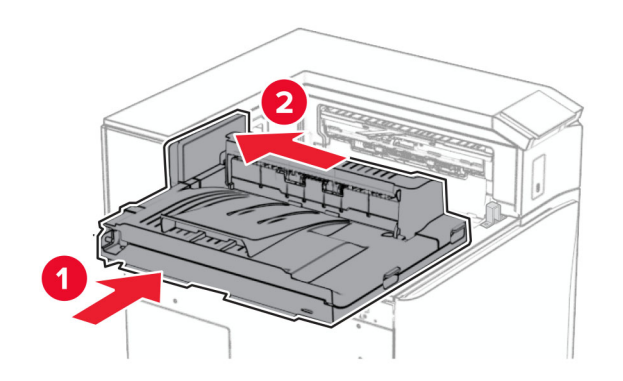

Opnaðu handfang G og settu svo skrúfuna í framan á pappírsflutninginn.

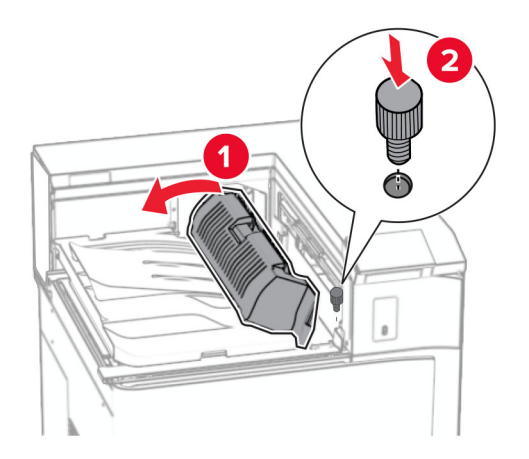

- Lokaðu handfangi G.
- Settu skrúfuna í aftan á pappírsflutninginn.

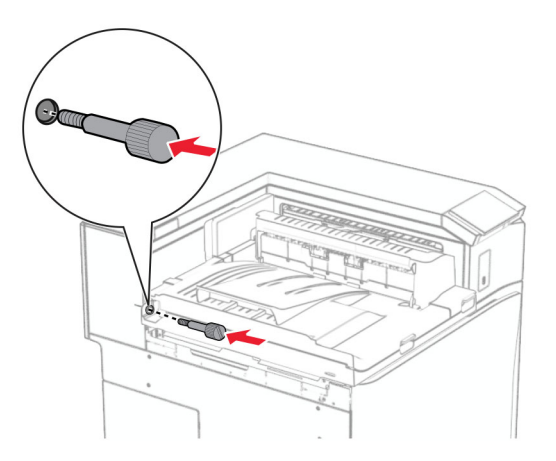

18 Opnaðu hurð að framan og festu síðan hlífina sem fylgdi með pappírsflutningnum vinstra megin á prentarann.

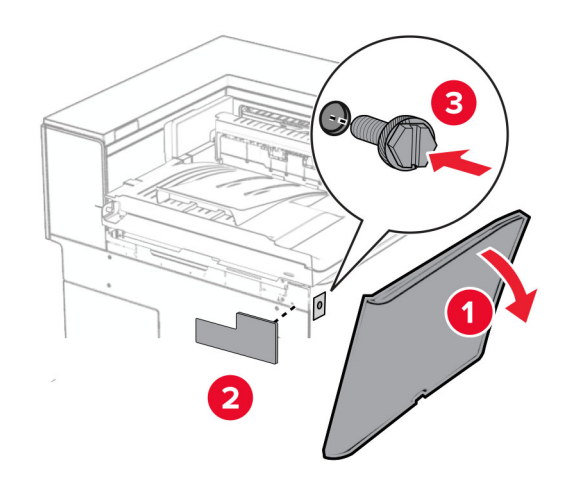

- 19 Lokaðu hurð að framan.
- 20 Taktu frágangseiningu með heftara og gatara úr umbúðum.
- 21 Settu upp stillinn.

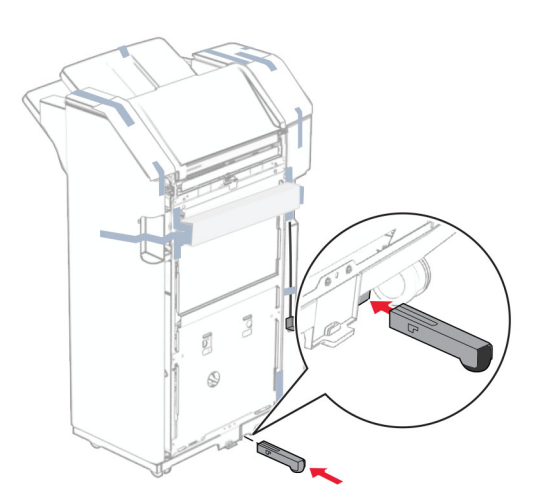

22 Fjarlægðu límbandið í kringum frágangseininguna.

23 Tengdu festinguna á frágangseininguna.

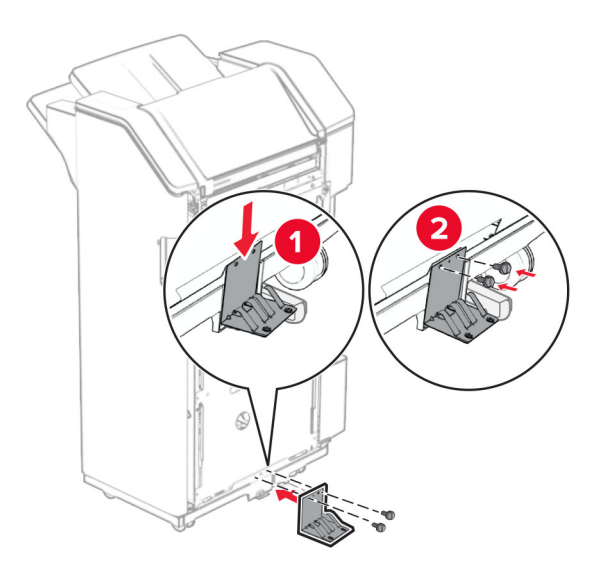

24 Festið frauðlímbandið á frágangseininguna.

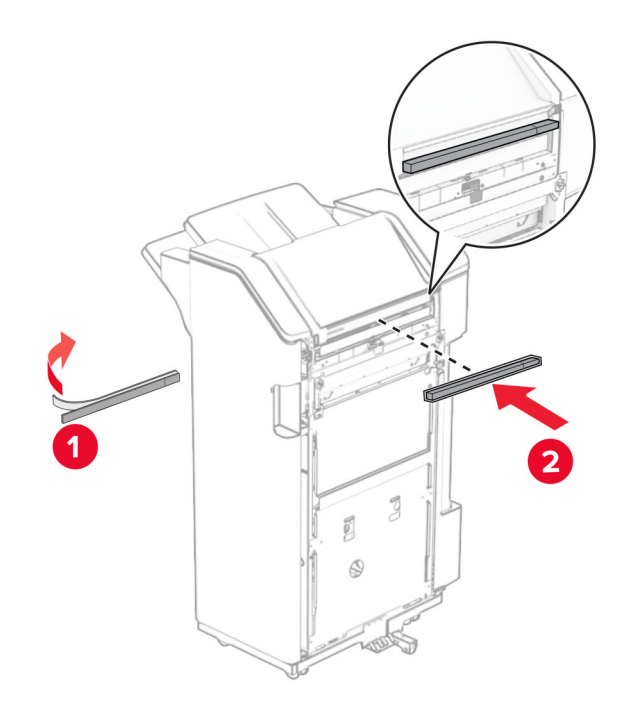

Festu stýringarnar við frágangseininguna.

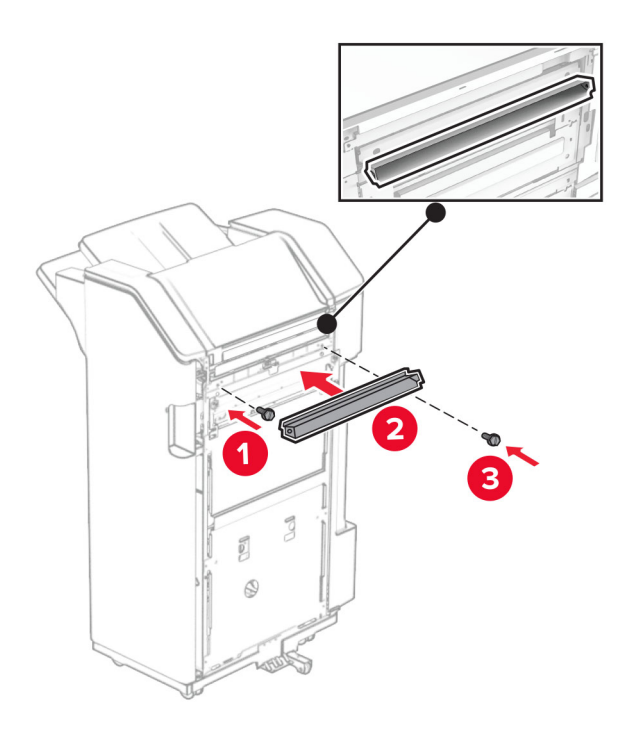

Festu bakkann við frágangseininguna.

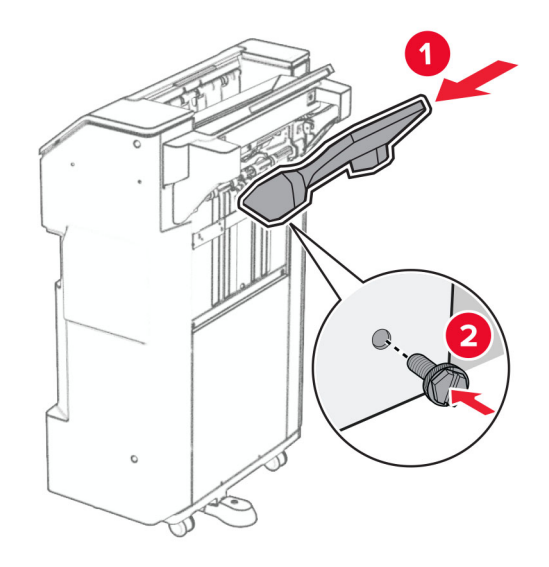

27 Opnaðu hurð á frágangseiningu og settu box fyrir gatara í.

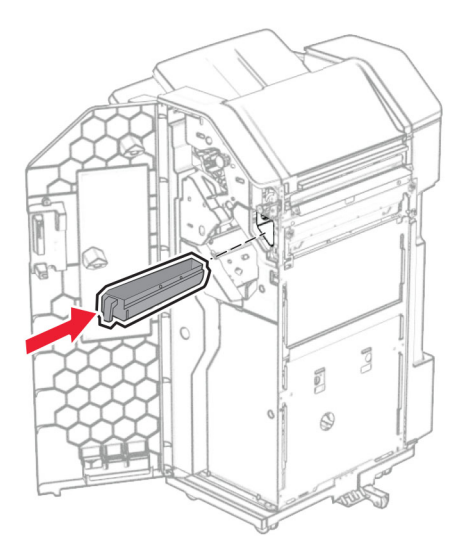

28 Settu bakkaframlengingu á bakka frágangseiningar.

### Athugasemdir:

- **•** Bakkaframlenging er notuð fyrir A3 pappírsstærð eða stærri og þegar rakastig er hátt til að hjálpa til við að stafla pappírnum.
- **•** Rúmtak bakkans minnkar þegar bakkaframlenging er notuð.

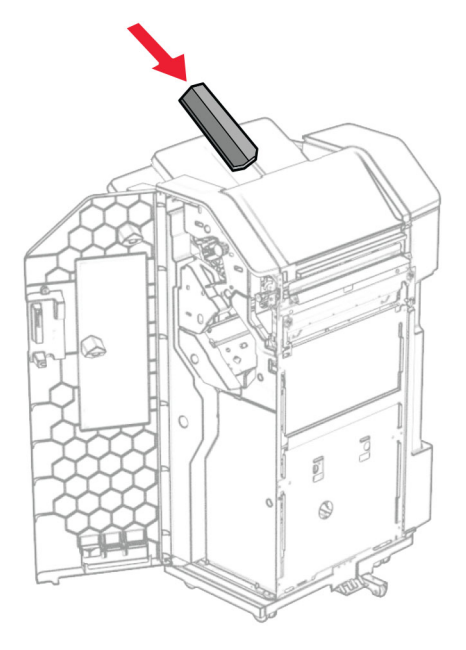

- 29 Lokaðu hurð á frágangseiningu.
- 30 Festu festinguna við prentarann.

Athugasemd: Gakktu úr skugga um að skrúfurnar séu í samræmi við merkin á festingunni.

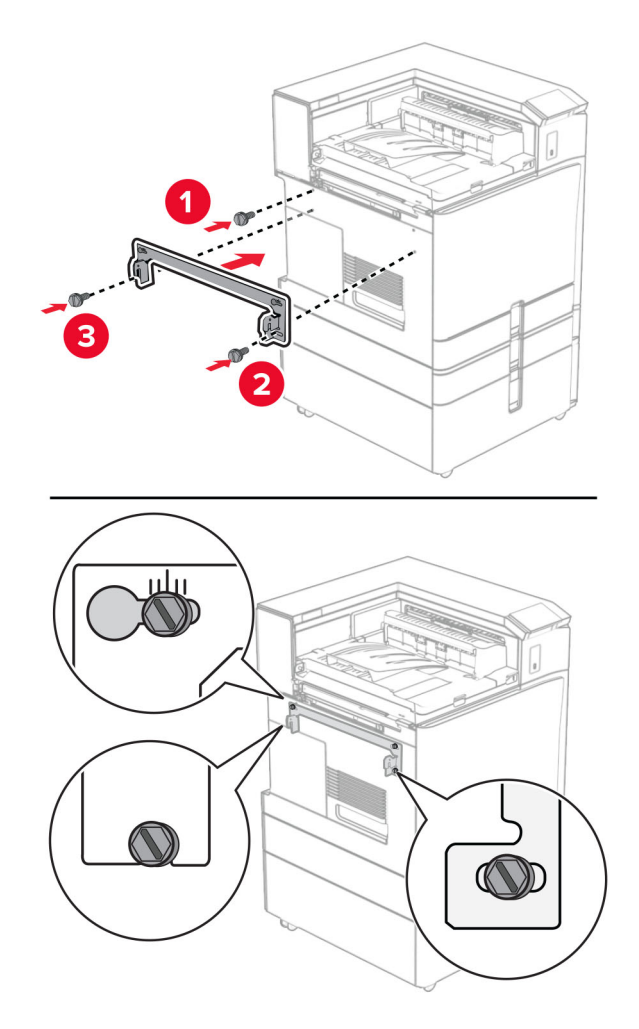

31 Festu málmfestinguna sem fylgdi pappírsflutningnum við prentarann.

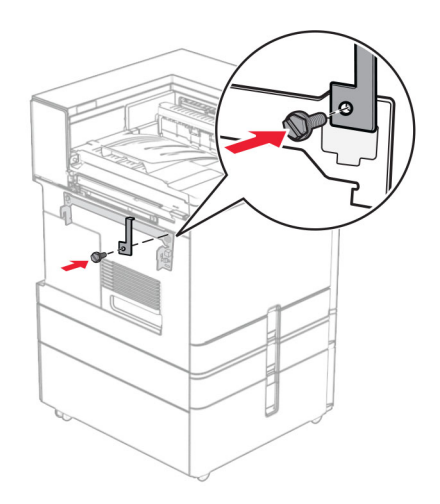

32 Opnaðu hurð á frágangseiningu, fjarlægðu skrúfuna og togaðu svo í lásinn á frágangseiningunni.

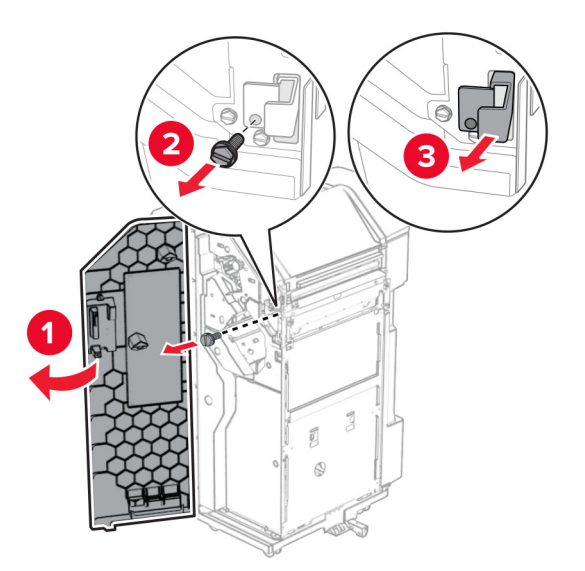

33 Festu frágangseininguna við prentarann.

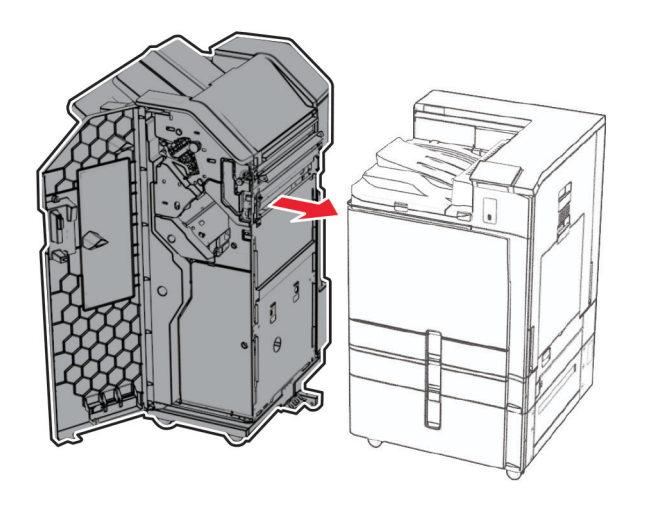

34 Læstu frágangseiningunni við prentarann og settu síðan skrúfuna í.

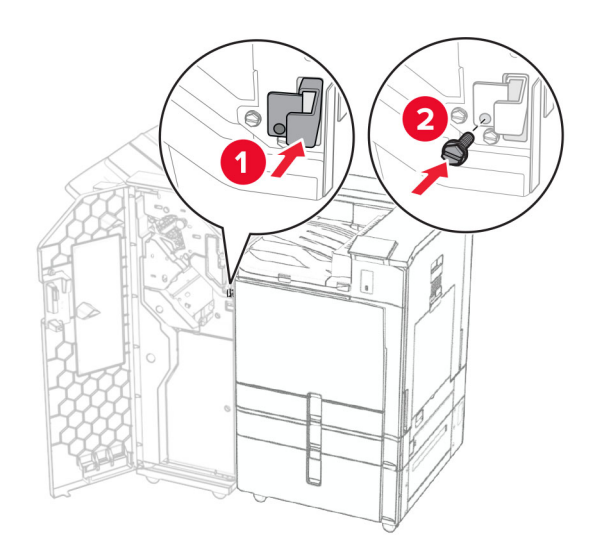

35 Tengdu snúru frágangseiningar við prentarann.

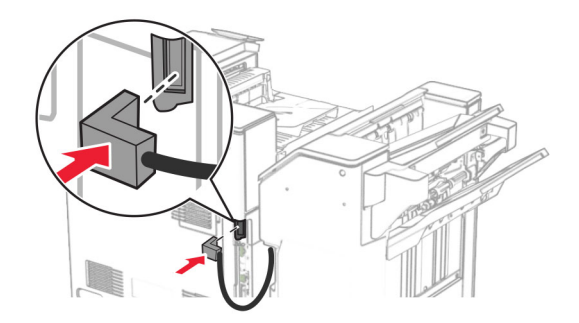

36 Tengdu endann á straumsnúru við prentarann og hinn endann við rafmagnsinnstungu.

VARÚЗHUGSANLEG HÆTTA: Til að koma í veg fyrir hættu á eldsvoða eða raflosti skal tengja rafmagnssnúruna við innstungu með viðeigandi getu og rétta jarðtengingu sem er nálægt vörunni og auðveldlega aðgengileg.

37 Kveiktu á prentaranum.

## Uppsetning frágangseiningar með heftara og gatara og pappírsflutnings með umbroti

VARÚЗHÆTTA Á RAFLOSTI: Til að koma í veg fyrir hættuna á raflosti, ef þú ert að fá aðgang að stjórnborði eða setja upp viðbótarvélbúnað eða minnisbúnað eftir að prentarinn var settur upp skaltu slökkva á prentaranum og taka rafmagnssnúruna úr sambandi við rafmagn áður en haldið er áfram. Ef þú hefur einhverjar önnur tæki áföst prentaranum, þá skal einnig slökkva á þeim og taka snúrur sem fara í prentarann úr sambandi.

Athugasemd: Þetta verkefni kallar á skrúfjárn með flötum haus.

1 Slökktu á prentaranum.

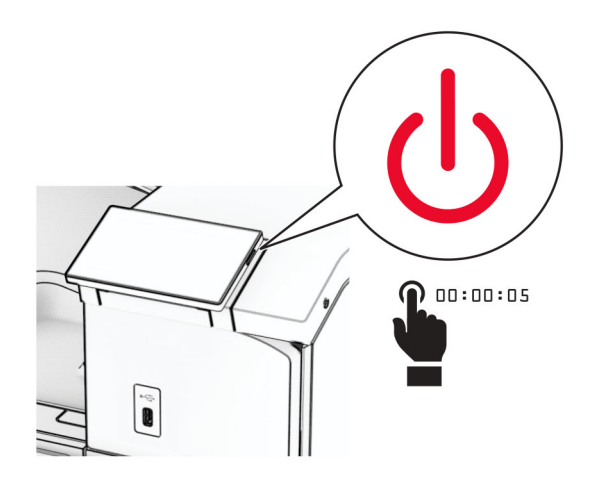

2 Taktu straumsnúruna úr rafmagnsinnstungunni og síðan úr prentaranum.

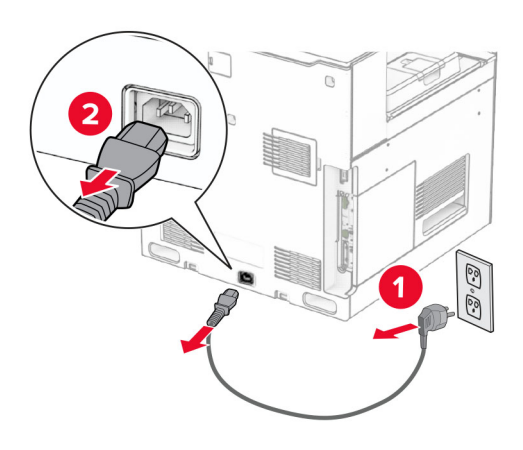

- 3 Taktu pappírsflutning með broti úr umbúðum og fjarlægðu allar pakkningar.
- 4 Fjarlægðu staðalbakka.

Athugasemd: Ekki fleygja bakkanum.

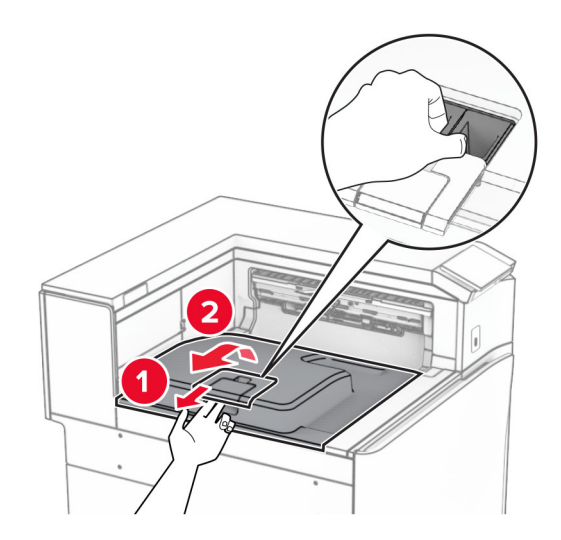

5 Áður en þú setur upp valkostinn skaltu setja flagg úttaksbakka í lokaða stöðu. Athugasemd: Þegar valkosturinn er fjarlægður skal setja flagg útttaksbakka í opna stöðu.

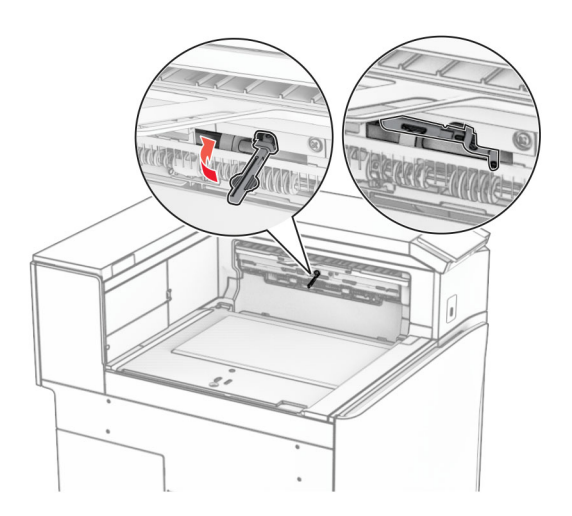

6 Fjarlægðu vararúlluna.

Athugasemd: Ekki fleygja rúllunni.

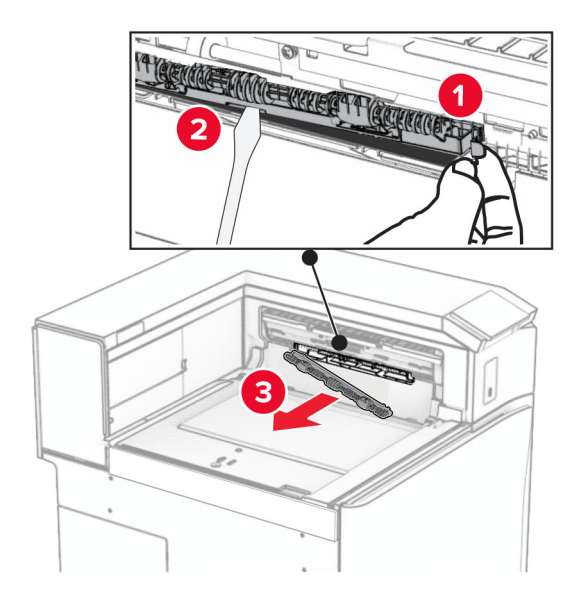

7 Setjið mötunarrúlluna sem fylgdi valkostinum þar til hún smellur á sinn stað.

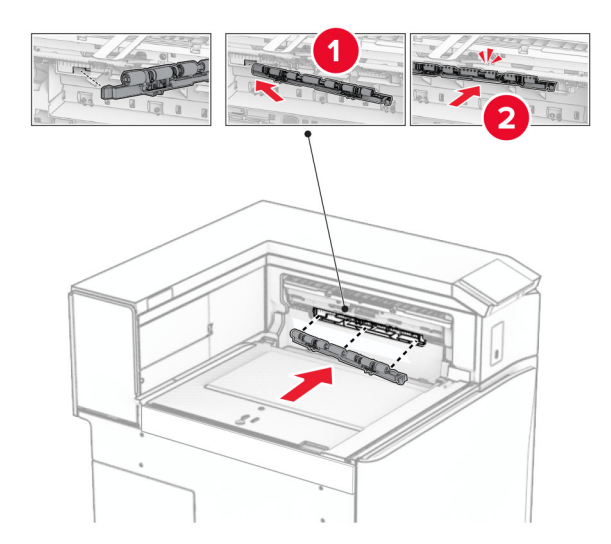

Athugasemd: Gakktu úr skugga um að málmgormurinn sé fyrir framan mötunarrúlluna.

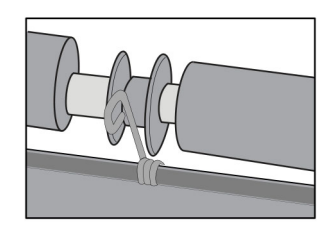

8 Festu hlífina við þar til hún smellur á sinn stað.

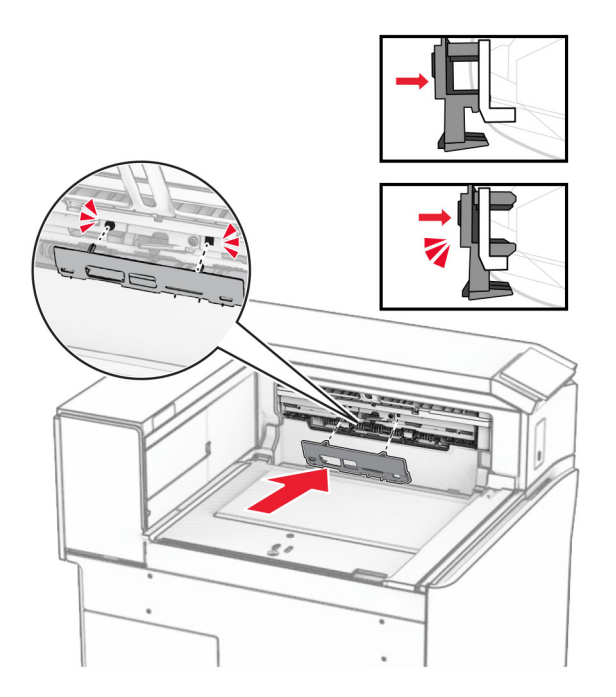

9 Opnaðu hurð að framan og fjarlægðu síðan hlífina vinstra megin á prentaranum. Athugasemd: Ekki fleygja skrúfunum og hlífum.

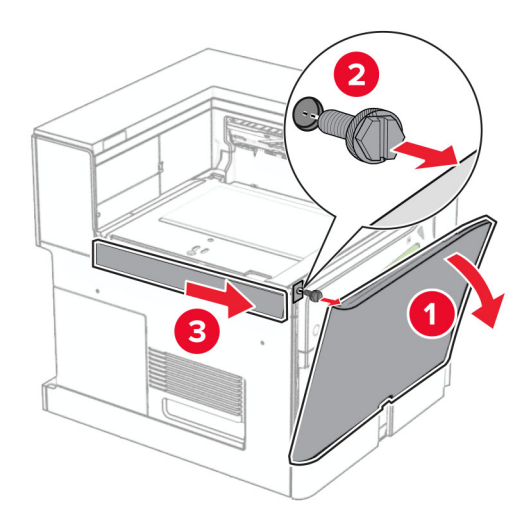

- 10 Lokaðu hurð að framan.
- 11 Fjarlægðu tengihlíf pappírsflutnings.

Athugasemd: Ekki fleygja hlífinni.

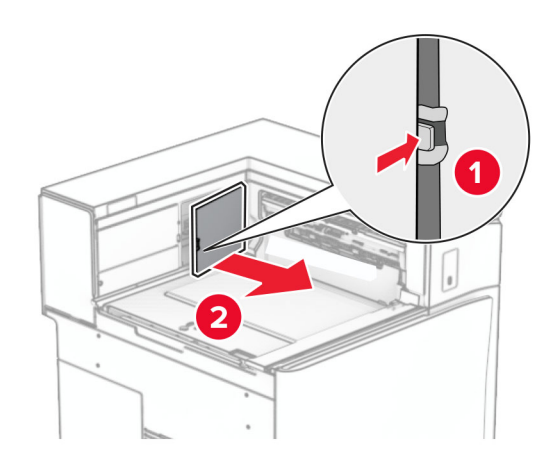

12 Fjarlægðu vinstri hlífina að aftan.

Athugasemd: Ekki fleygja skrúfunum og hlífum.

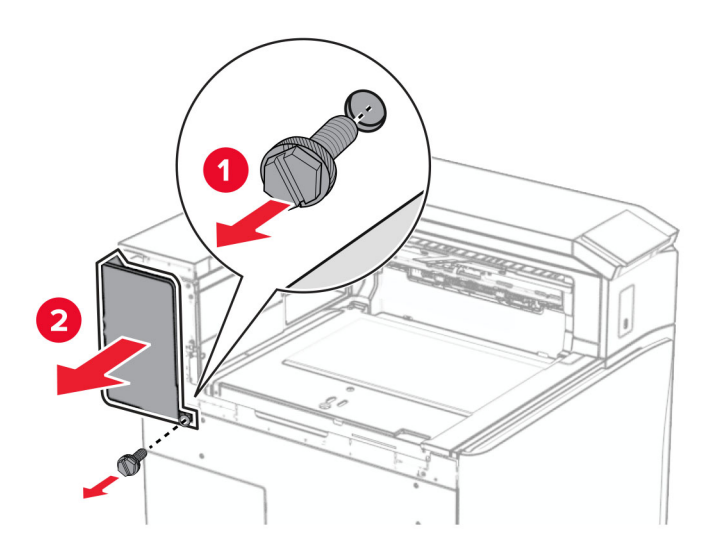

13 Fjarlægðu lok innri bakkans.

Athugasemd: Ekki fleygja skrúfunum og hlífum.

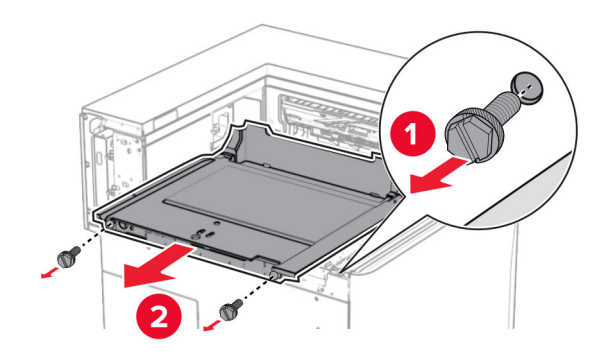

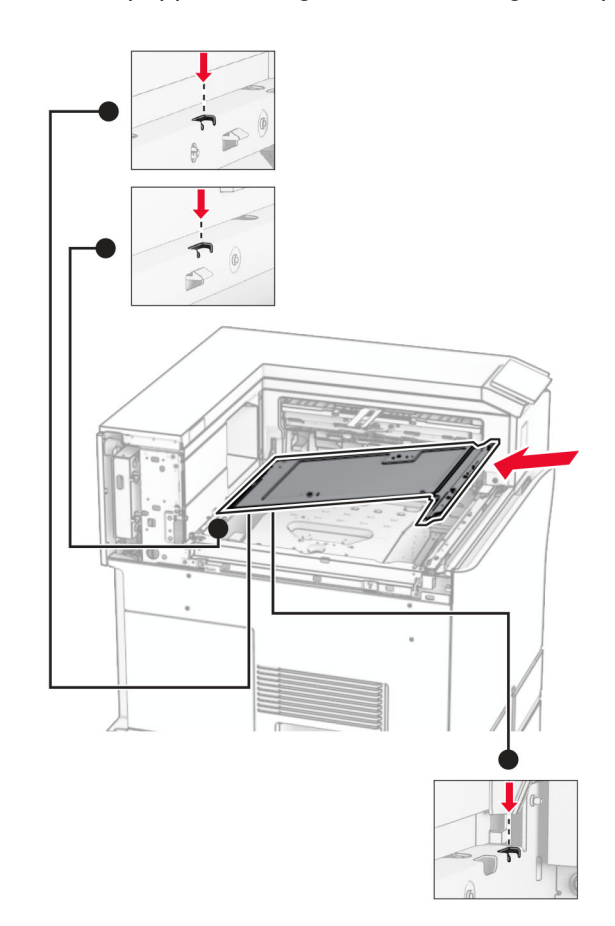

14 Stilltu innri bakkalokið sem kom með pappírsflutningi með umbroti og settu það inn.

15 Settu skrúfurnar í lok innri bakkans.

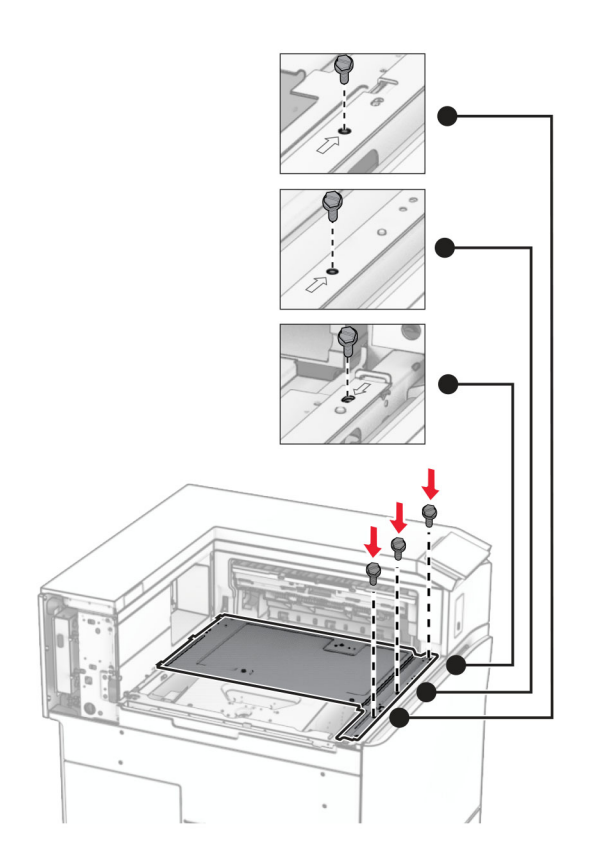

16 Festu froðuböndin við valkostinn.

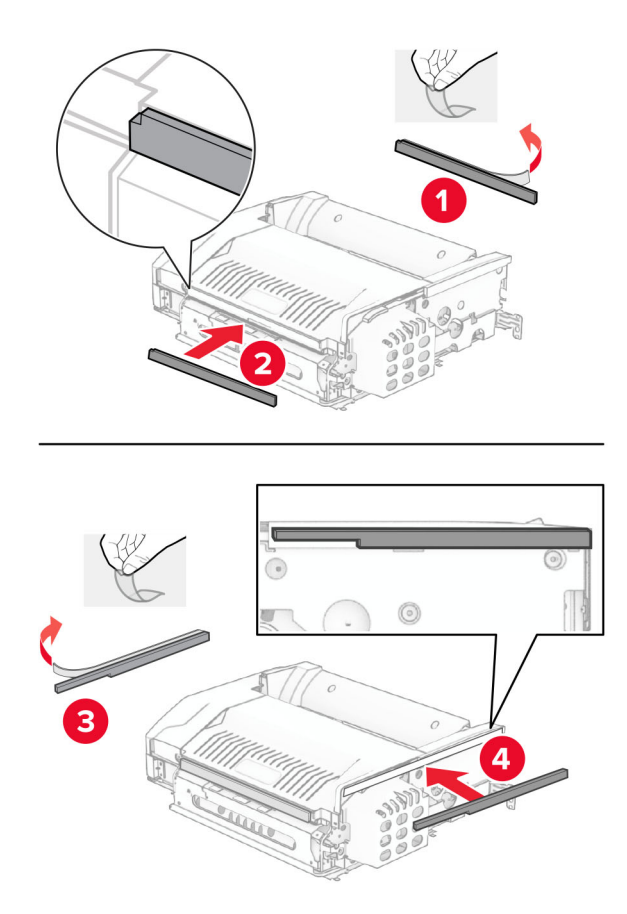

17 Opnaðu hurð F og hertu skrúfurnar.

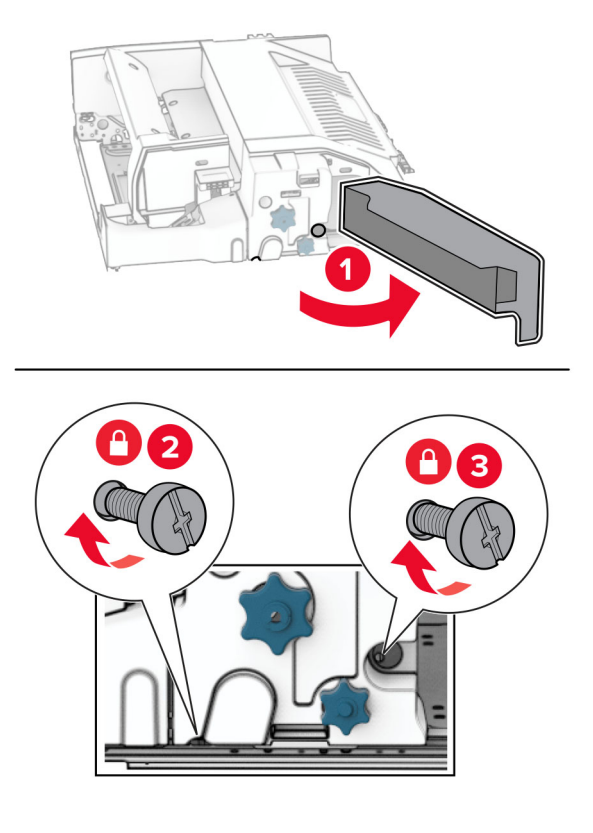

- 18 Loka hurð F.
- 19 Komdu festingunni fyrir.

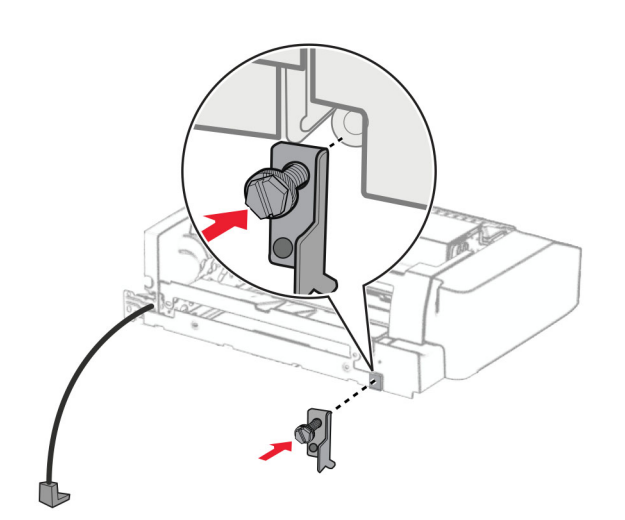

20 Settu inn valkostinn.

Athugasemd: Gangið úr skugga um að málmfestingin sé fyrir framan prentarann.

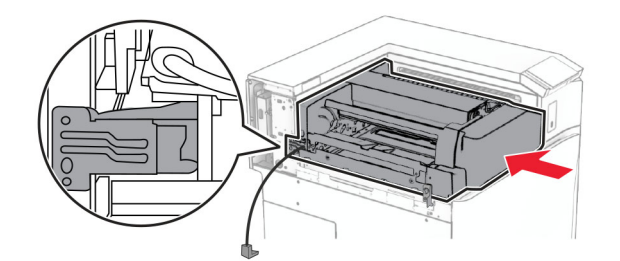

Opnaðu hurð F og notaðu síðan skrúfjárnið sem fylgdi með valkostinum til að setja skrúfuna í.

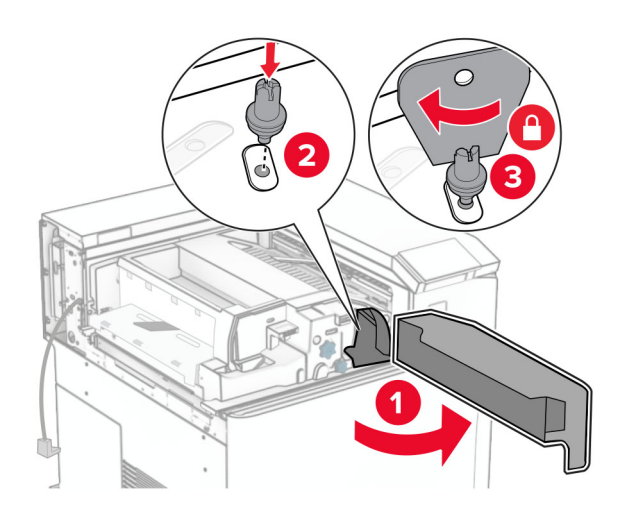

- Loka hurð F.
- Settu skrúfurnar í valkostinn.

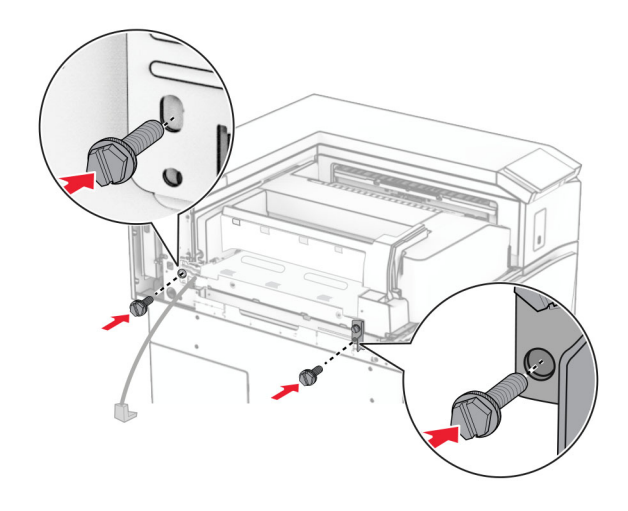

Festu vinstri hlífina að aftan.

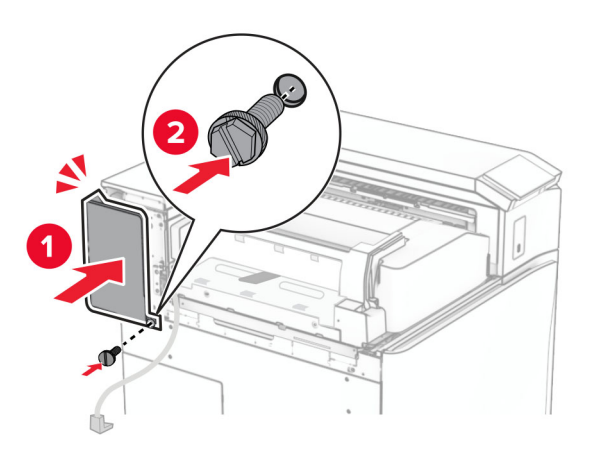

- Taktu frágangseiningu með heftara og gatara úr umbúðum.
- Settu upp stillinn.

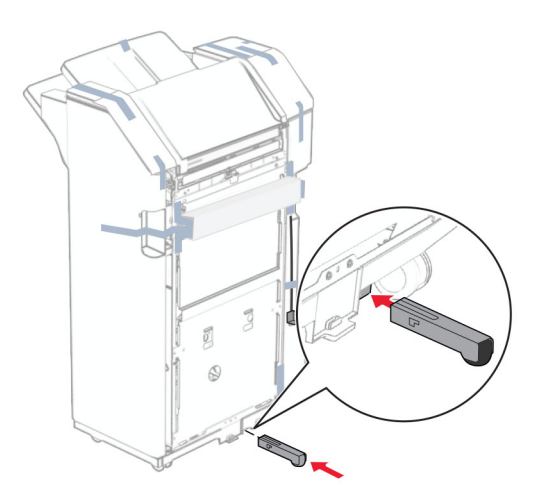

Fjarlægðu límbandið í kringum frágangseininguna.

28 Tengdu festinguna á frágangseininguna.

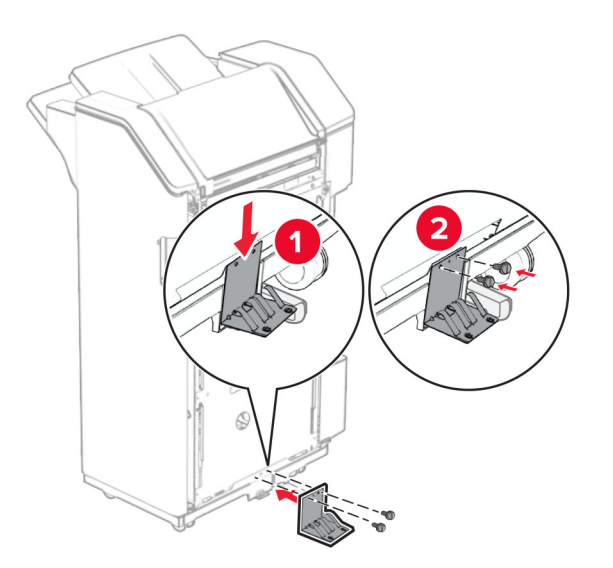

29 Festið frauðlímbandið á frágangseininguna.

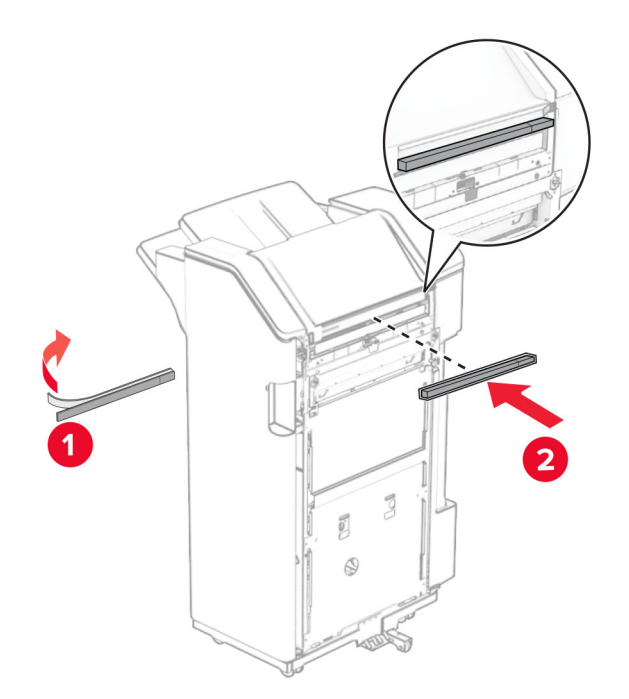

Athugasemd: Fjarlægðu litlu froðuna á frágangseiningunni.

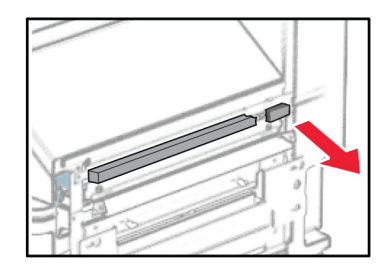

30 Festu stýringarnar við frágangseininguna.

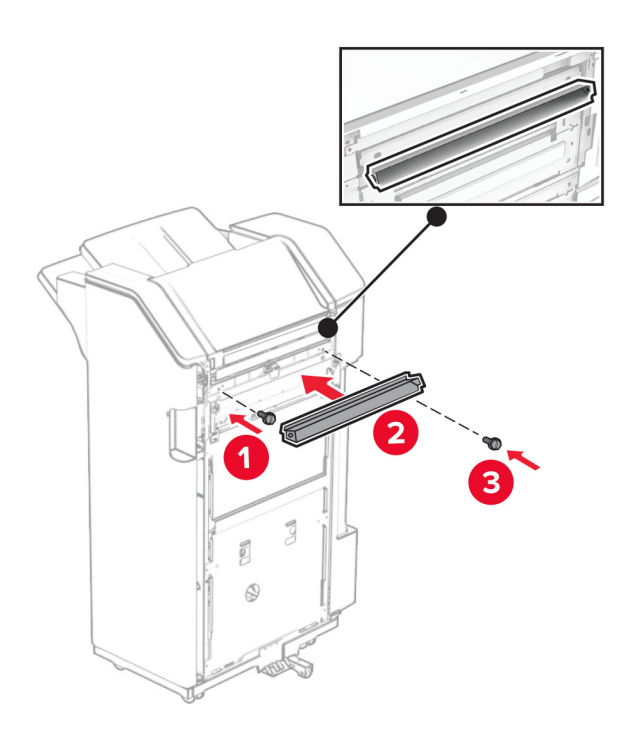

31 Festu bakkann við frágangseininguna.

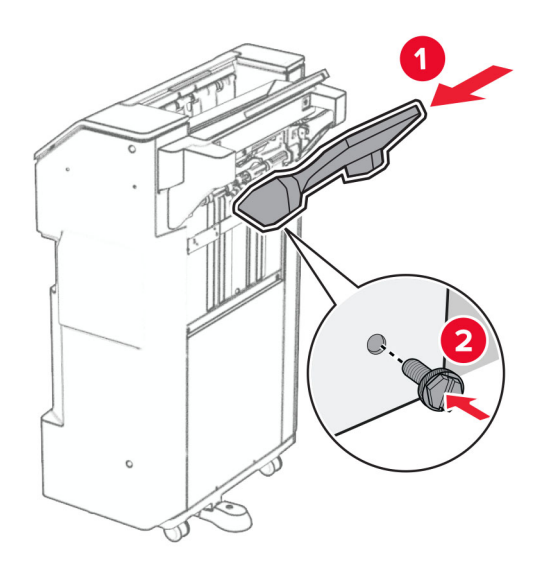

32 Opnaðu hurð á frágangseiningu og settu box fyrir gatara í.

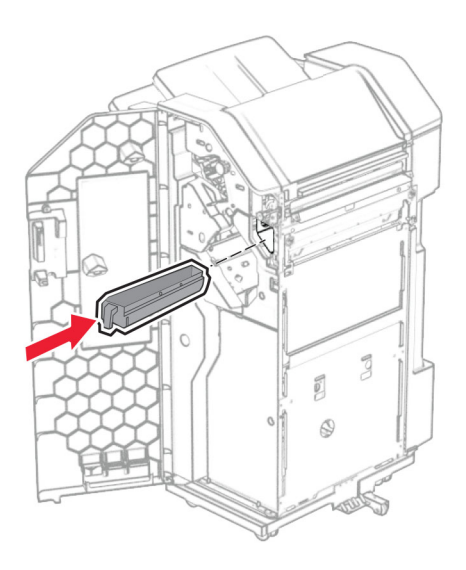

33 Settu bakkaframlengingu á bakka frágangseiningar.

### Athugasemdir:

- **•** Bakkaframlenging er notuð fyrir A3 pappírsstærð eða stærri og þegar rakastig er hátt til að hjálpa til við að stafla pappírnum.
- **•** Rúmtak bakkans minnkar þegar bakkaframlenging er notuð.

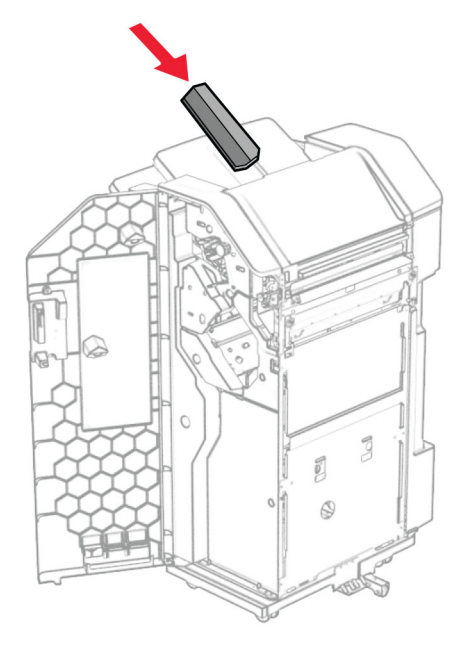

- Lokaðu hurð á frágangseiningu.
- Lyftu upp bakkaflipanum, stilltu hann af og festu hlífina við valkostinn.

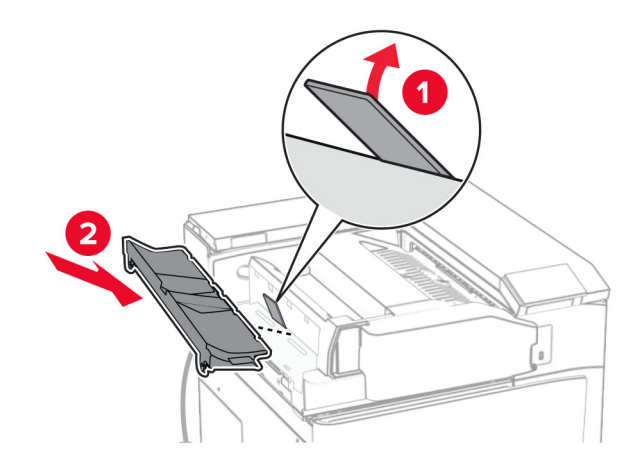

### 36 Setjið skrúfurnar í.

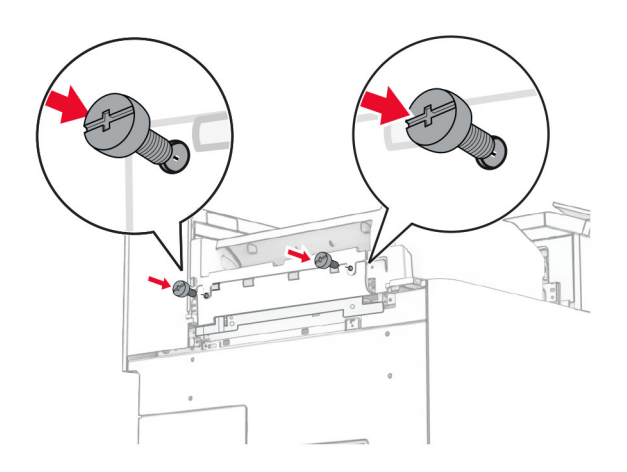

37 Opnaðu hurð að framan og festu síðan klippihlífina sem fylgdi með valmöguleikanum.

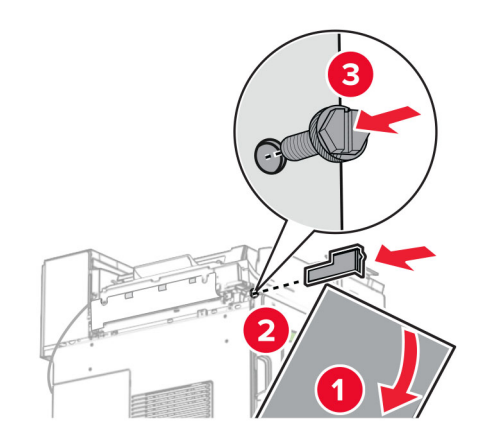

38 Festu festinguna við prentarann.

Athugasemd: Gakktu úr skugga um að skrúfurnar séu í samræmi við merkin á festingunni.

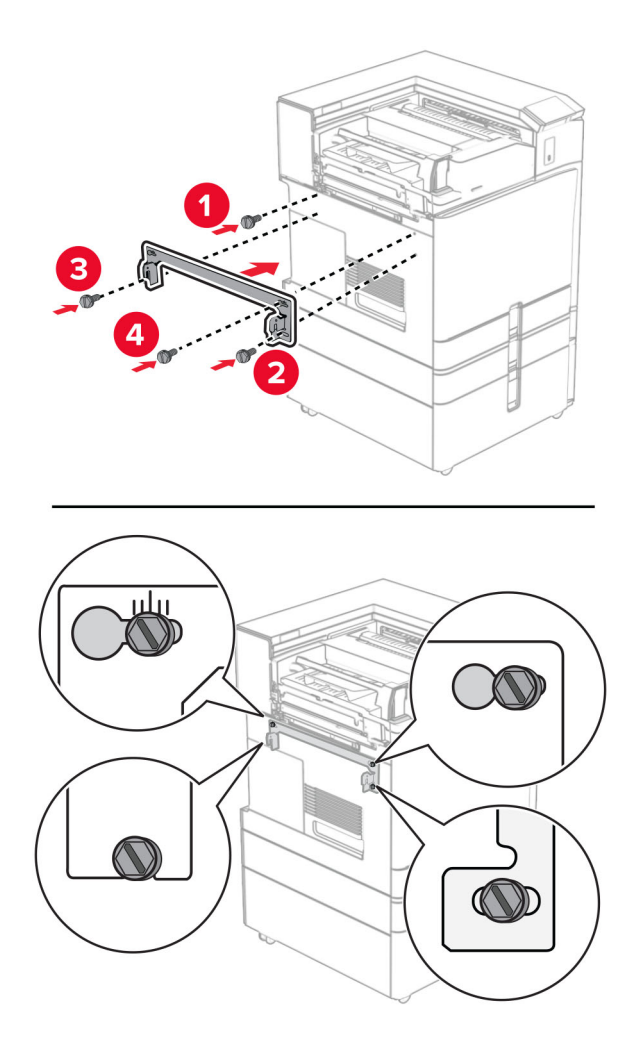

39 Opnaðu hurð á frágangseiningu, fjarlægðu skrúfuna og togaðu svo í lásinn á frágangseiningunni.

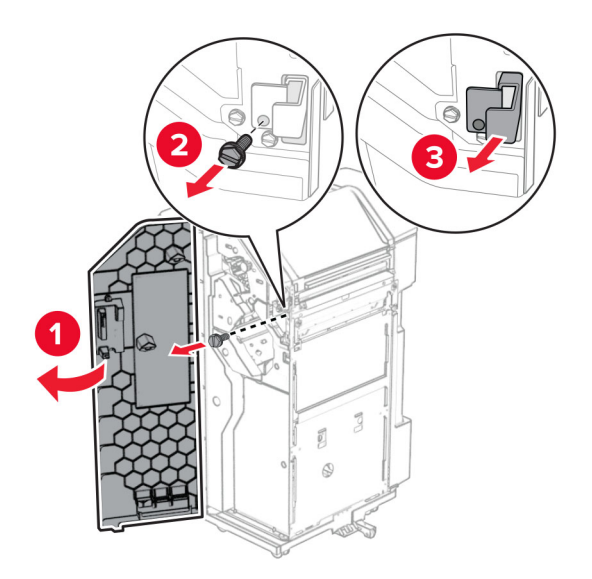

Tengdu kapal valkostsins við prentarann.

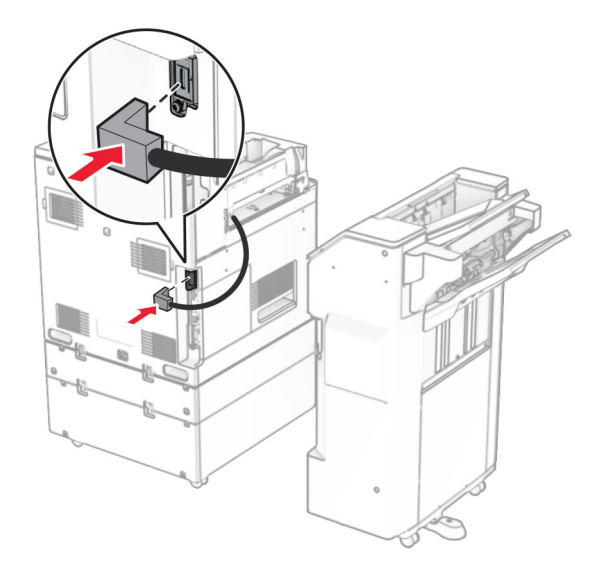

Tengdu snúru frágangseiningar við valkostinn.

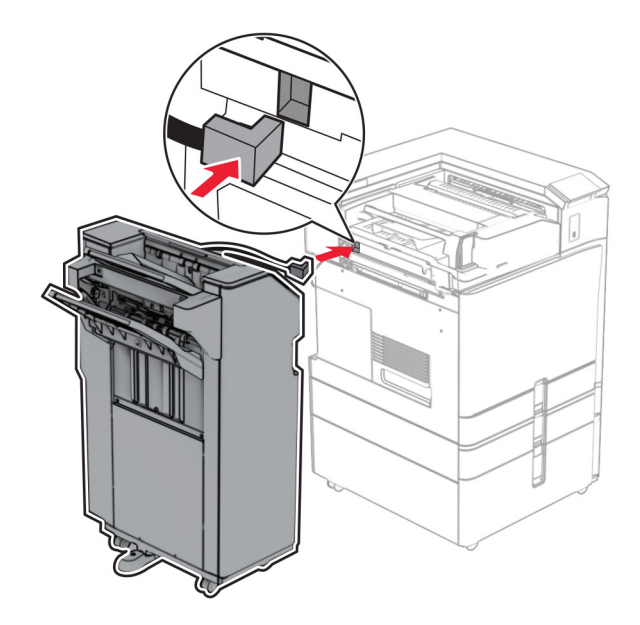

42 Festu frágangseininguna við prentarann.

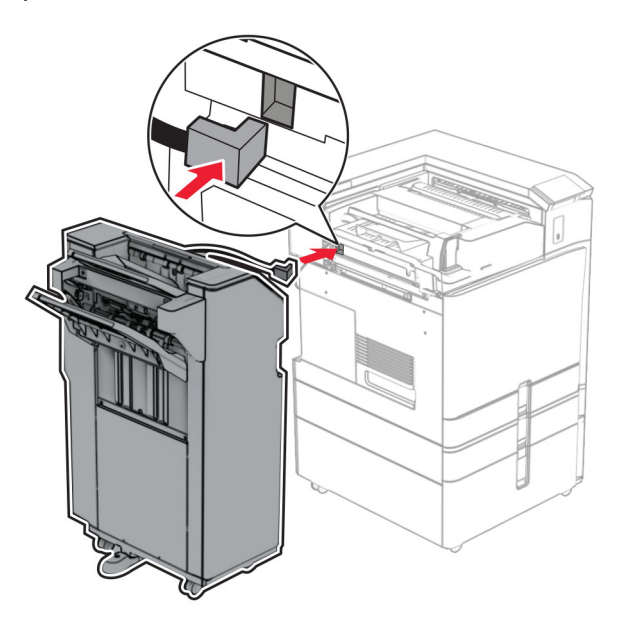

43 Læstu frágangseiningunni við prentarann og settu síðan skrúfuna í.

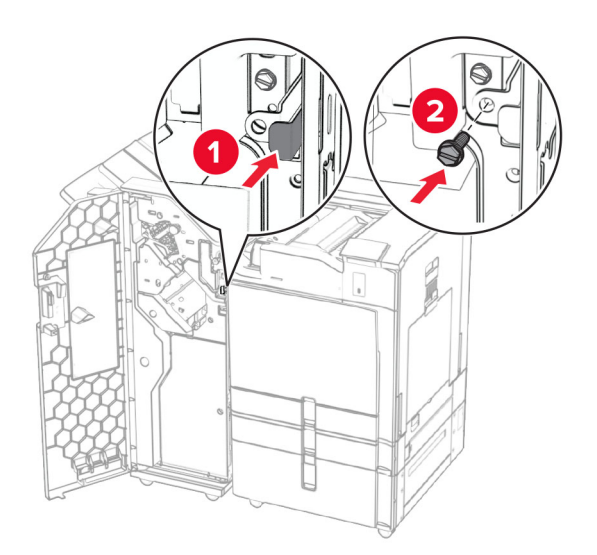

- 44 Lokaðu hurð á frágangseiningu.
- 45 Tengdu endann á straumsnúru við prentarann og hinn endann við rafmagnsinnstungu.

**VARÚЗHUGSANLEG HÆTTA:** Til að koma í veg fyrir hættu á eldsvoða eða raflosti skal tengja rafmagnssnúruna við innstungu með viðeigandi getu og rétta jarðtengingu sem er nálægt vörunni og auðveldlega aðgengileg.

46 Kveiktu á prentaranum.

# Uppsetning valkosts fyrir frágangseiningu bæklings og pappírsflutning

VARÚÐ-HÆTTA Á RAFLOSTI: Til að koma í veg fyrir hættuna á raflosti, ef þú ert að fá aðgang að stjórnborði eða setja upp viðbótarvélbúnað eða minnisbúnað eftir að prentarinn var settur upp skaltu slökkva á prentaranum og taka rafmagnssnúruna úr sambandi við rafmagn áður en haldið er áfram. Ef þú hefur einhverjar önnur tæki áföst prentaranum, þá skal einnig slökkva á þeim og taka snúrur sem fara í prentarann úr sambandi.

Athugasemd: Þetta verkefni kallar á skrúfjárn með flötum haus.

1 Slökktu á prentaranum.

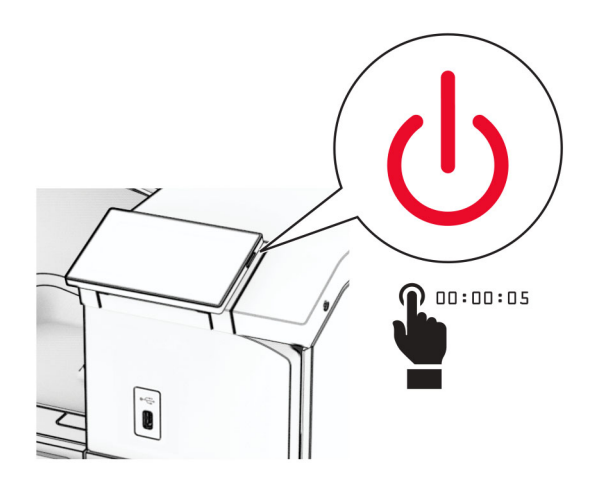

2 Taktu straumsnúruna úr rafmagnsinnstungunni og síðan úr prentaranum.

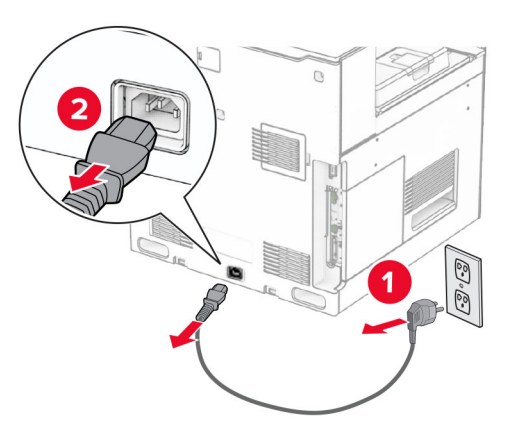

- 3 Taktu pappírsflutninginn úr umbúðunum.
- 4 Fjarlægðu staðalbakka.

Athugasemd: Ekki fleygja bakkanum.
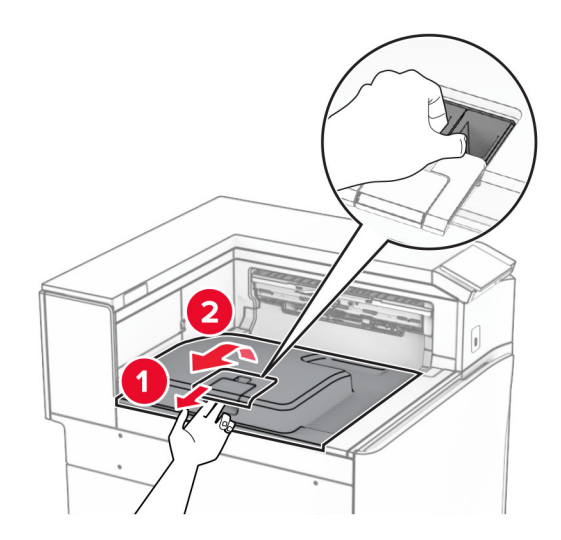

5 Áður en þú setur upp valkostinn skaltu setja flagg úttaksbakka í lokaða stöðu. Athugasemd: Þegar valkosturinn er fjarlægður skal setja flagg útttaksbakka í opna stöðu.

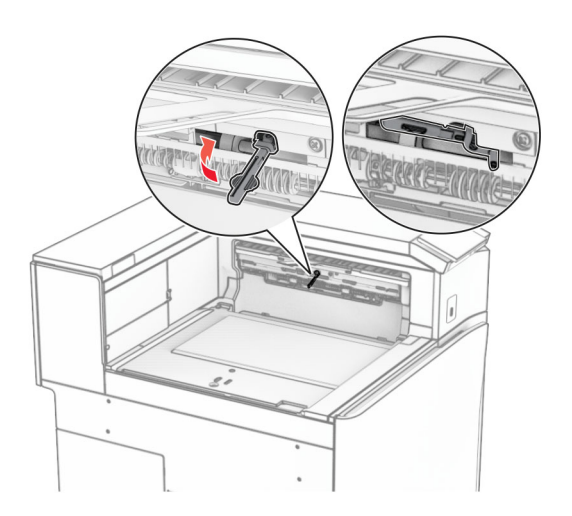

6 Fjarlægðu vararúlluna.

Athugasemd: Ekki fleygja rúllunni.

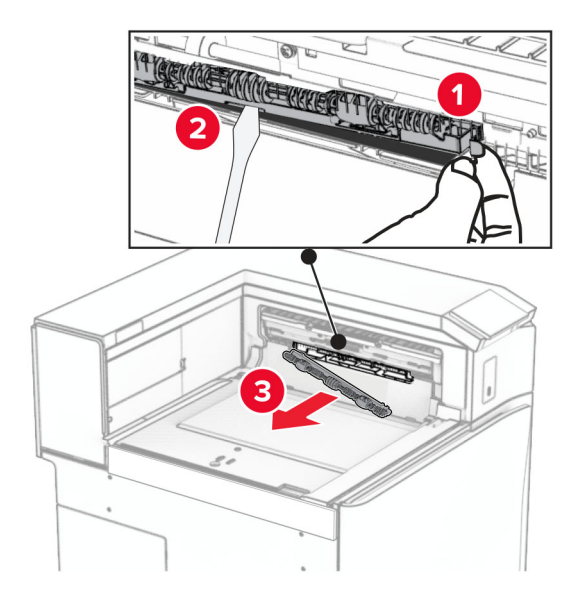

7 Setjið mötunarrúlluna sem fylgdi pappírsflutningnum þar til hún smellur á sinn stað.

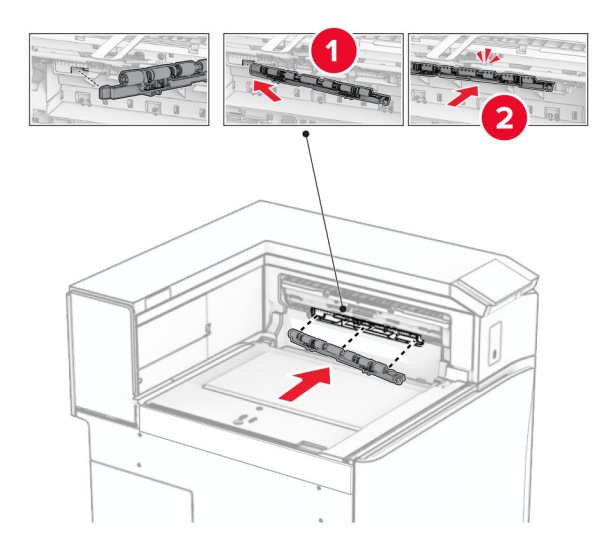

Athugasemd: Gakktu úr skugga um að málmgormurinn sé fyrir framan mötunarrúlluna.

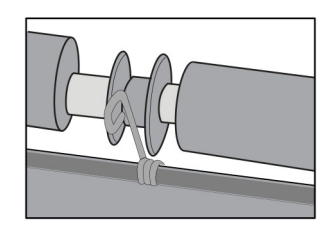

8 Festu rúlluhlífina við þar til hún smellur á sinn stað.

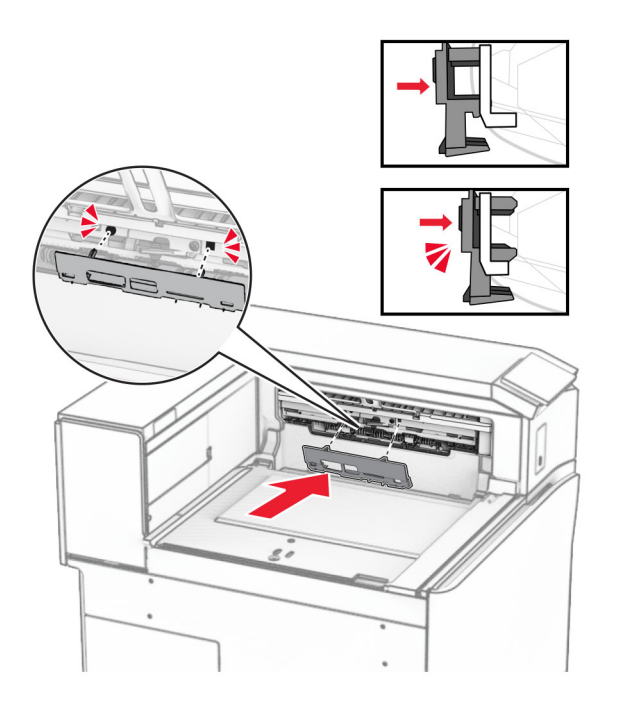

9 Opnaðu hurð að framan og fjarlægðu síðan hlífina vinstra megin á prentaranum. Athugasemd: Ekki fleygja skrúfunum og hlífum.

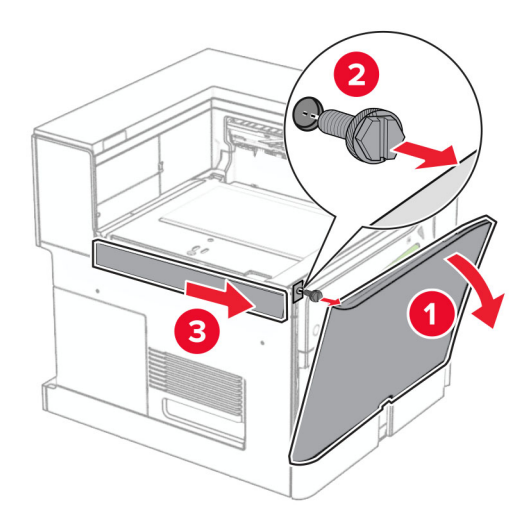

- 10 Lokaðu hurð að framan.
- 11 Fjarlægðu tengihlíf pappírsflutnings.

Athugasemd: Ekki fleygja hlífinni.

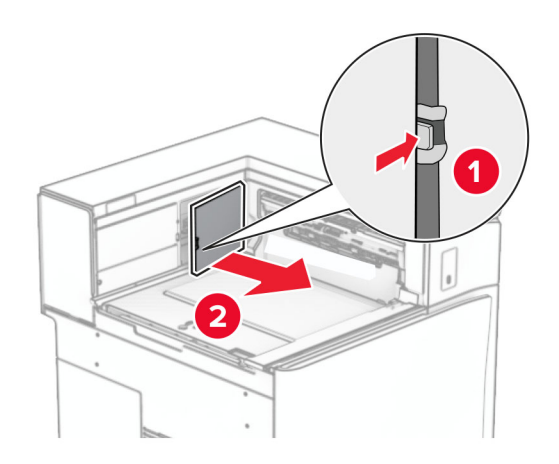

12 Fjarlægðu hlífina.

Athugasemd: Ekki fleygja hlífinni.

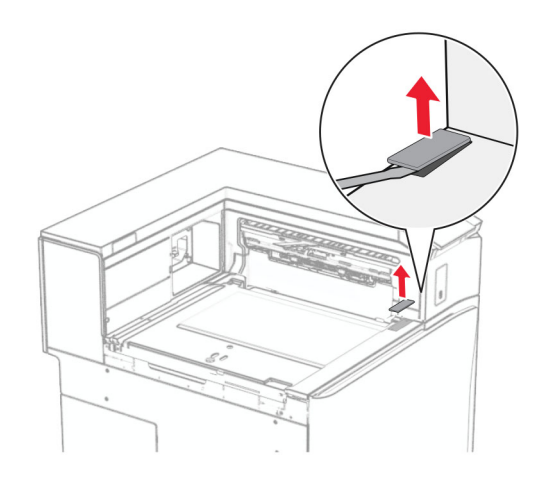

### 13 Festu málmfestinguna.

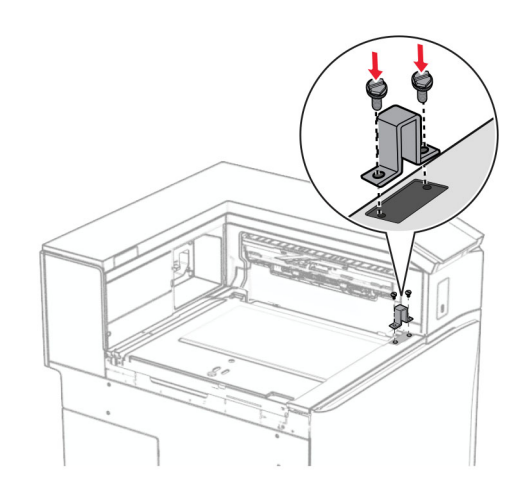

14 Settu inn pappírsflutninginn.

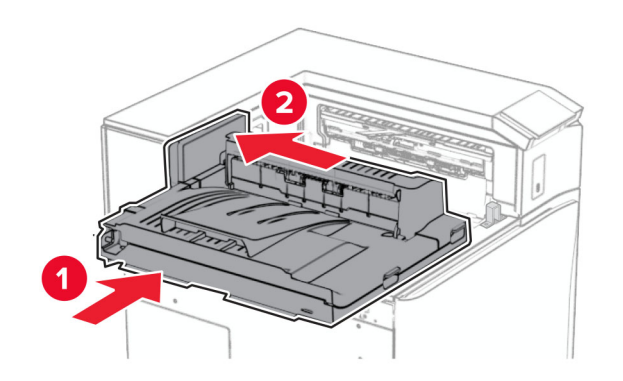

Opnaðu handfang G og settu svo skrúfuna í framan á pappírsflutninginn.

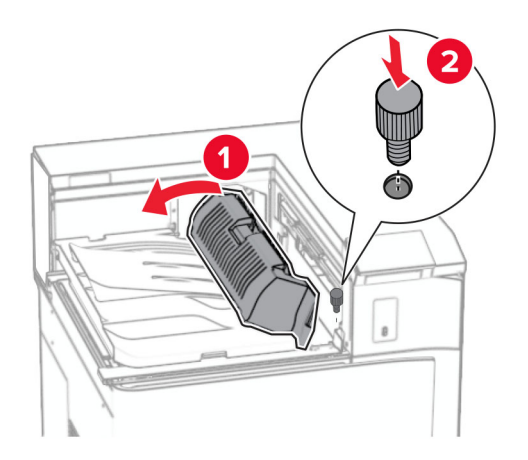

- Lokaðu handfangi G.
- Settu skrúfuna í aftan á pappírsflutninginn.

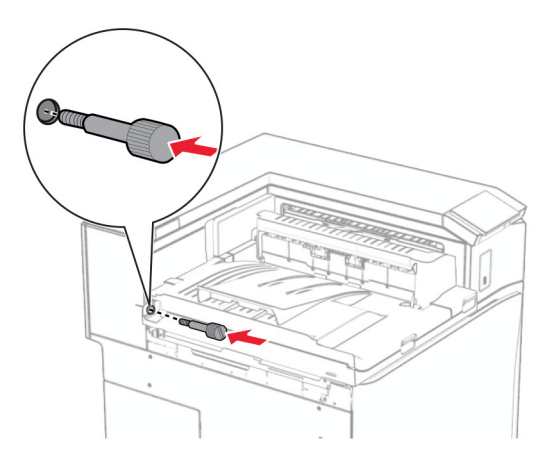

18 Opnaðu hurð að framan og festu síðan hlífina sem fylgdi með pappírsflutningnum vinstra megin á prentarann.

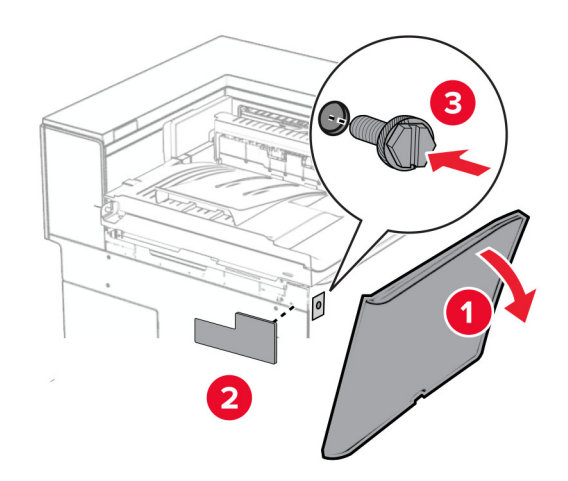

- 19 Lokaðu hurð að framan.
- 20 Taktu frágangseiningu bæklings úr umbúðunum og fjarlægðu síðan allar umbúðir.
- 21 Tengdu festinguna á frágangseininguna.

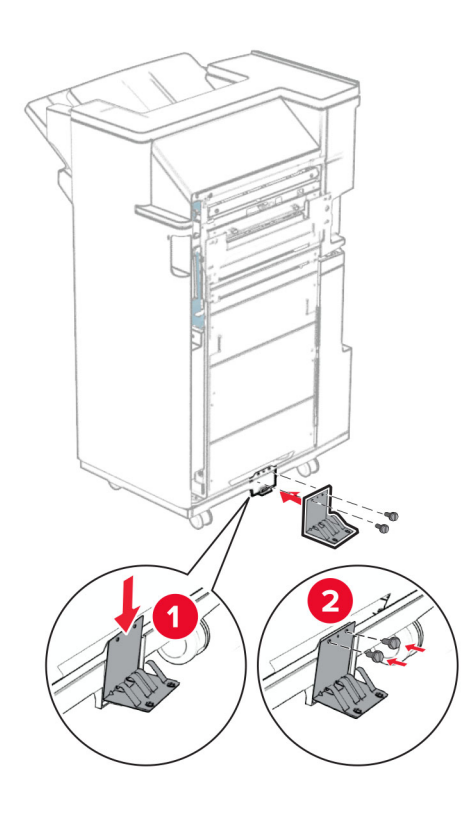

Festið frauðlímbandið á frágangseininguna.

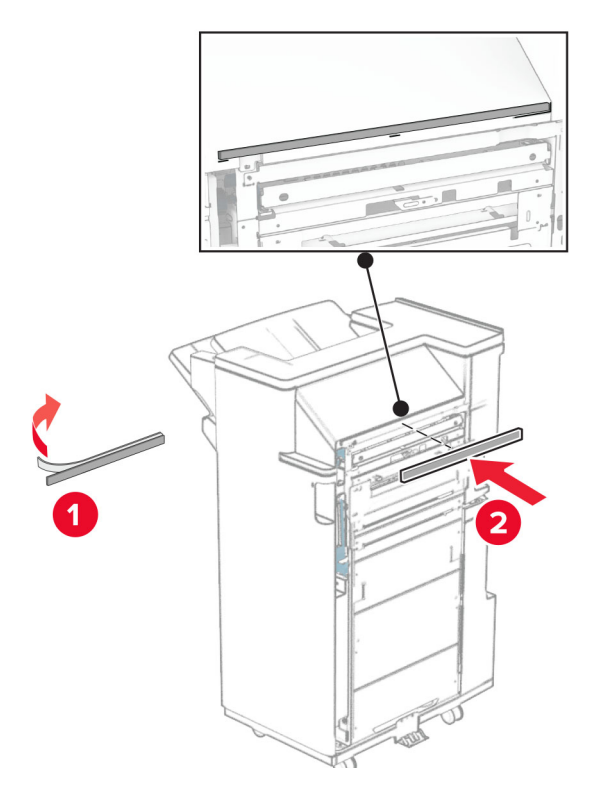

Festu stýringarnar við frágangseininguna.

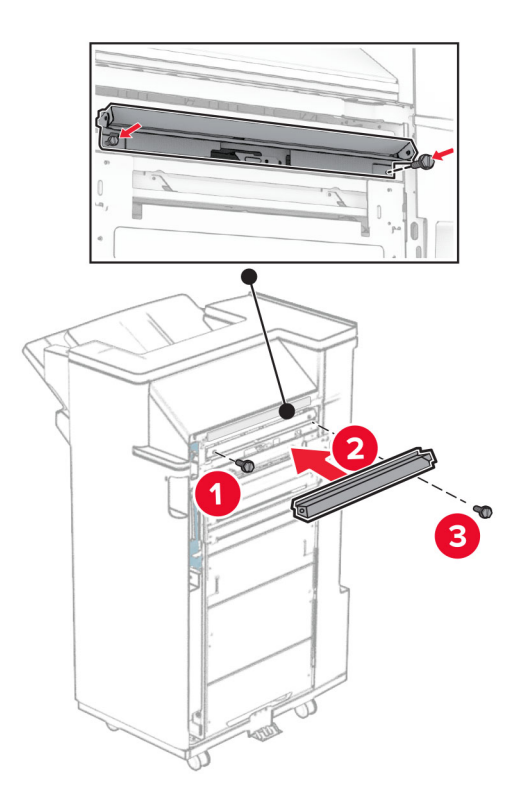

24 Festu efri bakka við frágangseininguna.

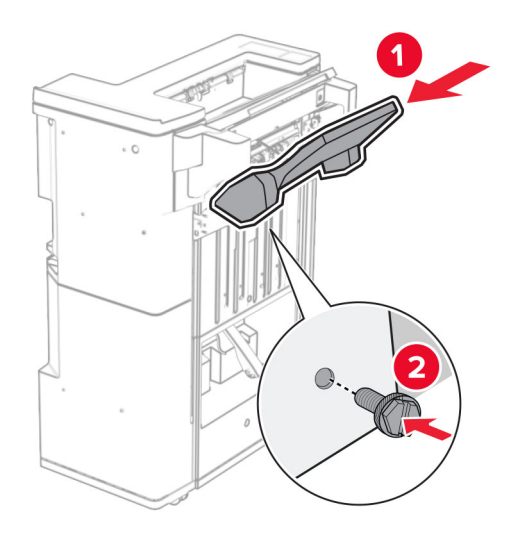

25 Lyftu bakkaflipnaum og festu síðan neðri bakka við frágangseininguna.

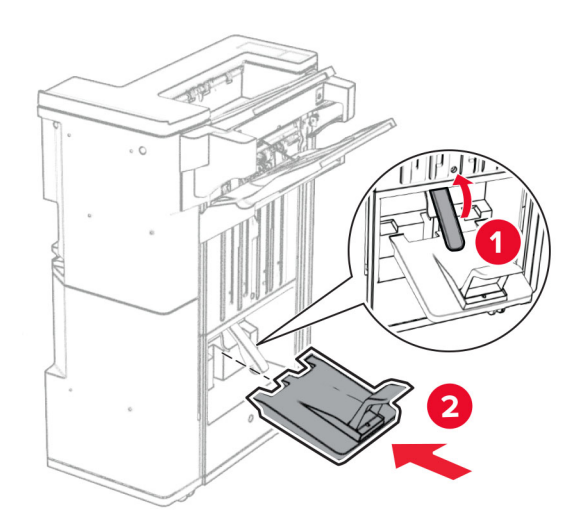

27 Taktu box fyrir gatara úr umbúðum og settu það í frágangseininguna.

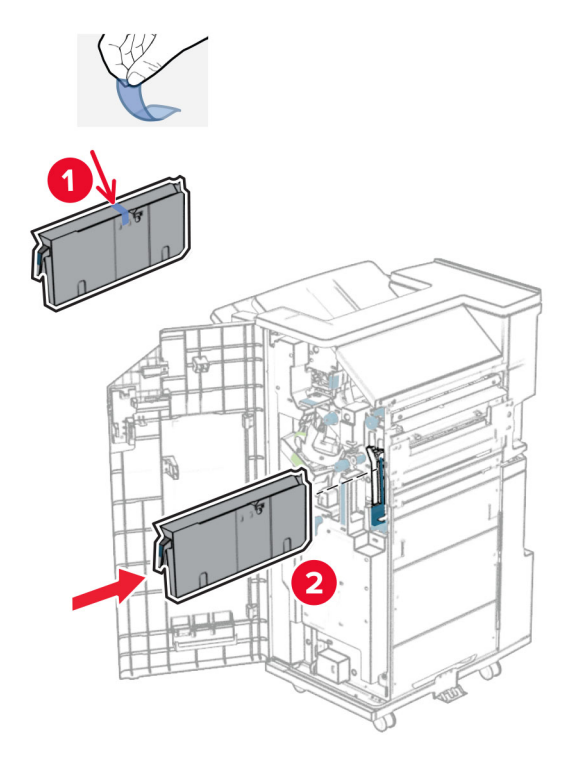

28 Settu bakkaframlengingu á bakka frágangseiningar.

### Athugasemdir:

- **•** Bakkaframlenging er notuð fyrir A3 pappírsstærð eða stærri og þegar rakastig er hátt til að hjálpa til við að stafla pappírnum.
- **•** Rúmtak bakkans minnkar þegar bakkaframlenging er notuð.

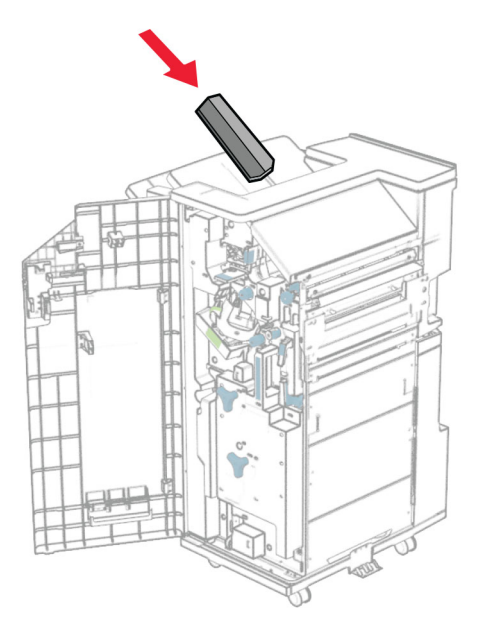

Festu körfuna aftan á frágangseininguna.

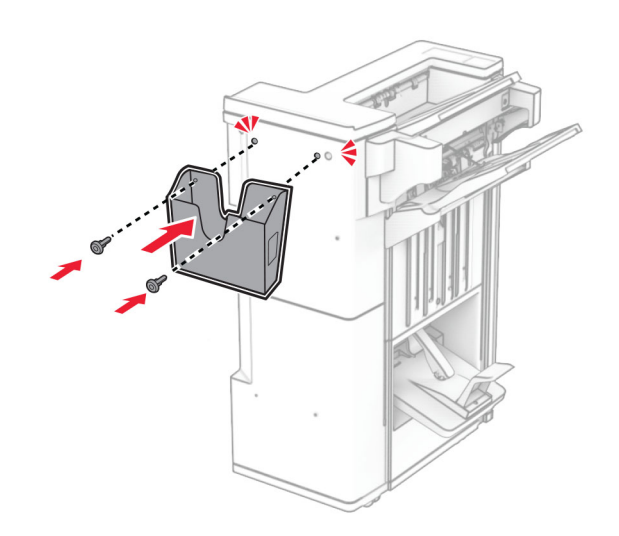

- Lokaðu hurð á frágangseiningu.
- Festu festinguna við prentarann.

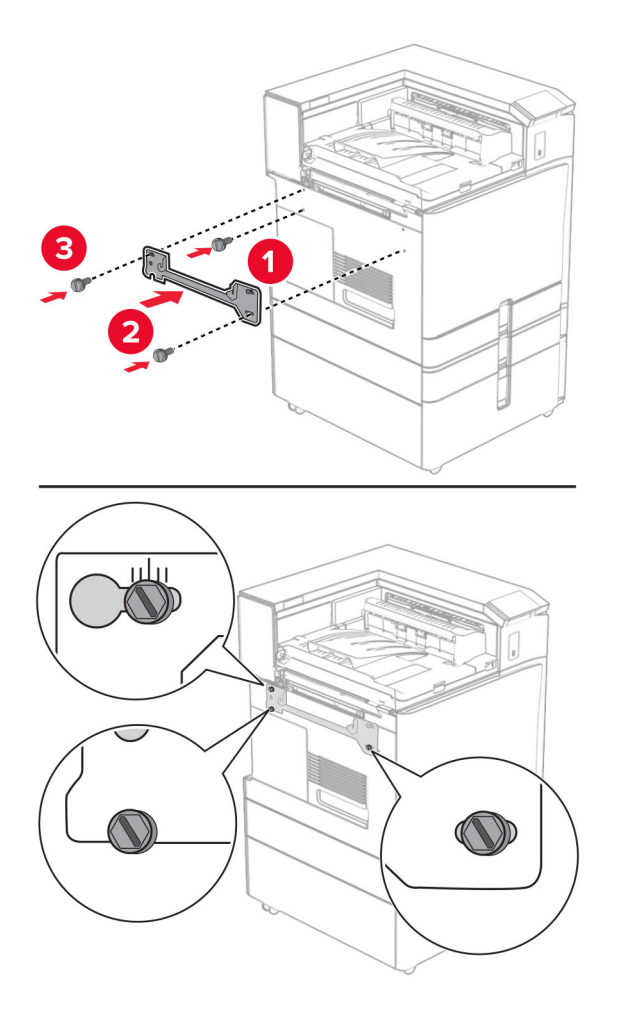

Athugasemd: Gakktu úr skugga um að skrúfurnar séu í samræmi við merkin á festingunni.

32 Festu festinguna sem fylgdi pappírsflutningnum við prentarann.

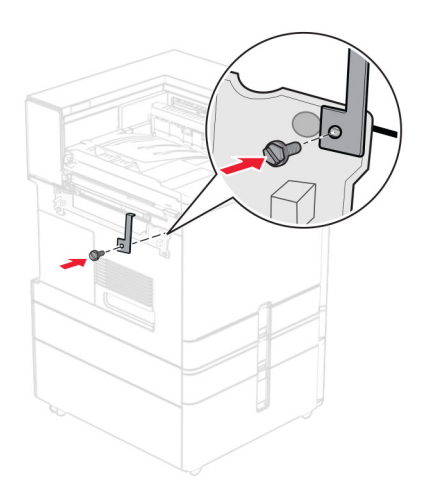

33 Opnaðu hurð á frágangseiningu, fjarlægðu skrúfuna og togaðu svo í lásinn á frágangseiningunni.

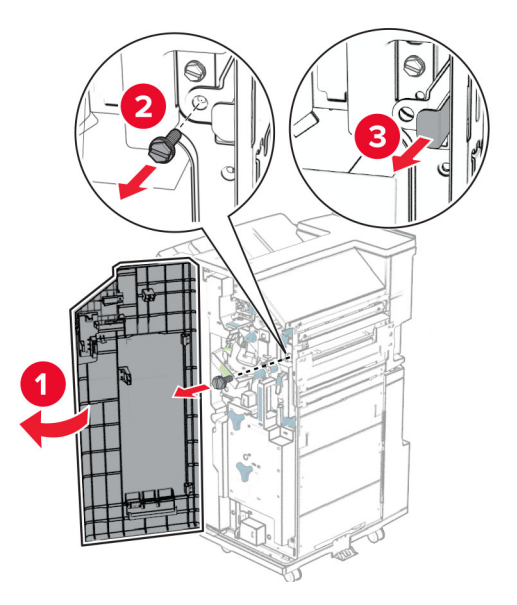

34 Festu frágangseininguna við prentarann.

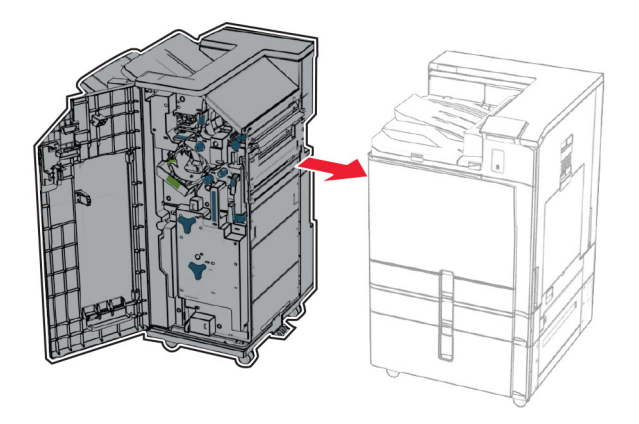

35 Læstu frágangseiningunni við prentarann og settu síðan skrúfuna í.

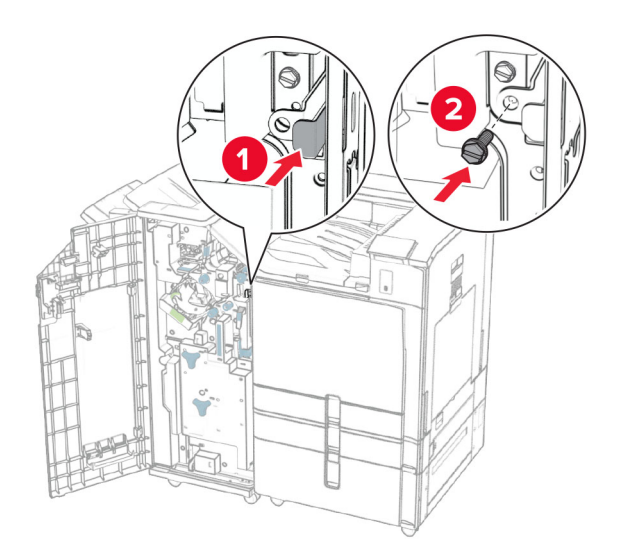

- 36 Lokaðu hurð á frágangseiningu.
- 37 Tengdu snúru frágangseiningar við prentarann.

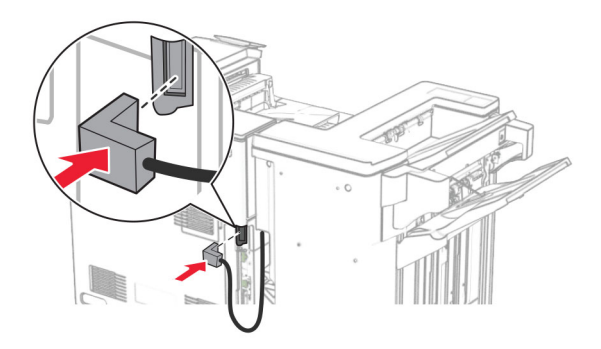

38 Tengdu endann á straumsnúru við prentarann og hinn endann við rafmagnsinnstungu.

VARÚЗHUGSANLEG HÆTTA: Til að koma í veg fyrir hættu á eldsvoða eða raflosti skal tengja rafmagnssnúruna við innstungu með viðeigandi getu og rétta jarðtengingu sem er nálægt vörunni og auðveldlega aðgengileg.

39 Kveiktu á prentaranum.

## Uppsetning valkosts fyrir frágangseiningu bæklings og pappírsflutning með umbroti

VARÚЗHÆTTA Á RAFLOSTI: Til að koma í veg fyrir hættuna á raflosti, ef þú ert að fá aðgang að stjórnborði eða setja upp viðbótarvélbúnað eða minnisbúnað eftir að prentarinn var settur upp skaltu slökkva á prentaranum og taka rafmagnssnúruna úr sambandi við rafmagn áður en haldið er áfram. Ef þú hefur einhverjar önnur tæki áföst prentaranum, þá skal einnig slökkva á þeim og taka snúrur sem fara í prentarann úr sambandi.

Athugasemd: Þetta verkefni kallar á skrúfjárn með flötum haus.

1 Slökktu á prentaranum.

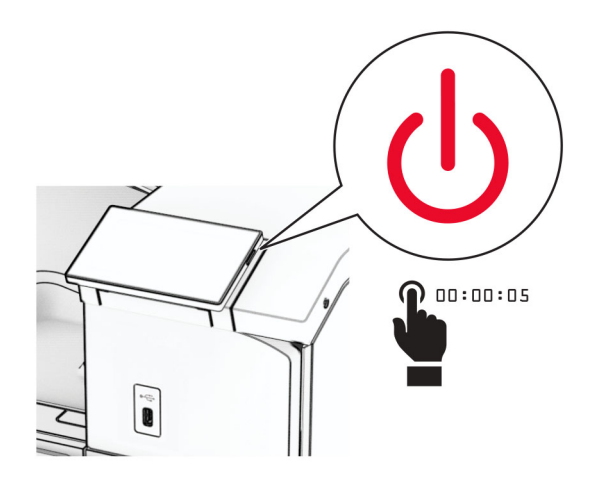

2 Taktu straumsnúruna úr rafmagnsinnstungunni og síðan úr prentaranum.

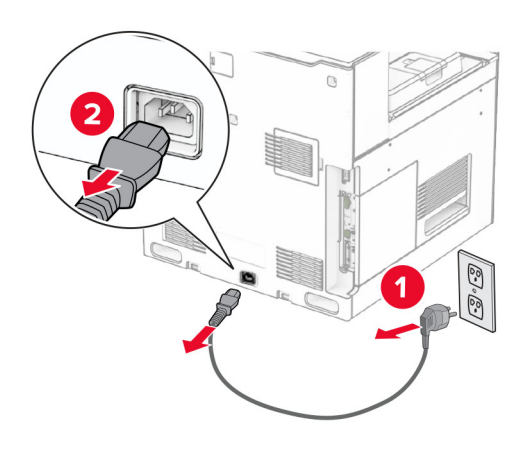

- 3 Taktu pappírsflutning með broti úr umbúðum.
- 4 Fjarlægðu staðalbakka.

Athugasemd: Ekki fleygja bakkanum.

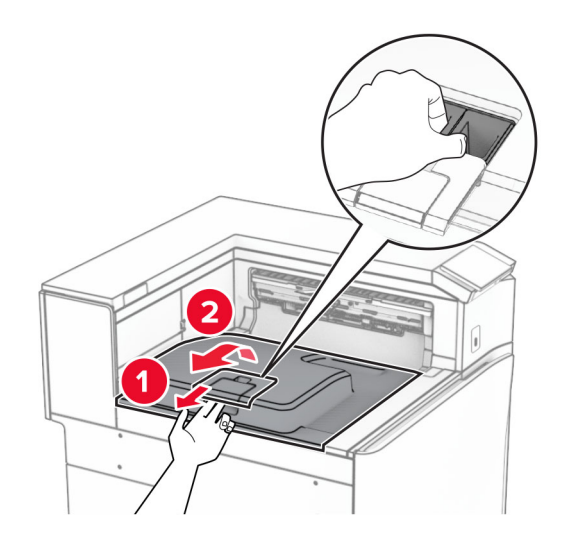

5 Áður en þú setur upp valkostinn skaltu setja flagg úttaksbakka í lokaða stöðu. Athugasemd: Þegar valkosturinn er fjarlægður skal setja flagg útttaksbakka í opna stöðu.

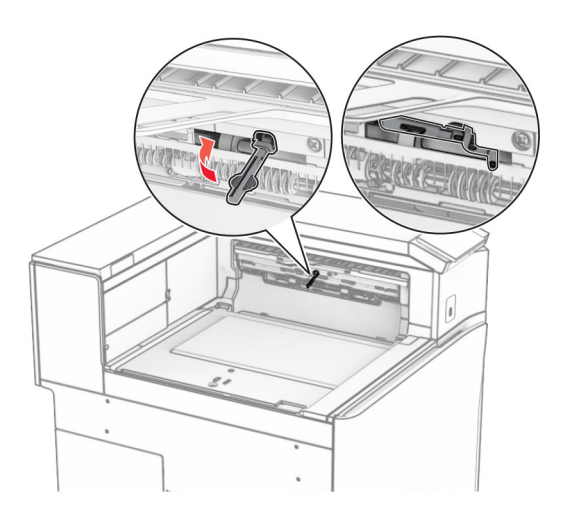

6 Fjarlægðu vararúlluna.

Athugasemd: Ekki fleygja rúllunni.

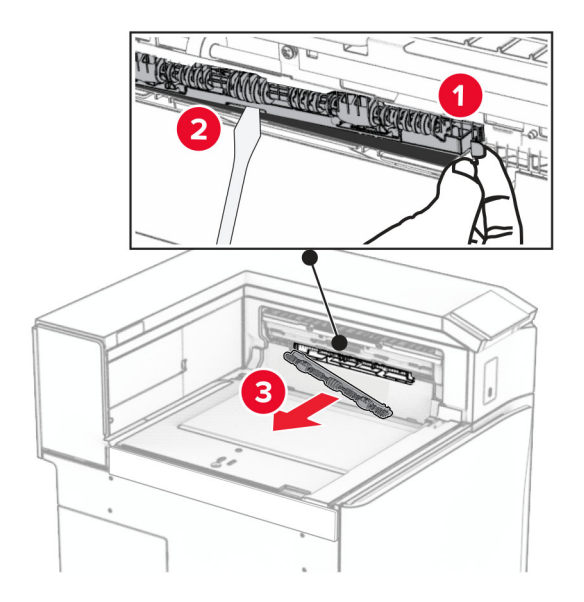

7 Setjið mötunarrúlluna sem fylgdi valkostinum þar til hún smellur á sinn stað.

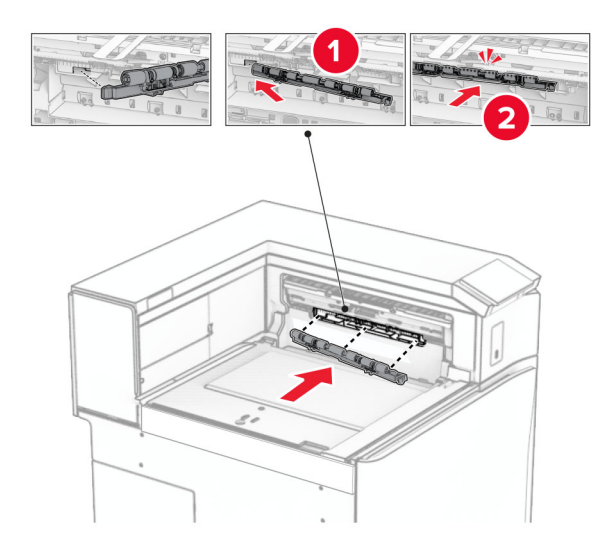

Athugasemd: Gakktu úr skugga um að málmgormurinn sé fyrir framan mötunarrúlluna.

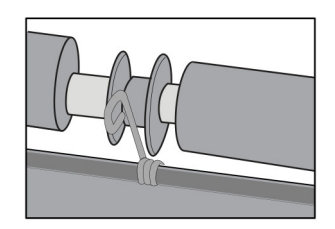

8 Festu rúlluhlífina við þar til hún smellur á sinn stað.

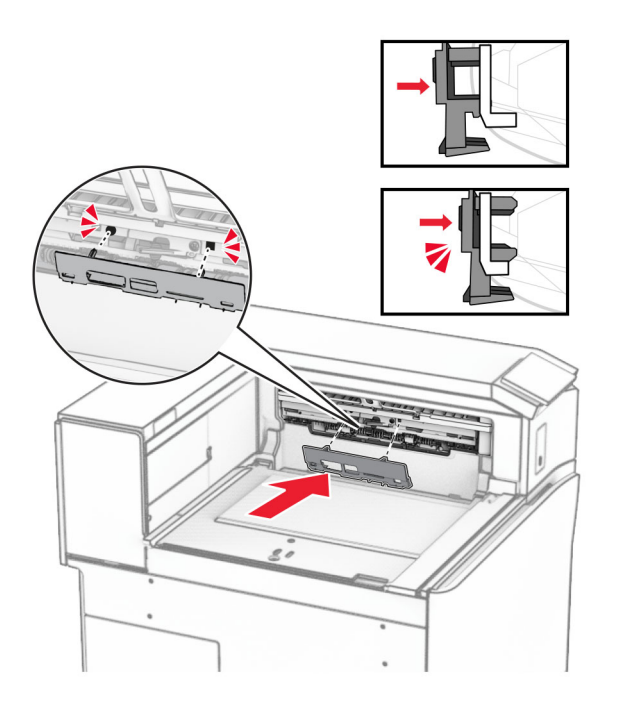

9 Opnaðu hurð að framan og fjarlægðu síðan hlífina vinstra megin á prentaranum. Athugasemd: Ekki fleygja skrúfunum og hlífum.

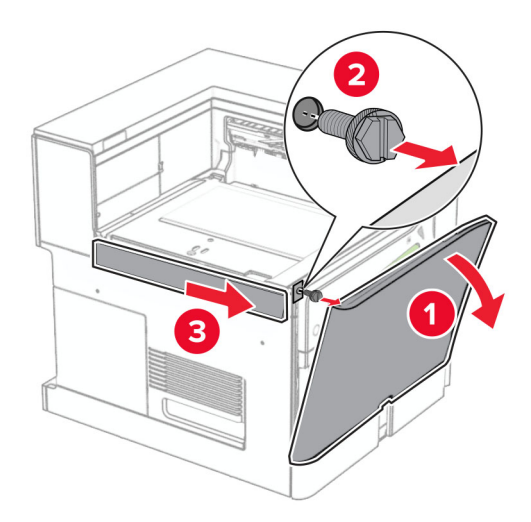

- 10 Lokaðu hurð að framan.
- 11 Fjarlægðu tengihlíf pappírsflutnings.

Athugasemd: Ekki fleygja hlífinni.

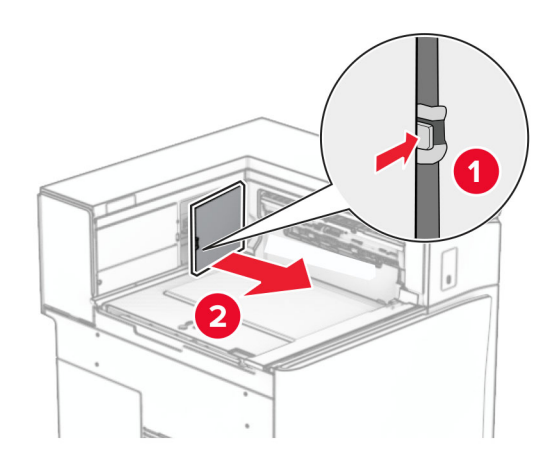

12 Fjarlægðu vinstri hlífina að aftan.

Athugasemd: Ekki fleygja skrúfunum og hlífum.

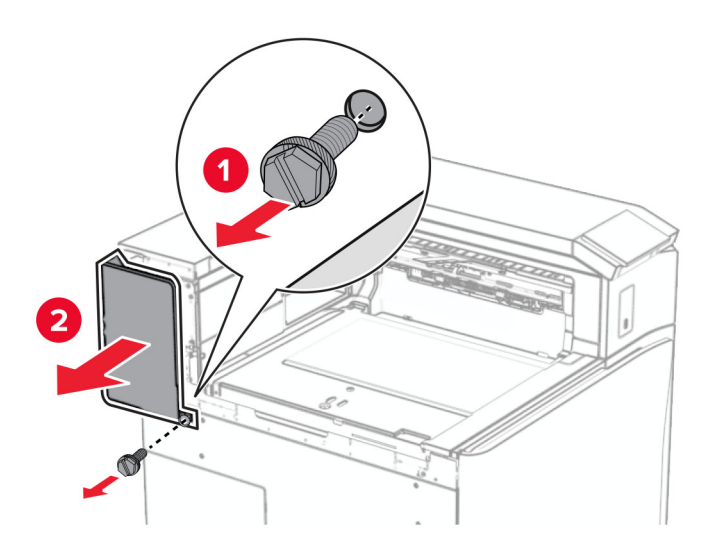

13 Fjarlægðu lok innri bakkans.

Athugasemd: Ekki fleygja skrúfunum og hlífum.

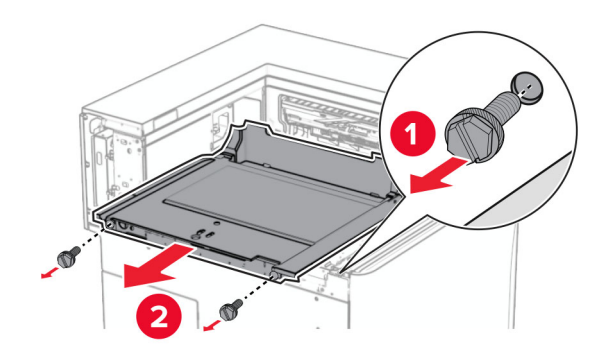

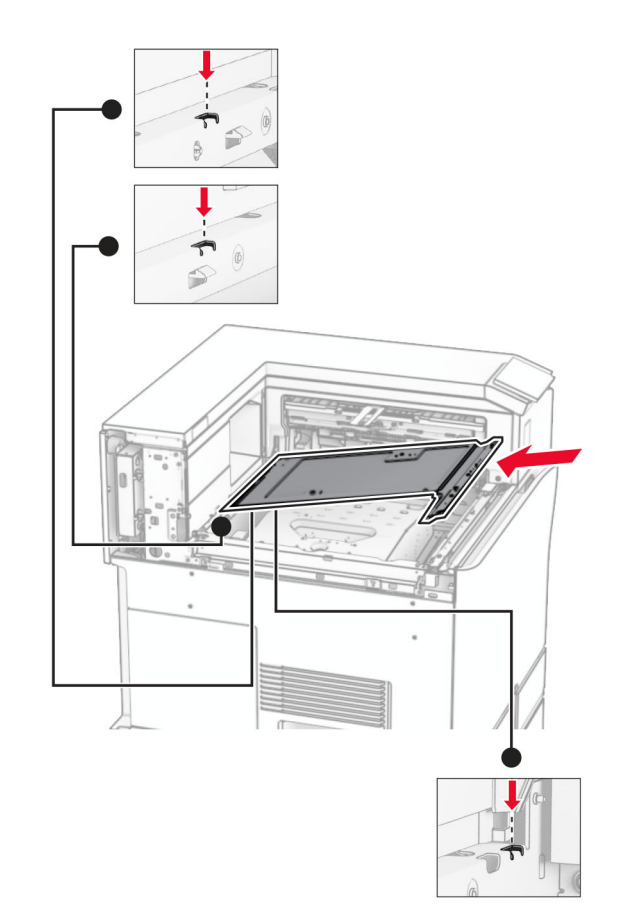

14 Stilltu innri bakkalokið sem kom með valkostinum og settu það inn.

15 Settu skrúfurnar í lok innri bakkans.

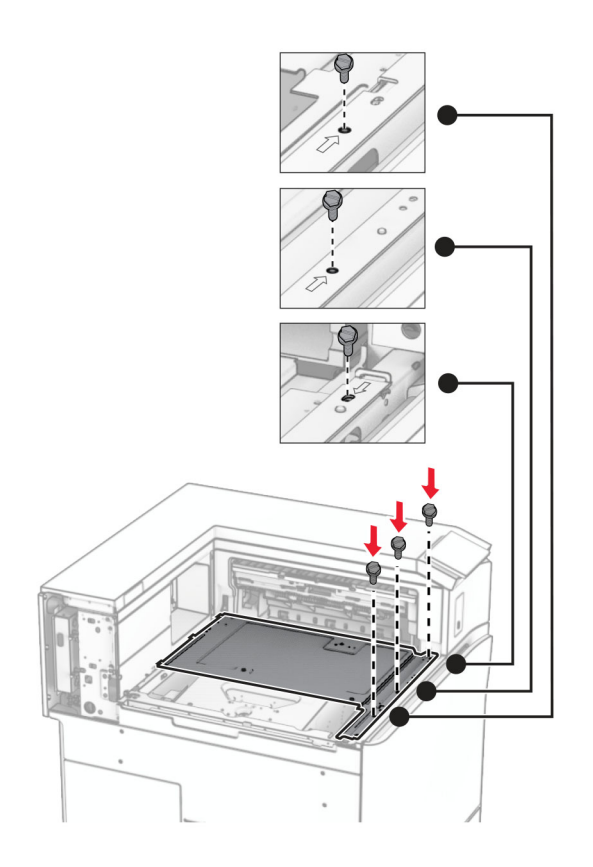

16 Festu froðuböndin við valkostinn.

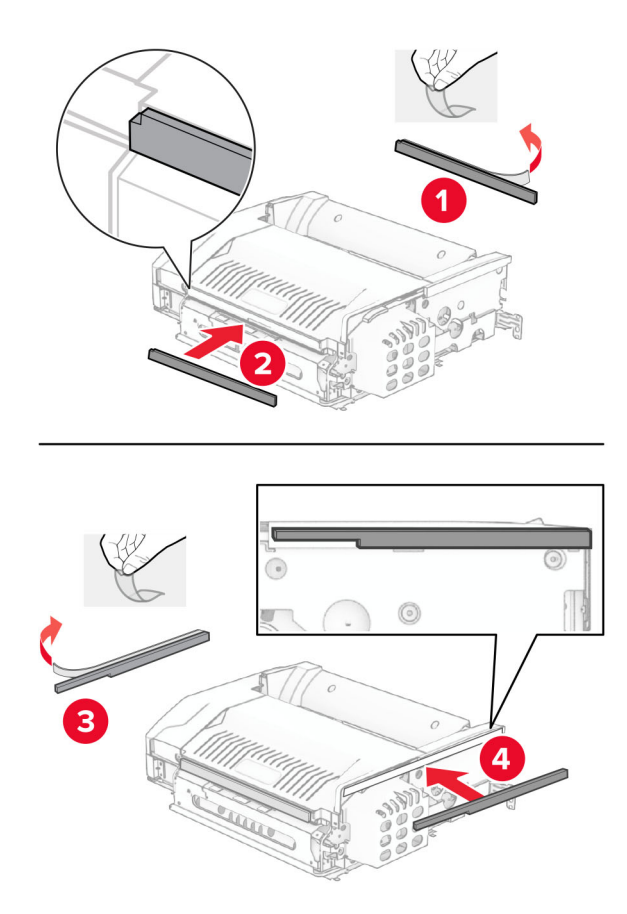

17 Opnaðu hurð F og hertu skrúfurnar.

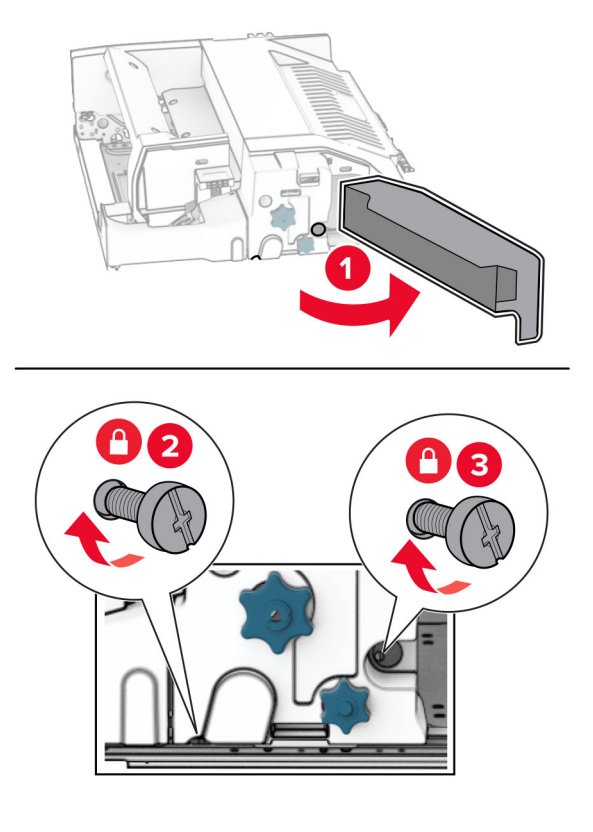

- 18 Loka hurð F.
- 19 Komdu festingunni fyrir.

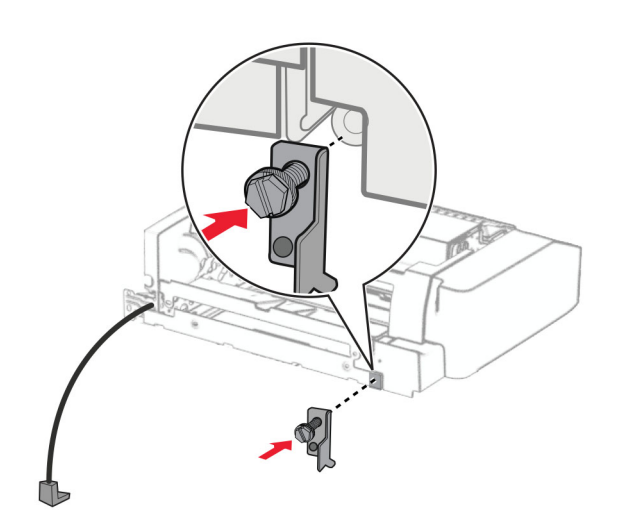

20 Settu inn valkostinn.

Athugasemd: Gangið úr skugga um að málmfestingin sé fyrir framan prentarann.

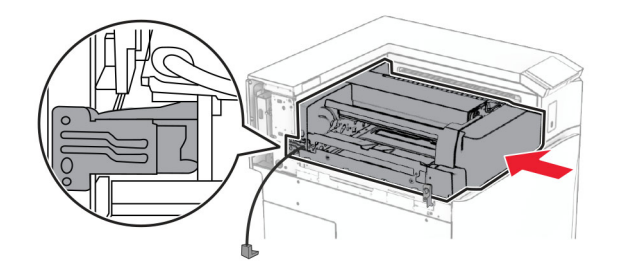

Opnaðu hurð F og notaðu síðan skrúfjárnið sem fylgdi með valkostinum til að setja skrúfuna í.

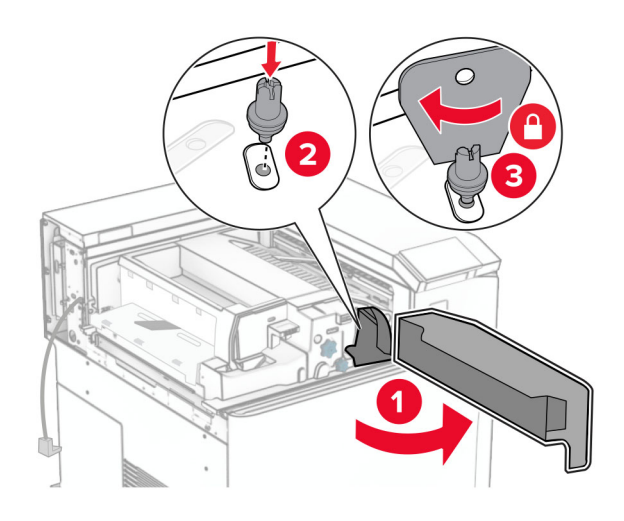

- Loka hurð F.
- Settu skrúfurnar í valkostinn.

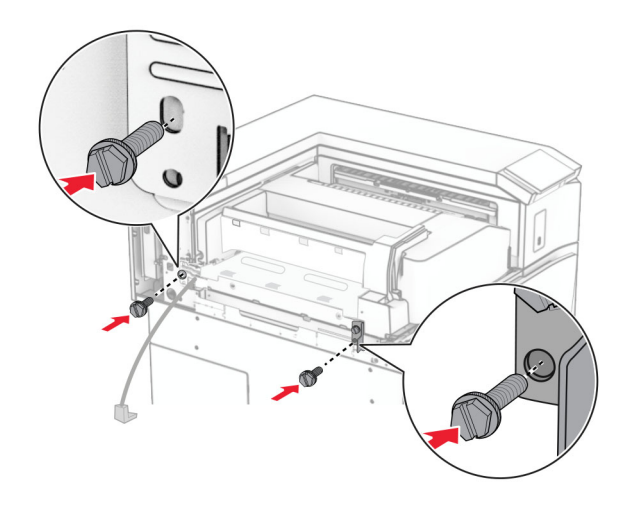

24 Festu vinstri hlífina að aftan.

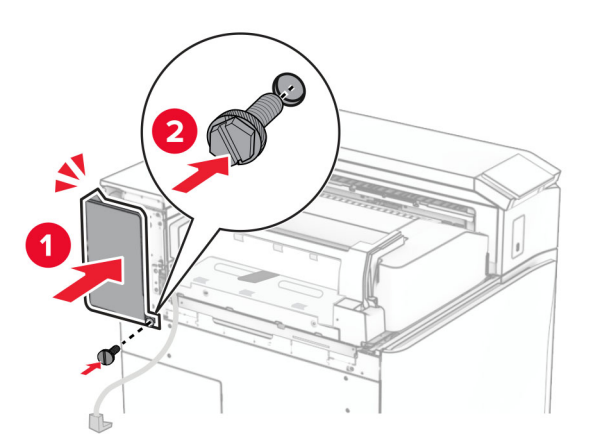

- 25 Taktu frágangseiningu bæklings úr umbúðunum og fjarlægðu síðan allar umbúðir.
- 26 Tengdu festinguna á frágangseininguna.

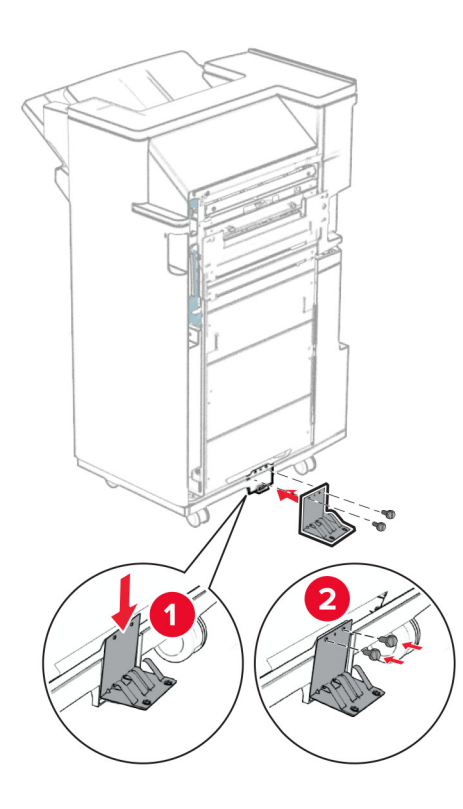

Festið frauðlímbandið á frágangseininguna.

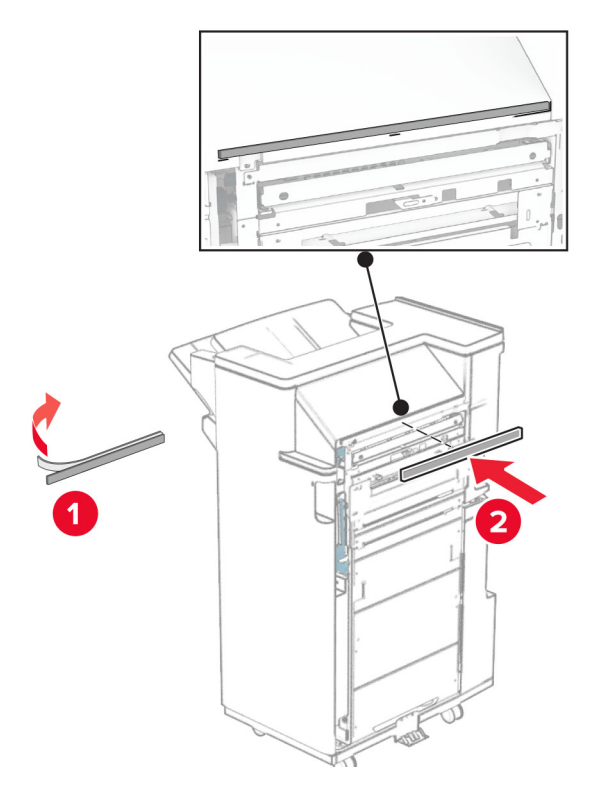

Festu stýringarnar við frágangseininguna.

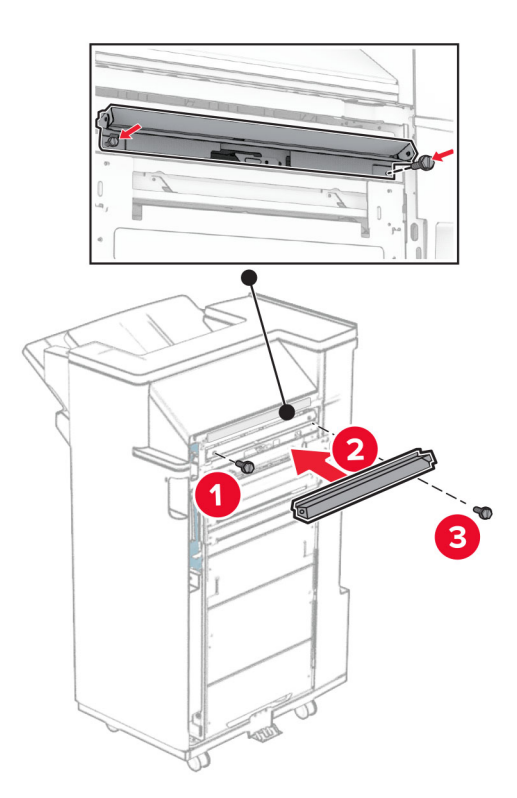

Festu efri bakka við frágangseininguna.

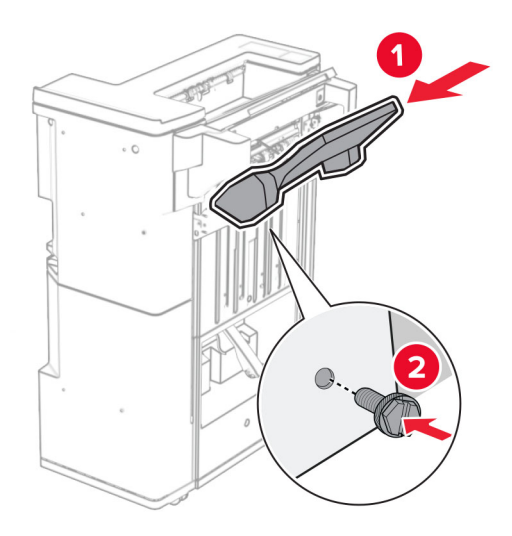

Lyftu bakkaflipnaum og festu síðan neðri bakka við frágangseininguna.

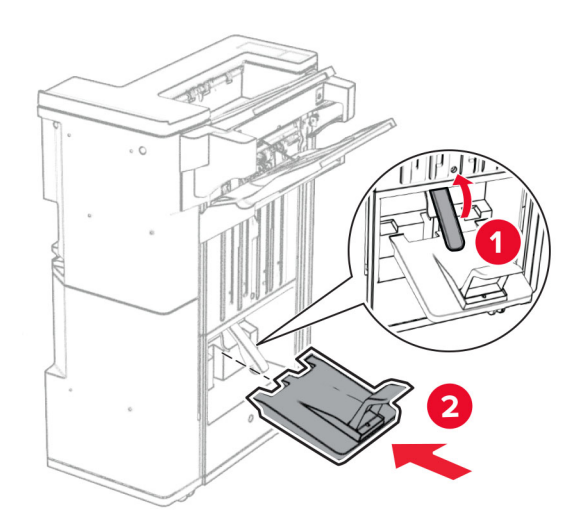

32 Taktu box fyrir gatara úr umbúðum og settu það í frágangseininguna.

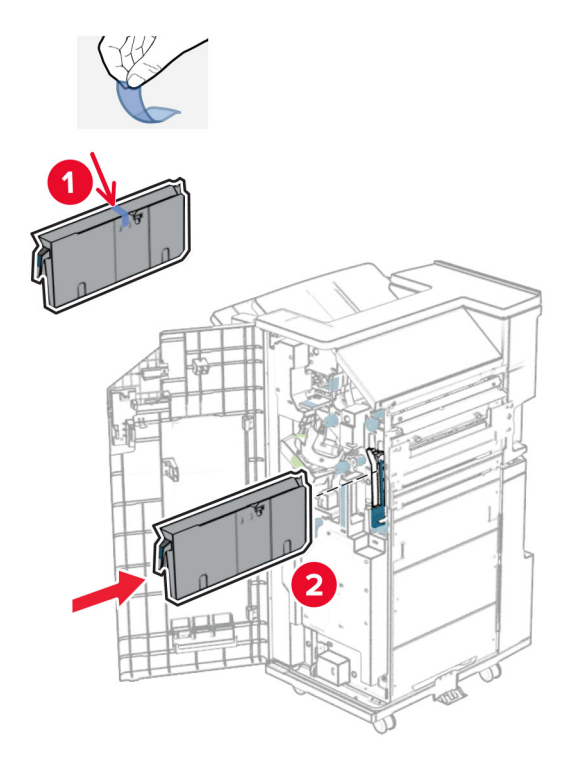

33 Settu bakkaframlengingu á bakka frágangseiningar.

### Athugasemdir:

- **•** Bakkaframlenging er notuð fyrir A3 pappírsstærð eða stærri og þegar rakastig er hátt til að hjálpa til við að stafla pappírnum.
- **•** Rúmtak bakkans minnkar þegar bakkaframlenging er notuð.

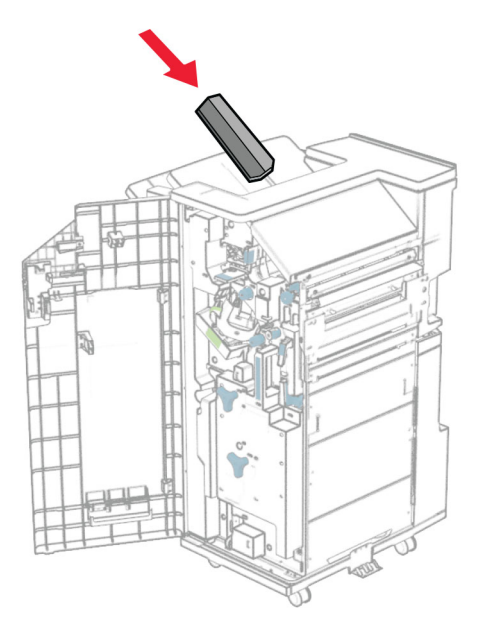

Festu körfuna aftan á frágangseininguna.

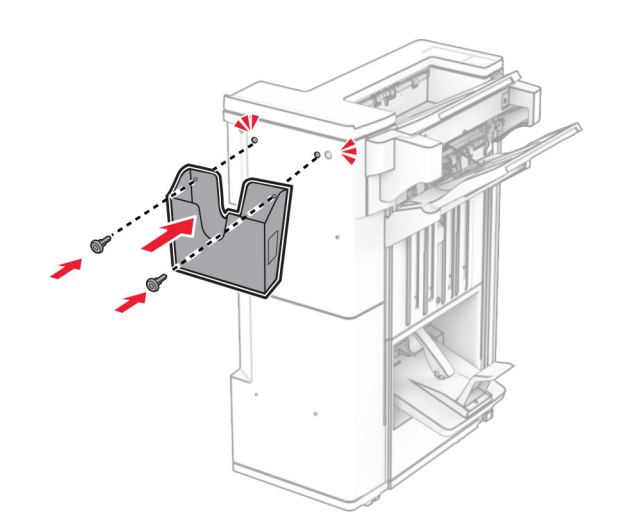

Lokaðu hurð á frágangseiningu.

Lyftu upp bakkaflipanum, stilltu hann af og festu hlífina við valkostinn.

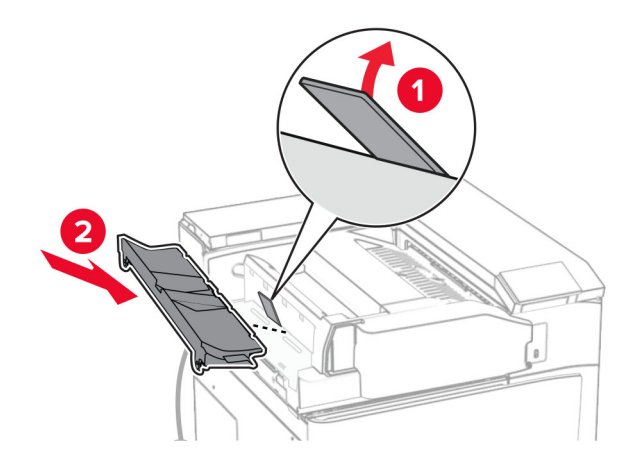

Setjið skrúfurnar í.

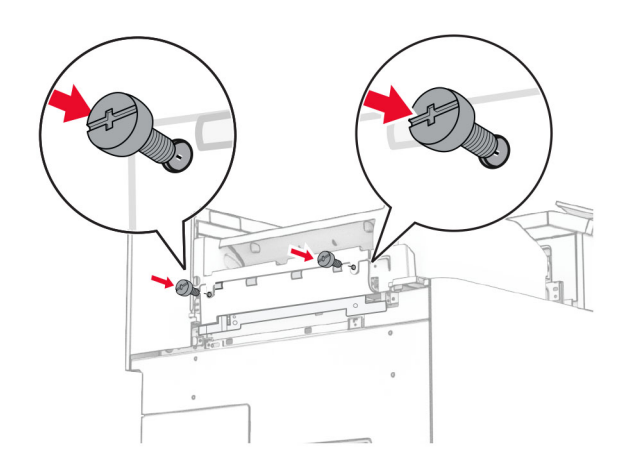

38 Opnaðu hurð að framan og festu síðan klippihlífina sem fylgdi með valmöguleikanum.

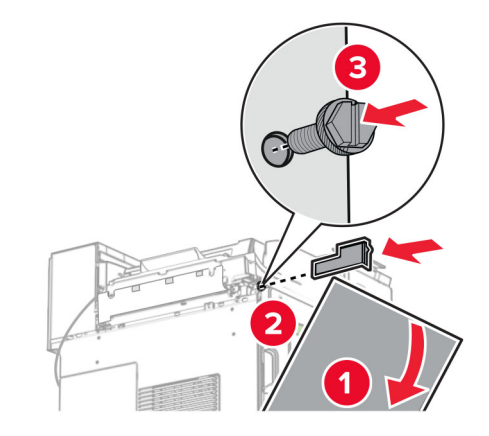

39 Festu festinguna við prentarann.

Athugasemd: Gakktu úr skugga um að skrúfurnar séu í samræmi við merkin á festingunni.

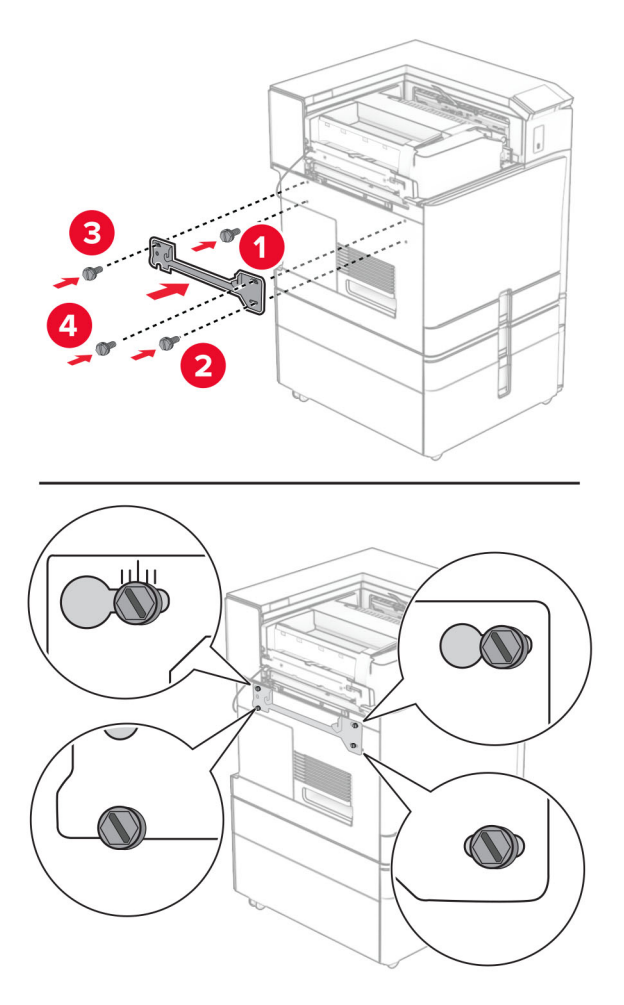

Opnaðu hurð á frágangseiningu, fjarlægðu skrúfuna og togaðu svo í lásinn á frágangseiningunni.

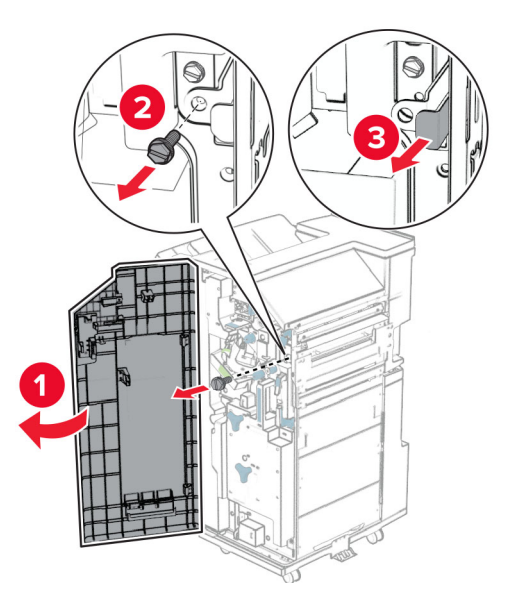

Tengdu kapal valkostsins við prentarann.

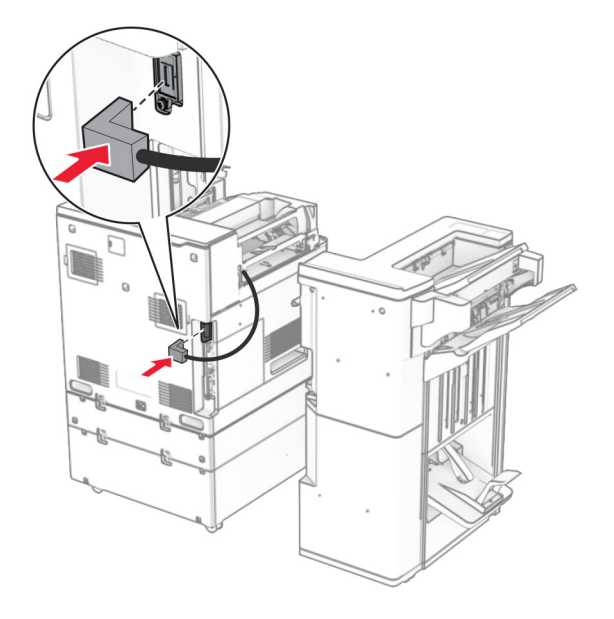

Tengdu snúru frágangseiningar við valkostinn.

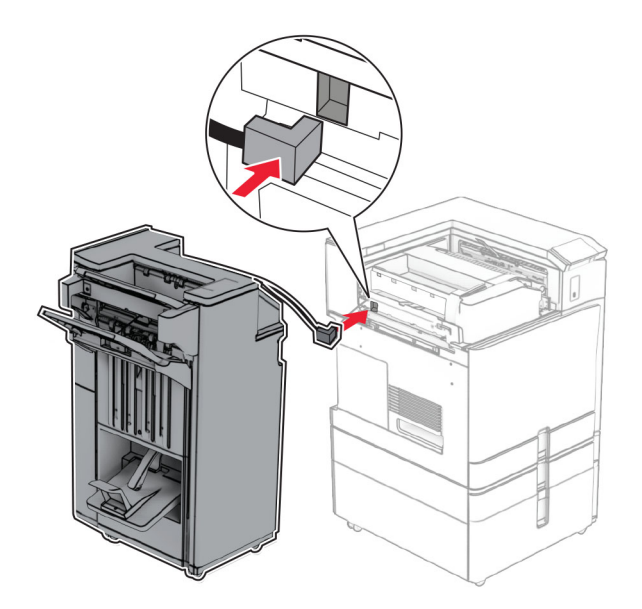

Festu frágangseininguna við prentarann.

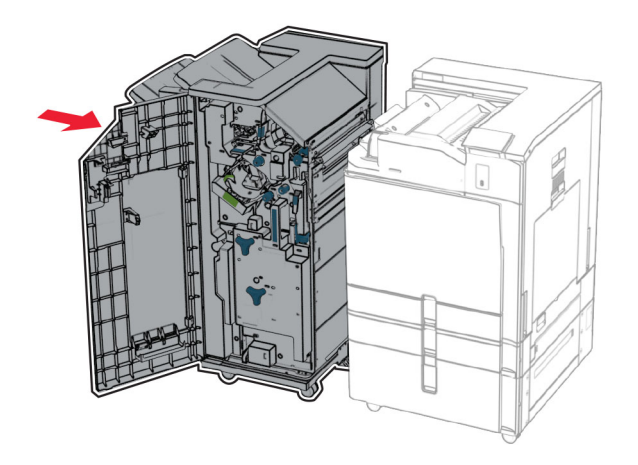

44 Læstu frágangseiningunni við prentarann og settu síðan skrúfuna í.

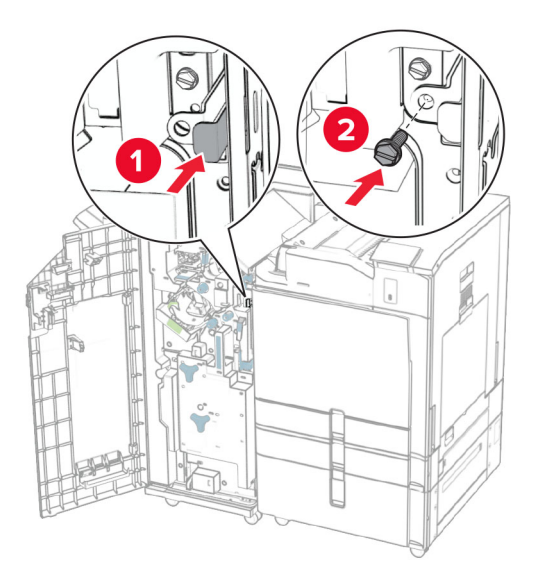

- 45 Lokaðu hurð á frágangseiningu.
- 46 Tengdu endann á straumsnúru við prentarann og hinn endann við rafmagnsinnstungu.

**VARÚЗHUGSANLEG HÆTTA:** Til að koma í veg fyrir hættu á eldsvoða eða raflosti skal tengja rafmagnssnúruna við innstungu með viðeigandi getu og rétta jarðtengingu sem er nálægt vörunni og auðveldlega aðgengileg.

47 Kveiktu á prentaranum.

# Setja upp skynvætt geymsludrif

VARÚЗHÆTTA Á RAFLOSTI: Til að koma í veg fyrir hættuna á raflosti, ef þú ert að fá aðgang að stjórnborði eða setja upp viðbótarvélbúnað eða minnisbúnað eftir að prentarinn var settur upp skaltu slökkva á prentaranum og taka rafmagnssnúruna úr sambandi við rafmagn áður en haldið er áfram. Ef þú hefur einhverjar önnur tæki áföst prentaranum, þá skal einnig slökkva á þeim og taka snúrur sem fara í prentarann úr sambandi.

Athugasemd: Þetta verkefni kallar á skrúfjárn með flötum haus.

1 Slökktu á prentaranum.

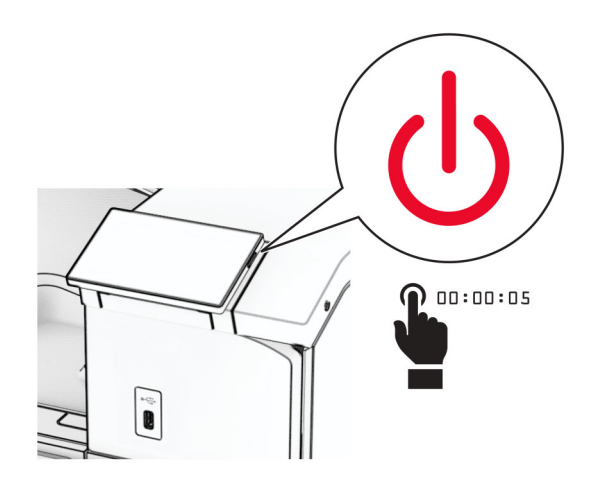

2 Taktu straumsnúruna úr rafmagnsinnstungunni og síðan úr prentaranum.

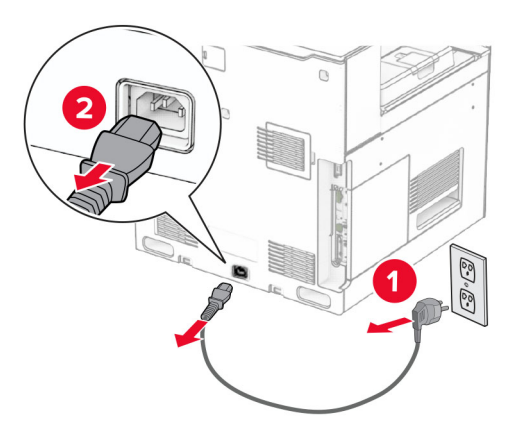

3 Opnaðu aðgangshlíf að stýrispjaldi.

Viðvörun—hugsanleg hætta: Rafeindahlutir á stjórnborði geta auðveldlega orðið fyrir skemmdum vegna stöðurafmagns. Snertu yfirborð úr málmi á prentaranum áður en þú snertir hluti eða tengingar á stjórnborði.

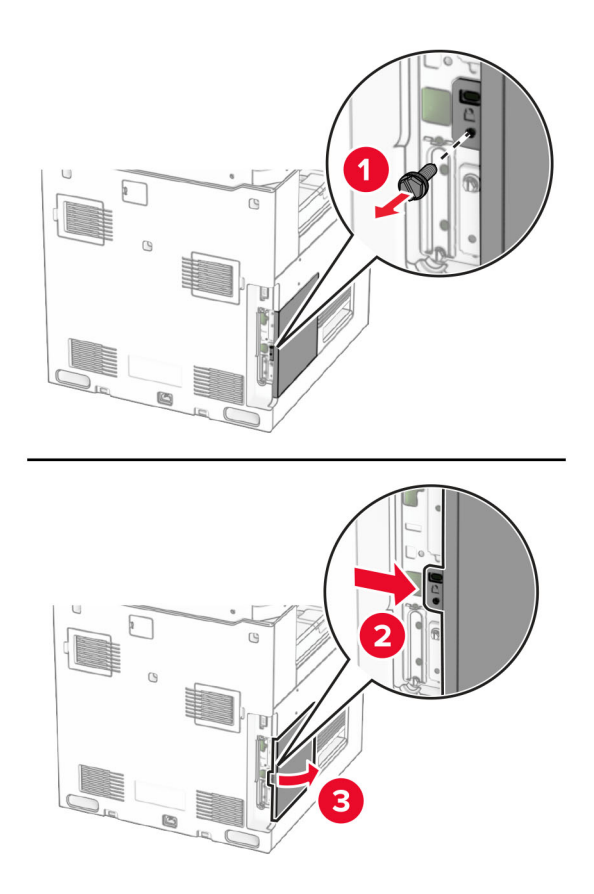

4 Skynvætt geymsludrif (ISD) tekið úr umbúðum.

Viðvörun—hugsanleg hætta: Varastu að snerta tengistaði á brún skynvædda geymsludrifsins.

5 Finndu ISD-tengið.

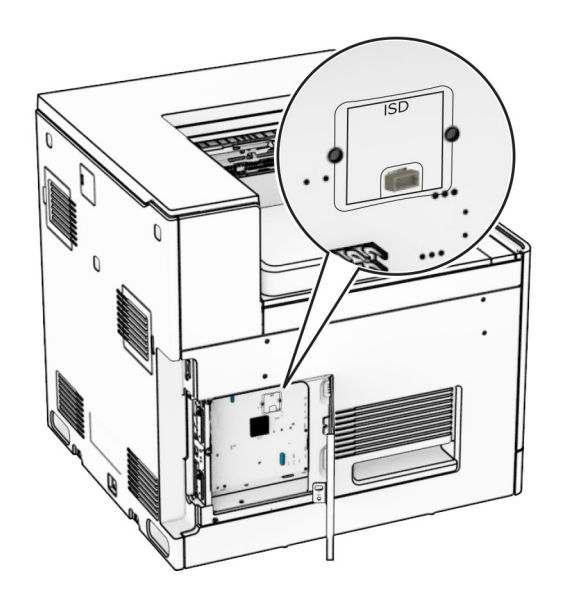
### 6 Settu ISD í tengið.

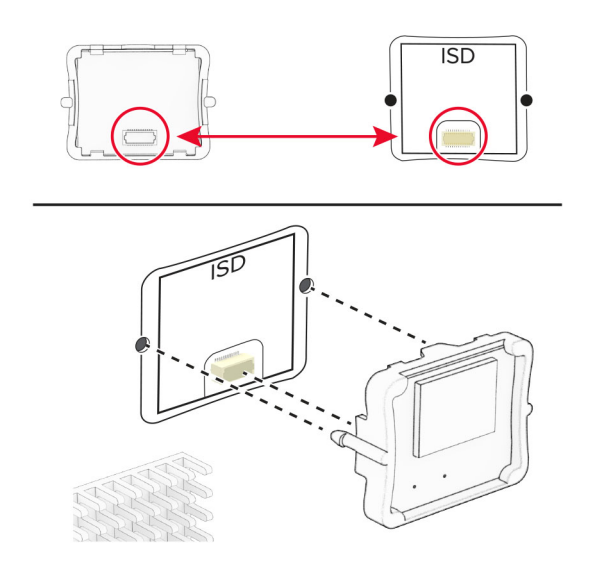

7 Lokaðu aðgangshurð að stýrispjaldi.

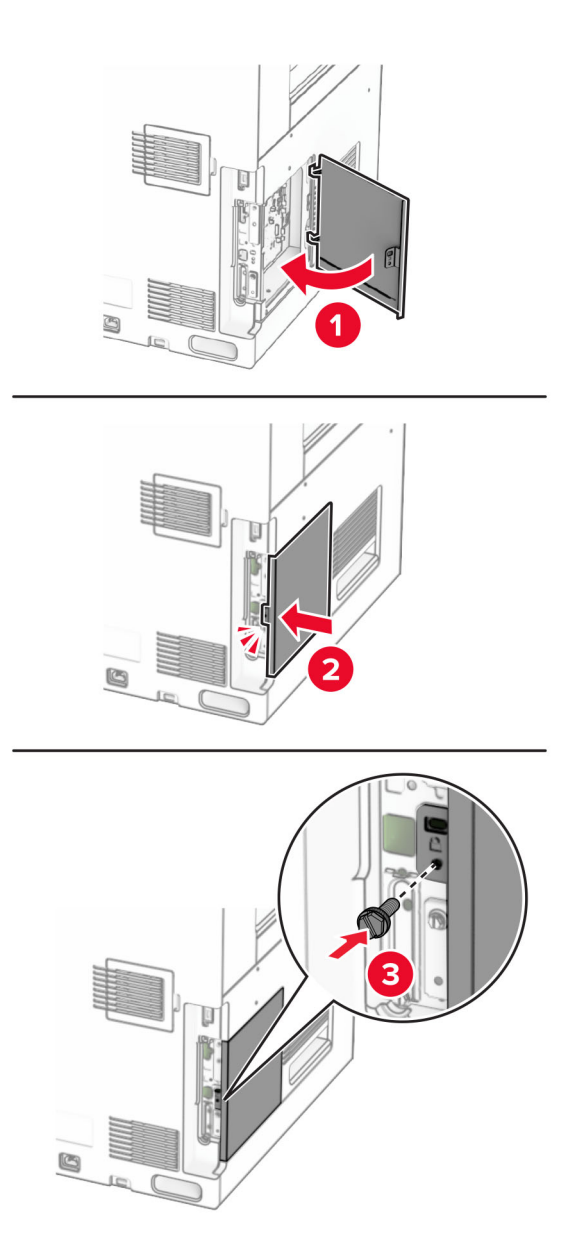

8 Tengdu endann á straumsnúru við prentarann og hinn endann við rafmagnsinnstungu.

VARÚÐ-HUGSANLEG HÆTTA: Til að koma í veg fyrir hættu á eldsvoða eða raflosti skal tengja rafmagnssnúruna við innstungu með viðeigandi getu og rétta jarðtengingu sem er nálægt vörunni og auðveldlega aðgengileg.

9 Kveiktu á prentaranum.

### Setja upp tengi fyrir innri lausnir

VARÚЗHÆTTA Á RAFLOSTI: Til að koma í veg fyrir hættuna á raflosti, ef þú ert að fá aðgang að stjórnborði eða setja upp viðbótarvélbúnað eða minnisbúnað eftir að prentarinn var settur upp skaltu slökkva á prentaranum og taka rafmagnssnúruna úr sambandi við rafmagn áður en haldið er áfram. Ef þú hefur einhverjar önnur tæki áföst prentaranum, þá skal einnig slökkva á þeim og taka snúrur sem fara í prentarann úr sambandi.

Athugasemd: Þetta verkefni kallar á skrúfjárn með flötum haus.

1 Slökktu á prentaranum.

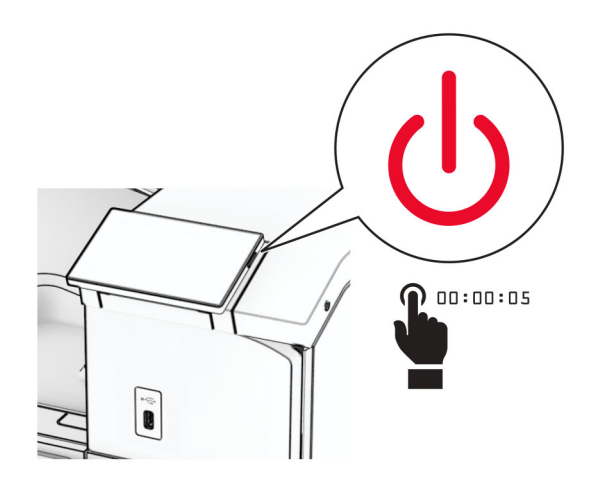

2 Taktu straumsnúruna úr rafmagnsinnstungunni og síðan úr prentaranum.

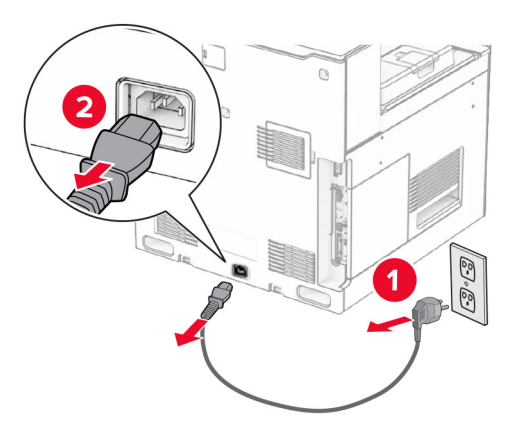

3 Opnaðu aðgangshlíf að stýrispjaldi.

Viðvörun—hugsanleg hætta: Rafeindahlutir á stjórnborði geta auðveldlega orðið fyrir skemmdum vegna stöðurafmagns. Snertu yfirborð úr málmi á prentaranum áður en þú snertir rafeindahluti eða tengingar á stjórnborði.

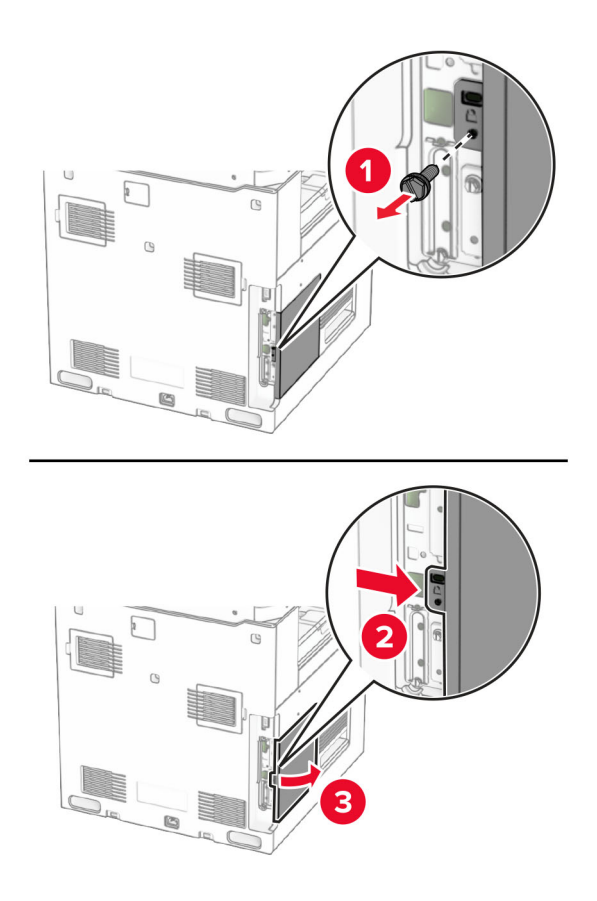

4 Fjarlægðu hlífina sem er yfir tengi innri lausna (ISP). Athugasemd: Ekki fleygja skrúfunum og hlífum.

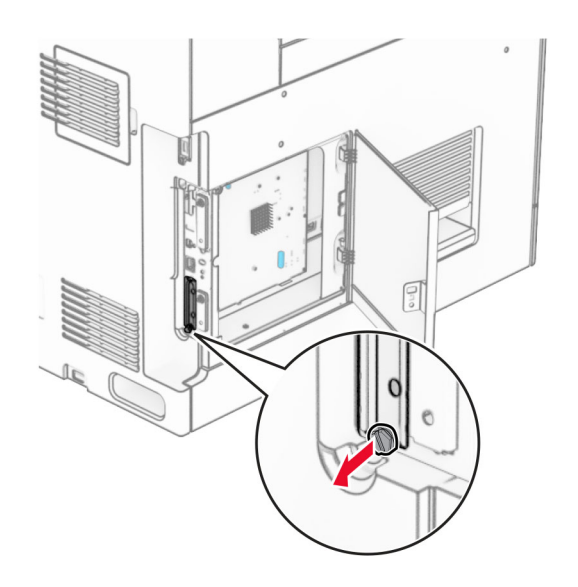

Taktu ISP-settið úr umbúðunum.

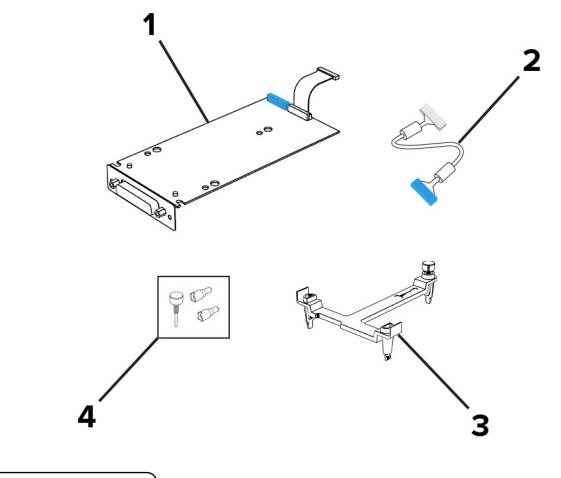

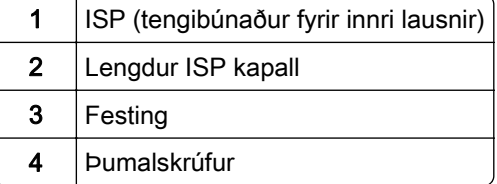

6 Festu festinguna við stjórnborðið þar til hún smellur á sinn stað.

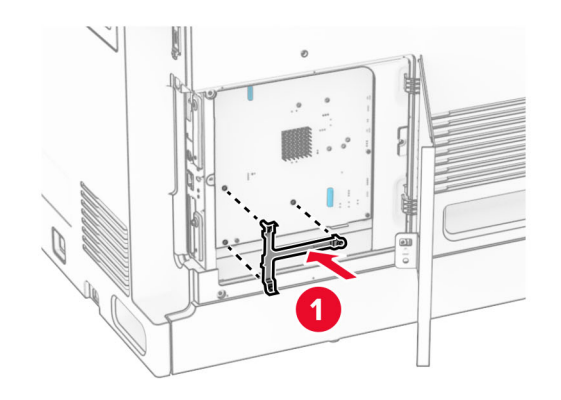

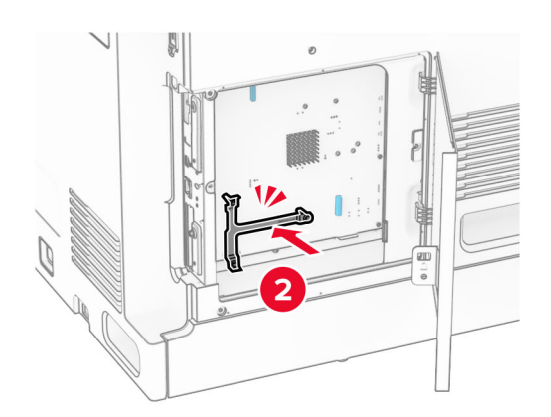

7 Festu ISP við festinguna og tengdu síðan ISP-framlengingarsnúruna við tengilinn á stjórnborðinu.

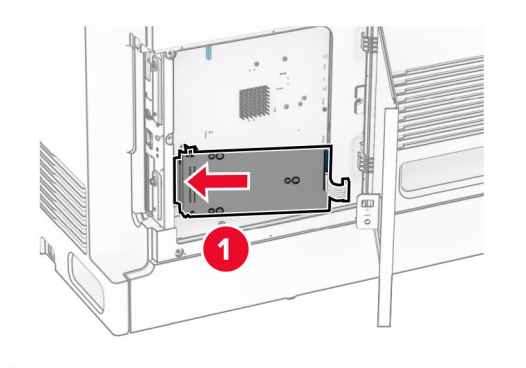

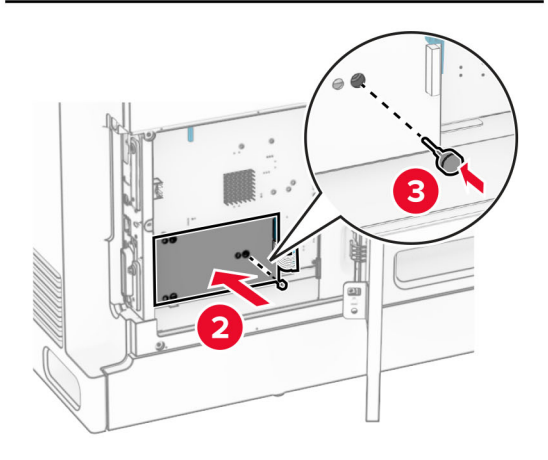

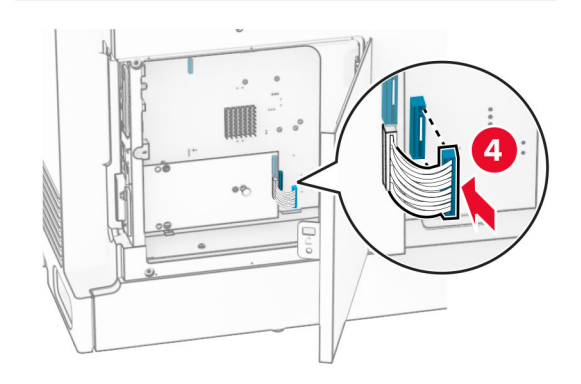

#### 8 Festu ISP við prentarann.

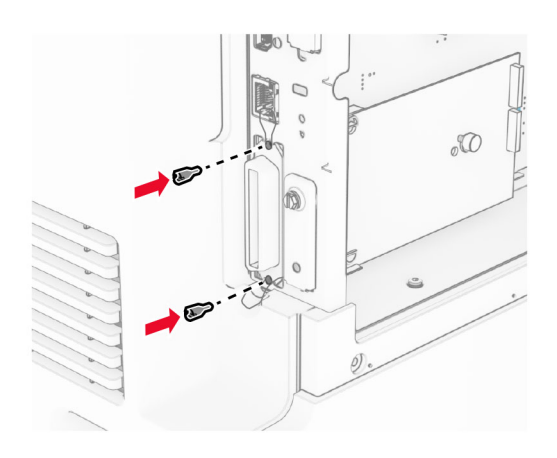

9 Lokaðu aðgangshurð að stýrispjaldi.

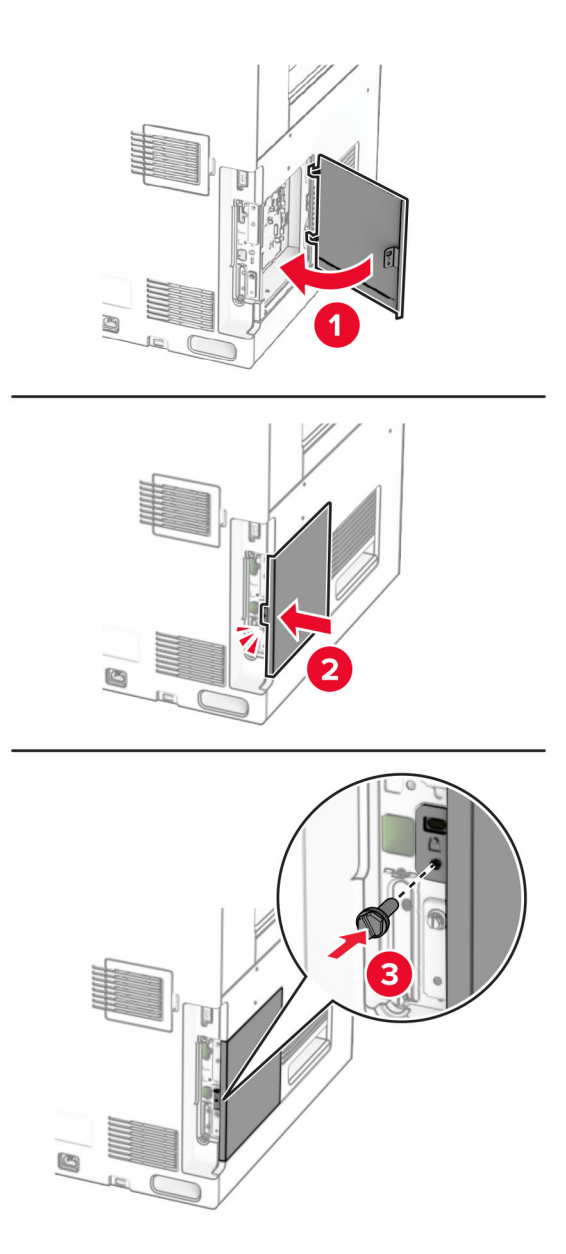

10 Tengdu endann á straumsnúru við prentarann og hinn endann við rafmagnsinnstungu.

VARÚÐ-HUGSANLEG HÆTTA: Til að koma í veg fyrir hættu á eldsvoða eða raflosti skal tengja rafmagnssnúruna við innstungu með viðeigandi getu og rétta jarðtengingu sem er nálægt vörunni og auðveldlega aðgengileg.

11 Kveiktu á prentaranum.

### Setja upp kortalesara

VARÚÐ-HÆTTA Á RAFLOSTI: Til að koma í veg fyrir hættuna á raflosti, ef þú ert að fá aðgang að stjórnborði eða setja upp viðbótarvélbúnað eða minnisbúnað eftir að prentarinn var settur upp skaltu slökkva á prentaranum og taka rafmagnssnúruna úr sambandi við rafmagn áður en haldið er áfram. Ef þú hefur einhverjar önnur tæki áföst prentaranum, þá skal einnig slökkva á þeim og taka snúrur sem fara í prentarann úr sambandi.

1 Slökktu á prentaranum.

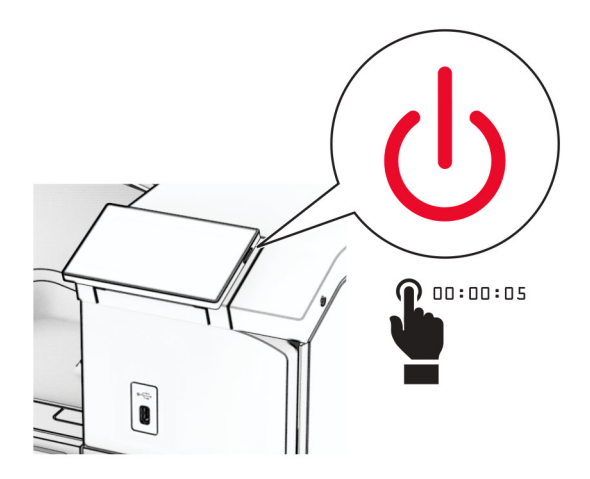

2 Opnaðu hurð B.

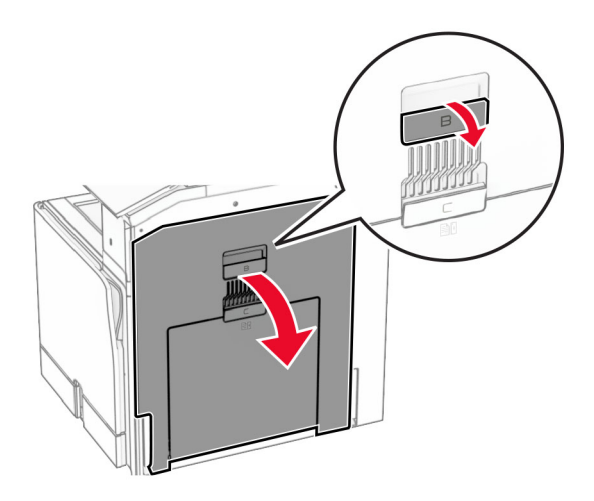

3 Opnaðu hlíf USB-tengisins að framan.

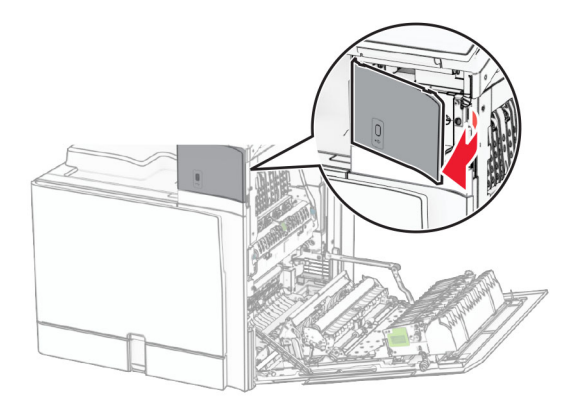

4 Fjarlægðu neðri hlífina á USB-tenginu.

Athugasemd: Ef prentarinn er ekki með þennan hluta skaltu fara í næsta skref.

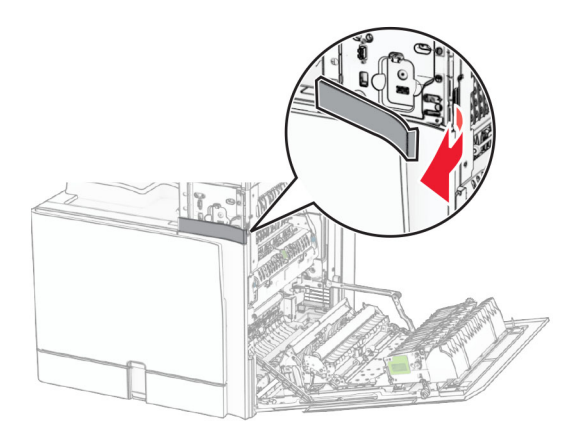

5 Fjarlægðu verndarhlífina af kortalesaranum.

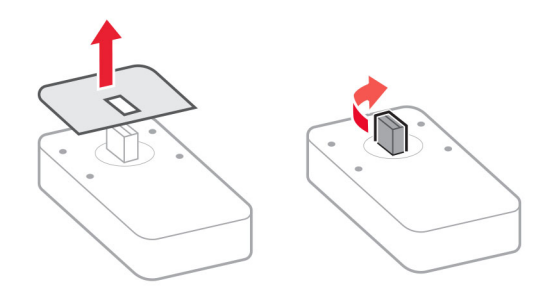

6 Settu inn kortalesara.

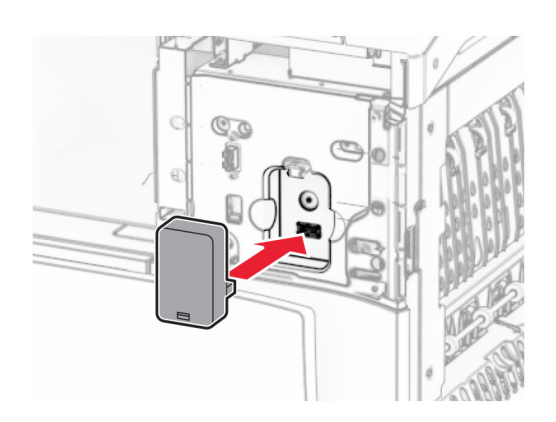

7 Festu neðri tengihlífina við þar til hún smellur á sinn stað.

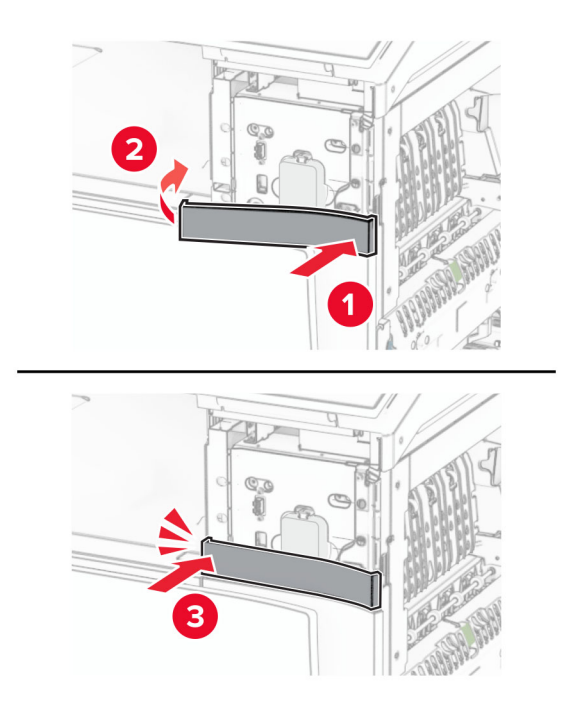

8 Festu leiðbeiningarmiðann.

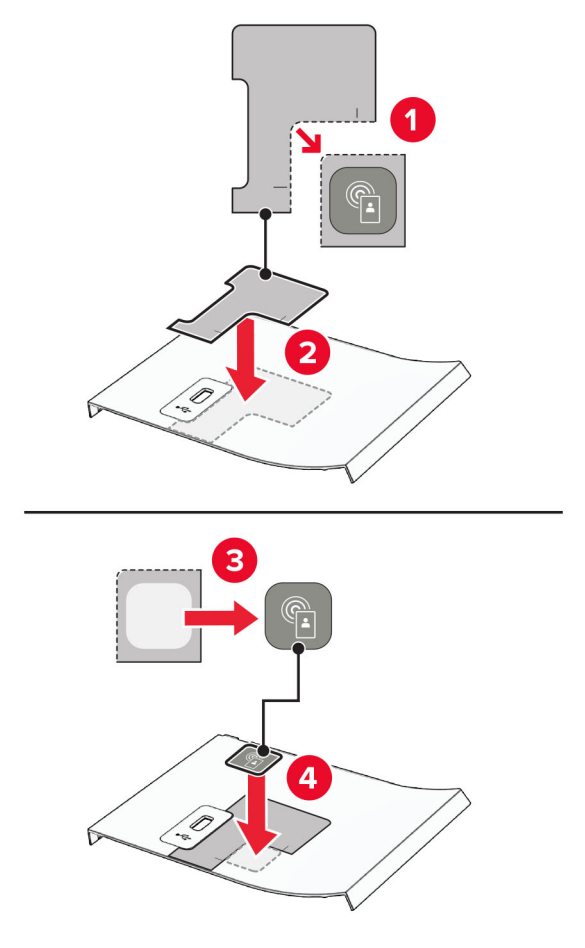

9 Festu hlíf USB-tengisins að framan þar til hún smellur á sinn stað.

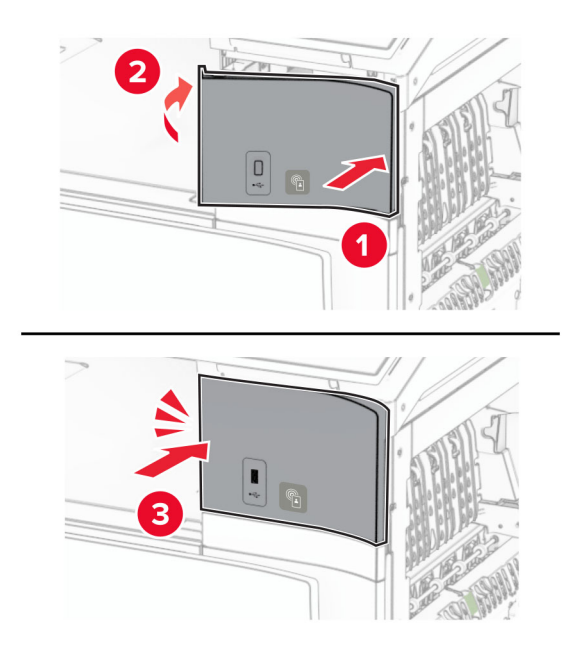

10 Lokaðu hurð B þar til hún smellur á sinn stað.

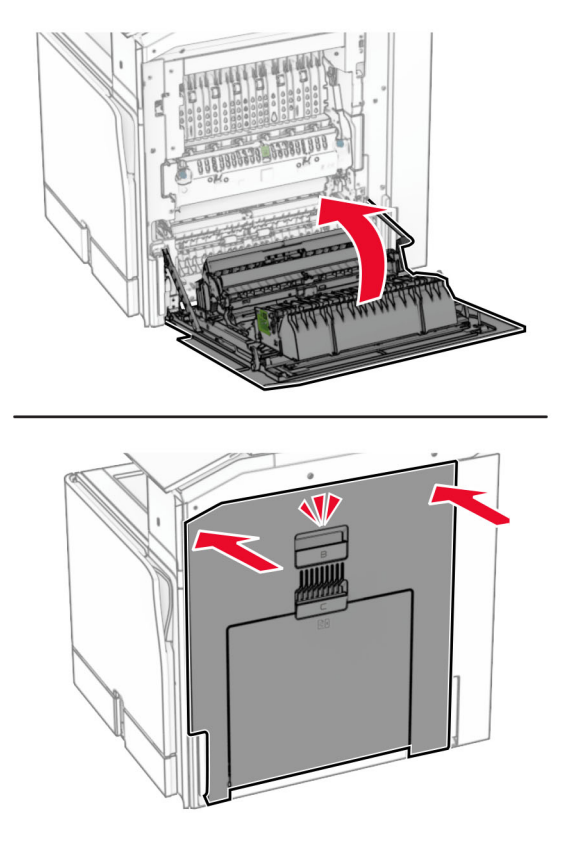

11 Kveiktu á prentaranum.

### Breyta stillingum á tengi prentarans eftir að hafa sett upp nýtt tengi fyrir innri lausnir.

#### Athugasemdir:

- **•** Ef prentarinn er með fasta IP-tölu, þá á ekki breyta stillingunni.
- **•** Ef tölvurnar eru stilltar til að nota heiti netkerfis í stað IP-tölu, þá á ekki breyta stillingum.
- **•** Ef þú ert að bæta við þráðlausu tengi innri lausna (ISP) í prentara sem var áður stilltur fyrir Ethernet tengingu, aftengdu þá prentarann frá Ethernet-netkerfinu.

#### Fyrir Windows-notendur

- 1 Opnaðu möppu fyrir prentara.
- 2 Í flýtivísi í valmynd prentarans með nýja ISP, opnaðu eiginleika prentarans.
- 3 Stilltu tengið í listanum.
- 4 Uppfærðu IP-töluna.
- 5 Beittu breytingunum.

#### Fyrir Macintosh-notendur

- 1 Frá kjörstillingum kerfis í Apple-valmyndinni, farðu í lista yfir prentara og veldu síðan + > IP.
- 2 Skráðu IP-töluna í svæði vistfangs.
- 3 Beittu breytingunum.

## **Nettenging**

### Tengja prentarann við þráðlaust netkerfi (Wi‑Fi)

Áður en þú byrjar, vertu viss um:

- **•** Virktur tengibúnaður sé stilltur á Sjálfvirkt. Frá stjórnborðinu farðu á Stillingar > Netkerfi/tengi > Yfirlit yfir netkerfi > Virkur tengibúnaður.
- **•** Ethernet-kapallinn er ekki tengdur við prentarann.

#### Nota stjórnborð prentara

- 1 Í stjórnborðinu ferðu í Stillingar > Netkerfi/tengi > Þráðlaust > Uppsetning á stjórnborði prentara > Velja netkerfi.
- 2 Veldu þráðlaust netkerfi og skráðu síðan aðgangsorð netkerfis.

Athugasemd: Fyrir prentara með innbyggða Wi‑Fi getur kvaðning birst um uppsetningu Wi‑Fi við fyrstu uppsetningu.

### Tengja prentarann við þráðlaust netkerfi með því að nota verndaða þráðlausa uppsetningu (WPS)

Áður en þú byrjar, vertu viss um:

- **•** Aðgangsstaðurinn (þráðlaus beinir) sé vottaður sem vernduð þráðlaus uppsetning (WPS) eða WPS‑samhæfður. Skoðaðu skjölin sem fylgdu með aðgangsstaðnum varðandi frekari upplýsingar.
- **•** Tengi fyrir þráðlaust net er uppsett í prentaranum þínum. Skoðaðu leiðbeiningarskjölin sem fylgdu með tenginu varðandi frekari upplýsingar.
- **•** Virktur tengibúnaður sé stilltur á Sjálfvirkt. Frá stjórnborðinu farðu á Stillingar > Netkerfi/tengi > Yfirlit yfir netkerfi > Virkur tengibúnaður.

#### Nota stillingaraðferð með hnöppum

- 1 Í stjórnborðinu skaltu fara í Stillingar > Netkerfi/tengi > Þráðlaust > Vernduð þráðlaus uppsetning (Wi‑Fi Protected Setup (WPS)) > Aðferð gangsetningar með hnöppum.
- 2 Fylgdu leiðbeiningum á skjánum.

#### Nota aðferð persónuauðkennanlegs númers (PIN)

- 1 Í stjórnborðinu skaltu fara í Stillingar > Netkerfi/tengi > Þráðlaust > Vernduð þráðlaus uppsetning (Wi‑Fi Protected Setup (WPS) > Gangsetning með PIN-aðferð.
- 2 Afritaðu átta stafa PIN fyrir WPS.

<span id="page-230-0"></span>3 Opnaðu vafra og skráðu síðan IP-tölu aðgangsstaðarins í svæði vistfangs.

#### Athugasemdir:

- **•** Skoðaðu skjölin sem fylgdu með aðgangsstaðnum til að þekkja IP-töluna.
- **•** Ef verið er að nota staðgengilsþjón (proxy), gerðu hann óvirkan tímabundið til að opna vefsíðuna rétt.
- 4 Aðgengi að WPS-stillingum. Skoðaðu skjölin sem fylgdu með aðgangsstaðnum varðandi frekari upplýsingar.
- 5 Skráðu átta stafa PIN-númer, og vistaðu síðan breytingarnar.

### Stilla Wi‑Fi Direct

Wi-Fi Direct® virkjar Wi-Fi tæki til að tengjast beint við hvert annað án þess að nota aðgangspunkt (þráðlausan beini).

- 1 Í stjórnborðinu skaltu fara í Stillingar > Netkerfi/tengi > Wi-Fi Direct.
- 2 Settu upp stillingarnar.
	- **•** Virkja Wi‑Fi Direct Gerir prentaranum kleift að senda út sitt eigið Wi-Fi Direct net.
	- **•** Heiti Wi‑Fi Direct Úthlutar heiti fyrir Wi‑Fi Direct netkerfið.
	- **•** Wi‑Fi Direct aðgangsorð Úthlutar aðgangsorðinu til að semja um þráðlaust öryggi þegar notuð er tenging milli jafningja.
	- **•** Sýna aðgangsorð á uppsetningarsíðu Sýnir aðgangsorðið á uppsetningarsíðu netkerfis.
	- **•** Forgangsrásarnúmer Úthlutar forgangsrás á Wi‑Fi Direct netkerfi.
	- **•** IP-tala eiganda hóps Úthlutar IP-tölu fyrir eiganda hóps.
	- **•** Samþykkja sjálfvirkt beiðni ýtihnappa Lætur prentaranns amþykkja tengibeiðnir sjálfvirkt.

Athugasemd: Samþykki á beiðni ýtihnappa er ekki öruggt.

#### Athugasemdir:

- **•** Það er sjálfvalið að aðgangsorð netkerfis Wi-Fi Direct er ekki sýnilegt á skjá prentarans. Til að sýna aðgangsorðið, virkjaðu tákn sýnileika aðgangsorðs. Frá stjórnborðinu, farðu á Stillingar > Öryggi > Ýmislegt > Virkja sýnileika aðgangsorðs/PIN.
- **•** Prentaðu uppsetningarsíðu netkerfisins til að sjá aðgangsorð Wi‑Fi Direct-netsins án þess að sýna það á prentaraskjánum. Frá stjórnborðinu skaltu fara í Stillingar > Skýrslur > Netkerfi > Uppsetningarsíða netkerfis.

### Tengja fartæki við prentarann

Gakktu úr skugga um að Wi‑Fi Direct hafi verið sett upp áður en þú tengir fartækið þitt. Varðandi frekari upplýsingar, sjá "Stilla Wi-Fi Direct" á síðu 231.

#### Nota Wi‑Fi Direct

Athugasemd: Þessar leiðbeiningar eiga aðeins við um fartæki sem keyra á AndroidTM.

- 1 Í fartækinu skaltu fara í valmyndina Stillingar.
- 2 Kveiktu á Wi-Fi og pikkaðu svo á = > Wi-Fi Direct.
- 3 Veldu heiti á Wi-Fi Direct prentara.
- 4 Staðfestu tenginguna á stjórnborði prentarans.

#### Notkun Wi-Fi

- 1 Í fartækinu skaltu fara í valmyndina Stillingar.
- 2 Smelltu á Wi-Fi, veldu síðan heiti á Wi‑Fi Direct prentara.

Athugasemd: Strengnum DIRECT-xy (þar sem x og y eru tvö staftákn af handahófi) er bætt fyrir framan heitið á Wi-Fi prentaranum.

3 Skráðu aðgangsorð Wi‑Fi Direct.

### Tengja tölvu við prentarann

Gakktu úr skugga um að Wi‑Fi Direct hafi verið uppsett áður en tölvan er tengd. Varðandi frekari upplýsingar, sjá "Stilla Wi-Fi Direct" á síðu 231.

#### Fyrir Windows-notendur

- 1 Opnaðu Prentarar & skannar og smelltu á Bæta við prentara eða skanna.
- 2 Smelltu á Sýna Wi-Fi Direct prentara, veldu síðan heiti á Wi‑Fi Direct prentara.
- 3 Taktu eftir átta stafa PIN prentarans á skjá prentarans.
- 4 Skráðu PIN á tölvunni.

Athugasemd: Ef prentrekill er ekki þegar uppsettur, þá hleður Windows niður viðeigandi rekli.

#### Fyrir Macintosh-notendur

1 Smelltu á þráðlausa táknið og veldu síðan heiti á Wi‑Fi Direct prentaranum.

Athugasemd: Strengnum DIRECT-xy (þar sem x og y eru tvö staftákn af handahófi) er bætt fyrir framan heitið á Wi-Fi prentaranum.

2 Skráðu aðgangsorð Wi‑Fi Direct.

Athugasemd: Settu tölvuna aftur í fyrra netkerfi eftir að hafa aftengt frá netkerfi Wi-Fi Direct.

### WI-Fi netið gert óvirkt

- 1 Frá stjórnborðinu farðu á Stillingar > Netkerfi/tengi > Yfirlit yfir netkerfi > Virkur tengibúnaður > Staðalnetkerfi.
- 2 Veldu Já til Veldu endurræsa prentarann.

### Athugun á tengingu prentarans

- 1 Frá stjórnborðinu skaltu fara í Stillingar > Skýrslur > Netkerfi > Uppsetningarsíða netkerfis.
- 2 Skoðaðu fyrsta hluta síðunnar og staðfestu tengingu.

Ef tenging er ekki til staðar gæti tengistaður verið óvirkur eða netkapallinn verið bilaður. Hafðu samband við þinn kerfisstjóra varðandi aðstoð.

### Setja upp prentun á raðtengi (aðeins Windows)

- 1 Stilla breytur í prentaranum.
	- a Frá stjórnborði, farðu í valmynd fyrir stillingar á tengjum.
	- b Finndu valmynd fyrir stillingar á raðtengi og stilltu tengingarnar ef þörf er á.
	- c Beittu breytingunum.
- 2 Frá tölvunni, opnaðu möppu fyrir prentara og veldu þinn prentara.
- 3 Opnaðu eiginleika prentara, og veldu síðan COM-tengið í listanum.
- 4 Stilltu breytur fyrir COM-tengið í Tækjastjóra.

#### Athugasemdir:

- **•** Prentun um raðtengi hægir á prenthraðanum.
- **•** Vertu viss um að kapall fyrir raðtengi sé tengdur við raðtengið á prentaranum þínum.

# Gera prentarann öruggan

## Eyða minni prentara

Til að eyða gögnum í lausheldnu minni eða biðminni, slökktu á prentaranum.

Til að eyða fastheldnu minni, stillingum tækis og nets, öryggisstillingum og innbyggðum lausnum skaltu gera eftirfarandi:

- 1 Flettu á Stillingar > Tæki > Viðhald > Eyða utan þjónustu á stjórnborðinu.
- 2 Veldu Hreinsa allar upplýsingar á fastheldnu minni og veldu síðan EYÐA.
- 3 Veldu Gangsetja upphaflega leiðsagnarforrit uppsetningar eða Láta prentarann vera utan nets og veldu svo Næst.
- 4 Byrjaðu ferlið.

Athugasemd: Þetta ferli eyðileggur einnig dulkóðunarlykilinn sem er notaður til að vernda notendagögn. Að eyða dulkóðunarlyklinum gerir gögnin óafturkræf.

## Eyða af geymsludrifi prentara

- 1 Flettu á Stillingar > Tæki > Viðhald > Eyða utan þjónustu á stjórnborðinu.
- 2 Það fer eftir geymsludrifinu sem er uppsett á prentaranum þínum, gerðu annað hvort af eftirfarandi:
	- **•** Fyrir harða diskinn velurðu Hreinsa allar upplýsingar á harða diskinum, svo EYÐA og svo aðferð til að eyða gögnum.

Athugasemd: Ferlið að hreinsa harða diskinn getur tekið frá nokkrum mínútum í allt að meira en klukkustund, þar sem prentarinn verður ekki tiltækur fyrir önnur verkefni notenda.

**•** Fyrir skynvætt geymsludrif skaltu velja Eyða öllum notandagögn á ISD með dulritun og veldu síðan EYÐA.

## Endurheimta sjálfgefnar verksmiðjustillingar

- 1 Frá stjórnborðinu ferðu í Stillingar > Tæki > Endurheimta sjálfgefnar verksmiðjustillingar.
- 2 Veldu Endurheimta stillingar.
- 3 Veldu stillinguna sem á að endurheimta og svo ENDURHEIMTA.

## Yfirlýsing varðandi óstöðugleika

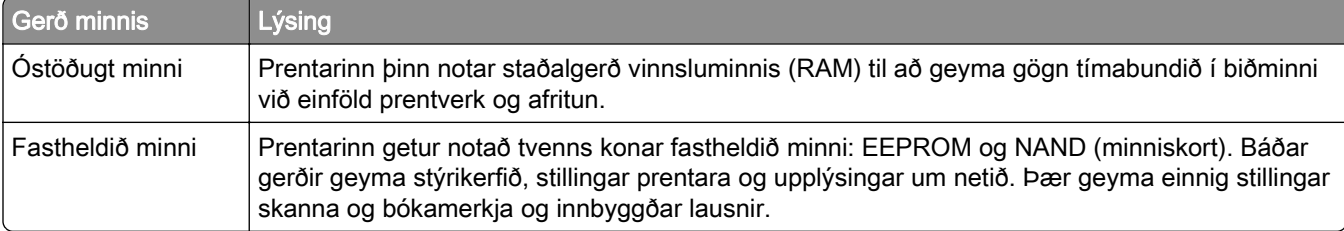

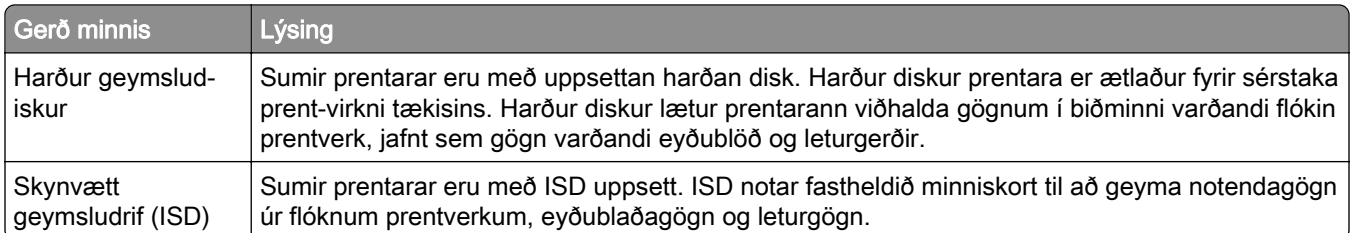

Eyðið innihaldi í uppsettu minni prentara við eftirfarandi aðstæður:

- **•** Prentarinn er tekinn úr notkun.
- **•** Skipt er um harða diskinn eða ISD í prentaranum.
- **•** Prentarinn er fluttur í aðra deild eða staðsetningu.
- **•** Prentarinn er þjónustaður af einhverjum fyrir utan þitt fyrirtæki.
- **•** Prentarinn er fluttur úr þínu húsnæði vegna þjónustu.
- **•** Prentarinn er seldur til annars fyrirtækis.

Athugasemd: Til að farga geymsludrifi skaltu fylgja reglum og verklagsreglum fyrirtækisins þíns.

# Prentun

## Prentun frá tölvu

#### Fyrir Windows-notendur

- 1 Með skjalið opið, smelltu á Skrá > Prenta.
- 2 Veldu prentara og smelltu síðan á Eiginleikar, Kjörstillingar, Valkostir, eða Uppsetning. Breyttu stillingum ef þörf krefur.
- 3 Smelltu á Í lagi og síðan á Prenta.

#### Fyrir Macintosh-notendur

- 1 Með skjalið opið, veldu Skrá > Prenta.
- 2 Veldu prentara og veldu síðan stillingu úr Forstillingar. Breyttu stillingum ef þörf krefur.
- 3 Smelltu á Prenta.

## Prentun frá fartæki

### Prenta frá fartæki með því að nota Lexmark Print

Lexmark Print er prentlausn fyrir fartæki sem keyra á Android útgáfu 6.0 eða nýrri. Það gerir þér kleift að senda skjöl og myndir til nettengdra prentara og prentstjórnunarþjóna.

#### Athugasemdir:

- **•** Sæktu forritið Lexmark Print í Google PlayTM Store og virkjaðu það í fartækinu.
- **•** Gakktu úr skugga um að prentarinn og fartækið séu tengd við sama net.
- 1 Í fartækinu þínu, veldu skjal í skráarstjóranum.
- 2 Sendu eða deildu skjalinu til Lexmark Print.

Athugasemd: Sum forrit þriðju aðila styðja mögulega ekki sendingar- eða samnýtingareiginleikann. Frekari upplýsingar er að finna í gögnunum sem fylgdu forritinu.

3 Veldu prentara.

Breyttu stillingum ef þörf krefur.

4 Prentaðu skjalið.

### Prenta frá fartæki með því að nota Mopria™ prentþjónustu

Mopria Print Service er prentlausn fyrir fartæki sem keyra á Android útgáfu 5.0 eða nýrri. Það gerir þér kleift að prenta beint á hvaða Mopria™ vottaða prentara sem er.

Athugasemd: Sæktu Mopria Print Service í Google Play Store og virkjaðu það í fartækinu.

- 1 Opnaðu samhæft forrit í fartækinu eða veldu skjal úr skráastjórnun.
- 2 Pikkaðu á : > Prenta.
- 3 Veldu prentara og stilltu stillingar ef þörf er á.
- 4 Pikkaðu á  $\mathbf{H}$ .

### Prenta frá fartæki með því að nota AirPrint

AirPrint-hugbúnaðurinn er prentlausn fyrir fartæki sem gerir þér kleift að prenta beint úr Apple-tækjum í AirPrint-vottaðan prentara.

#### Athugasemdir:

- **•** Vertu viss um að Apple-tækið og prentarinn séu tengd við sama netkerfið. Ef netið er með margar þráðlausar miðstöðvar skaltu ganga úr skugga um að bæði tækin séu tengd við sama undirnet.
- **•** Þetta forrit er aðeins stutt í sumum tækjum Apple.
- 1 Frá fartækinu þínu veldu skjal frá þinni skjalastjórnun eða ræstu samhæft forrit.
- 2 Pikkaðu á  $\lceil \mathfrak{l} \rceil$  > Prenta.
- 3 Veldu prentara og stilltu stillingar ef þörf er á.
- 4 Prentaðu skjalið.

### Prenta frá fartæki með því að nota Wi‑Fi Direct®

Wi‑Fi Direct er prentþjónusta fartækja sem gerir þér mögulegt til að prenta á hvaða Wi‑Fi Direct-tilbúnum prentara sem er.

Athugasemd: Tryggðu að fartækið sé tengt við þráðlaust netkerfi prentara. Varðandi frekari upplýsingar, sjá ["Tengja fartæki við prentarann" á síðu 231](#page-230-0).

- 1 Opnaðu samhæft forrit í fartækinu þínu eða veldu skjal í þínum skráarstjóra.
- 2 Það fer eftir gerð á þínu fartæki, gerðu eitt af eftirfarandi:
	- Pikkaðu á **: > Prenta**.
	- Pikkaðu á 「<sup>门</sup> > **Prenta**.
	- Pikkaðu á ... > Prenta.
- 3 Veldu prentara og stilltu stillingar ef þörf er á.
- 4 Prentaðu skjalið.

## Prentun af minniskorti

1 Settu inn minniskort.

Frekari upplýsingar um studd flassdrif er að finna í ["Studd minniskort og skráargerðir" á síðu 56.](#page-55-0)

#### Athugasemdir:

- **•** Ef þú setur inn minniskortið þegar villuskilaboð birtast, hunsar prentarinn minniskortið.
- **•** Ef þú setur inn minniskort þegar prentarinn er að vinna önnur prentverk, þá birtist Upptekinn á skjánum.
- 2 Í stjórnborðinu velur þú Prenta.
- 3 Veldu USB-drif og svo skjalið sem þú vilt prenta. Aðlagaðu stillingar ef þörf krefur.
- 4 Prentaðu skjalið.

Viðvörun—hugsanleg hætta: Til að forðast gagnatap eða truflun, ekki snerta minniskortið eða prentarann á þeim svæðum sem eru sýnd þegar prentun, lestur eða skrif er virk frá minniskorti.

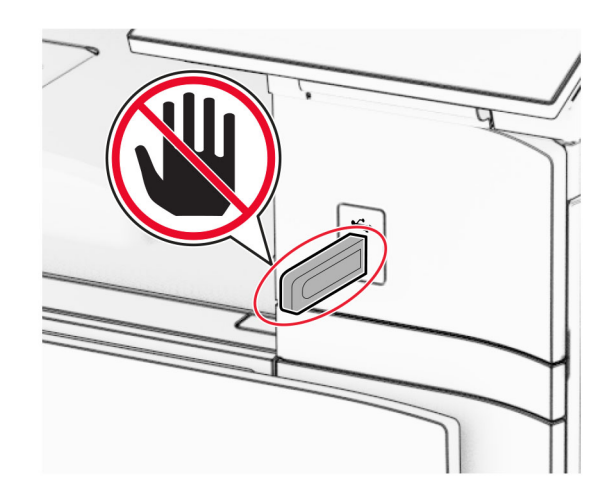

## Setja upp trúnaðarverk

- 1 Í stjórnborðinu skaltu fara í Stillingar > Öryggi > Uppsetning trúnaðarprentunar.
- 2 Settu upp stillingarnar.

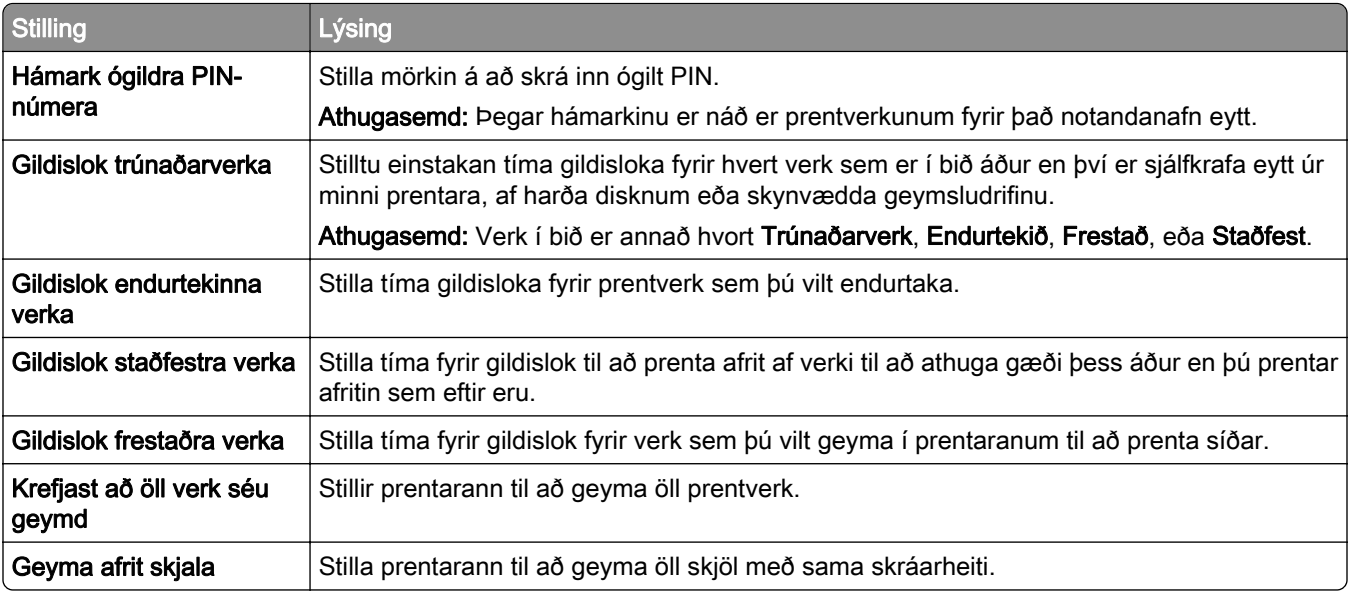

## Prentun á trúnaðarmálum og öðrum vernduðum verkum

#### Fyrir Windows-notendur

- 1 Með skjalið opið, smelltu á Skrá > Prenta.
- 2 Veldu prentara og smelltu síðan á Eiginleikar, Kjörstillingar, Valkostir, eða Uppsetning.
- 3 Smelltu á Prenta og vernda.
- 4 Smelltu á Not prenta og halda og úthlutaðu síðan notandanafni.
- 5 Veldu úr einhverri af eftirfarandi prentverkum:
	- **•** Trúnaðarprentun Prentarinnbiður um persónulegt kenninúmer áður en þér er leyft að prenta verkið. Athugasemd: Ef þú velur þessa verktegund skaltu slá inn fjögurra stafa PIN-númer.
	- **•** Staðfesta prentun- Prentarinn prentar eitt eintak og geymir afritin sem þú baðst um frá reklinum í prentminni.
	- **•** Fresta prentun Prentarinn vistar verkið í minni til að þú getir prentað verkið seinna.
	- **•** Endurtaka prentun- Prentarinn prentar öll umbeðin eintök af verkinu og geymir verkið í minni svo þú getir prentað fleiri eintök síðar.
- 6 Smellið á OK (í lagi).
- 7 Smelltu á Prenta.
- 8 Losaðu um prentverkið frá stjórnborði prentarans.
	- a Veldu Prenta.
	- b Veldu Verk í bið og veldu síðan notandanafnið þitt.

Athugasemd: Fyrir trúnaðarprentverk, veldu Trúnaðarverk, sláðu inn PIN og veldu Í lagi.

c Veldu prentverkið og svo Prenta.

#### Fyrir Macintosh-notendur

- 1 Með skjalið opið, veldu Skrá > Prenta.
- 2 Veldu prentara.
- 3 Á fellivalmyndinni Öryggi prentverks kveikirðu á Prentun með PIN og slærð síðan inn fjögurra stafa PINnúmer.
- 4 Smelltu á Prenta.
- 5 Losaðu um prentverkið frá stjórnborði prentarans.
	- a Veldu Verk í bið og veldu síðan heiti tölvunnar.
	- b Veldu Trúnaðarmál og sláðu síðan inn PIN-númer.
	- c Veldu prentverkið og svo Prenta.

## Prenta lista yfir sýnishorn leturgerða

- 1 Í stjórnborðinu skaltu fara í Stillingar > Skýrslur > Prenta > Leturgerðir prentunar.
- 2 Veldu leturgerð.

## Prenta lista skráasafns

- 1 Í stjórnborðinu skaltu fara í Stillingar > Skýrslur > Prenta.
- 2 Veldu Prentskrá.

## Að setja aðskilnaðarsíður í prentverk

- 1 Með skjalið opið, smelltu á Skrá > Prenta.
- 2 Veldu prentara og smelltu síðan á Eiginleikar, Kjörstillingar, Valkostir, eða Uppsetning.
- 3 Smelltu á Pappír/Frágangur.
- 4 Í valmyndinni Aðskilnaðarsíður velurðu stillingu.
- 5 Smelltu á Í lagi og síðan á Prenta.

## Hætta við verk í prentun

- 1 Í stjórnborðinu velur þú Verk í biðröð.
- 2 Veldu Prenta og veldu svo verk til að hætta við.

Athugasemd: Ef skjal er þegar í prentun skaltu velja Hætta við verk í neðra hægra horni skjásins til að stöðva prentun.

## Stilla svertustig prentdufts

- 1 Í stjórnborðinu skaltu fara í Stillingar > Prenta > Gæði.
- 2 Veldu stillingu fyrir Svertustig prentdufts.

# Valmyndir prentara

## Yfirlit valmynda

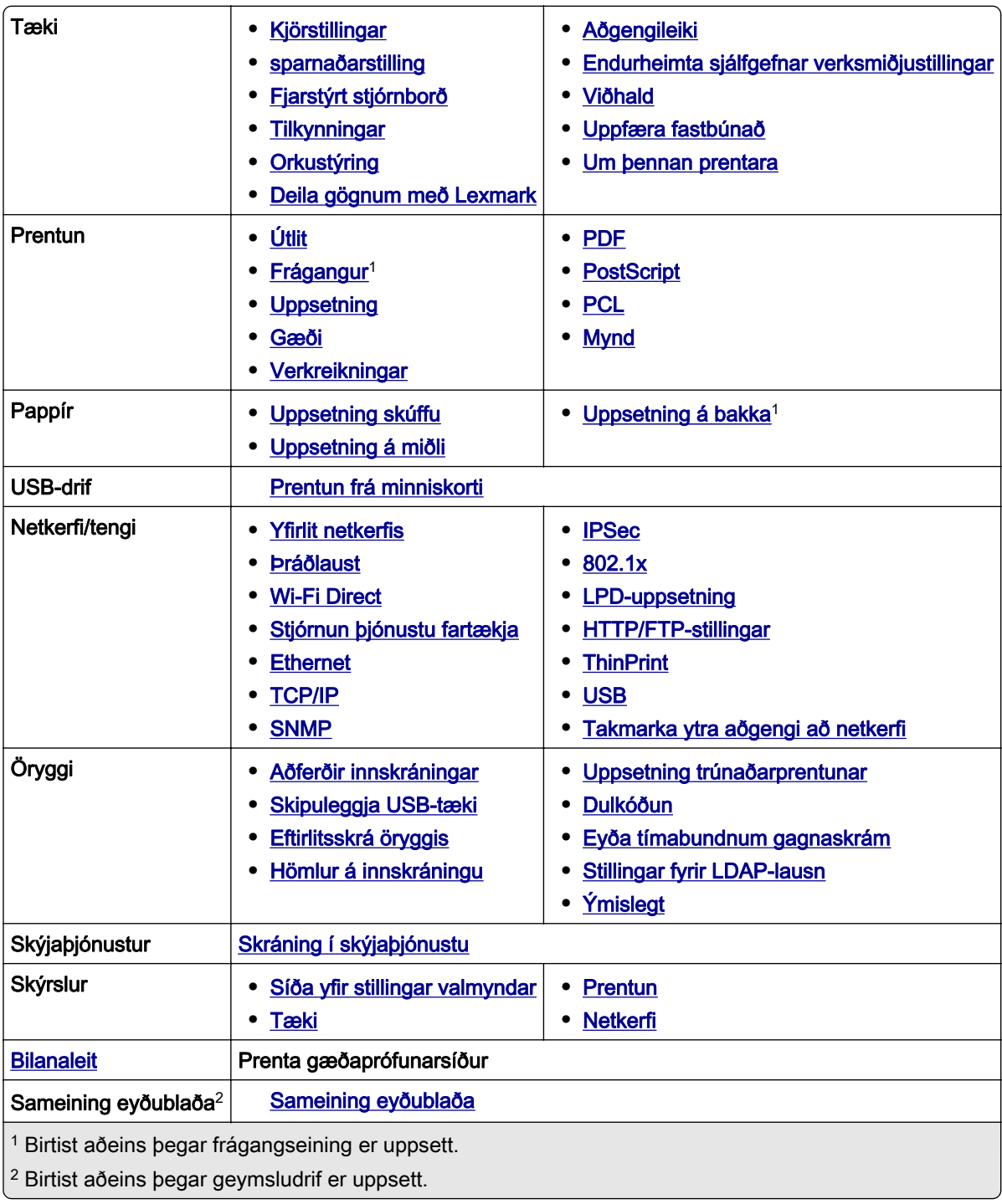

## <span id="page-242-0"></span>Tæki

### Kjörstillingar

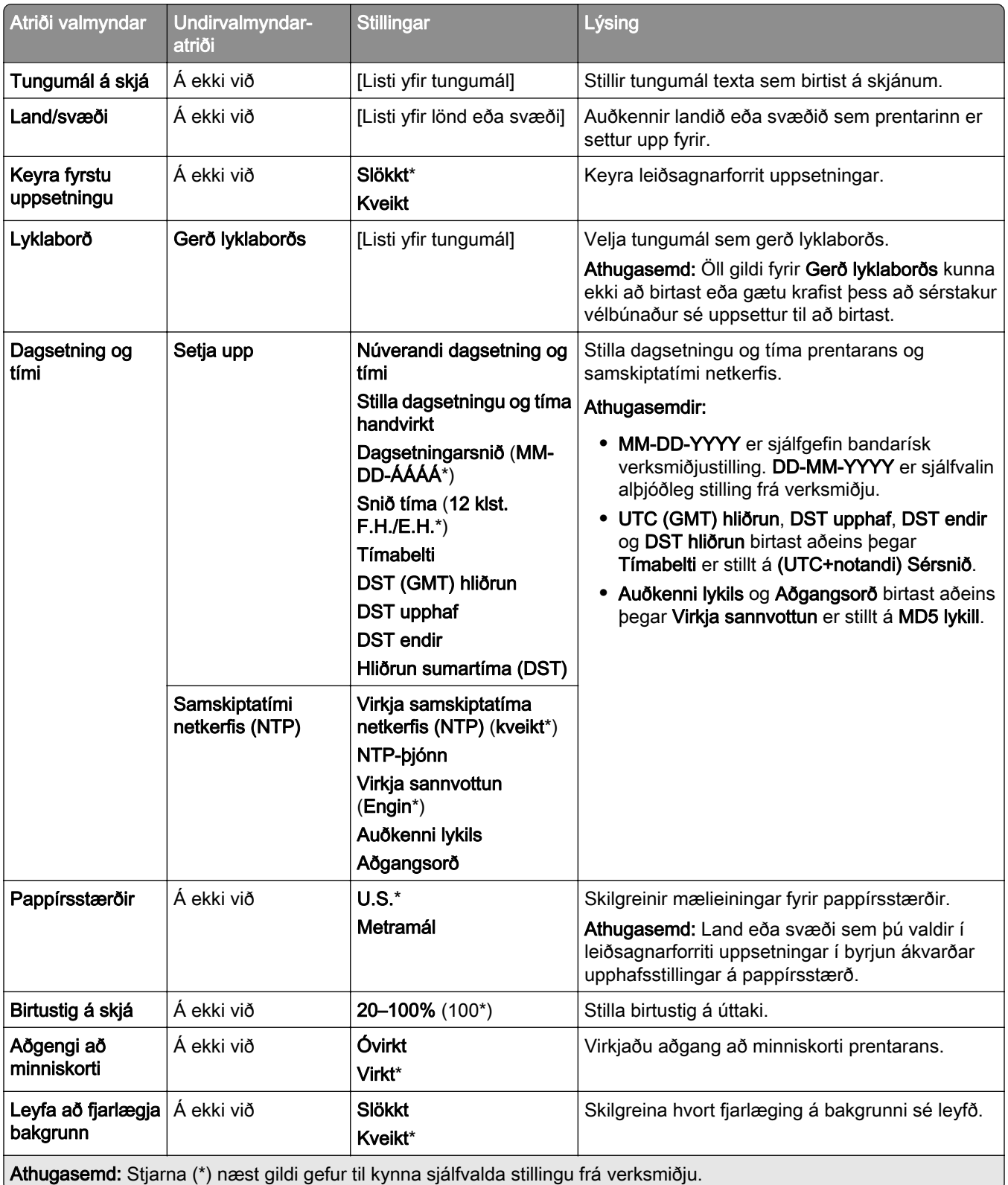

<span id="page-243-0"></span>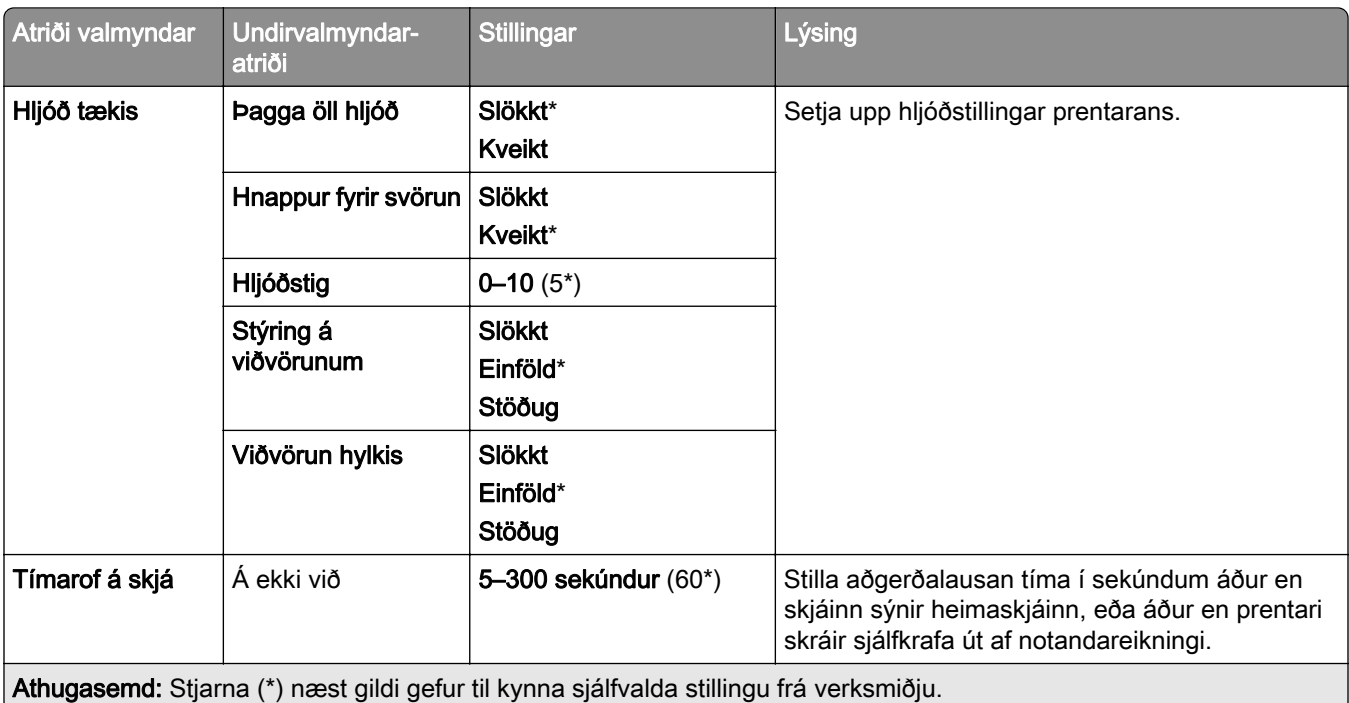

## Sparnaðarstilling

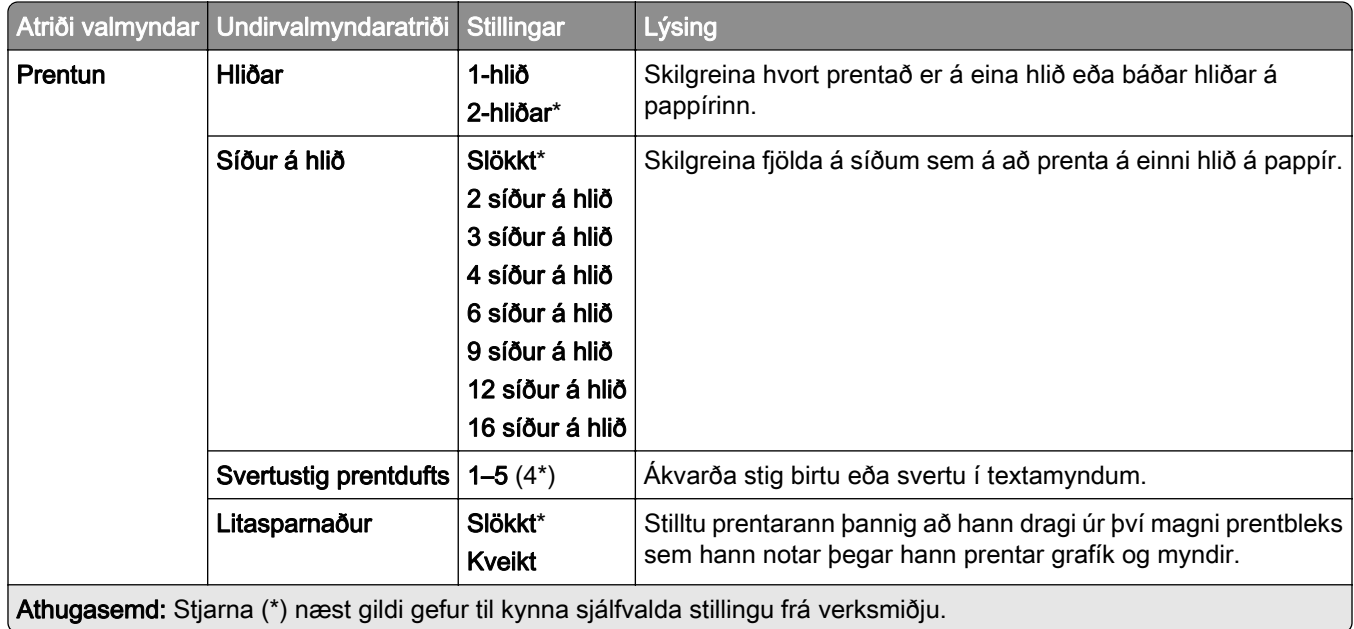

## <span id="page-244-0"></span>Fjarstýrt stjórnborð

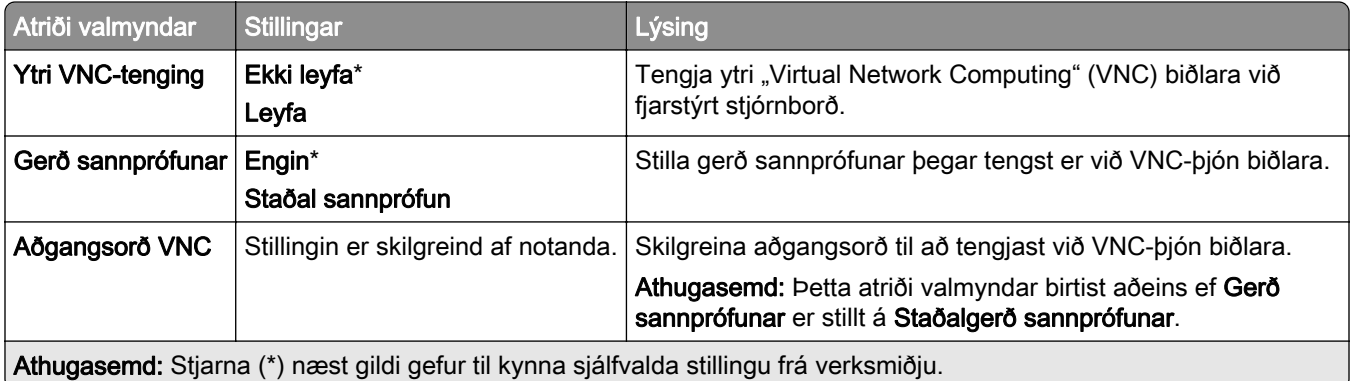

### **Tilkynningar**

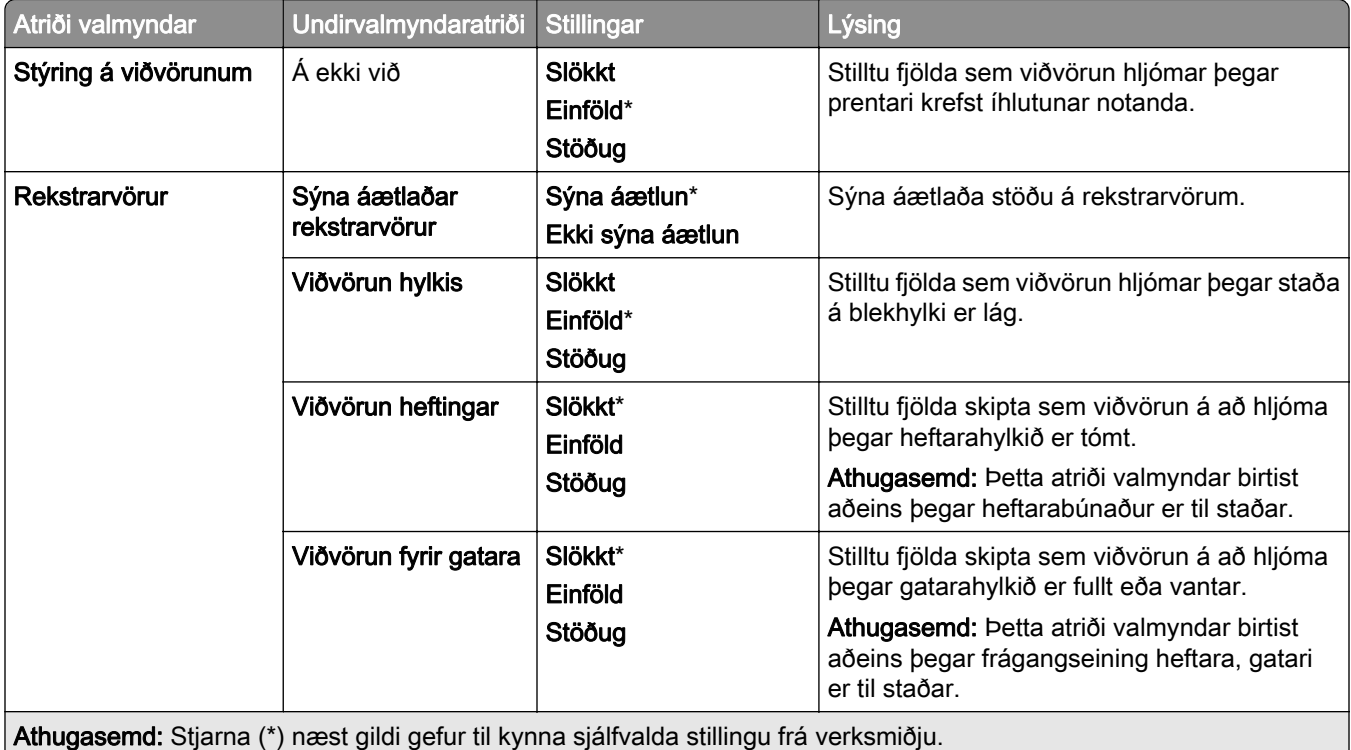

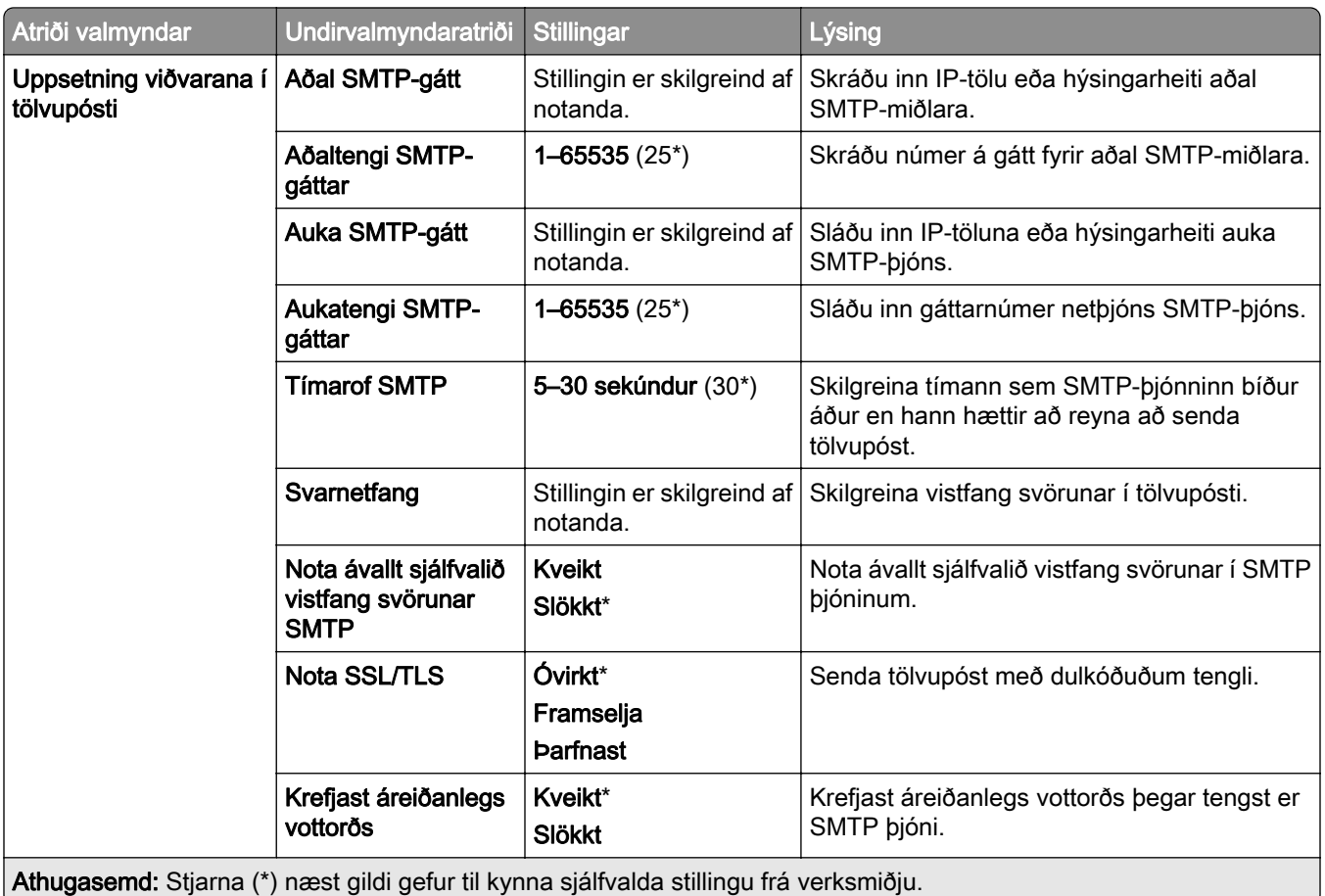

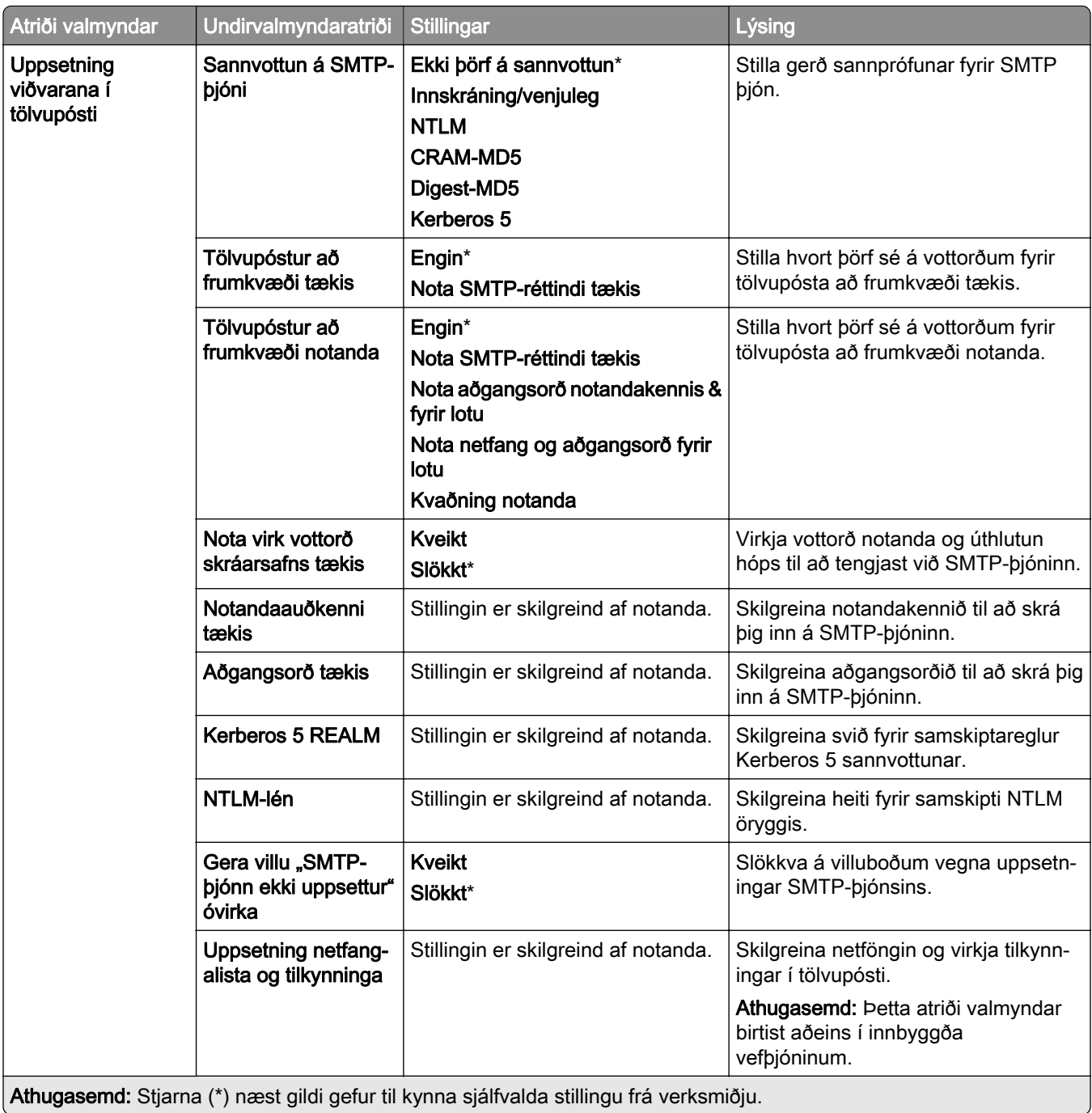

<span id="page-247-0"></span>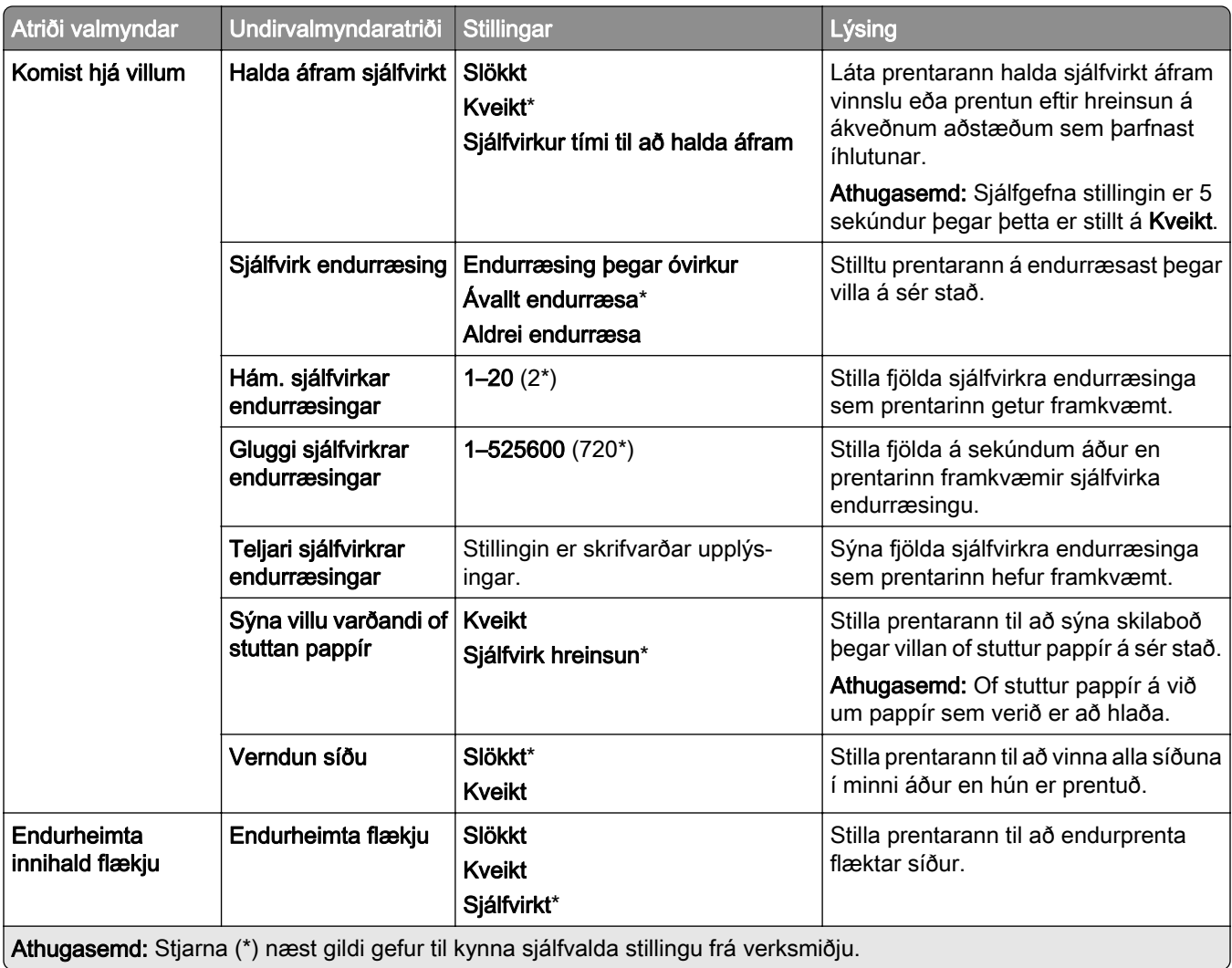

## **Orkustýring**

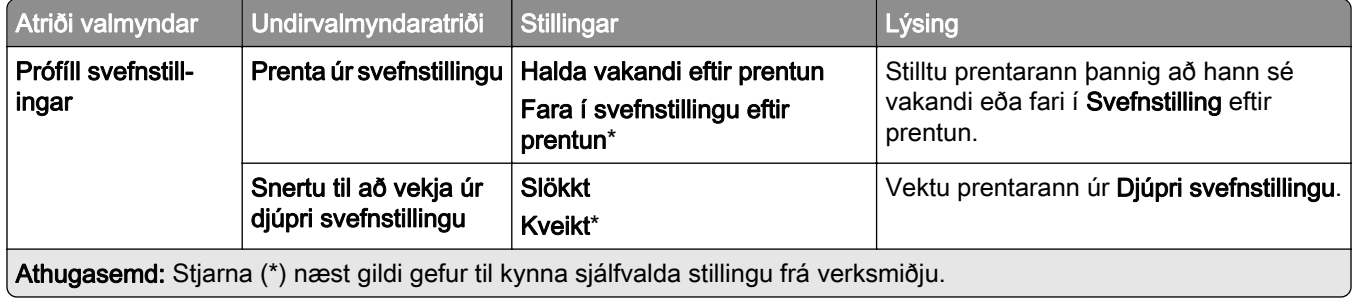

<span id="page-248-0"></span>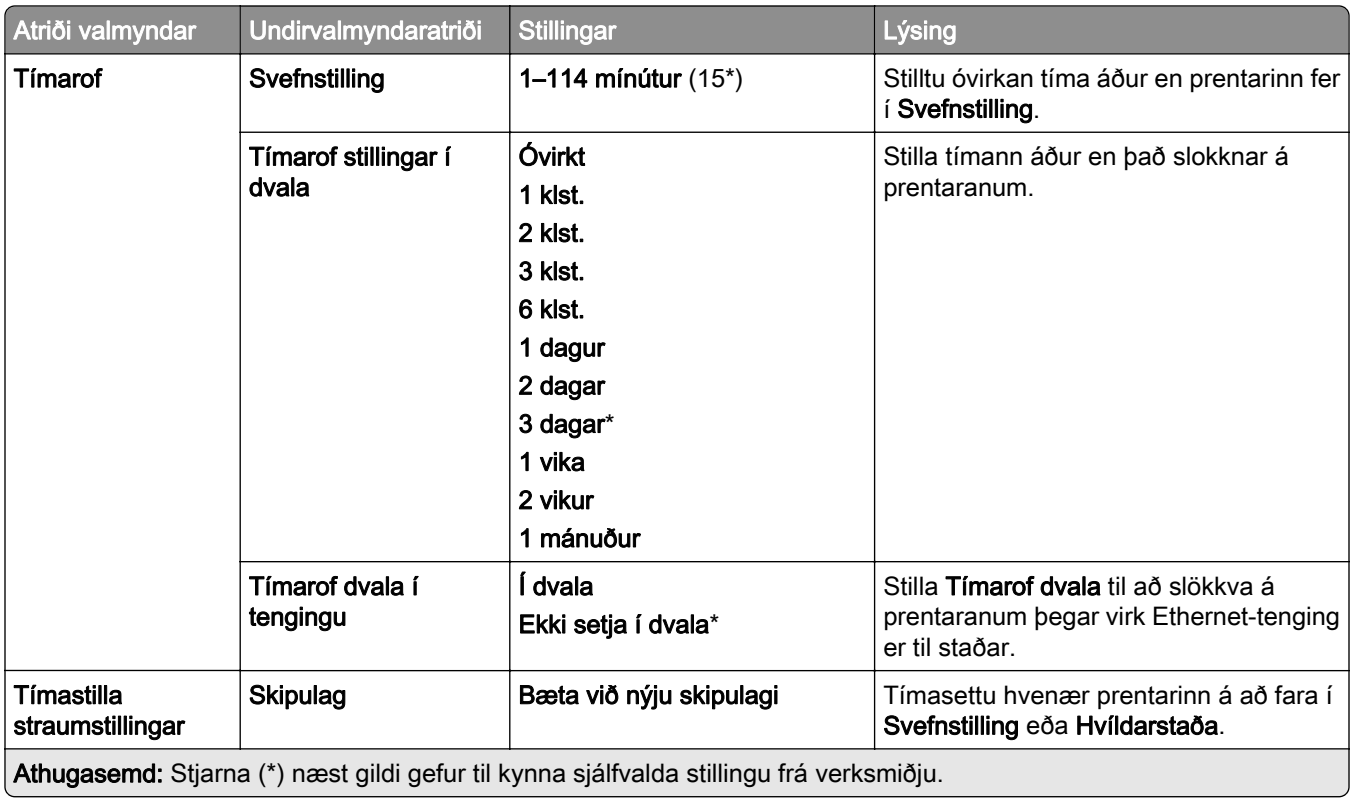

### Deila gögnum með Lexmark

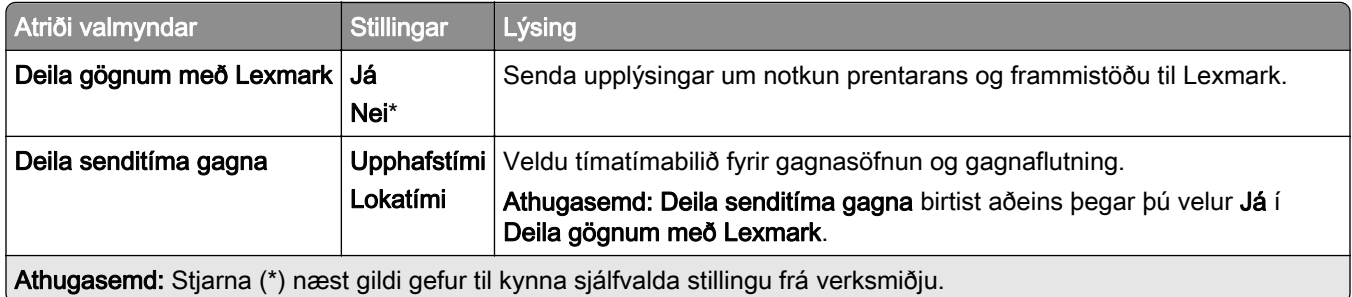

## Aðgengileiki

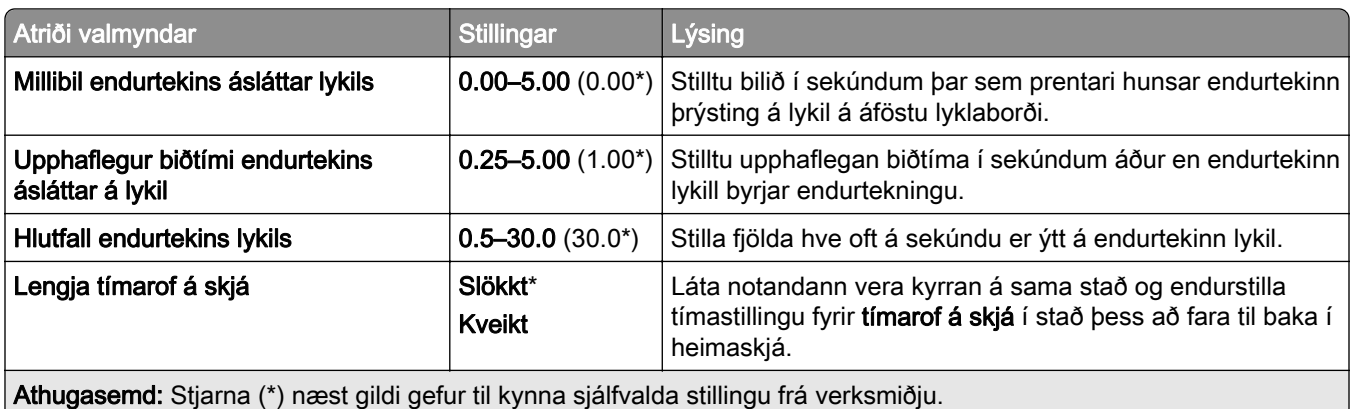

<span id="page-249-0"></span>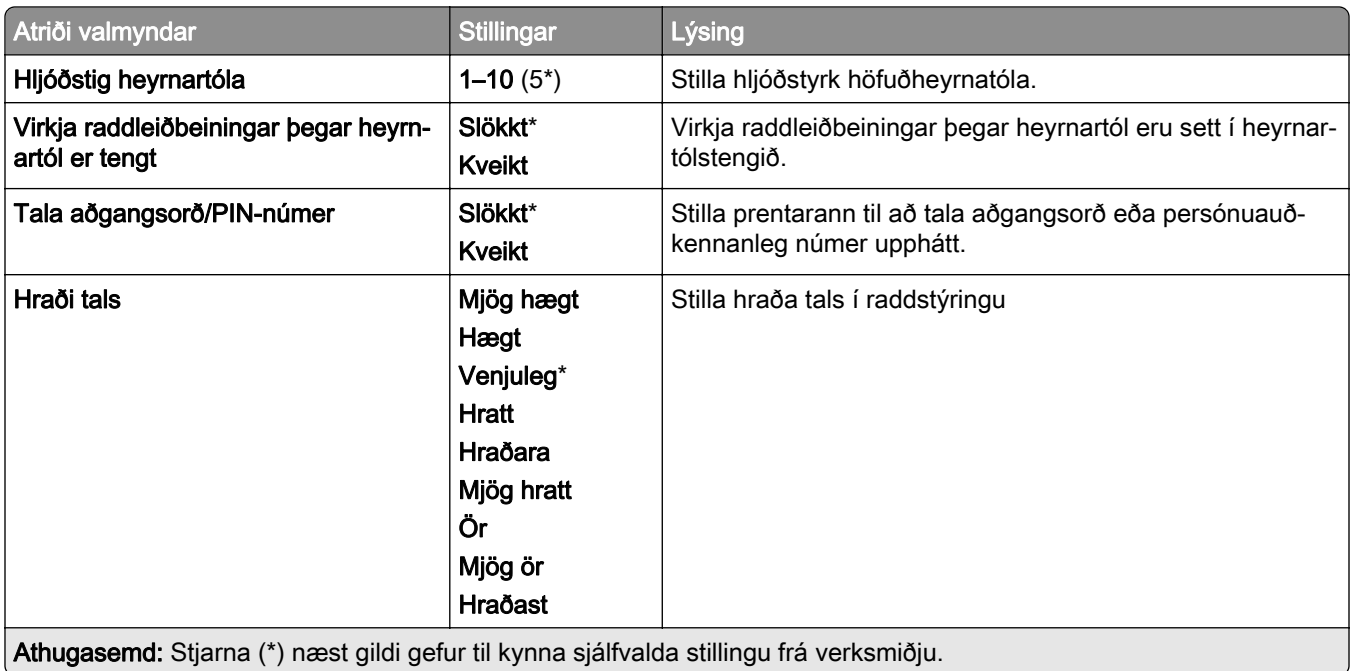

### Endurheimta sjálfgefnar verksmiðjustillingar

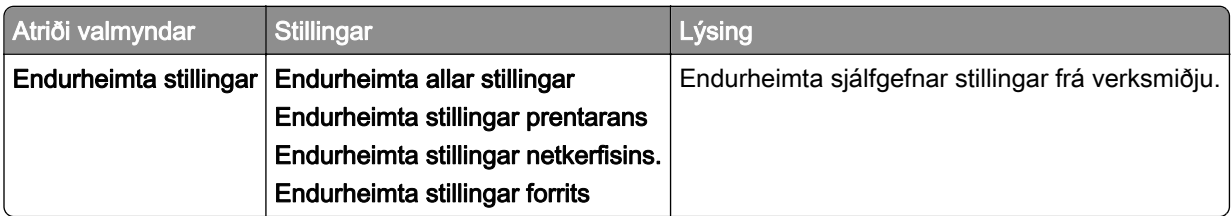

### Viðhald

U

### Uppsetningarvalmynd

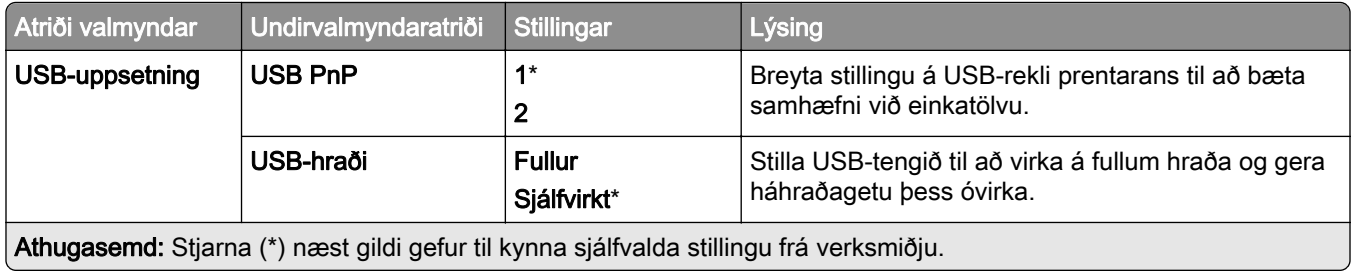

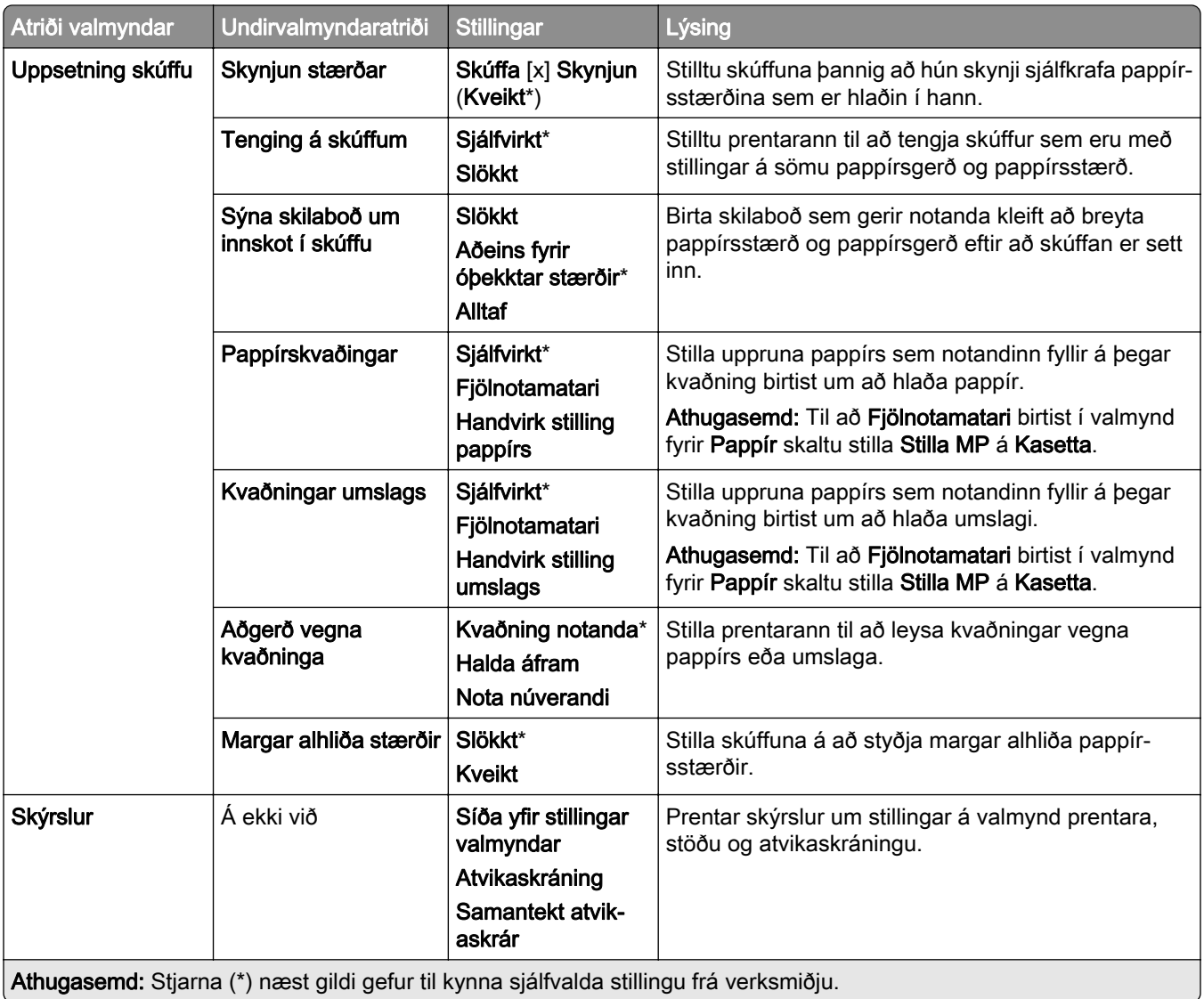

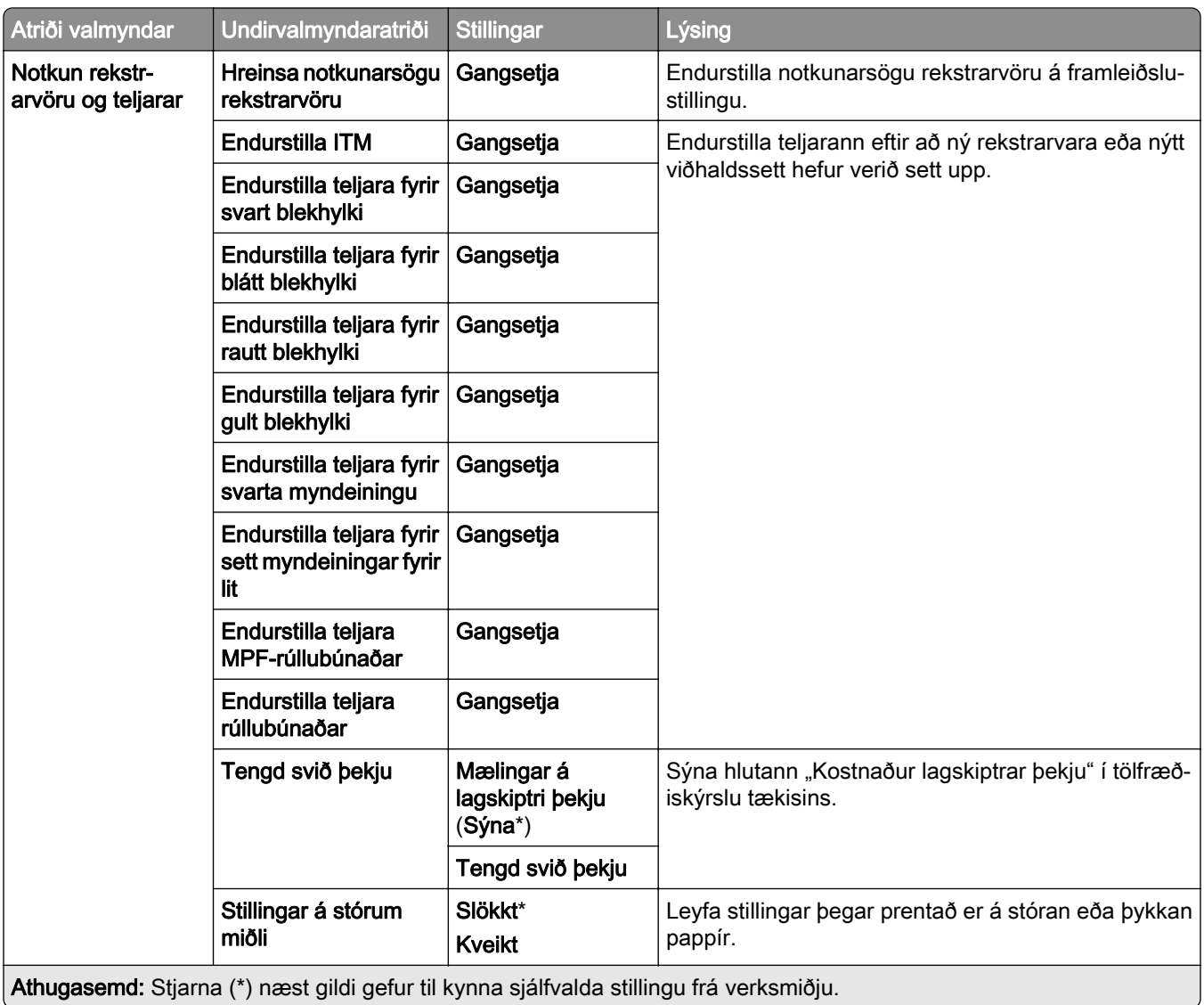
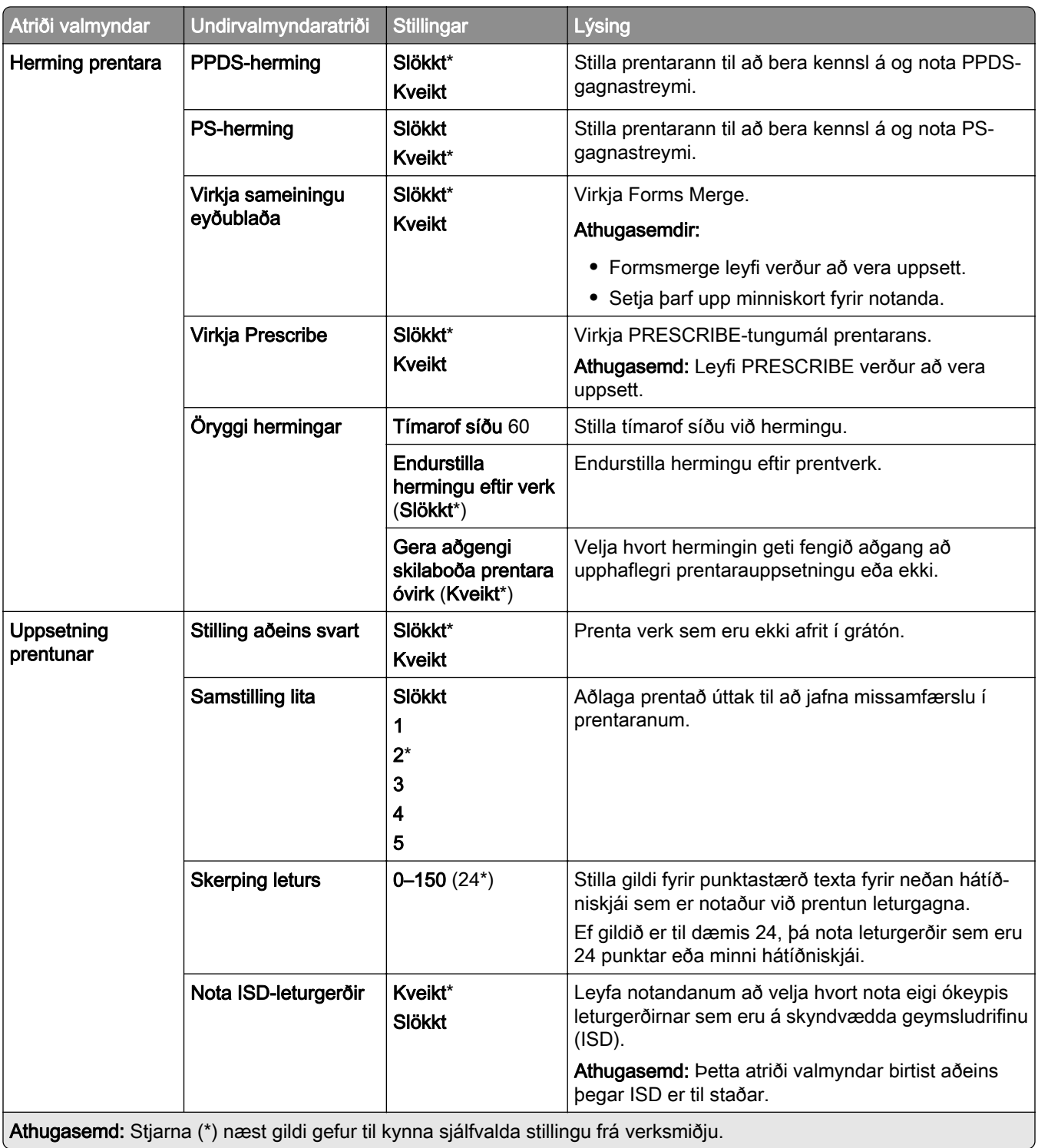

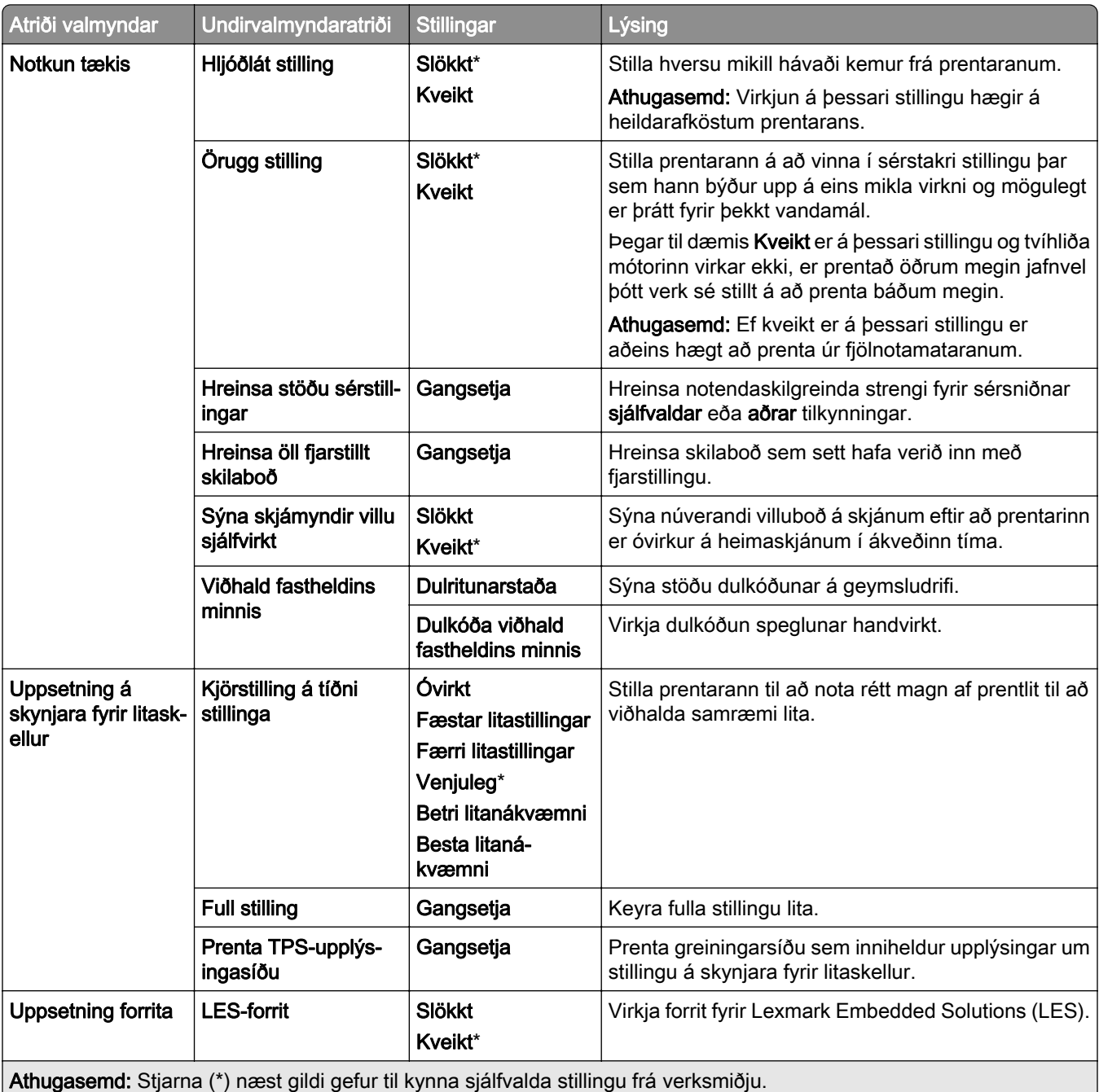

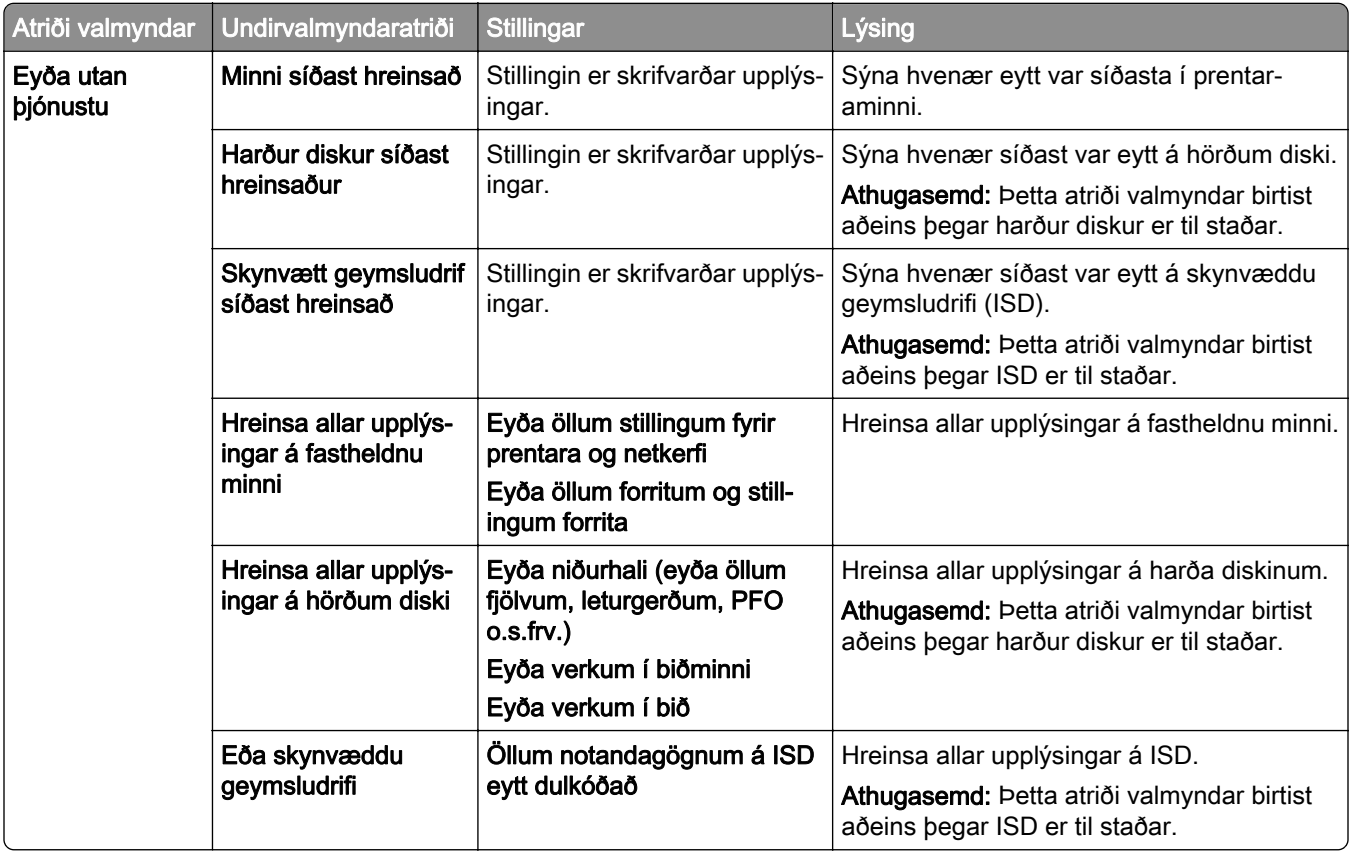

#### Eyða utan þjónustu

#### Uppfæra fastbúnað

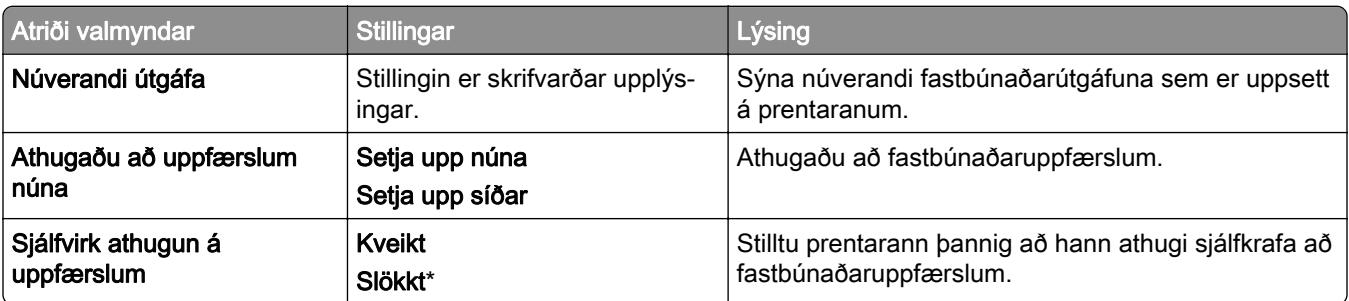

#### Um þennan prentara

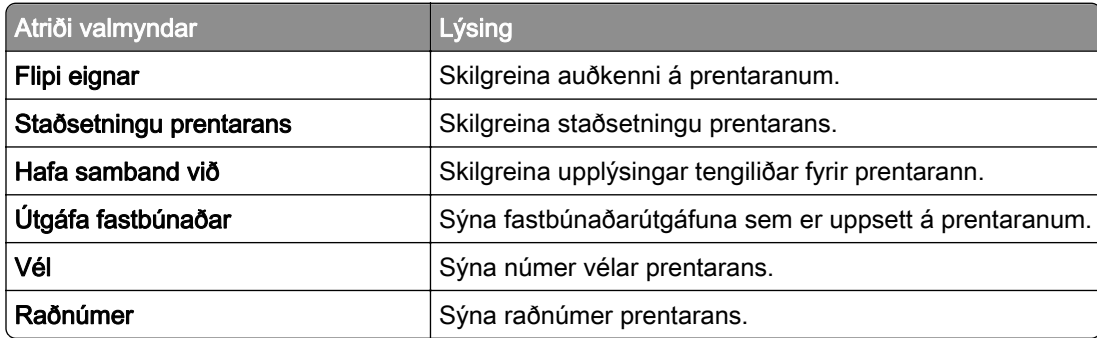

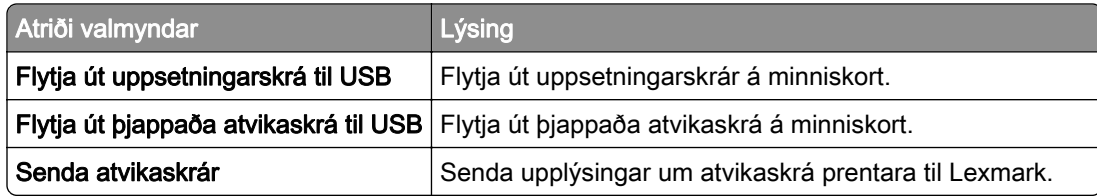

# Prentun

# Útlit

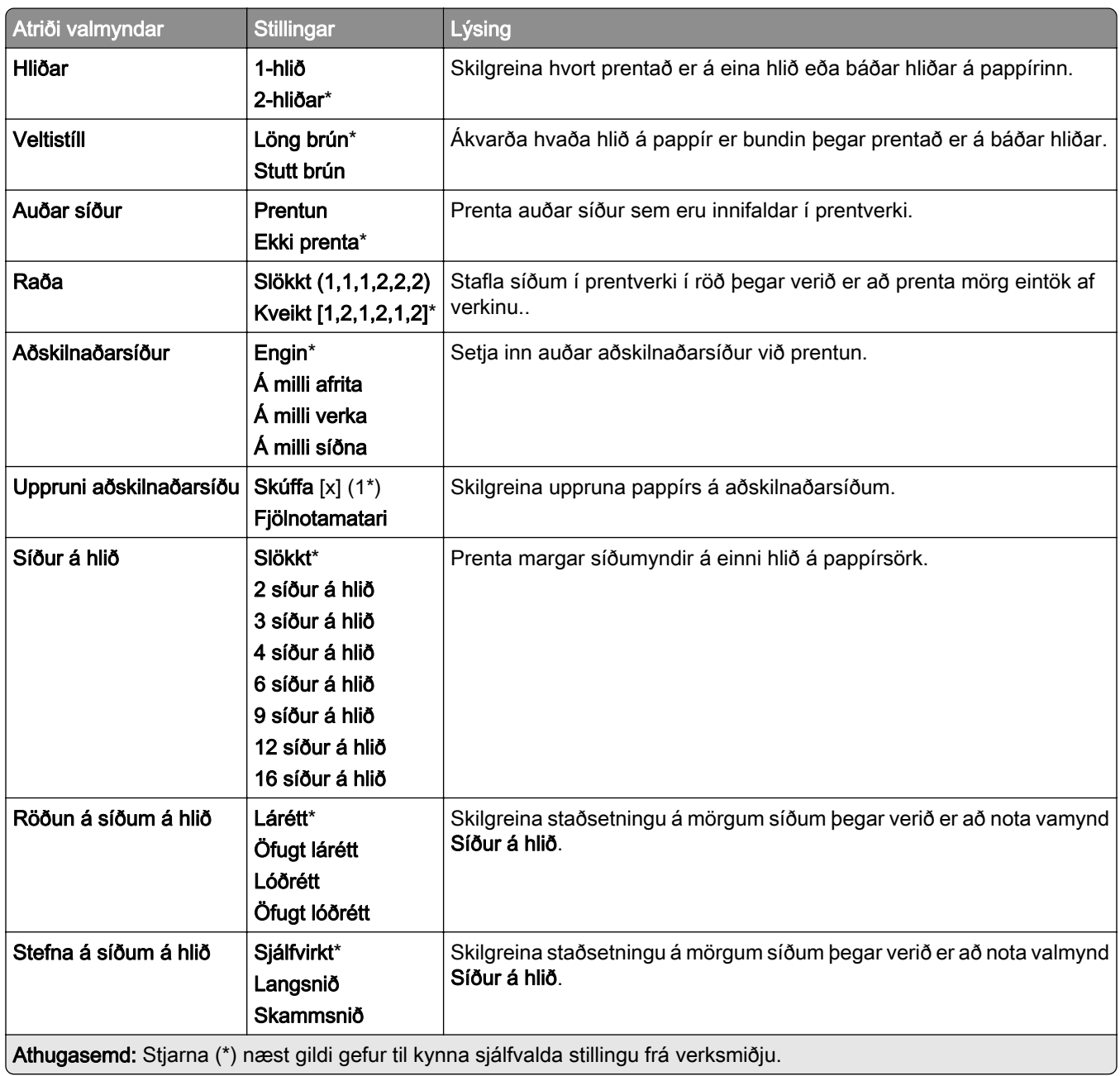

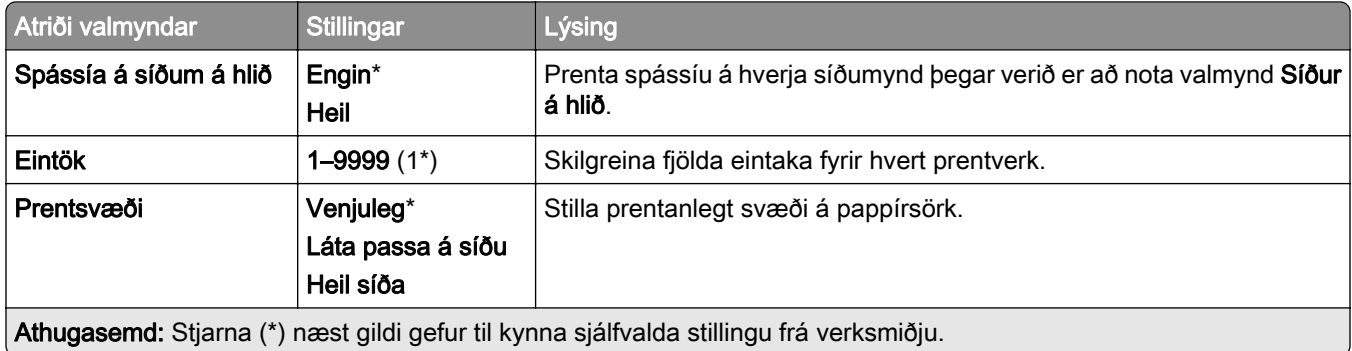

### Frágangur

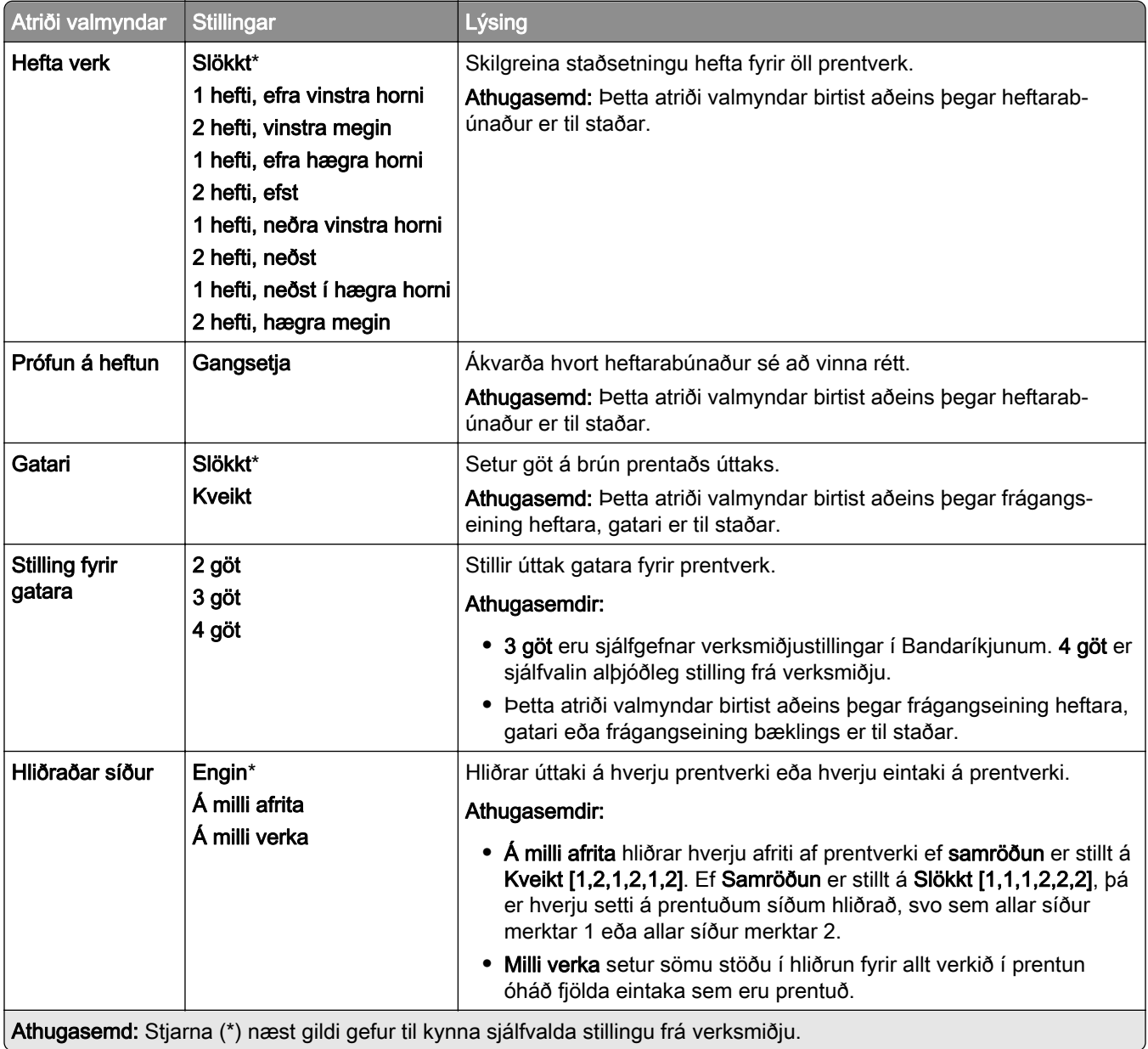

#### Uppsetning

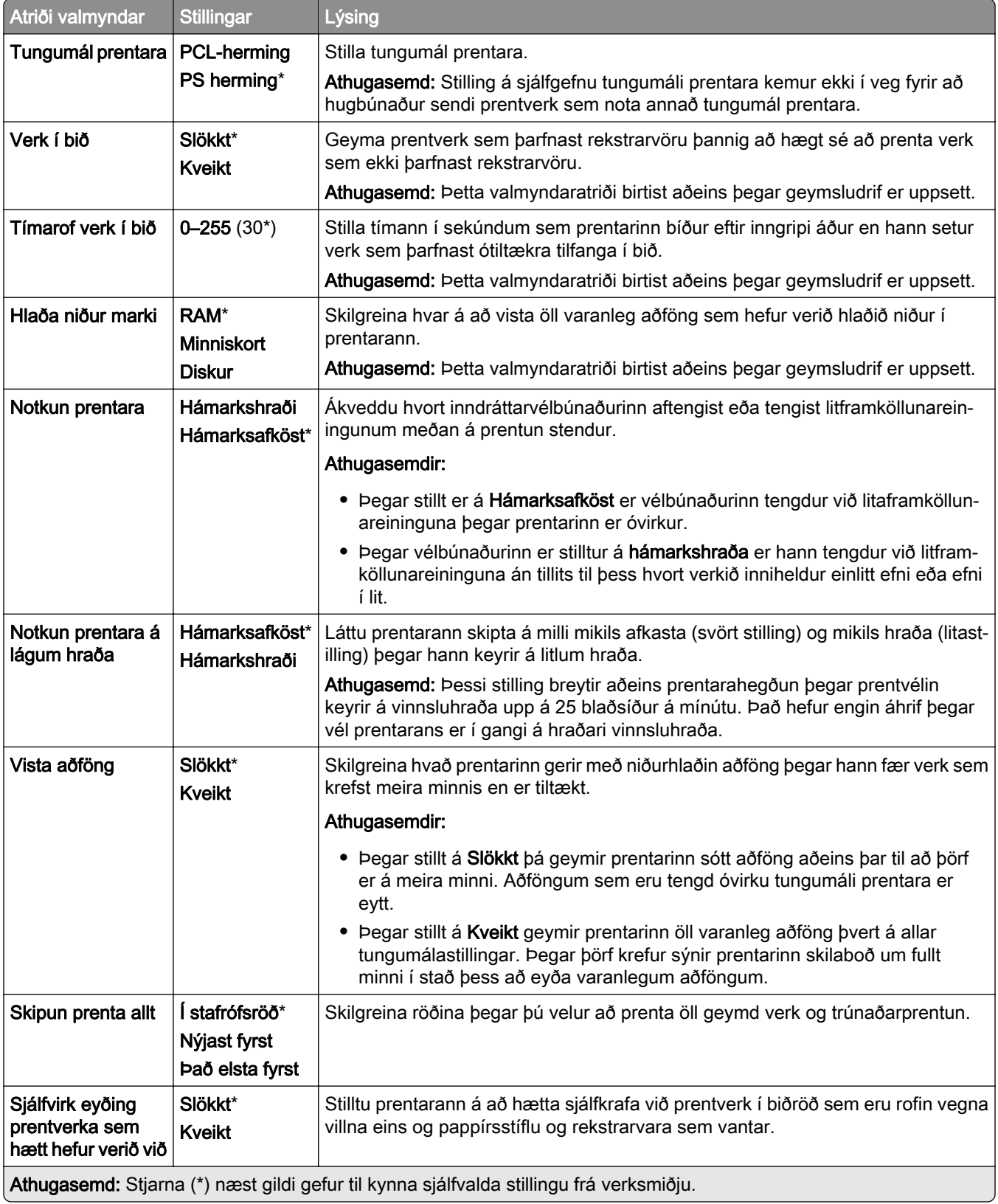

#### Gæði

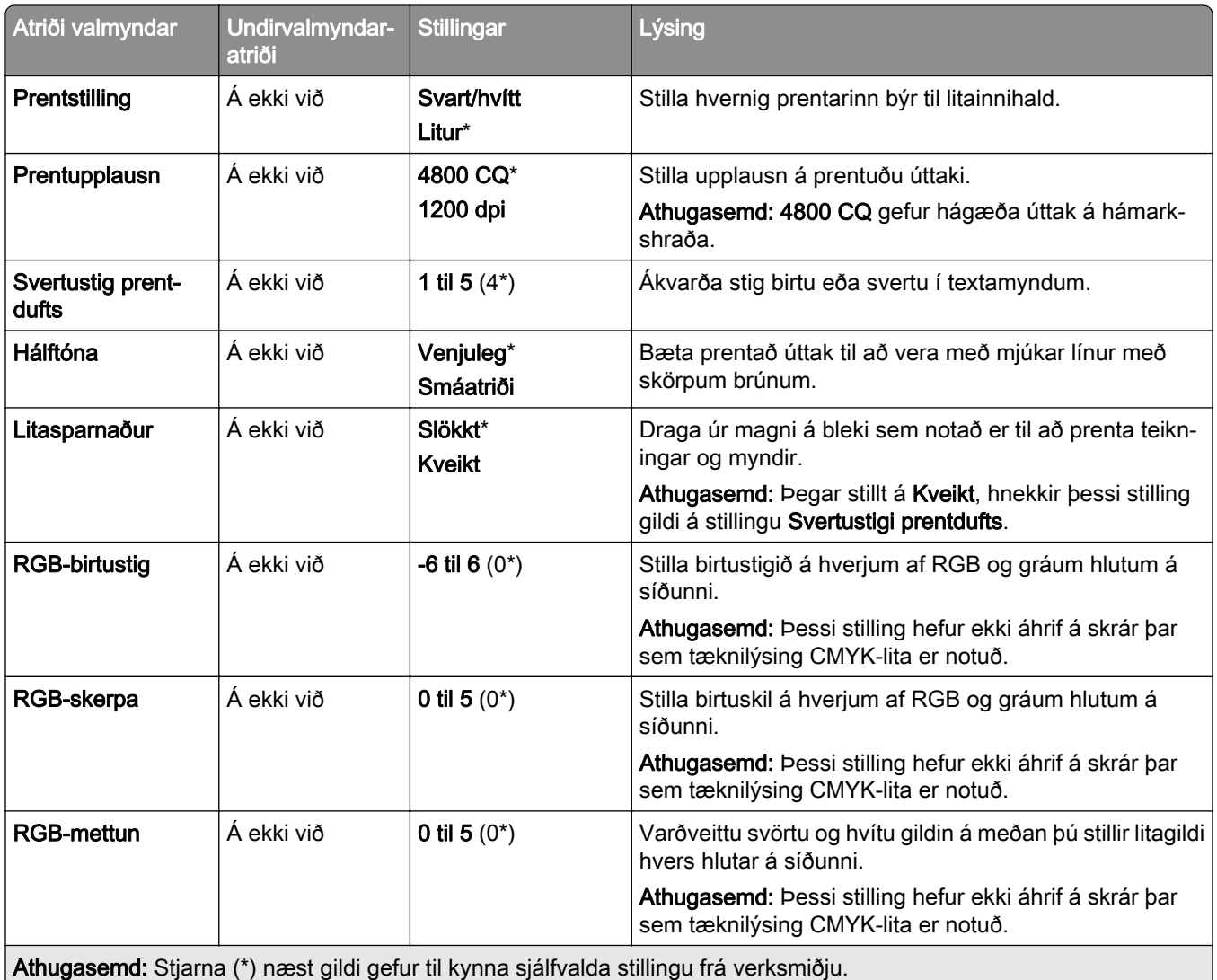

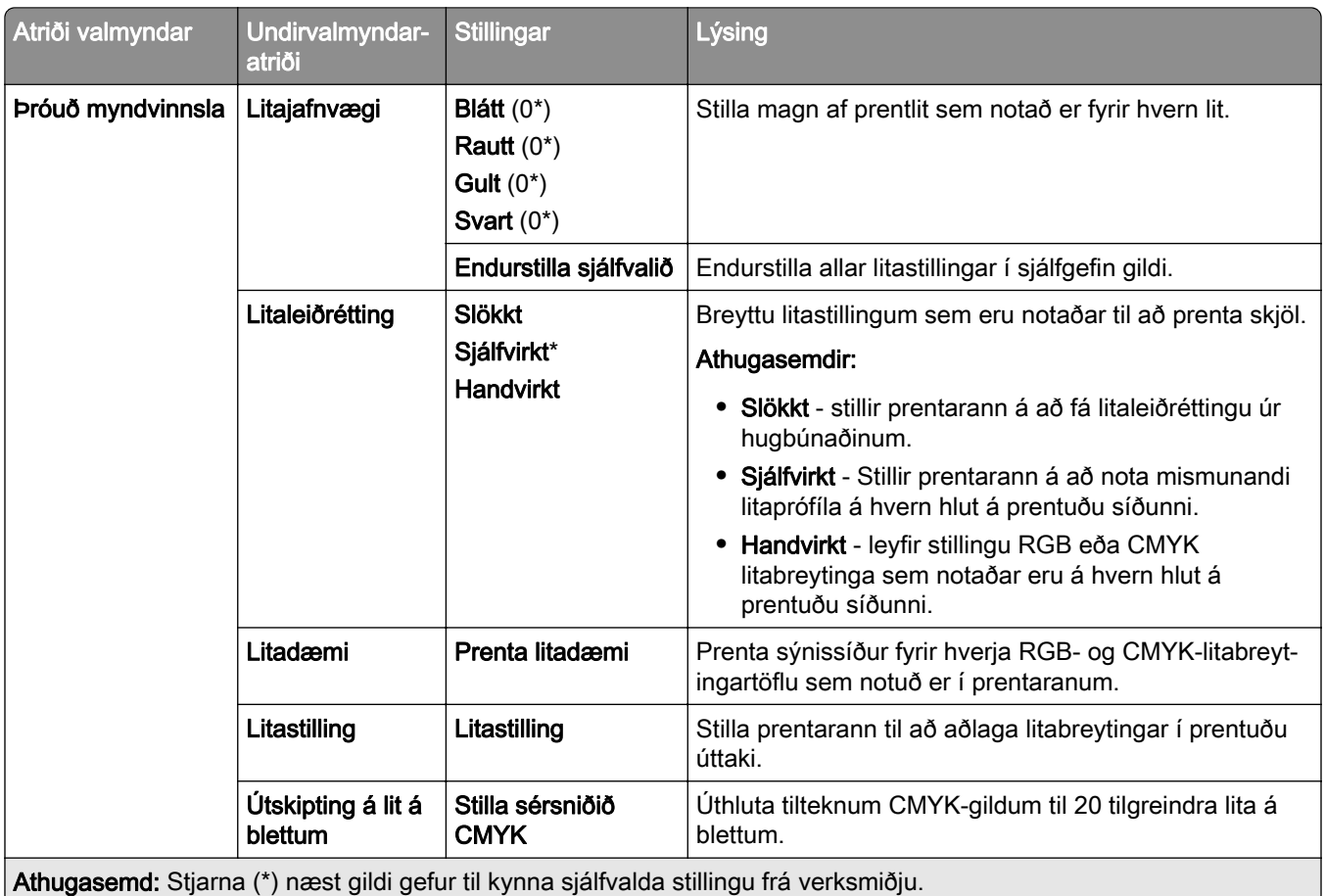

### Verkreikningar

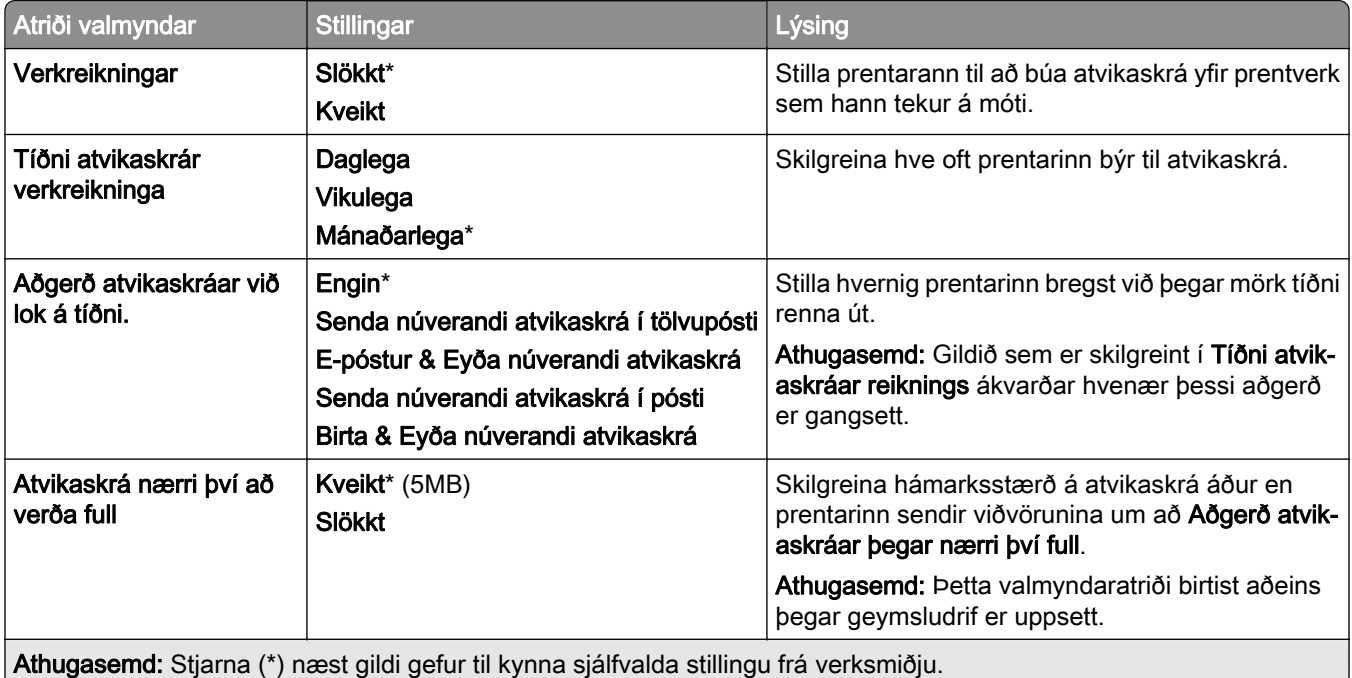

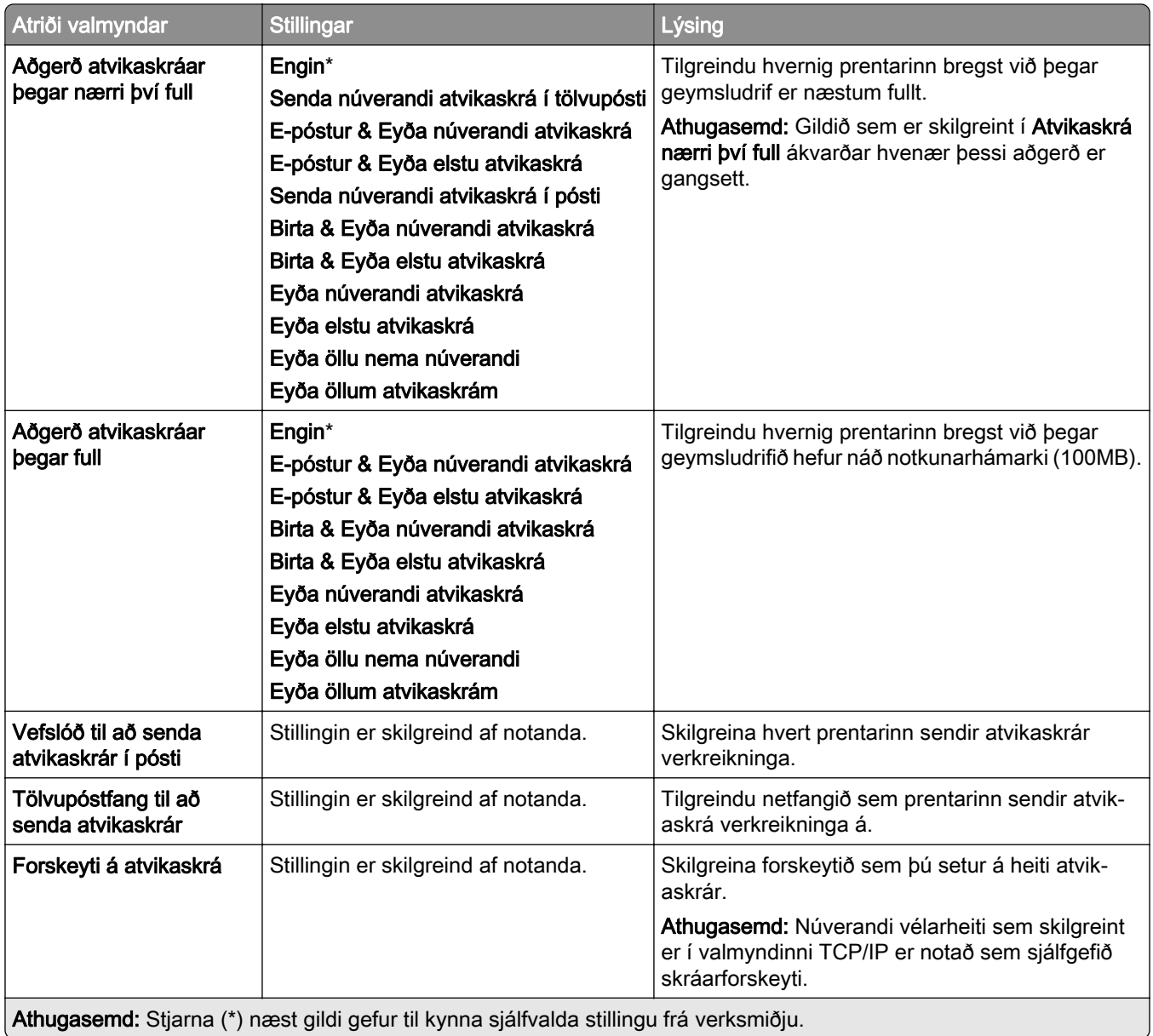

#### PDF

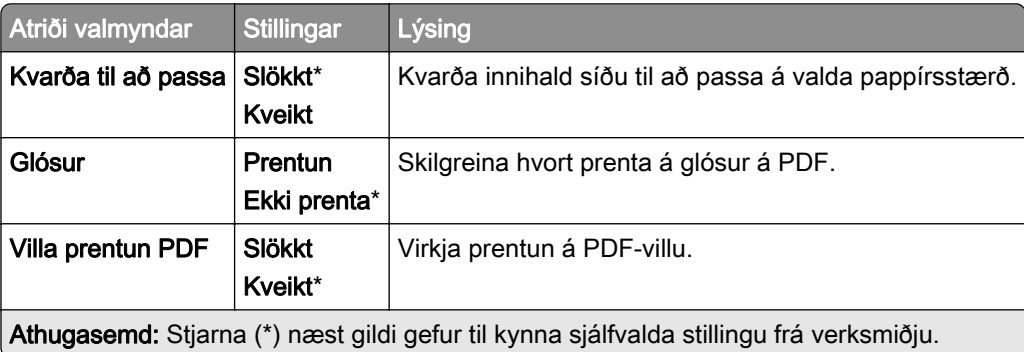

#### PostScript

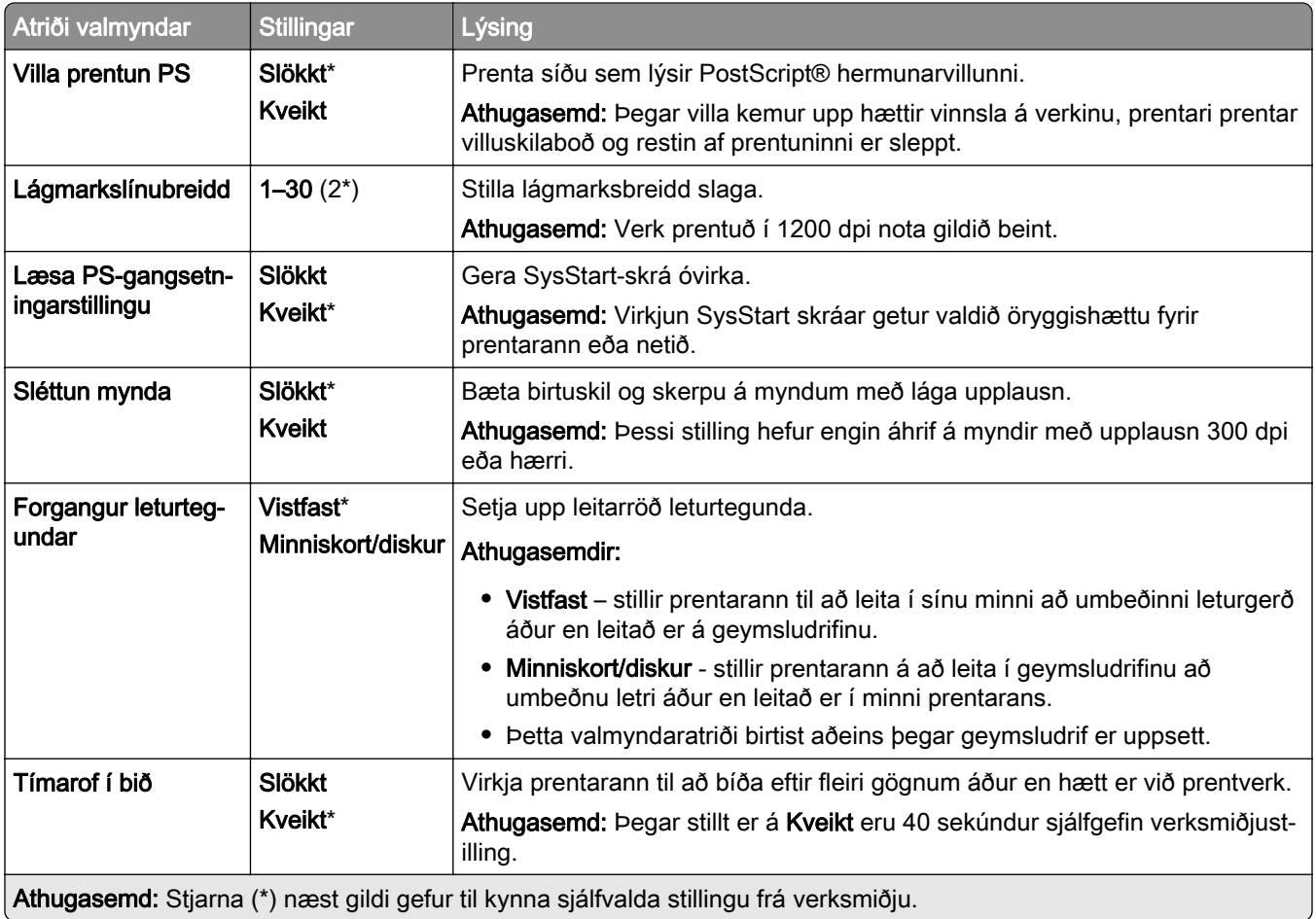

### **PCL**

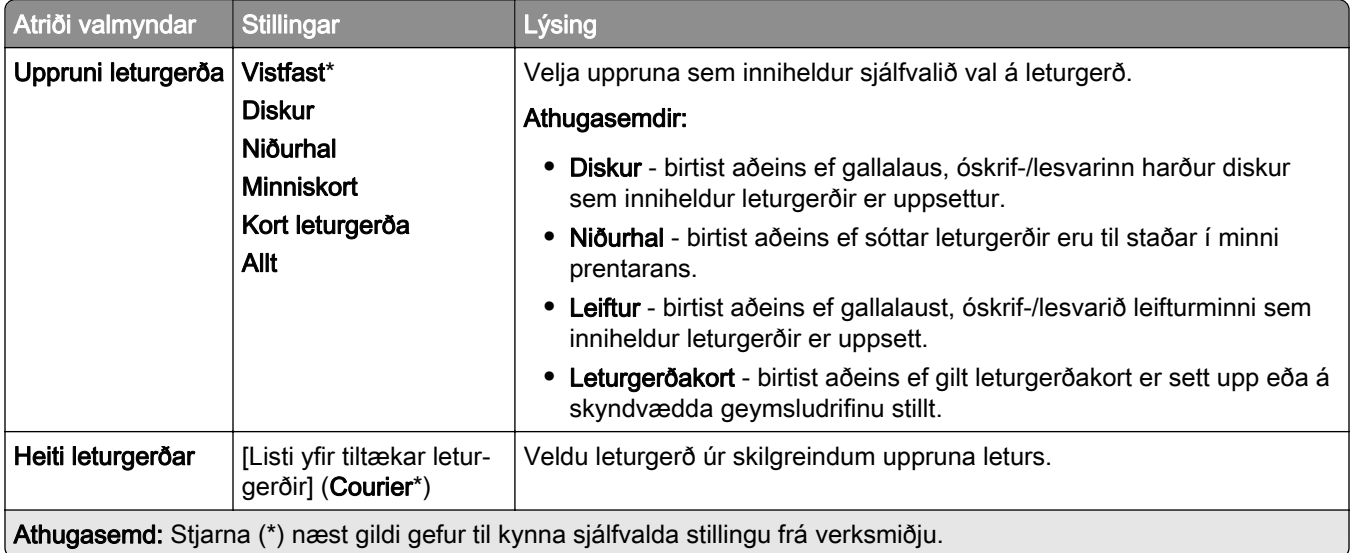

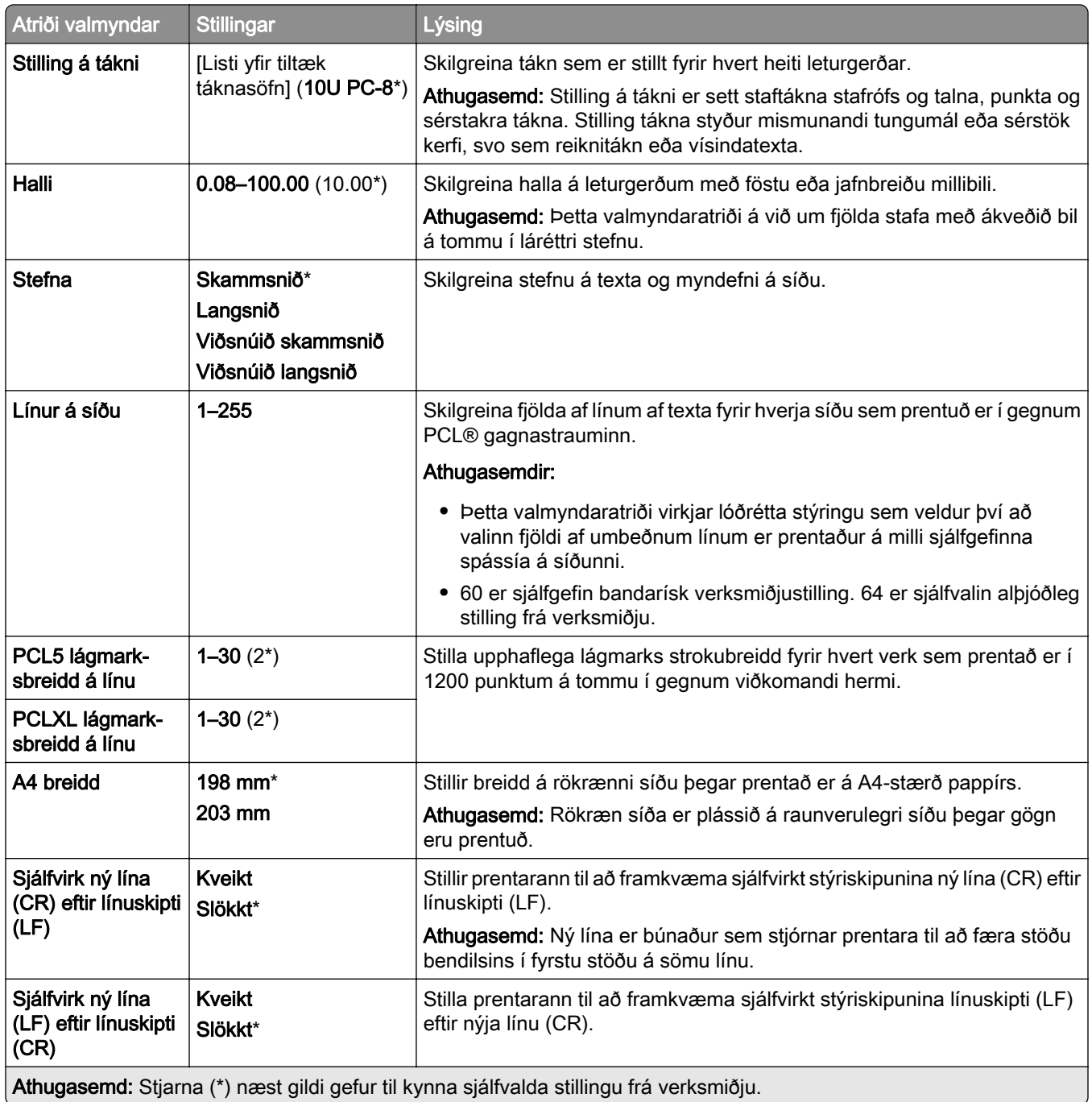

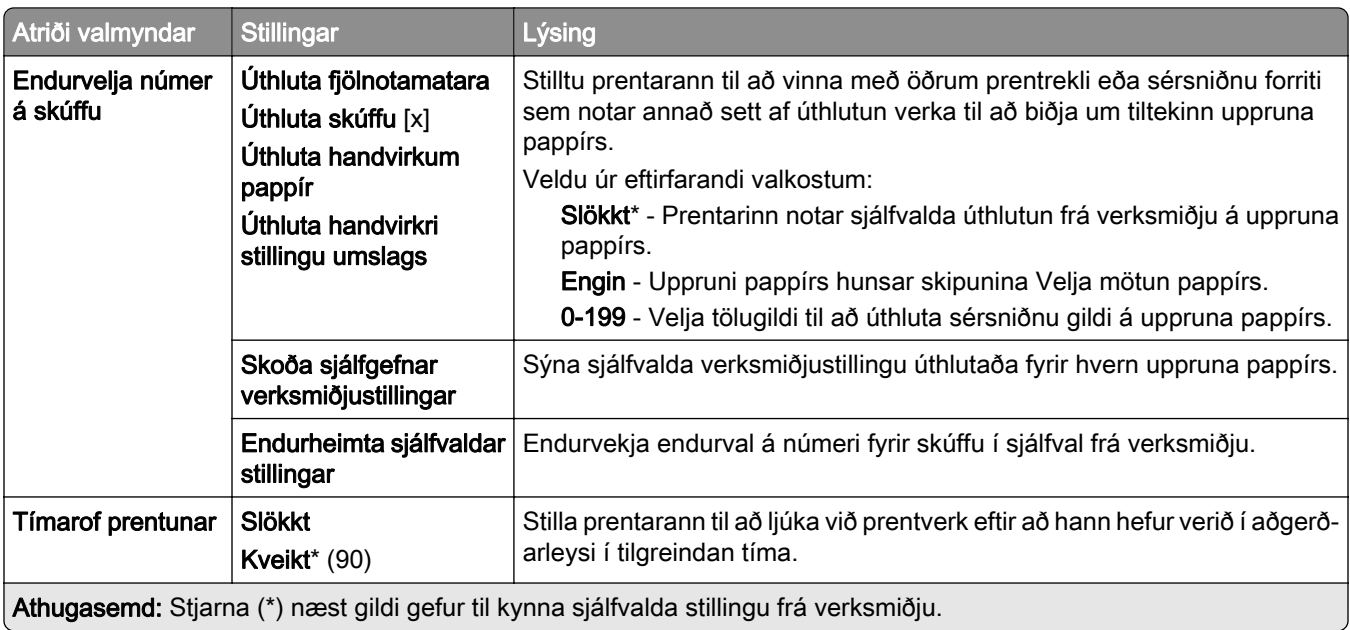

### Mynd

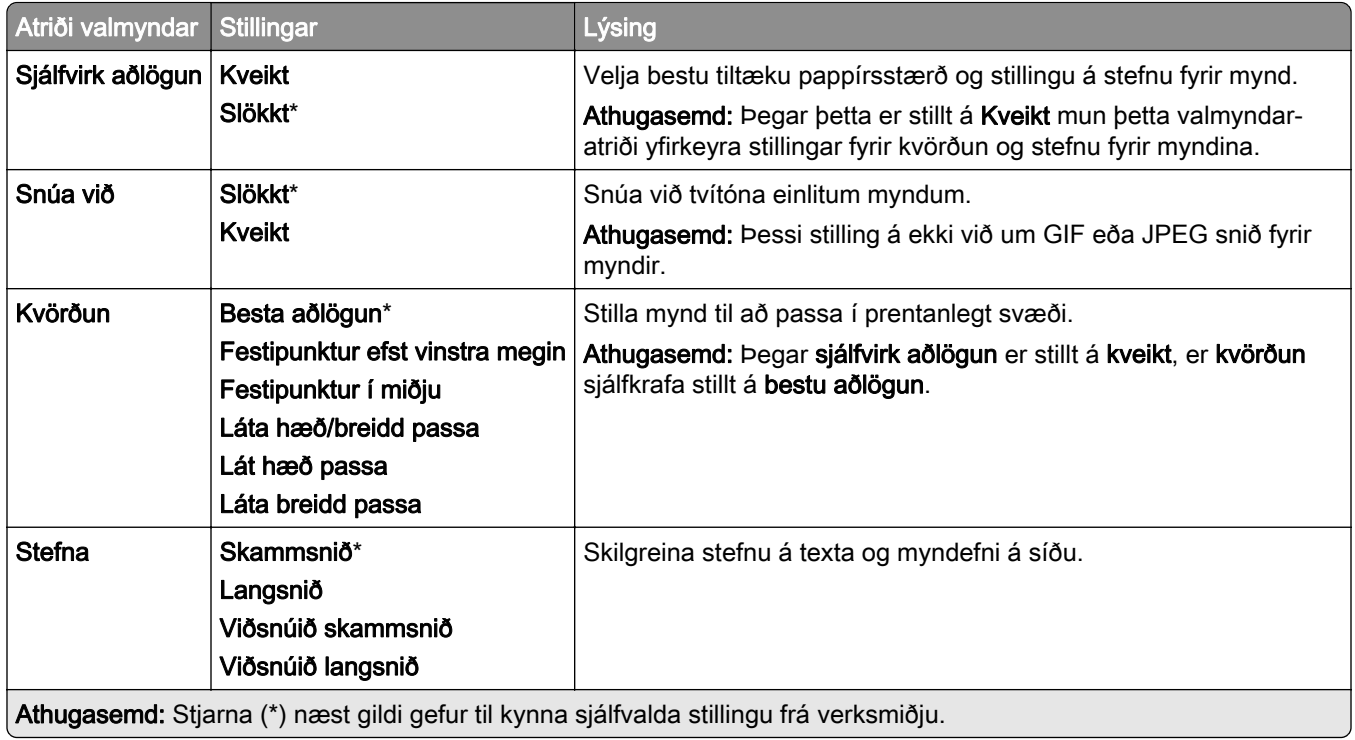

# Pappír

#### Uppsetning skúffu

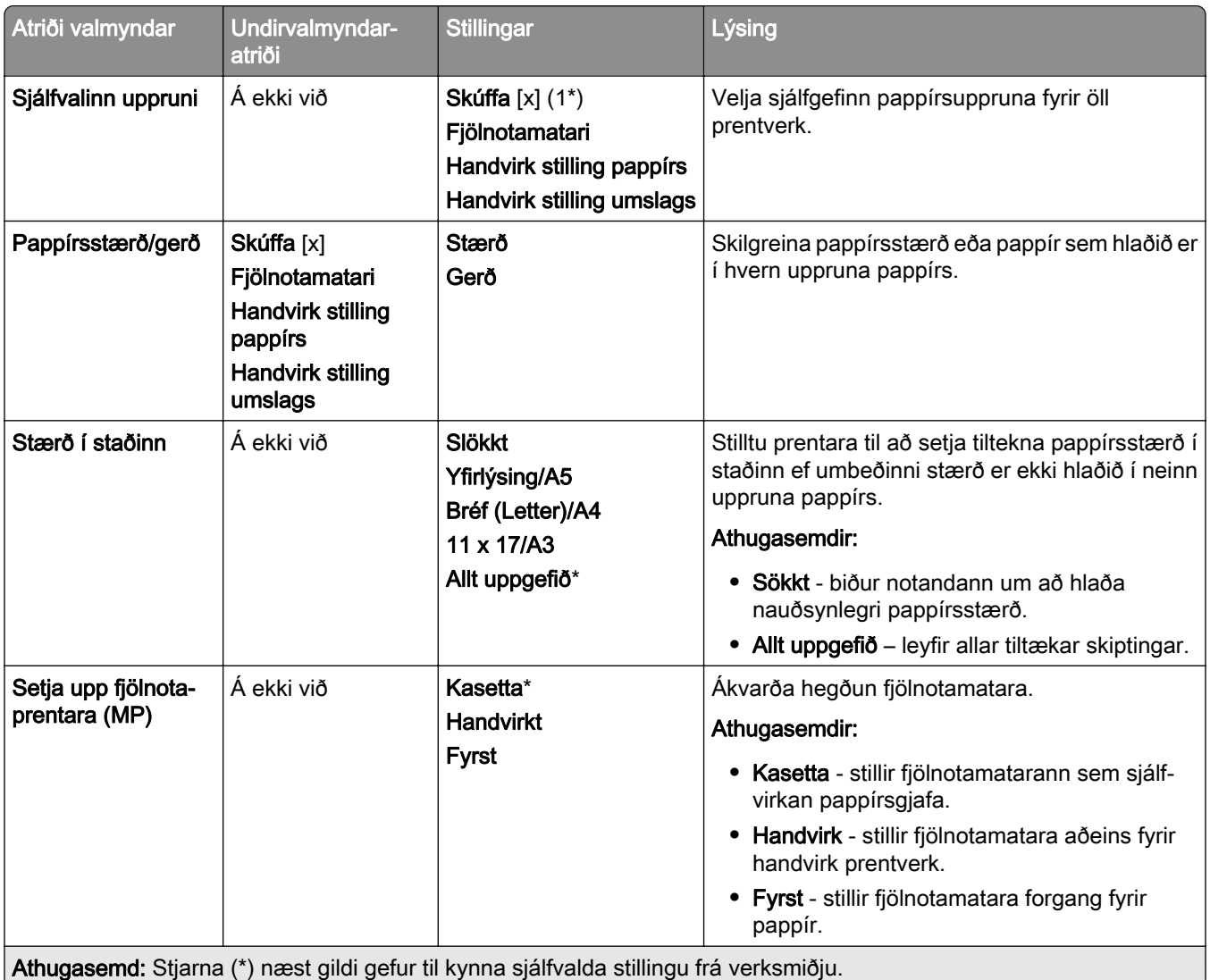

### Uppsetning á miðli

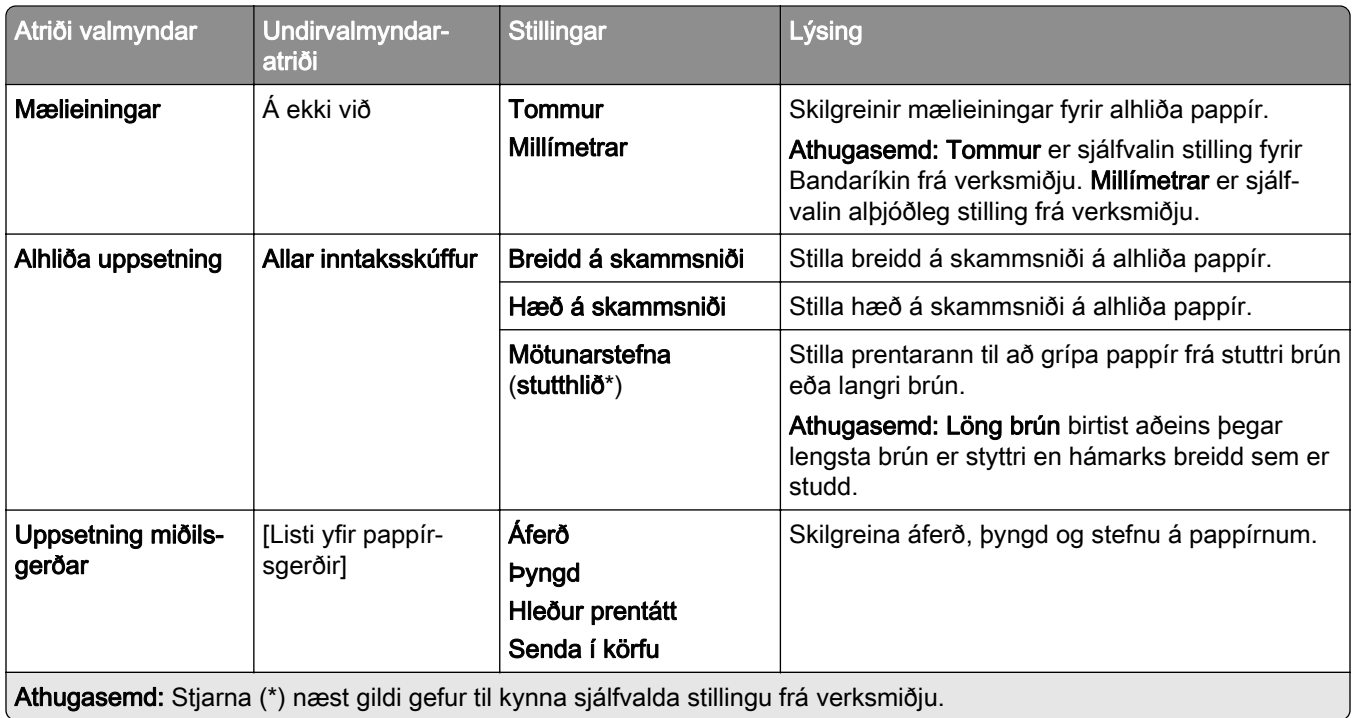

### Uppsetning á bakka

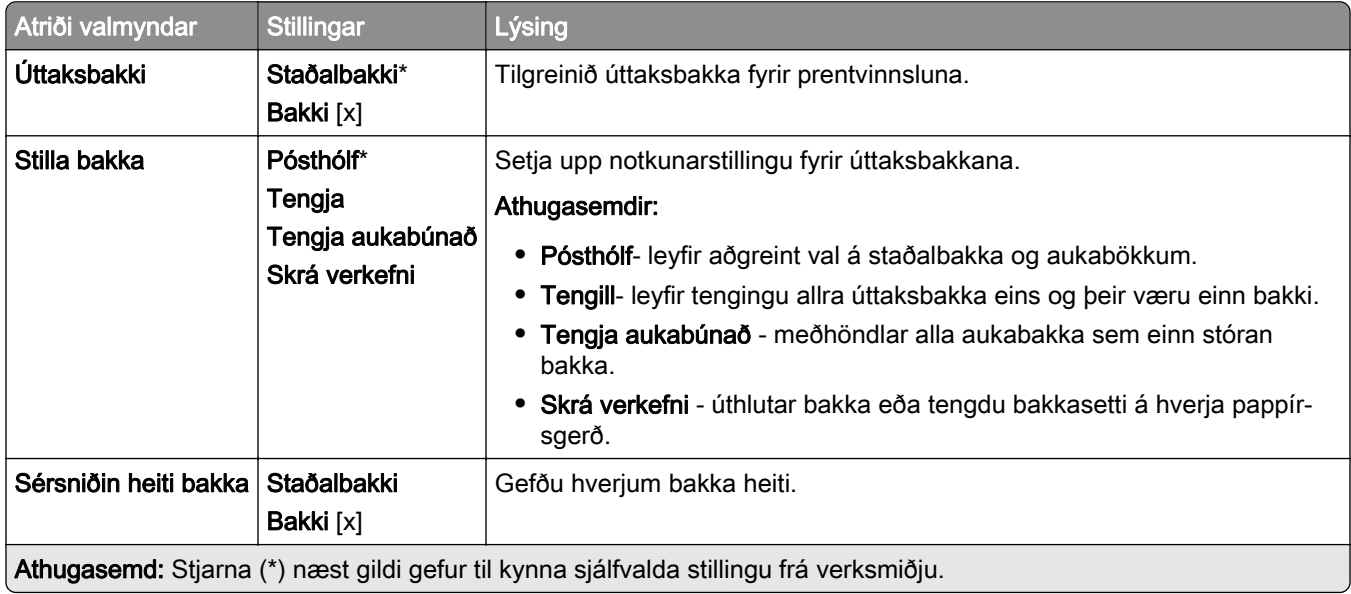

## USB-drif

#### Prentun frá minniskorti

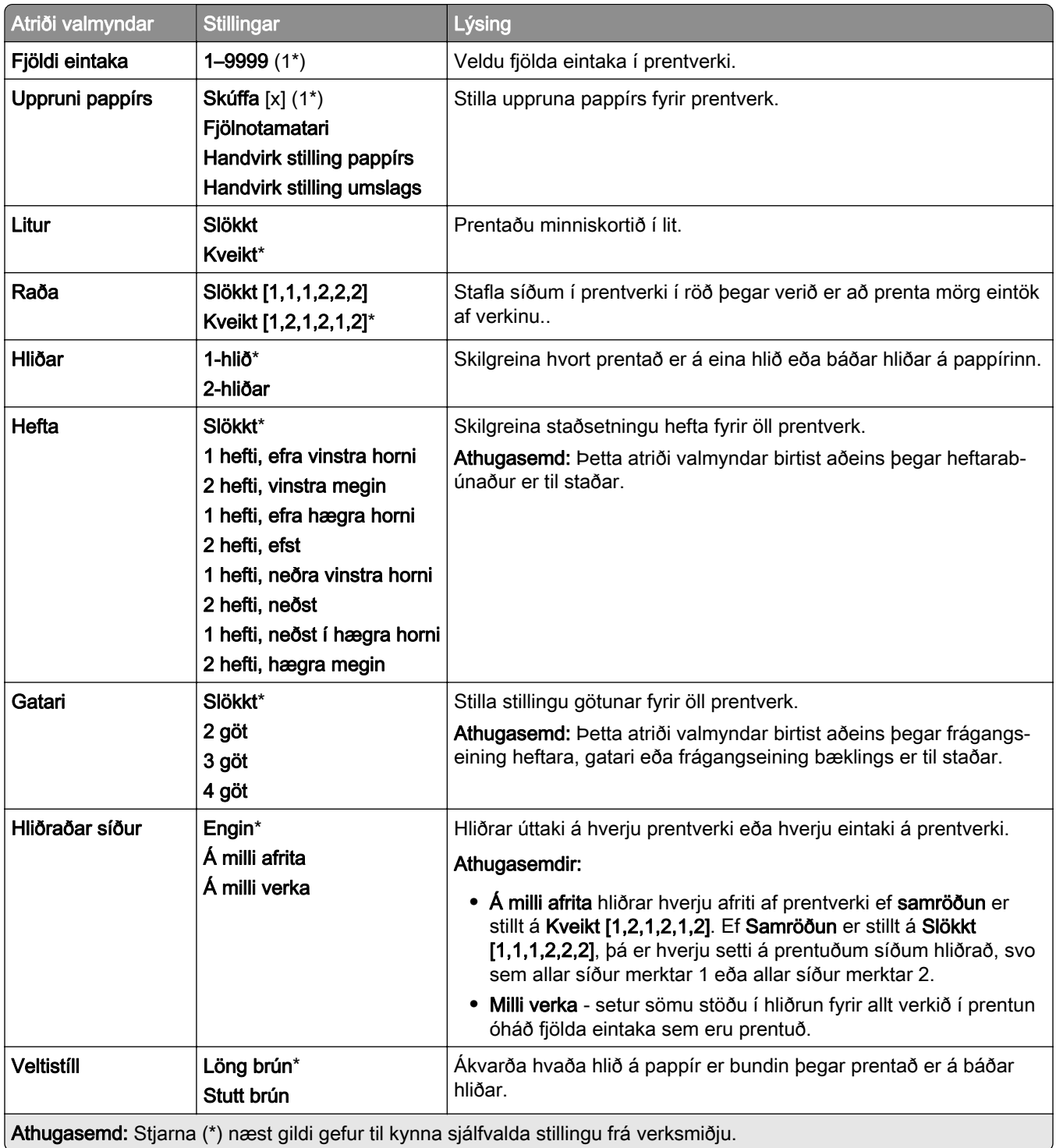

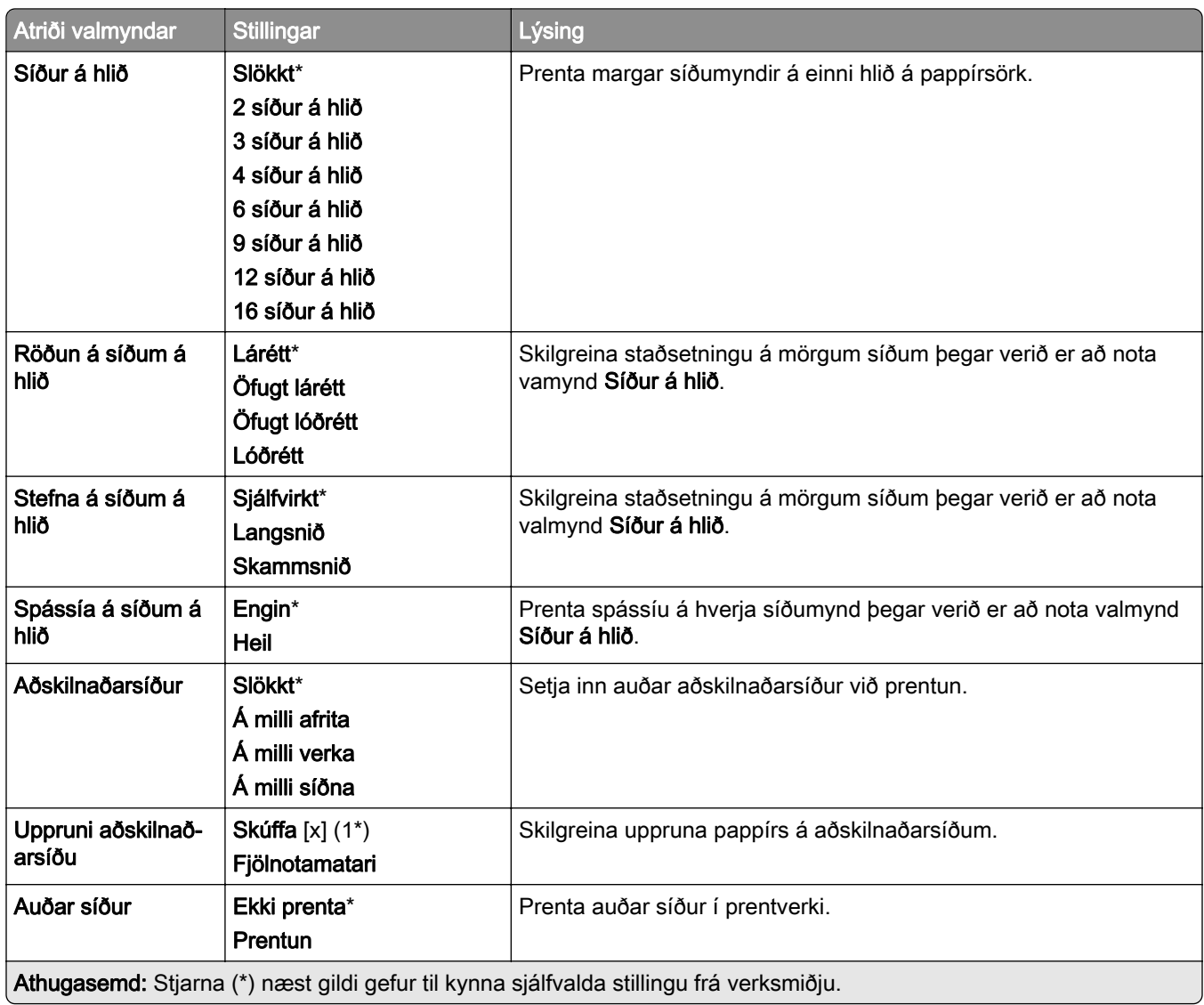

## Netkerfi/tengi

#### Yfirlit netkerfis

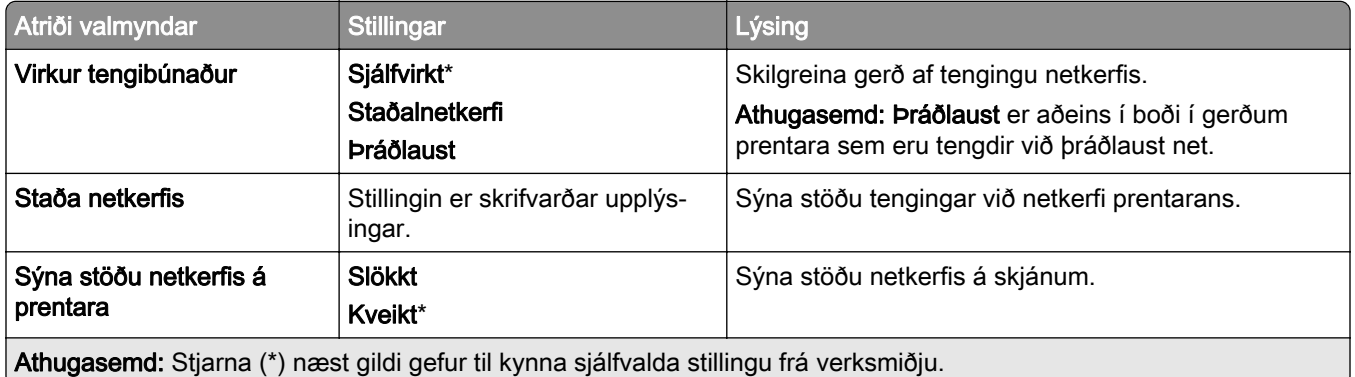

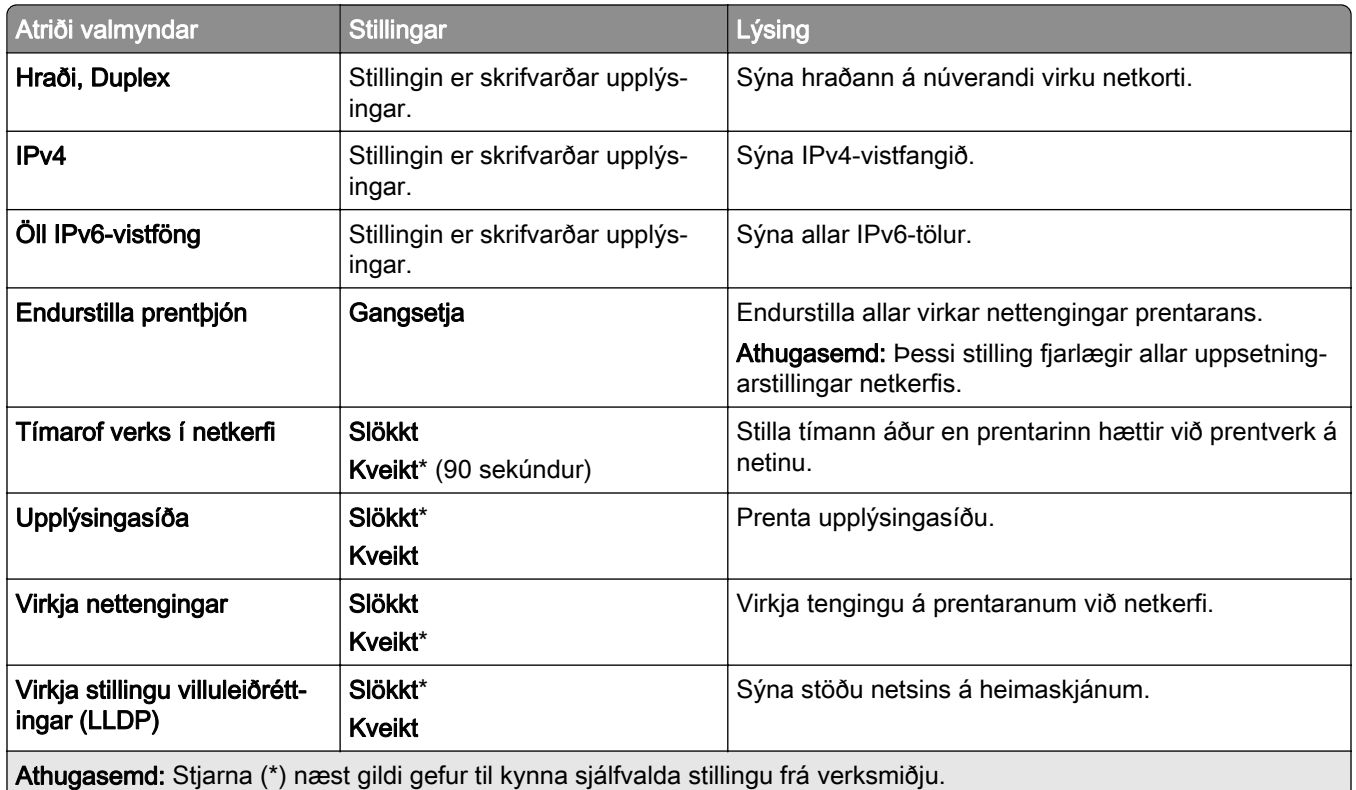

#### Þráðlaust

Athugasemd: Þessi valmynd er aðeins tiltæk í gerðum prentara sem er tengdur við þráðlaust net eða prenturum sem eru með tengi fyrir þráðlaust net.

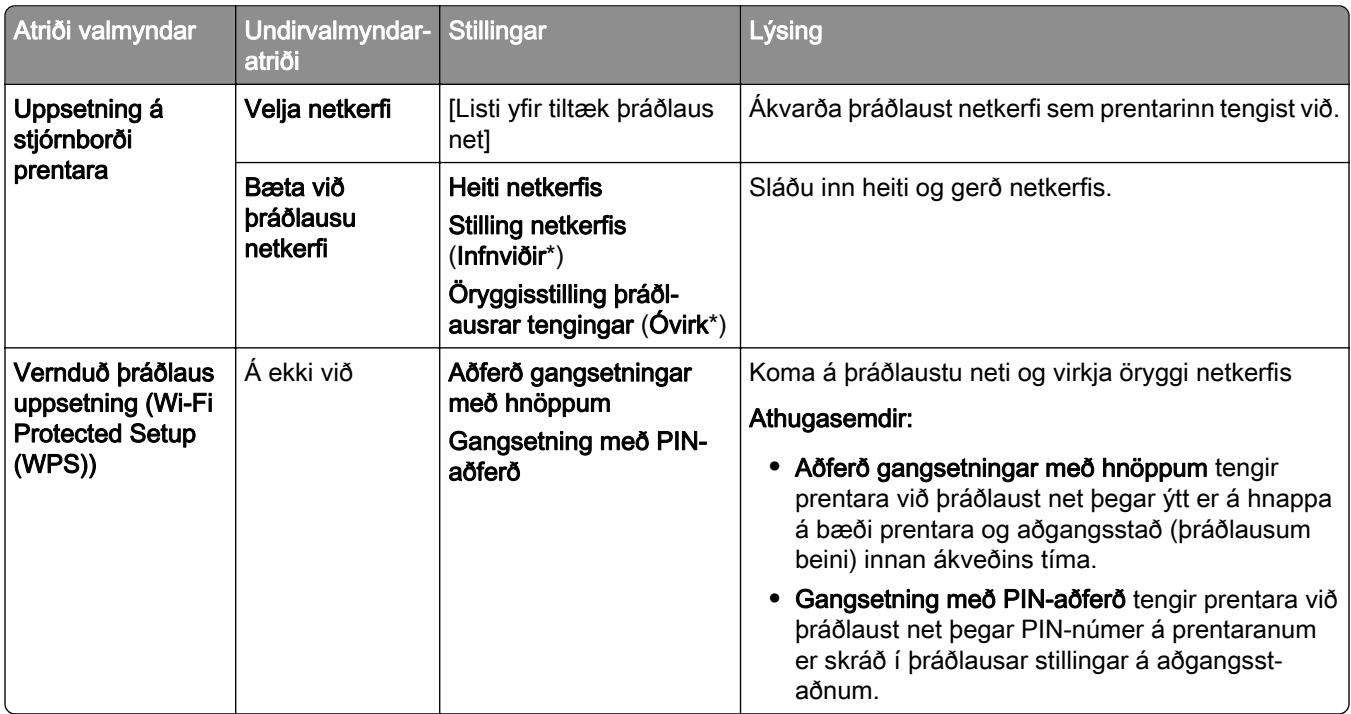

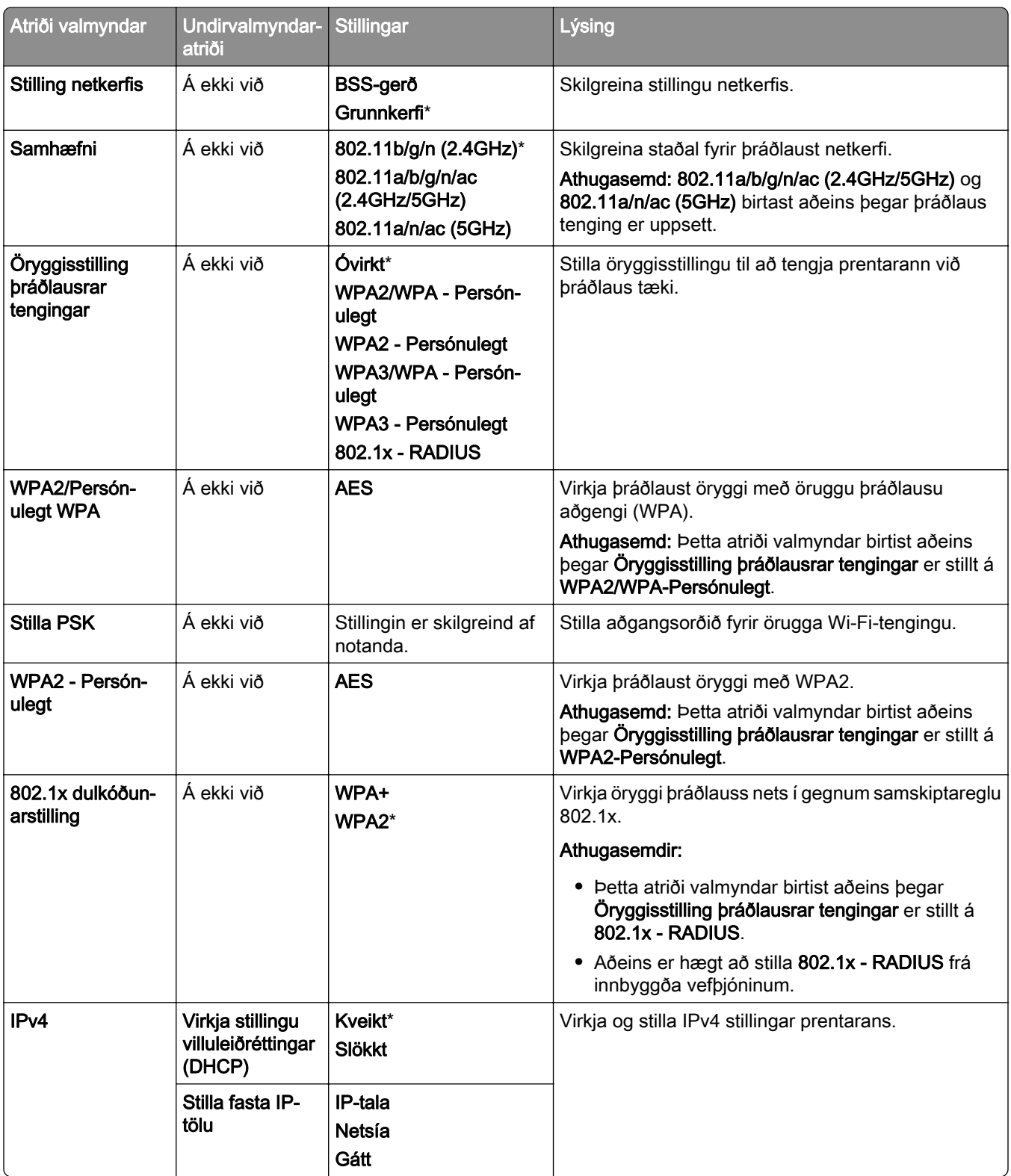

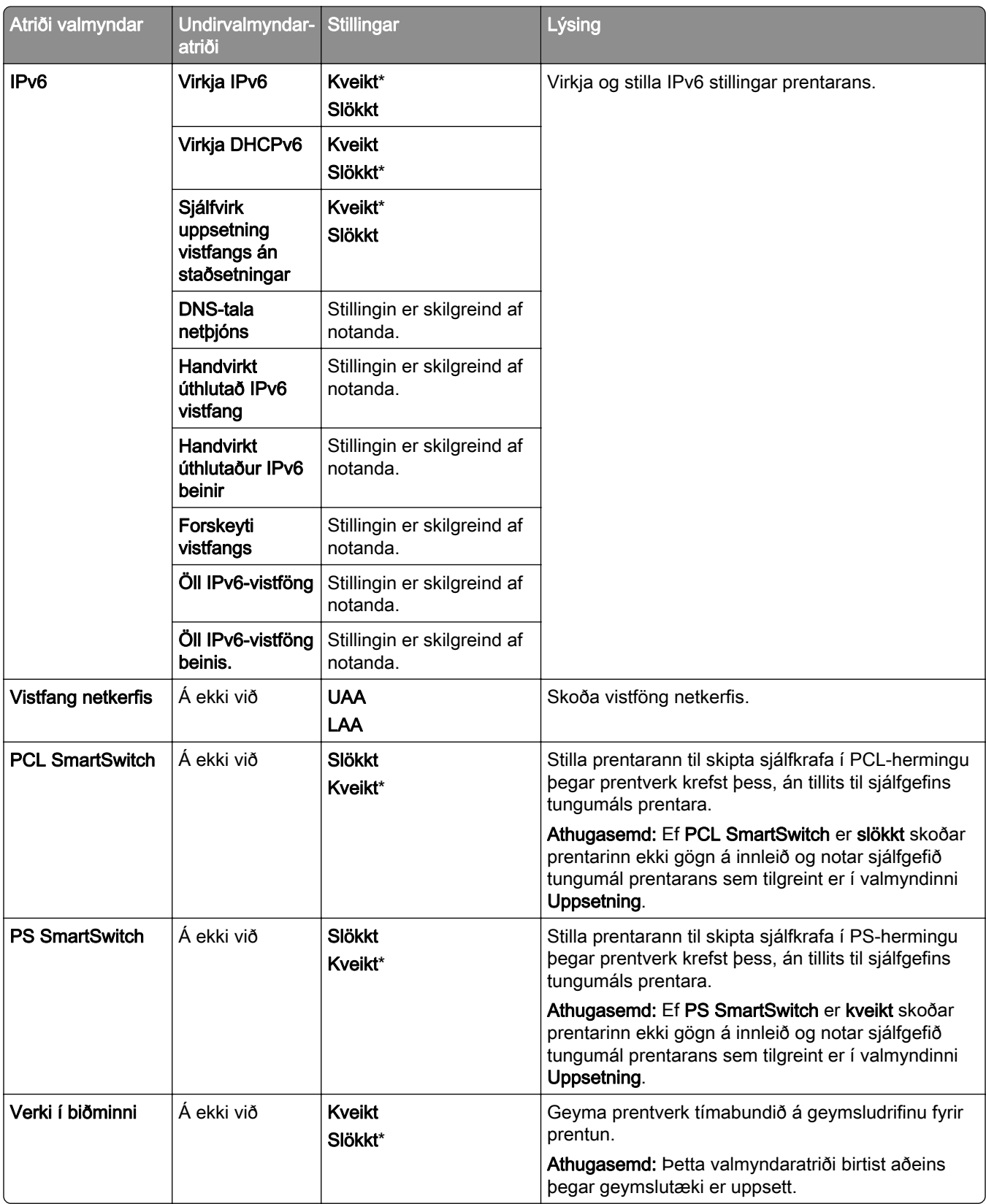

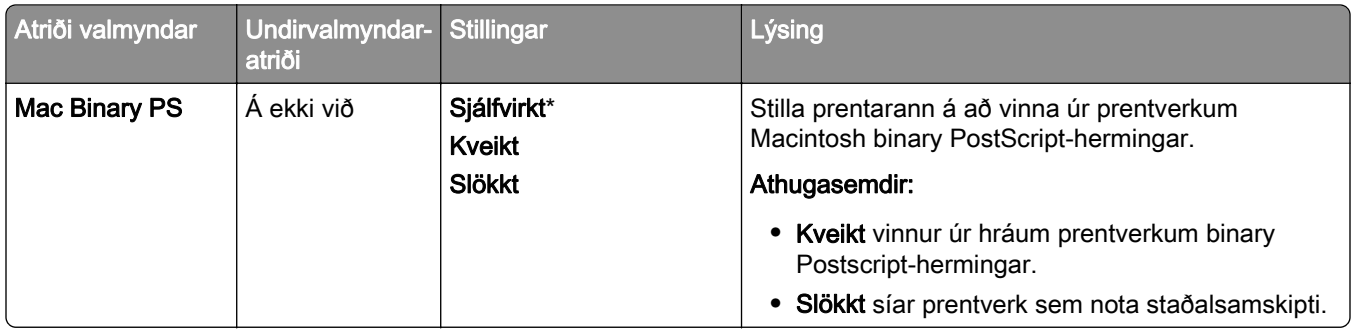

#### Wi-Fi Direct

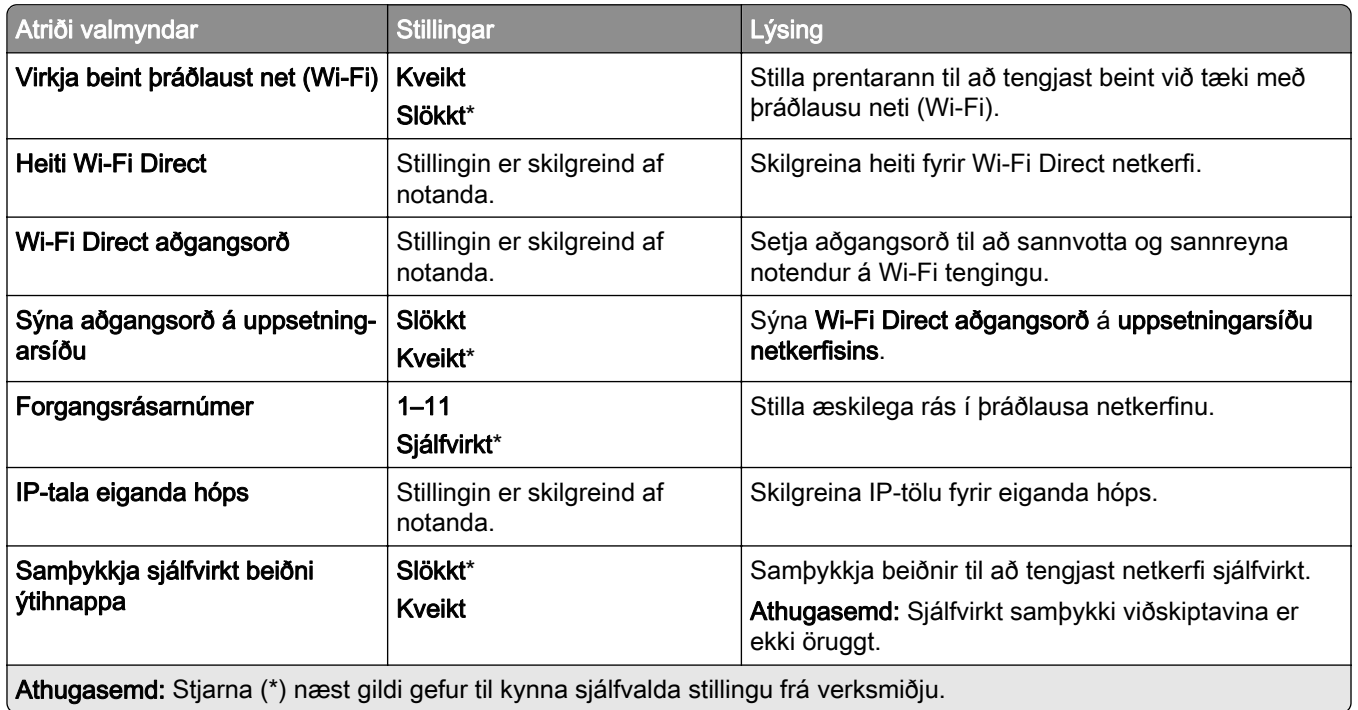

### Stjórnun þjónustu fartækja

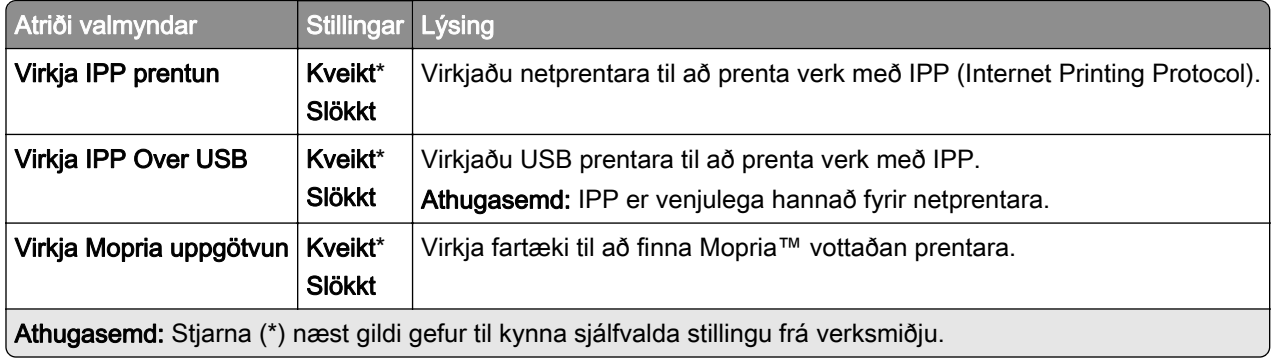

#### Ethernet

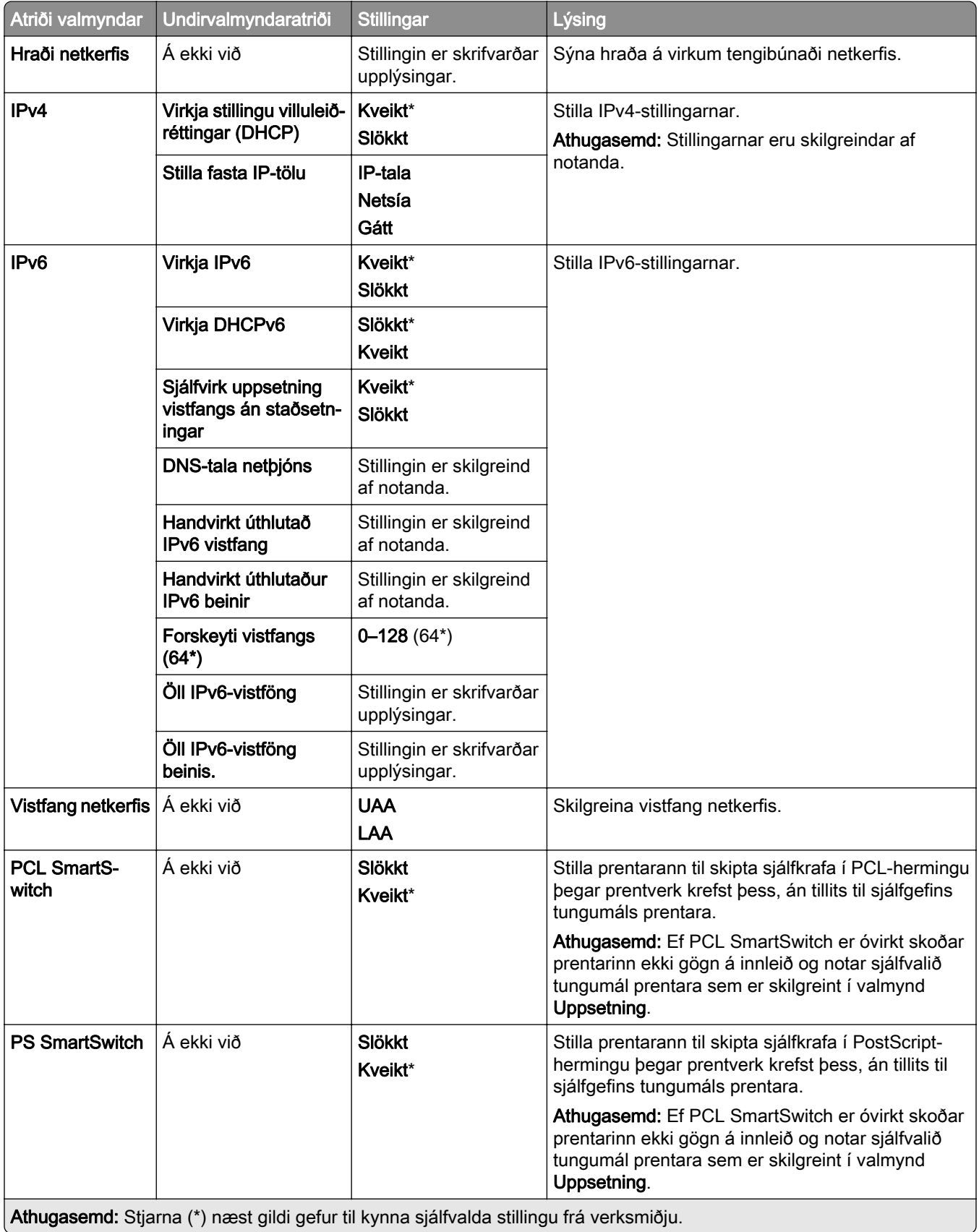

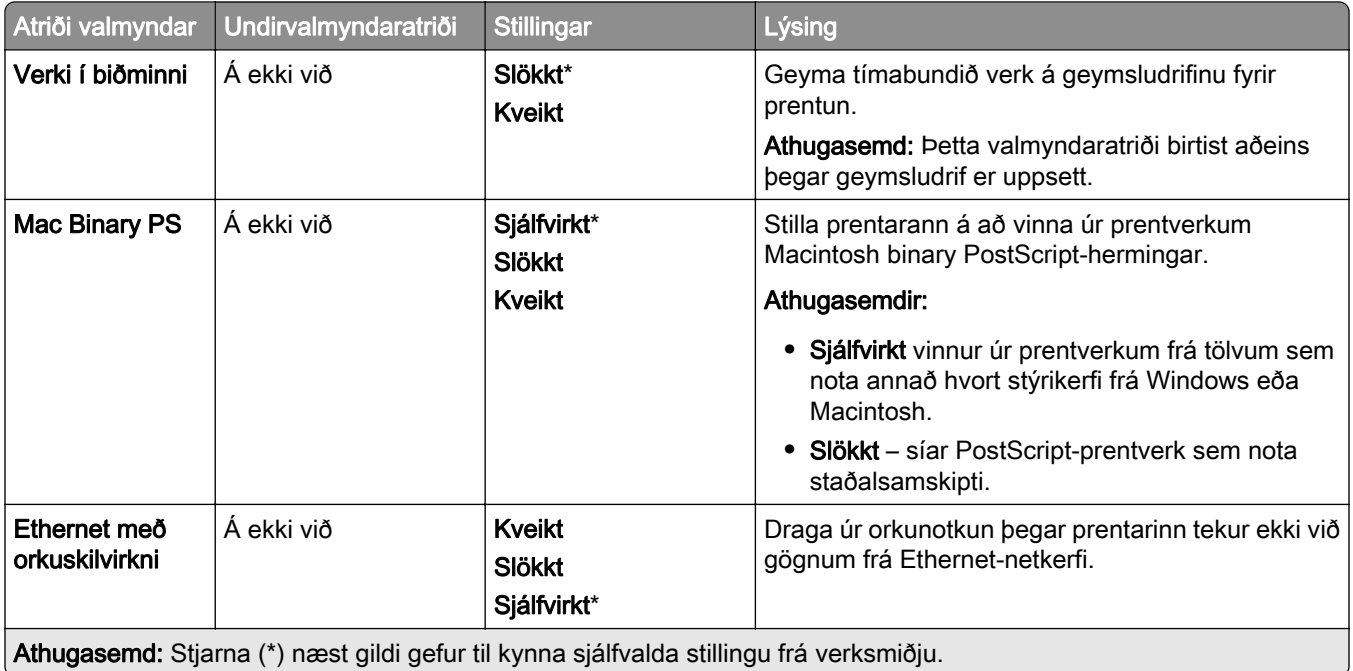

#### TCP/IP

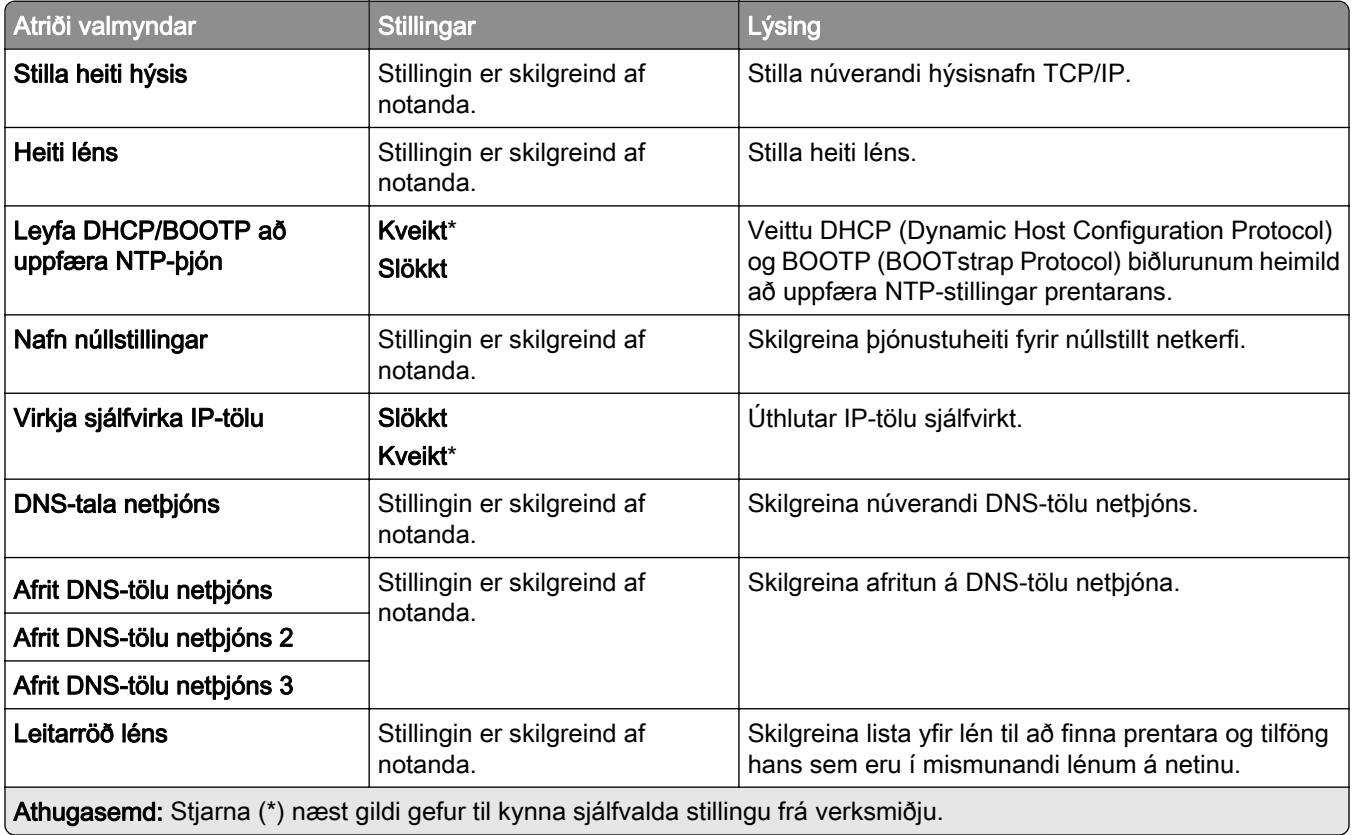

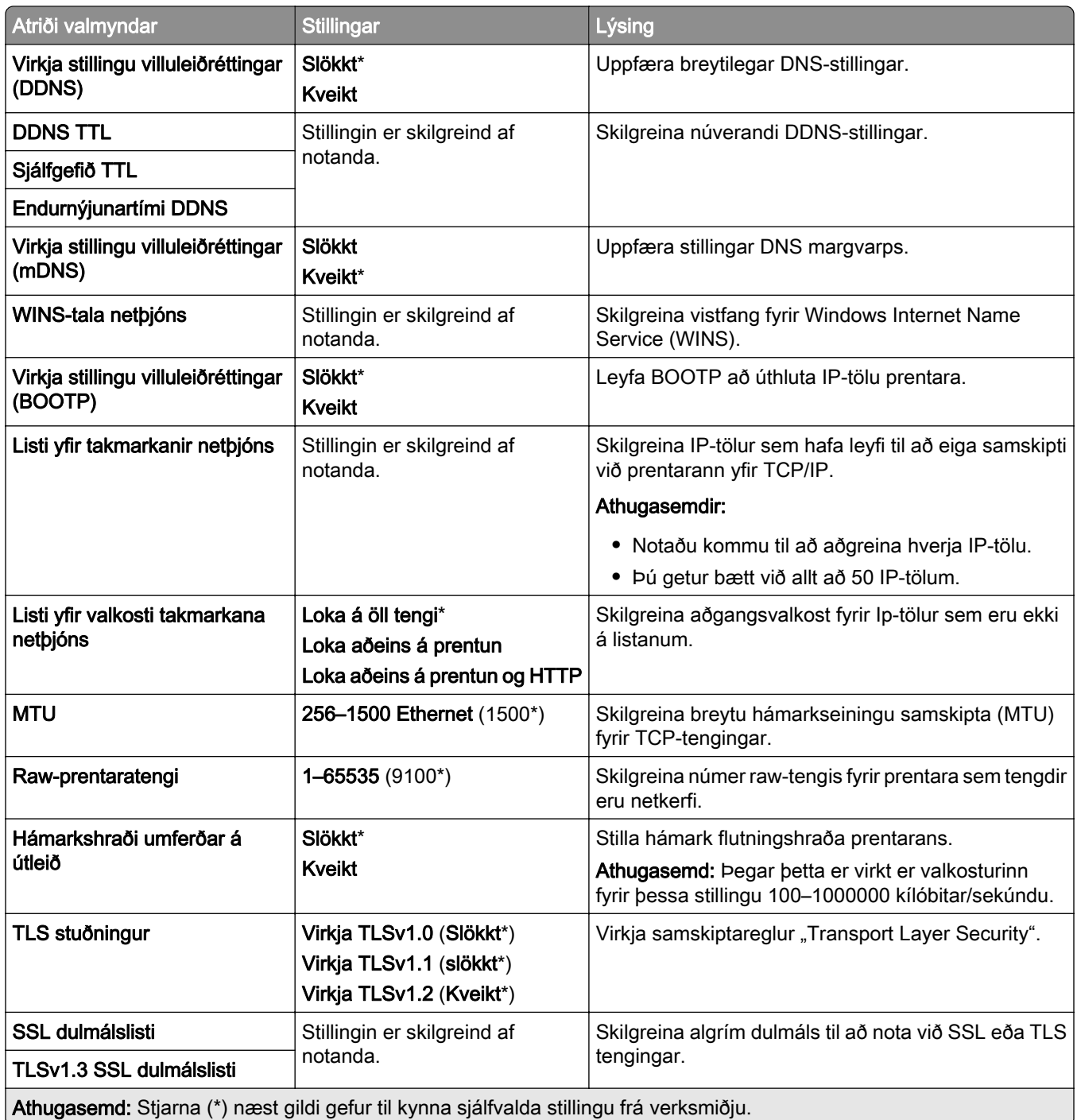

#### SNMP

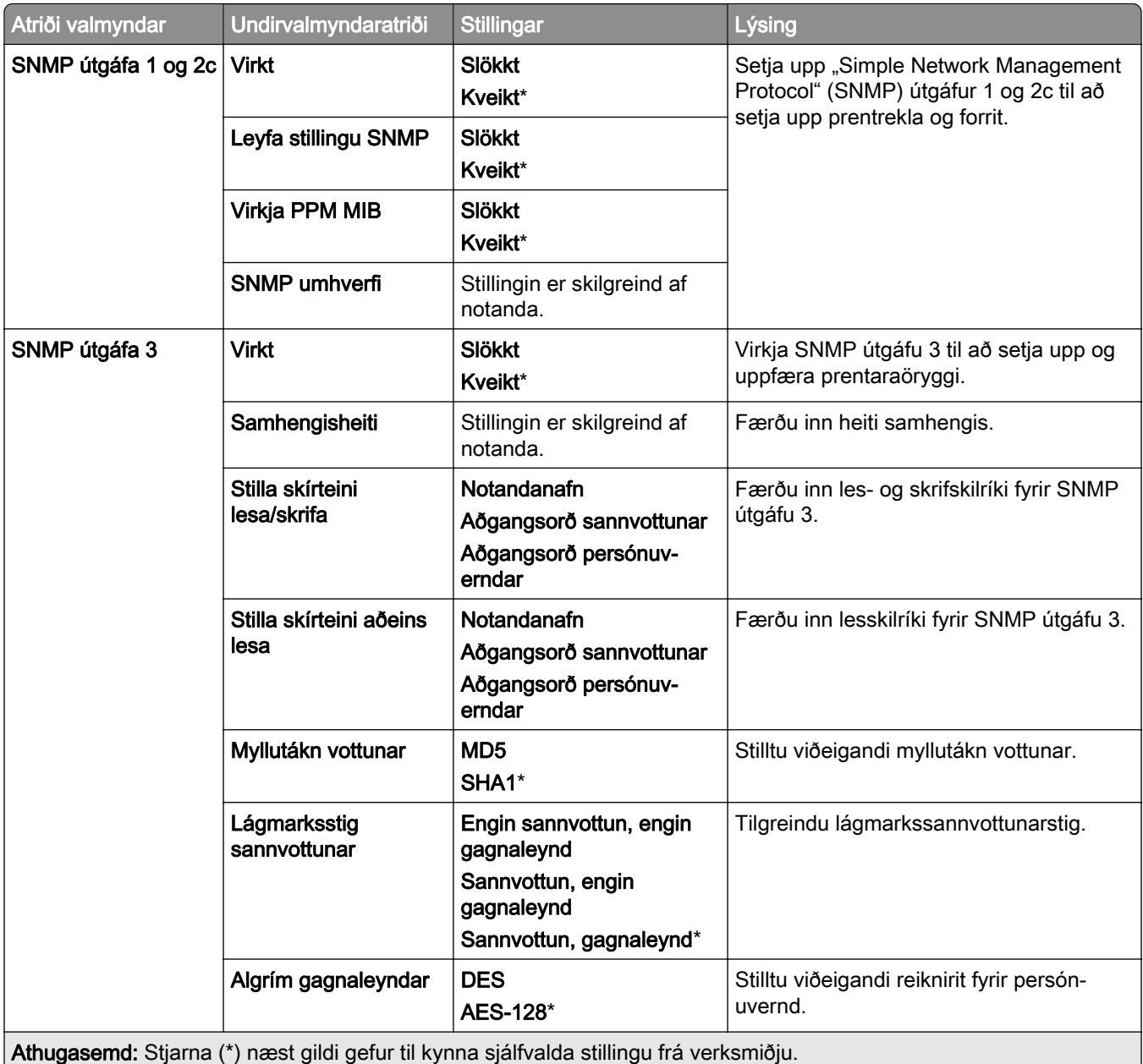

#### IPSec

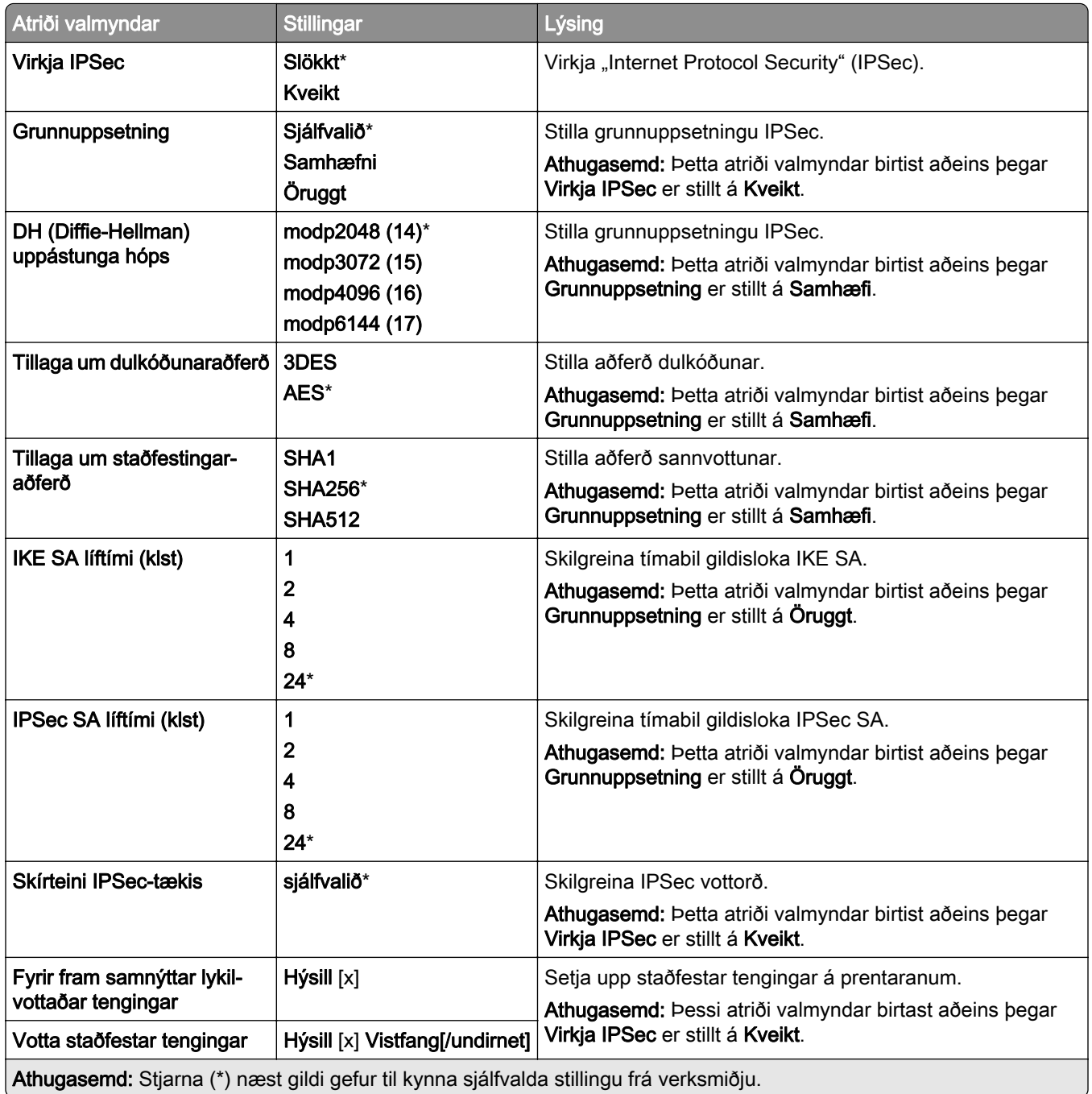

#### 802.1x

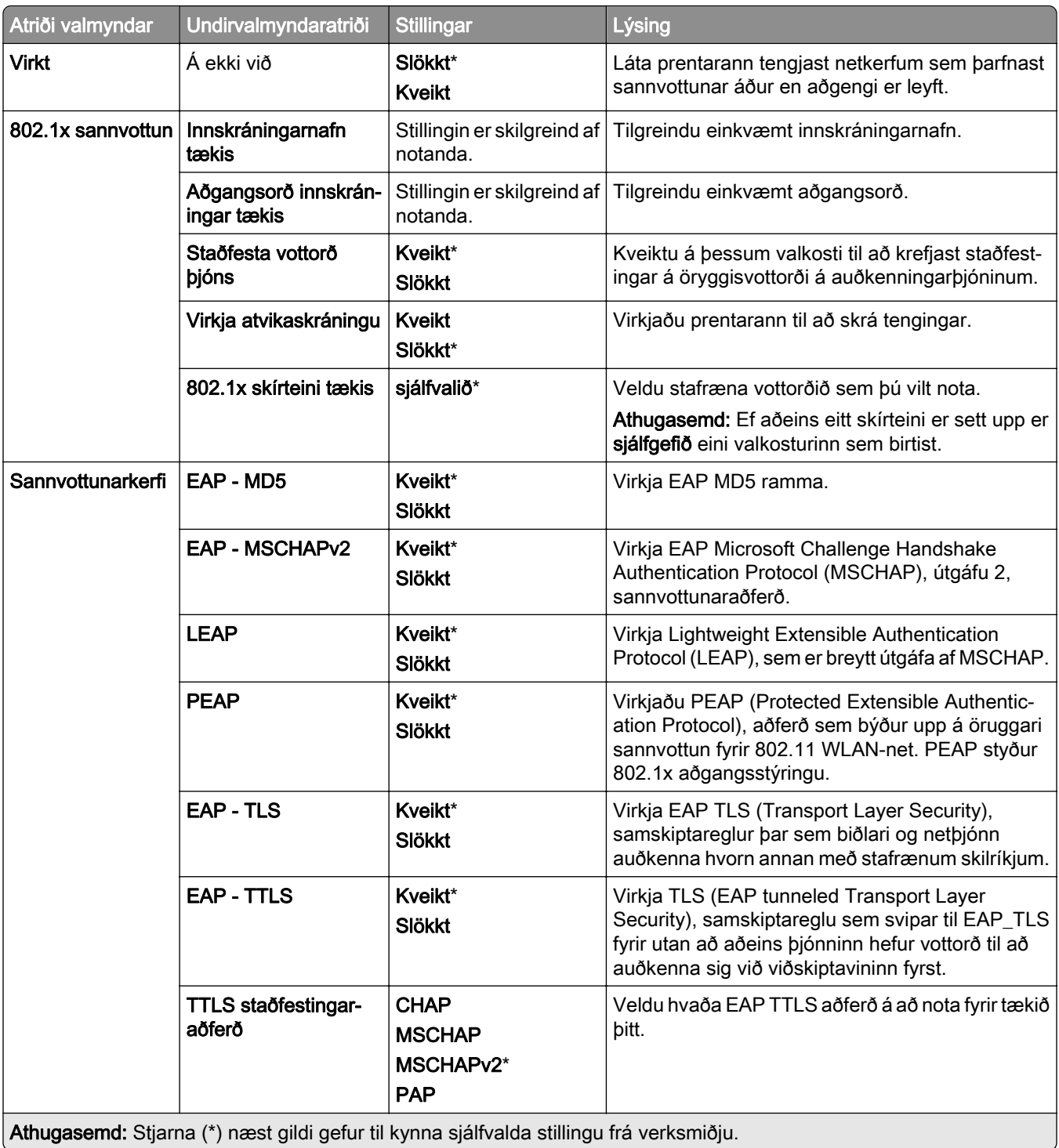

#### LPD-uppsetning

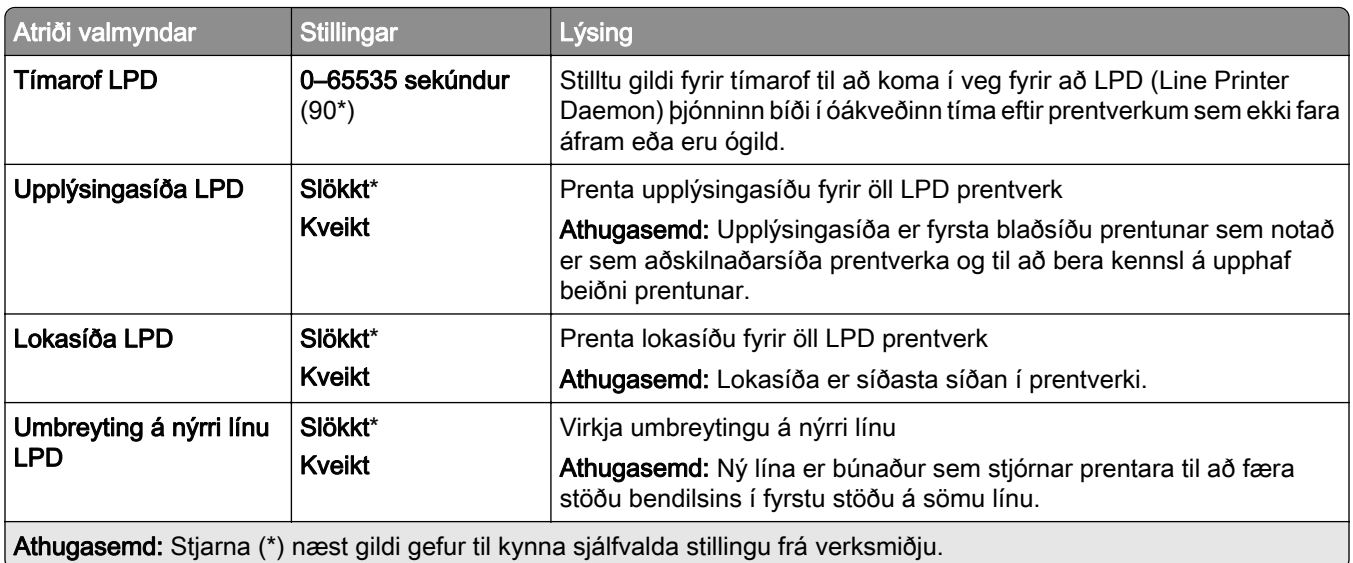

#### HTTP/FTP-stillingar

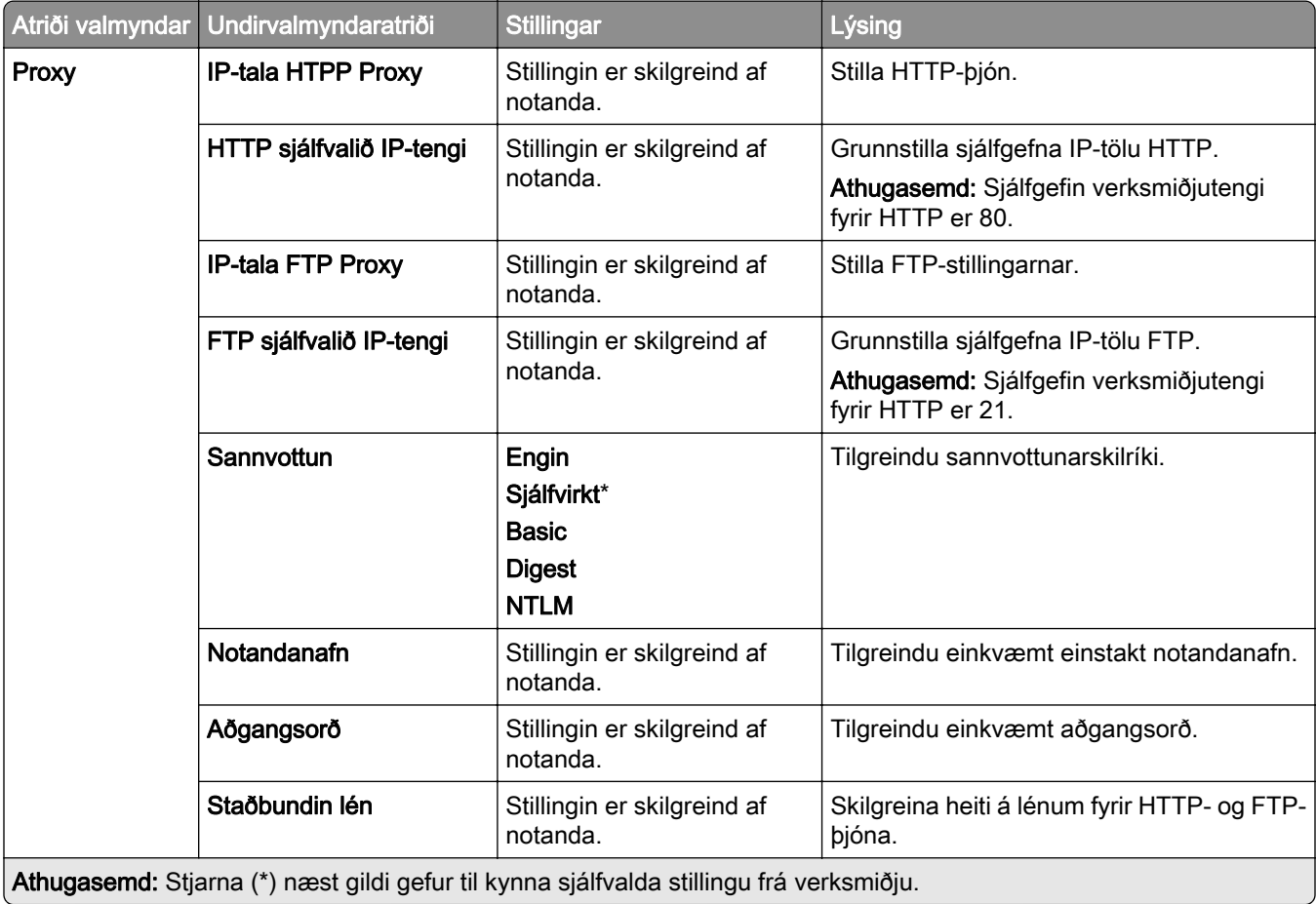

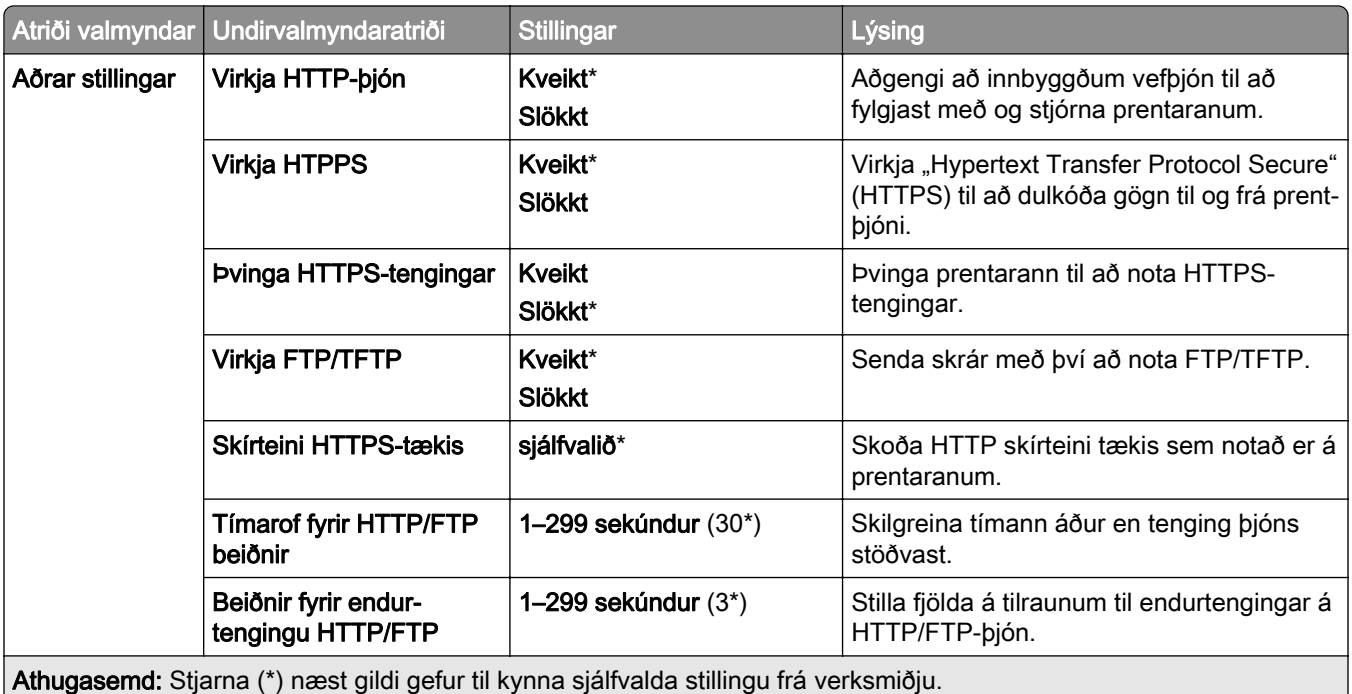

#### **ThinPrint**

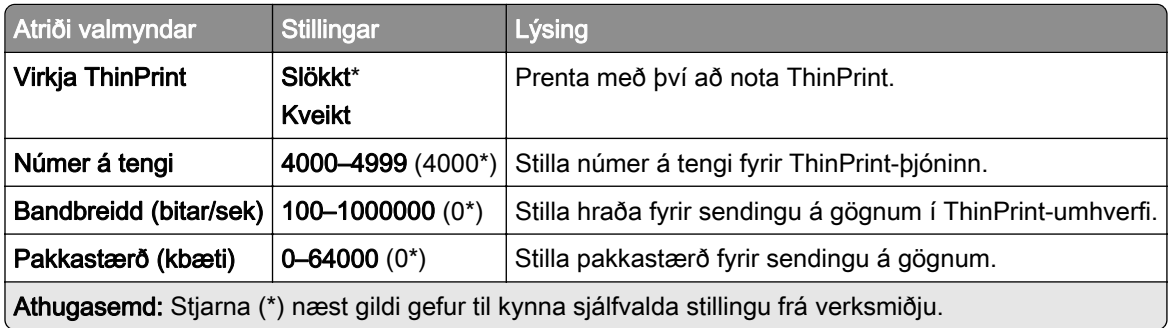

#### USB

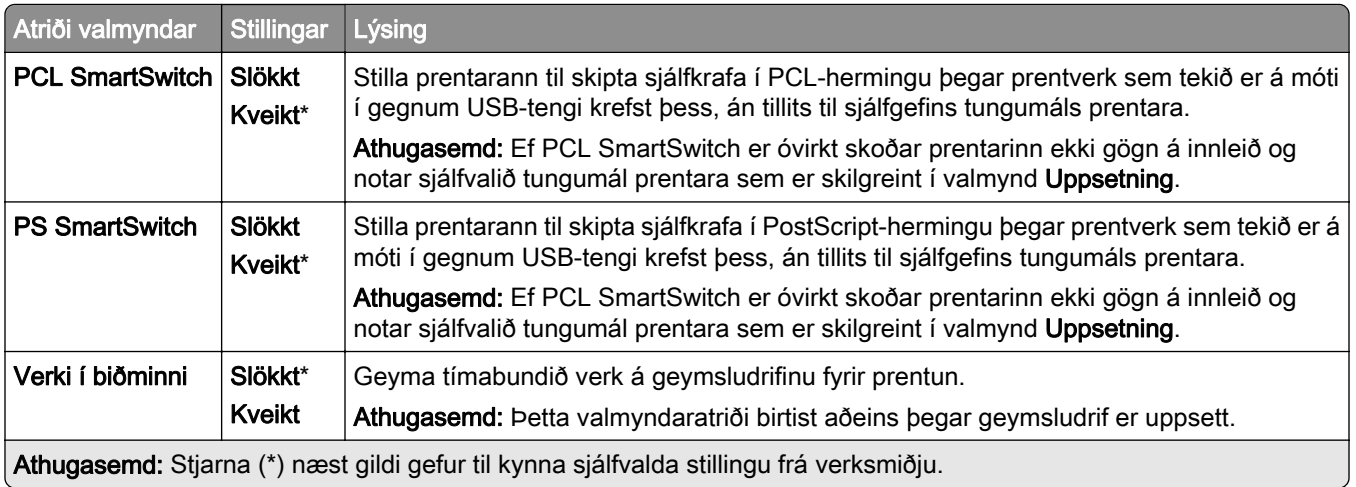

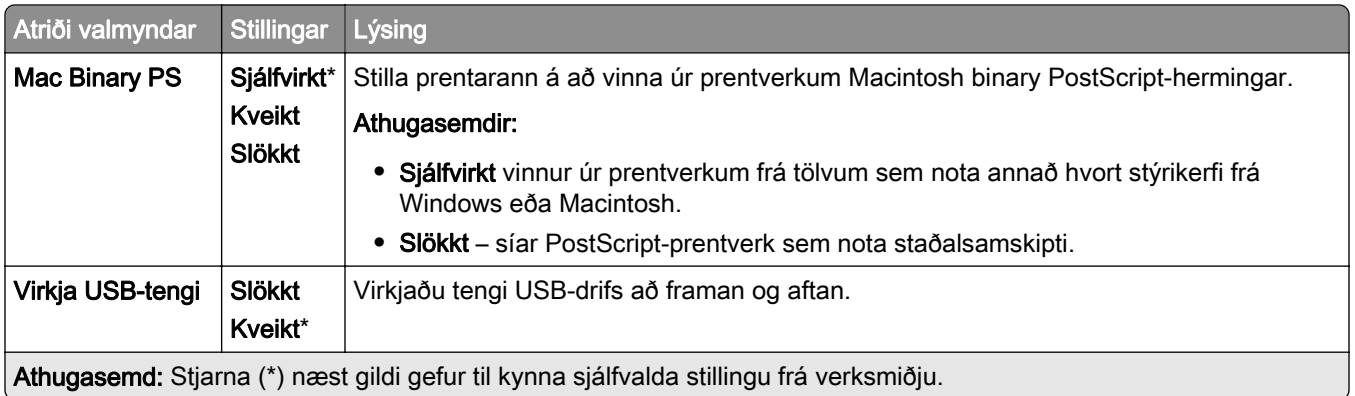

#### Takmarka ytra aðgengi að netkerfi

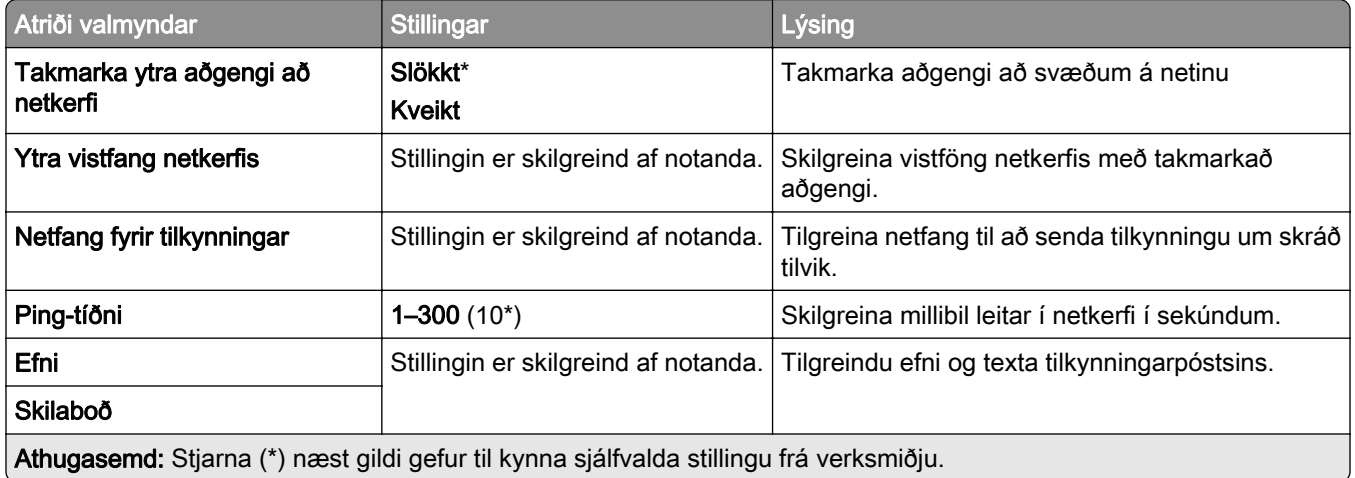

# Öryggi

#### Aðferðir innskráningar

#### Stjórna heimildum

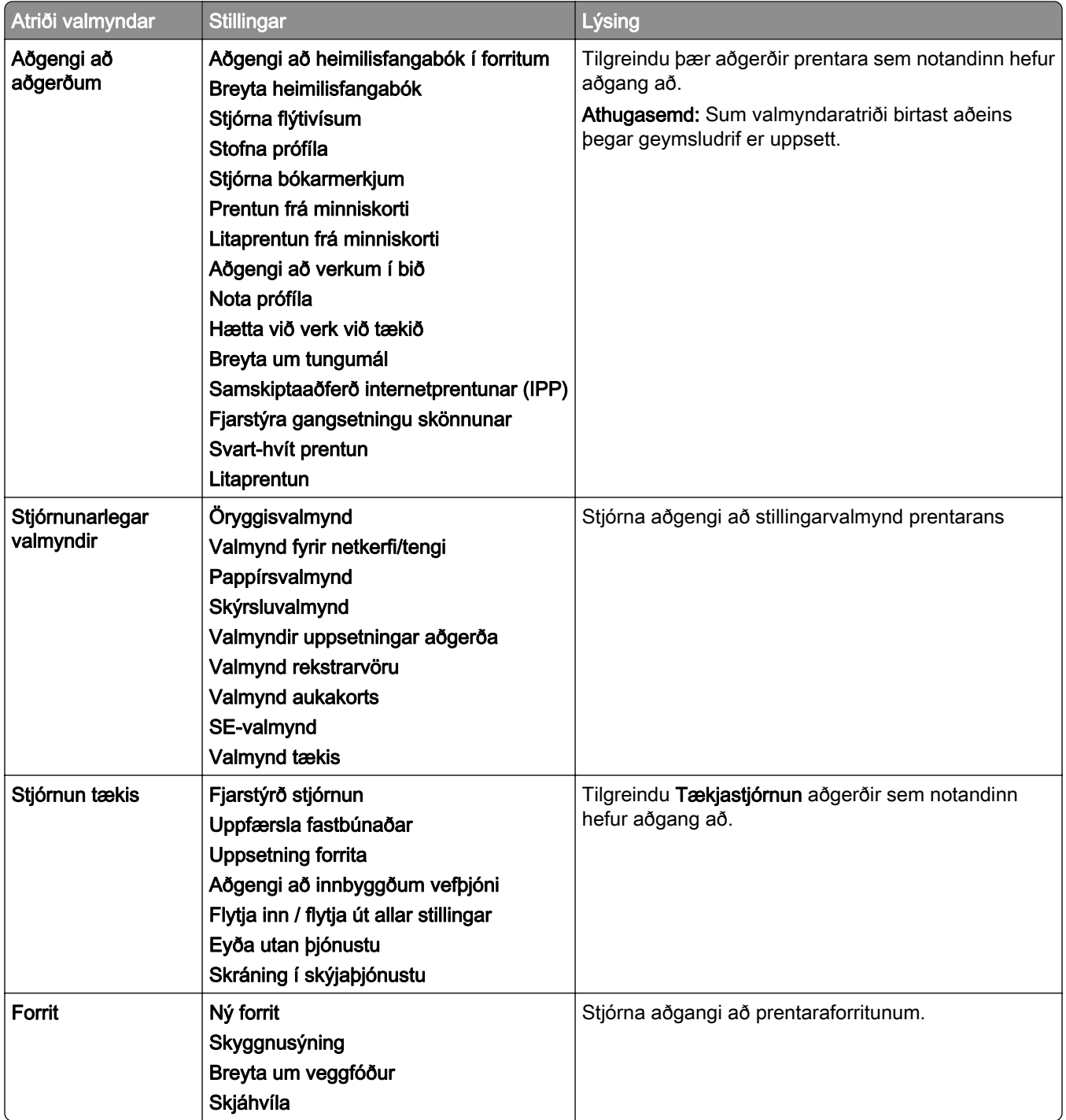

#### Staðbundnir reikningar

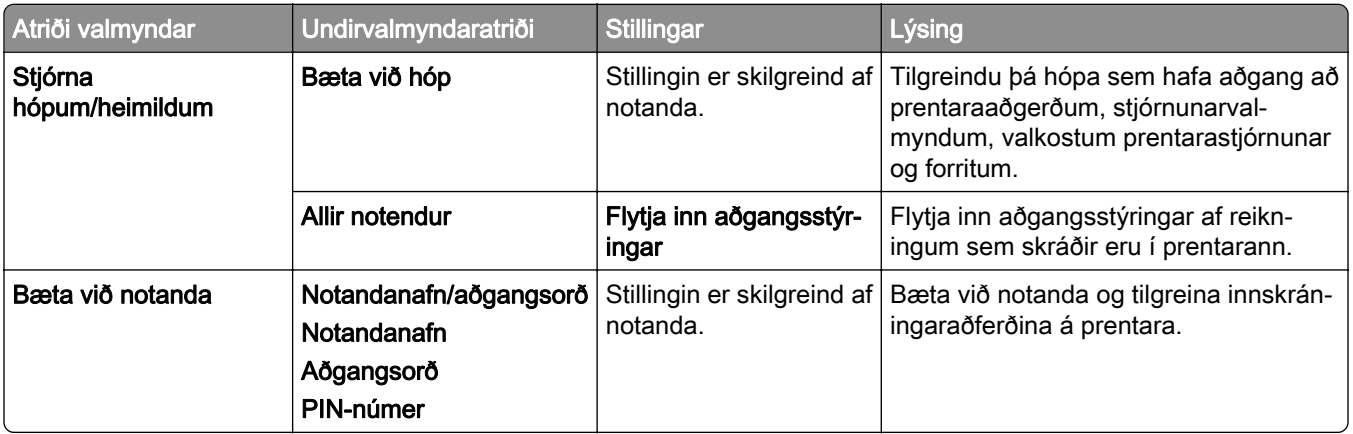

#### Sjálfvaldar aðferðir innskráningar

Athugasemd: Þessi valmynd birtist aðeins þegar valmyndin Staðbundnir reikningar er stillt.

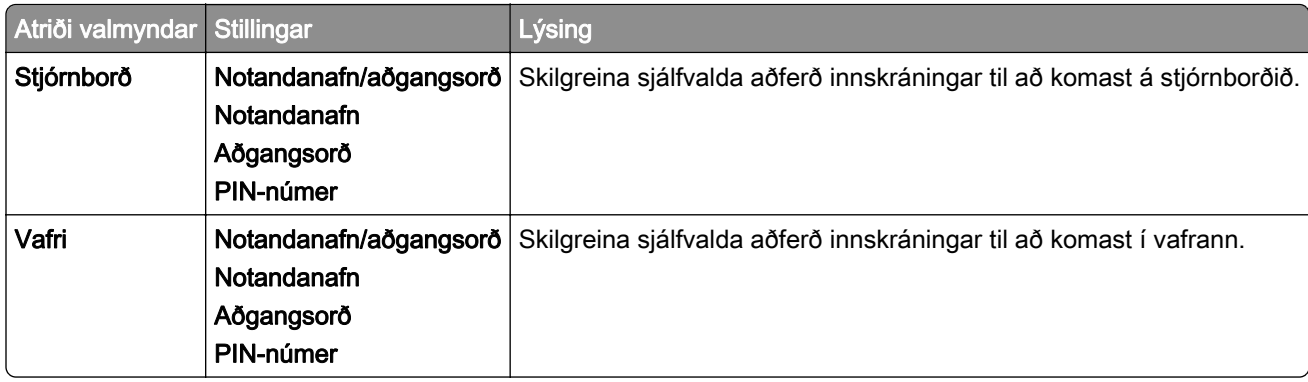

#### Skipuleggja USB-tæki

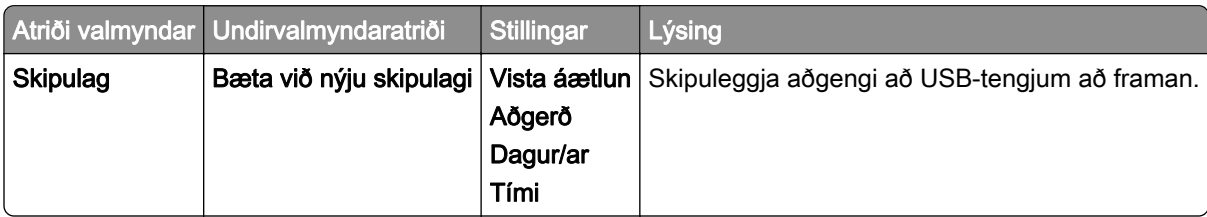

#### Eftirlitsskrá öryggis

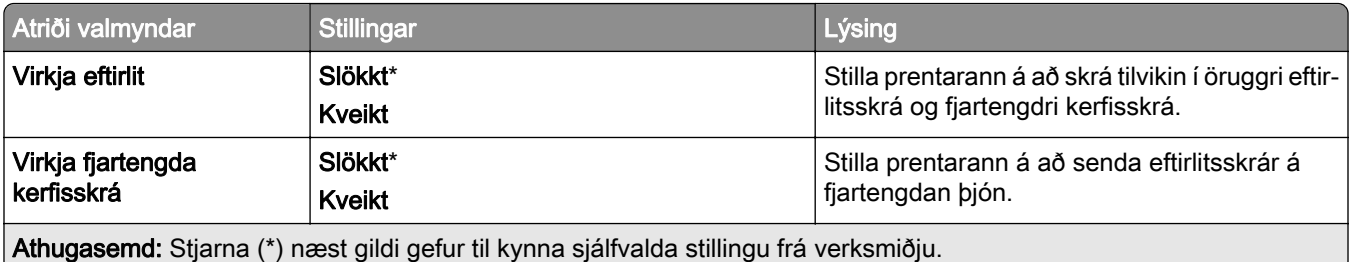

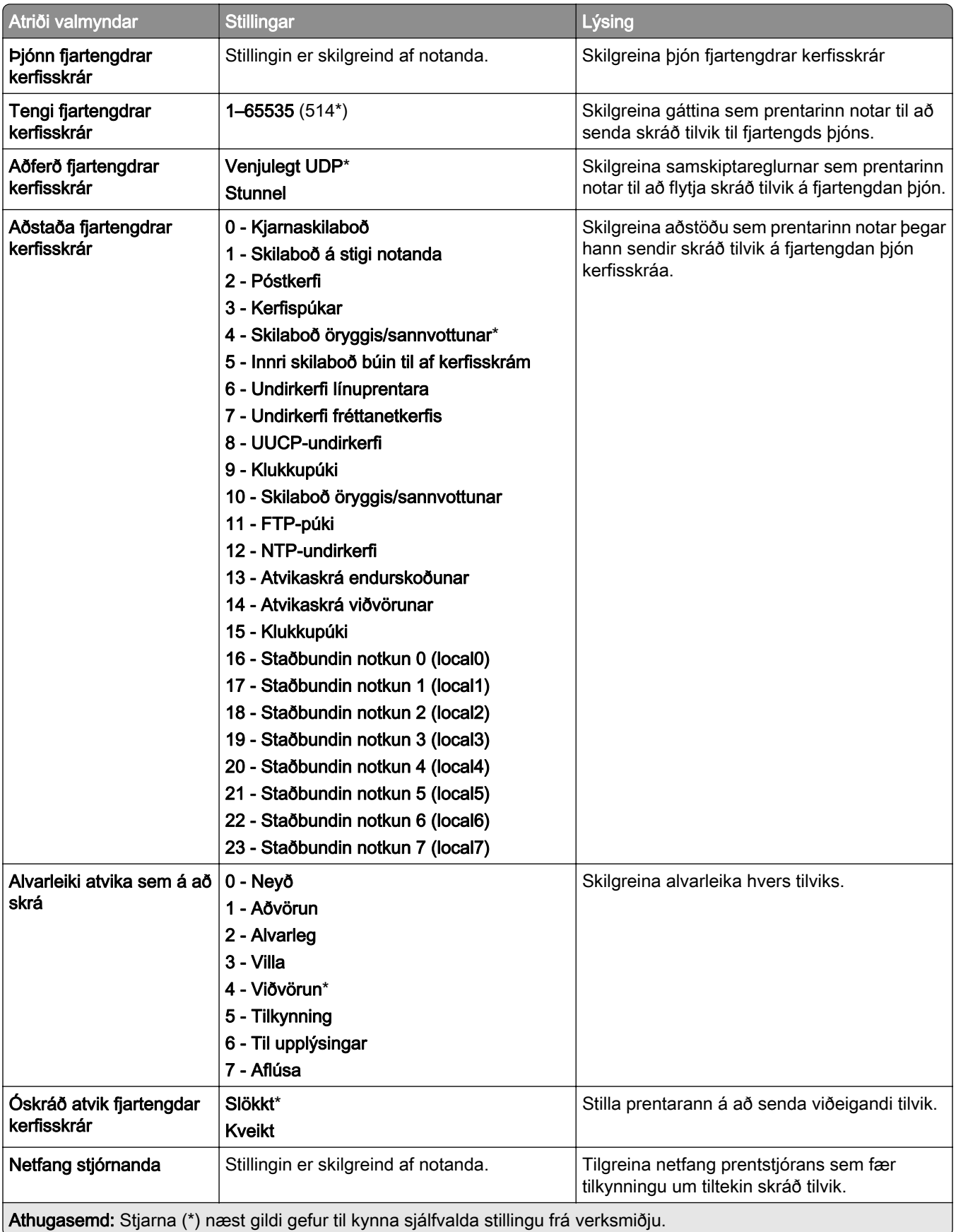

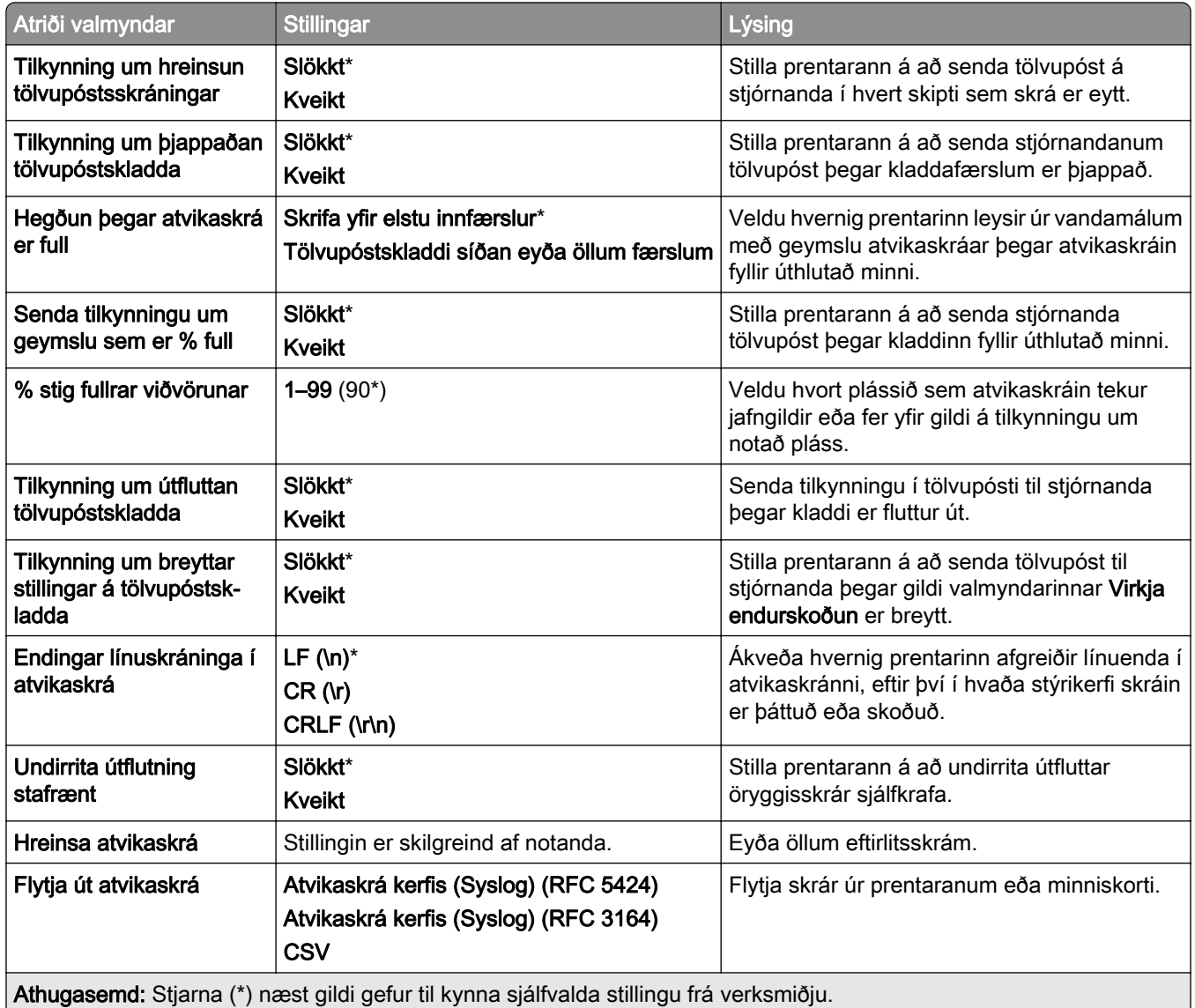

### Hömlur á innskráningu

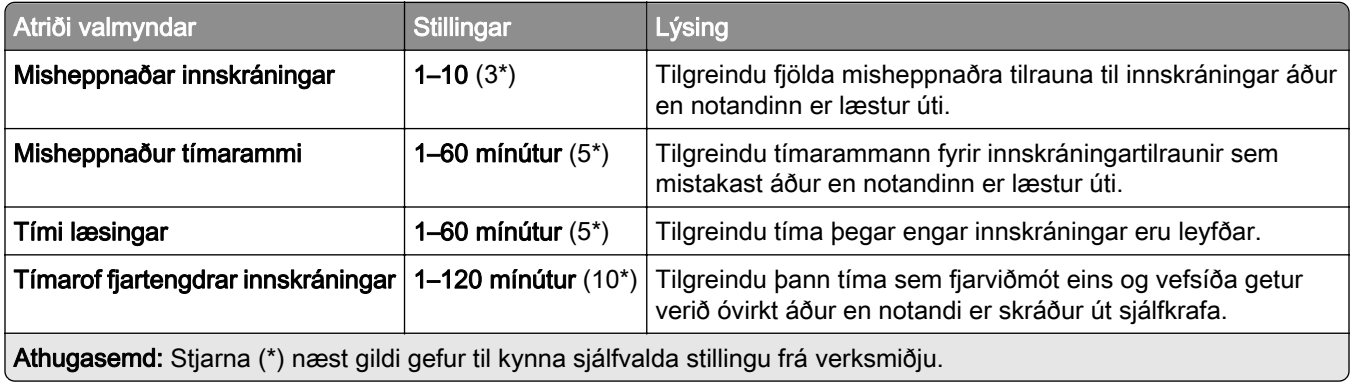

### Uppsetning trúnaðarprentunar

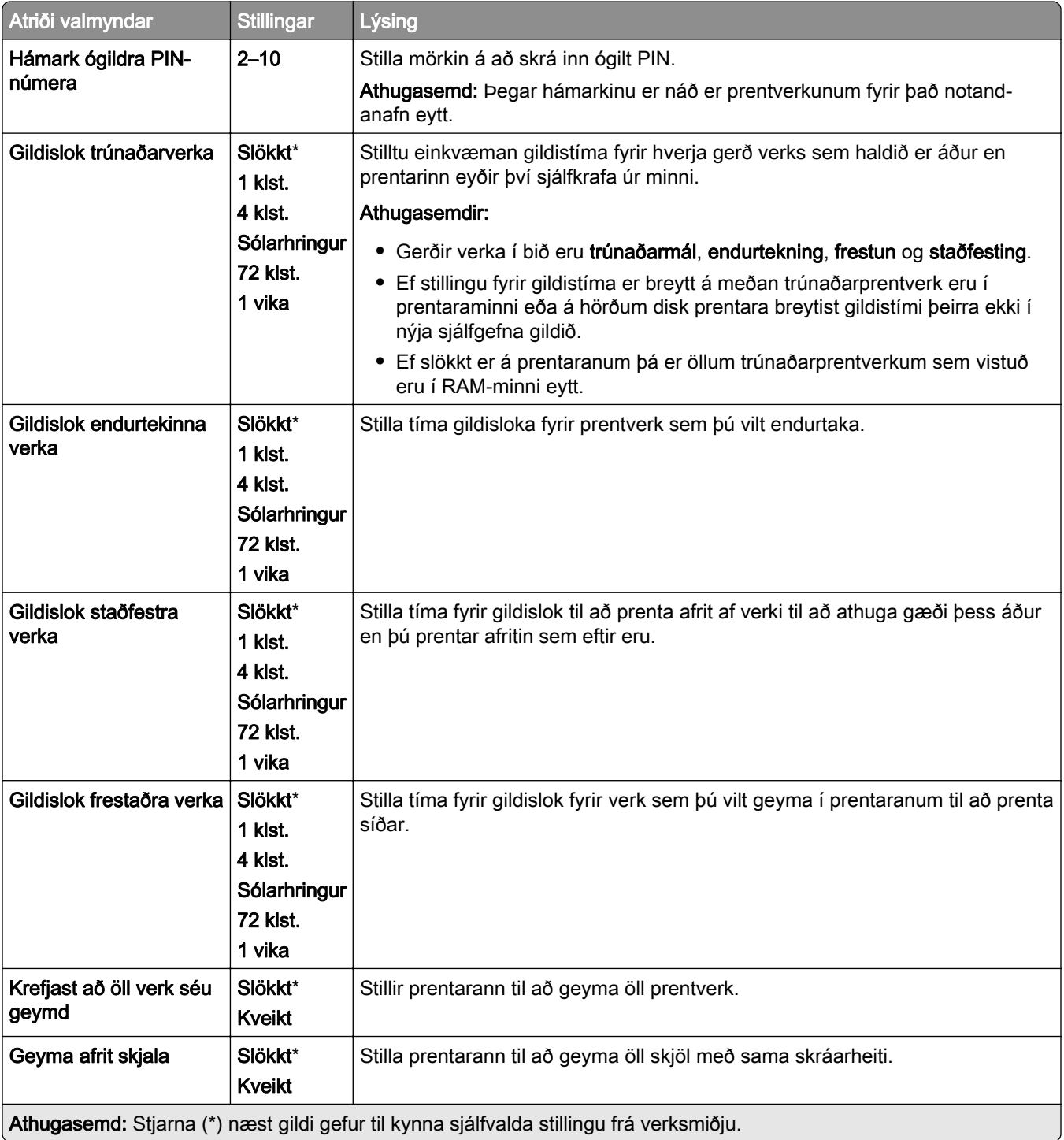

#### Dulkóðun

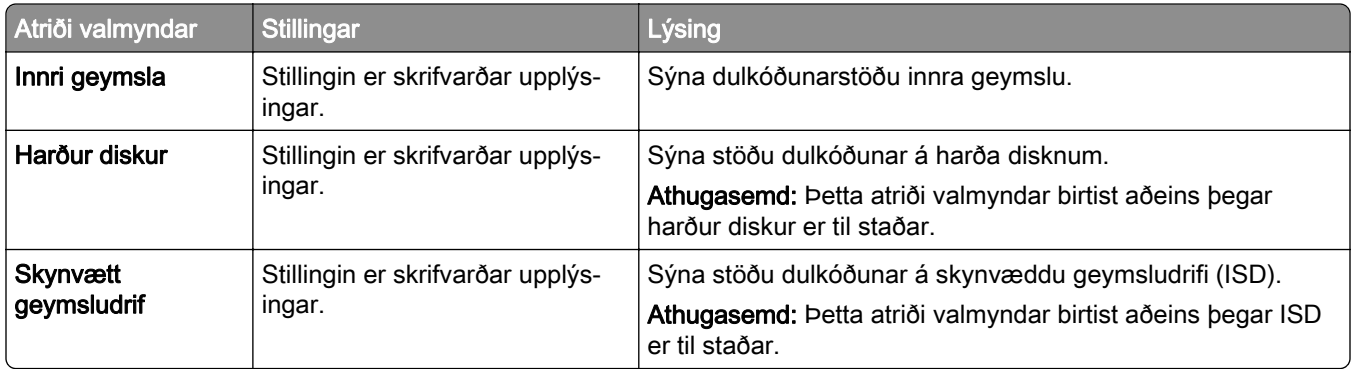

### Eyða tímabundnum gagnaskrám

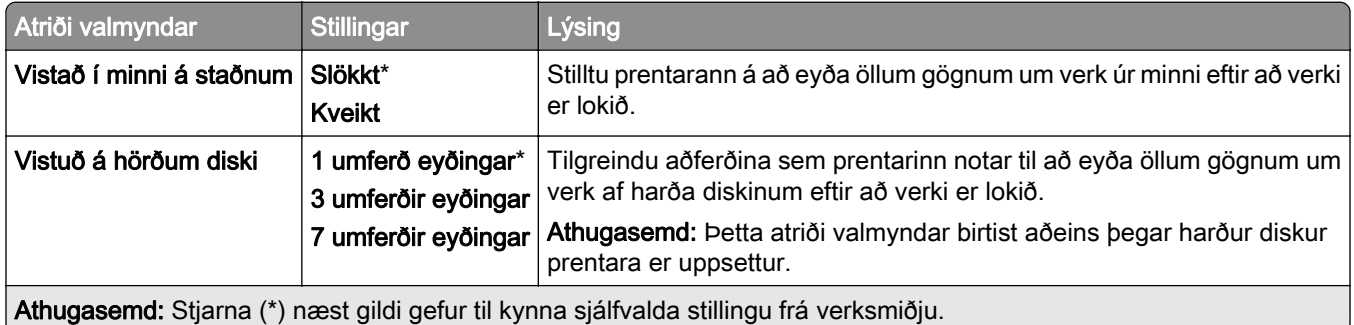

#### Stillingar fyrir LDAP-lausn

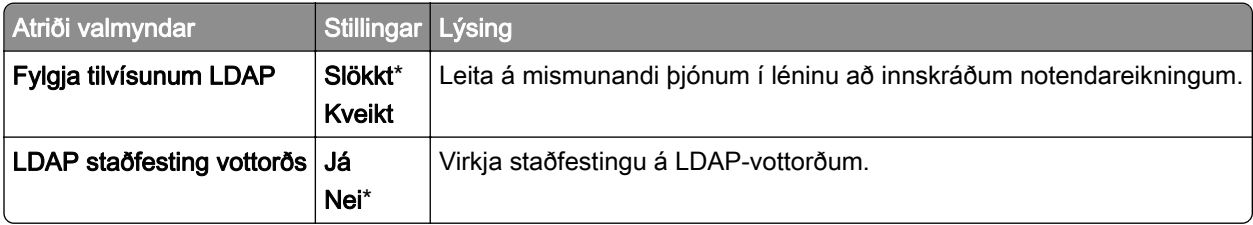

### Ýmislegt

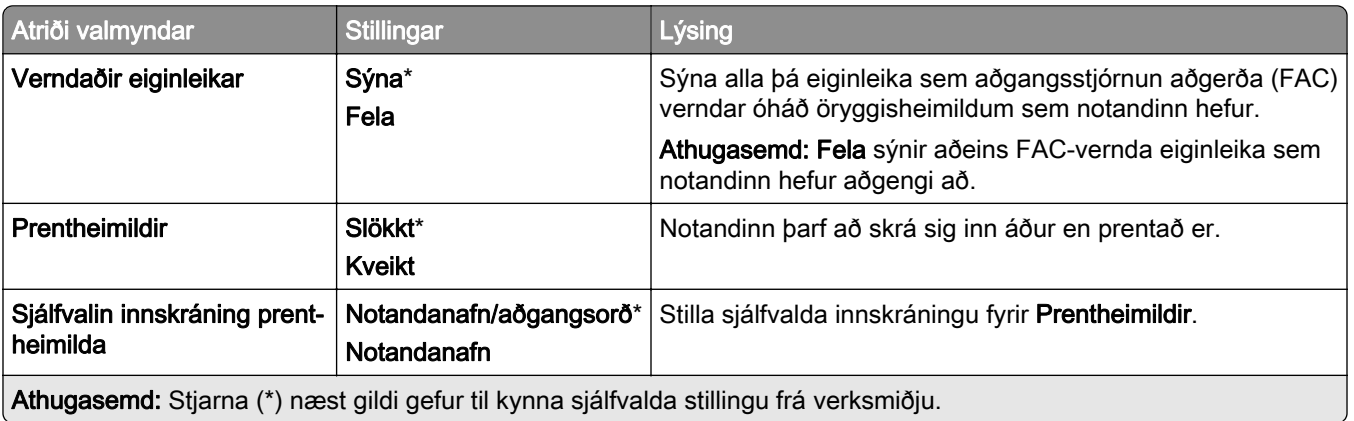

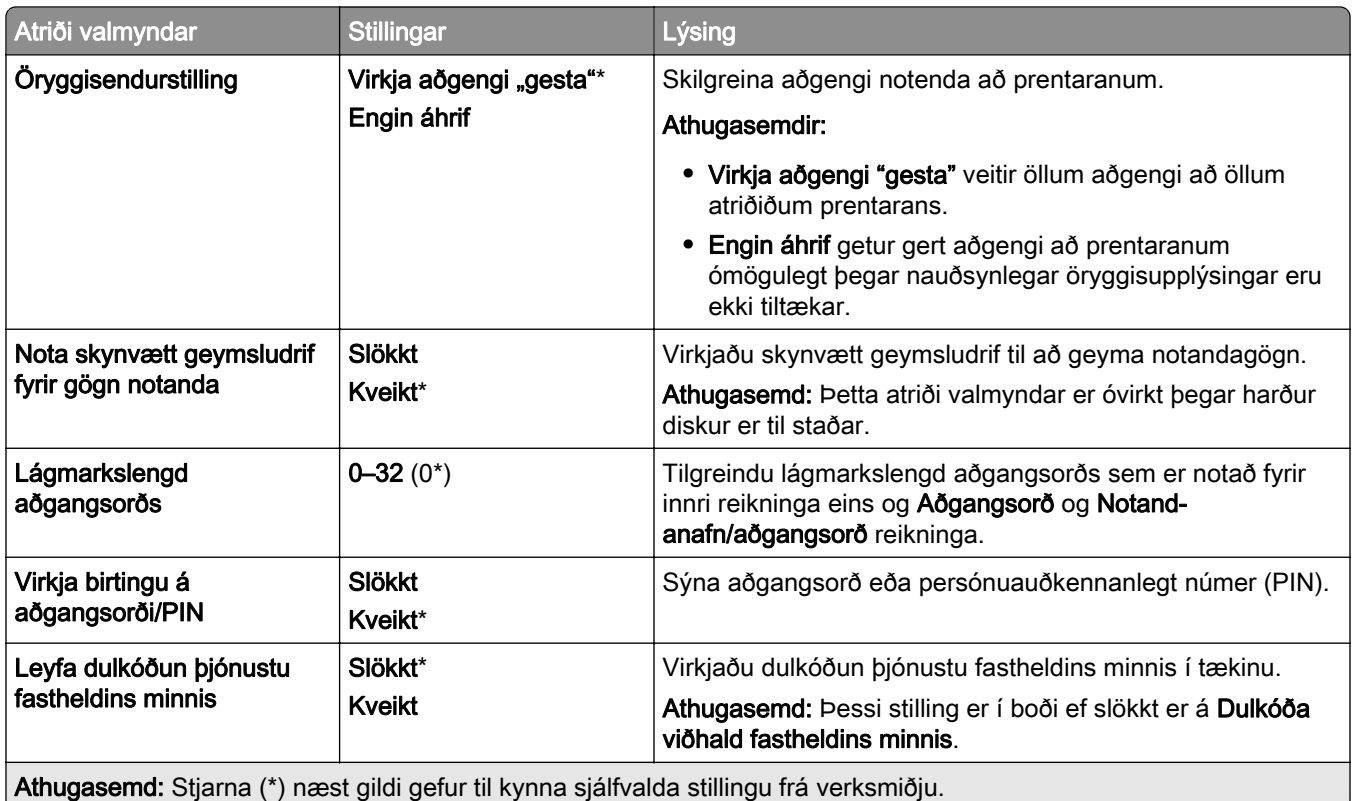

# Skýjaþjónustur

#### Skráning í skýjaþjónustu

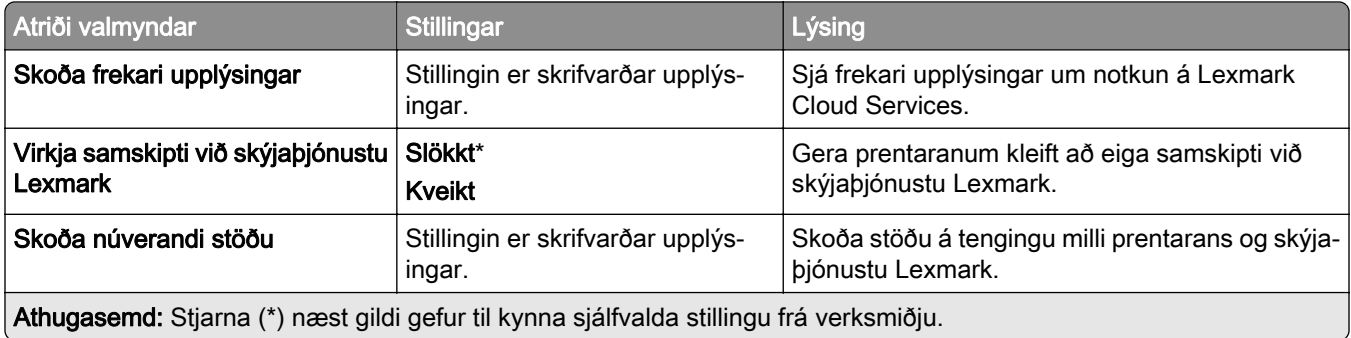

# Skýrslur

#### Síða yfir stillingar valmyndar

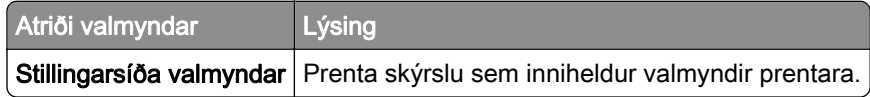
## Tæki

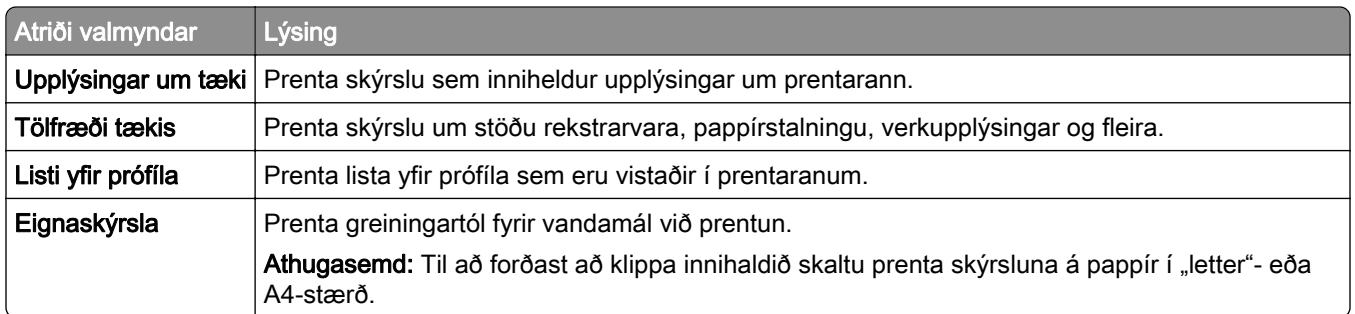

## Prentun

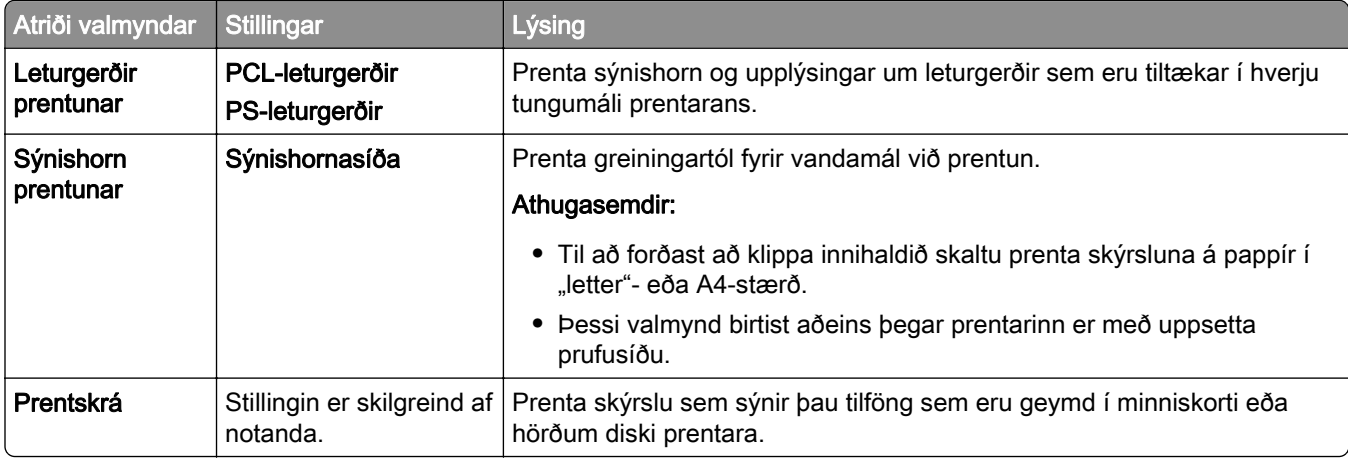

## Netkerfi

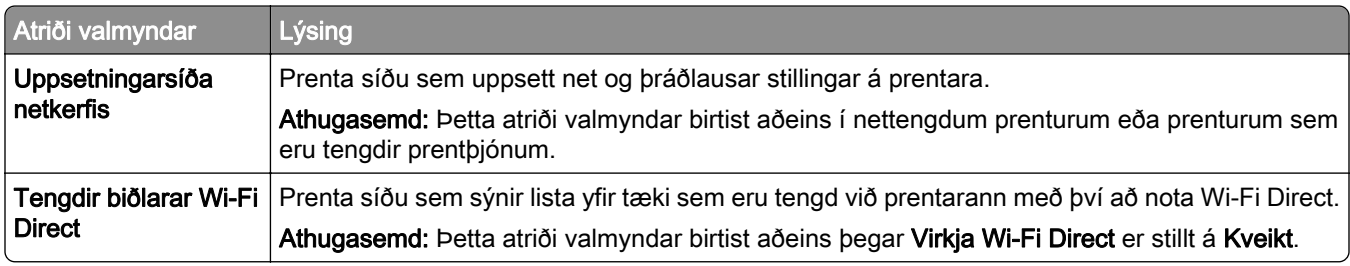

# **Bilanaleit**

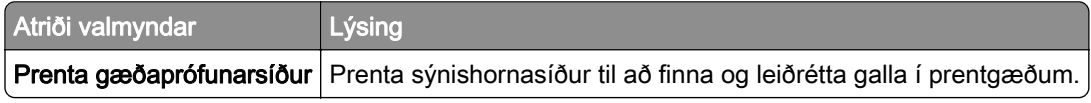

# Sameining eyðublaða

Athugasemd: Þetta valmyndaratriði birtist aðeins þegar geymsludrif er uppsett.

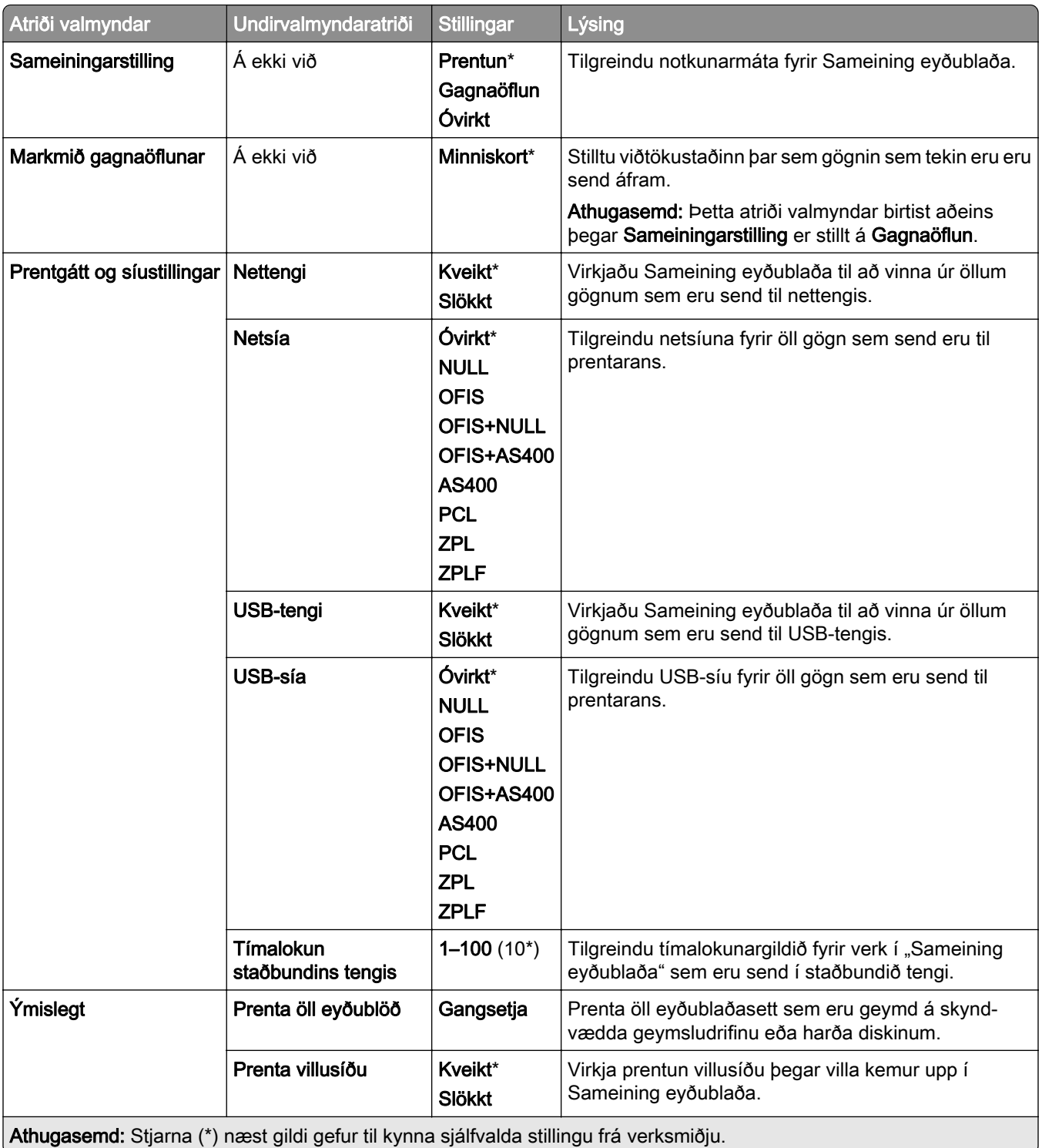

# Prentar Stillingarsíðu valmyndar

- 1 Í stjórnborðinu skaltu fara í Stillingar > Skýrslur.
- 2 Veldu Síða yfir stillingar valmyndar.

# Valkostir frágangseiningar prentara

# notkun heftarabúnaðar

### Heftun með prentararekli

#### Fyrir Windows-notendur

- 1 Með skjalið opið, smelltu á Skrá > Prenta.
- 2 Veldu prentara og smelltu síðan á Eiginleikar, Kjörstillingar, Valkostir, eða Uppsetning.
- 3 Smelltu á Pappír/Frágangur og veldu síðan grunnstillingar Pappír.
- 4 Veldu stillingu í valmyndinni Hefta.
- 5 Smelltu á Í lagi og síðan á Prenta.

#### Fyrir Macintosh-notendur

- 1 Með skjalið opið, veldu Skrá > Prenta.
- 2 Veldu prentara.
- 3 Á valmyndinni Valkostir frágangs skaltu velja Nota frágang > Valkostir prentara.
- 4 Smelltu á Hefta, og veldu síðan stillinguna.
- 5 Smelltu á Prenta.

### Heftun með stjórnborði

- 1 Á stjórnborðinu velurðu Prenta og síðan velurðu uppruna prentverksins.
- 2 Veldu skjalið.
- 3 Veldu Fleiri stillingar og svo Valkostir frágangs.
- 4 Veldu Hefta, og veldu síðan stillinguna.
- 5 Prentaðu skjalið.

# Notkun frágangseiningar með heftara og gatara

### Heftun eða götun með prentdrifinu

### Fyrir Windows-notendur

- 1 Með skjalið opið, smelltu á Skrá > Prenta.
- 2 Veldu prentara og smelltu síðan á Eiginleikar, Kjörstillingar, Valkostir, eða Uppsetning.
- 3 Smelltu á Pappír/Frágangur og veldu síðan grunnstillingar Pappír.

Veldu stillingu fyrir Hefta eða Gatari, allt eftir þeim frágangi sem óskað er eftir.

Athugasemd: Þú getur valið stillingu fyrir bæði ef þú vilt hefta og gata prentað efni.

Smelltu á Í lagi og síðan á Prenta.

#### Fyrir Macintosh-notendur

- Með skjalið opið, smelltu á Skrá > Prenta.
- Veldu prentara.
- Á valmyndinni Valkostir frágangs skaltu velja Nota frágang > Valkostir prentara.
- Smelltu á Hefta eða Gata og veldu síðan stillinguna.
- Smelltu á Prenta.

#### Heftun eða götun með stjórnborði

- Á stjórnborðinu velurðu Prenta og síðan velurðu uppruna prentverksins.
- Veldu skjalið.
- Veldu Fleiri stillingar og svo Valkostir frágangs.
- Veldu stillingu fyrir Hefta eða Gatari, allt eftir þeim frágangi sem óskað er eftir.

Athugasemd: Þú getur valið stillingu fyrir bæði ef þú vilt hefta og gata prentað efni.

Prentaðu skjalið.

# Nota hliðraðan staflara

### Hliðrunarstöflun með prentreklinum

#### Fyrir Windows-notendur

- Með skjalið opið, smelltu á Skrá > Prenta.
- Veldu prentara og smelltu síðan á Eiginleikar, Kjörstillingar, Valkostir, eða Uppsetning.
- Smelltu á Pappír/Frágangur og veldu síðan grunnstillingar Pappír.
- Veldu stillingu í valmyndinni Hliðrun.
- 5 Smelltu á Í lagi og síðan á Prenta.

#### Fyrir Macintosh-notendur

- Með skjalið opið, smelltu á Skrá > Prenta.
- Veldu prentara.
- Á valmyndinni Valkostir frágangs skaltu velja Nota frágang > Valkostir prentara.
- Smelltu á Hliðrun, og veldu síðan stillinguna.
- Smelltu á Prenta.

### Hliðrunarstöflun með stjórnborði

1 Settu upprunalega skjalið í skúffu sjálfvirks matara skjala eða á gler skannans.

Athugasemd: Til að forðast skurð á mynd, vertu viss um að upprunalega skjalið og útprentunin séu með sömu stærð pappírs.

- 2 Á stjórnborðinu, snertu Afrit, og skilgreindu síðan fjölda á afritum.
- 3 Veldu Fleiri stillingar og síðan Hliðraðar síður.
- 4 Opnaðu valmyndina og veldu síðan stillingu.
- 5 Prentaðu skjalið.

# Notkun frágangseiningar bæklings

Athugasemd: Áður en þú býrð til bækling skaltu setja í pappír þar sem stutta brúnin vísar að hægri hlið skúffunnar.

### Búa til bækling með prentreklinum

#### Fyrir Windows-notendur

- 1 Með skjalið opið, smelltu á Skrá > Prenta.
- 2 Veldu prentara og smelltu síðan á Eiginleikar, Kjörstillingar, Valkostir, eða Uppsetning.
- 3 Veldu Bæklingur.
- 4 Smelltu á flipann Pappír/Frágangur og veldu síðan grunnstillingar fyrir pappír.
- 5 Veldu stillingu á valmyndinni Brot.
- 6 Smelltu á Í lagi og síðan á Prenta.

#### Fyrir Macintosh-notendur

- 1 Með skjalið opið, smelltu á Skrá > Prenta.
- 2 Veldu prentara.
- 3 Á valmyndinni Valkostir frágangs skaltu velja Nota frágang > Valkostir prentara.
- 4 Veldu Bæklingur og veldu síðan stillingu fyrir Brot.
- 5 Smellið á OK (í lagi).

### Bæklingur búinn til með stjórnborðinu

1 Settu upprunalega skjalið í skúffu sjálfvirks matara skjala eða á gler skannans.

Athugasemd: Til að forðast skurð á mynd, vertu viss um að upprunalega skjalið og útprentunin séu með sömu stærð pappírs.

- 2 Á stjórnborðinu skaltu velja Afrit og velja svo stillingar.
- 3 Veldu Fleiri stillingar og svo Búa til bækling.
- Virkjaðu Frágangur bæklinga og veldu síðan stillingu.
- Afritaðu skjalið.

# Notkun pappírsflutnings með broti

### Pappír brotinn með prentaradrifinu

#### Fyrir Windows-notendur

- Með skjalið opið, smelltu á Skrá > Prenta.
- Veldu prentara og smelltu síðan á Eiginleikar, Kjörstillingar, Valkostir, eða Uppsetning.
- Smelltu á Pappír/Frágangur og veldu síðan grunnstillingar fyrir pappír.
- 4 Veldu stillingu á valmyndinni Brot.
- Smelltu á Í lagi og síðan á Prenta.

#### Fyrir Macintosh-notendur

- Með skjalið opið, veldu Skrá > Prenta.
- Veldu prentara.
- Á valmyndinni Valkostir frágangs skaltu velja Nota frágang > Valkostir prentara.
- Smelltu á Brot, og veldu síðan stillinguna.
- Smelltu á Prenta.

### Pappír brotinn með stjórnborðinu

Settu upprunalega skjalið í skúffu sjálfvirks matara skjala eða á gler skannans.

Athugasemd: Til að forðast skurð á mynd, vertu viss um að upprunalega skjalið og útprentunin séu með sömu stærð pappírs.

- Á stjórnborðinu, snertu Afrit, og skilgreindu síðan fjölda á afritum.
- Veldu Fleiri stillingar og svo Valkostir frágangs.
- Veldu Brot, og veldu síðan stillinguna.
- Afritaðu skjalið.

# Viðhald á prentaranum

Viðvörun—hugsanleg hætta: Misbrestur á að viðhalda bestu frammistöðu prentara, eða við að skipta út hlutum og rekstrarvörum, getur valdið skemmdum á prentaranum.

# Athugun á stöðunni á hlutum og rekstrarvörum

- 1 Efst til hægri í stjórnborðinu skaltu velja .
- 2 Skoða stöðu prentarahluta og rekstrarvara.

Athugasemd: Þú getur einnig valið  $\Box$  að athuga tilkynningar þar sem athygli notanda er krafist.

## Stilla tilkynningar varðandi rekstrarvöru

1 Opnaðu vafra og skráðu IP-tölu prentarans í svæði vistfangs.

#### Athugasemdir:

- **•** Skoða IP-tölu prentara á heimaskjá prentarans. IP-talan birtist sem fjögur sett af tölum sem eru aðskildar af punktum, svo sem 123.123.123.123.
- **•** Ef verið er að nota staðgengilsþjón (proxy), gerðu hann óvirkan tímabundið til að opna vefsíðuna rétt.
- 2 Smelltu á Stillingar > Tæki > Tilkynningar.
- 3 Smelltu á Sérsniðnar tilkynningar rekstrarvöru.
- 4 Veldu tilkynningu fyrir hverja rekstrarvöru.
- 5 Framkvæma breytingar.

# Uppsetning tölvupóstviðvarana

1 Opnaðu vafra og skráðu IP-tölu prentarans í svæði vistfangs.

#### Athugasemdir:

- **•** Skoða IP-tölu prentara á heimaskjá prentarans. IP-talan birtist sem fjögur sett af tölum sem eru aðskildar af punktum, svo sem 123.123.123.123.
- **•** Ef verið er að nota staðgengilsþjón (proxy), gerðu hann óvirkan tímabundið til að opna vefsíðuna rétt.
- 2 Smelltu á Stillingar > Tæki > Tilkynningar.
- 3 Smelltu á Uppsetning viðvarana í tölvupósti og veldu stillingar.

Athugasemd: Hafðu samband við póstveitu til að fá frekari upplýsingar um SMTP-stillingar.

4 Framkvæma breytingar.

- 5 Smelltu á Uppsetning tölvupóstslista og viðvarana og veldu stillingar.
- 6 Framkvæma breytingar.

# Búa til skýrslur og kladda

- 1 Í stjórnborðinu skaltu fara í Stillingar > Skýrslur.
- 2 Veldu skýrsluna eða atvikaskrá sem á að prenta.
	- **•** Síða yfir stillingar valmyndar Sýnir núverandi prentarastillingar, stillingar og grunnstillingar.
	- **•** Tæki

Upplýsingar um tæki – Sýna raðnúmer prentara, uppsettar lausnir og fax.

Tölfræði tækis – Sýna stöðu rekstrarvara, heildarfjölda prentaðra blaða og upplýsingar um prentaraverk.

Listi yfir prófíla – Sýna lista yfir prófíla eða flýtivísa sem eru vistaðir í prentaranum. Eignaskýrsla – Sýna skýrsluna sem inniheldur upplýsingar um prentara, svo sem raðnúmer og gerðarheiti.

**•** Prentun

Leturgerðir prentunar – Sýna leturgerðir sem eru tiltækar í hverju tungumáli prentarans. Sýnishorn prentunar – Sýna sýnisskrárnar sem eru tiltækar í fastbúnaðinum, skyndiminninu og diskvalkostinum.

Prentskrá – Sýna tilföngin sem eru vistuð á minniskorti, hörðum diski eða skynvæddu geymsludrifi.

Athugasemd: Skýrslan birtist aðeins þegar minniskort, harður diskur prentara eða skynvætt geymsludrif er uppsett.

**•** Netkerfi

Uppsetningarsíða netkerfis – Sýna uppsett net og þráðlausar stillingar á prentara.

Athugasemd: Þessi skýrsla birtist aðeins í nettengdum prenturum og prenturum sem eru tengdir prentþjónum.

Tengdir biðlarar Wi-Fi Direct – Sýna lista yfir tæki sem eru tengd við prentarann með Wi-Fi Direct.

Athugasemd: Þessi skýrsla birtist aðeins þegar Virkja Wi‑Fi Direct er stillt á Kveikt.

## Pöntun á hlutum og rekstrarvörum

Til að panta rekstrarvörur í Bandaríkjunum, hafið samband við Lexmark í 1-800-539-6275 varðandi viðurkenndan dreifingaraðila á vottuðum rekstrarvörum fyrir Lexmark á þínu svæði. Í öðrum löndum eða svæðum, farið á [www.lexmark.com](http://www.lexmark.com) eða hafið samband við þann stað sem prentarinn var keyptur.

Athugasemd: Áætlun um endingu á rekstrarvörum prentara miðað við prentun á venjulegan pappír í bréfaeða A4-stærð.

Viðvörun—hugsanleg hætta: Misbrestur á að viðhalda bestu frammistöðu prentara, eða við að skipta út hlutum og rekstrarvörum, getur valdið skemmdum á prentaranum.

## Nota upprunalega hluti og rekstarvörur frá Lexmark

Lexmark prentarinn þinn er hannaður til að virka best með upprunalegum hlutum og rekstrarvörum frá Lexmark. Notkun á rekstrarvörum eða hlutum frá þriðja aðila getur haft áhrif á afköst, áreiðanleika eða endingu prentarans og myndeiningar hans. Það getur einnig haft áhrif á gildi ábyrgðar. Ábyrgðin nær ekki yfir skemmdir sem verða vegna notkunar á rekstrarvörum eða hlutum frá þriðja aðila. Allar vísanir á endingu eru hannaðar til að virka með rekstrarvörum eða hlutum frá Lexmark og geta því gefið ónákvæmar niðurstöður ef rekstrarvörur eða hlutir frá þriðja aðila eru notaðir. Notkun á hlutum myndeiningar umfram ætlaða endingu geta skaðað Lexmark-prentarann þinn eða tengda hluti.

Viðvörun—hugsanleg hætta: Rekstrarvöru og íhluti án skilakerfis er hægt að endurstillta og endurframleiða. Hins vegar nær ábyrgð framleiðanda ekki yfir tjón sem stafar af rekstrarvörum eða íhlutum sem eru ekki upprunalegir. Endurstilling teljara á rekstrarvöru eða íhlutum án réttrar endurvinnslu getur valdið skemmdum á prentara. Eftir endurstillingu á teljara fyrir rekstrarvöru eða íhlut getur prentari sýnt villu sem sýnir tilvist endurstilla hlutarins.

## Panta blekhylki

#### Athugasemdir:

- **•** Áætluð ending blekhylkis er byggð á ISO/IEC 19798 staðlinum.
- **•** Einstaklega lítil þekja um langan tíma kann að hafa neikvæð áhrif á raunverulega endingu.

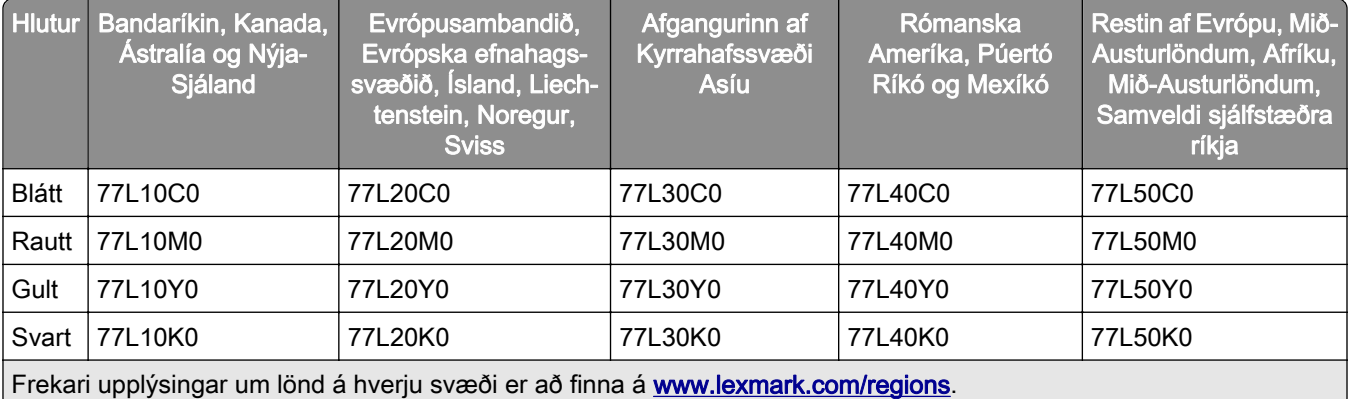

### Blekhylki í skilakerfi fyrir Lexmark CS963

### Blekhylki í skilakerfi Lexmark með mikið magn fyrir Lexmark CS963

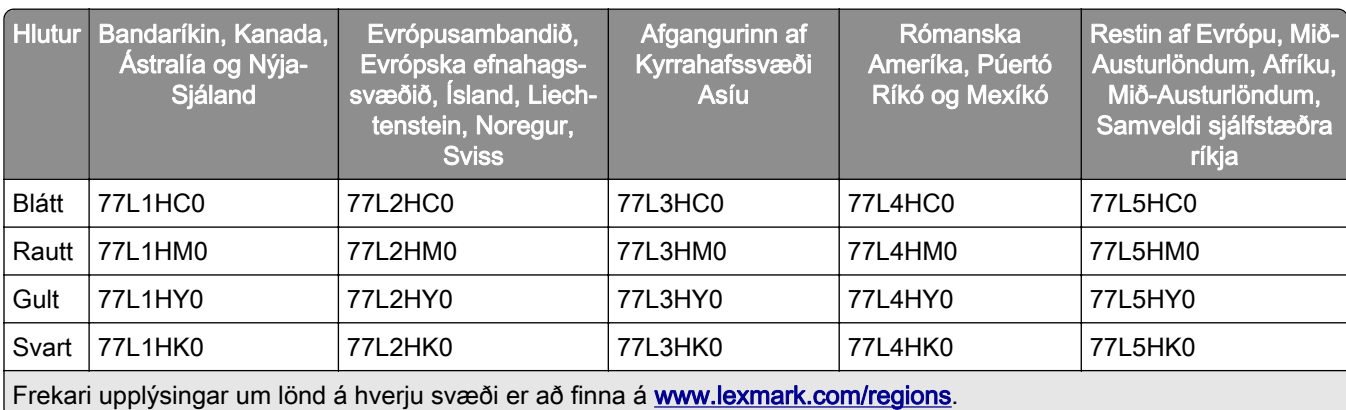

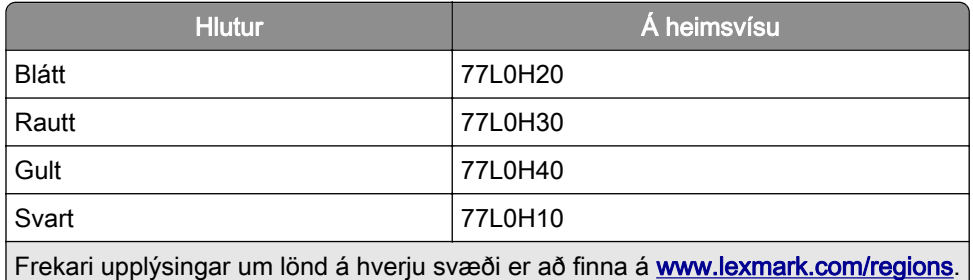

### Venjulegt blekhylki með miklum afköstum fyrir Lexmark CS963

## Pöntun á svörtu setti myndeiningar

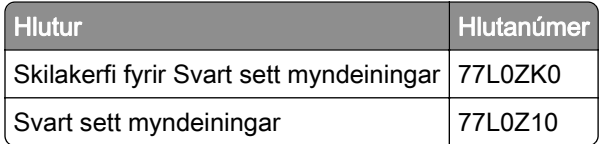

## Pöntun á litmyndgreiningarsetti

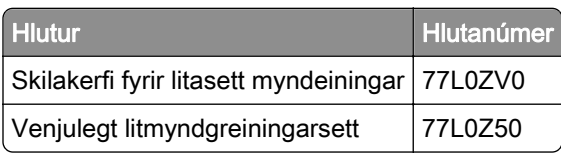

## Panta flösku fyrir úrgangsblek

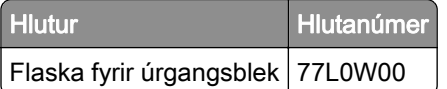

## Panta hylki með heftum

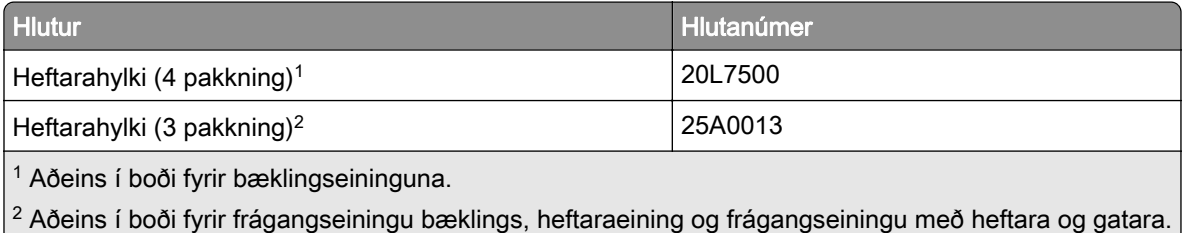

## Pöntun á viðhaldssetti

Látið viðhaldssettið samsvara spennu prentarans.

#### Athugasemdir:

**•** Notkun á ákveðnum tegundum af pappír getur þarfnast tíðari skipta á viðhaldssetti.

**•** Viðhaldssettið inniheldur hitagjafa og upptökuhjól. Þessa hluti er hægt að panta staka og skipta um ef þörf er á.

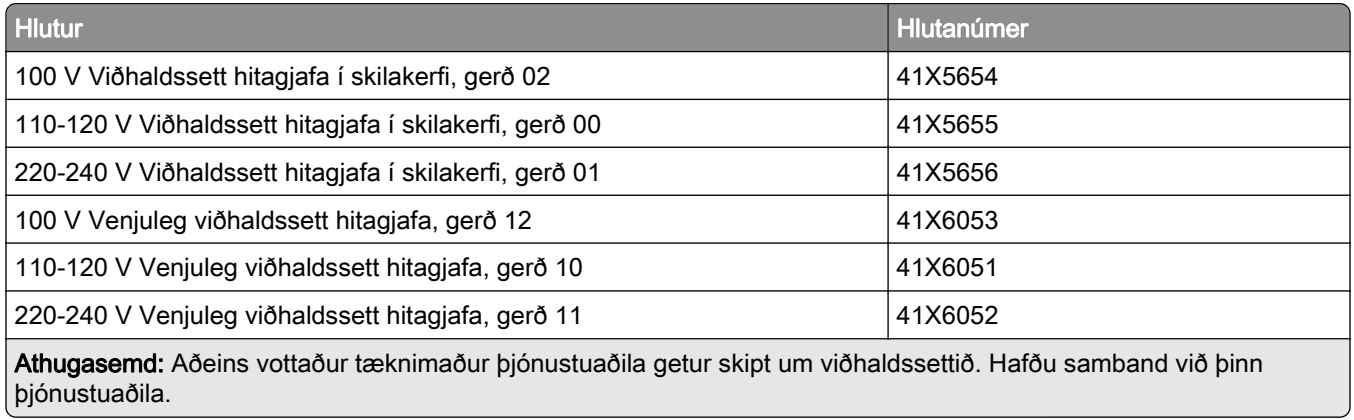

# Skipta um hluti og rekstrarvörur

## Skipt um blekhylki

1 Opnaðu hurð að framan.

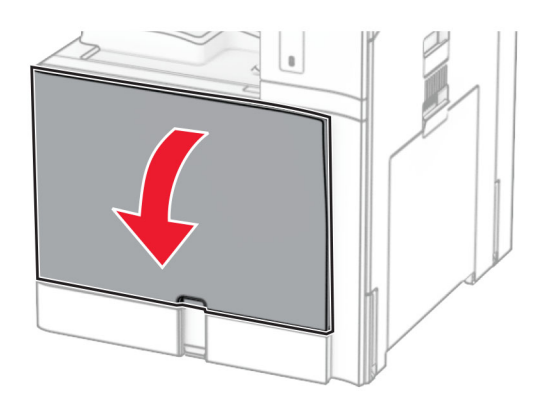

Fjarlægðu notaða blekhylkið.

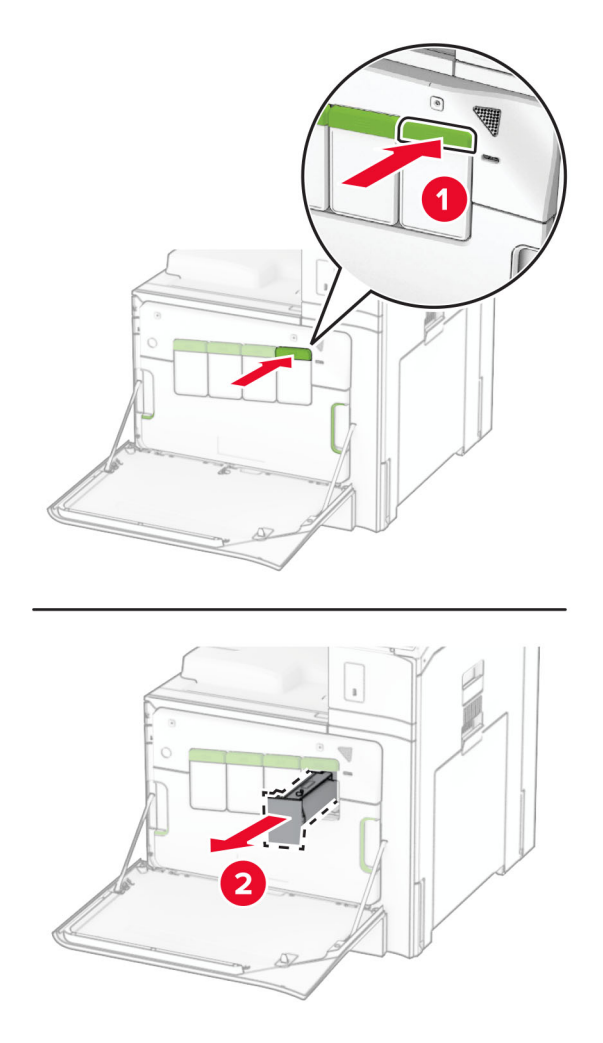

Taktu nýja blekhylkið úr umbúðunum.

4 Settu nýja blekhylkið á sinn stað þar til að það smellur á sinn stað.

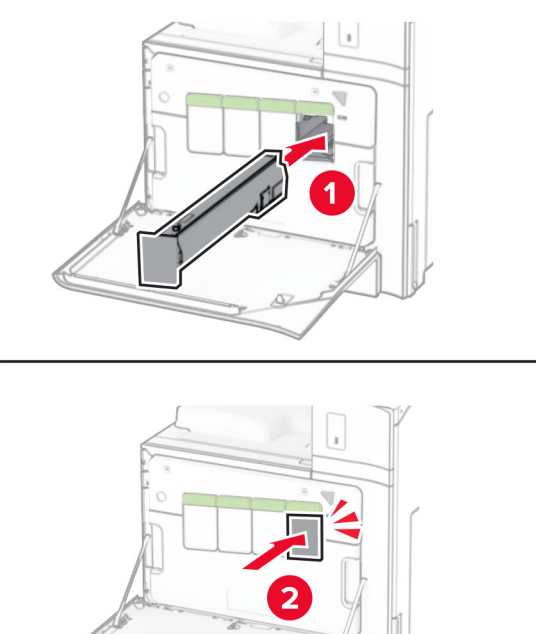

5 Lokaðu hurðinni.

## Skipt um svörtu myndeininguna.

1 Opnaðu hurð að framan.

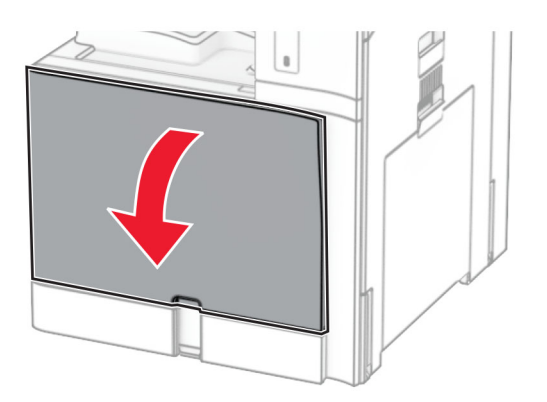

2 Fjarlægðu blekhylkin.

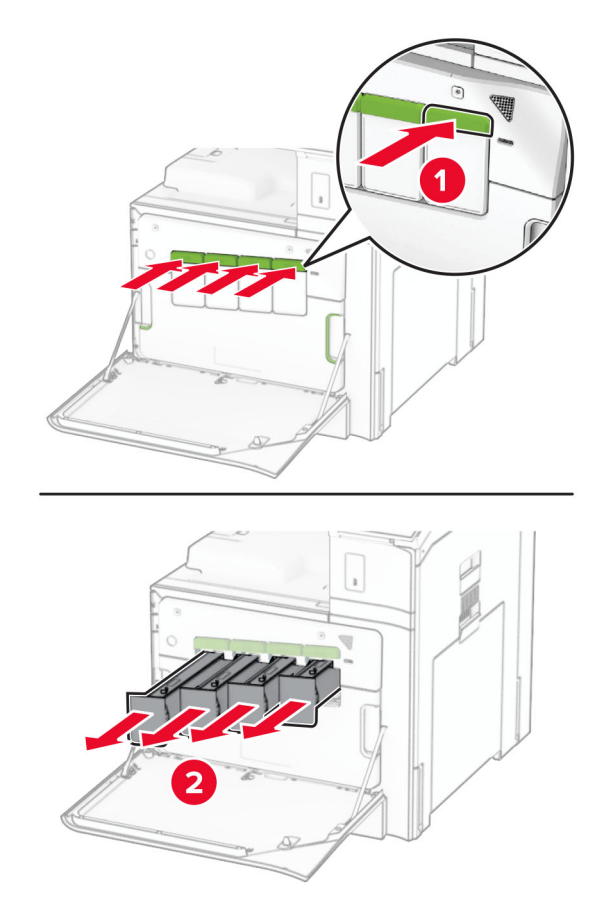

3 Fjarlægðu flösku fyrir úrgangsblek.

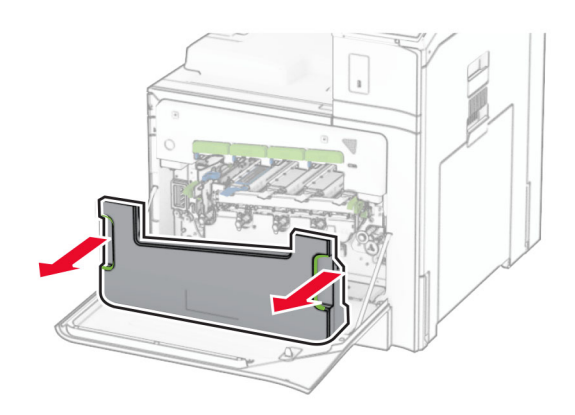

Athugasemd: Settu flöskuna í upprétta stöðu til að komast hjá að blekið sullist niður.

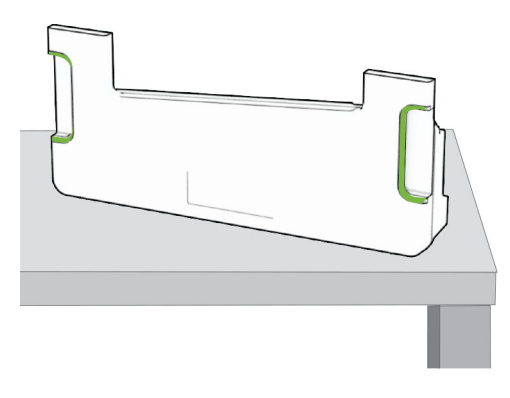

4 Fjarlægðu myndeininguna.

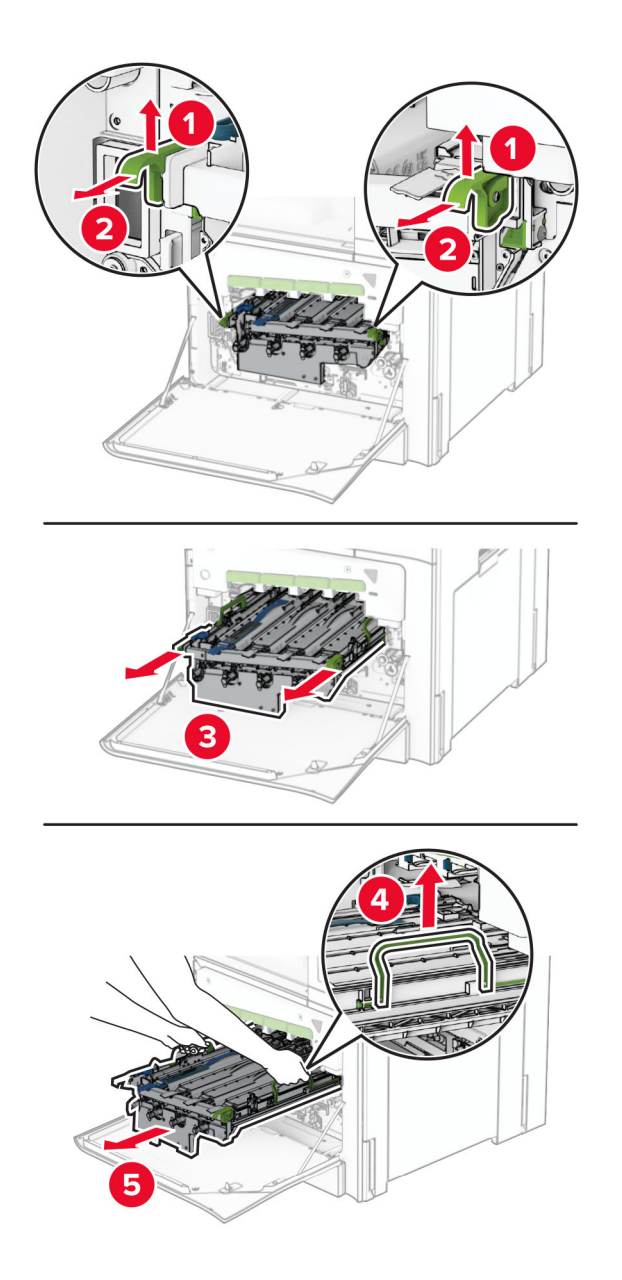

Viðvörun—hugsanleg hætta: Ekki láta sett myndeiningar lenda í beinu ljósi. Löng viðvera í ljósi gæti valdið gæðavandamálum við prentun.

Viðvörun—hugsanleg hætta: Snertu ekki myndvalsinn. Sé það gert getur það haft áhrif á prentgæði prentverka í framtíðinni.

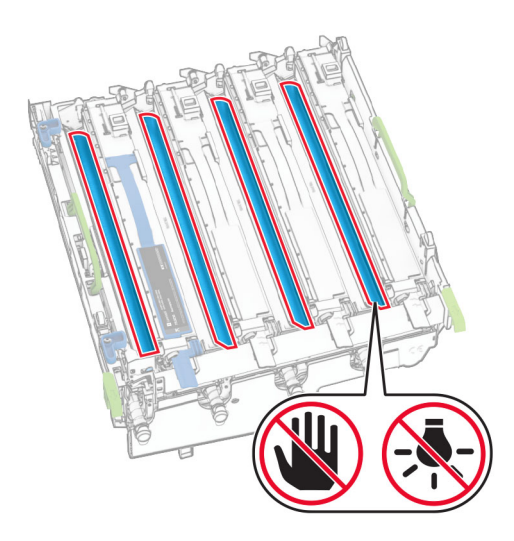

Athugasemd: Setjið myndeiningarsettið á hreint, slétt yfirborð og í uppréttri stöðu til að koma í veg fyrir að tromla myndvalsins rispist eða skemmist.

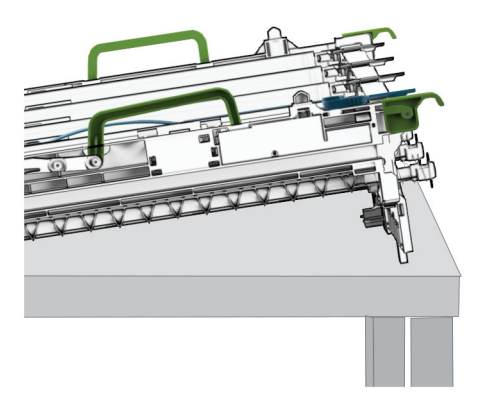

Opna svart sett myndeiningar.

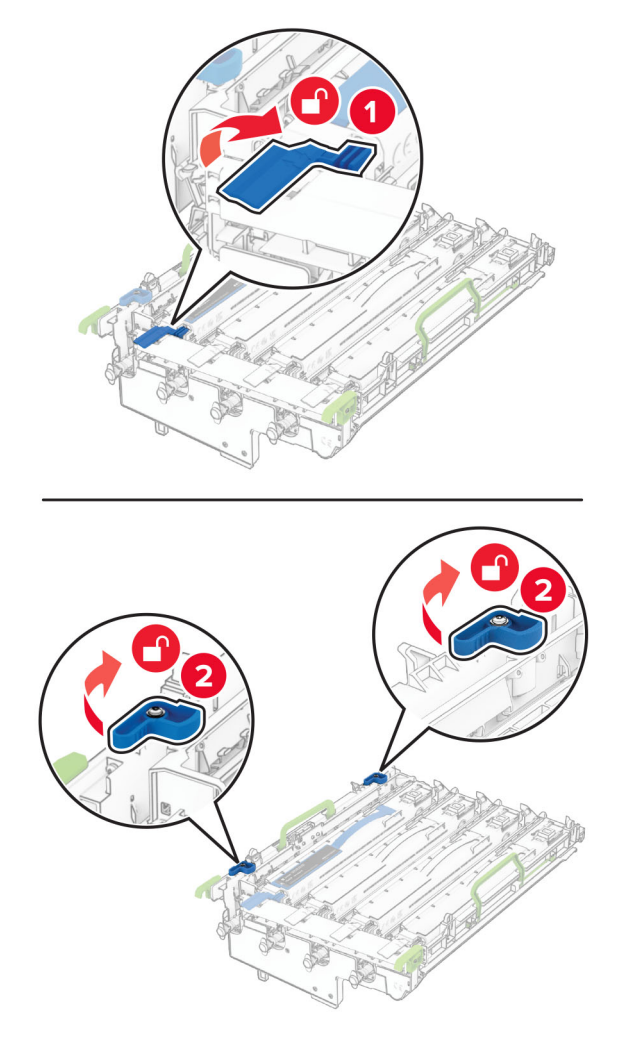

Fjarlægja svarta myndeiningarsettið.

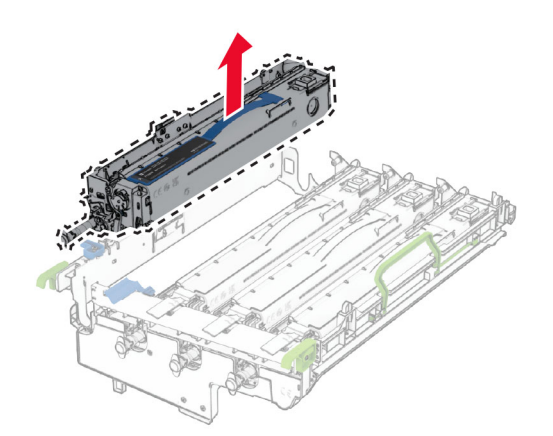

Taktu nýju svörtu myndeininguna úr umbúðunum.

Taktu nýtt svart sett myndeiningar úr umbúðunum.

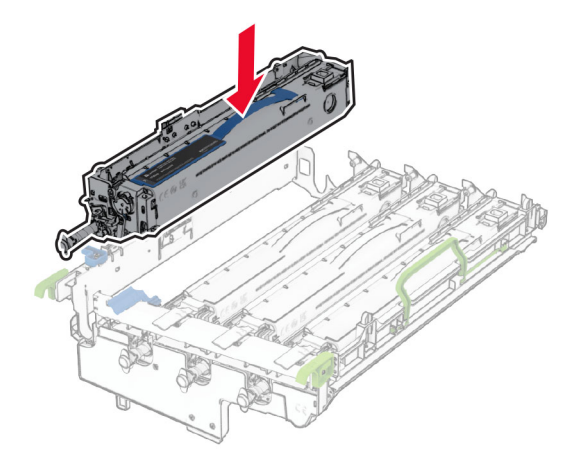

Læstu svörtu setti myndeiningar á sínum stað.

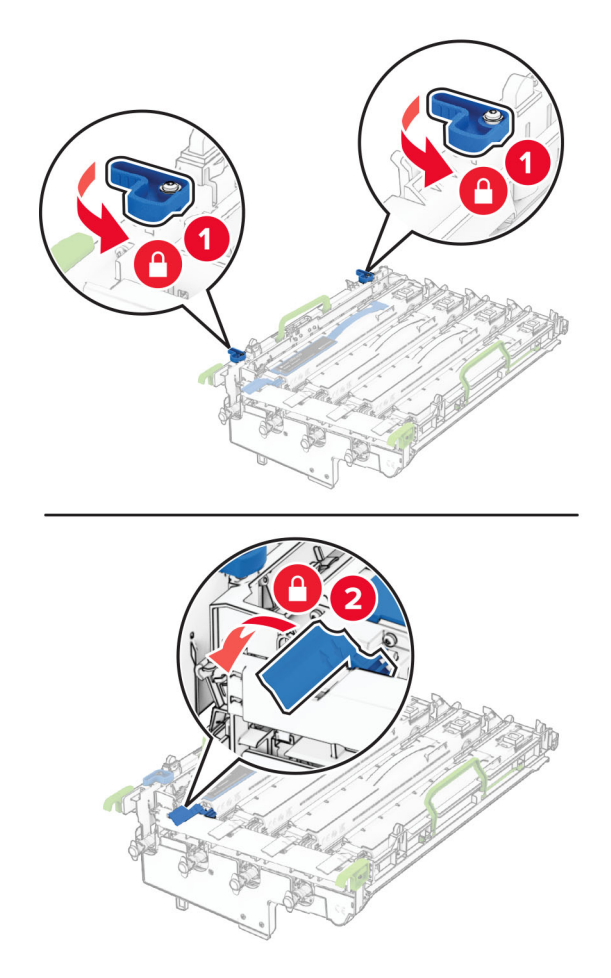

10 Settu myndeiningarsettið inn þar til það situr fullkomlega.

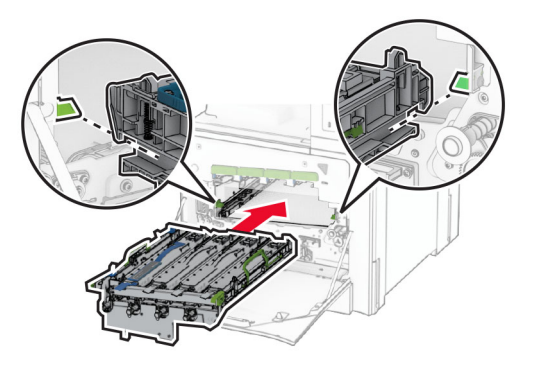

11 Settu flösku fyrir úrgangsblek á sinn stað þar til að hún smellur á sinn stað.

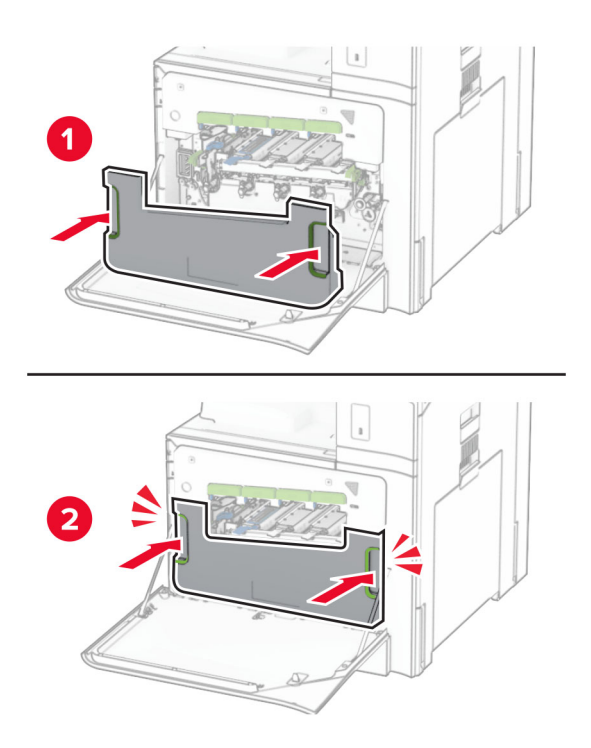

12 Dragið prentarahaussköfurnar varlega út og hreinsið síðan augun á prenthausnum.

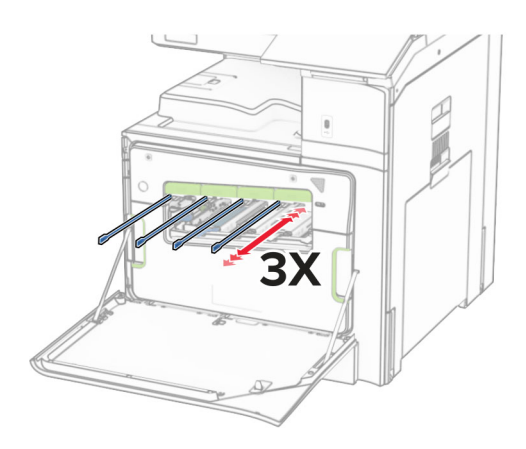

Frekari upplýsingar um þrif á augum prenthauss er að finna í ["Hreinsa augu á prenthaus" á síðu 345](#page-344-0).

13 Settu blekhylkin á sinn stað.

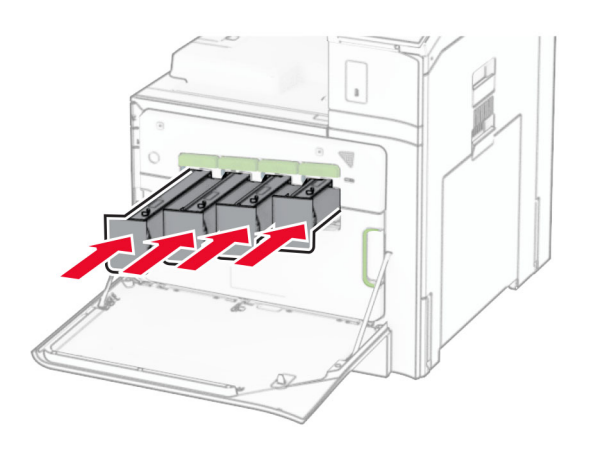

14 Lokaðu hurðinni.

## Skipt um sett litmyndaeiningar

1 Opnaðu hurð að framan.

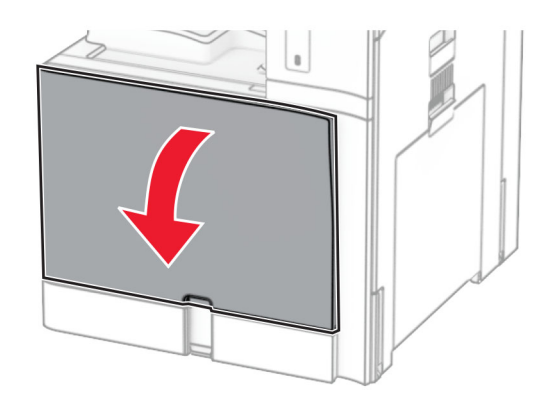

2 Fjarlægðu blekhylkin.

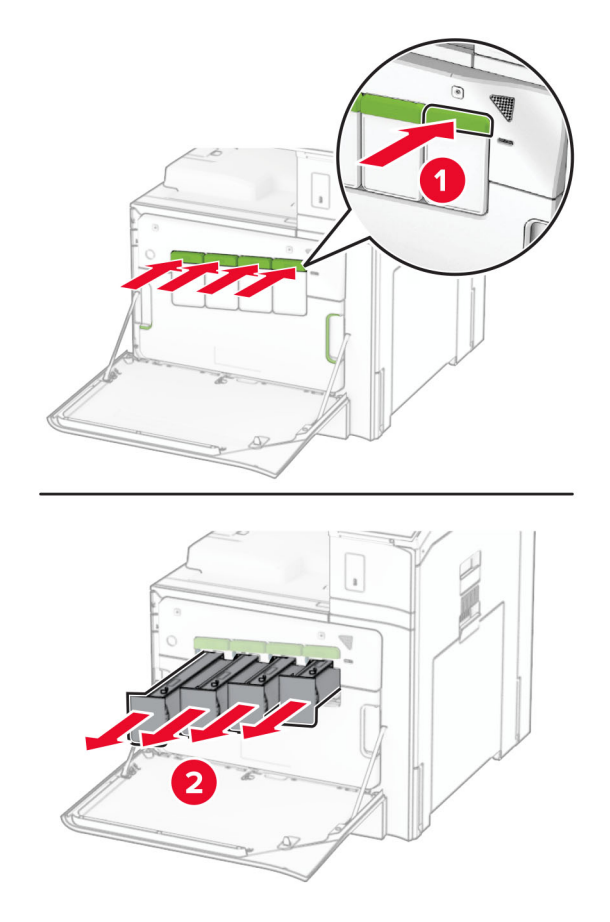

3 Fjarlægðu flösku fyrir úrgangsblek.

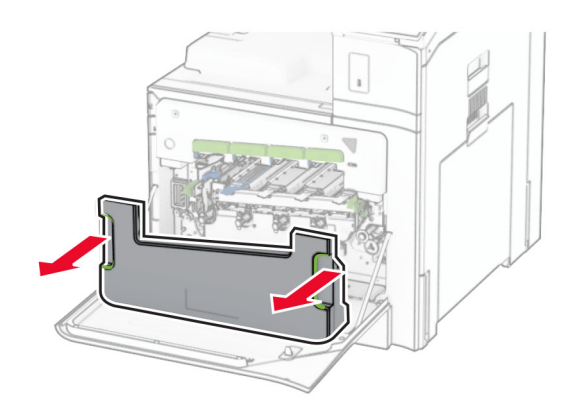

Athugasemd: Settu flöskuna í upprétta stöðu til að komast hjá að blekið sullist niður.

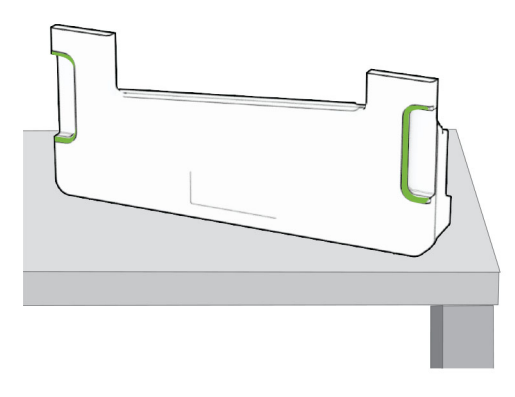

4 Fjarlægðu notað sett myndeiningar.

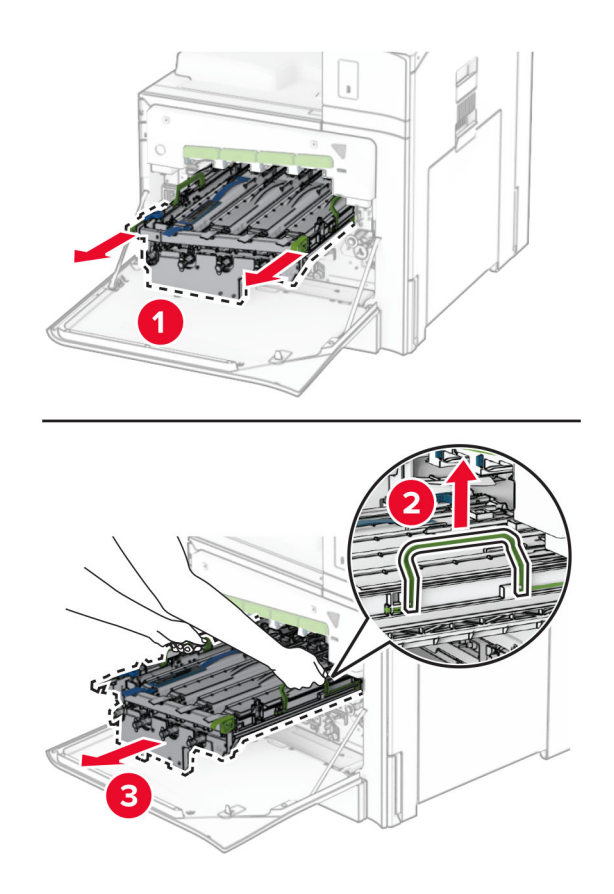

Athugasemd: Setjið myndeiningarsettið á hreint, slétt yfirborð og í uppréttri stöðu til að koma í veg fyrir að tromla myndvalsins rispist eða skemmist.

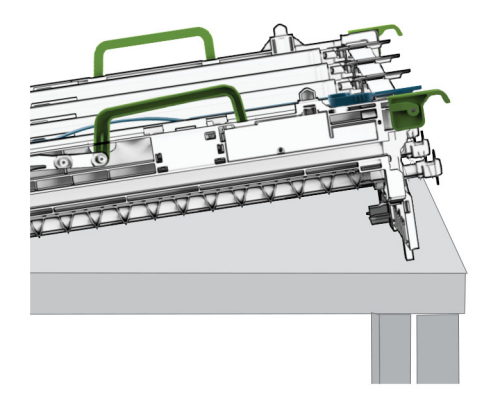

5 Opnaðu svarta myndeiningarsettið.

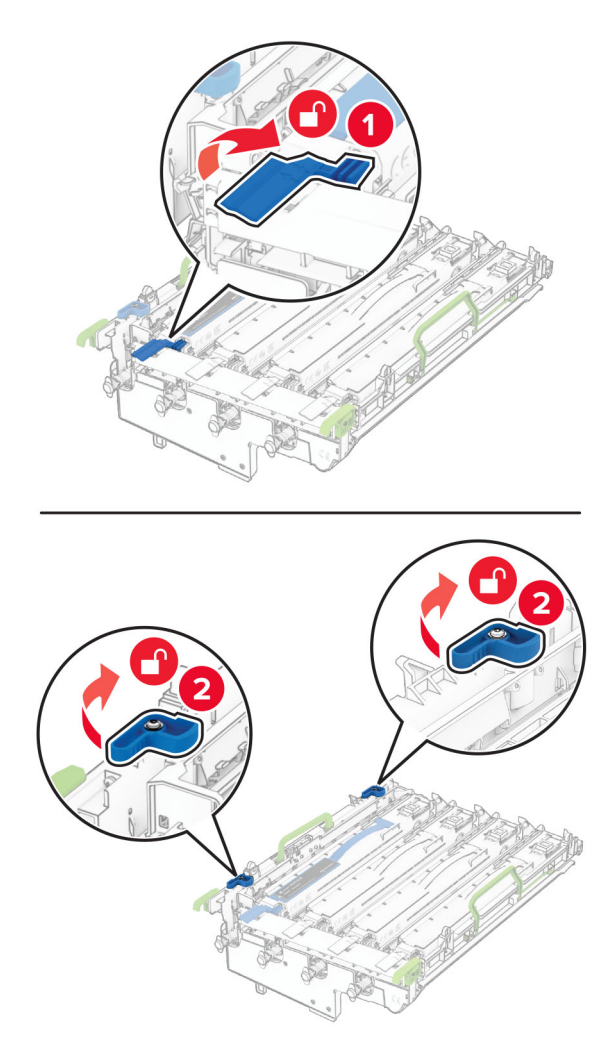

6 Fjarlægðu svarta myndeiningarsettið.

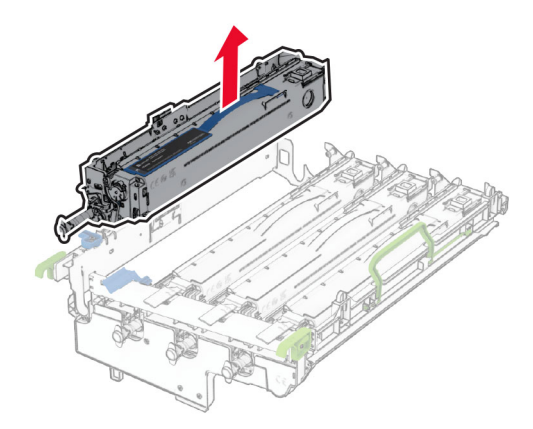

Athugasemd: Ekki fleygja svarta myndeiningarsettinu. Það verður sett upp á nýja myndgreiningarsettinu.

7 Taktu nýja sett myndeiningar úr umbúðunum.

Athugasemd: Myndgreiningarsettið inniheldur myndakörfuna og blágrænu, blárauðu og gulu framköllunareiningarnar.

Viðvörun—hugsanleg hætta: Ekki láta sett myndeiningar lenda í beinu ljósi. Löng viðvera í ljósi gæti valdið gæðavandamálum við prentun.

Viðvörun—hugsanleg hætta: Snertu ekki myndvalsinn. Sé það gert getur það haft áhrif á prentgæði prentverka í framtíðinni.

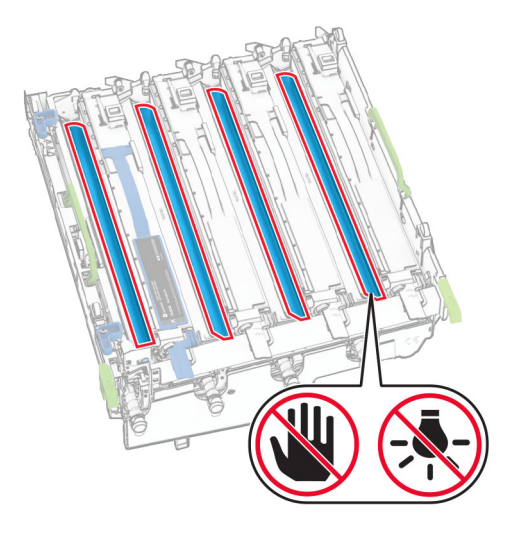

Settu svarta myndeiningarsettið í nýja myndgreiningarsettið.

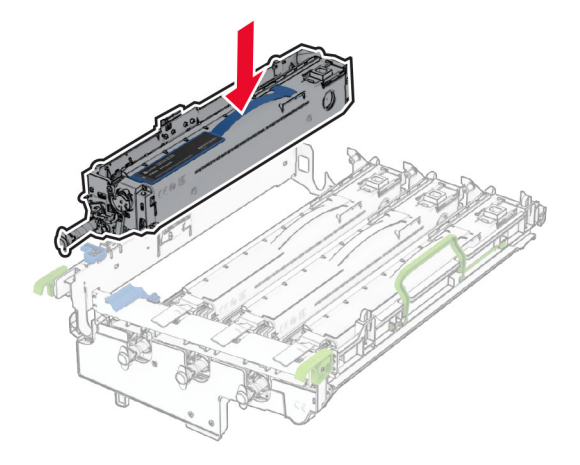

Læstu svarta myndeiningarsettinu á sinn stað.

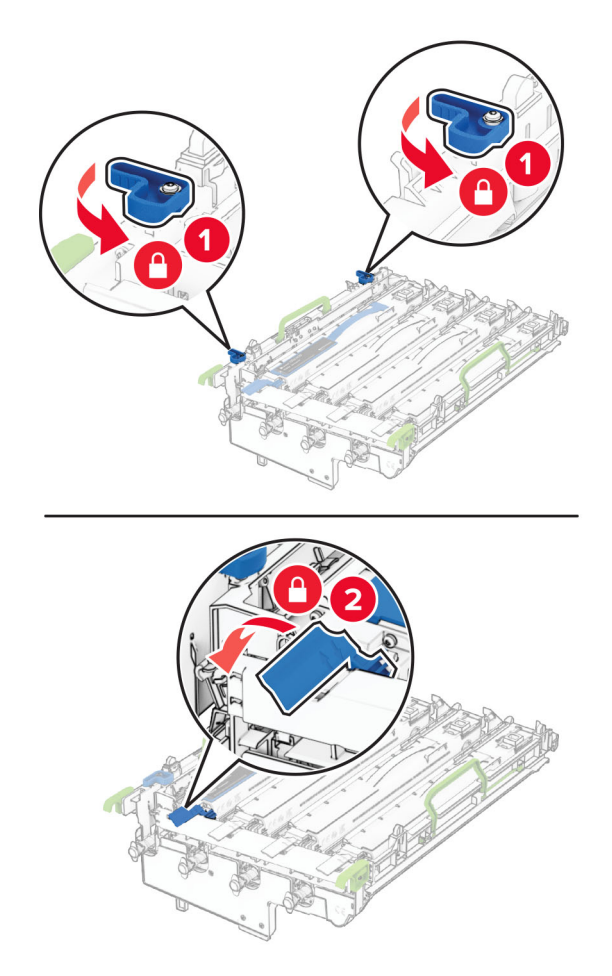

10 Settu nýja myndeiningarsettið inn þar til það situr fullkomlega.

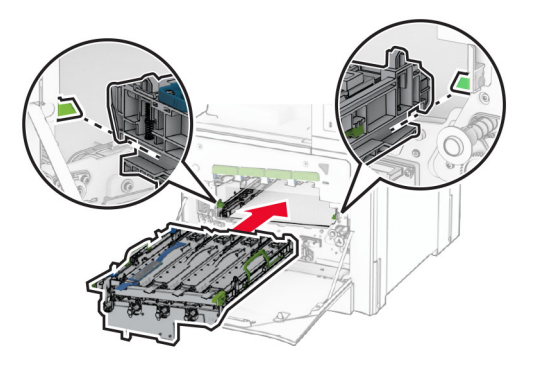

11 Settu flösku fyrir úrgangsblek á sinn stað þar til að hún smellur á sinn stað.

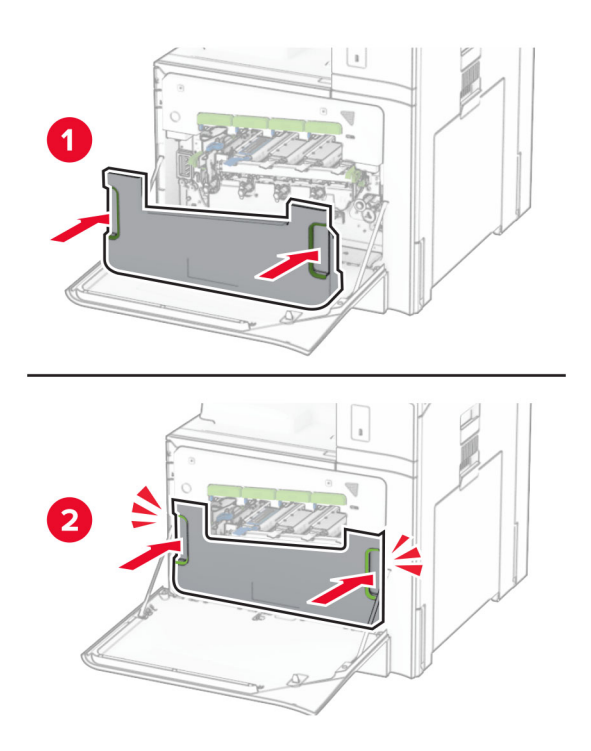

12 Dragið prentarahaussköfurnar varlega út og hreinsið síðan augun á prenthausnum.

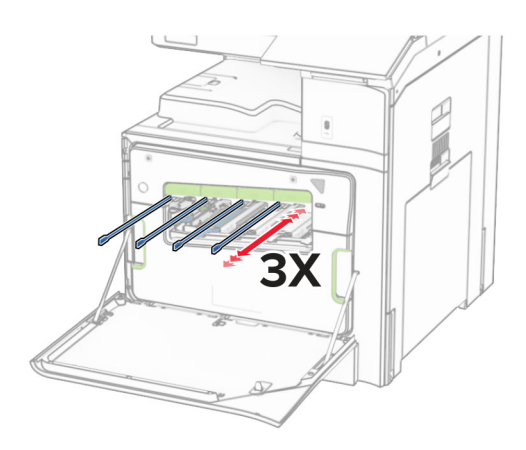

Frekari upplýsingar um þrif á augum prenthauss er að finna í ["Hreinsa augu á prenthaus" á síðu 345](#page-344-0).

13 Settu blekhylkin á sinn stað.

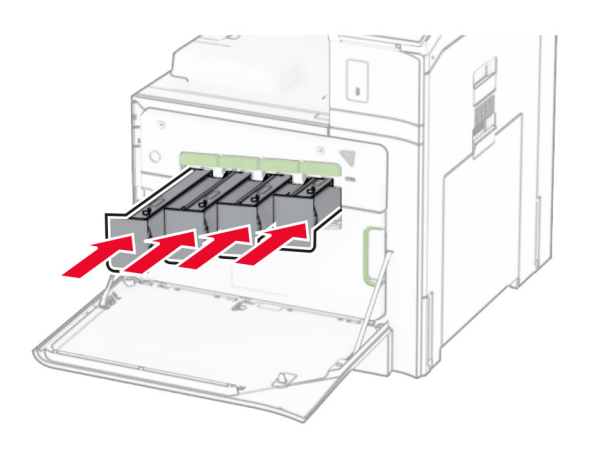

14 Lokaðu hurðinni.

## Skipt um flösku fyrir úrgangsblek

1 Opnaðu hurð að framan.

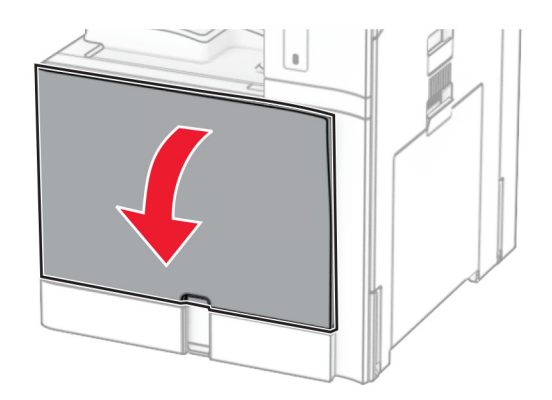

2 Fjarlægðu flösku fyrir úrgangsblek.

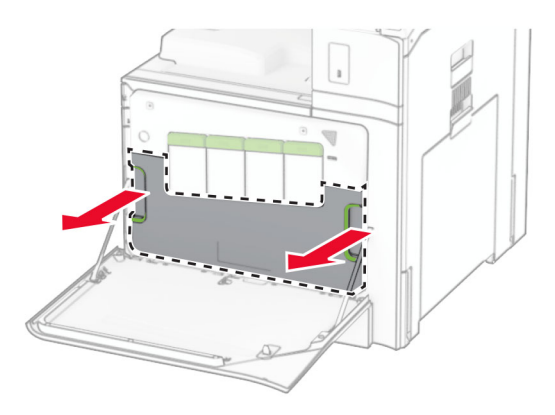

Athugasemd: Settu flöskuna í upprétta stöðu til að komast hjá að blekið sullist niður.

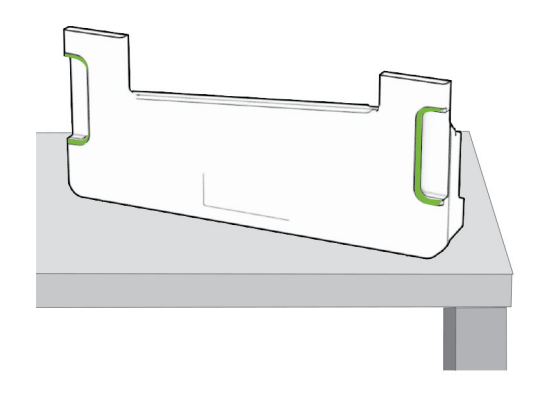

3 Taktu nýju flöskuna fyrir úrgangsblek úr umbúðunum.

4 Settu nýja flösku fyrir úrgangsblek á sinn stað þar til að hún smellur á sinn stað og lokaðu síðan hurðinni.

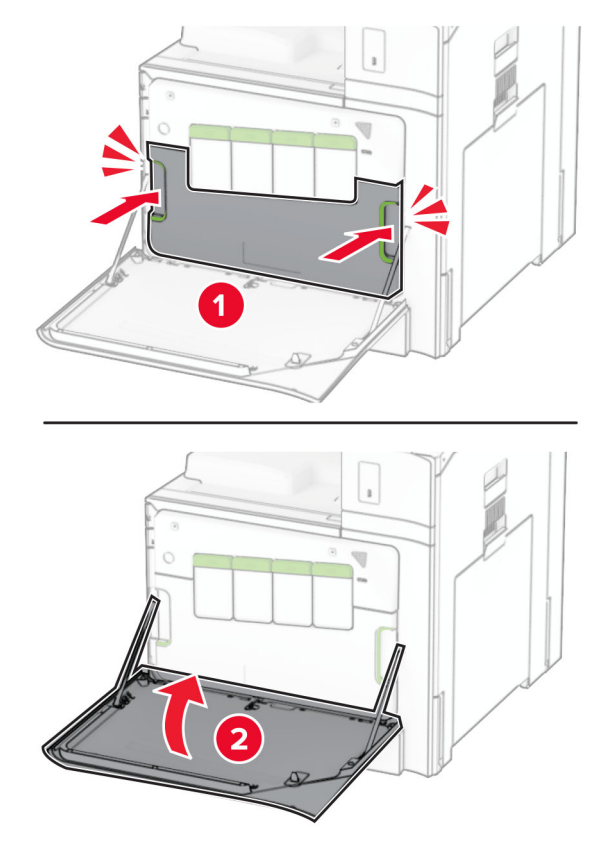

## Skipt um hitagjafann

1 Slökktu á prentaranum.

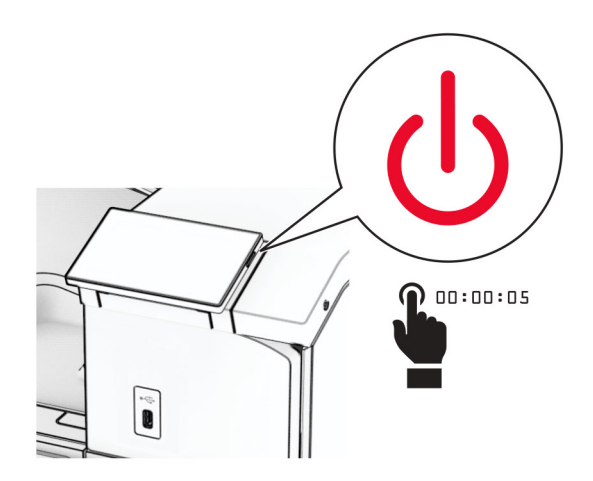

- 2 Taktu straumsnúruna úr rafmagnsinnstungunni og síðan úr prentaranum.
- 3 Opnaðu hurð B.

**VARÚЗHEITT YFIRBORÐ:** Prentarinn kann að vera heitur að innanverðu. Til að draga úr hættu á meiðslum frá heitum hlut, leyfið yfirborðinu að kólna áður en það er snert.

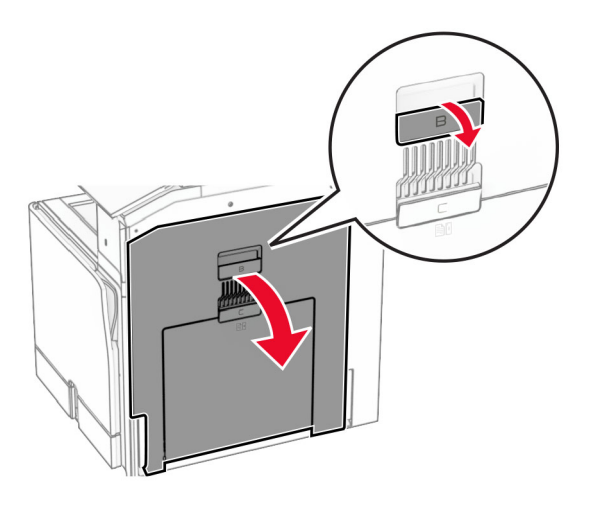

Opnaðu og fjarlægðu síðan notuðu hitaeininguna.

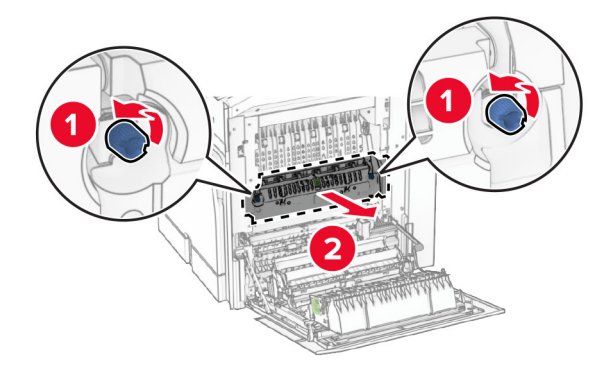

Taktu nýja hitagjafann úr umbúðum.

- 
- 6 Settu nýja hitagjafann á sinn stað þar til að hann smellur á sinn stað.

- 7 Loka hurð B.
- 8 Tengdu endann á straumsnúru við prentarann og hinn endann við rafmagnsinnstungu.

VARÚÐ-HUGSANLEG HÆTTA: Til að koma í veg fyrir hættu á eldsvoða eða raflosti skal tengja rafmagnssnúruna við innstungu með viðeigandi getu og rétta jarðtengingu sem er nálægt vörunni og auðveldlega aðgengileg.

9 Kveiktu á prentaranum.

## Skipt um innskot í skúffu

1 Dragðu notaða innskot í skúffu út.

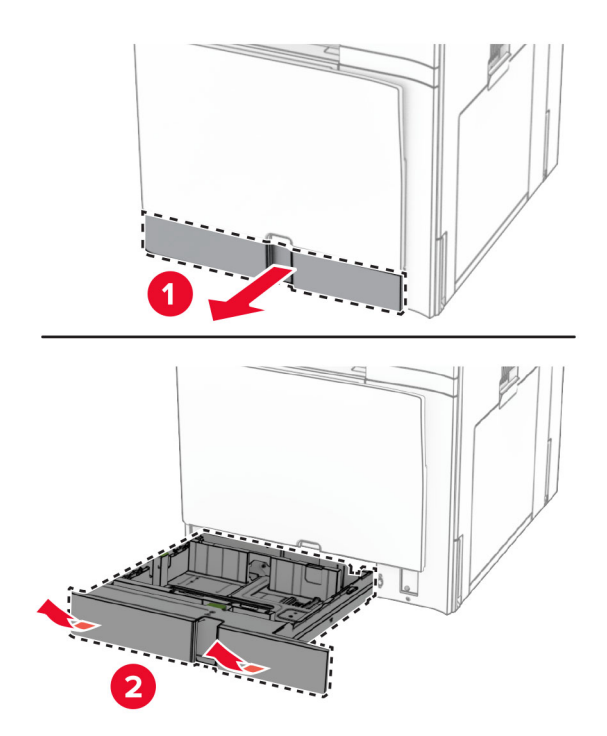

- 2 Taktu nýja innskot í skúffu úr umbúðum.
- 3 Settu nýja innskotið í skúffu á sinn stað.

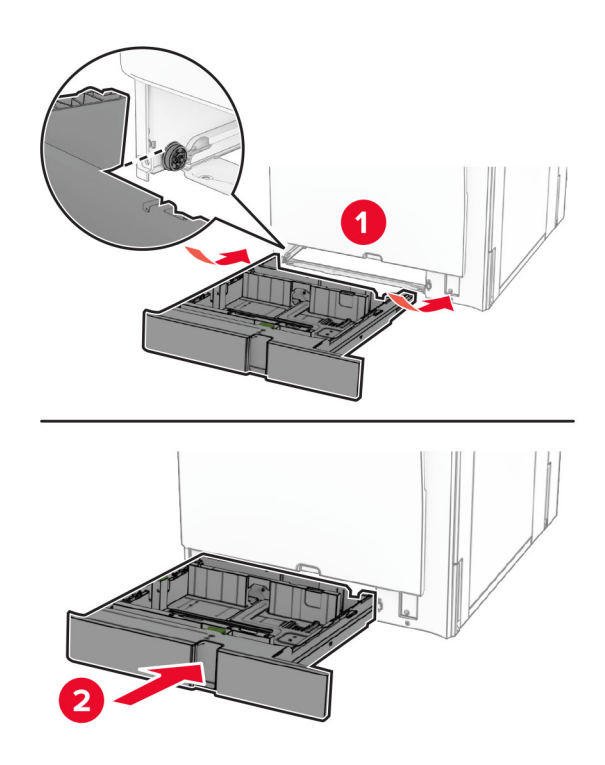

## Skipt um stærðarstýringar í 550 aukaskúffunni

1 Dragðu skúffuna út.

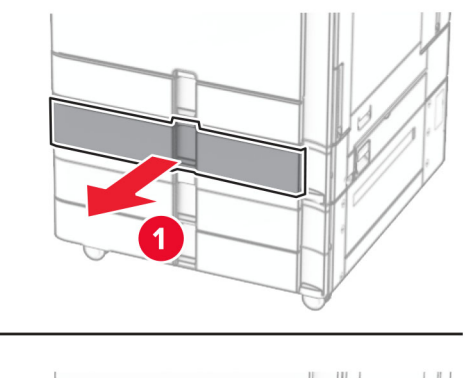

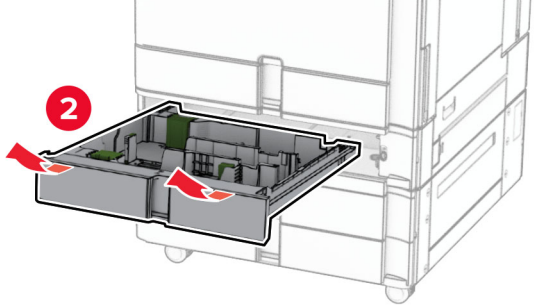

Fjarlægðu notaðar stærðarstýringar.

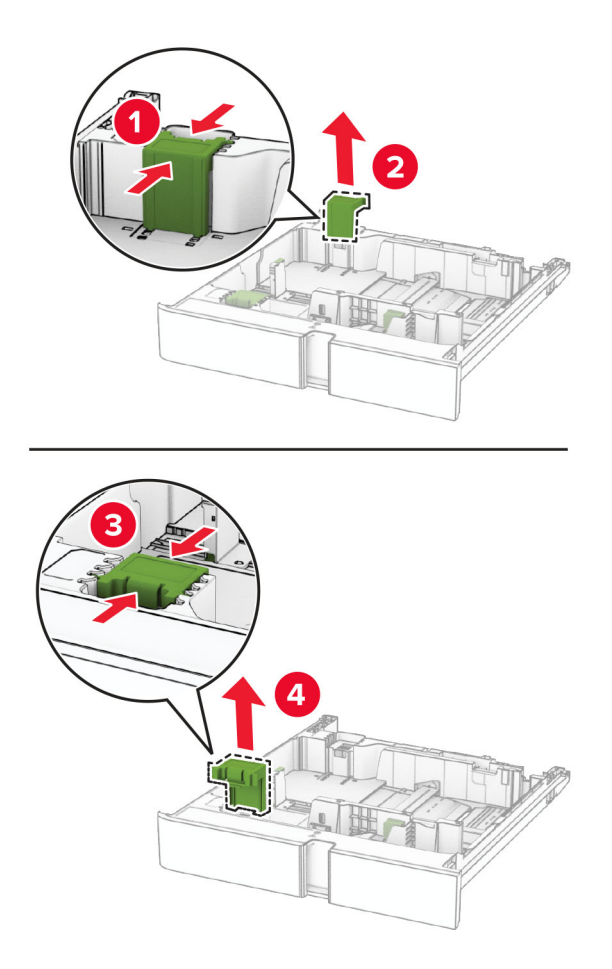

Taktu nýju stærðarstýringarnar úr umbúðunum.

4 Settu inn nýju stærðarstýringarnar þar til þær smella á sinn stað.

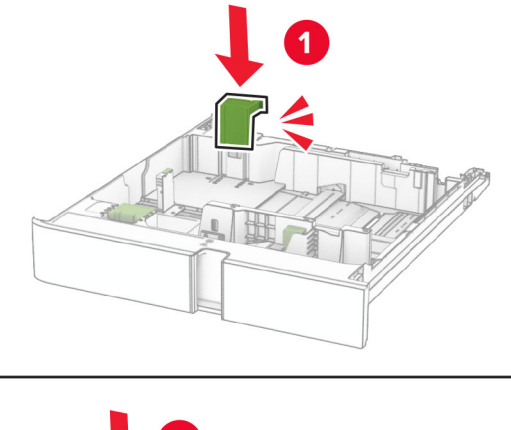

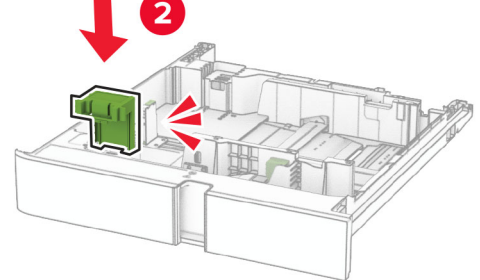

5 Settu skúffuna inn.

## Skipt um hlífina í 550‑blaða aukaskúffu

1 Fjarlægðu notuðu skúffuhlífina.

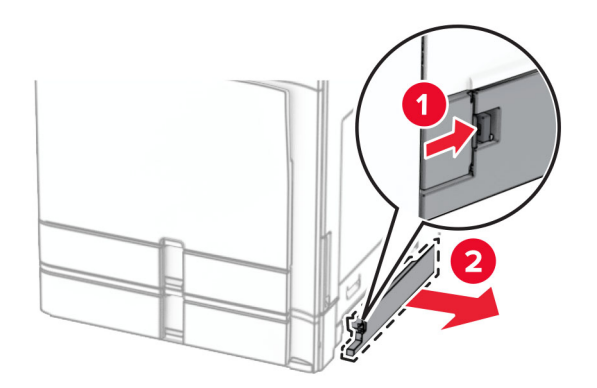

2 Taktu nýju skúffuhlífina úr umbúðum.

3 Settu nýju skúffuhlífina á sinn stað þar til að hún smellur á sinn stað.

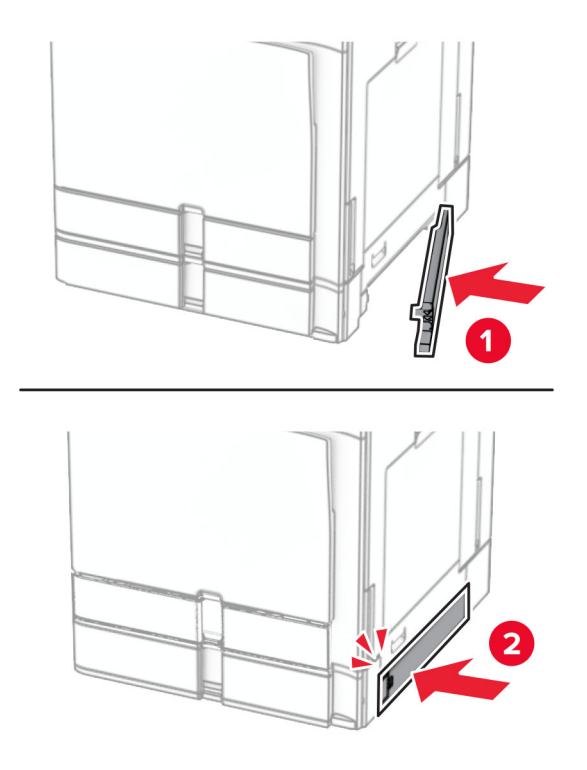
## Skipt um frágangseiningu bæklings í framlengingu efri bakka

1 Fjarlægðu notuðu framlengingu efri bakka.

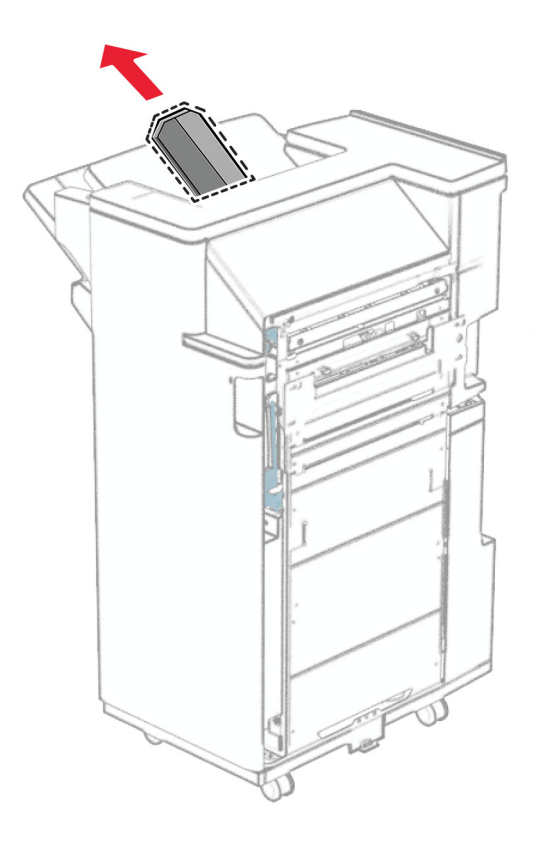

2 Taktu nýju framlenginguna fyrir efri bakka úr umbúðunum.

3 Settu nýja framlengingu efri bakka í.

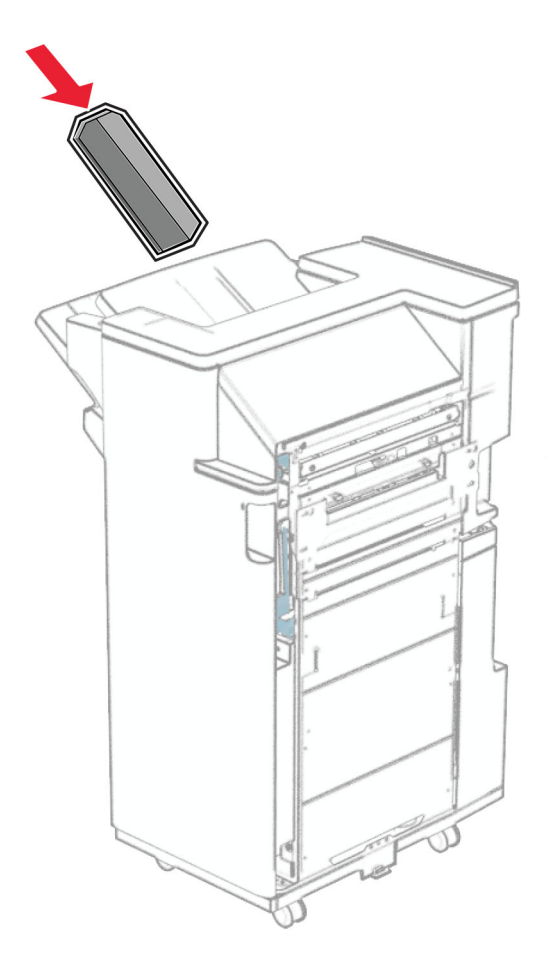

## Skipt um box fyrir gatara

Athugasemd: Útlit á boxi fyrir gatara getur verið breytilegt eftir frágangseiningu.

1 Opnaðu hurð á frágangseiningu.

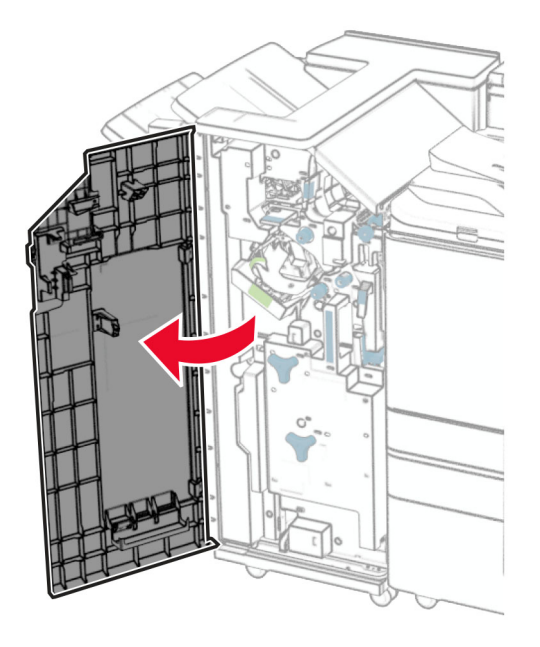

2 Fjarlægðu notaða boxið fyrir gatara.

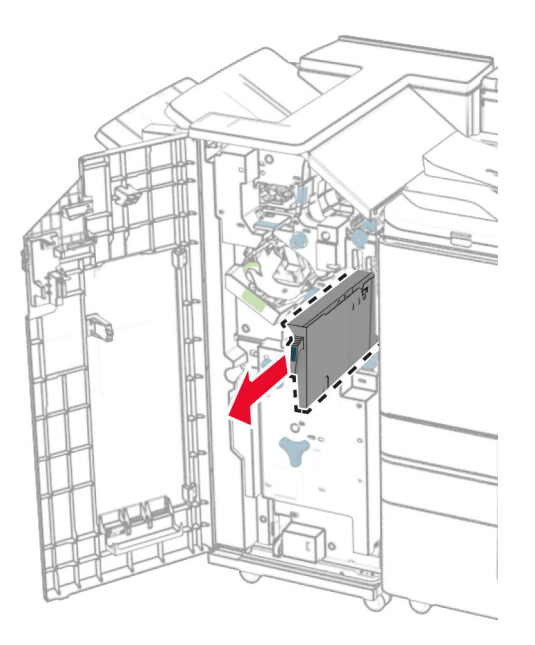

3 Taktu nýja boxið fyrir gatara úr umbúðunum.

Settu nýja boxið fyrir gatara á sinn stað.

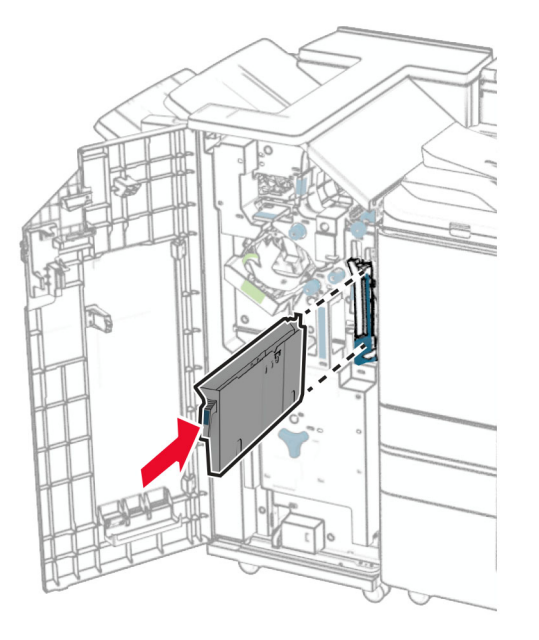

Lokaðu hurð á frágangseiningu.

## Skipt um staðalbakka

Fjarlægðu notaða staðalbakkann.

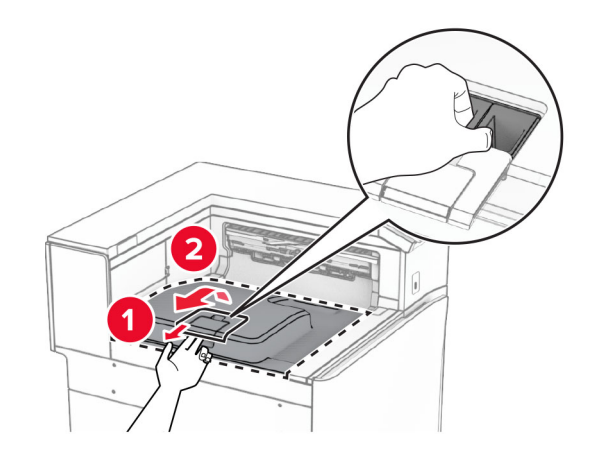

Taktu nýja staðalbakkann úr umbúðunum.

#### 3 Festu nýja staðalbakkann.

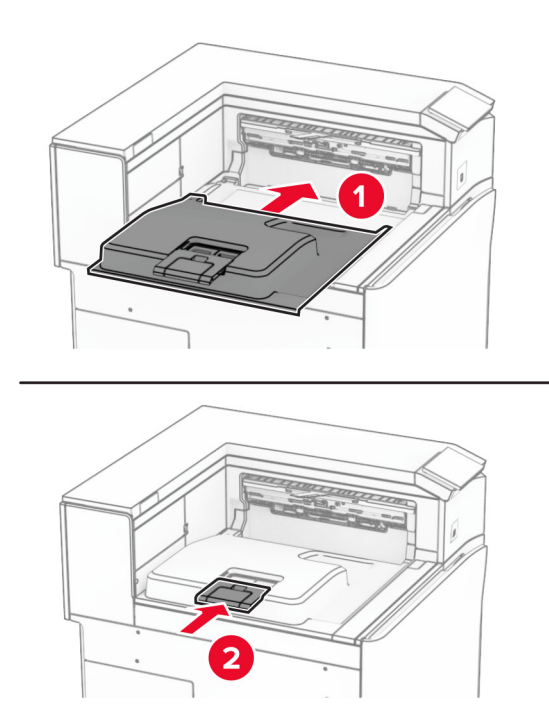

# Skipt um viftuhlíf

1 Fjarlægðu notuðu viftuhlífina.

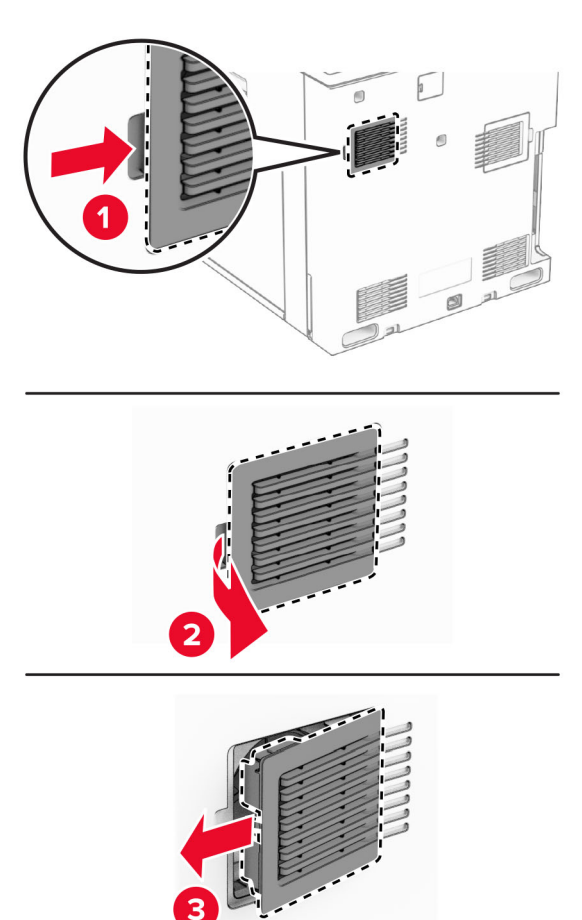

2 Taktu nýju hlífina úr umbúðum.

3 Settu nýju hlífina á sinn stað þar til að hún smellur á sinn stað.

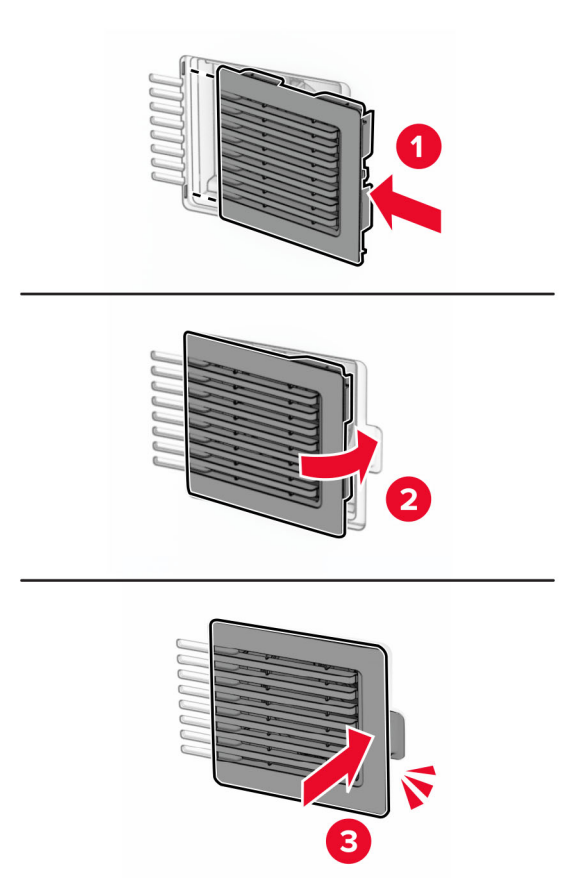

# Skipt um hægri hlíf

1 Fjarlægðu notuðu hægri hlífina.

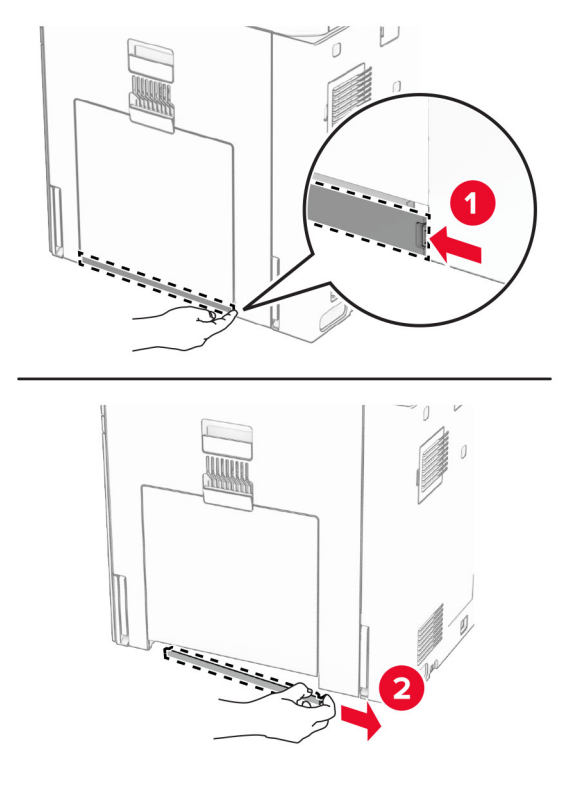

- 2 Taktu nýju hlífina úr umbúðum.
- 3 Settu nýju hlífina á sinn stað þar til að hún smellur á sinn stað.

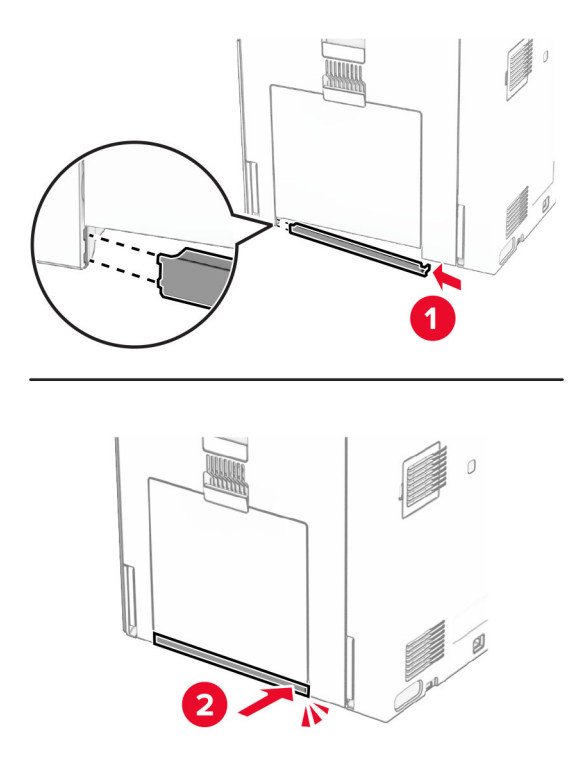

# Skipt um tengihlíf pappírsflutnings

1 Fjarlægðu staðalbakka.

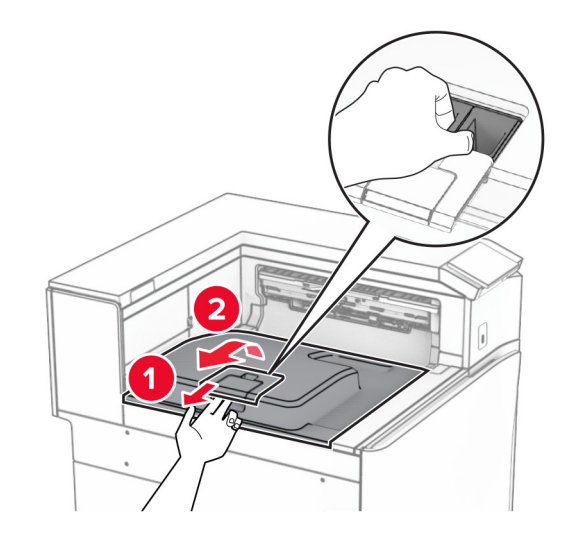

2 Fjarlægðu eldri tengihlíf pappírsflutnings.

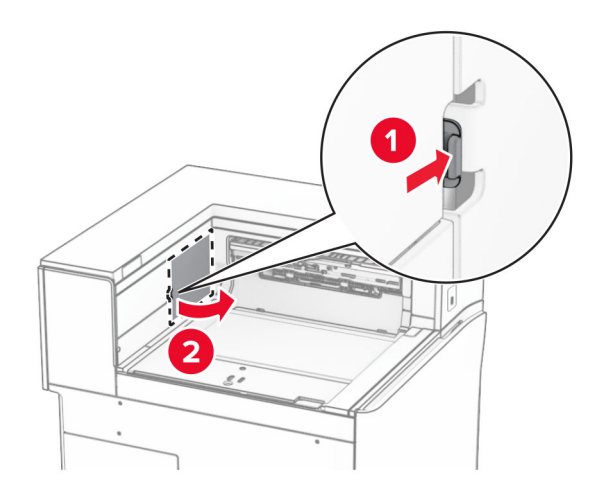

3 Taktu hlíf yfir nýja tengið úr umbúðum.

4 Festu hlífina til hún smellur á sinn stað.

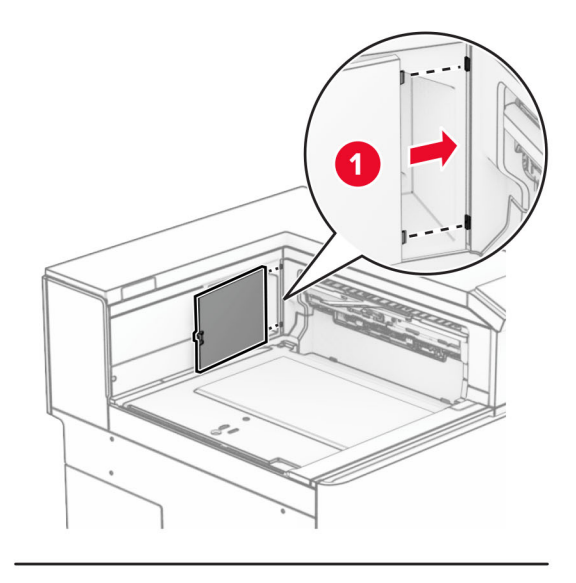

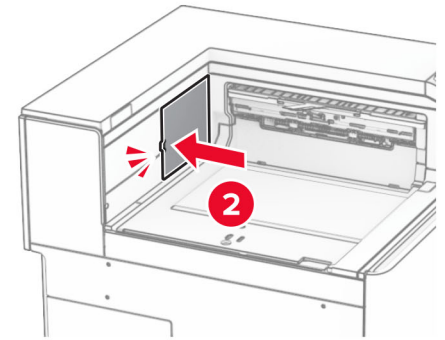

#### <span id="page-334-0"></span>5 Festu staðalbakkann.

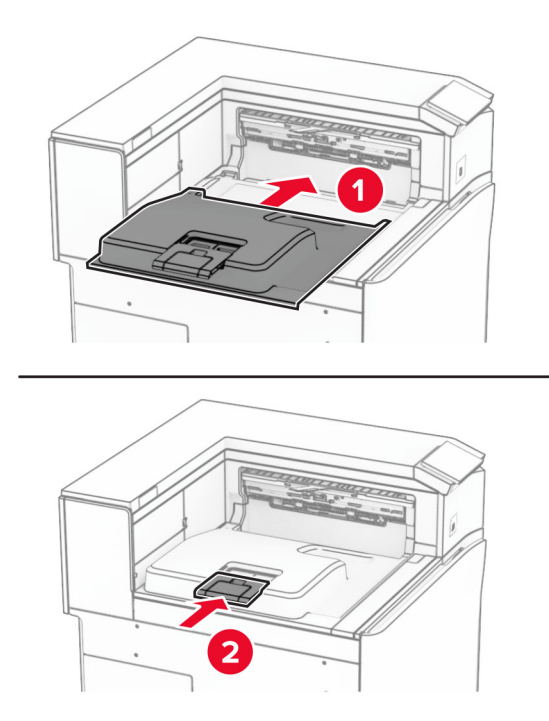

## Skipta um hylki með heftum

#### Skipt um hylki með heftum í heftarabúnaði

1 Gríptu í handfang F og renndu síðan heftarabúnaðinum til vinstri.

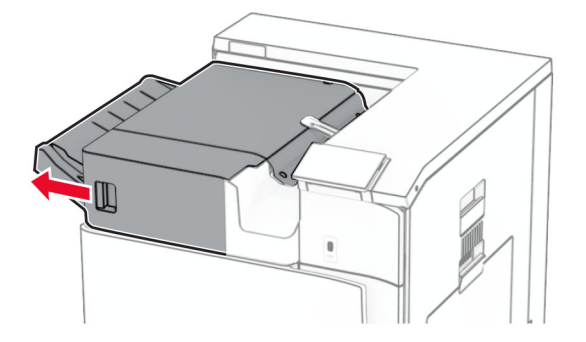

Fjarlægðu haldara fyrir heftarahylki.

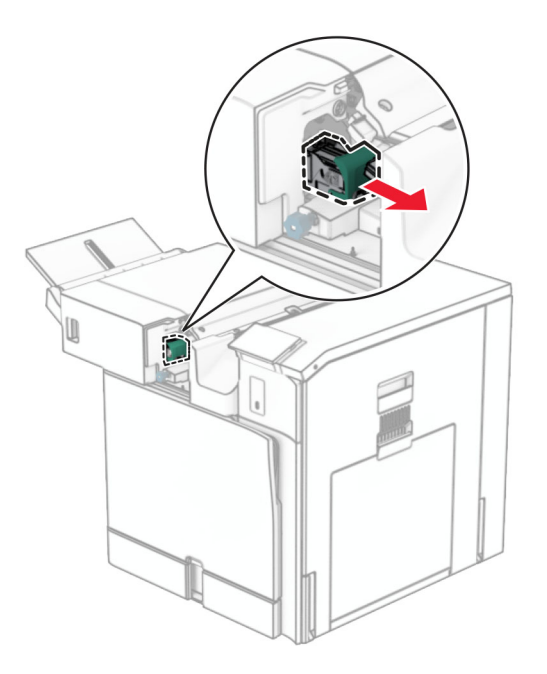

Fjarlægðu tóma heftarahylkið.

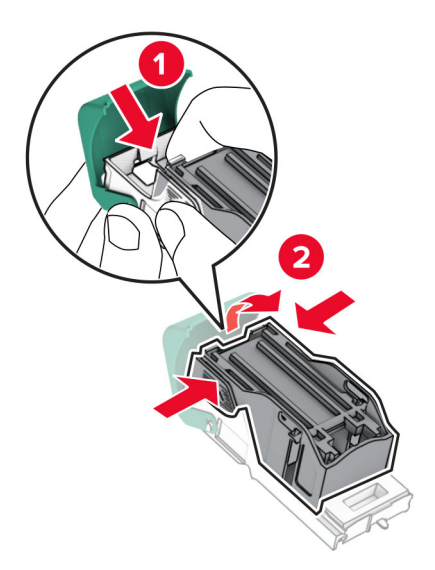

4 Settu nýja hylkið fyrir hefti á sinn stað þar til að það smellur á sinn stað.

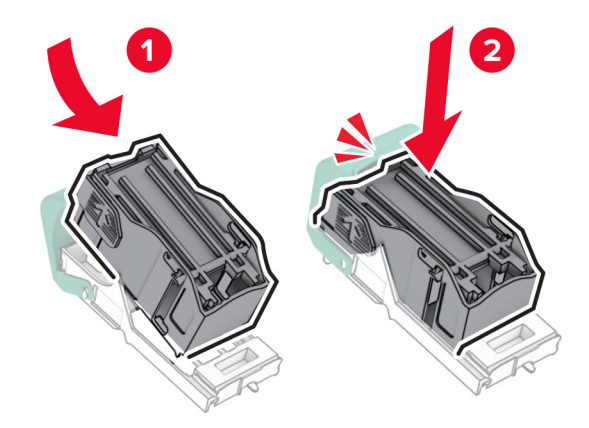

5 Settu nýja haldara hylkis fyrir hefti á sinn stað þar til að hann smellur á sinn stað.

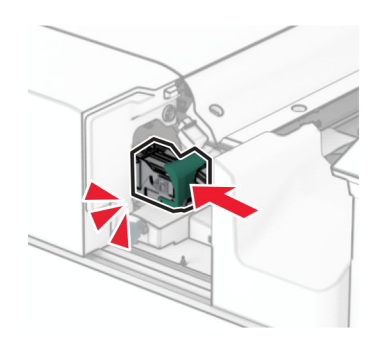

6 Renndu heftarabúnaðinum til hægri.

### <span id="page-337-0"></span>Skipt um haldara fyrir hefti í heftara- og gatarabúnaði

1 Opnið hurð H.

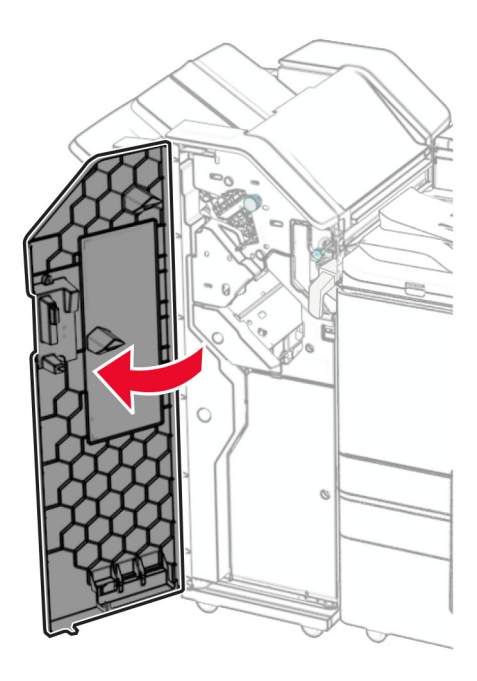

2 Dragðu græna handfangið út og fjarlægðu síðan haldara hylki með heftum.

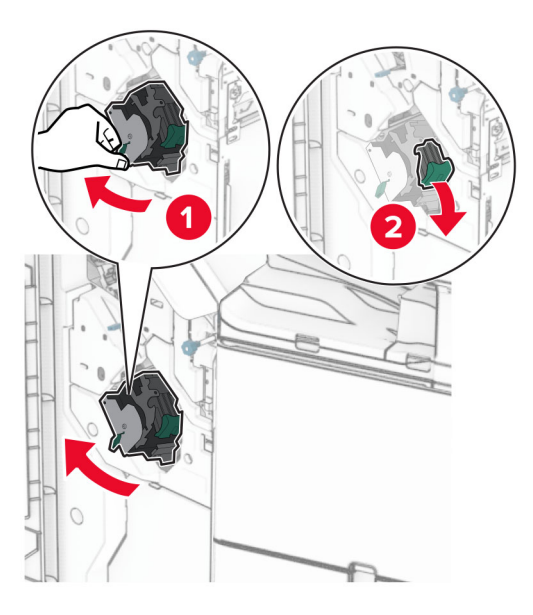

3 Fjarlægðu tóma heftarahylkið.

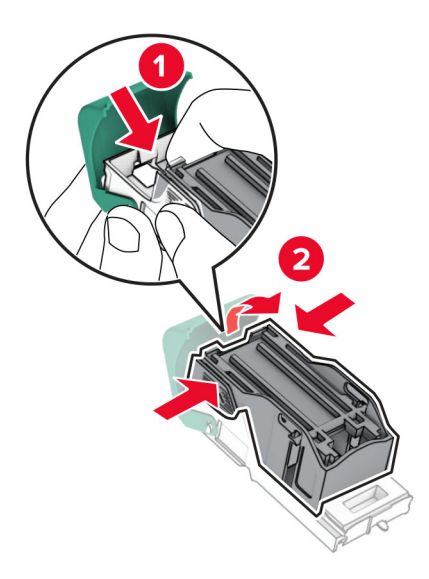

- 4 Taktu nýja heftarahylkið úr umbúðunum.
- 5 Settu nýja hylkið fyrir hefti á sinn stað þar til að það smellur á sinn stað.

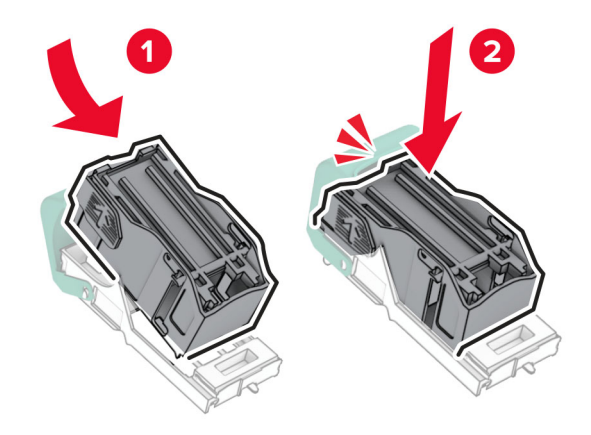

<span id="page-339-0"></span>6 Settu nýja haldara hylkis fyrir hefti á sinn stað þar til að hann smellur á sinn stað.

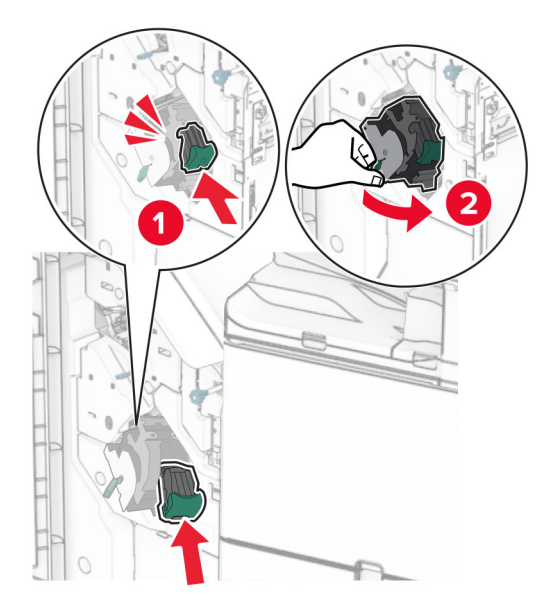

7 Loka hurð H.

#### Skipt um heftarahylki í frágangseiningu bæklings

1 Opnið hurð H.

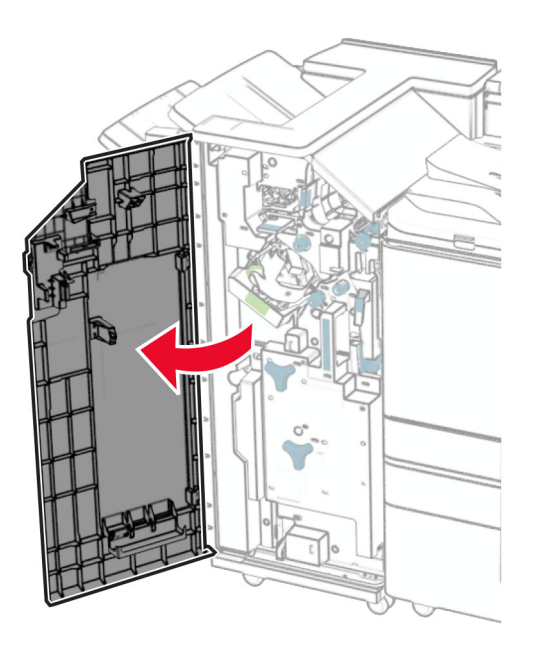

- 
- 2 Dragðu græna handfangið út og fjarlægðu síðan haldara hylki með heftum.

- 3 Fjarlægðu tóma heftarahylkið.
- $\overline{\mathbf{2}}$
- 4 Taktu nýja heftarahylkið úr umbúðunum.

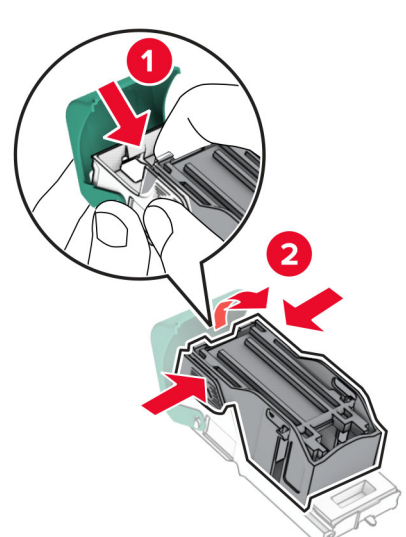

5 Settu nýja hylkið fyrir hefti á sinn stað þar til að það smellur á sinn stað.

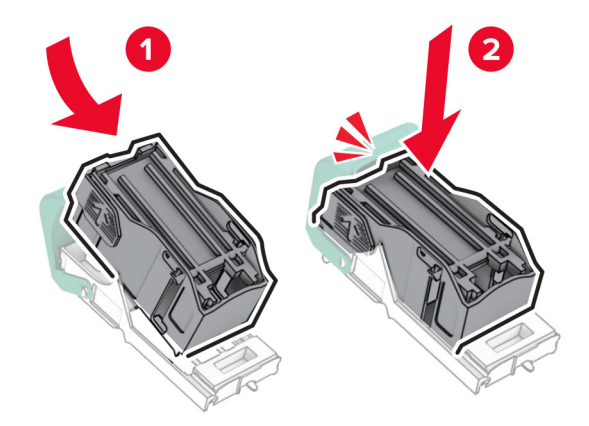

6 Settu nýja haldara hylkis fyrir hefti á sinn stað þar til að hann smellur á sinn stað.

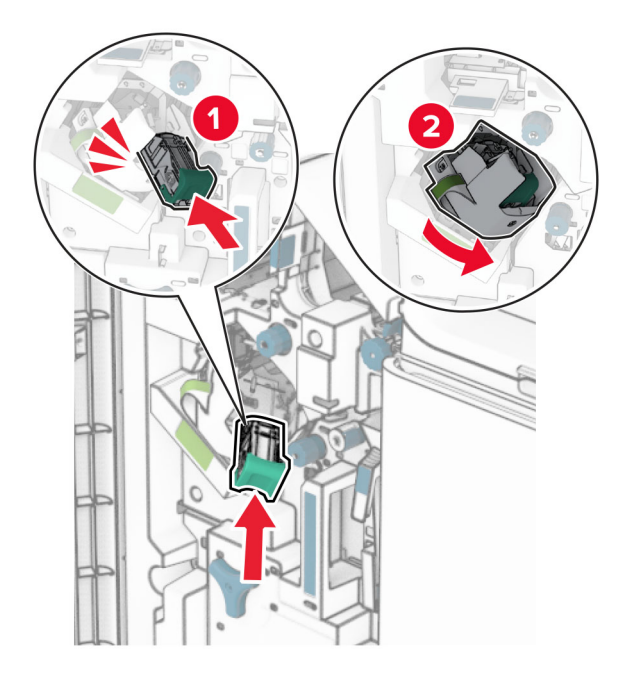

7 Loka hurð H.

### <span id="page-342-0"></span>Skiptu út notuðum haldara hylkis fyrir hefti frágangseiningu bæklings

1 Opnaðu hurð á frágangseiningu.

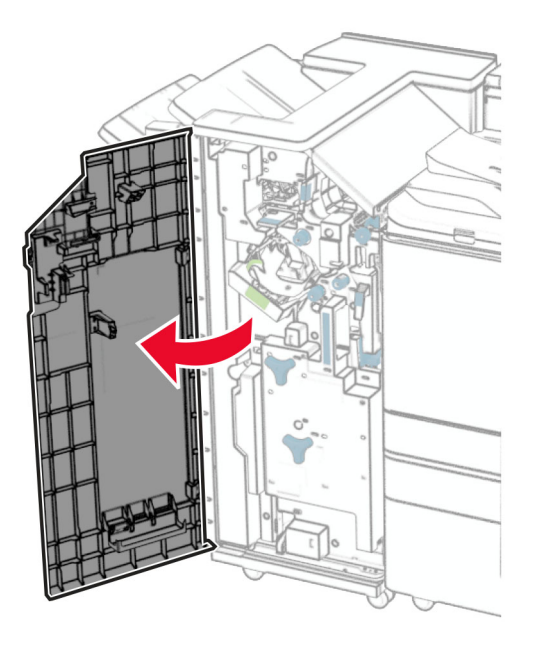

2 Dragðu bæklingseiningu út og fjarlægðu síðan notuðu haldara hylkisins fyrir hefti.

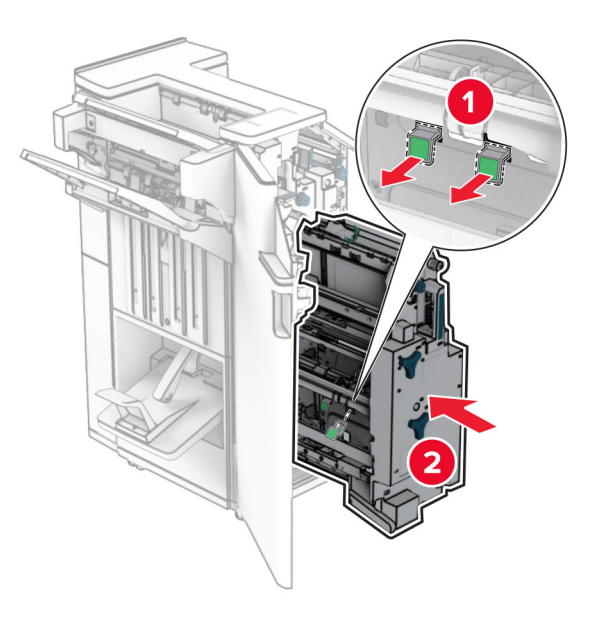

3 Taktu nýja haldara hylkis fyrir hefti úr umbúðunum.

4 Sett í nýja haldara hylkis fyrir hefti.

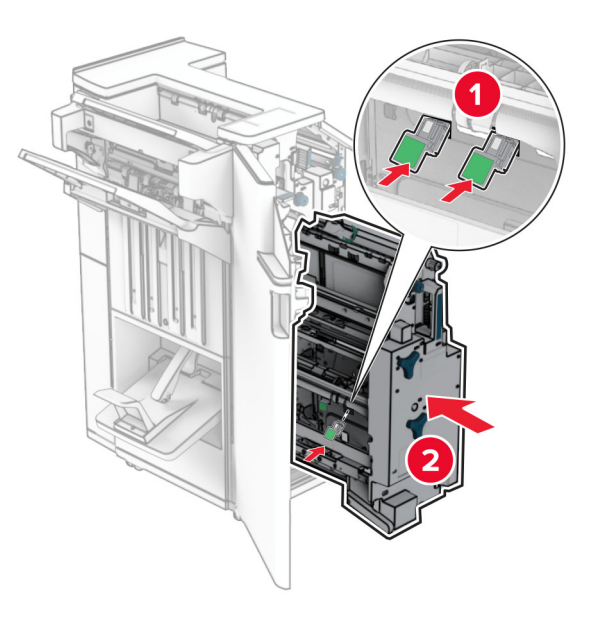

5 Settu bæklingseininguna aftur inn og lokaðu síðan hurð frágangseiningarinnar.

### Endurstilla teljara notkunar rekstrarvöru

- 1 Í stjórnborðinu skaltu fara í Stillingar > Tæki > Viðhald > Uppsetningarvalmynd > Notkun rekstrarvöru og teljarar.
- 2 Veldu teljarann sem á að endurstilla.

Viðvörun—hugsanleg hætta: Rekstrarvöru og hluti án skilakerfis er hægt að endurstillta og endurframleiða. Hins vegar nær ábyrgð framleiðanda ekki yfir tjón sem stafar af rekstrarvörum eða hlutum sem eru ekki upprunalegir. Ef teljarar eru endurstilltir á birgðum eða hlutum án viðeigandi endurframleiðslu getur það valdið skemmdum á prentaranum. Eftir að rekstrarvöru- eða hlutateljarinn hefur verið endurstilltur gæti prentarinn sýnt villu sem gefur til kynna að hluturinn hafi verið endurstilltur.

# Hreinsun á hlutum prentarans

### Prentarinn hreinsaður

VARÚЗHÆTTA Á RAFLOSTI: Til að koma í veg fyrir hættu á raflosti þegar verið er að þrífa prentarann að utan, taktu rafmagnssnúruna úr sambandi úr innstungunni og aftengdu allar snúrur frá prentaranum áður en haldið er áfram.

#### Athugasemdir:

- **•** Framkvæmdu þetta verk á nokkurra mánaða fresti.
- **•** Skemmdir á prentaranum af völdum óviðeigandi meðhöndlunar fellur ekki undir ábyrgð prentarans.
- 1 Slökktu á prentaranum og taktu síðan rafmagnssnúruna úr sambandi við rafmagn.
- 2 Fjarlægðu pappír úr staðalbakka og fjölnotamataranum.
- 3 Notaðu mjúkan bursta eða ryksugu til að fjarlægja ryk, lím og pappír í kringum prentarann.
- 4 Notaðu rakan, mjúkan og lófrían klút til að þurrka af prentaranum.

#### Athugasemdir:

- **•** Ekki nota hreinsiefni eða sápu, þar sem slík efni geta skemmt ytra byrði prentarans.
- **•** Vertu viss um að öll svæði prentarans séu þurr eftir hreinsun.
- 5 Tengdu straumsnúruna við rafmagnsinnstunguna og kveiktu síðan á prentaranum.

VARÚЗHUGSANLEG HÆTTA: Til að koma í veg fyrir hættu á eldsvoða eða raflosti skal tengja rafmagnssnúruna við innstungu með viðeigandi getu og rétta jarðtengingu sem er nálægt vörunni og auðveldlega aðgengileg.

## Hreinsun á snertiskjánum

VARÚЗHÆTTA Á RAFLOSTI: Til að koma í veg fyrir hættu á raflosti þegar verið er að þrífa prentarann að utan, taktu rafmagnssnúruna úr sambandi úr innstungunni og aftengdu allar snúrur frá prentaranum áður en haldið er áfram.

- 1 Slökktu á prentaranum og taktu síðan rafmagnssnúruna úr sambandi við rafmagn.
- 2 Notaðu rakan, mjúkan og lófrían klút til að þurrka af snertiskjánum.

#### Athugasemdir:

- **•** Ekki nota hreinsiefni eða sápu, þar sem slík efni geta skemmt snertiskjáinn.
- **•** Gakktu úr skugga um að snertiskjárinn sé þurr eftir hreinsunina.
- 3 Tengdu straumsnúruna við rafmagnsinnstunguna og kveiktu síðan á prentaranum.

VARÚÐ-HUGSANLEG HÆTTA: Til að koma í veg fyrir hættu á eldsvoða eða raflosti skal tengja rafmagnssnúruna við innstungu með viðeigandi getu og rétta jarðtengingu sem er nálægt vörunni og auðveldlega aðgengileg.

## Hreinsa augu á prenthaus

1 Opnaðu hurð að framan.

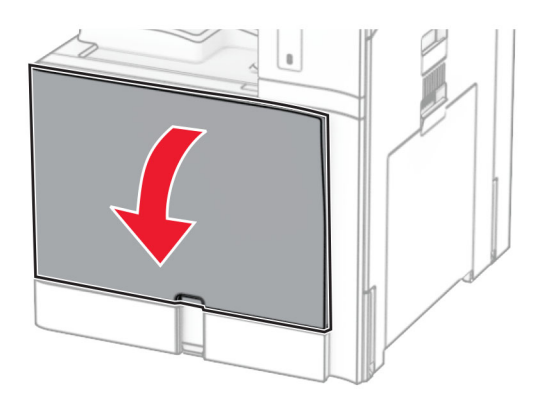

<span id="page-345-0"></span>2 Fjarlægðu blekhylkin.

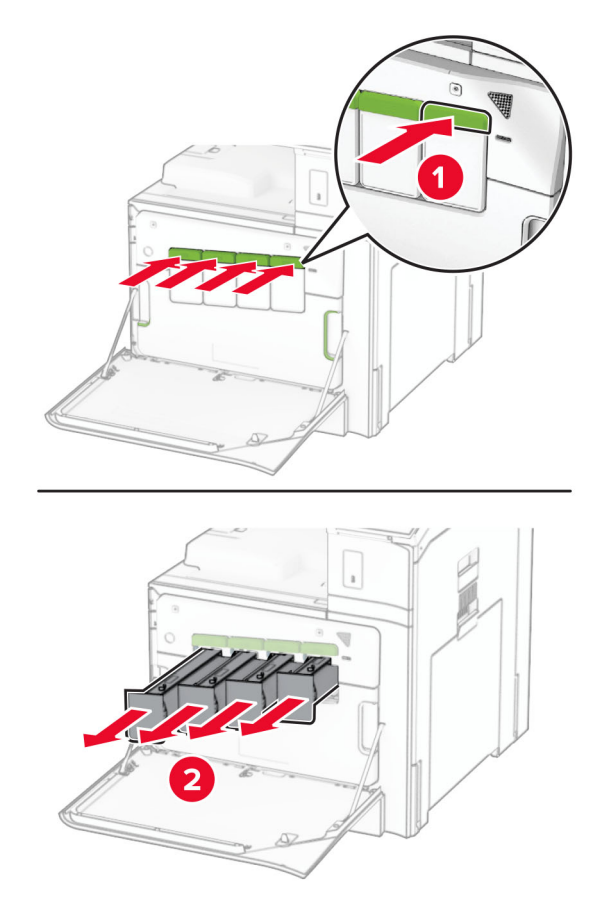

3 Dragðu þurrkuna varlega út þar til hún stöðvast.

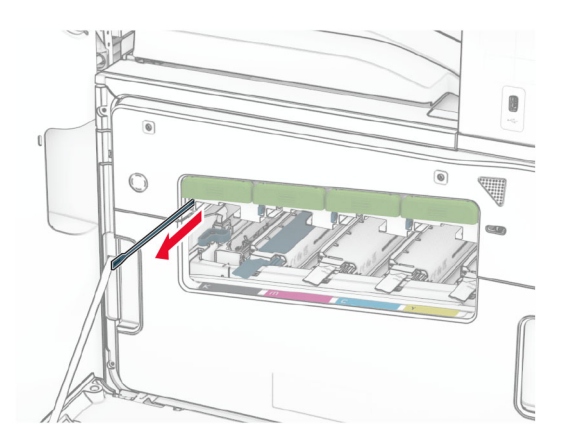

Athugasemd: Þurrkan losnar ekki frá prentaranum.

4 ýttu þurrkunni aftur inn í prenthausinn þar til hún stöðvast.

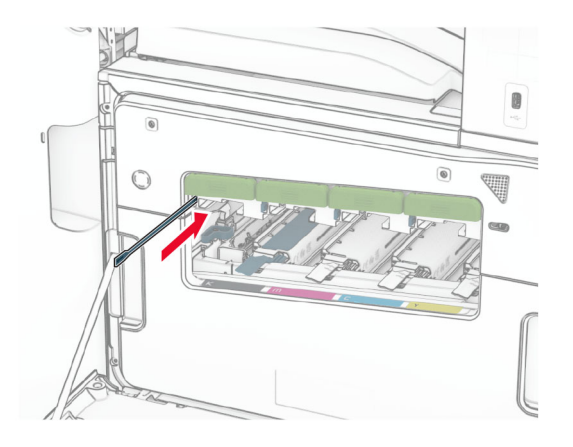

- 5 Endurtaka [skref 3](#page-345-0) og skref 4 þrisvar sinnum fyrir hvern prenthaus.
- 6 Settu blekhylkin á sinn stað.

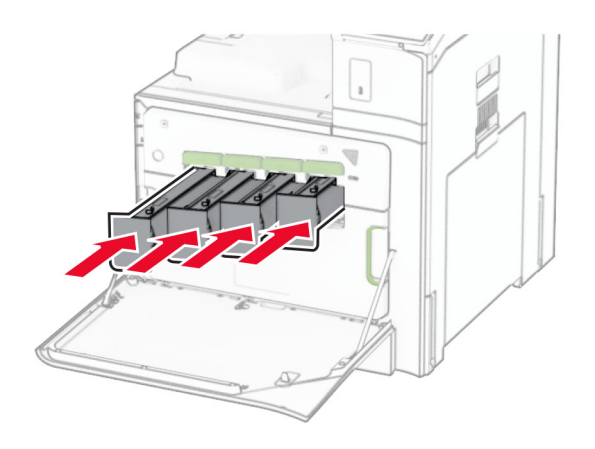

7 Lokaðu hurð að framan.

## Tæming á boxi fyrir gatara

Athugasemd: Útlit á boxi fyrir gatara getur verið breytilegt eftir frágangseiningu.

1 Opnaðu hurð á frágangseiningu.

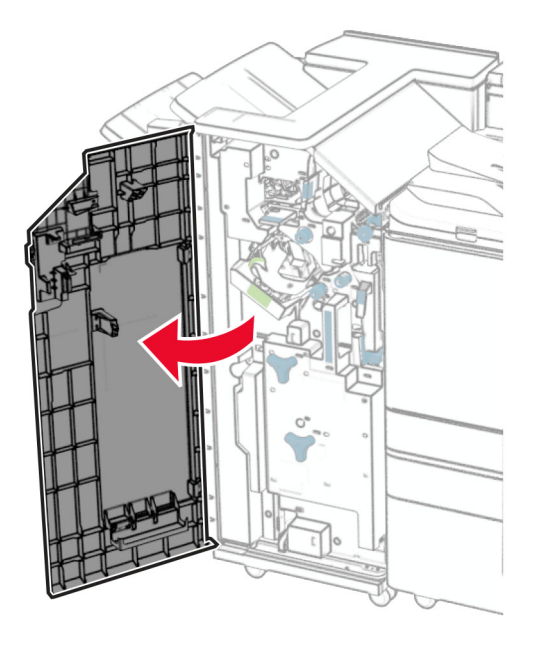

2 Fjarlægðu og tæmdu síðan box fyrir gatara.

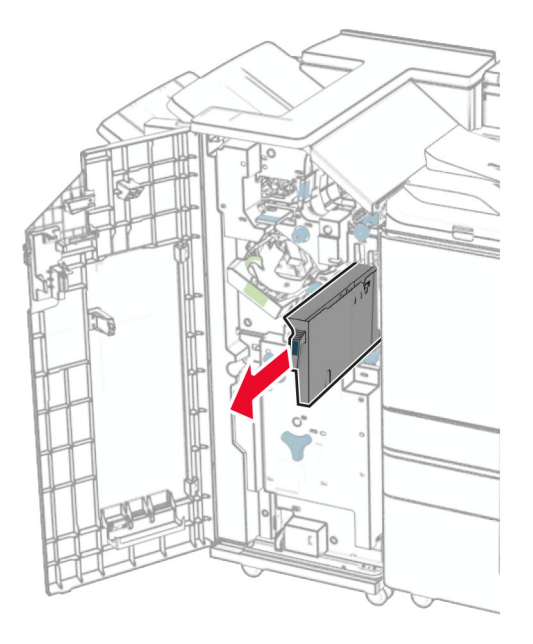

3 Settu box fyrir gatara á sinn stað.

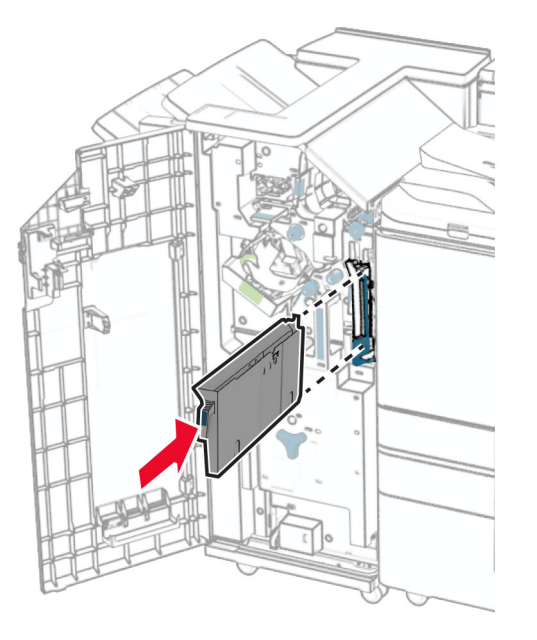

4 Lokaðu hurð á frágangseiningu.

# Spara orku og pappír

### Setja upp stillingar orkusparnaðar

#### Svefnstilling

- 1 Í stjórnborðinu skaltu fara í Stillingar > Tæki > Orkustýring > Tímarof > Svefnstilling.
- 2 Stilltu hversu lengi prentarinn er í biðstöðu áður en hann fer í Svefnstillingu.

#### Stilling í dvala

- 1 Í stjórnborðinu skaltu fara í Stillingar > Tæki > Orkustýring > Tímarof > Tímarof stillingar í dvala.
- 2 Stilltu hversu lengi prentarinn er í biðstöðu áður en hann fer í dvala.

#### Athugasemdir:

- **•** Til að Tímarof í dvala virki, stilltu Tímarof í dvala á tengingu í Dvala.
- **•** Innbyggði vefþjónninn er óvirkur þegar prentarinn er í stillingu fyrir dvala.

### Stilla birtustig á skjánum

- 1 Frá stjórnborðinu skaltu fara í Stillingar > Tæki > Kjörstillingar.
- 2 Aðlagaðu stillinguna í valmynd fyrir birtustig á skjá.

## Varðveisla á rekstrarvörum

**•** Prentaðu á báðar hliðar á pappírnum.

Athugasemd: Prentun á báðar hliðar pappírs er sjálfgefin stilling prentarans.

- **•** Prentaðu margar síður á eina pappírsörk.
- **•** Notaðu eiginleika forskoðunar til að sjá hvernig skjalið lítur áður en það er prentað.
- **•** Prentaðu eitt eintak af skjalinu til að athuga innihald þess og snið varðandi nákvæmni.

# Prentarinn færður á aðra staðsetningu

VARÚЗHUGSANLEG HÆTTA: Ef þyngd prentarans er meiri en 20 kg (44 lb), þá kann það að þarfnast tveggja eða fleiri manna til að lyfta honum á öruggan hátt.

VARÚÐ-HUGSANLEG HÆTTA: Til að koma í veg fyrir hættu á eldsvoða eða raflosti notið aðeins rafmagnssnúruna sem fylgdi með þessari vöru eða viðurkennda skiptivöru frá framleiðanda.

VARÚЗHUGSANLEG HÆTTA: Fylgdu þessum leiðbeiningum þegar verið er að flytja prentarann til að koma í veg fyrir slys eða skemmdir á prentaranum:

- **•** Gangið úr skugga um að allar hurðir og skúffur séu lokaðar.
- **•** Slökktu á prentaranum og taktu síðan rafmagnssnúruna úr sambandi við rafmagn.
- **•** Aftengdu allar snúrur og kapla frá prentaranum.
- **•** Ef prentarinn er með aðskildar viðbótarskúffur standandi á gólfi eða áfesta úttaksvalkosti, þá á að aftengja þá áður en prentarinn er fluttur.
- **•** Ef prentarinn er á hjólavagni, rúllið þá honum varlega á nýja staðinn. Sýnið aðgát þegar farið er yfir þröskulda og mishæðir í gólfi.
- **•** Ef prentarinn er ekki á hjólavagni en er uppsettur með viðbótarskúffum eða úttaksvalkostum, fjarlægðu úttaksvalkostina og lyftu honum af skúffunum. Reynið ekki að lyfta prentaranum og neinum valkostum samtímis.
- **•** Notið ávallt handföngin á prentaranum til að lyfta honum.
- **•** Sérhver vagn sem er notaður til að færa prentarann verður að vera fær um að styðja undir allan prentarann.
- **•** Sérhver vagn sem notaður er til að færa vélbúnaðarvalkosti verður að vera með yfirborð sem er fært um að bera búnaðinn.
- **•** Haldið prentaranum í uppréttri stöðu.
- **•** Varist allar harkalegar hreyfingar.
- **•** Gangið úr skugga um að fingurnir séu ekki undir prentarann þegar hann er settur niður.
- **•** Gangið úr skugga um að það sé fullnægjandi pláss í kringum prentarann.

Athugasemd: Skemmdir á prentaranum af völdum óviðeigandi tilfærslu fellur ekki undir ábyrgð prentarans.

# Leysa vandamál

# Vandamál varðandi prentgæði

Finndu myndina sem líkist vandamáli prentgæða sem þú ert með og smelltu síðan á tengilinn fyrir neðan hana til að lesa skref til lausnar vandanum.

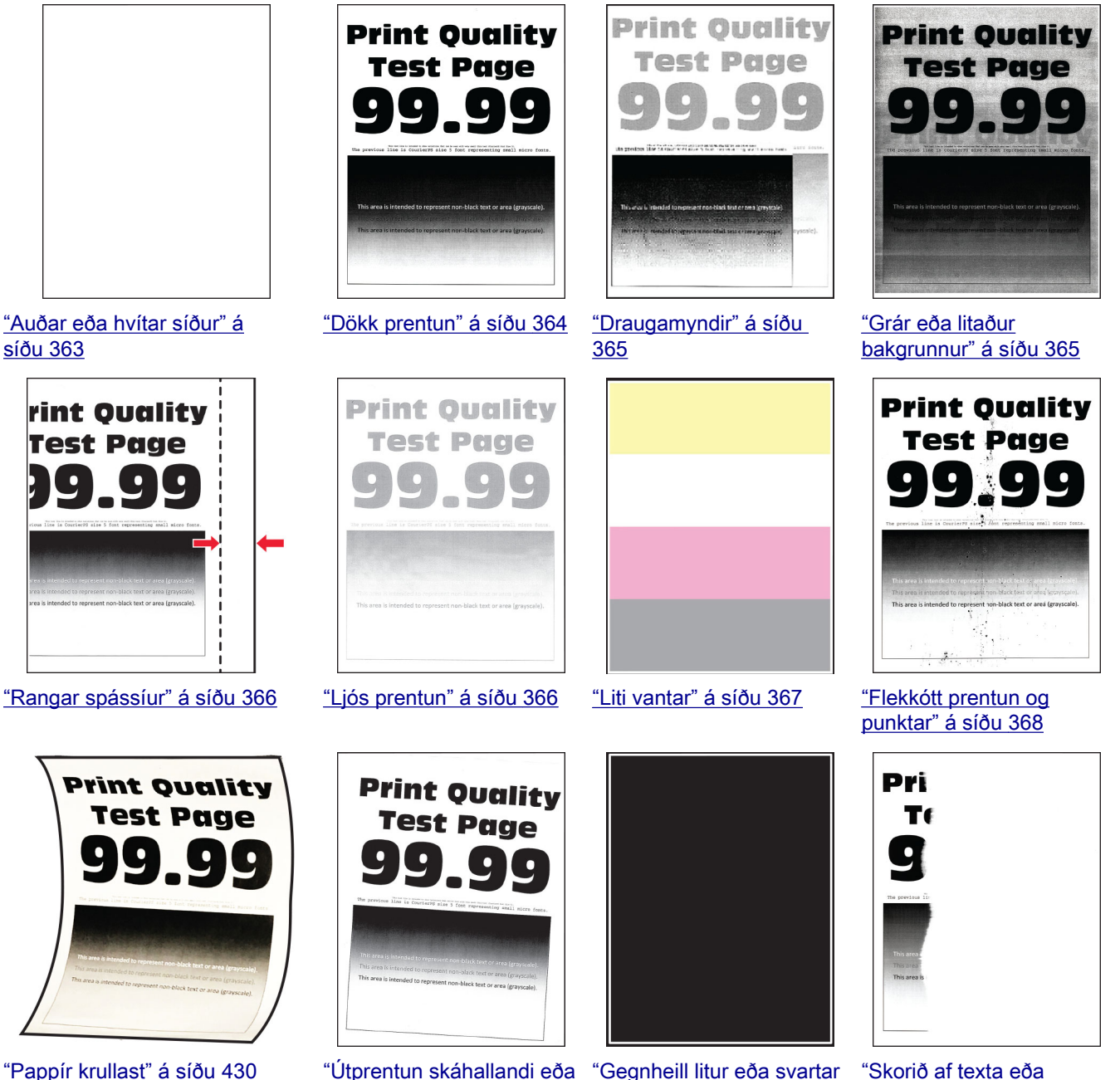

[skökk" á síðu 369](#page-368-0)

["Gegnheill litur eða svartar](#page-369-0) [myndir" á síðu 370](#page-369-0)

["Skorið af texta eða](#page-369-0) [myndum" á síðu 370](#page-369-0)

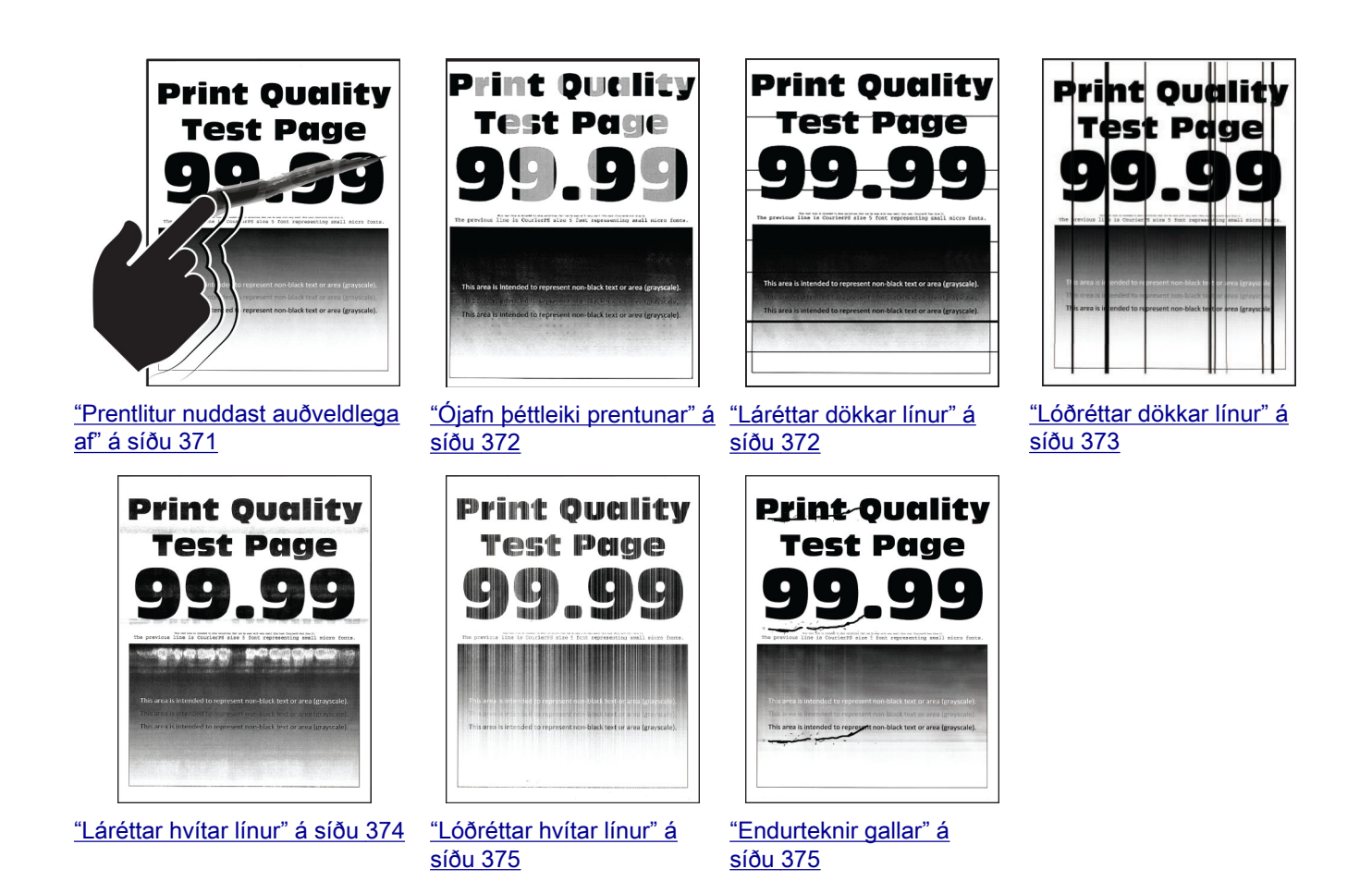

# Villukóðar prentara

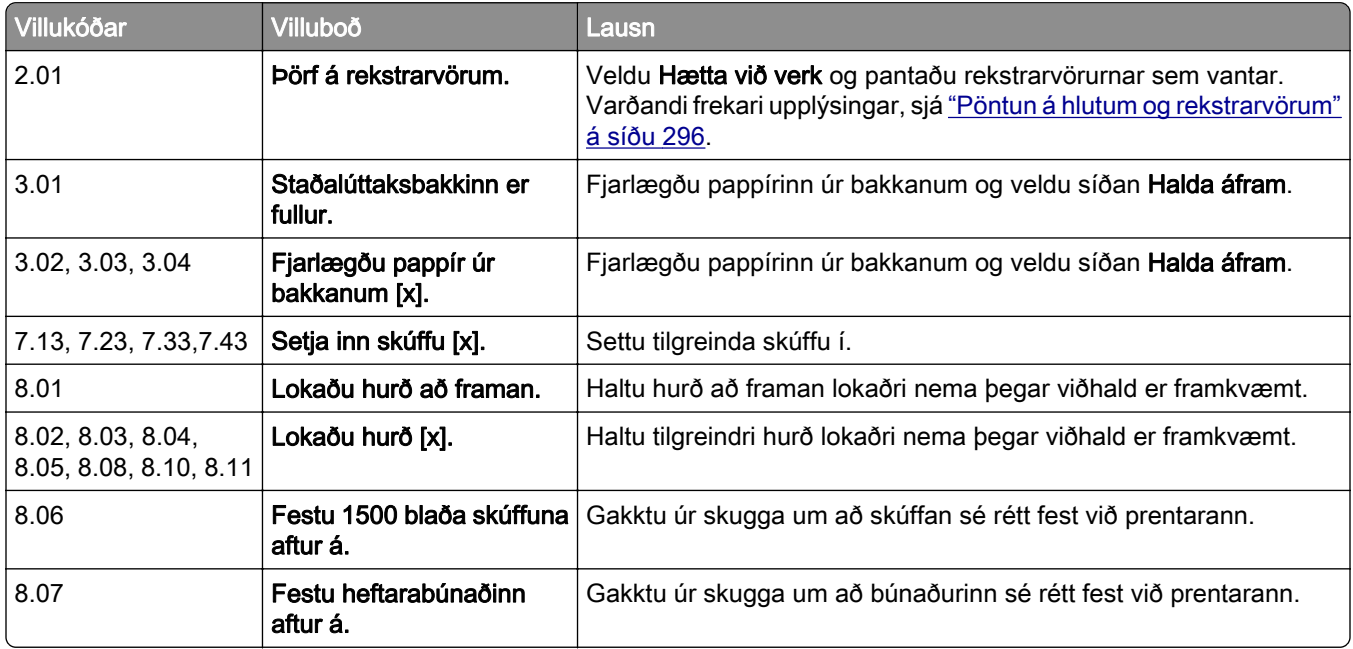

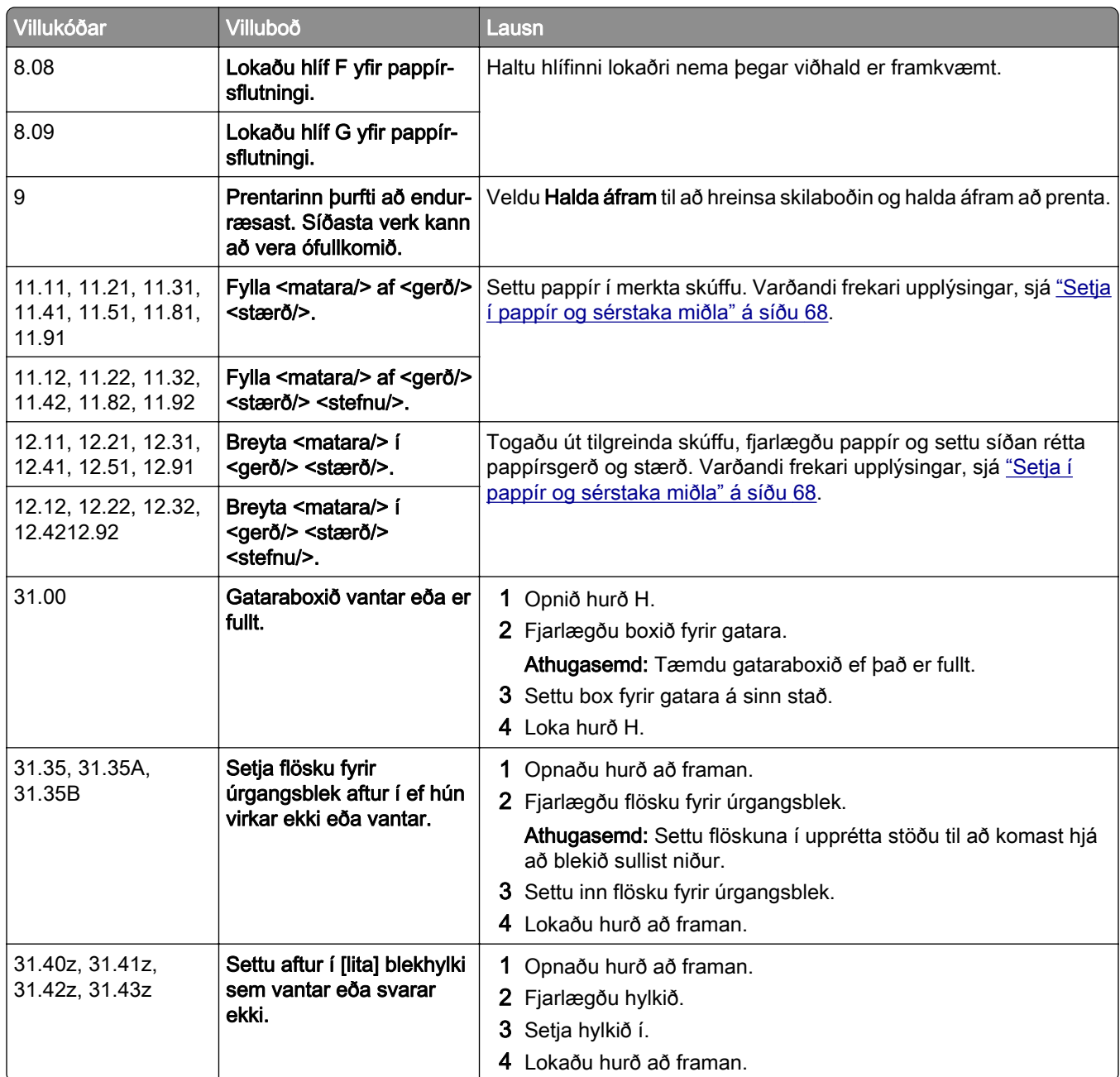

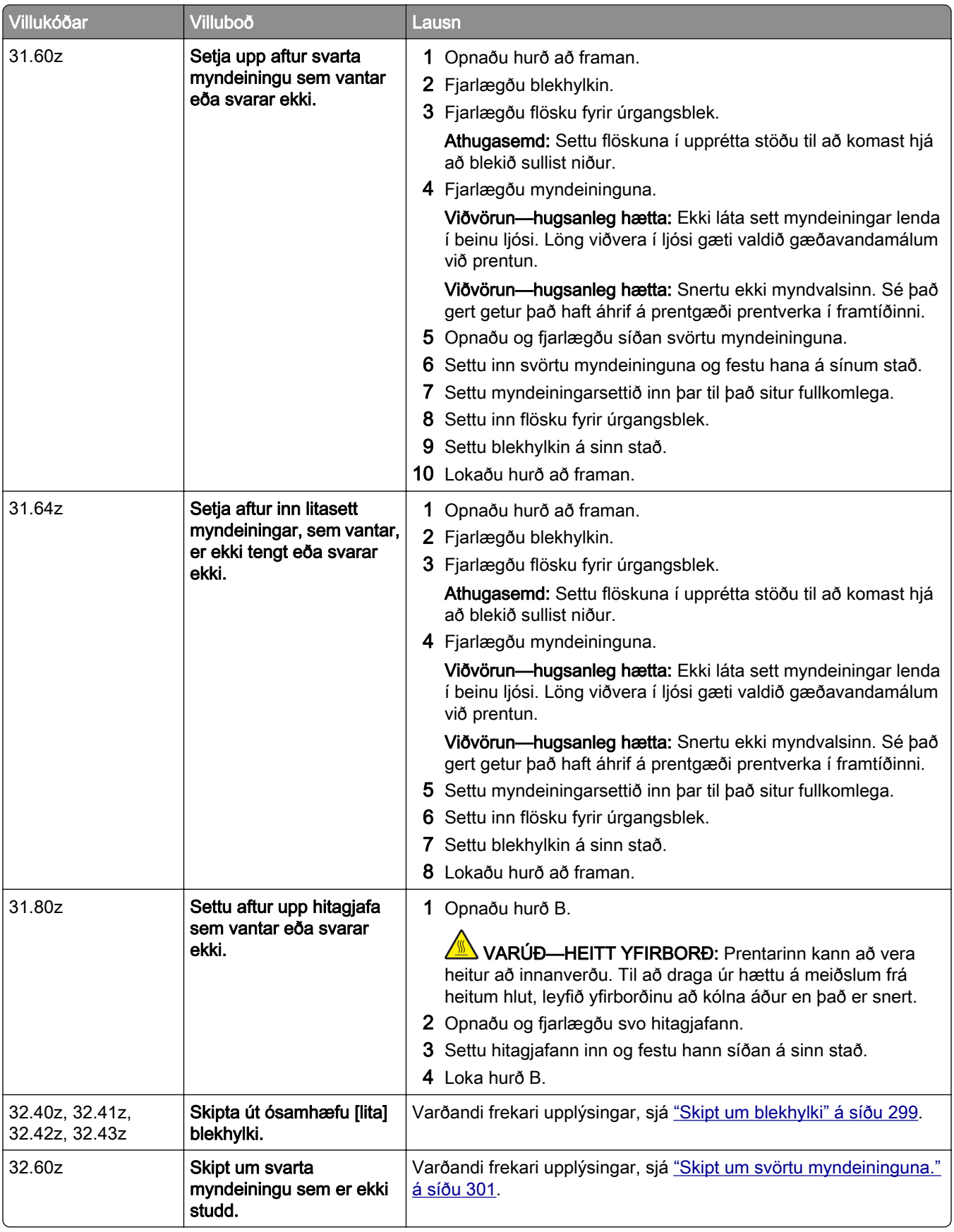

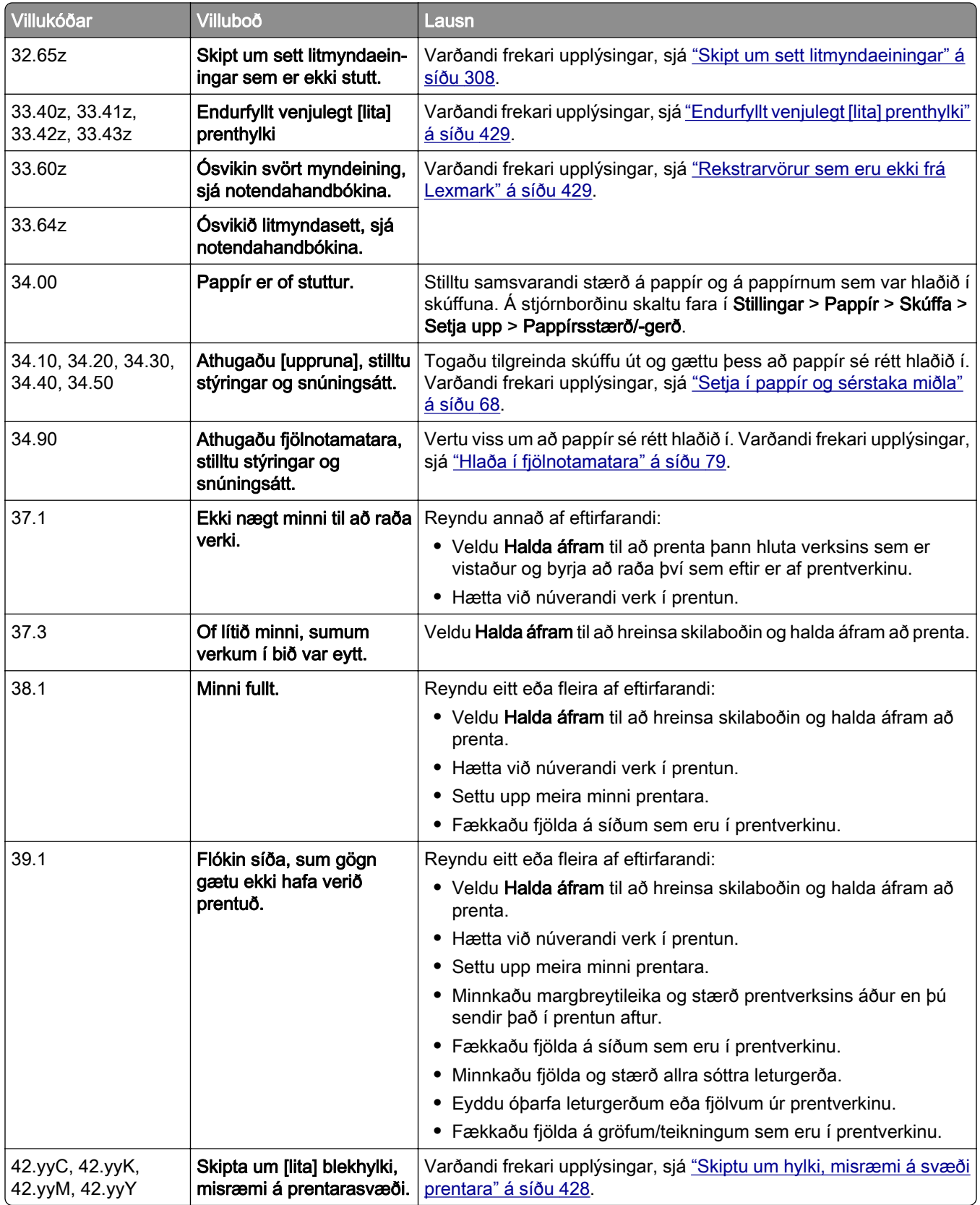

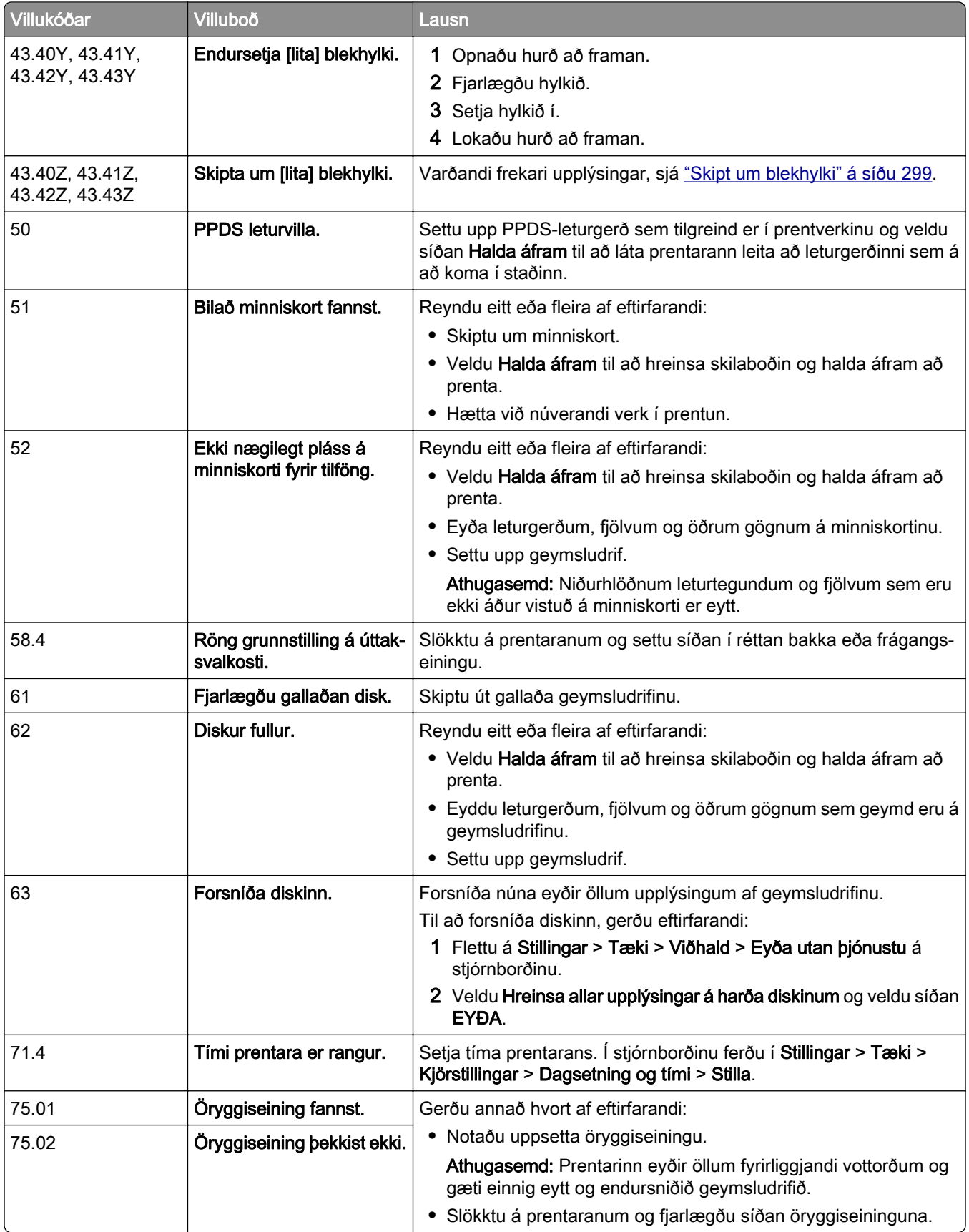

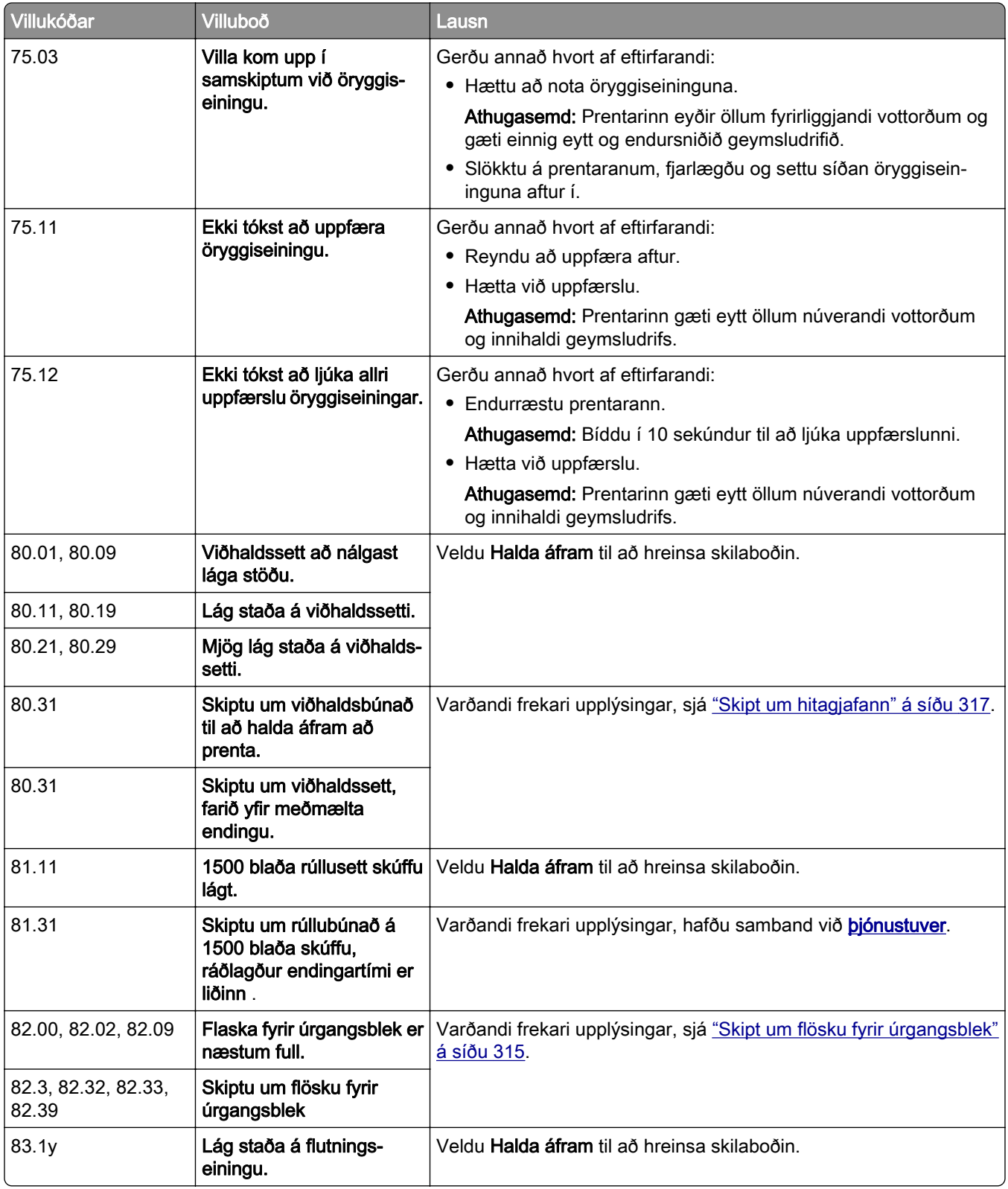

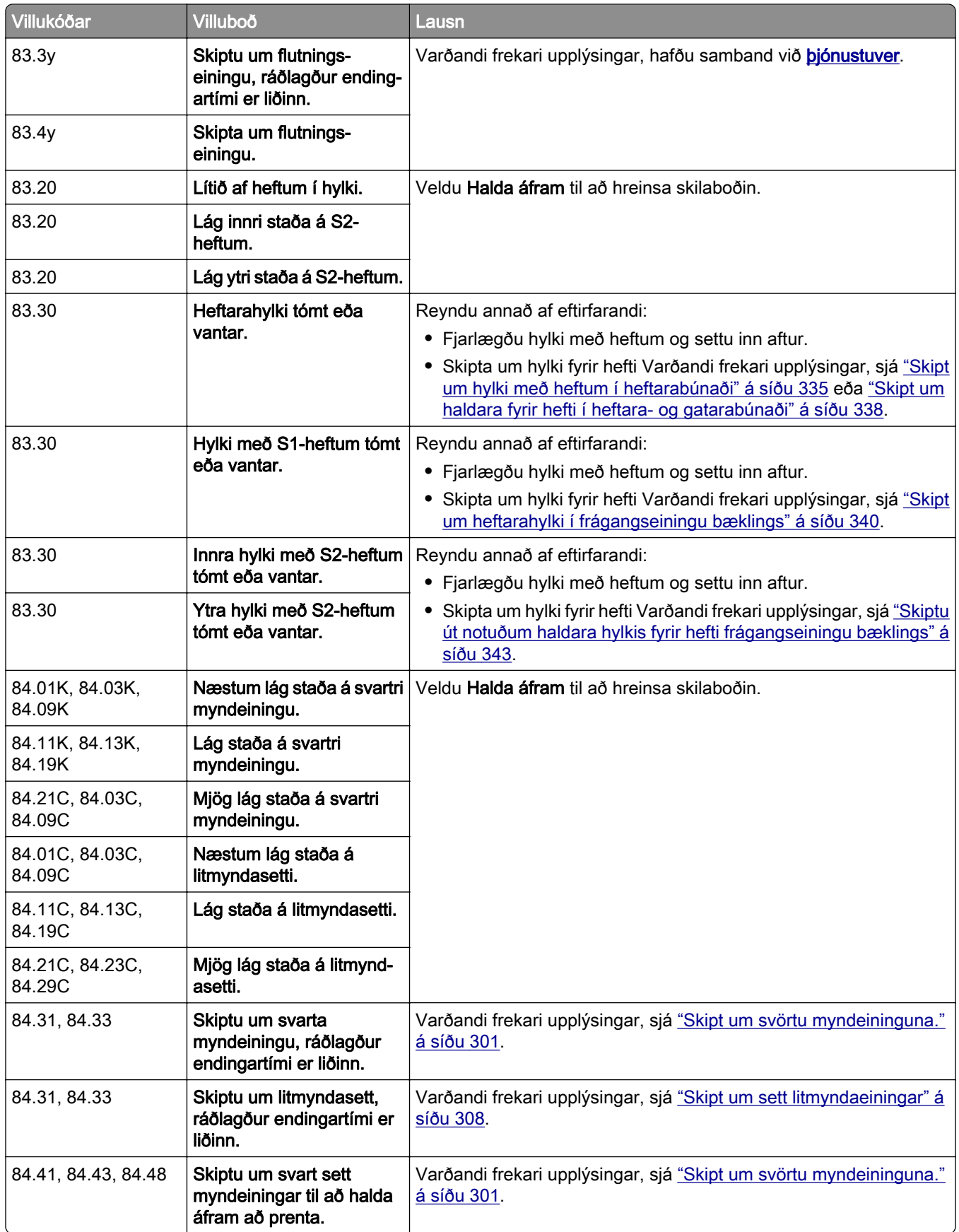

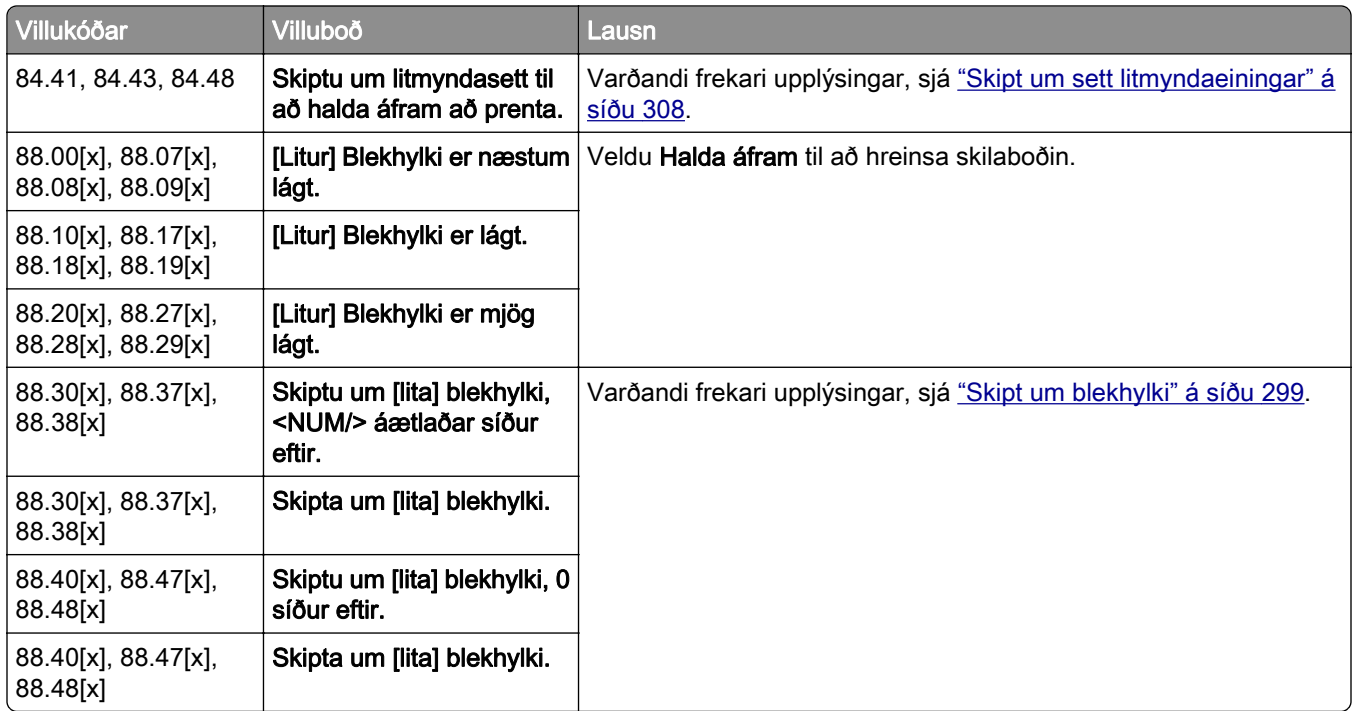

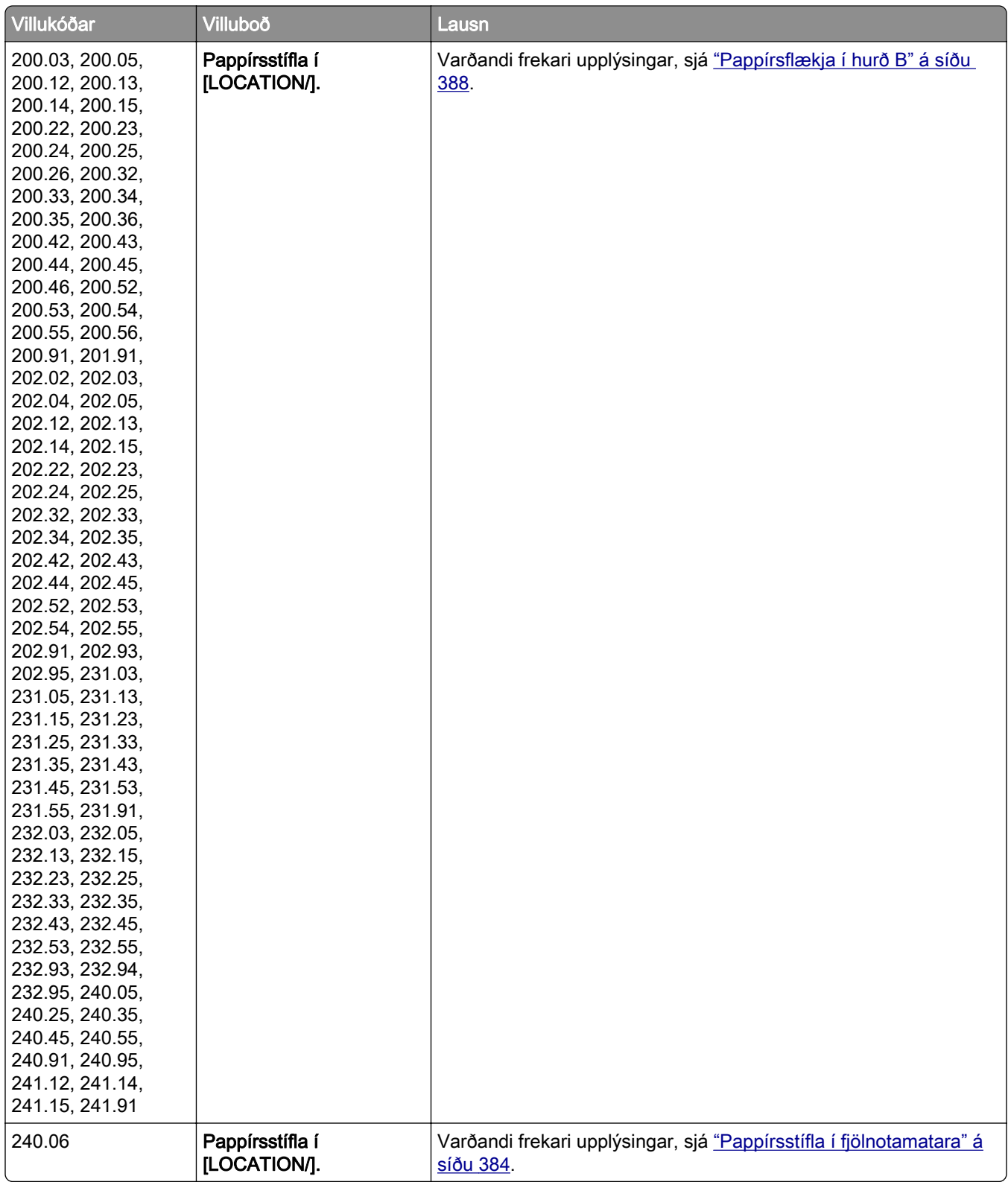
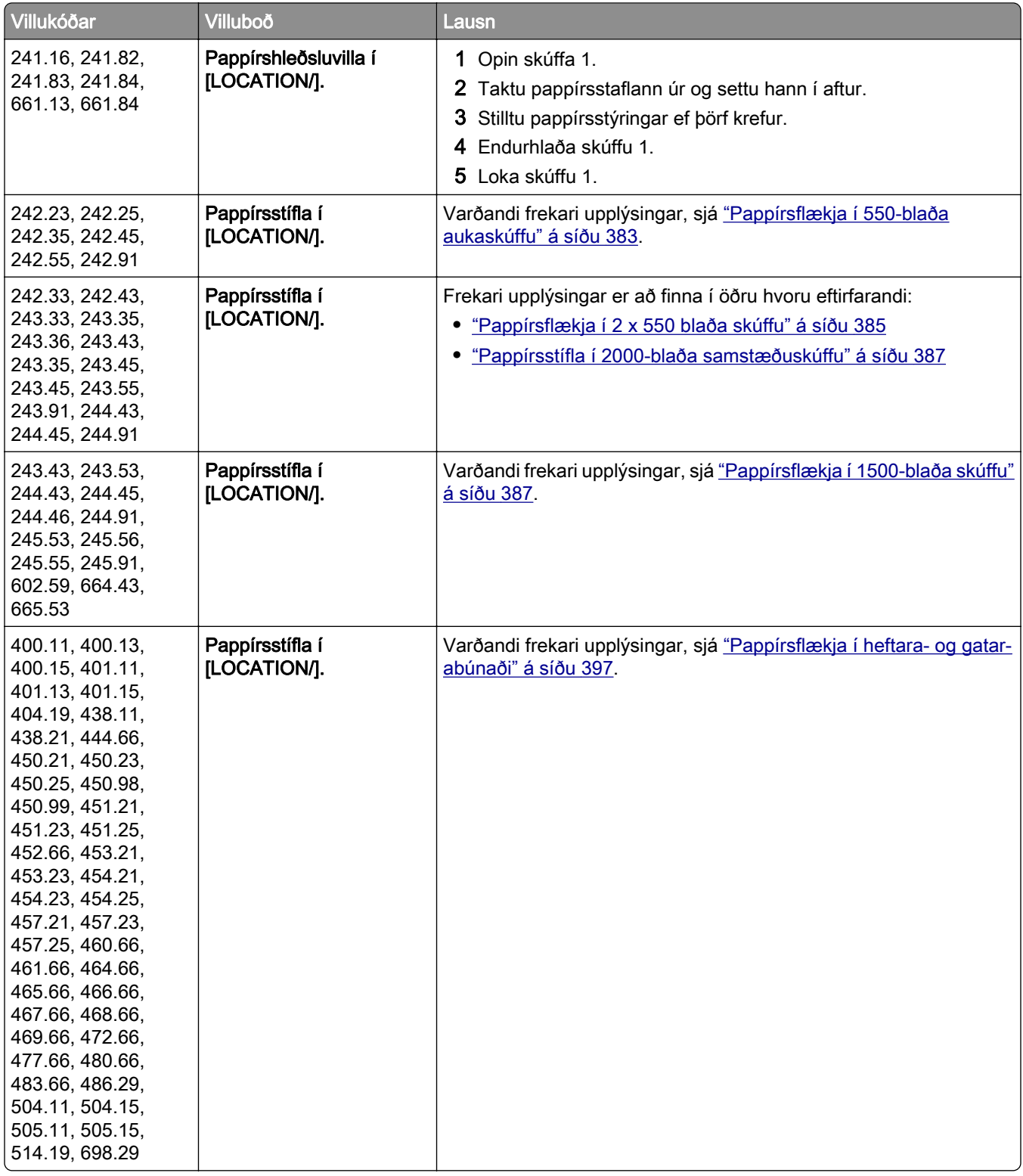

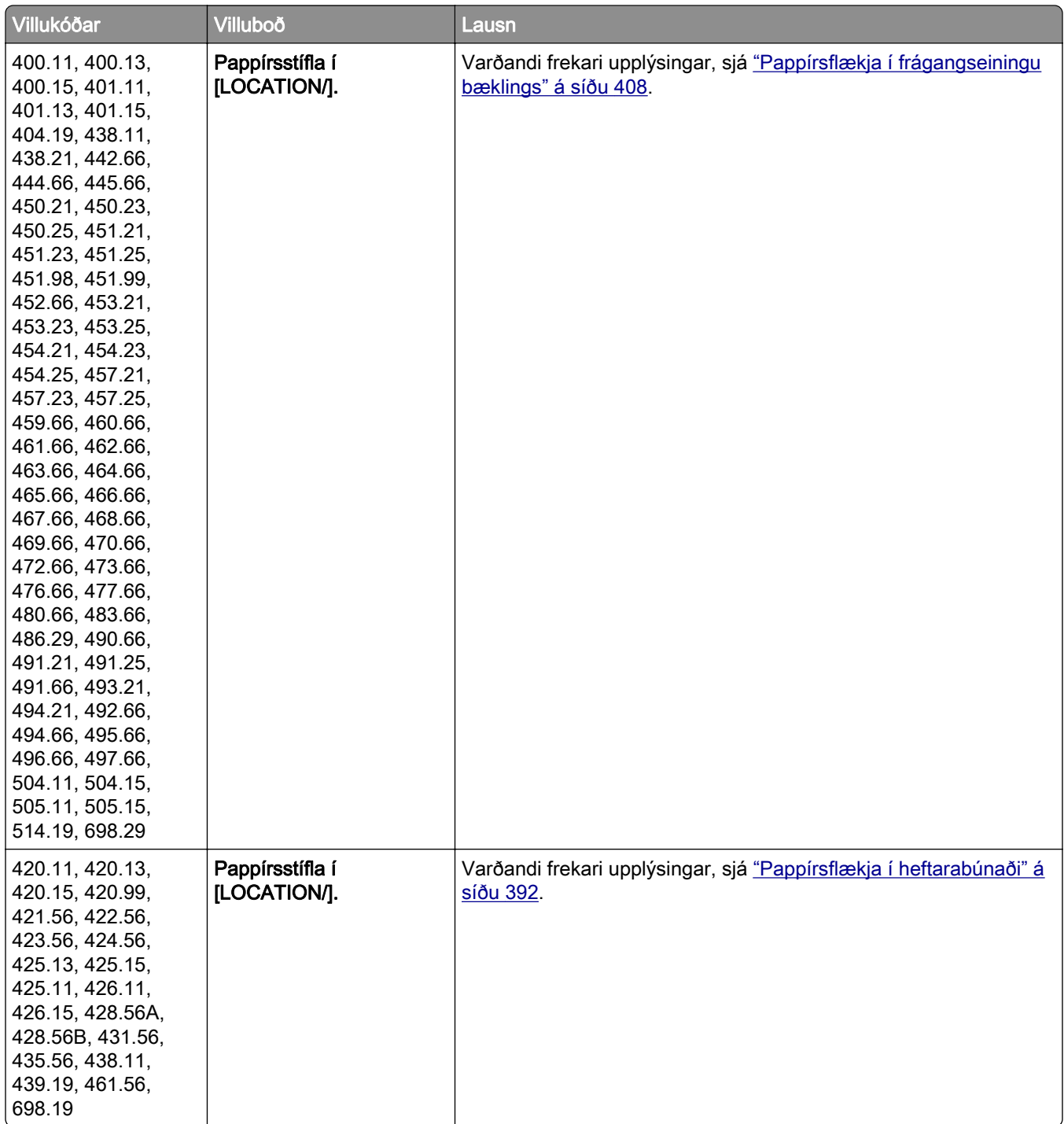

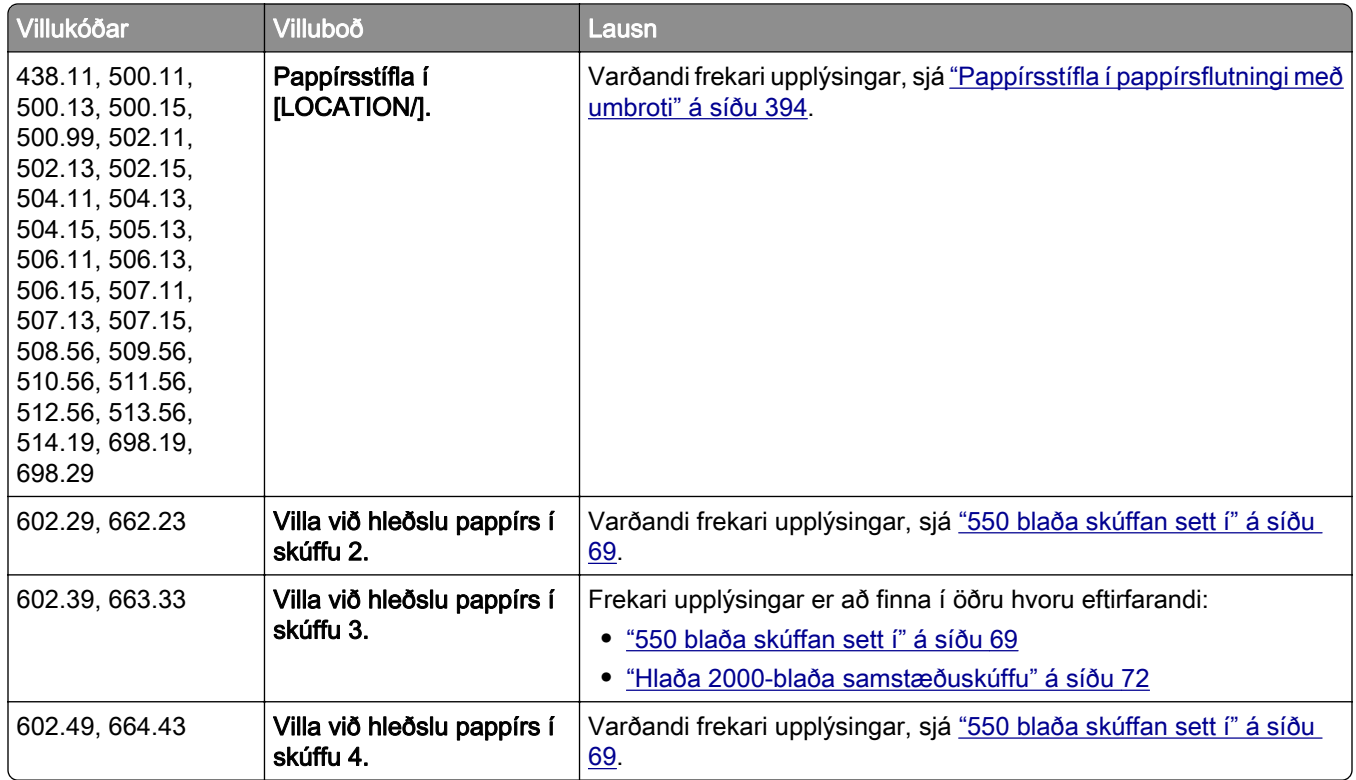

# Vandamál við prentun

# Prentgæði eru léleg

## Auðar eða hvítar síður

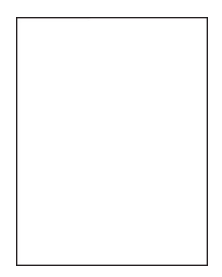

Athugasemdir:

- **•** Prenta gæðaprófunarsíður áður en reynt er að leysa vandamálið. Frá stjórnborðinu skaltu fletta á Stillingar > Bilanaleit > Prenta gæðaprófunarsíður.
- **•** Notaðu skúffu 1 til að prenta út sýnishornssíðurnar og gakktu úr skugga um að pappírinn sé hlaðinn í skammsniði.

#### Reyndu eitt eða fleira af eftirfarandi:

- **•** Tryggið að allt umbúðaefni sé fjarlægt úr myndgreiningarsettinu, myndgreiningareiningunni og blekhylkjunum.
- **•** Athugaðu hvort prentarinn er að nota ekta blekhylki frá Lexmark eða hylki sem er stutt.

Athugasemd: Ef hylkið er ekki stutt, settu í hylki sem er stutt.

- **•** Gakktu úr skugga um að myndgreiningarsettið og svart sett myndeiningar séu rétt sett upp.
	- 1 Fjarlægðu myndgreiningarsettið og svo svart sett myndeiningar.

Viðvörun—hugsanleg hætta: Ekki láta myndgreiningarsettið og svart sett myndeiningar vera í beinu ljósi lengur en í 10 mínútur. Löng viðvera í ljósi gæti valdið gæðavandamálum við prentun.

Viðvörun—hugsanleg hætta: Ekki snerta ljósnæmu tromluna undir myndeiningunni eða svörtu myndeiningunni. Sé það gert getur það haft áhrif á prentgæði prentverka í framtíðinni.

2 Settu inn svörtu myndeininguna og settu svo inn myndgreiningarsettið.

Ef vandamálið er enn til staðar skaltu hafa samband við bjónustuver.

### Dökk prentun

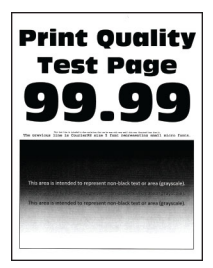

#### Athugasemdir:

- **•** Prenta gæðaprófunarsíður áður en reynt er að leysa vandamálið. Frá stjórnborðinu skaltu fletta á Stillingar > Bilanaleit > Prenta gæðaprófunarsíður.
- **•** Notaðu skúffu 1 til að prenta út sýnishornssíðurnar og gakktu úr skugga um að pappírinn sé hlaðinn í skammsniði.

#### Reyndu eitt eða fleira af eftirfarandi:

- **•** Í stjórnborðinu skaltu fara í Stillingar > Prenta > Gæði > Þróuð myndvinnsla og velja svo Litastilling.
- **•** Það fer eftir þínu stýrikerfi, dragðu úr svertustigi prentdufts í kjörstillingum prentunar eða í samskiptum prentunar.

Athugasemd: Þú getur einnig breytt stillingunni á stjórnborði prentarans. Farðu í Stillingar > Prentun > Gæði > Svertustig prentdufts.

**•** Skilgreindu pappírsstærð og gerð pappírs í kjörstillingum prentunar eða í samskiptum prentunar, eftir stýrikerfinu. Vertu viss um að stillingin samsvari pappírnum sem var hlaðið í skúffuna.

Athugasemd: Þú getur einnig breytt stillingunni á stjórnborði prentarans. Farðu í Stillingar > Pappír > Uppsetning skúffu > Pappírsstærð/gerð.

- **•** Gakktu úr skugga um að pappírinn sé sléttur og yfirborð hans sé ekki gróft.
- **•** Settu í pappír úr nýjum pakka.

Athugasemd: Pappírinn dregur til sín raka vegna þess að rakastig er hátt. Geymdu pappírinn í upprunalegum umbúðum þar til þú ætlar að nota hann.

Ef vandamálið er enn til staðar skaltu hafa samband við **bjónustuver**.

### Draugamyndir

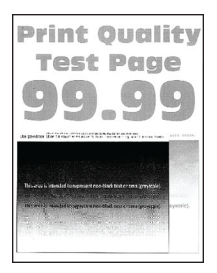

#### Athugasemdir:

- **•** Prenta gæðaprófunarsíður áður en reynt er að leysa vandamálið. Frá stjórnborðinu skaltu fletta á Stillingar > Bilanaleit > Prenta gæðaprófunarsíður.
- **•** Notaðu skúffu 1 til að prenta út sýnishornssíðurnar og gakktu úr skugga um að pappírinn sé hlaðinn í skammsniði.

#### Reyndu eitt eða fleira af eftirfarandi:

- **•** Settu rétta pappírsgerð og þyngd af pappír í skúffuna.
- **•** Skilgreindu pappírsstærð og gerð pappírs í kjörstillingum prentunar eða í samskiptum prentunar, eftir stýrikerfinu. Vertu viss um að stillingin samsvari pappírnum sem var hlaðið í skúffuna.

Athugasemd: Þú getur einnig breytt stillingunni á stjórnborði prentarans. Farðu í Stillingar > Pappír > Uppsetning skúffu > Pappírsstærð/gerð.

**•** Í stjórnborðinu skaltu fara í Stillingar > Prenta > Gæði > Þróuð myndvinnsla og velja svo Litastilling.

Ef vandamálið er enn til staðar skaltu hafa samband við **bjónustuver**.

#### Grár eða litaður bakgrunnur

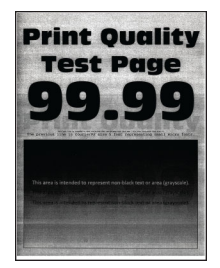

Athugasemdir:

**•** Prenta gæðaprófunarsíður áður en reynt er að leysa vandamálið. Frá stjórnborðinu skaltu fletta á Stillingar > Bilanaleit > Prenta gæðaprófunarsíður.

**•** Notaðu skúffu 1 til að prenta út sýnishornssíðurnar og gakktu úr skugga um að pappírinn sé hlaðinn í skammsniði.

#### Reyndu eitt eða fleira af eftirfarandi:

**•** Auktu svertustig prentdufts í kjörstillingum prentunar eða í samskiptum prentunar, eftir gerð prentara.

Athugasemd: Þú getur einnig breytt stillingunni á stjórnborði prentarans. Farðu í Stillingar > Prentun > Gæði > Svertustig prentdufts.

- **•** Í stjórnborðinu skaltu fara í Stillingar > Prenta > Gæði > Þróuð myndvinnsla og velja svo Litastilling.
- **•** Gakktu úr skugga um að myndgreiningarsettið og svart sett myndeiningar séu rétt sett upp.
	- 1 Fjarlægðu myndgreiningarsettið og svo svart sett myndeiningar.

Viðvörun—hugsanleg hætta: Ekki láta myndgreiningarsettið og svart sett myndeiningar vera í beinu ljósi lengur en í 10 mínútur. Löng viðvera í ljósi gæti valdið gæðavandamálum við prentun.

Viðvörun—hugsanleg hætta: Ekki snerta ljósnæmu tromluna undir myndeiningunni eða svörtu myndeiningunni. Sé það gert getur það haft áhrif á prentgæði prentverka í framtíðinni.

2 Settu inn svörtu myndeininguna og settu svo inn myndgreiningarsettið.

Ef vandamálið er enn til staðar skaltu hafa samband við **bjónustuver**.

#### Rangar spássíur

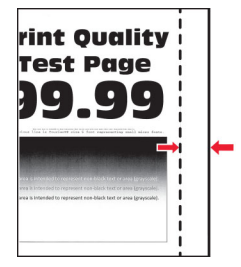

#### Reyndu eitt eða fleira af eftirfarandi:

- **•** Færðu stýringar í skúffunni í rétta stöðu fyrir pappír sem var hlaðið.
- **•** Það fer eftir þínu stýrikerfi, skilgreindu pappírsstærð í kjörstillingum prentunar eða í samskiptum prentunar. Vertu viss um að stillingin samsvari pappírnum sem var hlaðið.

Athugasemd: Þú getur einnig breytt stillingunni á stjórnborði prentarans. Farðu í Stillingar > Pappír > Uppsetning skúffu > Pappírsstærð/gerð.

Ef vandamálið er enn til staðar skaltu hafa samband við bjónustuver.

## Ljós prentun

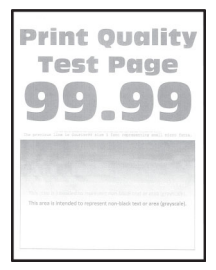

#### Athugasemdir:

- **•** Prenta gæðaprófunarsíður áður en reynt er að leysa vandamálið. Frá stjórnborðinu skaltu fletta á Stillingar > Bilanaleit > Prenta gæðaprófunarsíður.
- **•** Notaðu skúffu 1 til að prenta út sýnishornssíðurnar og gakktu úr skugga um að pappírinn sé hlaðinn í skammsniði.

#### Reyndu eitt eða fleira af eftirfarandi:

- **•** Tryggið að allt umbúðaefni sé fjarlægt úr myndgreiningarsettinu, myndgreiningareiningunni og blekhylkjunum.
- **•** Í stjórnborðinu skaltu fara í Stillingar > Prenta > Gæði > Þróuð myndvinnsla og velja svo Litastilling.
- **•** Auktu svertustig prentdufts í kjörstillingum prentunar eða í samskiptum prentunar, eftir gerð prentara.

Athugasemd: Þú getur einnig breytt stillingunni á stjórnborði prentarans. Farðu í Stillingar > Prentun > Gæði > Svertustig prentdufts.

- **•** Í stjórnborðinu skaltu fara í Stillingar > Prenta > Gæði og slökkva svo á Litasparnaður.
- **•** Skilgreindu pappírsstærð og gerð pappírs í kjörstillingum prentunar eða í samskiptum prentunar, eftir stýrikerfinu. Vertu viss um að stillingin samsvari pappírnum sem var hlaðið.

Athugasemd: Þú getur einnig breytt stillingunni á stjórnborði prentarans. Farðu í Stillingar > Pappír > Uppsetning skúffu > Pappírsstærð/gerð.

- **•** Gakktu úr skugga um að pappírinn sé sléttur og yfirborð hans sé ekki gróft.
- **•** Settu í pappír úr nýjum pakka.

Athugasemd: Pappírinn dregur til sín raka vegna þess að rakastig er hátt. Geymdu pappírinn í upprunalegum umbúðum þar til þú ætlar að nota hann.

- **•** Gakktu úr skugga um að myndgreiningarsettið og svart sett myndeiningar séu rétt sett upp.
	- 1 Fjarlægðu myndgreiningarsettið og svo svart sett myndeiningar.

Viðvörun—hugsanleg hætta: Ekki láta myndgreiningarsettið og svart sett myndeiningar vera í beinu ljósi lengur en í 10 mínútur. Löng viðvera í ljósi gæti valdið gæðavandamálum við prentun.

Viðvörun—hugsanleg hætta: Ekki snerta ljósnæmu tromluna undir myndeiningunni eða svörtu myndeiningunni. Sé það gert getur það haft áhrif á prentgæði prentverka í framtíðinni.

2 Settu inn svörtu myndeininguna og settu svo inn myndgreiningarsettið.

Ef vandamálið er enn til staðar skaltu hafa samband við bjónustuver.

#### Liti vantar

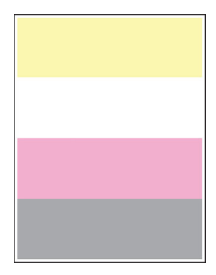

#### Athugasemdir:

- **•** Prenta gæðaprófunarsíður áður en reynt er að leysa vandamálið. Frá stjórnborðinu skaltu fletta á Stillingar > Bilanaleit > Prenta gæðaprófunarsíður.
- **•** Notaðu skúffu 1 til að prenta út sýnishornssíðurnar og gakktu úr skugga um að pappírinn sé hlaðinn í skammsniði.

#### Reyndu eitt eða fleira af eftirfarandi:

- **•** Tryggið að allt umbúðaefni sé fjarlægt úr myndgreiningarsettinu, myndgreiningareiningunni og blekhylkjunum.
- **•** Fjarlægðu framköllunareininguna fyrir litinn sem vantar.
	- 1 Fjarlægðu myndeininguna.

Viðvörun—hugsanleg hætta: Ekki láta myndgreiningarsettið og svart sett myndeiningar vera í beinu ljósi lengur en í 10 mínútur. Löng viðvera í ljósi gæti valdið gæðavandamálum við prentun.

Viðvörun—hugsanleg hætta: Ekki snerta ljósnæmu tromluna undir myndeiningunni eða svörtu myndeiningunni. Sé það gert getur það haft áhrif á prentgæði prentverka í framtíðinni.

- 2 Fjarlægðu og settu síðan inn framköllunareiningu fyrir litinn sem vantar.
- 3 Settu sett myndeiningar á sinn stað.

Ef vandamálið er enn til staðar skaltu hafa samband við bjónustuver.

### Flekkótt prentun og punktar

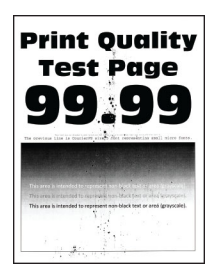

#### Athugasemdir:

- **•** Prenta gæðaprófunarsíður áður en reynt er að leysa vandamálið. Frá stjórnborðinu skaltu fletta á Stillingar > Bilanaleit > Prenta gæðaprófunarsíður.
- **•** Notaðu skúffu 1 til að prenta út sýnishornssíðurnar og gakktu úr skugga um að pappírinn sé hlaðinn í skammsniði.

#### Reyndu eitt eða fleira af eftirfarandi:

- **•** Athugaði varðandi mengun vegna leka á prentlit.
- **•** Vertu viss um að stillingar pappírsstærðar og pappírsgerðar samsvari pappírnum sem var hlaðið í skúffuna. Á stjórnborðinu skaltu fara í Stillingar > Pappír > Uppsetning skúffu > Pappírsstærð/-gerð.

Athugasemd: Gakktu úr skugga um að pappírinn sé sléttur og yfirborð hans sé ekki gróft.

**•** Það fer eftir þínu stýrikerfi, skilgreindu pappírsstærð og gerð pappírs í kjörstillingum prentunar eða í samskiptum prentunar. Vertu viss um að stillingar samsvari pappírnum sem var hlaðið í skúffuna.

**•** Settu í pappír úr nýjum pakka.

Athugasemd: Pappírinn dregur til sín raka vegna þess að rakastig er hátt. Geymdu pappírinn í upprunalegum umbúðum þar til þú ætlar að nota hann.

**•** Gakktu úr skugga um að myndgreiningarsettið og svart sett myndeiningar séu rétt sett upp.

1 Fjarlægðu myndgreiningarsettið og svo svart sett myndeiningar.

Viðvörun—hugsanleg hætta: Ekki láta myndgreiningarsettið og svart sett myndeiningar vera í beinu ljósi lengur en í 10 mínútur. Löng viðvera í ljósi gæti valdið gæðavandamálum við prentun.

Viðvörun—hugsanleg hætta: Ekki snerta ljósnæmu tromluna undir myndeiningunni eða svörtu myndeiningunni. Sé það gert getur það haft áhrif á prentgæði prentverka í framtíðinni.

2 Settu inn svörtu myndeininguna og settu svo inn myndgreiningarsettið.

Ef vandamálið er enn til staðar skaltu hafa samband við **bjónustuver**.

### Útprentun skáhallandi eða skökk

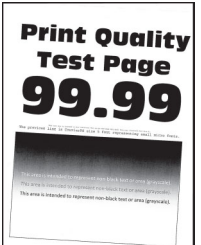

#### Athugasemdir:

- **•** Prenta gæðaprófunarsíður áður en reynt er að leysa vandamálið. Frá stjórnborðinu skaltu fletta á Stillingar > Bilanaleit > Prenta gæðaprófunarsíður.
- **•** Notaðu skúffu 1 til að prenta út sýnishornssíðurnar og gakktu úr skugga um að pappírinn sé hlaðinn í skammsniði.

#### Reyndu eitt eða fleira af eftirfarandi:

- **•** Settu í pappír úr nýjum pakka.
	- 1 Opnaðu skúffuna og fjarlægðu pappírinn.
	- 2 Settu í pappír úr nýjum pakka.

Athugasemd: Pappírinn dregur til sín raka vegna þess að rakastig er hátt. Geymdu pappírinn í upprunalegum umbúðum þar til þú ætlar að nota hann.

- 3 Færðu stýringar í skúffunni í rétta stöðu fyrir pappír sem var hlaðið.
- **•** Gakktu úr skugga um að þú sért að prenta á studda gerð af pappír.

Ef vandamálið er enn til staðar skaltu hafa samband við bjónustuver.

## Gegnheill litur eða svartar myndir

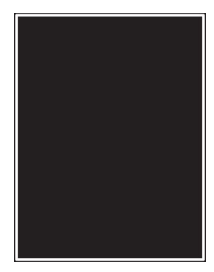

#### Athugasemdir:

- **•** Prenta gæðaprófunarsíður áður en reynt er að leysa vandamálið. Frá stjórnborðinu skaltu fletta á Stillingar > Bilanaleit > Prenta gæðaprófunarsíður.
- **•** Notaðu skúffu 1 til að prenta út sýnishornssíðurnar og gakktu úr skugga um að pappírinn sé hlaðinn í skammsniði.
	- 1 Fjarlægðu myndgreiningarsettið og svo svart sett myndeiningar.

Viðvörun—hugsanleg hætta: Ekki láta myndgreiningarsettið og svart sett myndeiningar vera í beinu ljósi lengur en í 10 mínútur. Löng viðvera í ljósi gæti valdið gæðavandamálum við prentun.

Viðvörun—hugsanleg hætta: Ekki snerta ljósnæmu tromluna undir myndeiningunni eða svörtu myndeiningunni. Sé það gert getur það haft áhrif á prentgæði prentverka í framtíðinni.

2 Settu inn svörtu myndeininguna og settu svo inn myndgreiningarsettið.

Ef vandamálið er enn til staðar skaltu hafa samband við bjónustuver.

#### Skorið af texta eða myndum

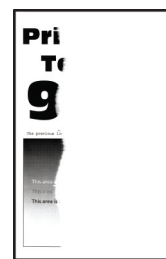

#### Athugasemdir:

- **•** Prenta gæðaprófunarsíður áður en reynt er að leysa vandamálið. Frá stjórnborðinu skaltu fletta á Stillingar > Bilanaleit > Prenta gæðaprófunarsíður.
- **•** Notaðu skúffu 1 til að prenta út sýnishornssíðurnar og gakktu úr skugga um að pappírinn sé hlaðinn í skammsniði.

#### Reyndu eitt eða fleira af eftirfarandi:

- **•** Tryggið að allt umbúðaefni sé fjarlægt úr myndgreiningarsettinu, myndgreiningareiningunni og blekhylkjunum.
- **•** Færðu stýringar í skúffunni í rétta stöðu fyrir pappír sem var hlaðið.

**•** Það fer eftir þínu stýrikerfi, skilgreindu pappírsstærð í kjörstillingum prentunar eða í samskiptum prentunar. Vertu viss um að stillingin samsvari pappírnum sem var hlaðið í skúffuna.

Athugasemd: Þú getur einnig breytt stillingunni á stjórnborði prentarans. Farðu í Stillingar > Pappír > Uppsetning skúffu > Pappírsstærð/gerð.

- **•** Gakktu úr skugga um að myndgreiningarsettið og svart sett myndeiningar séu rétt sett upp.
	- 1 Fjarlægðu myndgreiningarsettið og svo svart sett myndeiningar.

Viðvörun—hugsanleg hætta: Ekki láta myndgreiningarsettið og svart sett myndeiningar vera í beinu ljósi lengur en í 10 mínútur. Löng viðvera í ljósi gæti valdið gæðavandamálum við prentun.

Viðvörun—hugsanleg hætta: Ekki snerta ljósnæmu tromluna undir myndeiningunni eða svörtu myndeiningunni. Sé það gert getur það haft áhrif á prentgæði prentverka í framtíðinni.

2 Settu inn svörtu myndeininguna og settu svo inn myndgreiningarsettið.

Ef vandamálið er enn til staðar skaltu hafa samband við bjónustuver.

#### Prentlitur nuddast auðveldlega af

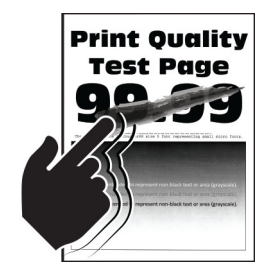

#### Athugasemdir:

- **•** Prenta gæðaprófunarsíður áður en reynt er að leysa vandamálið. Frá stjórnborðinu skaltu fletta á Stillingar > Bilanaleit > Prenta gæðaprófunarsíður.
- **•** Notaðu skúffu 1 til að prenta út sýnishornssíðurnar og gakktu úr skugga um að pappírinn sé hlaðinn í skammsniði.

#### Reyndu eitt af eftirfarandi:

- **•** Gakktu úr skugga um að rafmagnssnúra prentarans sé tengd við viðeigandi og jarðtengda rafmagnsinnstungu.
- **•** Skilgreindu pappírsstærð og gerð pappírs í kjörstillingum prentunar eða í samskiptum prentunar, eftir stýrikerfinu. Vertu viss um að stillingin samsvari pappírnum sem var hlaðið.
- **•** Stilltu pappírsgerðina á stjórnborðinu. Farðu í Stillingar > Pappír > Uppsetning skúffu > Pappírsstærð/gerð.

Ef vandamálið er enn til staðar skaltu hafa samband við bjónustuver.

## Ójafn þéttleiki prentunar

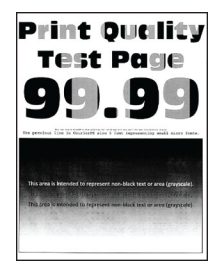

#### Athugasemdir:

- **•** Prenta gæðaprófunarsíður áður en reynt er að leysa vandamálið. Frá stjórnborðinu skaltu fletta á Stillingar > Bilanaleit > Prenta gæðaprófunarsíður.
- **•** Notaðu skúffu 1 til að prenta út sýnishornssíðurnar og gakktu úr skugga um að pappírinn sé hlaðinn í skammsniði.

#### Reyndu eitt eða fleira af eftirfarandi:

- **•** Opnaðu hurð B og gangið úr skugga um að önnur færslurúllan sé læst á sínum stað.
- **•** Gakktu úr skugga um að myndgreiningarsettið og svart sett myndeiningar séu rétt sett upp.
	- 1 Fjarlægðu myndgreiningarsettið og svo svart sett myndeiningar.

Viðvörun—hugsanleg hætta: Ekki láta myndgreiningarsettið og svart sett myndeiningar vera í beinu ljósi lengur en í 10 mínútur. Löng viðvera í ljósi gæti valdið gæðavandamálum við prentun.

Viðvörun—hugsanleg hætta: Ekki snerta ljósnæmu tromluna undir myndeiningunni eða svörtu myndeiningunni. Sé það gert getur það haft áhrif á prentgæði prentverka í framtíðinni.

2 Settu inn svörtu myndeininguna og settu svo inn myndgreiningarsettið.

Ef vandamálið er enn til staðar skaltu hafa samband við **bjónustuver**.

#### Láréttar dökkar línur

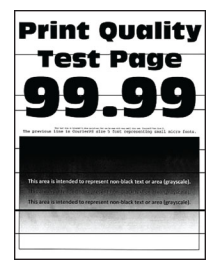

#### Athugasemdir:

- **•** Prenta gæðaprófunarsíður áður en reynt er að leysa vandamálið. Frá stjórnborðinu skaltu fletta á Stillingar > Bilanaleit > Prenta gæðaprófunarsíður.
- **•** Notaðu skúffu 1 til að prenta út sýnishornssíðurnar og gakktu úr skugga um að pappírinn sé hlaðinn í skammsniði.
- **•** Ef láréttar dökkar línur halda áfram að birtast þegar prentað er skaltu skoða ["Endurteknir gallar" á](#page-374-0) [síðu 375.](#page-374-0)

#### Reyndu eitt eða fleira af eftirfarandi:

**•** Skilgreindu pappírsstærð og gerð pappírs í kjörstillingum prentunar eða í samskiptum prentunar, eftir stýrikerfinu. Vertu viss um að stillingin samsvari pappírnum sem var hlaðið.

Athugasemd: Þú getur einnig breytt stillingunni á stjórnborði prentarans. Farðu í Stillingar > Pappír > Uppsetning skúffu > Pappírsstærð/gerð.

- **•** Gakktu úr skugga um að pappírinn sé sléttur og yfirborð hans sé ekki gróft.
- **•** Settu í pappír úr nýjum pakka.

Athugasemd: Pappírinn dregur til sín raka vegna þess að rakastig er hátt. Geymdu pappírinn í upprunalegum umbúðum þar til þú ætlar að nota hann.

- **•** Gakktu úr skugga um að myndgreiningarsettið og svart sett myndeiningar séu rétt sett upp.
	- 1 Fjarlægðu myndgreiningarsettið og svo svart sett myndeiningar.

Viðvörun—hugsanleg hætta: Ekki láta myndgreiningarsettið og svart sett myndeiningar vera í beinu ljósi lengur en í 10 mínútur. Löng viðvera í ljósi gæti valdið gæðavandamálum við prentun.

Viðvörun—hugsanleg hætta: Ekki snerta ljósnæmu tromluna undir myndeiningunni eða svörtu myndeiningunni. Sé það gert getur það haft áhrif á prentgæði prentverka í framtíðinni.

2 Settu inn svörtu myndeininguna og settu svo inn myndgreiningarsettið.

Ef vandamálið er enn til staðar skaltu hafa samband við **bjónustuver**.

#### Lóðréttar dökkar línur

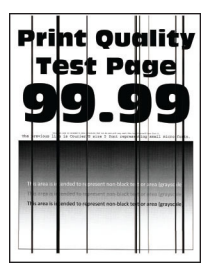

#### Athugasemdir:

- **•** Prenta gæðaprófunarsíður áður en reynt er að leysa vandamálið. Frá stjórnborðinu skaltu fletta á Stillingar > Bilanaleit > Prenta gæðaprófunarsíður.
- **•** Notaðu skúffu 1 til að prenta út sýnishornssíðurnar og gakktu úr skugga um að pappírinn sé hlaðinn í skammsniði.

#### Reyndu eitt eða fleira af eftirfarandi:

**•** Skilgreindu pappírsstærð og gerð pappírs í kjörstillingum prentunar eða í samskiptum prentunar, eftir stýrikerfinu. Vertu viss um að stillingin samsvari pappírnum sem var hlaðið í skúffuna.

Athugasemd: Þú getur einnig breytt stillingunni á stjórnborði prentarans. Farðu í Stillingar > Pappír > Uppsetning skúffu > Pappírsstærð/gerð.

- **•** Gakktu úr skugga um að pappírinn sé sléttur og yfirborð hans sé ekki gróft.
- **•** Settu í pappír úr nýjum pakka.

Athugasemd: Pappírinn dregur til sín raka vegna þess að rakastig er hátt. Geymdu pappírinn í upprunalegum umbúðum þar til þú ætlar að nota hann.

- **•** Gakktu úr skugga um að myndgreiningarsettið og svart sett myndeiningar séu rétt sett upp.
	- 1 Fjarlægðu myndgreiningarsettið og svo svart sett myndeiningar.

Viðvörun—hugsanleg hætta: Ekki láta myndgreiningarsettið og svart sett myndeiningar vera í beinu ljósi lengur en í 10 mínútur. Löng viðvera í ljósi gæti valdið gæðavandamálum við prentun.

Viðvörun—hugsanleg hætta: Ekki snerta ljósnæmu tromluna undir myndeiningunni eða svörtu myndeiningunni. Sé það gert getur það haft áhrif á prentgæði prentverka í framtíðinni.

2 Settu inn svörtu myndeininguna og settu svo inn myndgreiningarsettið.

Ef vandamálið er enn til staðar skaltu hafa samband við **bjónustuver**.

### Láréttar hvítar línur

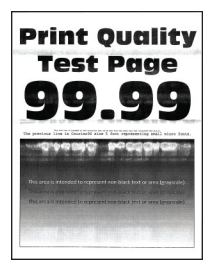

#### Athugasemdir:

- **•** Prenta gæðaprófunarsíður áður en reynt er að leysa vandamálið. Frá stjórnborðinu skaltu fletta á Stillingar > Bilanaleit > Prenta gæðaprófunarsíður.
- **•** Notaðu skúffu 1 til að prenta út sýnishornssíðurnar og gakktu úr skugga um að pappírinn sé hlaðinn í skammsniði.
- **•** Ef láréttar hvítar línur halda áfram að birtast þegar prentað er skaltu skoða ["Endurteknir gallar" á](#page-374-0) [síðu 375.](#page-374-0)

#### Reyndu eitt eða fleira af eftirfarandi:

**•** Skilgreindu pappírsstærð og gerð pappírs í kjörstillingum prentunar eða í samskiptum prentunar, eftir stýrikerfinu. Vertu viss um að stillingin samsvari pappírnum sem var hlaðið í skúffuna.

Athugasemd: Þú getur einnig breytt stillingunni á stjórnborði prentarans. Farðu í Stillingar > Pappír > Uppsetning skúffu > Pappírsstærð/gerð.

- **•** Hladdu meðmæltri gerð pappírs í skilgreindan uppruna pappírs.
- **•** Gakktu úr skugga um að myndgreiningarsettið og svart sett myndeiningar séu rétt sett upp.
	- 1 Fjarlægðu myndgreiningarsettið og svo svart sett myndeiningar.

Viðvörun—hugsanleg hætta: Myndvalsinn má ekki vera í beinu ljósi. Löng viðvera í ljósi gæti valdið gæðavandamálum við prentun.

Viðvörun—hugsanleg hætta: Ekki snerta tromlur myndvalsins. Sé það gert getur það haft áhrif á prentgæði prentverka í framtíðinni.

2 Settu inn svörtu myndeininguna og settu svo inn myndgreiningarsettið.

Ef vandamálið er enn til staðar skaltu hafa samband við bjónustuver.

## <span id="page-374-0"></span>Lóðréttar hvítar línur

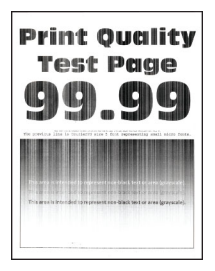

#### Athugasemdir:

- **•** Prenta gæðaprófunarsíður áður en reynt er að leysa vandamálið. Frá stjórnborðinu skaltu fletta á Stillingar > Bilanaleit > Prenta gæðaprófunarsíður.
- **•** Notaðu skúffu 1 til að prenta út sýnishornssíðurnar og gakktu úr skugga um að pappírinn sé hlaðinn í skammsniði.

#### Reyndu eitt eða fleira af eftirfarandi:

**•** Skilgreindu pappírsstærð og gerð pappírs í kjörstillingum prentunar eða í samskiptum prentunar, eftir stýrikerfinu. Vertu viss um að stillingin samsvari pappírnum sem var hlaðið í skúffuna.

Athugasemd: Þú getur einnig breytt stillingunni á stjórnborði prentarans. Farðu í Stillingar > Pappír > Uppsetning skúffu > Pappírsstærð/gerð.

**•** Athugaðu að þú sért að nota meðmælta pappírsgerð.

Hladdu meðmæltri gerð pappírs í skilgreindan uppruna pappírs.

- **•** Gakktu úr skugga um að myndgreiningarsettið og svart sett myndeiningar séu rétt sett upp.
	- 1 Fjarlægðu myndgreiningarsettið og svo svart sett myndeiningar.

Viðvörun—hugsanleg hætta: Ekki láta myndgreiningarsettið og svart sett myndeiningar vera í beinu ljósi lengur en í 10 mínútur. Löng viðvera í ljósi gæti valdið gæðavandamálum við prentun.

Viðvörun—hugsanleg hætta: Ekki snerta ljósnæmu tromluna undir myndeiningunni eða svörtu myndeiningunni. Sé það gert getur það haft áhrif á prentgæði prentverka í framtíðinni.

2 Settu inn svörtu myndeininguna og settu svo inn myndgreiningarsettið.

Ef vandamálið er enn til staðar skaltu hafa samband við bjónustuver.

#### Endurteknir gallar

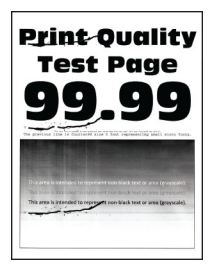

#### Athugasemdir:

- **•** Prenta gæðaprófunarsíður áður en reynt er að leysa vandamálið. Frá stjórnborðinu skaltu fletta á Stillingar > Bilanaleit > Prenta gæðaprófunarsíður.
- **•** Notaðu skúffu 1 til að prenta út sýnishornssíðurnar og gakktu úr skugga um að pappírinn sé hlaðinn í skammsniði.
- **•** Ákvarðaðu hve margir litir eru með galla.
	- 1 Mældu fjarlægðina á milli endurtekinna galla á viðkomandi litasíðu. Notaðu Mælikvarða viðhaldsgalla til að mæla fjarlægðina á milli endurtekinna galla á viðkomandi litasíðu.
	- 2 Skiptu um rekstrarvörur eða hluta sem passar við mælinguna á viðkomandi litasíðu.

#### Litasett myndeiningar eða svart sett myndeiningar

- **•** 94,5 mm (3,72 to.)
- **•** 19,9 mm (1,18 to.)
- **•** 23,2 mm (0,19 to.)

#### Framköllunareining

- **•** 43,6 mm (1,72 to.)
- **•** 45,0 mm (1,77 to.)

#### Hitagjafi

- **•** 95 mm (3,74 to.)
- **•** 110 mm (4,33 to.)

Ef vandamálið er enn til staðar skaltu hafa samband við **bjónustuver**.

## Prentverk prentast ekki

#### Reyndu eitt eða fleira af eftirfarandi:

- **•** Opnaðu skjalið sem þú ert að reyna að prenta, opnaðu kjörstillingar prentunar eða Prentsamskipti og athugaðu svo hvort réttur prentari sé valinn.
- **•** Gakktu úr skugga um að kveikt sé á prentaranum og leystu svo úr villuboðum sem birtast á skjánum.
- **•** Athugaðu hvort tengin eru að virka og hvort kaplar séu örugglega tengdir á milli tölvu og prentara. Skoðaðu skjölin sem fylgdu með prentaranum varðandi frekari upplýsingar.
- **•** Slökktu á prentaranum, bíddu síðan í um það bil 10 sekúndur, og kveiktu á honum aftur.
- **•** Fjarlægðu prentrekilinn og settu síðan upp aftur.

Ef vandamálið er enn til staðar skaltu hafa samband við **bjónustuver**.

# Trúnaðarmál og önnur skjöl í bið prentast ekki

#### Reyndu eitt eða fleira af eftirfarandi:

**•** Athugaðu á stjórnborðinu hvort skjölin birtast í lista yfir Verk í bið.

Athugasemd: Ef skjölin eru ekki á listanum skaltu prenta skjölin með því að nota valkostina "Prenta og halda".

- **•** Leystu úr mögulegum villum í sniði eða ógildum gögnum í prentverkinu.
	- **–** Eyddu prentverkinu og sendu það síðan aftur.
	- **–** Búðu til nýja skrá fyrir PDF-skrár og prentaðu síðan skjalið.
- **•** Ef þú ert að prenta af Netinu, þá getur prentarinn verið að lesa marga verktitla sem afrit.
	- **–** Gætið þess að velja Geyma afrit skjala í Kjörstillingar prentunar eða Prentsamskipti fyrir Windows notendur.
	- **–** Fyrir Macintosh notendur skaltu gefa hverju verki mismunandi heiti.
- **•** Eyða nokkrum verkum í bið til að losa um minni prentarans.
- **•** Settu upp meira minni prentara.

Ef vandamálið er enn til staðar skaltu hafa samband við **bjónustuver**.

## Verk prentast úr rangri skúffu eða á rangan pappír

#### Reyndu eitt eða fleira af eftirfarandi:

- **•** Gakktu úr skugga um að þú sért að prenta á réttan pappír.
- **•** Það fer eftir þínu stýrikerfi, skilgreindu pappírsstærð og gerð pappírs í kjörstillingum prentunar eða í samskiptum prentunar. Vertu viss um að stillingar samsvari pappírnum sem var hlaðið í skúffuna.

Athugasemd: Þú getur einnig breytt stillingunum á stjórnborði prentarans. Farðu í Stillingar > Pappír > Uppsetning skúffu > Pappírsstærð/gerð.

**•** Athugaðu hvort skúffur séu tengdar. Varðandi frekari upplýsingar, sjá ["Tengja skúffur" á síðu 81.](#page-80-0)

Ef vandamálið er enn til staðar skaltu hafa samband við bjónustuver.

# Hæg prentun

#### Reyndu eitt eða fleira af eftirfarandi:

- **•** Gakktu úr skugga um að kapall prentarans sé tryggilega tengdur við prentarann, tölvuna, prentþjóninn, valkostinn og annað nettæki.
- **•** Vertu viss um að prentarinn sé ekki í Þögulli stillingu.

Í stjórnborðinu skaltu fara í Stillingar > Tæki > Viðhald > Uppsetningarvalmynd > Notkun tækis > Hljóðlát stilling.

- **•** Tilgreindu upplausn skjalsins sem þú vilt prenta.
	- 1 Opnaðu Kjörstillingar prentunar eða Prentsamskipti eftir því hvaða stýrikerfi þú notar.
	- 2 Stilltu upplausnina á 4800 CQ.

Athugasemd: Þú getur einnig breytt stillingunni á stjórnborðinu. Farðu í Stillingar > Prentun > Gæði > Prentupplausn.

**•** Skilgreindu pappírsstærð og gerð pappírs í kjörstillingum prentunar eða í samskiptum prentunar, eftir stýrikerfinu.

#### Athugasemdir:

- **–** Þú getur einnig breytt stillingunni á stjórnborðinu. Farðu í Stillingar > Pappír > Uppsetning skúffu > Pappírsstærð/gerð.
- **–** Umfangsmeiri prentun pappírs prentast hægar.
- **–** Pappír sem er mjórri en bréf, A4 og lagalegt getur prentast hægar.
- **•** Vertu viss um að stillingar prentarans fyrir áferð og þyngd samsvari pappírnum sem er hlaðið. Í stjórnborðinu skaltu fara í Stillingar > Pappír > Uppsetning á miðli > Gerðir miðla.

Athugasemd: Gróf áferð pappírs og þykkur pappír tekur lengri tíma í prentun.

- **•** Fjarlægja verk í bið.
- **•** Vertu viss um að prentarinn sé ekki að ofhitna.

#### Athugasemdir:

- **–** Leyfðu prentaranum að kólna eftir löng prentverk.
- **–** Fylgstu með meðmæltum umhverfishita fyrir prentarann. Varðandi frekari upplýsingar, sjá ["Velja](#page-57-0) [staðsetningu fyrir prentarann" á síðu 58](#page-57-0).

Ef vandamálið er enn til staðar skaltu hafa samband við **bjónustuver**.

# Prentarinn svarar ekki

#### Reyndu eitt eða fleira af eftirfarandi:

**•** Athugaðu að rafmagnssnúran sé tengd við rafmagnsinnstungu.

VARÚЗHUGSANLEG HÆTTA: Til að koma í veg fyrir hættu á eldsvoða eða raflosti skal tengja rafmagnssnúruna við innstungu með viðeigandi getu og rétta jarðtengingu sem er nálægt vörunni og auðveldlega aðgengileg.

- **•** Gakktu úr skugga um að ekki sé slökkt á rafmagnsinnstungunni með rofa eða tengitæki.
- **•** Athugaðu hvort kveikt sé á prentaranum.
- **•** Gakktu úr skugga um að prentarinn sé ekki í svefnstillingu eða hvíldarstillingu.
- **•** Gakktu úr skugga um að kaplarnir sem tengja prentarann og tölvuna séu tengdir við réttar gáttir.
- **•** Slökktu á prentaranum, settu upp valkosti vélbúnaðar og kveiktu síðan á honum aftur. Skoðaðu skjölin sem fylgdu með aukabúnaðinum varðandi frekari upplýsingar.
- **•** Settu upp réttan rekil fyrir prentara.
- **•** Slökktu á prentaranum, bíddu síðan í um það bil 10 sekúndur, og kveiktu á honum aftur.

Ef vandamálið er enn til staðar skaltu hafa samband við bjónustuver.

# Get ekki lesið minniskort

#### Reyndu eitt eða fleira af eftirfarandi:

- **•** Vertu viss um að prentarinn sé ekki að vinna mörg verk.
- **•** Gakktu úr skugga um að minniskortið sé í USB-tenginu að framan.

Athugasemd: Minniskort mun ekki virka sé það sett í USB-tengið að aftan.

- **•** Gakktu úr skugga um að minniskortið sé stutt. Varðandi frekari upplýsingar, sjá ["Studd minniskort og](#page-55-0) [skráargerðir" á síðu 56.](#page-55-0)
- **•** Fjarlægðu minniskortið og settu inn aftur.

Ef vandamálið er enn til staðar skaltu hafa samband við bjónustuver.

# Virkja USB-tengið

- 1 Í stjórnborðinu skaltu fara í Stillingar > Netkerfi/tengi > USB.
- 2 Veldu Virkja USB-tengi

# Losa um flækjur

# Komast hjá stíflum

### Settu í pappír á réttan hátt

**•** Vertu viss um að pappírinn liggi flatur í skúffunni.

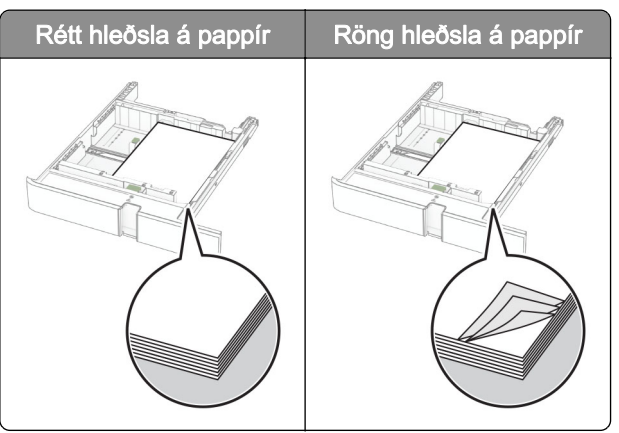

- **•** Ekki hlaða né fjarlægja skúffu þegar prentarinn er að prenta.
- **•** Ekki hlaða of miklum pappír. Vertu viss um að hæð á stafla sé fyrir neðan vísun á hámarksfyllingu.
- **•** Ekki renna pappírnum í skúffuna. Hlaðið pappírnum eins og sýnt er á skýringarmyndinni.

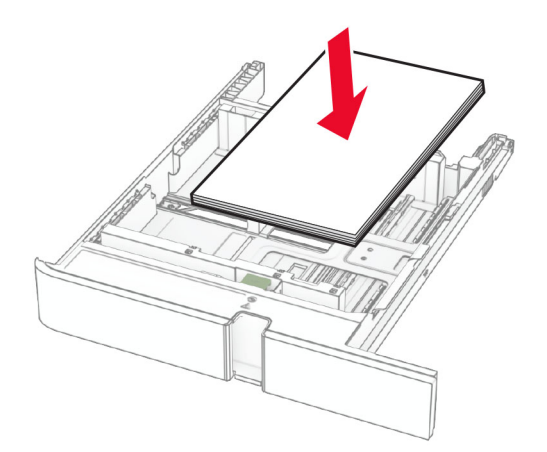

- **•** Vertu viss um að stýringar fyrir pappír séu rétt staðsettar og eru ekki að ýta þétt á móti pappír eða umslögum.
- **•** Ýttu skúffunni þétt inn í prentarann eftir hleðslu á pappír.

#### Notið meðmæltan pappír

- **•** Notið aðeins meðmæltan pappír eða sérstakan miðil.
- **•** Ekki hlaða krumpuðum, brotnum, rökum, beygluðum eða krulluðum pappír.
- **•** Sveigðu, blaðaðu og jafnaðu pappírsbrúnir áður en pappírnum er hlaðið.

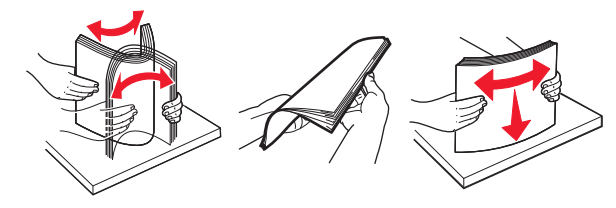

- **•** Ekki nota pappír sem hefur verið skorinn eða klipptur með hendi.
- **•** Ekki blanda saman pappírsstærðum, þyngd og gerð saman í skúffu.
- **•** Vertu viss um að stærð og gerð pappírs sé rétt stillt í tölvunni eða á stjórnborði prentarans.
- **•** Geymið pappír samkvæmt ráðleggingum framleiðanda.

## Finna staðsetningar flækju

#### Athugasemdir:

- **•** Þegar Flækjuaðstoð er stillt á Kveikt, sendir prentarinn sjálfkrafa auðar síður eða síður með prentun að hluta eftir að flækt síða hefur verið hreinsuð. Athugaðu útprentun varðandi auðar síður.
- **•** Þegar Endurheimt flækju er stillt á Kveikt eða Sjálfvirkt, þá endurprentar prentarinn flæktar síður.

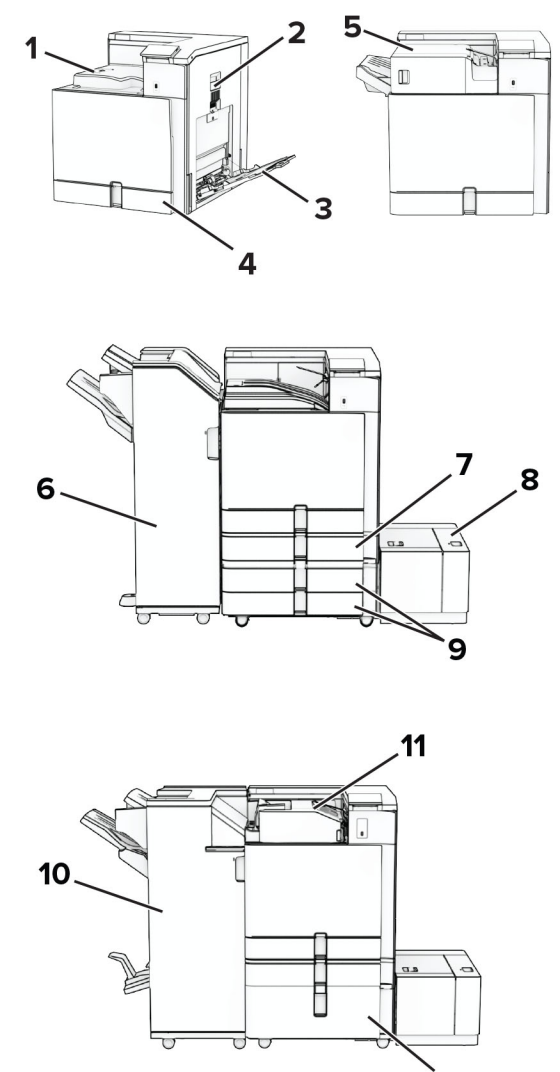

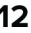

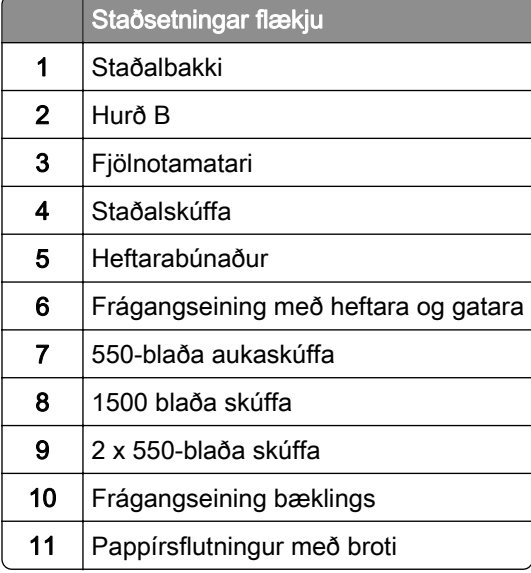

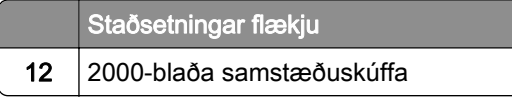

# Pappírsstífla í staðalskúffu

1 Dragðu staðalskúffuna út.

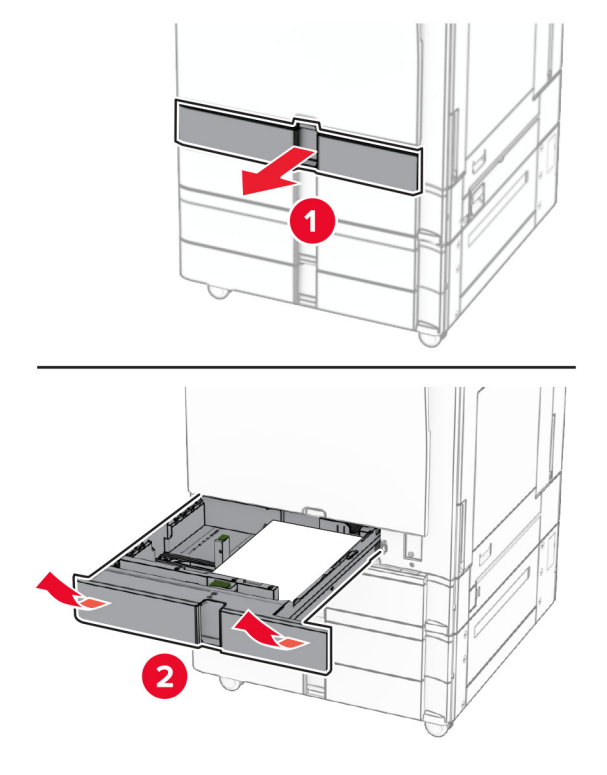

2 Fjarlægðu pappírinn sem stíflaðist.

Athugasemd: Vertu viss um að öll pappírssnifsi hafi verið fjarlægð.

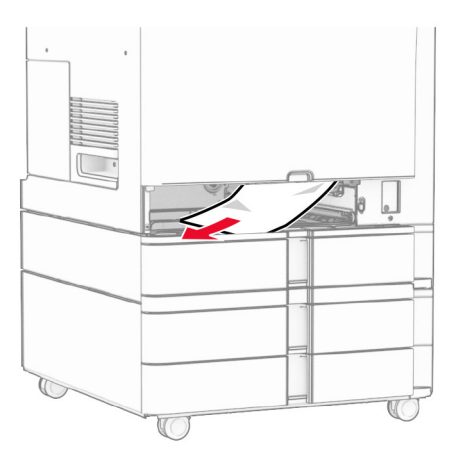

3 Settu skúffuna inn.

# <span id="page-382-0"></span>Pappírsflækja í 550‑blaða aukaskúffu

1 Opnaðu hurð D.

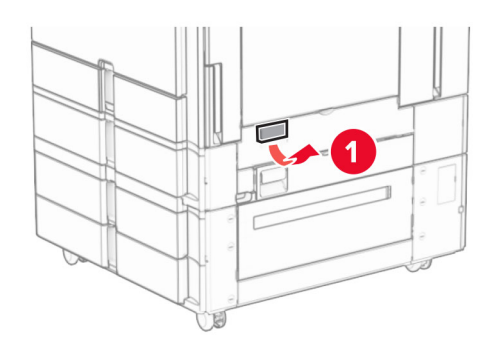

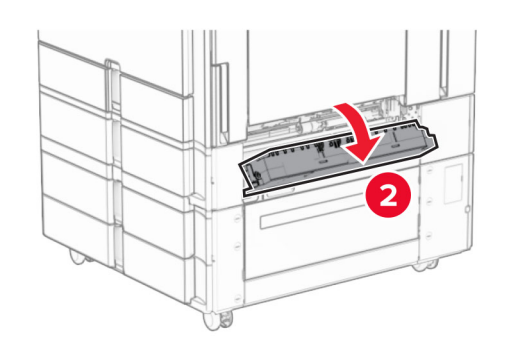

2 Fjarlægðu pappírinn sem stíflaðist.

Athugasemd: Vertu viss um að öll pappírssnifsi hafi verið fjarlægð.

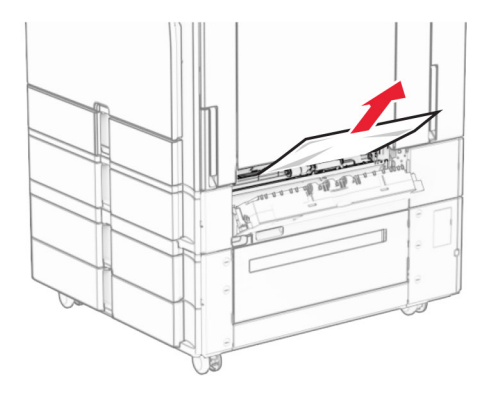

3 Lokaðu hurðinni.

4 Taktu út 550‑blaða aukaskúffu.

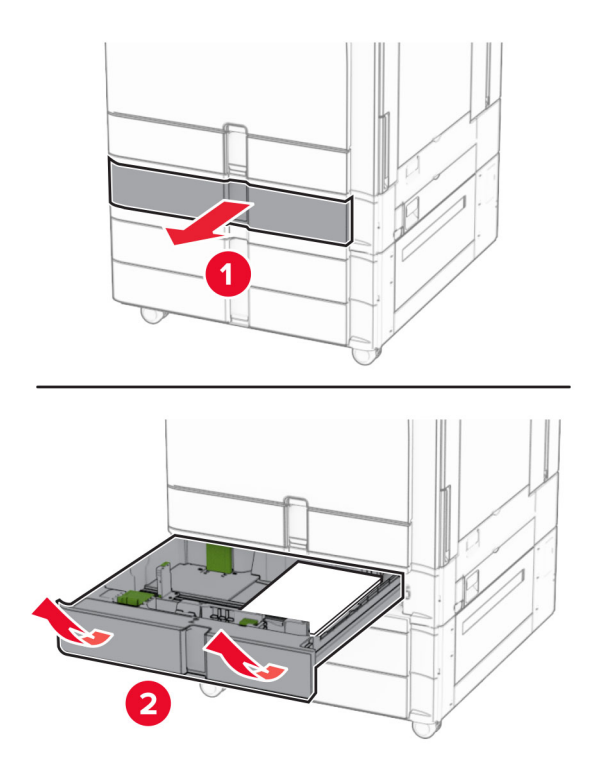

5 Fjarlægðu pappírinn sem stíflaðist.

Athugasemd: Vertu viss um að öll pappírssnifsi hafi verið fjarlægð.

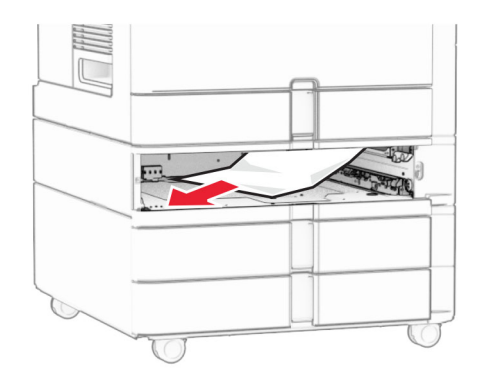

6 Settu skúffuna inn.

## Pappírsstífla í fjölnotamatara

- 1 Fjarlægðu allan pappír úr fjölnotamatara.
- 2 Fjarlægðu pappírinn sem stíflaðist.

<span id="page-384-0"></span>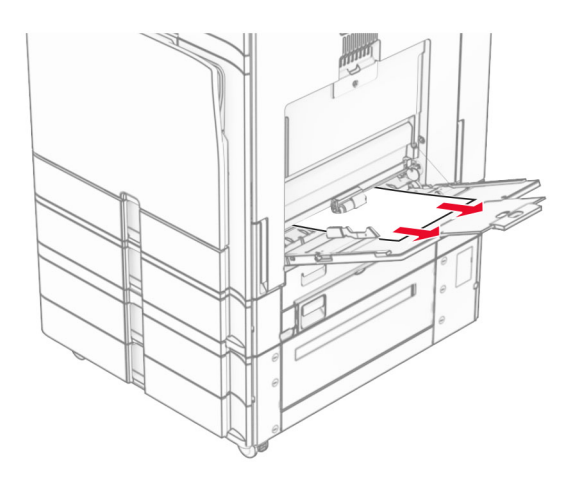

# Pappírsflækja í 2 x 550 blaða skúffu

1 Opnaðu hurð E.

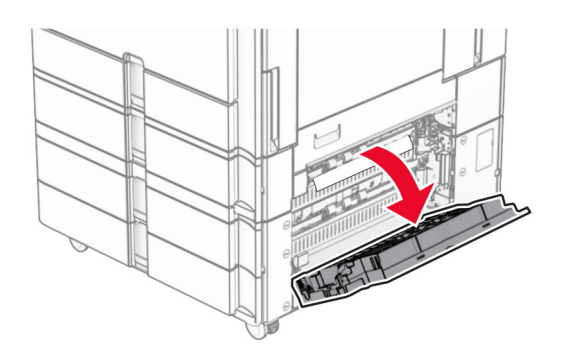

2 Fjarlægðu fastan pappír í hurð E.

Athugasemd: Vertu viss um að öll pappírssnifsi hafi verið fjarlægð.

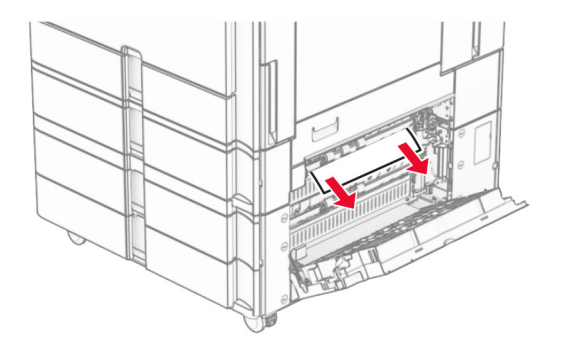

3 Loka hurð E.

4 Dragðu út skúffu 3.

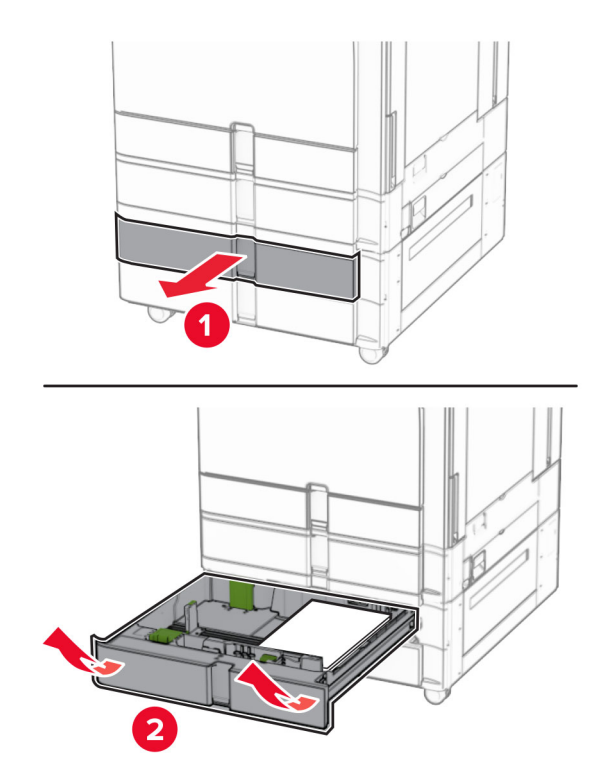

5 Fjarlægðu pappírinn sem stíflaðist.

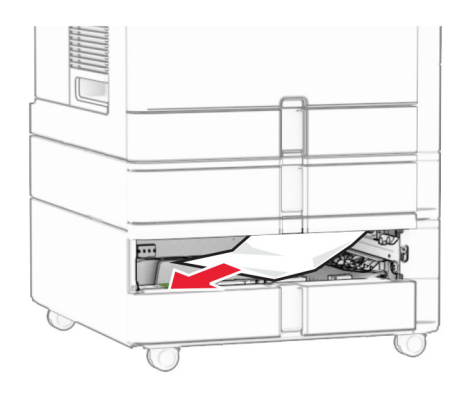

- 6 Settu inn skúffu 3.
- 7 Endurtaka skref 4 til og með skref 6 fyrir skúffu 4.

## <span id="page-386-0"></span>Pappírsstífla í 2000‑blaða samstæðuskúffu

1 Opnaðu hurð E.

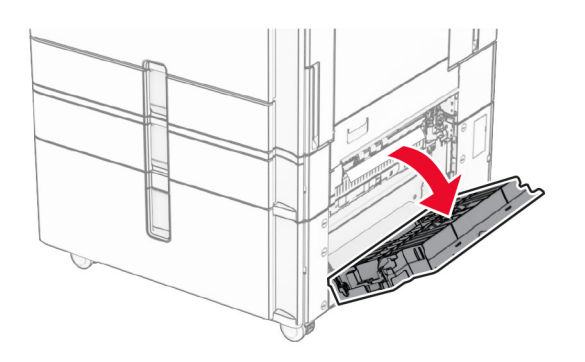

2 Fjarlægðu fastan pappír í hurð E.

Athugasemd: Vertu viss um að öll pappírssnifsi hafi verið fjarlægð.

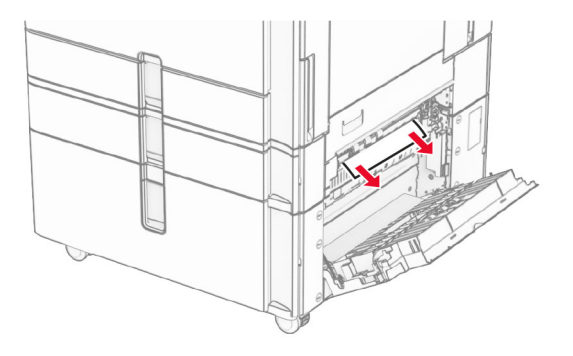

3 Loka hurð E.

# Pappírsflækja í 1500‑blaða skúffu

1 Opnaðu hurð K.

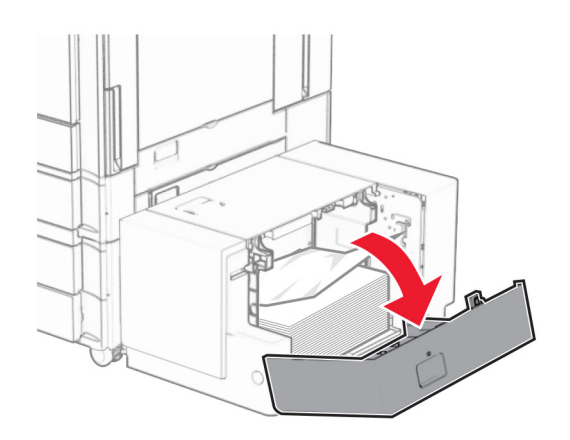

2 Fjarlægðu pappírinn sem stíflaðist.

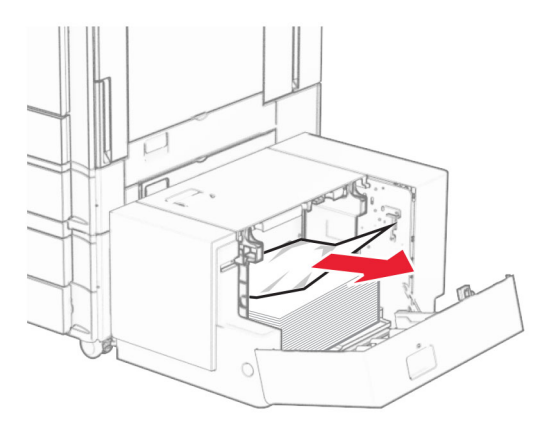

- Loka hurð K.
- Gríptu handfangið J og renndu síðan skúffunni til hægri.

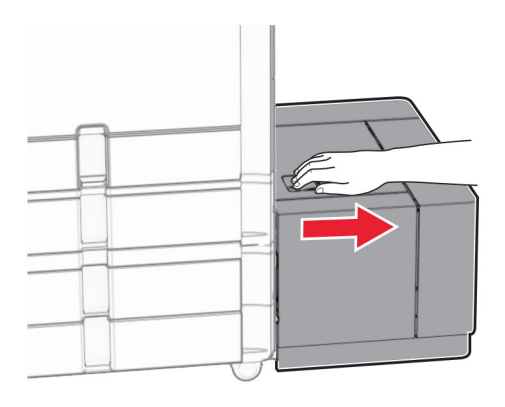

Fjarlægðu pappírinn sem stíflaðist.

Athugasemd: Vertu viss um að öll pappírssnifsi hafi verið fjarlægð.

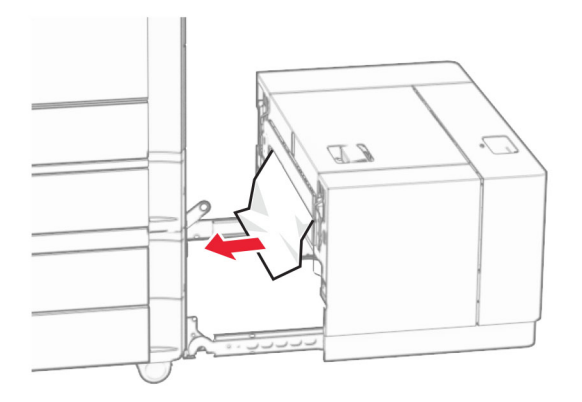

Renndu skúffunni aftur á sinn stað.

# Pappírsflækja í hurð B

Opnaðu hurð B.

**VARÚЗHEITT YFIRBORÐ:** Prentarinn kann að vera heitur að innanverðu. Til að draga úr hættu á meiðslum frá heitum hlut, leyfið yfirborðinu að kólna áður en það er snert.

Viðvörun—hugsanleg hætta: Til að koma í veg fyrir skemmdir frá rafstöðuhleðslu, skaltu snerta einhvern sýnilegan málmramma í prentaranum áður en þú nálgast eða snertir innri hluta prentarans.

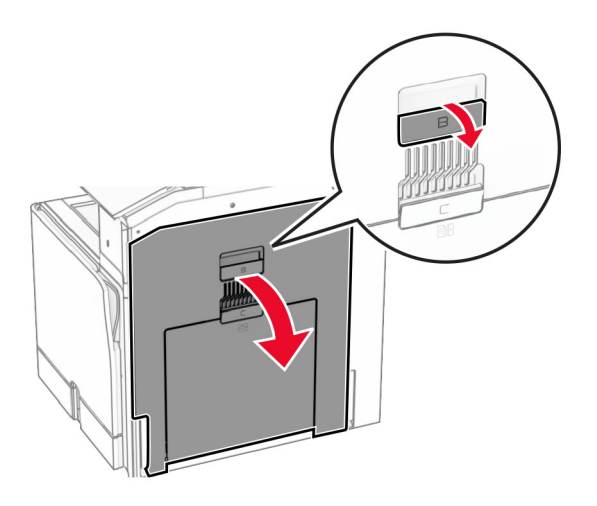

2 Fjarlægið fastan pappír á einhverjum af eftirfarandi stöðum:

Athugasemd: Vertu viss um að öll pappírssnifsi hafi verið fjarlægð.

**•** Fyrir ofan hitaeininguna

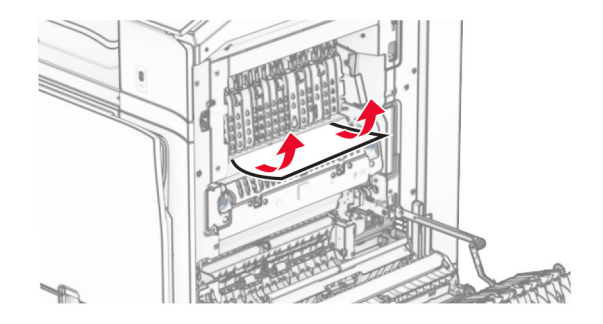

**•** Í hitaeiningunni

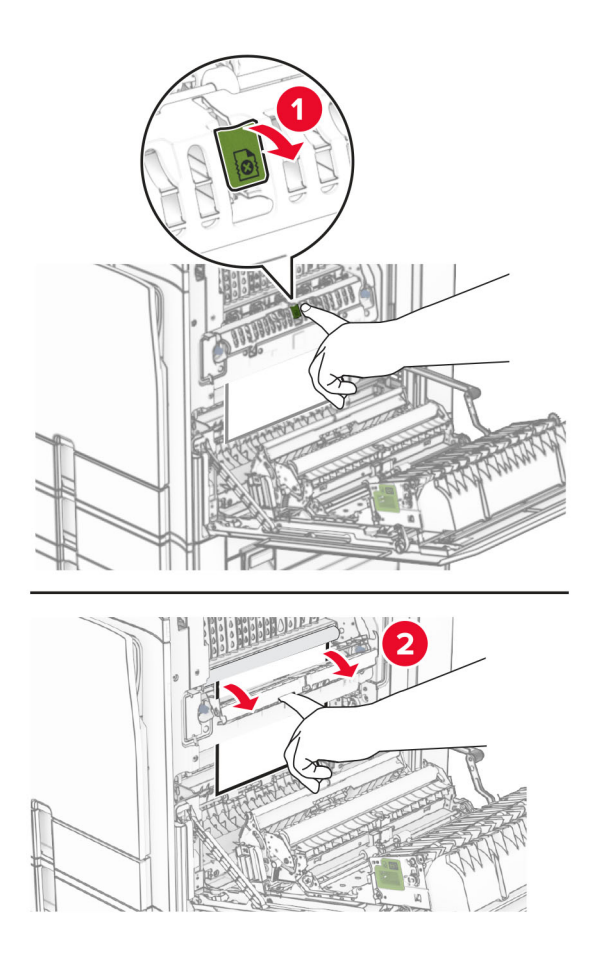

**•** Fyrir neðan hitaeiningu

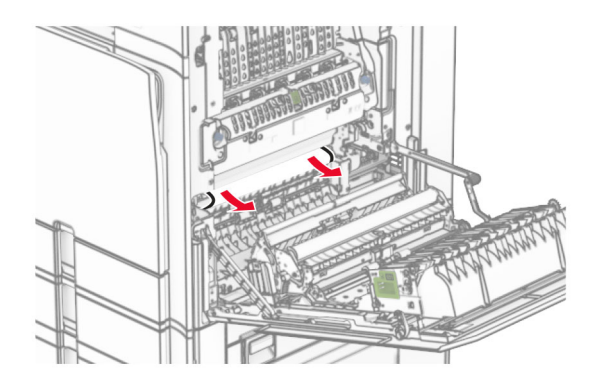

**•** Undir útgangsrúllu staðalbakkans

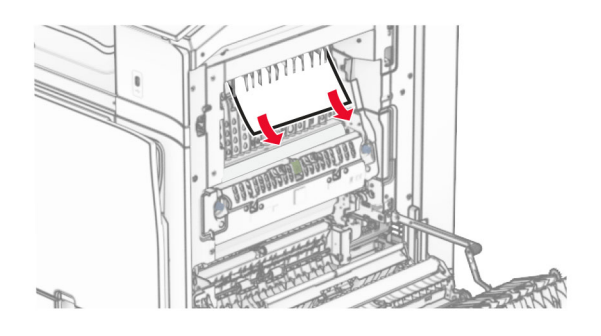

**•** Í tvívirku einingunni

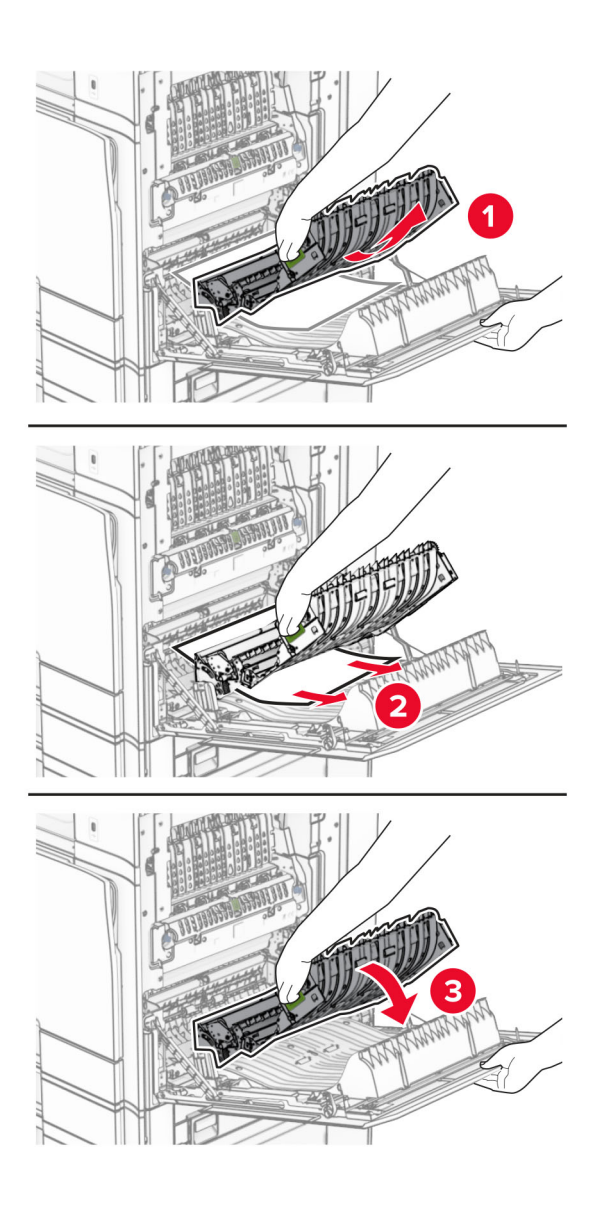

3 Loka hurð B.

## <span id="page-391-0"></span>Pappírsstífla í staðalbakka

- 1 Fjarlægðu allan pappír úr staðalbakka.
- 2 Fjarlægðu pappírinn sem stíflaðist.

Athugasemd: Vertu viss um að öll pappírssnifsi hafi verið fjarlægð.

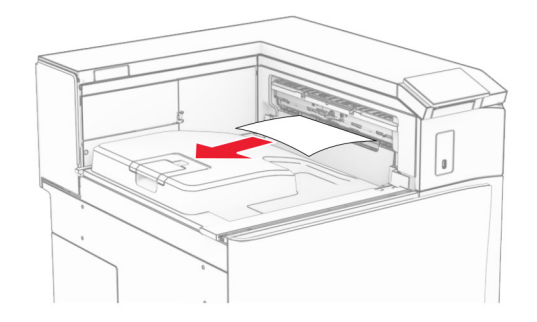

# Pappírsflækja í heftarabúnaði

1 Fjarlægðu pappírinn sem stíflast í bakka heftarabúnaðarins.

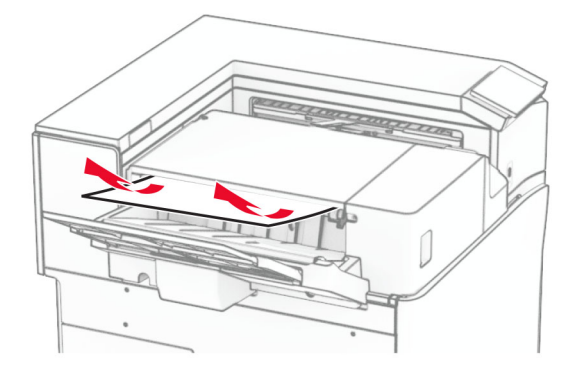

2 Gríptu í handfang F og renndu síðan heftarabúnaðinum til vinstri.

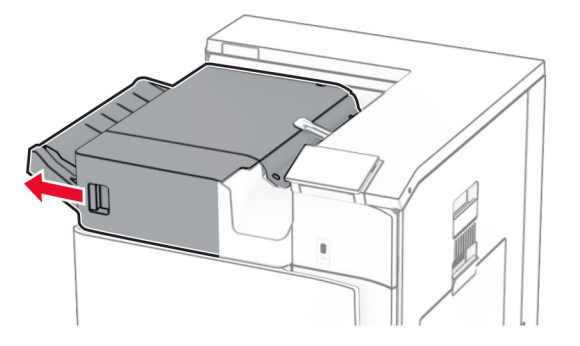

3 Opnaðu hurð R1 og snúðu hnúðinum R2 réttsælis.

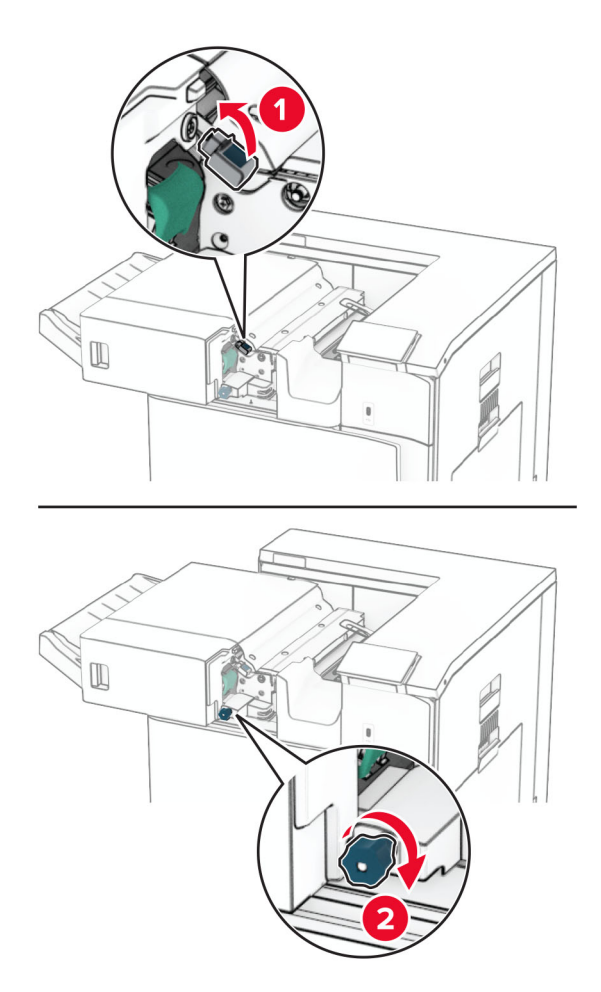

4 Fjarlægðu pappírinn sem stíflaðist.

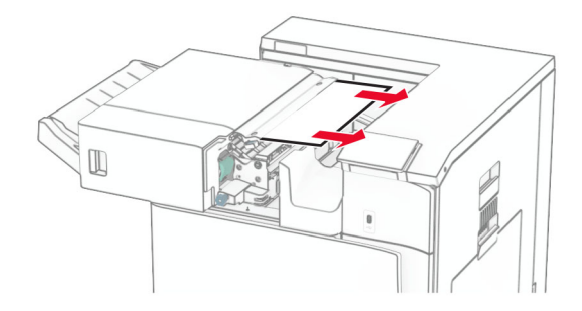

- <span id="page-393-0"></span>5 Loka hurð R1.
- 6 Fjarlægðu pappírinn sem stíflaðist í útgangsrúllu staðalbakkans. Athugasemd: Vertu viss um að öll pappírssnifsi hafi verið fjarlægð.

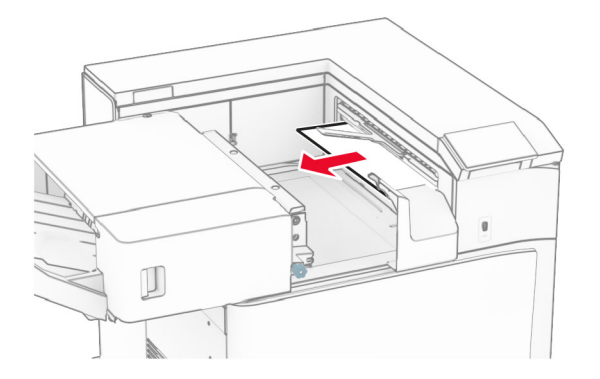

7 Renndu heftarabúnaðinum aftur á sinn stað.

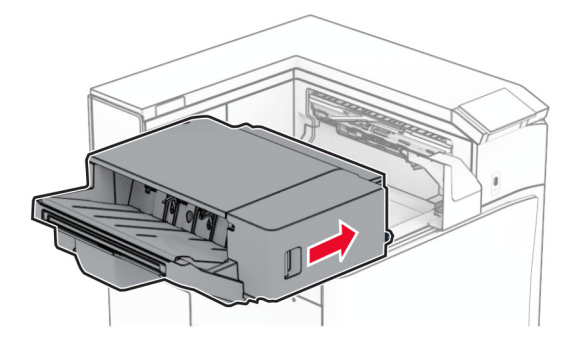

# Pappírsstífla í pappírsflutningi með umbroti

1 Fjarlægðu pappírinn sem stíflaðist.

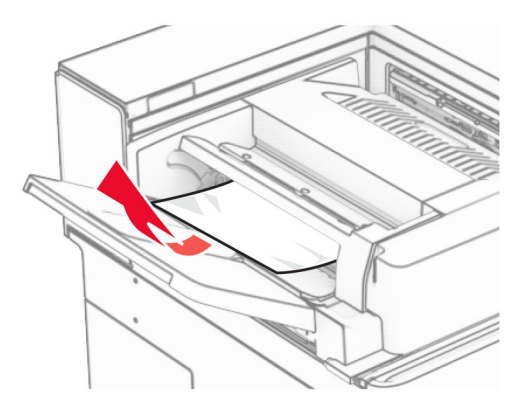

Opnið hurð F.

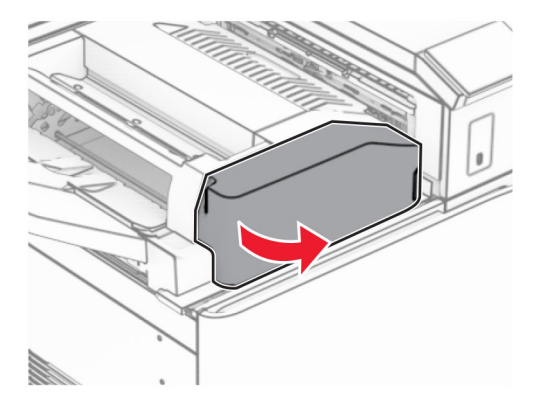

Lyftihandfang N4.

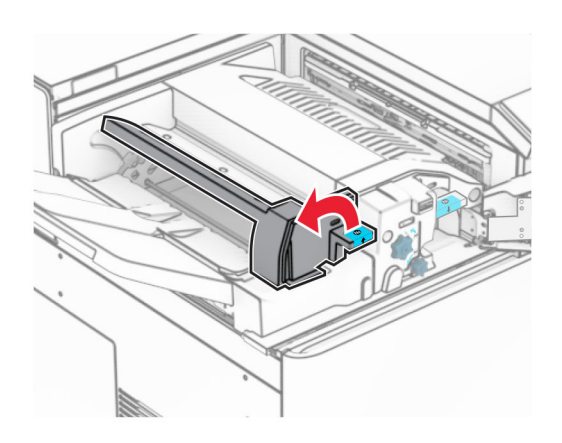

#### Lyftihandfang N5.

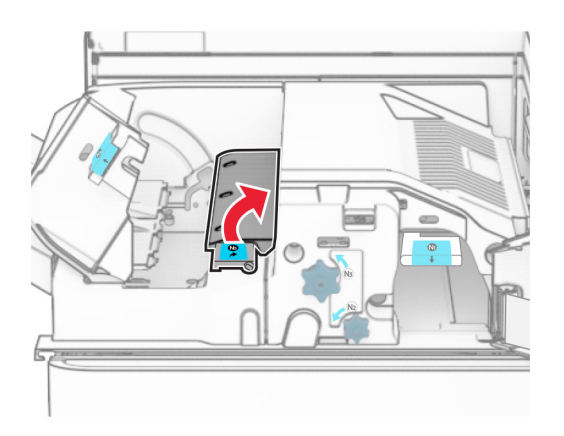

Fjarlægðu pappírinn sem stíflaðist.

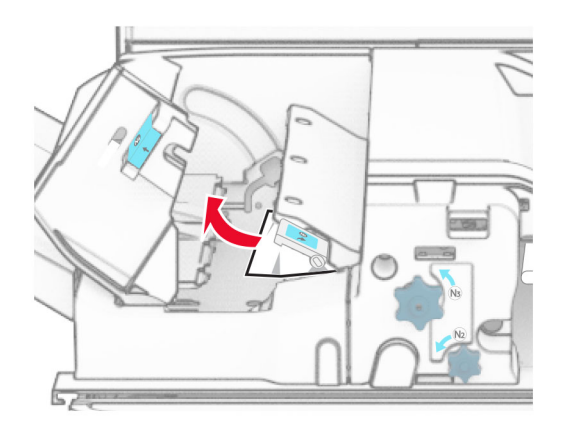

- Lokaðu handfangi N5 og lokaðu handfangi N4.
- Ýttu niður handfangi N1.

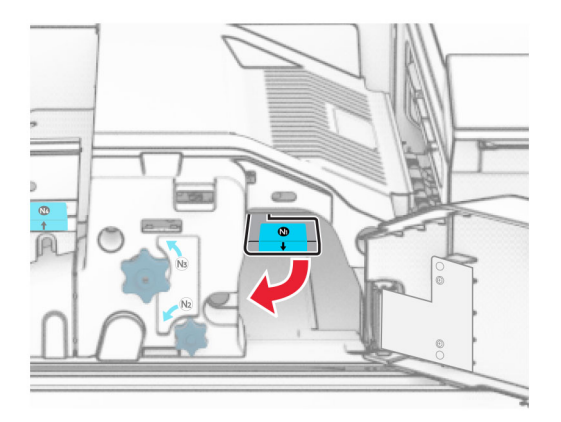
8 Snúðu N2 rofanum rangsælis.

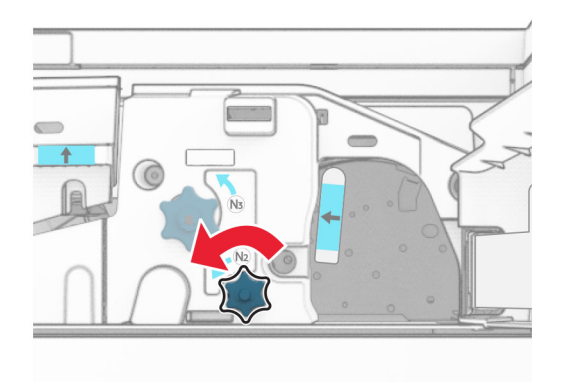

9 Fjarlægðu pappírinn sem stíflaðist.

Viðvörun—hugsanleg hætta: Til að koma í veg fyrir skemmdir á prentaranum skal fjarlægja handaukabúnað áður en fastur pappír er fjarlægður.

Athugasemd: Vertu viss um að öll pappírssnifsi hafi verið fjarlægð.

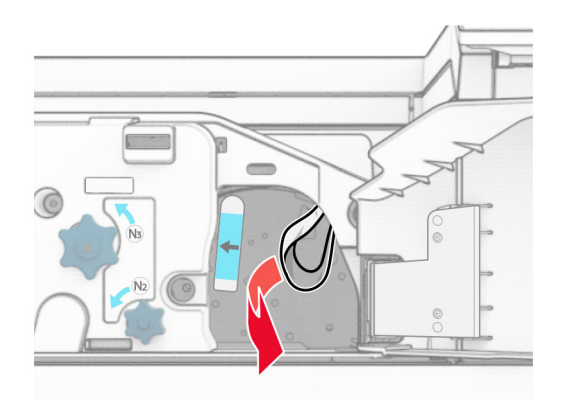

- 10 Settu handfang N1 aftur á sinn stað.
- 11 Loka hurð F.

### Pappírsflækja í heftara- og gatarabúnaði

### Ef prentarinn er stilltur með pappírsflutningi skaltu gera eftirfarandi:

1 Fjarlægðu fastan pappír í bakka 1.

### Athugasemdir:

- **•** Vertu viss um að öll pappírssnifsi hafi verið fjarlægð.
- **•** Ekki fjarlægja prentaðar síður sem eru í heftahlutanum til að koma í veg fyrir að síður vanti.

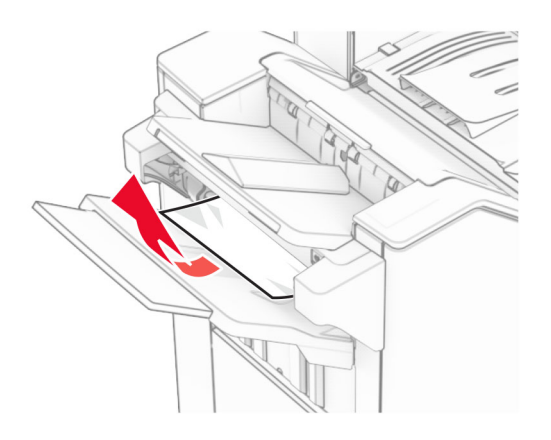

2 Fjarlægðu pappírinn sem stíflast í staðalbakka frágangseiningar. Athugasemd: Vertu viss um að öll pappírssnifsi hafi verið fjarlægð.

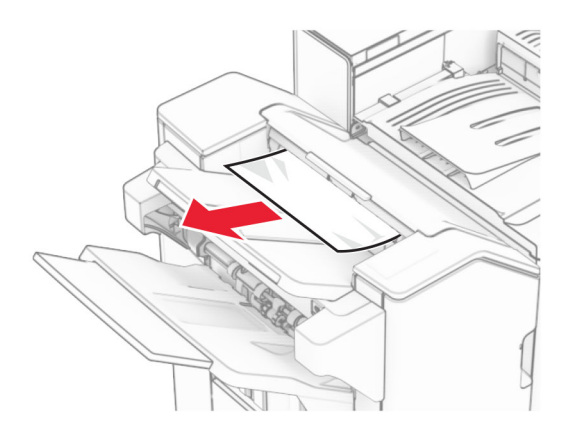

3 Fjarlægðu fastan pappír í bakka 2.

Athugasemd: Vertu viss um að öll pappírssnifsi hafi verið fjarlægð.

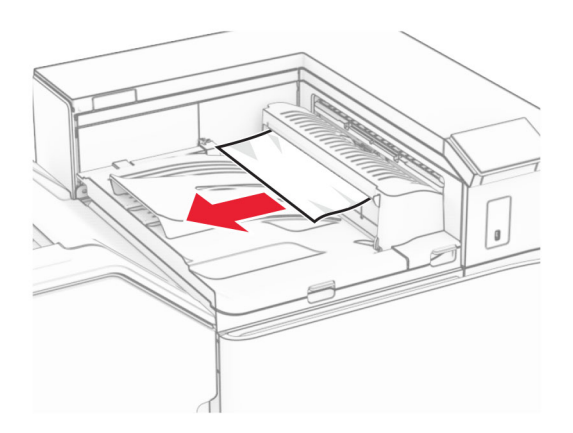

4 Opnaðu pappírsflutningshlíf G og fjarlægðu síðan stíflaða pappírinn. Athugasemd: Vertu viss um að öll pappírssnifsi hafi verið fjarlægð.

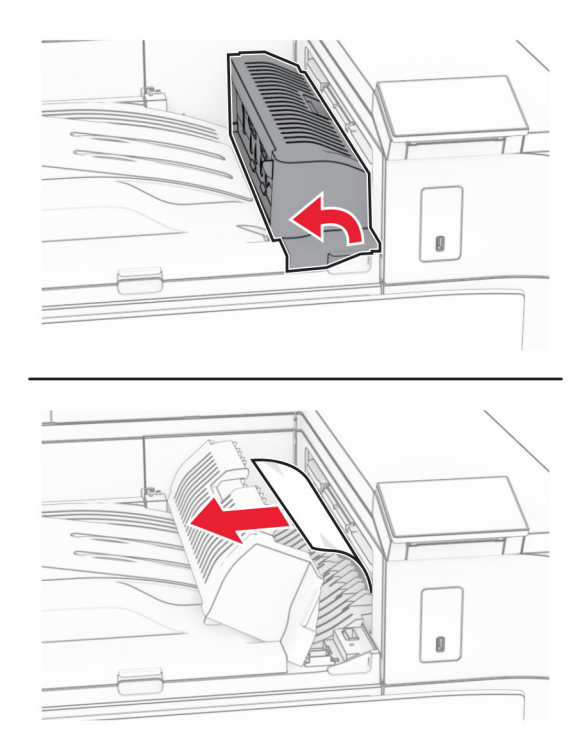

- 5 Lokaðu hlíf G yfir pappírsflutningi.
- 6 Opnaðu hurð I, opnaðu hurð R1 og fjarlægðu síðan fasta pappírinn. Athugasemd: Vertu viss um að öll pappírssnifsi hafi verið fjarlægð.

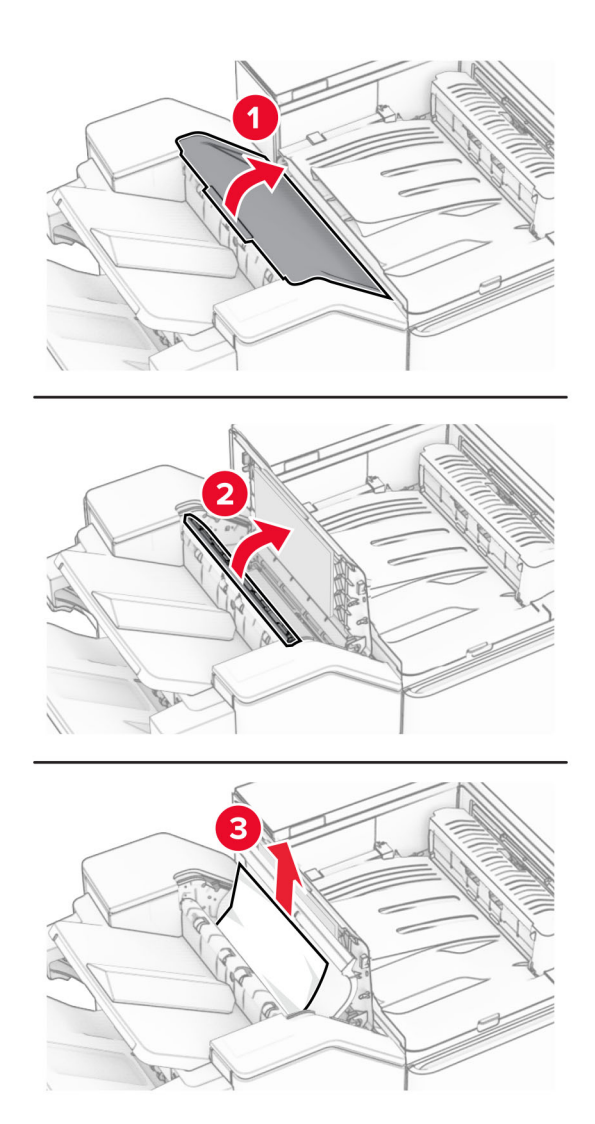

- Lokaðu hurð R1 og lokaðu síðan hurð I.
- Lokaðu pappírsflutningshlíf F.

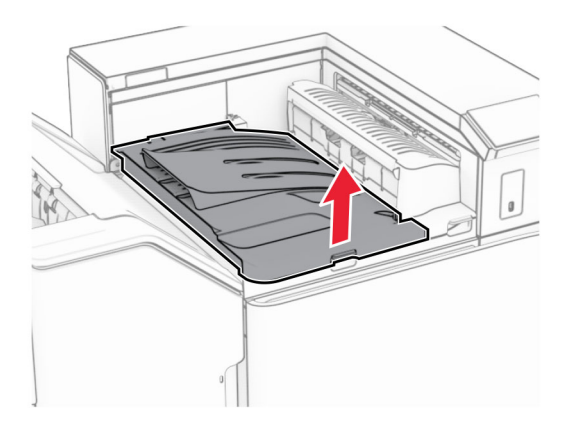

### 9 Opnið hurð H.

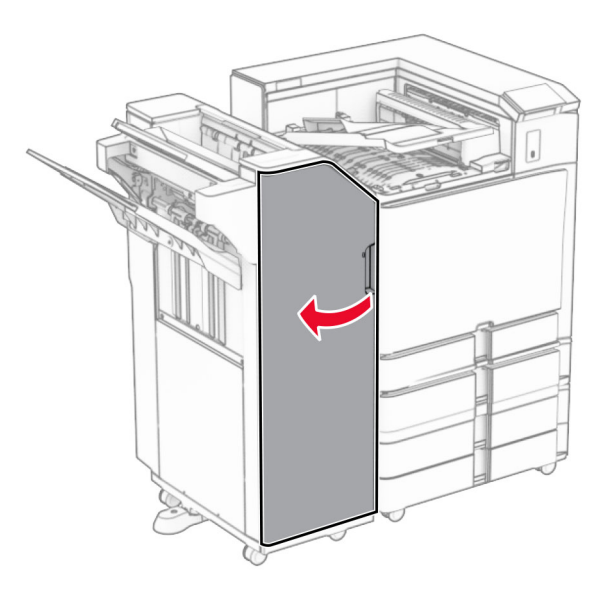

10 Lyftihandfang R4.

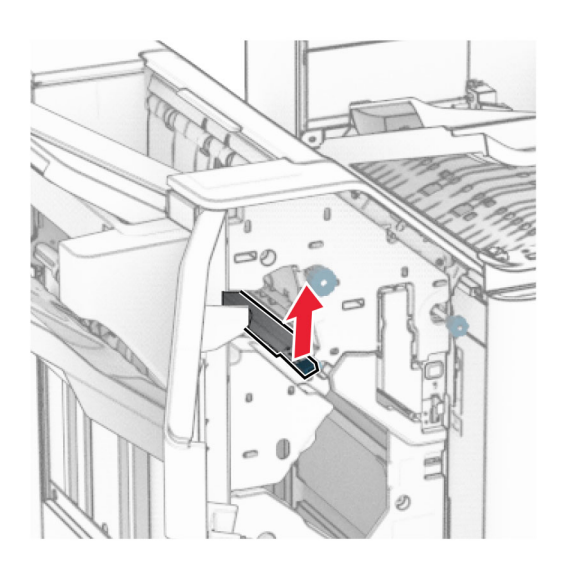

11 Snúðu rofa R3 rangsælis og fjarlægðu stíflaðan pappír í bakka 1. Athugasemd: Vertu viss um að öll pappírssnifsi hafi verið fjarlægð.

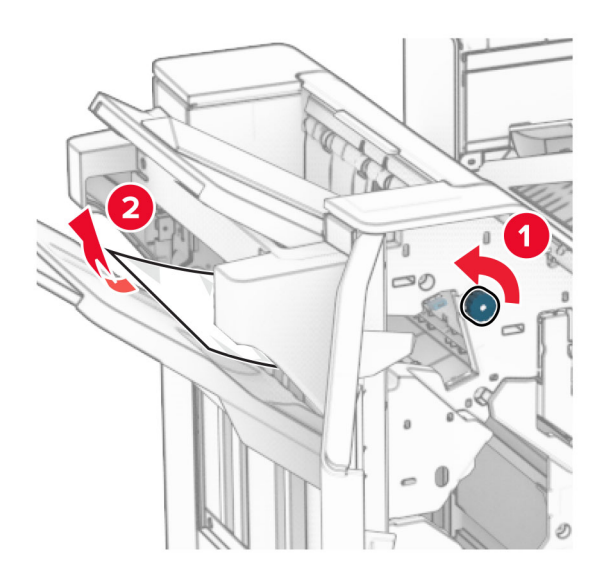

12 Snúðu rofa R2 rangsælis og fjarlægðu stíflaðan pappír í pappírsflutningshlíf F. Athugasemd: Vertu viss um að öll pappírssnifsi hafi verið fjarlægð.

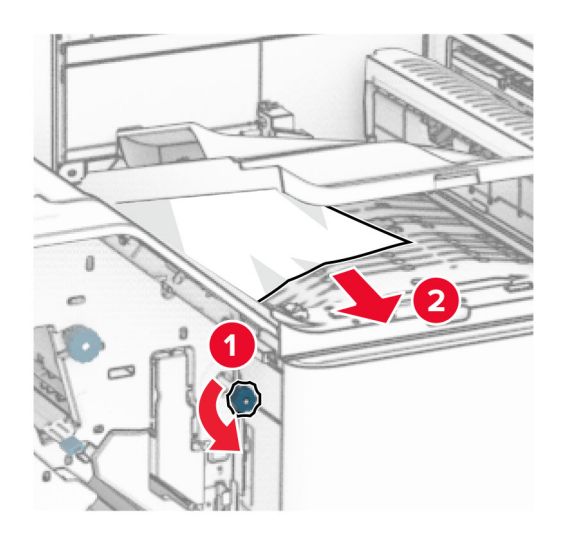

- 13 Lokaðu hlíf F yfir pappírsflutningi.
- 14 Færðu handfang R4 í upphaflega stöðu.
- 15 Loka hurð H.

#### Ef prentarinn er stilltur með pappírsflutningi með umbroti skaltu gera eftirfarandi:

1 Fjarlægðu fastan pappír í bakka 1.

#### Athugasemdir:

- **•** Vertu viss um að öll pappírssnifsi hafi verið fjarlægð.
- **•** Ekki fjarlægja prentaðar síður sem eru í heftahlutanum til að koma í veg fyrir að síður vanti.

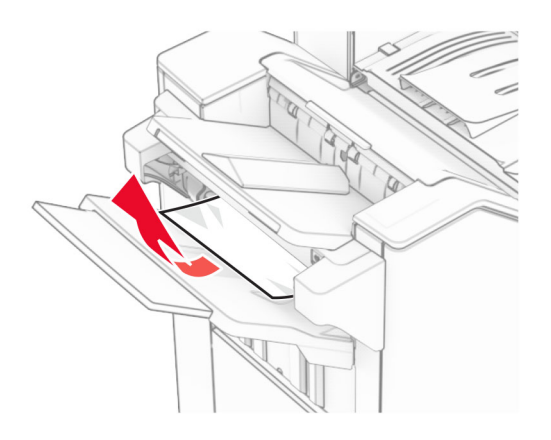

2 Fjarlægðu pappírinn sem stíflast í staðalbakka frágangseiningar. Athugasemd: Vertu viss um að öll pappírssnifsi hafi verið fjarlægð.

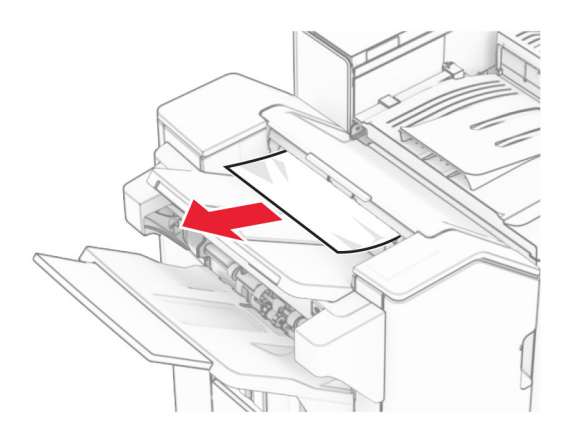

3 Fjarlægðu fastan pappír í bakka 2.

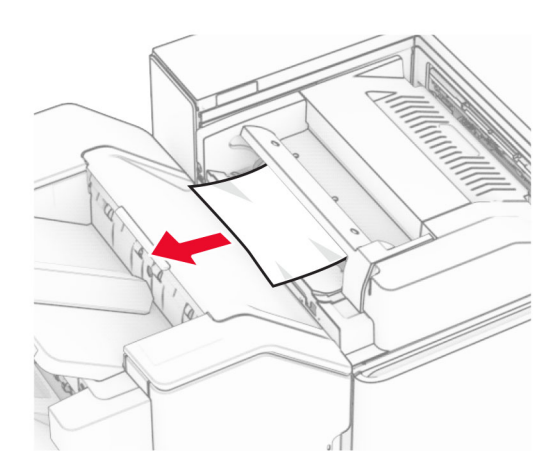

### Opnið hurð F.

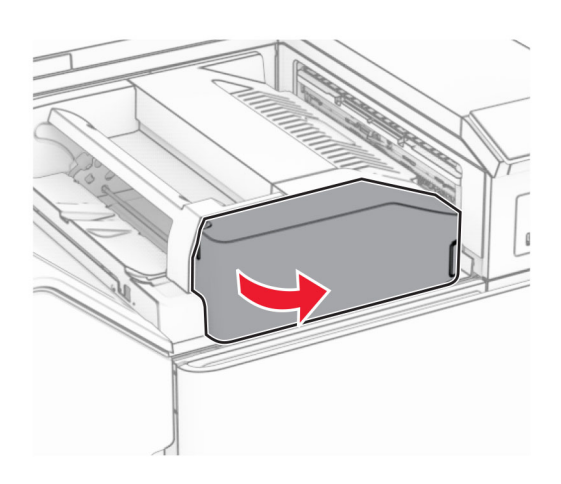

### Opnaðu hurð N4.

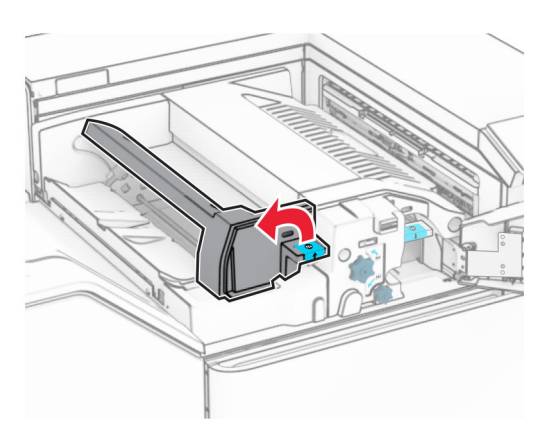

Opnaðu hurð N5.

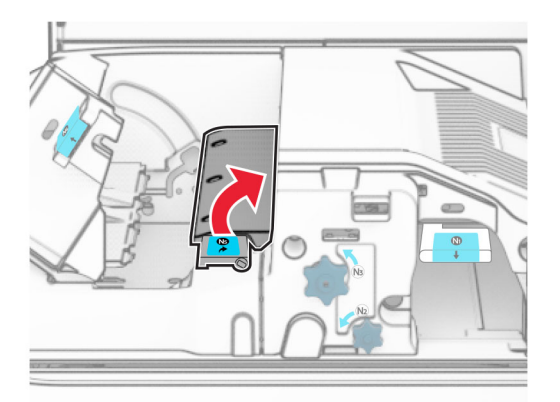

### 7 Opnið hurð H.

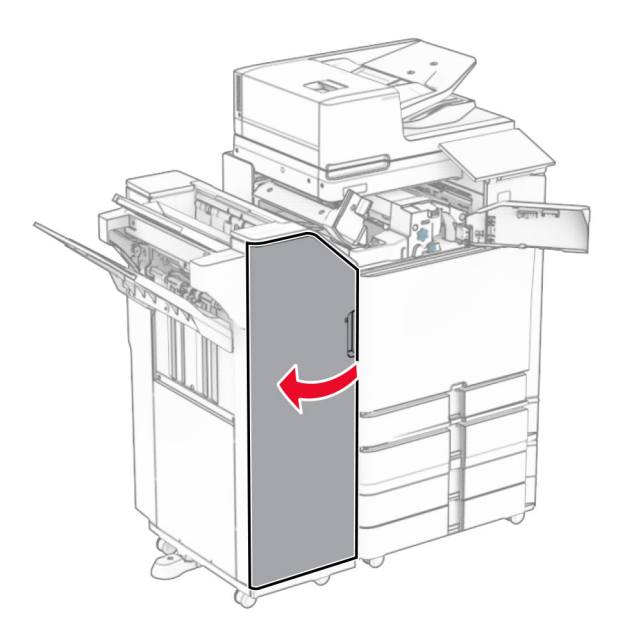

8 Lyftihandfang R4.

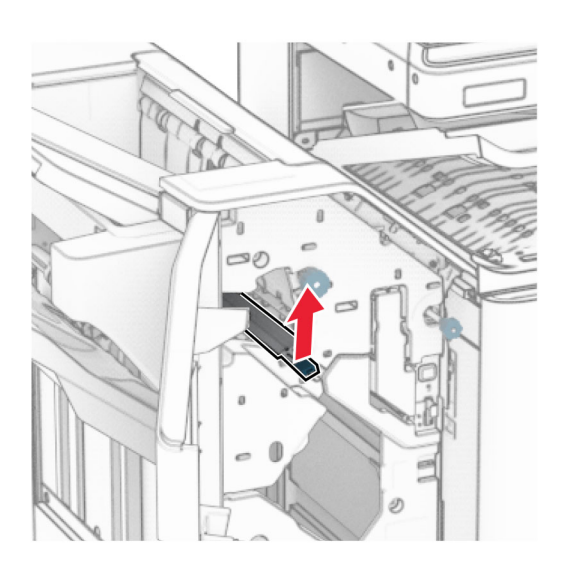

9 Snúðu rofa R3 rangsælis og fjarlægðu stíflaðan pappír í bakka 1. Athugasemd: Vertu viss um að öll pappírssnifsi hafi verið fjarlægð.

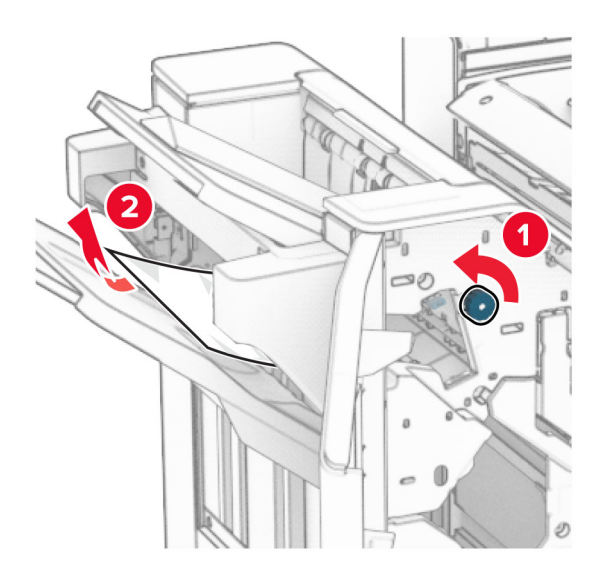

10 Snúðu rofa R1 rangsælis og fjarlægðu síðan fasta pappírinn milli hurða N4 og N5. Athugasemd: Vertu viss um að öll pappírssnifsi hafi verið fjarlægð.

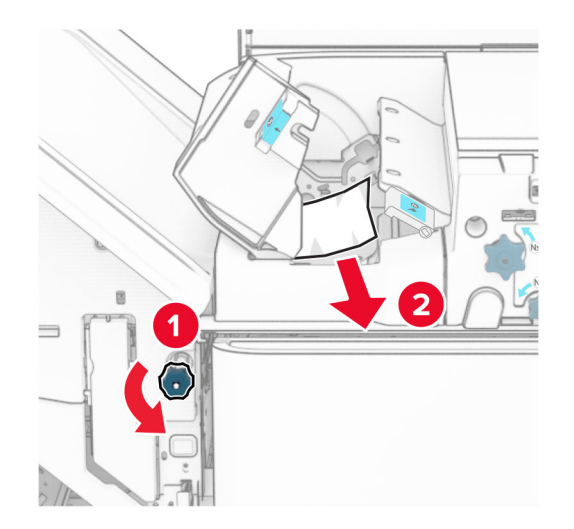

11 Opnaðu hurð B.

**VARÚЗHEITT YFIRBORÐ:** Prentarinn kann að vera heitur að innanverðu. Til að draga úr hættu á meiðslum frá heitum hlut, leyfið yfirborðinu að kólna áður en það er snert.

Viðvörun—hugsanleg hætta: Til að koma í veg fyrir skemmdir frá rafstöðuhleðslu, skaltu snerta einhvern sýnilegan málmramma í prentaranum áður en þú nálgast eða snertir innri hluta prentarans.

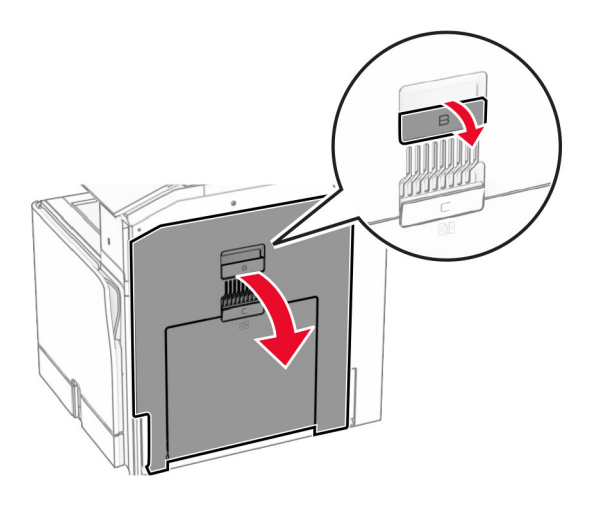

12 Fjarlægðu pappírinn sem stíflaðist undir útgangsrúllu staðalbakkans Athugasemd: Vertu viss um að öll pappírssnifsi hafi verið fjarlægð.

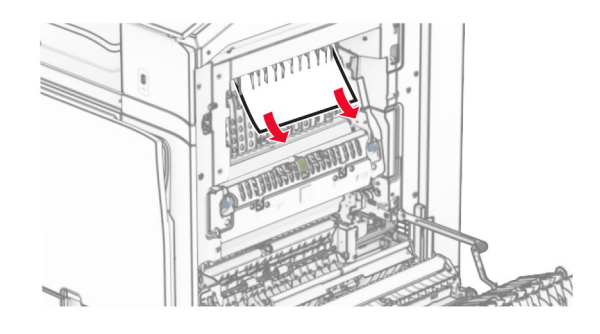

- 13 Loka hurð B.
- 14 Ýttu niður handfangi N1.

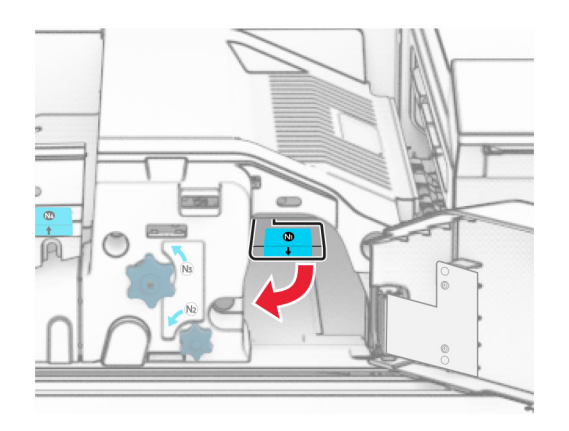

15 Snúðu N2 rofanum rangsælis.

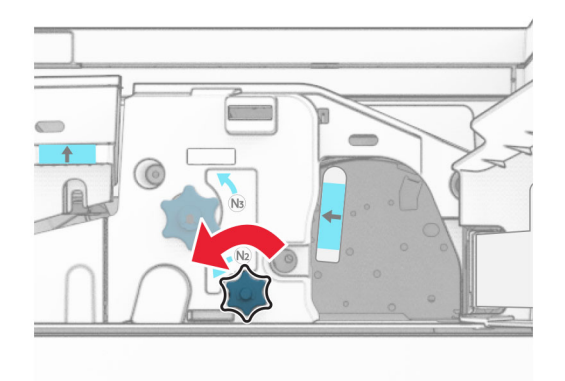

16 Fjarlægðu pappírinn sem stíflaðist.

Viðvörun—hugsanleg hætta: Til að koma í veg fyrir skemmdir á prentaranum skal fjarlægja handaukabúnað áður en fastur pappír er fjarlægður.

Athugasemd: Vertu viss um að öll pappírssnifsi hafi verið fjarlægð.

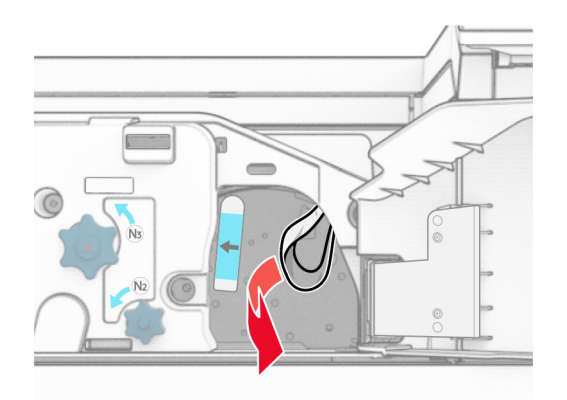

- 17 Settu handfang N1 aftur á sinn stað.
- 18 Lokaðu handfangi N5 og lokaðu handfangi N4.
- 19 Loka hurð F.
- 20 Færðu handfang R4 í upphaflega stöðu.
- 21 Loka hurð H.

### Pappírsflækja í frágangseiningu bæklings

### Ef prentarinn er stilltur með pappírsflutningi skaltu gera eftirfarandi:

1 Fjarlægðu pappírinn sem stíflast í staðalbakka frágangseiningar.

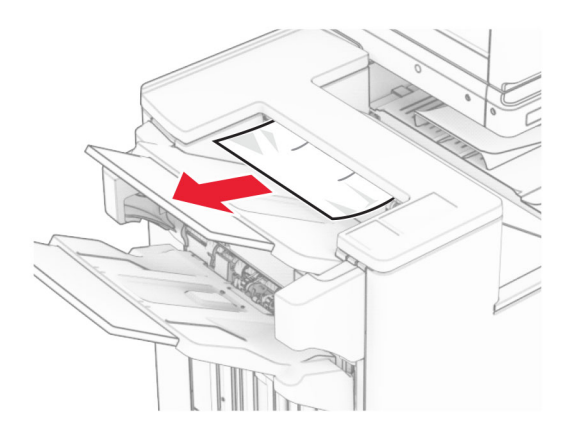

2 Fjarlægðu fastan pappír í bakka 1.

Athugasemd: Vertu viss um að öll pappírssnifsi hafi verið fjarlægð.

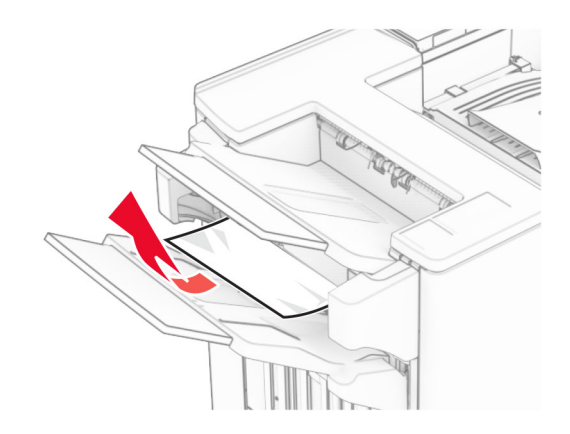

3 Fjarlægðu fastan pappír í bakka 1.

#### Athugasemdir:

- **•** Vertu viss um að öll pappírssnifsi hafi verið fjarlægð.
- **•** Ekki fjarlægja prentaðar síður sem eru í heftahlutanum til að koma í veg fyrir að síður vanti.

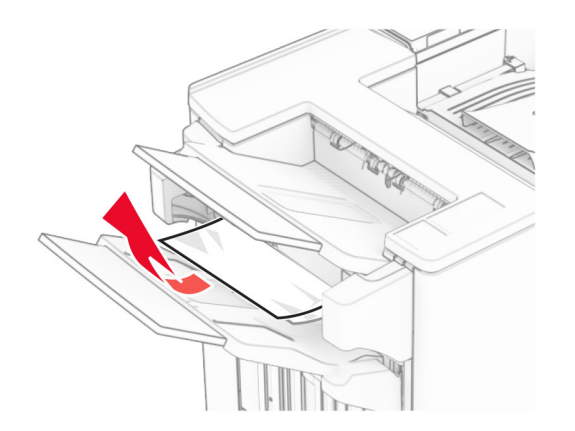

4 Fjarlægðu fastan pappír í bakka 3.

Athugasemd: Vertu viss um að öll pappírssnifsi hafi verið fjarlægð.

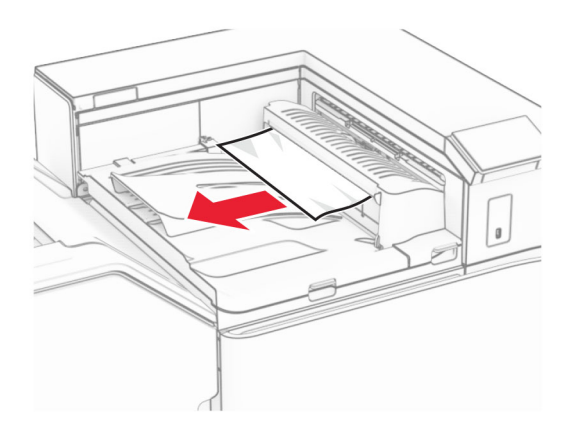

5 Opnaðu pappírsflutningshlíf G og fjarlægðu síðan stíflaða pappírinn. Athugasemd: Vertu viss um að öll pappírssnifsi hafi verið fjarlægð.

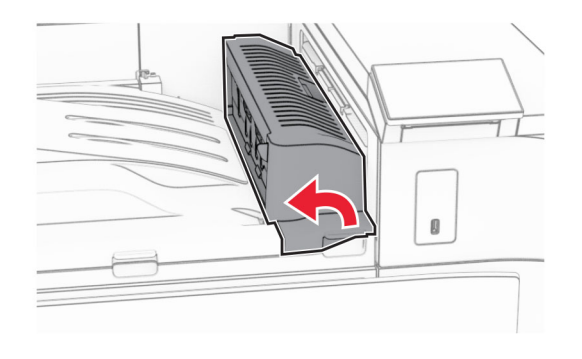

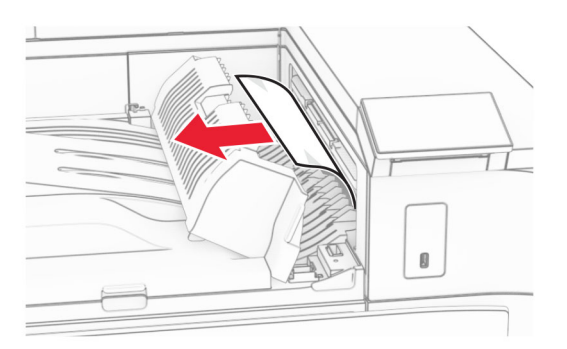

6 Lokaðu hlíf G yfir pappírsflutningi.

7 Lokaðu pappírsflutningshlíf F.

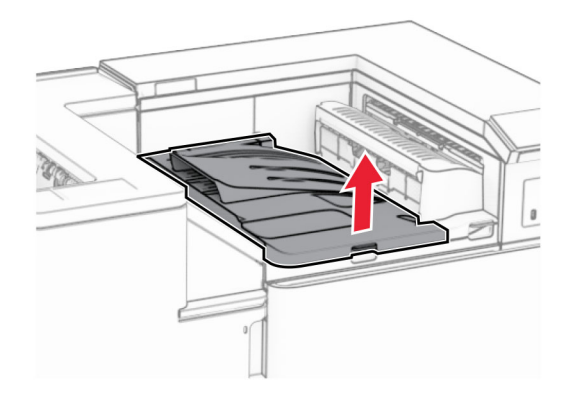

8 Opnið hurð H.

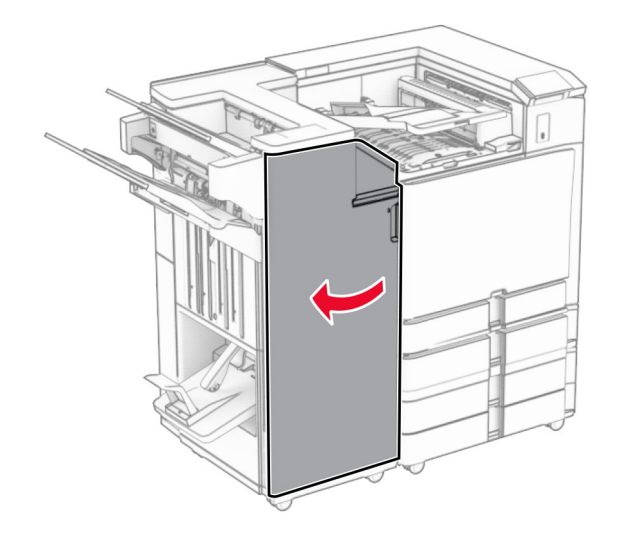

9 Færðu handfang R3 til hægri og fjarlægðu síðan fasta pappírinn. Athugasemd: Vertu viss um að öll pappírssnifsi hafi verið fjarlægð.

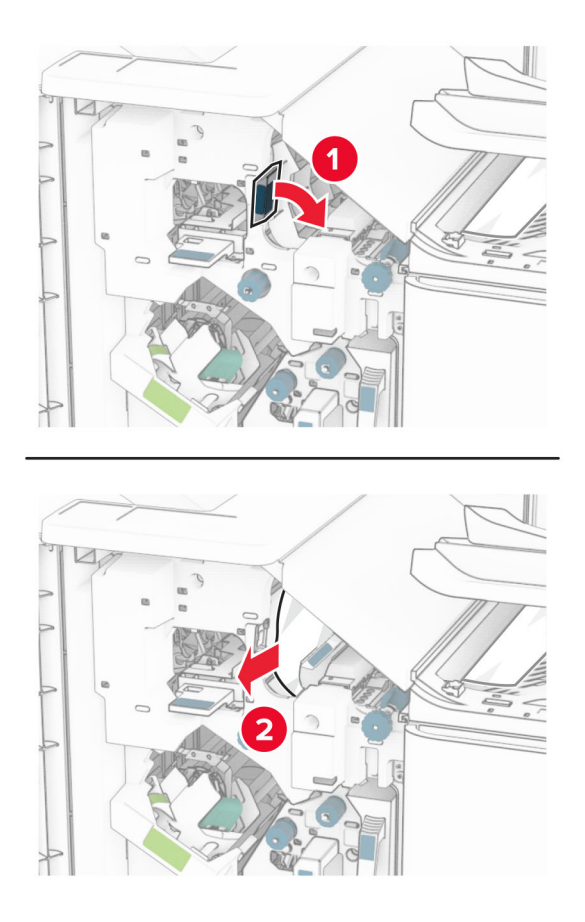

10 Færðu handfang R1 til vinstri, snúðu hnappinum R2 rangsælis og fjarlægðu síðan fasta pappírinn. Athugasemd: Vertu viss um að öll pappírssnifsi hafi verið fjarlægð.

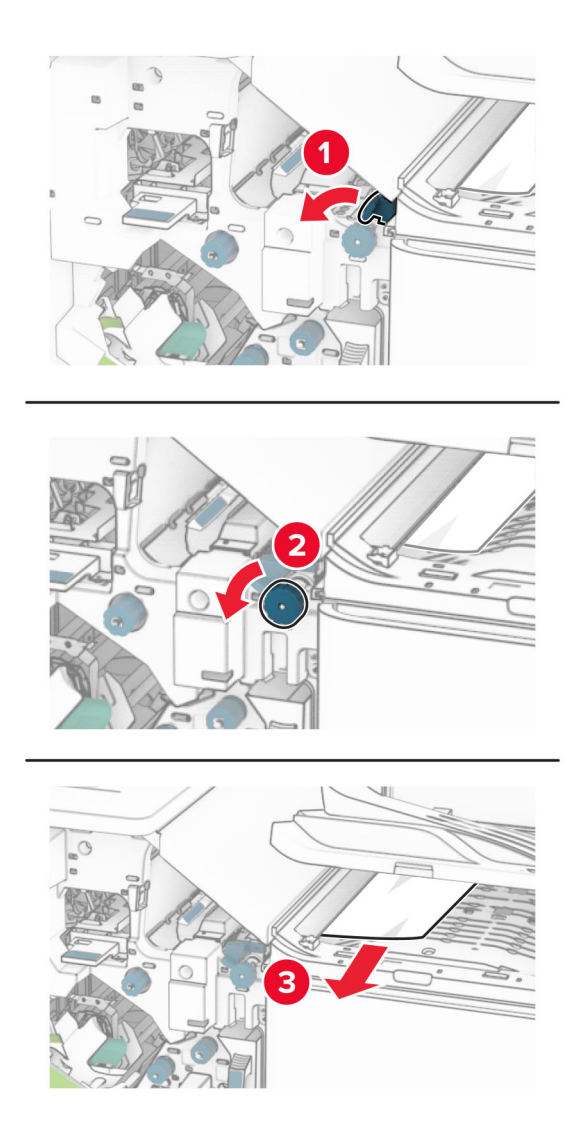

11 Snúðu hnúði R5 rangsælis og fjarlægðu síðan fasta pappírinn úr staðalbakka frágangseiningar. Athugasemd: Vertu viss um að öll pappírssnifsi hafi verið fjarlægð.

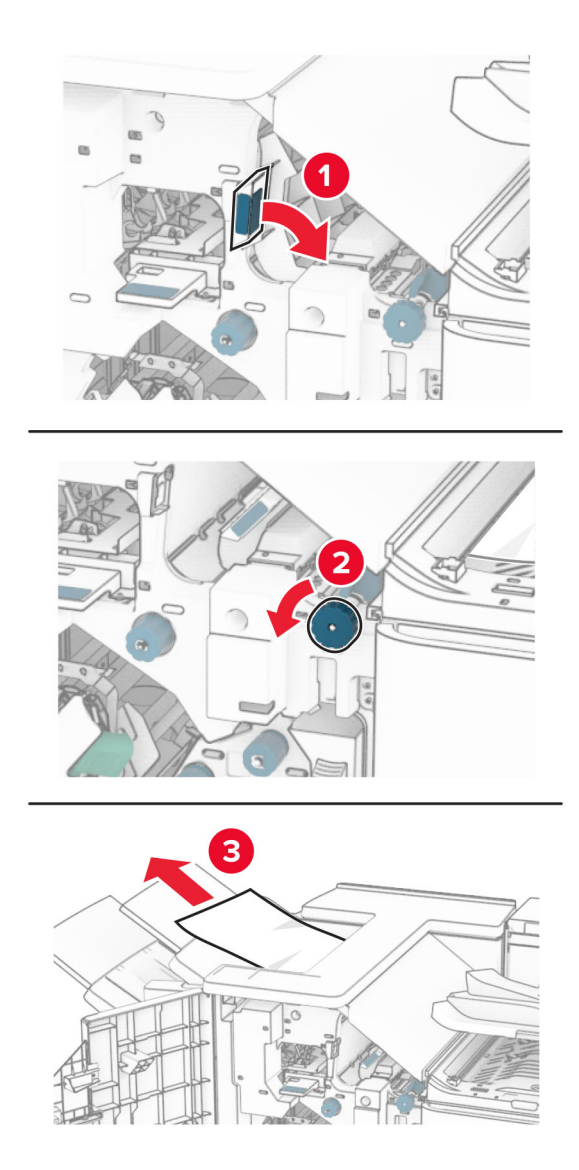

12 Lyftu handfangi R4, snúðu hnappi R2 réttsælis og fjarlægðu síðan fastan pappír. Athugasemd: Vertu viss um að öll pappírssnifsi hafi verið fjarlægð.

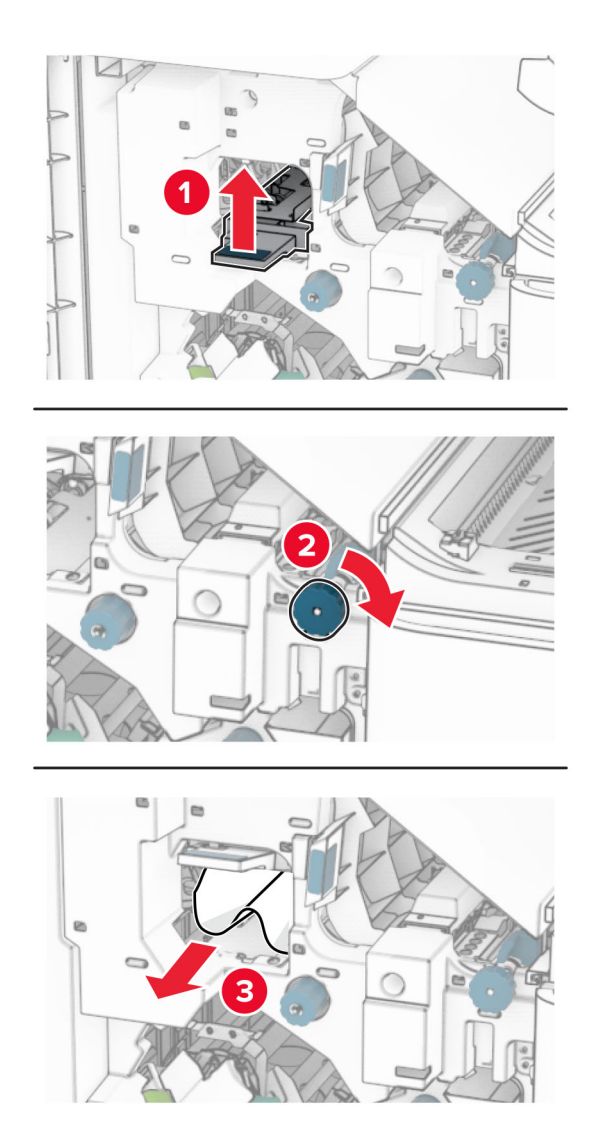

- 13 Lokaðu hlíf F yfir pappírsflutningi.
- 14 Færðu handföng R1, R3 og R4 í upprunalega stöðu.
- 15 Loka hurð H.

#### Ef prentarinn er stilltur með pappírsflutningi með umbroti skaltu gera eftirfarandi:

1 Fjarlægðu pappírinn sem stíflast í staðalbakka frágangseiningar.

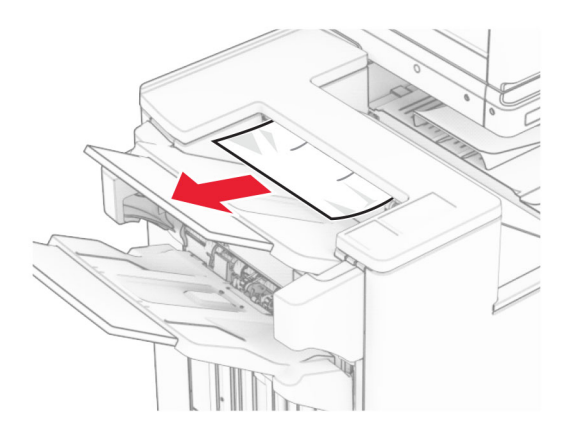

2 Fjarlægðu fastan pappír í bakka 1.

Athugasemd: Vertu viss um að öll pappírssnifsi hafi verið fjarlægð.

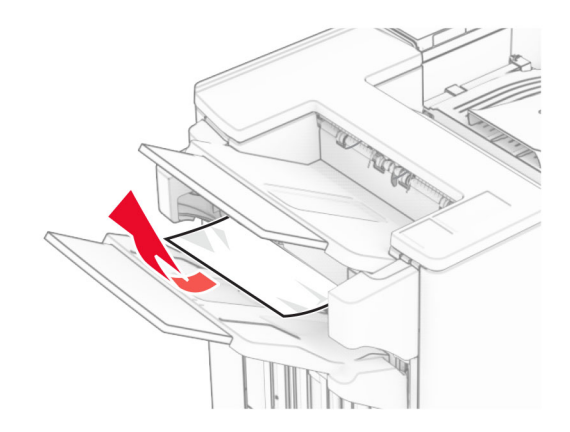

3 Fjarlægðu fastan pappír í bakka 1.

#### Athugasemdir:

- **•** Vertu viss um að öll pappírssnifsi hafi verið fjarlægð.
- **•** Ekki fjarlægja prentaðar síður sem eru í heftahlutanum til að koma í veg fyrir að síður vanti.

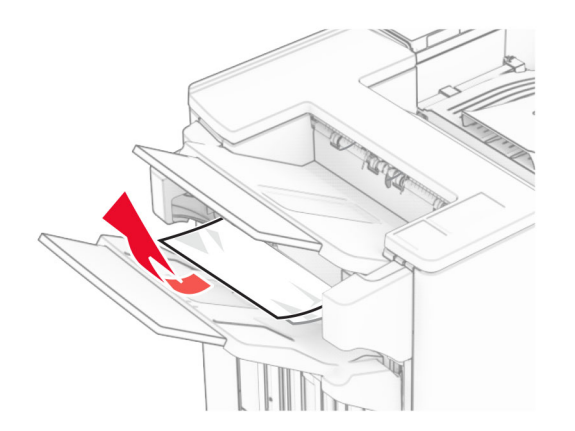

4 Fjarlægðu fastan pappír í bakka 3.

Athugasemd: Vertu viss um að öll pappírssnifsi hafi verið fjarlægð.

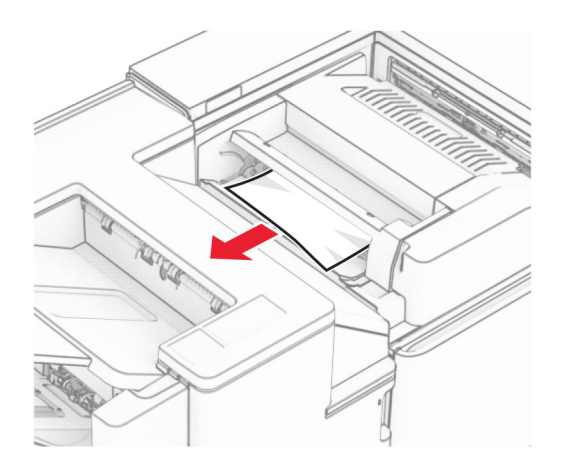

### 5 Opnið hurð F.

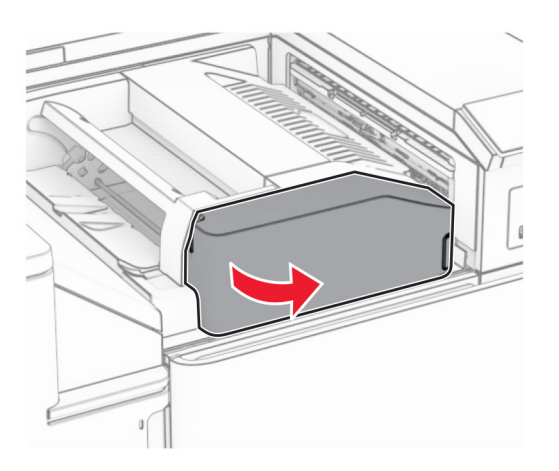

6 Opnið hurð H.

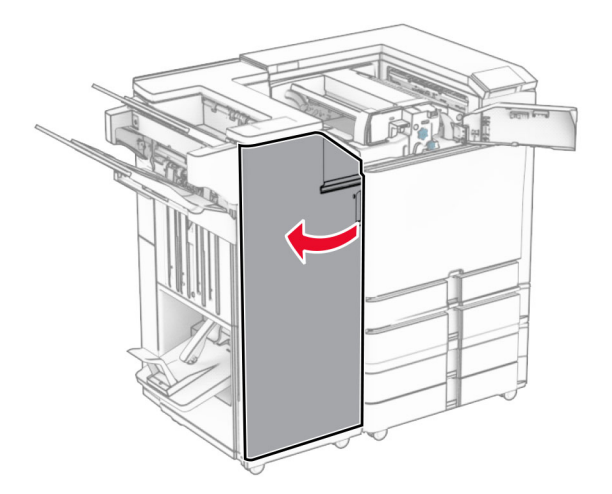

### Opnaðu hurð N4.

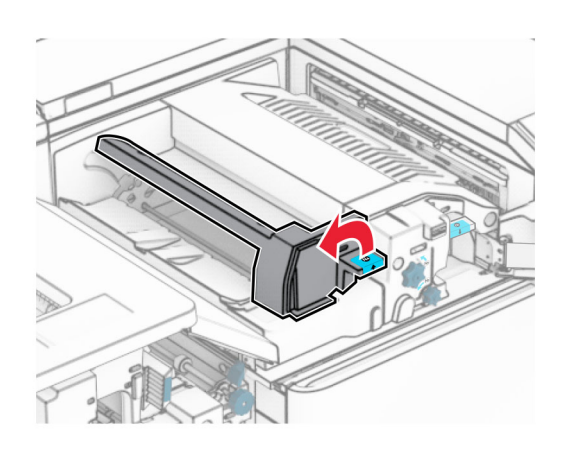

Opnaðu hurð N5.

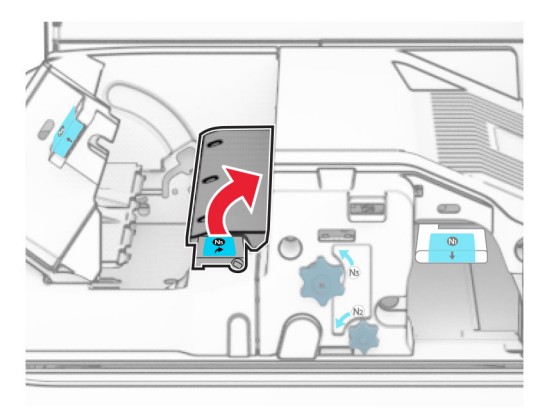

Lyftihandfang R4.

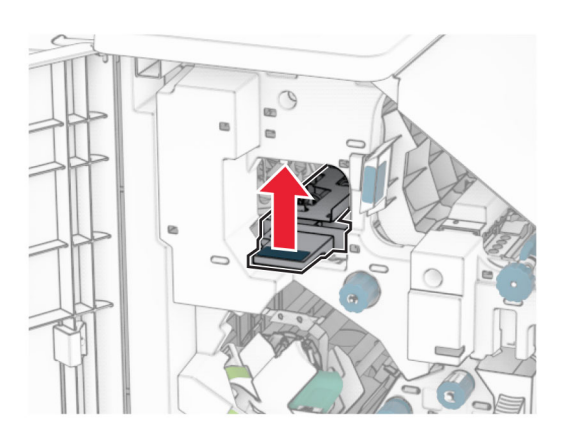

 Snúðu hnúði R4 réttsælis og fjarlægðu síðan fastan pappír. Athugasemd: Vertu viss um að öll pappírssnifsi hafi verið fjarlægð.

11 Færðu handfang R1 til vinstri, snúðu hnappinum R2 rangsælis og fjarlægðu síðan fasta pappírinn milli hurða N4 og N5.

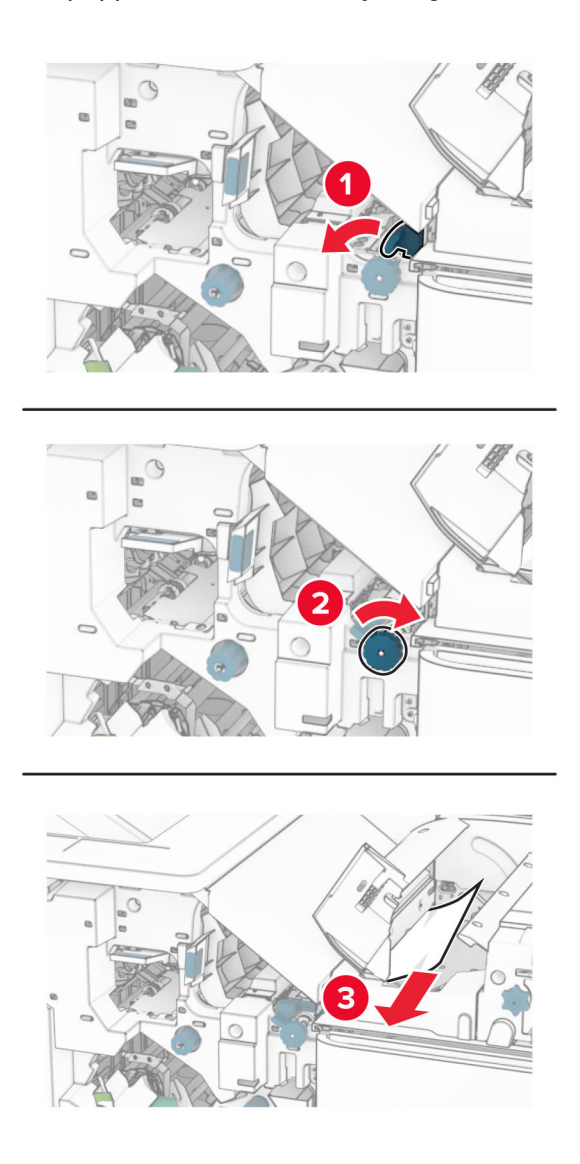

#### 12 Opnaðu hurð B.

VARÚÐ-HEITT YFIRBORÐ: Prentarinn kann að vera heitur að innanverðu. Til að draga úr hættu á meiðslum frá heitum hlut, leyfið yfirborðinu að kólna áður en það er snert.

Viðvörun—hugsanleg hætta: Til að koma í veg fyrir skemmdir frá rafstöðuhleðslu, skaltu snerta einhvern sýnilegan málmramma í prentaranum áður en þú nálgast eða snertir innri hluta prentarans.

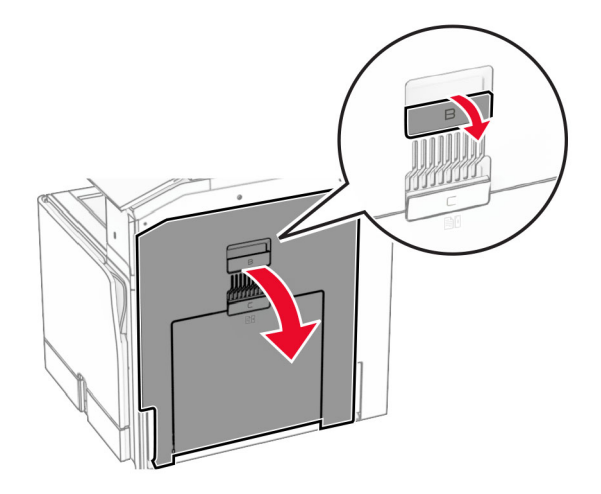

13 Fjarlægðu pappírinn sem stíflaðist undir útgangsrúllu staðalbakkans Athugasemd: Vertu viss um að öll pappírssnifsi hafi verið fjarlægð.

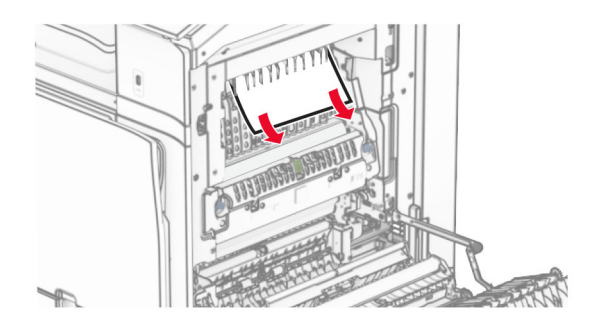

- 14 Loka hurð B.
- 15 Ýttu niður handfangi N1.

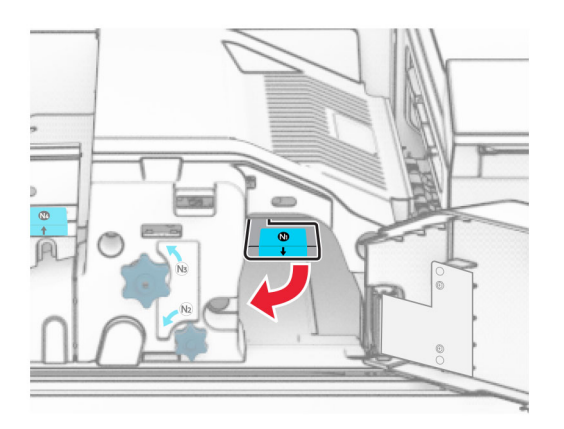

16 Snúðu N2 rofanum rangsælis.

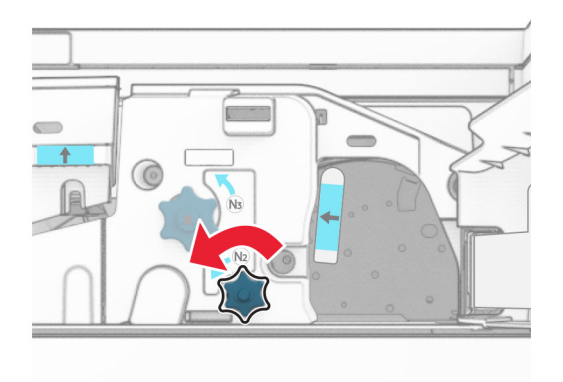

17 Fjarlægðu pappírinn sem stíflaðist.

Viðvörun—hugsanleg hætta: Til að koma í veg fyrir skemmdir á prentaranum skal fjarlægja handaukabúnað áður en fastur pappír er fjarlægður.

Athugasemd: Vertu viss um að öll pappírssnifsi hafi verið fjarlægð.

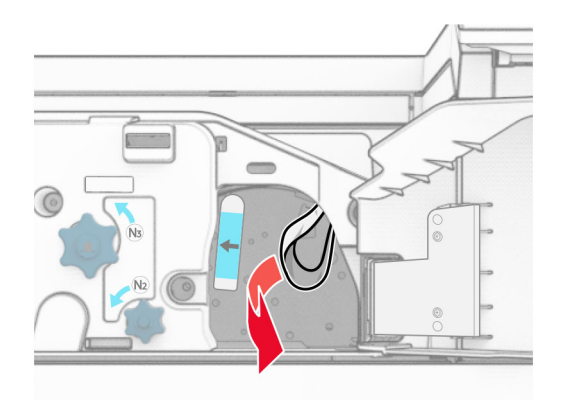

- 18 Settu handfang N1 aftur á sinn stað.
- 19 Lokaðu hurð N5 og lokaðu síðan hurð N4.
- 20 Loka hurð F.
- 21 Færðu handföng R1 og R4 í upprunalega stöðu.
- 22 Loka hurð H.

### Pappírsstífla í bæklingseiningu

1 Fjarlægðu fastan pappír í bakka 2.

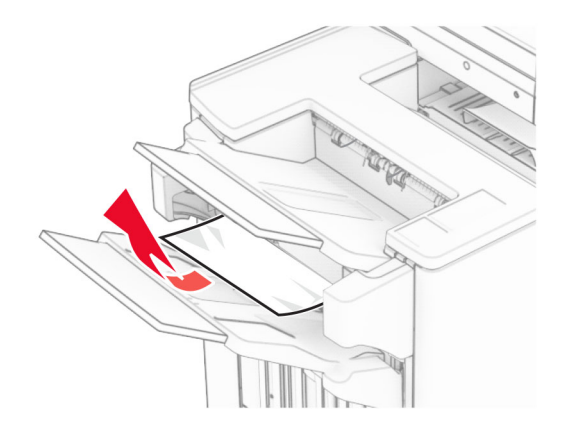

2 Opnið hurð H.

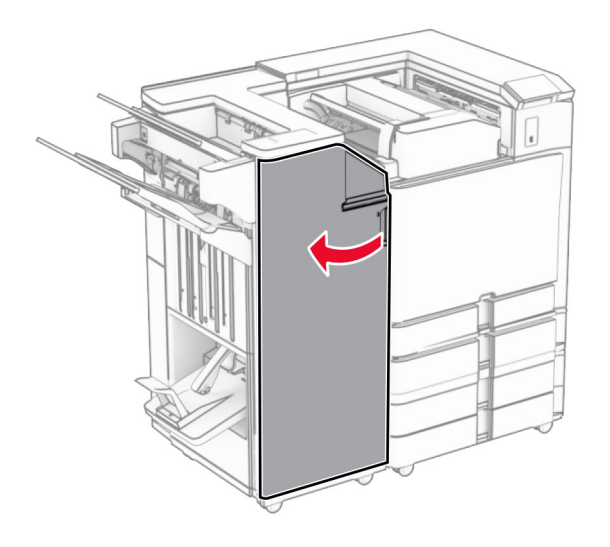

3 Snúðu hnúðum R6, R11 og R10 réttsælis.

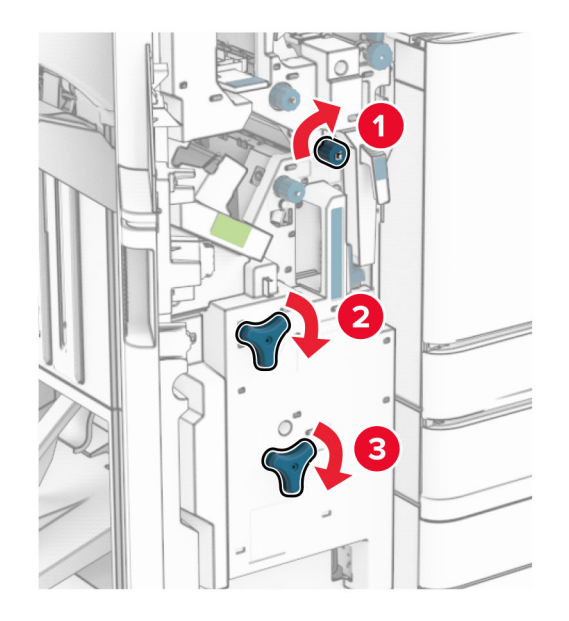

4 Dragðu út bæklingseininguna.

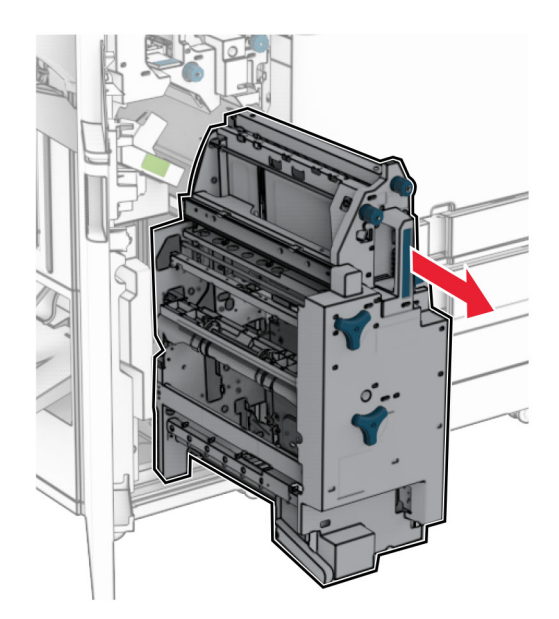

5 Fjarlægðu pappírinn sem stíflaðist.

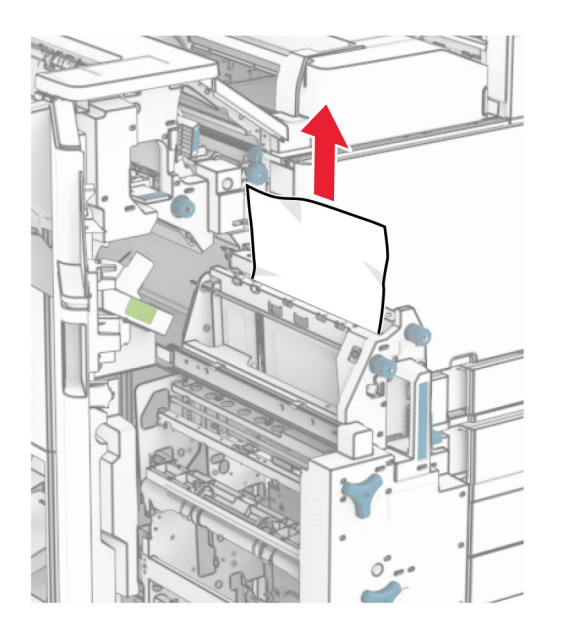

6 Snúðu hnúði R9 rangsælis þar til hann stöðvast.

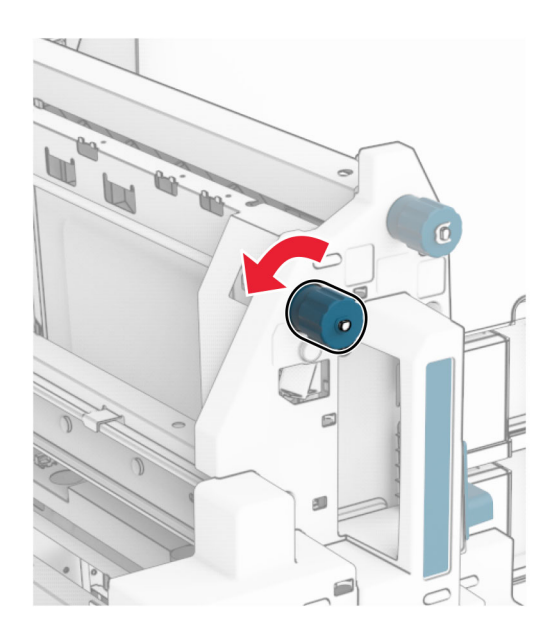

### Opnaðu hurð R8.

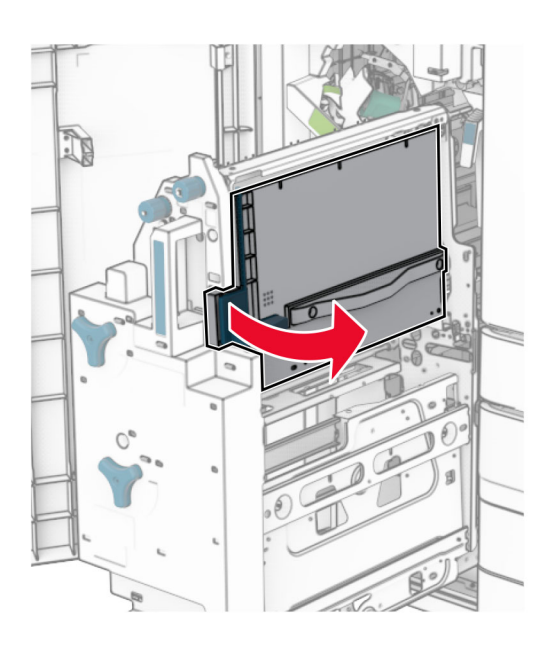

Fjarlægðu pappírinn sem stíflaðist.

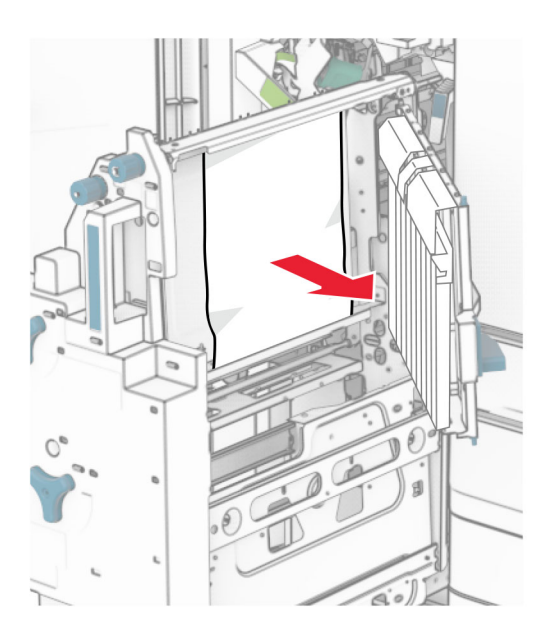

- Loka hurð R8.
- Skilaðu bæklingseiningunni aftur í frágangseiningu bæklings.
- Loka hurð H.

# Vandamál við nettengingu

### Get ekki opnað Embedded Web Server

#### Reyndu eitt eða fleira af eftirfarandi:

- **•** Vertu viss um að kveikt sé á prentaranum.
- **•** Vertu viss um að IP-tala prentarans sé rétt.

### Athugasemdir:

- **–** Skoðaðu IP-töluna á stjórnborðinu.
- **–** IP-talan birtist sem fjögur sett af tölum sem eru aðskildar af punktum, svo sem 123.123.123.123.
- **•** Gangið úr skugga um að studdur vafri sé uppsettur.
	- **–** Internet Explorer útgáfa 11 eða nýrri
	- **–** Microsoft Edge
	- **–** Safari útgáfa 6 eða nýrri
	- **–** Google ChromeTM útgáfa 32 eða nýrri
	- **–** Mozilla Firefox útgáfa 24 eða nýrri
- **•** Athugun hvort tenging við netkerfi sé virk.

Athugasemd: Ef tengingin virkar ekki skaltu hafa samband við kerfisstjórann þinn.

- **•** Vertu viss um að tengingar á köplum við prentarann og prentþjóninn séu rétt tengdar. Skoðaðu skjölin sem fylgdu með prentþjóninum varðandi frekari upplýsingar.
- **•** Athugaðu hvort staðgengilsþjónar (proxy) séu óvirkir.

Athugasemd: Ef þjónarnir eru óvirkir skaltu hafa samband við kerfisstjórann þinn.

Ef vandamálið er enn til staðar skaltu hafa samband við bjónustuver.

## Get ekki tengt prentarann við þráðlausa netið (Wi-Fi)

### Reyndu eitt eða fleira af eftirfarandi:

- **•** Í stjórnborðinu skaltu fara í Stillingar > Netkerfi/tengi > Yfirlit netkerfis > Virkur tengibúnaður og velja Sjálfvirkt.
- **•** Gakktu úr skugga um að tölvan sé tengd við rétt Wi‑Fi net. Varðandi frekari upplýsingar, sjá ["Tengja](#page-229-0) [prentarann við þráðlaust netkerfi \(Wi‑Fi\)" á síðu 230.](#page-229-0)

Athugasemd: Sumir beinar gætu deilt sjálfgefna Wi‑Fi nafninu.

**•** Vertu viss um að þú hafir skráð rétt aðgangsorð fyrir netið.

Athugasemd: Taktu eftir bilunum, tölunum og hástöfunum í aðgangsorðinu.

**•** Gakktu úr skugga um að rétt þráðlaus öryggisstilling sé valin. Í stjórnborðinu skaltu fara í Stillingar > Netkerfi/tengi > Þráðlaust > Öryggisstilling þráðlausrar tengingar.

Ef vandamálið er enn til staðar skaltu hafa samband við **bjónustuver**.

# Vandamál varðandi valkosti vélbúnaðar

### Getur ekki uppgötvað innri valkost

### Reyndu eitt eða fleira af eftirfarandi:

- **•** Slökktu á prentaranum, bíddu síðan í um það bil 10 sekúndur, og kveiktu á honum aftur.
- **•** Prentaðu Síða yfir stillingar valmyndar og athugaðu svo hvort innri valkosturinn birtist á listanum yfir uppsetta eiginleika. Í stjórnborðinu skaltu fara í **Stillingar > Skýrslur > Síða yfir stillingar valmyndar**.
- **•** Athugaðu hvort innri valkostur er rétt uppsettur á stýrispjaldinu.
	- 1 Slökktu á prentaranum og taktu síðan rafmagnssnúruna úr sambandi við rafmagn.
	- 2 Vertu viss um að innri valkostur sé uppsettur í viðeigandi tengi á stýrispjaldinu.
	- 3 Tengdu straumsnúruna við rafmagnsinnstunguna og kveiktu síðan á prentaranum.

VARÚЗHUGSANLEG HÆTTA: Til að koma í veg fyrir hættu á eldsvoða eða raflosti skal tengia rafmagnssnúruna við innstungu með viðeigandi getu og rétta jarðtengingu sem er nálægt vörunni og auðveldlega aðgengileg.

**•** Athugaðu hvort innri valkostur sé tiltækur í rekli prentarans.

Athugasemd: Ef þörf krefur, bættu innri valkosti handvirkt inn í prentararekilinn til að gera hann tiltækan fyrir prentverk. Varðandi frekari upplýsingar, sjá <u>"Bæta við tiltækum valkostum í prentrekli"</u> [á síðu 84.](#page-83-0)

Ef vandamálið er enn til staðar skaltu hafa samband við **bjónustuver**.

## Tengi fyrir innri lausnir virkar ekki rétt

### Reyndu eitt eða fleira af eftirfarandi:

- **•** Prentaðu Síða yfir stillingar valmyndar og athugaðu svo hvort innri lausnargátt (ISP) birtist í lista yfir uppsetta eiginleika. Í stjórnborðinu skaltu fara í Stillingar > Skýrslur > Síða yfir stillingar valmyndar.
- **•** Fjarlægðu ISP og settu síðan upp aftur. Varðandi frekari upplýsingar, sjá ["Setja upp tengi fyrir innri](#page-218-0) [lausnir" á síðu 219](#page-218-0).
- **•** Athugaðu kapalinn og tengingu á ISP.
	- 1 Notaðu réttan kapal og gakktu svo úr skugga um að hann sé tryggilega tengdur við ISP.
	- 2 Athugaðu hvort samskiptakapall fyrir ISP-lausnina sé tryggilega tengdur við tengi á stjórnborðinu.

Ef vandamálið er enn til staðar skaltu hafa samband við **bjónustuver**.

### Samhliða- eða raðsamskiptaspjald virkar ekki sem skyldi

### Reyndu eitt eða fleira af eftirfarandi:

- **•** Prentaðu Síða yfir stillingar valmyndar og athugaðu svo hvort samhliða- eða raðsamskiptaspjald birtist á listanum yfir uppsetta eiginleika. Í stjórnborðinu skaltu fara í Stillingar > Skýrslur > Síða yfir stillingar valmyndar.
- **•** Fjarlægðu og settu síðan aftur upp samhliða- eða raðsamskiptaspjaldið. Varðandi frekari upplýsingar, sjá <u>"Setja upp tengi fyrir innri lausnir" á síðu 219</u>.
- **•** Athugaðu tenginguna milli kapalsins og samhliða- eða raðsamskiptaspjaldsins.

Ef vandamálið er enn til staðar skaltu hafa samband við bjónustuver.

## Bilað minniskort fannst

#### Reyndu eitt eða fleira af eftirfarandi:

- **•** Skiptu út bilaða minniskortinu.
- **•** Veldu Halda áfram til að hunsa skilaboðin og halda áfram að prenta.
- **•** Hætta við núverandi verk í prentun.

### Ekki nægilegt pláss á minniskorti fyrir tilföng

#### Reyndu eitt eða fleira af eftirfarandi:

- **•** Veldu Halda áfram til að hreinsa skilaboðin og halda áfram að prenta.
- **•** Eyða leturgerðum, fjölvum og öðrum gögnum sem eru vistuð á minniskortinu.
- **•** Settu upp geymsludrif.

Athugasemd: Niðurhlöðnum leturtegundum og fjölvum sem eru ekki áður vistuð á minniskorti er eytt.

# Vandamál varðandi rekstarvörur

### Skiptu um hylki, misræmi á svæði prentara

Til að leiðrétta þetta vandamál skaltu kaupa hylki með réttu svæði sem samsvarar svæði prentarans eða kaupa hylki sem gildir á heimsvísu.

- **•** Fyrsta talan í skilaboðunum á eftir 42 gefur til kynna svæði prentarans.
- **•** Önnur talan í skilaboðunum á eftir 42 gefur til kynna svæði hylkisins.

### Svæði prentara og blekhylkja

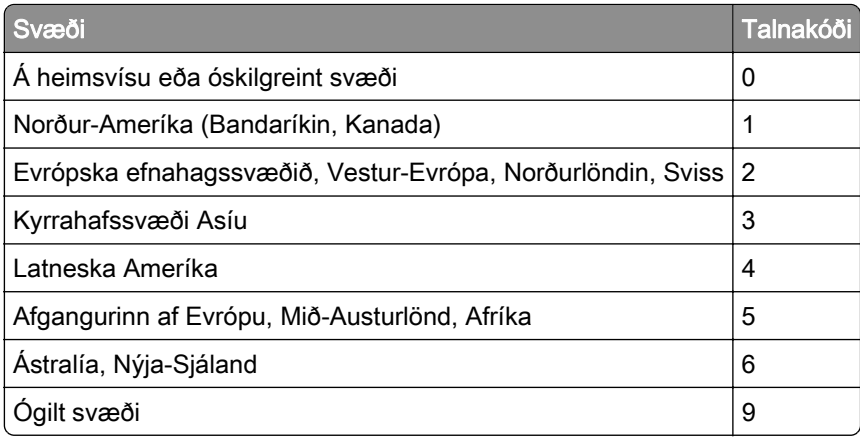

Athugasemd: Til að finna svæðisstillinga prentarans og blekhylkis skaltu prenta Prenta gæðaprófunarsíður. Frá stjórnborðinu skaltu fletta á Stillingar > Bilanaleit > Prenta gæðaprófunarsíður.

# Endurfyllt venjulegt [lita] prenthylki

Prentarinn hefur greint venjulegt Lexmark hylki sem fyllt hefur verið á með óekta lit af öðrum aðila en Lexmark.

Smelltu á Í lagi til að halda áfram.

Allir vísar um endingu prentaraíhluta eru hannaðir til að virka með Lexmark-vörum og -varahlutum og geta gefið óeðlilegar niðurstöður þegar þeir eru notaðir með vörum eða varahlutum í Lexmark-prentaranum sem eru endurframleiddir af öðrum aðilum en Lexmark.

Frekari upplýsingar er að finna í prentarayfirlýsingu um takmarkaða ábyrgð.

### Rekstrarvörur sem eru ekki frá Lexmark

Prentarinn hefur uppgötvað rekstrarvöru eða hlut sem er ekki frá Lexmark sem er uppsettur í prentaranum.

Lexmark prentarinn þinn er hannaður til að virka best með upprunalegum rekstrarvörum og hlutum frá Lexmark. Notkun á rekstrarvörum eða hlutum frá þriðja aðila getur haft áhrif á afköst, áreiðanleika eða endingu prentarans og myndeiningar hans.

Allar vísanir á endingu eru hannaðar til að virka með rekstrarvörum eða hlutum frá Lexmark og geta því gefið ónákvæmar niðurstöður ef rekstrarvörur eða hlutir frá þriðja aðila eru notaðir. Notkun á hlutum myndeiningar umfram ætlaða endingu geta skaðað Lexmark-prentarann þinn eða tengda hluti.

Viðvörun—hugsanleg hætta: Notkun á rekstrarvörum eða hlutum frá þriðja aðila getur haft áhrif á ábyrgð. Ábyrgðin nær ekki yfir skemmdir vegna notkunar á rekstrarvörum eða hlutum frá þriðja aðila.

Til að samþykkja þessa áhættu og að halda áfram með notkun á rekstrarvörum eða hlutum frá öðrum aðila í prentaranum skaltu halda tveimur fingrum á skjá prentarans í 15 sekúndur. Þegar staðfestingargluggi birtist skaltu snerta Halda áfram.

Ef þú vilt ekki samþykkja þessa áhættu, fjarlægðu þá rekstrarvöru eða hlut frá þriðja aðila úr prentaranum þínum, og settu síðan ósvikna rekstrarvöru eða hlut frá Lexmark í staðinn. Varðandi frekari upplýsingar, sjá ["Nota upprunalega hluti og rekstarvörur frá Lexmark" á síðu 297.](#page-296-0)

Ef prentarinn prentar ekki eftir að villuboð hafa verið hreinsuð, endurstilltu þá teljara notkunar rekstrarvöru.

- 1 Í stjórnborðinu skaltu fara í Stillingar > Tæki > Viðhald > Uppsetningarvalmynd > Notkun rekstrarvöru og teljarar.
- 2 Veldu hlut eða rekstrarvöru sem þú vilt endurstilla og veldu síðan **Gangsetja**.
- 3 Lestu viðvörunarskilaboðin og veldu síðan Halda áfram.
- 4 Notaðu tvo fingur og snertu skjáinn í 15 sekúndur til að hreinsa skilaboðin.

Athugasemd: Ef þú getur ekki endurstillt teljara notkunar á rekstrarvöru skaltu skila hlut rekstrarvöru til þess staðar sem hann var keyptur á.

# Vandamál við mötun pappírs

## Pappír krullast

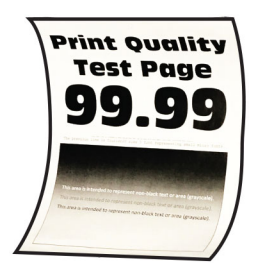

### Reyndu eitt eða fleira af eftirfarandi:

- **•** Færðu stýringar í skúffunni í rétta stöðu fyrir pappír sem var hlaðið.
- **•** Skilgreindu pappírsstærð og gerð pappírs í kjörstillingum prentunar eða í samskiptum prentunar, eftir stýrikerfinu. Vertu viss um að stillingin samsvari pappírnum sem var hlaðið.

Athugasemd: Þú getur einnig breytt stillingunni á stjórnborði prentarans. Farðu í Stillingar > Pappír > Uppsetning skúffu > Pappírsstærð/gerð.

- **•** Fjarlægðu pappírinn, snúðu honum við og settu hann svo aftur í.
- **•** Settu í pappír úr nýjum pakka.

Athugasemd: Pappírinn dregur til sín raka vegna þess að rakastig er hátt. Geymdu pappírinn í upprunalegum umbúðum þar til þú ætlar að nota hann.

Ef vandamálið er enn til staðar skaltu hafa samband við **bjónustuver**.

## Umslag lokast við prentun

### Reyndu eitt eða fleira af eftirfarandi:

**•** Notaðu umslög sem hafa verið geymd í þurru umhverfi.

Athugasemd: Prentun á umslög með miklu rakainnihaldi getur lokað flipanum.

**•** Gangið úr skugga um að pappírstegundin sé stillt á Umslag. Á stjórnborðinu skaltu fara í Stillingar > Pappír > Uppsetning skúffu > Pappírsstærð/-gerð.

Ef vandamálið er enn til staðar skaltu hafa samband við bjónustuver.

## Prentun með samröðun virkar ekki

### Reyndu eitt eða fleira af eftirfarandi:

- **•** Í stjórnborðinu skaltu fara í Stillingar > Prenta > Útlit > Raða og velja svo Kveikt [1,2,1,2,1,2].
- **•** Opnaðu skjalið sem þú ert að reyna að prenta, opnaðu kjörstillingar prentunar eða Prentsamskipti og veldu svo Raða.
- **•** Fækkaðu fjölda á síðum sem á að prenta.

Ef vandamálið er enn til staðar skaltu hafa samband við **bjónustuver**.

# <span id="page-430-0"></span>Tenging á skúffum virkar ekki

#### Reyndu eitt eða fleira af eftirfarandi:

- **•** Gakktu úr skugga um að tengdar skúffur innihaldi sömu pappírsstærð, stefnu og pappírsgerð.
- **•** Vertu viss um að pappírsstýringar séu rétt staðsettar.
- **•** Stilltu stærð pappírs og gerð til að samsvara pappírnum sem hlaðið er í tengdu skúffurnar. Á stjórnborðinu skaltu fara í Stillingar > Pappír > Uppsetning skúffu > Pappírsstærð/-gerð.
- **•** Vertu viss um að Tenging á skúffum sé stillt á Sjálfvirkt. Varðandi frekari upplýsingar, sjá ["Tengja](#page-80-0) [skúffur" á síðu 81.](#page-80-0)

Ef vandamálið er enn til staðar skaltu hafa samband við **biónustuver**.

### Pappír flækist oft

#### Reyndu eitt eða fleira af eftirfarandi:

**•** Athugaðu hvort pappírnum sé hlaðið rétt.

#### Athugasemdir:

- **–** Vertu viss um að pappírsstýringar séu rétt staðsettar.
- **–** Vertu viss um að hæð á stafla sé fyrir neðan vísun á hámarksfyllingu.
- **–** Gættu þess að prenta á ráðlagða pappírsstærð og pappírsgerð.
- **•** Stilltu rétta pappírsstærð og pappírsgerð. Á stjórnborðinu skaltu fara í Stillingar > Pappír > Uppsetning skúffu > Pappírsstærð/-gerð.
- **•** Settu í pappír úr nýjum pakka.

Athugasemd: Pappírinn dregur til sín raka vegna þess að rakastig er hátt. Geymdu pappírinn í upprunalegum umbúðum þar til þú ætlar að nota hann.

Ef vandamálið er enn til staðar skaltu hafa samband við bjónustuver.

### Síður sem flækjast eru ekki endurprentaðar

- 1 Í stjórnborðinu skaltu fara í Stillingar > Tæki > Tilkynningar > Endurheimta innihald flækju.
- 2 Í valmynd fyrir Endurheimt flækju veldu Kveikt eða Sjálfvirkt.

Ef vandamálið er enn til staðar skaltu hafa samband við [þjónustuver](#page-432-0).

# Vandamál varðandi prentgæði lita

### Breyta litum í prentuðu úttaki

- 1 Í stjórnborðinu skaltu fara í Stillingar > Prenta > Gæði > Þróuð myndvinnsla > Litaleiðrétting.
- 2 Í Litaleiðrétting valmyndinni skal velja Handvirkt.
- 3 Veldu viðeigandi stillingar fyrir umbreytingu lita í valmyndinni Litaleiðrétting innihalds.

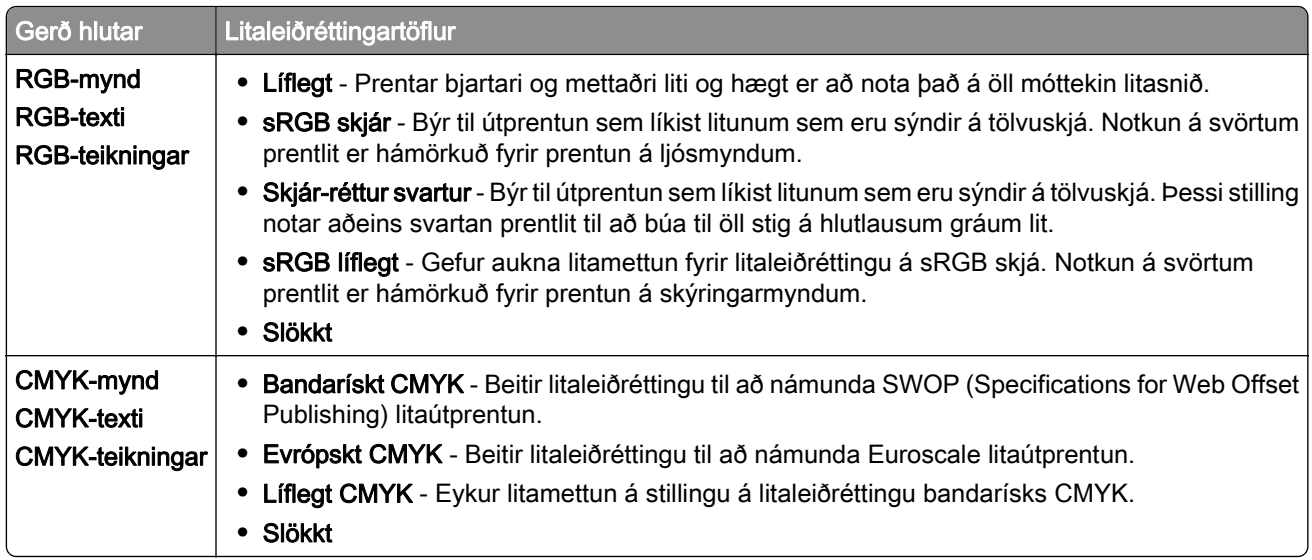

# Algengar spurningar um litaprentun

### Hvað er RGB-litur?

RGB-litur er aðferð til að lýsa litum með því að tilgreina magn af rauðu, grænu eða bláu sem þarf til að framleiða ákveðin lit. Hægt er að blanda saman rauðu, grænu og bláu ljósi í mismunandi magni til að búa til stórt litasvið sem er að finna í náttúrunni. Tölvuskjáir, skannar og stafrænar myndavélar nota þessa aðferð til að sýna liti.

#### Hvað er CMYK-litur?

CMYK-litur er aðferð til að lýsa litum með því að tilgreina magn af bláu, rauðu, gulu og svörtu sem þarf til að búa til ákveðin lit. Hægt er að blanda saman CMYK-bleki eða CMYK-prentdufti í mismunandi magni til að búa til stórt litasvið sem er að finna í náttúrunni. Prentvélar, bleksprautuprentarar og litaleysiprentarar búa til liti á þennan hátt.

#### Hvernig á að prenta lit sem er skilgreindur í skjali?

Hugbúnaðarforrit eru notuð til að tilgreina og breyta litum í skjali með RGB- eða CMYK-litasamsetningum. Varðandi frekari upplýsingar sjá hjálparatriði fyrir hugbúnaðinn.

#### Hvernig veit prentarinn hvaða lit á að prenta?

Þegar skjal er prentað eru upplýsingar um gerð og lit á hverjum hlut sendar til prentarans. Upplýsingarnar eru síðan sendar í gegnum litaleiðréttingartöflurnar. Lit er umbreytt í viðeigandi magn af CMYK-prentdufti sem notað er til að búa til litinn sem þú vilt. Upplýsingar um hlut ákvarða beitingu á litaleiðréttingartöflum. Til dæmis er hægt að nota eina gerð af litaleiðréttingartöflu á texta en aðra gerð á myndir.

#### Hvað er handvirk litaleiðrétting?

Þegar handvirk litaleiðrétting er virk, notar prentarinn notandavaldar litaleiðréttingartöflur til að vinna hluti. Handvirkar stillingar litaleiðréttingar eru sérstakar fyrir gerð hlutarins sem verið er að prenta (texti, grafík eða myndir). Það er einnig sértækt hvernig liturinn á hlutnum er tilgreindur í hugbúnaðinum (RGB eða CMYK samsetningar). Til að nota mismunandi litabreytitöflu handvirkt, sjá ["Breyta litum í prentuðu úttaki" á](#page-430-0) [síðu 431](#page-430-0).

Ef forritið tilgreinir ekki liti með RGB eða CMYK samsetningum, þá er handvirk litleiðrétting ekki gagnleg. Hún er heldur ekki skilvirk ef hugbúnaður eða stýrikerfi tölvu stjórnar aðlögun lita. Með því að stilla litaleiðréttingu á sjálfvirkt býr það í flestum tilfellum æskilega liti fyrir skjölin.
#### <span id="page-432-0"></span>Hvernig get ég ná samsvörun á sérstökum lit (til dæmis fyrirtækislógói)?

Í Gæðavalmyndinni eru níu gerðir af Litasýnishornum í boði. Þessi sýnishorn eru einnig aðgengileg á síðunni Litasýnishorn í innbyggða vefþjóninum. Með því að velja einhvert sýnishorn býr það til margra síðna útprentun sem samanstendur af hundruðum af lituðum reitum. Hver reitur inniheldur samsetningu á CMYK eða RGB, sem fer eftir töflu sem var valin. Litur í hverjum reit er fenginn með því að fara yfir CMYK- eða RGB-samsetninguna sem merkt er í reitnum.

Þú getur fundið reitinn með litnum sem er næstur þeim lit sem reynt er að líkja eftir með því að fara yfir Litasýnishornin. Hægt er að nota litasamsetninguna í reitnum til að breyta lit hlutarins í hugbúnaðarforriti. Varðandi frekari upplýsingar sjá hjálparatriði fyrir hugbúnaðinn. Handvirk litaleiðrétting kann að vera nauðsynlegt til að nota völdu litaleiðréttingartöfluna fyrir tiltekna hlutinn.

Að velja hvaða Litasýnishorn á að nota fyrir tiltekna litasamsvörun fer eftir:

- **•** Stillingu Litaleiðréttingar sem er notuð (Sjálfvirk, Slökkt eða Handvirk).
- **•** Gerð hlutarins sem verið er að prenta (texti, grafík eða myndir).
- **•** Hvernig liturinn á hlutnum er tilgreindur í hugbúnaðinum (RGB eða CMYK samsetningar).

Ef hugbúnaðarforritið tilgreinir ekki liti með RGB- eða CMYK-samsetningum eru síður Litasýnishorna ekki gagnlegar. Sum hugbúnaðarforrit leiðrétta RGB- eða CMYK-samsetningarnar sem tilgreindar eru í forritinu með litastjórnun. Í slíkum tilfellum er ekki víst að prentaður litur samsvari nákvæmlega síðum Litasýnishorna.

# Útprentunin virðist lituð

#### Reyndu eitt eða fleira af eftirfarandi:

- **•** Í stjórnborðinu skaltu fara í Stillingar > Prenta > Gæði > Þróuð myndvinnsla og velja svo Litastilling.
- **•** Í stjórnborðinu skaltu fara í Stillingar > Prenta > Gæði > Þróuð myndvinnsla, velja Litajafnvægi og breyta stillingum.

Ef vandamálið er enn til staðar skaltu hafa samband við bjónustuver.

# Hafa samband við stuðning viðskiptavina

Áður en samband er haft við þjónustuver, vertu viss um að hafa eftirfarandi upplýsingar:

- **•** Vandamál prentara
- **•** Villuboð
- **•** Gerð á prentara og raðnúmer

Opnaðu <https://support.lexmark.com>til að fá tölvupóst eða stuðning í gegnum spjall eða flettu í gegnum handbækur, stuðningsgögn, rekla og annars efnis sem hægt er að hlaða niður.

Tæknilegur stuðningur í síma er einnig tiltækur. Hringdu í síma 1-800-539-6275 í Bandaríkjunum eða Kanada. Fyrir önnur lönd eða svæði farðu á [til að finna alþjóðlegar samskiptaupplýsingar fyrir stuðning viðskiptavina](https://support.lexmark.com/en_us/contact-support/international-support-contact-directory.html).

# <span id="page-433-0"></span>Endurvinnsla og förgun

# Endurnýting á vörum Lexmark

- 1 Farðu á [www.lexmark.com/recycle.](http://www.lexmark.com/recycle)
- 2 Veldu þitt land eða svæði
- 3 Velja endurvinnslu.

# Endurvinnsla Lexmark umbúða

Lexmark leitast stöðugt við að lágmarka umbúðir. Minni umbúðir hjálpa til við að tryggja að Lexmark prentarar eru fluttir á sem skilvirkastan og umhverfisvænan hátt og að það er minna af umbúðum sem þarf að farga. Þessi framkvæmd leiðir til minni losunar efna, orkusparnaðar og nýtingu náttúrulegra gæða. Lexmark býður einnig upp á endurvinnslu umbúðanna í sumum löndum eða svæðum. Nánari upplýsingar er að finna á [www.lexmark.com/recycle.](http://www.lexmark.com/recycle)

Kassar Lexmark eru 100% endurvinnanlegir þar sem endurvinnslustöðvar bylgjupappa eru til staðar. Þessar aðstæður kunna ekki að vera til staðar á þínu svæði.

Frauð sem er notað í Lexmark umbúðunum er endurvinnanlegt þar sem slíkar endurvinnslustöðvar eru. Þessar aðstæður kunna ekki að vera til staðar á þínu svæði.

Þegar þú skilar prenthylki til Lexmark getur þú endurnýtt kassann sem prenthylkið kom í. Lexmark endurvinnur kassann.

# **Tilkynningar**

# Vöruupplýsingar

Heiti vöru:

Lexmark CS963e prentari

Tegund vélar:

5066

Gerð:

680

# Tilkynning varðandi útgáfu

Júlí 2024

Eftirfarandi málsgrein gildir ekki um þau lönd þar sem slík ákvæði eru í ósamræmi við gildandi staðbundin lög: EXMARK INTERNATIONAL, INC., LÆTUR ÞESSA ÚTGÁFU Í TÉ "EINS OG HÚN KEMUR FYRIR" ÁN NOKKURRAR ÁBYRGÐAR, HVORKI MEÐ BERUM ORÐUM EÐA GEFIÐ TIL KYNNA, INNIFALIÐ, EN EKKI TAKMARKAÐ VIÐ, ÓBEINA ÁBYRGÐ Á SELJANLEIKA EÐA HÆFNI TIL TILTEKINNAR NOTKUNAR. Sum ríki heimila ekki höfnun á ábyrgð með berum orðum eða gefinni til kynna í tilteknum viðskiptum; því kann þessi yfirlýsing ekki að eiga við þig.

Þessi útgáfa gæti verið tæknilega ónákvæm eða með innsláttarvillum. Breytingar eru reglulega gerðar á upplýsingum; þessar breytingar verða innfelldar í síðari útgáfum. Breytingar eða endurbætur á vörum eða kerfum sem er lýst hér kunna að vera gerðar hvenær sem er.

Tilvísanir í þessu riti til vöru, forrita eða þjónustu fela ekki í sér að framleiðandi hyggst koma þeim á framfæri í öllum löndum sem hann starfar í. Einhver tilvísun til vöru, kerfis eða þjónustu er ekki ætlað að sýna eða gefa í skyn að aðeins má nota þá vöru, kerfi eða þjónustu. Nota má hvers kyns aðra sambærilega vöru, kerfi eða þjónustu sem ekki brýtur á neinum hugverkaréttindum í staðinn. Mat og sannprófun á starfsemi í tengslum við aðrar vörur, kerfi eða þjónustu, að undanskildum þeim sem sérstaklega tilnefnd af framleiðanda, er á ábyrgð notanda.

Fyrir tæknistuðning Lexmark, farðu á <http://support.lexmark.com>.

Varðandi upplýsingar um persónuverndarstefnu Lexmark, sem gildir um notkun á þessari vöru, farðu á [www.lexmark.com/privacy.](http://www.lexmark.com/privacy)

Fyrir upplýsingar um rekstrarvörur og niðurhal, farðu á [www.lexmark.com](http://www.lexmark.com).

© 2024 Lexmark International, Inc.

Öll réttindi áskilin.

# Vörumerki

Lexmark, lógó Lexmark og MarkNet eru vörumerki eða skráð vörumerki Lexmark International, Inc. í Bandaríkjunum og/eða öðrum löndum.

Android, Google Play og Google Chrome eru vörumerki Google LLC.

<span id="page-435-0"></span>Macintosh, macOS, Safari, and AirPrint are trademarks of Apple Inc., registered in the U.S. and other countries. Use of the Works with Apple badge means that an accessory has been designed to work specifically with the technology identified in the badge and has been certified by the developer to meet Apple performance standards.

Microsoft, Internet Explorer, Microsoft Edge og Windows eru vörumerki Microsoft fyrirtækjasamstæðunnar.

Mopria™ orðmerkið er skráð og/eða óskráð vörumerki Mopria Alliance, Inc. í Bandaríkjunum og öðrum löndum. Óheimil notkun er stranglega bönnuð.

PCL® er skráð vörumerki Hewlett-Packard Company. PCL er auðkenni Hewlett-Packard Company á prentaraskipunum (tungumál) og aðgerðum sem eru innifaldar í prenturum þeirra. Þessum prentara er ætlað að vera samhæfur við PCL-tungumálið. Þetta þýðir að prentarinn þekkir PCL skipanir notaðar í ýmsum forritum og að prentarinn líkir eftir aðgerðum sem samsvara skipunum.

PostScript er skráð vörumerki Adobe Systems Incorporated í Bandaríkjunum og/eða öðrum löndum.

Wi-Fi® og Wi-Fi Direct® eru skráð vörumerki Wi-Fi Alliance®.

Öll önnur vörumerki eru eign viðkomandi eigenda þeirra.

### Tilkynningar varðandi leyfismál

Allar tilkynningar varðandi leyfi í tengslum við þessa vöru er hægt að skoða á geisladiskinum:\Skráasafni TILKYNNINGAR á uppsetningargeisladiski hugbúnaðar.

### Stig hávaðamengunar

Eftirfarandi mælingar voru gerðar í samræmi við ISO 7779 og upplýstar í samræmi við ISO 9296.

Athugasemd: Sumar stillingar kunna ekki að eiga við um þína vöru.

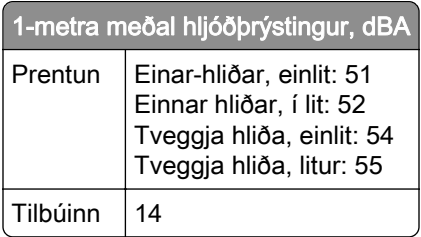

Gildi geta breyst. Sjá [www.lexmark.com](http://www.lexmark.com) varðandi núverandi gildi.

### Tilskipun vegna úrgangs frá raf- og rafeindabúnaði (WEEE)

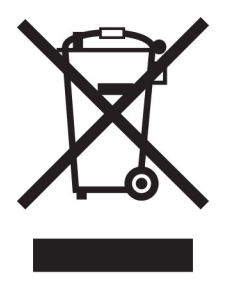

Táknmynd fyrir WEEE gefur til kynna sérstök endurvinnslukerfi og aðferðir fyrir framleiðsluvörur fyrir rafeindabúnað í löndum Evrópusambandsins. Við mælum með endurvinnslu á okkar búnaði.

Ef þú hefur frekari spurningar um valkosti fyrir endurvinnslu, komdu í heimsókn á vef Lexmark á [www.lexmark.com](http://www.lexmark.com) til að finna staðbundið símanúmer fyrir söluaðila.

### Litíum-íon endurhlaðanleg rafhlaða

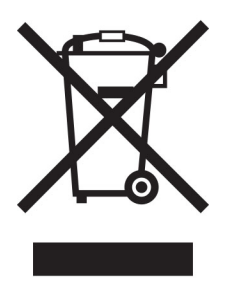

Þessi vara getur innihaldið litíum-íonrafhlöðu í stærð penings, sem aðeins þjálfaður tæknimaður ætti að fjarlægja. Yfirstrikað tákn ruslatunnu á hjólum þýðir að ekki má henda vörunni sem óflokkuðum úrgangi heldur þarf að senda hana í sérstaka söfnunaraðstöðu til endurheimtu og endurvinnslu. Ef rafhlaðan er fjarlægð, ekki henda rafhlöðunni í heimilissorpið. Það getur verið sérstakt söfnunarkerfi fyrir rafhlöður í þínu nærsamfélagi, svo sem staðsetning fyrir skil á rafhlöðum til endurvinnslu. Sérstök söfnun á notuðum rafhlöðum tryggir viðeigandi meðhöndlun úrgangs, þar með talið endurnotkun og endurvinnslu og kemur í veg fyrir hugsanleg neikvæð áhrif á heilsu manna og umhverfi. Vinsamlegast fargaðu rafhlöðunum á ábyrgan hátt.

# Reglugerð (ESB) 2023/1542

Þessi vara getur innihaldið endurhlaðanlega litíum rafhlöðu í stærð við mynt. Þessi rafhlaða er í samræmi við reglugerð (ESB) 2023/1542. Samhæfi er gefið til kynna með CE-merkingu:

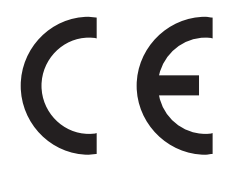

Þessi vara gæti innihaldið eina af eftirfarandi myntfrumu rafhlöðum:

- **•** Auðkenni rafhlöðu: Seiko tegundarnúmer MS621FE Framleiðandi: Seiko Instruments Inc. Heimilisfang framleiðanda: 8, Nakase 1-chome, Mihama-ku, Chiba-shi, Chiba 261-8507, Japan
- **•** Auðkenni rafhlöðu: Panasonic tegundarnúmer ML621 Framleiðandi: Panasonic Energy Co., Ltd. Heimilisfang framleiðanda: 1-1 Matsushita-cho, Moriguchi City, Osaka 570-8511, Japan
- **•** Auðkenni rafhlöðu: FDK tegundarnúmer ML621 Framleiðandi: FDK Corporation Heimilisfang framleiðanda: Shibaura Crystal Shinagawa, 1-6-41 Konan, Minato-ku, Tokyo 108-8212, Japan

# <span id="page-437-0"></span>Environmental labeling for packaging

Per Commission Regulation Decision 97/129/EC Legislative Decree 152/2006, the product packaging may contain one or more of the following symbols.

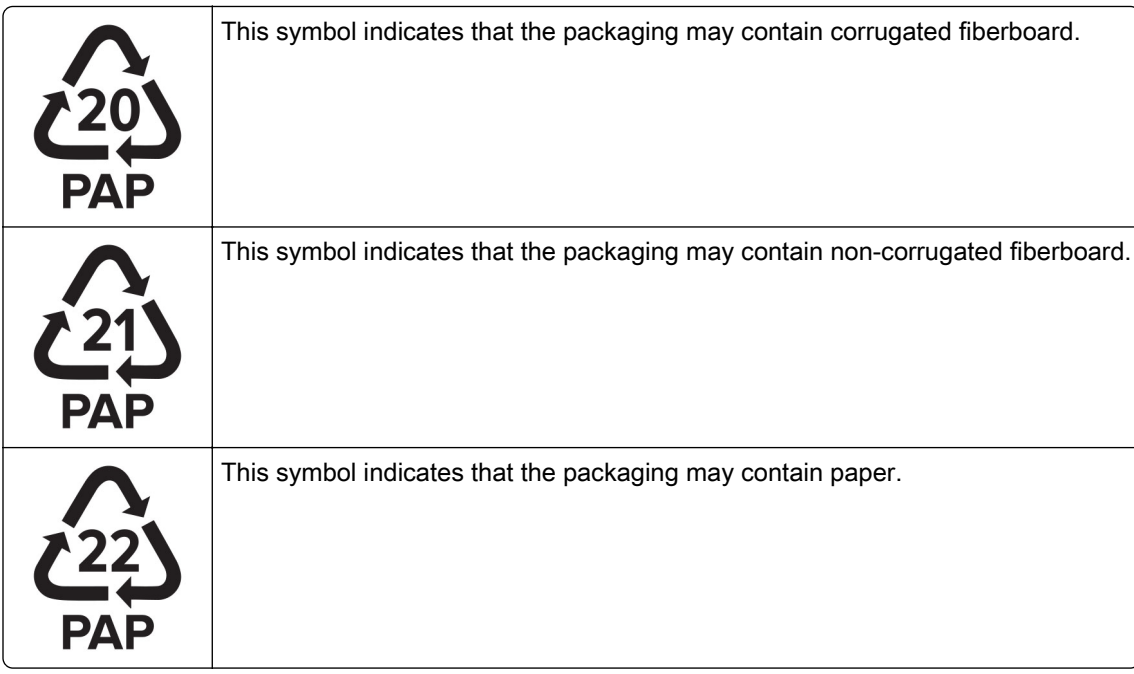

For more information, go to **[www.lexmark.com/recycle](https://www.lexmark.com/recycle)**, and then choose your country or region. Information on available packaging recycling programs is included with the information on product recycling.

# Förgun á vörunni

Ekki má farga prentaranum eða rekstrarvörum á sama hátt og venjulegu heimilissorpi. Hafið samráð við staðbundin yfirvöld varðandi kosti fyrir förgunar og endurvinnslu.

# Skil á Lexmark-hylkjum til endurnota eða endurnýtingar

Skilakerfi Lexmark-blekhylkja leyfir þér að skila notuðum blekhylkjum ókeypis til Lexmark fyrir endurnotkun eða endurvinnslu. Eitt hundrað prósent af tómum blekhylkjum sem var skilað aftur til Lexmark eru annaðhvort endurnýtt eða meðhöndluð til endurvinnslu. Umbúðirnar sem notaðar eru til að skila hylkjum eru einnig endurunnar.

Framkvæmdu eftirfarandi til að skila Lexmark-hylkjum til endurnota eða endurnýtingar:

- 1 Farðu á [www.lexmark.com/recycle.](http://www.lexmark.com/recycle)
- 2 Veldu þitt land eða svæði
- 3 Velja kerfi Lexmark hylkissöfnunar.
- 4 Fylgdu leiðbeiningum á skjánum.

# <span id="page-438-0"></span>Tilkynning vegna stöðurafmagns

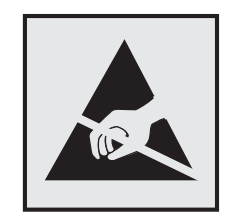

Þetta tákn auðkennir hluti sem eru viðkvæmir gagnvart stöðurafmagni. Snertu ekki svæði nálægt þessum táknum án þess að snerta fyrst yfirborð úr málmi á svæði fjarri tákninu.

Til að koma í veg fyrir skemmdir frá rafstöðuhleðslu þegar verið er að framkvæma viðhaldsverkefni eins og að hreinsa pappírsflækjur eða skipta um rekstrarvörur, skaltu snerta einhvern sýnilegan málmramma í prentaranum áður en þú nálgast eða snertir innri hluta prentarans jafnvel þótt táknið sé ekki til staðar.

# ENERGY STAR

Sérhver vara Lexmark sem er með ENERGY STAR® merki á vörunni eða á ræsiskjá er vottað til að uppfylla kröfur Umhverfisverndarstofnunar Bandaríkjanna (EPA) ENERGY STAR frá og með framleiðsludegi.

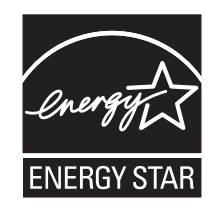

# Upplýsingar um hitastig

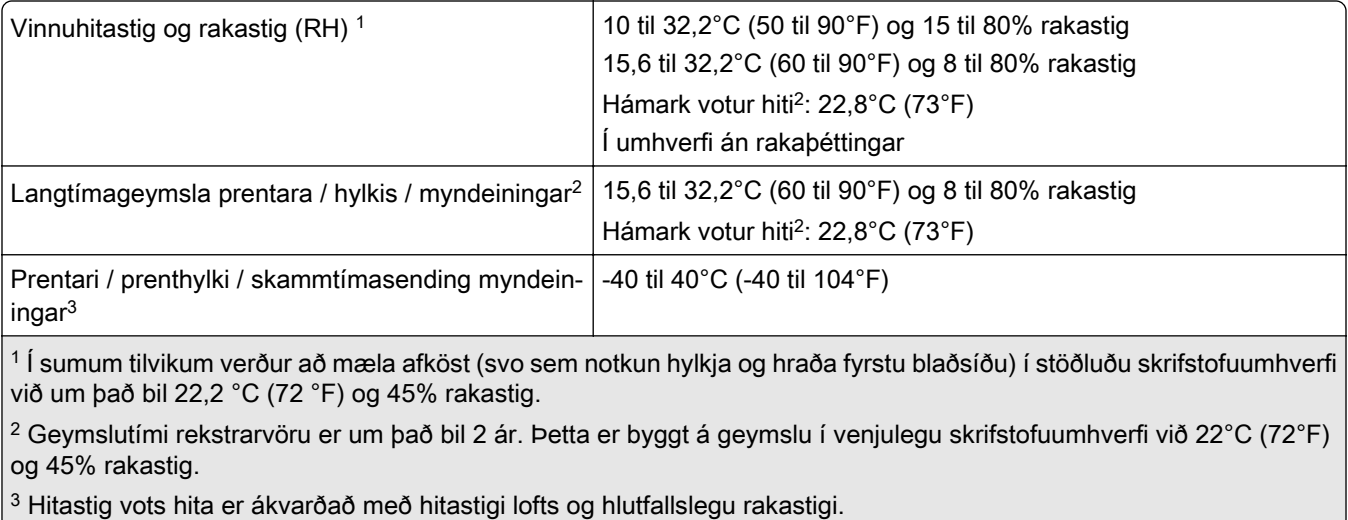

# <span id="page-439-0"></span>Tilkynning um leysigeisla

Prentarinn er vottaður í Bandaríkjunum til að vera í samræmi við kröfur DHHS 21 CFR I. kafla, millikafla J fyrir flokk I (1) vörur í leysigeislaflokki, og eru vottaðir annars staðar sem neytendavara í leysigeislaflokki I sem er í samræmi við kröfur IEC 60825-1:2014, EN 60825-1:2014+A11:2021 og EN 50689:2021.

Vörur í leysigeislaflokki I eru ekki taldar vera hættulegar. Leysikerfið og prentarinn eru hönnuð þannig að það er aldrei neitt mannlegt aðgengi að leysigeislum fyrir ofan flokk I að jafnaði við eðlilega notkun, viðhald notanda eða lýst þjónustuástand. Prentarinn er með prenthaussamstæðu sem ekki er hægt að þjónusta sem inniheldur leysigeisla með eftirfarandi tæknilýsingu:

Flokkur: IIIb (3b) AlGaAs

Nafngildi útaksafls (milliwött): 25

Bylgjulengd (nanómetrar): 770–800

# **Orkunotkun**

#### Straumnotkun vöru

Í eftirfarandi töflu er að finna dæmigerða eiginleika orkunotkunar vörunnar.

Athugasemd: Sumar stillingar kunna ekki að eiga við um þína vöru.

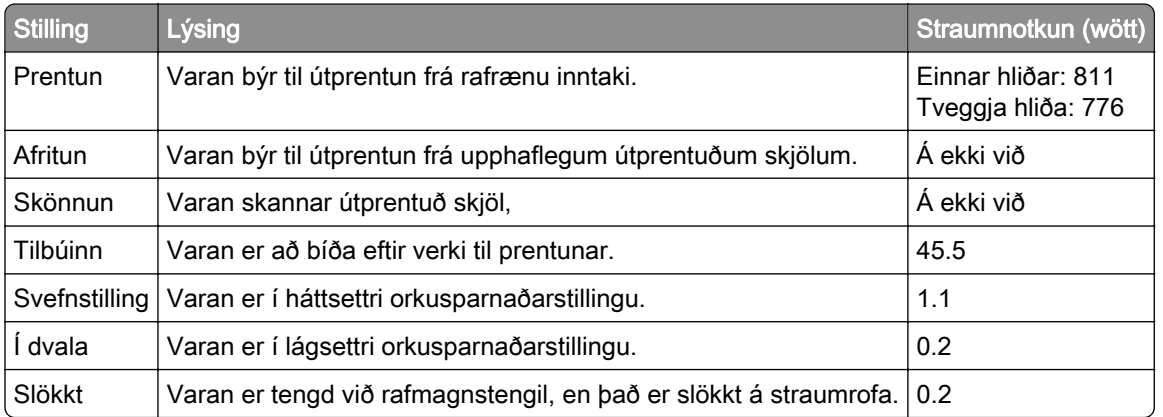

Stig orkunotkunar sem gefin eru upp í fyrri töflu tákna meðaltíma mælingar. Augnabliksorkunotkun kann að vera verulega hærri en meðaltalið.

Gildi geta breyst. Sjá [www.lexmark.com](http://www.lexmark.com) varðandi núverandi gildi.

#### Svefnstilling

Þessi vara er hönnuð með orkusparnaðarstillingu sem er kölluð *svefnstilling*. Svefnstilling sparar orku með því að lækka orkunotkun á lengri tímabilum af óvirkni. Svefnstilling kemur sjálfkrafa á ef varan er ekki notuð í tiltekinn tíma, sem er kallað tímarof svefnstillingar.

Sjálfvalin verksmiðjustilling tímarofs svefnstillingar fyrir þessa vöru (í mínútum): 15

<span id="page-440-0"></span>Með því að nota valmyndir stillinga er hægt að breyta tímarofi svefnstillingar frá 1 mínútu til 120 mínútna, eða á milli 1 mínútu og 114 mínútna, sem fer eftir gerð prentara. Ef prenthraði er minni eða jafn 30 síðum á mínútu þá getur þú aðeins stillt tímarof allt að 60 mínútum, eða 54 mínútna, sem fer eftir gerð prentara. Stilling á tímarofi svefnstillingar í lágt gildi dregur úr orkunotkun, en getur aukið viðbragðstíma vörunnar. Stilling á tímarofi svefnstillingar í hátt viðheldur fljótum svartíma, en notar meiri orku.

Sumar gerðir styðja *Djúpa svefnstillingu*, sem dregur enn frekar úr orkunotkun eftir lengri tíma óvirkni.

#### Stilling í dvala

Þessi vara er hönnuð með ofur-lágri straumstillingu sem er kölluð stilling í dvala. Þegar stilling í dvala er í gangi eru slökkt á öllum öðrum kerfum og búnaði með öruggum hætti.

Hægt er að fara í stillingu í dvala með einhverri af eftirfarandi aðferðum:

- **•** Nota tímarof dvala
- **•** Nota tímastilltar straumstillingar

Sjálfvalin verksmiðjustilling tímarofs dvalastillingar fyrir þessa vöru í öllum löndum eða svæðum 3 dagar

Tíminn sem prentarinn bíður eftir að verk sé prentað áður en hann fer í tímastillingu dvala er hægt að breyta á milli einnar klukkustundar og einn mánuð.

#### Athugasemdir varðandi EPEAT-skráðar vörur fyrir myndbúnað:

- **•** Styrkur biðstraums kemur fram í stillingu í dvala eða slökkt.
- **•** Varan mun sjálfkrafa fara í stig biðstraums ≤ 1 W. Sjálfvirk aðgerð biðstöðu (í dvala eða slökkt) er virkjuð við afhendingu á vöru.

#### Slökkt stilling

Ef þessi vara er með slökkta stillingu sem enn eyðir lítilli orku, þá er leiðin til að stöðva orkunotkunina alveg sú að aftengja rafmagnssnúruna.

#### Heildarorkunotkun

Það er stundum gagnlegt að áætla heildarorkunotkun vöru. Þar sem orkunotkun er gefin upp í Wöttum ætti að margfalda orkunotkunina með þeim tíma sem varan eyðir í hverri stillingu í því skyni að reikna orkunotkun. Heildarorkunotkun vöru er summan af orkunotkun hverrar stillingar.

### Tilkynningar eftirlitsaðila varðandi þráðlausar vörur

Þessi hluti inniheldur upplýsingar, sem eiga aðeins við um þráðlausar gerðir.

Ef vafi leikur á hvort þín gerð sé þráðlaus gerð, farðu á [http://support.lexmark.com.](http://support.lexmark.com)

### Tilkynning um hlut einingar

Gerðir búnar þráðlausri tengingu innihalda eftirfarandi hlut einingar:

Lexmark MarkNet N8450 / AzureWave AW-CM467-SUR; FCC ID:TLZ-CM467; IC:6100A-CM467

Til að ákvarða hvaða einingar íhluta eru uppsettir í þinni einstöku vöru, sjá merkingar á núverandi vöru.

# <span id="page-441-0"></span>Váhrif af völdum útgeislunar útvarpstíðni

Uppgefið afl útgeislunar frá þessu tæki er langt undir útvarpsbylgjumarka FCC og annarra eftirlitsstofnana. Halda verður lágmarksaðskilnaði sem nemur 20 cm (8 tommur) milli loftnets og allra einstaklinga fyrir þetta tæki til að fullnægja RF-kröfum FCC og annarra eftirlitsstofnana.

# Samræmi við tilskipanir Evrópusambandsins (EB)

Þessi vara er í samræmi við verndunarkröfur tilskipunar EB ráðsins 2014/53/EB um samræmingu og samhæfingu laga aðildarríkjanna um þráðlausan fjarskipti.

Framleiðandi þessarar vöru er: Lexmark International, Inc., 740 West New Circle Road, Lexington, KY, 40550 Bandaríkjunum. Viðurkenndur fulltrúi í EES/EB er: Lexmark International Technology Hungária Kft., 8 Lechner Ödön fasor, Millennium Tower III, 1095 Budapest UNGVERJALANDI. Innflutningsaðili í EES/EB er: Lexmark International Technology S.à.r.l. 20, Route de Pré-Bois, ICC Building, Bloc A, CH-1215 Genève, Sviss. Yfirlýsing um samræmi við kröfur tilskipananna er í boði sé þess óskað hjá viðurkenndum fulltrúa eða má nálgast hana á

[www.lexmark.com/en\\_us/about/regulatory-compliance/european-union-declaration-of-conformity.html](http://www.lexmark.com/en_us/about/regulatory-compliance/european-union-declaration-of-conformity.html).

Samhæfi er gefið til kynna með CE-merkingu:

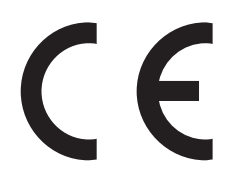

#### **Takmarkanir**

Notkun á þessum útvarpsbúnaði er takmörkuð við notkun innanhúss. Notkun utanhúss er bönnuð. Þessi takmörkun á við um öll löndin sem gefin eru upp í töflunni hér að neðan.

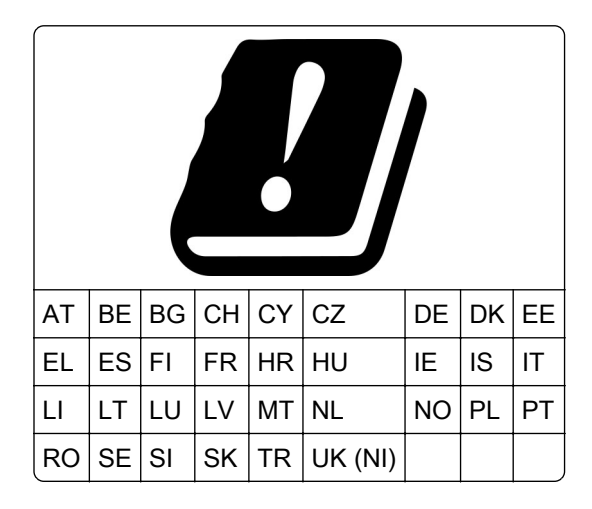

#### Yfirlýsing EB og annarra landa um tíðnisvið fyrir útvarpsbylgjur og hámarksafl sendinga

Þessi útvarpsbúnaður sendir annað hvort á tíðnisviðum 2,4GHz (2,412–2,472 GHz innan EB) eða 5GHz (5,15–5,35, 5,47–5,725 innan EB). Hámarks EIRP úttaksafl sendis, þar með talin aukning loftnets, er ≤ 20dBm fyrir bæði tíðnisviðin.

# Samræmi við tilskipanir Evrópusambandsins (EB)

Þessi vara er í samræmi við verndunarkröfur tilskipana EB ráðsins 2014/30/EB, 2014/35/EB og 2011/65/EB eins og breytt með 2015/863/EB um samræmingu og samhæfingu laga aðildarríkjanna um rafsegulsviðssamhæfi, öryggi raffanga til notkunar innan ákveðinna marka spennu og á takmörkunum við notkun tiltekinna, hættulegra efna í rafbúnaði og rafeindabúnaði.

Framleiðandi þessarar vöru er: Lexmark International, Inc., 740 West New Circle Road, Lexington, KY, 40550 Bandaríkjunum. Viðurkenndur fulltrúi í EES/EB er: Lexmark International Technology Hungária Kft., 8 Lechner Ödön fasor, Millennium Tower III, 1095 Budapest UNGVERJALANDI. Innflutningsaðili í EES/EB er: Lexmark International Technology S.à.r.l. 20, Route de Pré-Bois, ICC Building, Bloc A, CH-1215 Genève, Sviss. Yfirlýsing um samræmi við kröfur tilskipananna er í boði sé þess óskað hjá viðurkenndum fulltrúa eða má nálgast hana á

[www.lexmark.com/en\\_us/about/regulatory-compliance/european-union-declaration-of-conformity.html](http://www.lexmark.com/en_us/about/regulatory-compliance/european-union-declaration-of-conformity.html).

Þessi vara uppfyllir mörk A-flokks EN 55022 og öryggiskröfur EN 62368-1.

# Tilkynning um útvarpstruflanir

#### Viðvörun

Þetta er vara sem er í samræmi við kröfurnar varðandi útsendingu í EN 55032 mörk í flokkun A marka og kröfur friðhelgis EN 55024. Þessi vara er ekki ætluð til að vera notuð í umhverfi í íbúðum/heimilum.

Þetta er vara í flokki A. Í umhverfi á heimilum getur þessi vara valdið útvarpstruflunum, í því tilviki gæti notandinn þurft að gera viðeigandi ráðstafanir.

# Yfirlit

### Tölugögn

1500 blaða skúffa setja upp [111](#page-110-0) hlaða [75](#page-74-0) 2 x 550‑blaða skúffa setia upp [92](#page-91-0) 2000-blaða samstæðuskúffa hlaða [72](#page-71-0) 2000-blaða samstæðuskúffa setja upp [99](#page-98-0) 550‑blaða skúffa setja upp [86](#page-85-0) hlaða [69](#page-68-0) 550‑blaða skúffa [323](#page-322-0)

# A

virkja raddstýringu [63](#page-62-0) bæta við tengiliðum [62](#page-61-0) bæta við hópum [62](#page-61-0) bæta við valkostum vélbúnaðar í prentrekli [84](#page-83-0) bæta prenturum við tölvu [82](#page-81-0) Heimilisfangabók [62](#page-61-0) stilla birtustig [349](#page-348-0) stilla hljóðstyrk heyrnatóla [68](#page-67-0) hljóðstyrkur hátalara stilltur [68](#page-67-0) stilla hraða tals raddstýring [68](#page-67-0) stilla svertustig prentdufts [241](#page-240-0) komast hjá pappírsflækju [379](#page-378-0)

### B

svartar myndir [370](#page-369-0) svart sett myndeiningar panta [298](#page-297-0) skipt um [301](#page-300-0) auðar síður [363](#page-362-0) frágangseining bæklings setja upp [194](#page-193-0) notar [293](#page-292-0) frágangseining bæklings í efri framlengingu bakka skipt um [325](#page-324-0) bókmerki býr til [61](#page-60-0)

### C

skápur setja upp [105](#page-104-0) hætta við verk í prentun [240](#page-239-0) get ekki tengt prentara við þráðlaust net (Wi‑Fi) [426](#page-425-0) getur ekki uppgötvað innri valkost [427](#page-426-0) get ekki opnað Embedded Web Server [426](#page-425-0) kortalesari setja upp [225](#page-224-0) hylki, misræmi á svæði prentara [428](#page-427-0) breyta stillingum á tengi prentarans eftir uppsetningu á ISP [229](#page-228-0) breyta um veggfóður [60](#page-59-0) athuga nettenginguna [232](#page-231-0) athugun, staða rekstrarvöru [295](#page-294-0) hreinsar prentara [344](#page-343-0) hreinsa augu á prenthaus [345](#page-344-0) þrif á snertiskjá [345](#page-344-0) hreinsa flækju 2 x 550 blaða skúffa [385](#page-384-0) í 1500 blaða skúffu [387](#page-386-0) í 2000-blaða samstæðuskúffu [387](#page-386-0) í 550‑blaða skúffu [383](#page-382-0) í frágangseiningu bæklings [408](#page-407-0) í tvívirku einingu [388](#page-387-0) í hitagjafa [388](#page-387-0) í fjölnotamatara [384](#page-383-0) pappírsflutningur með broti [394](#page-393-0) í staðalskúffu [382](#page-381-0) í heftarabúnað [392](#page-391-0) í frágangseiningu með heftara og gatara [397](#page-396-0) staðalbakki [392](#page-391-0) prentun með samröðun virkar ekki [430](#page-429-0) litaleiðrétting [431](#page-430-0)[, 432](#page-431-0) litasett myndeiningar panta [298](#page-297-0) skipt um [308](#page-307-0) litaprentun [432](#page-431-0)

vandamál varðandi prentgæði lita Algengar spurningar um litaprentun [432](#page-431-0) útprentun virðist lituð [433](#page-432-0) litadæmi [432](#page-431-0) litaður bakgrunnur á prentun [365](#page-364-0) skjöl trúnaðarmála prentast ekki [377](#page-376-0) trúnaðarprentverk stillir [238](#page-237-0) prentar [239](#page-238-0) grunnstillingaskrá flytur út [83](#page-82-0) flyt inn [83](#page-82-0) stilla tilkynningar varðandi rekstrarvöru [295](#page-294-0) stilla Wi-Fi Direct [231](#page-230-0) tenging tölvu við prentara [232](#page-231-0) tengja fartæki við prentara [231](#page-230-0) tengja prentarar við þráðlaust net [230](#page-229-0) tengja prentara við Wi‑Fi [230](#page-229-0) tengja við prentara nota Wi‑Fi Direct [231](#page-230-0) tenging við þráðlaust net nota PIN-aðferð [230](#page-229-0) nota aðferð með hnöppum (PBC) [230](#page-229-0) varðveisla á rekstrarvörum [350](#page-349-0) hafa samband við stuðning viðskiptavina [433](#page-432-0) stjórnborð notar [12](#page-11-0) býr til bækling [293](#page-292-0) búa til bókmerki [61](#page-60-0) bogin prentun [369](#page-368-0) þjónustuver [433](#page-432-0) sérstilla pappírsstærð [68](#page-67-0) sérsníða skjáinn [60](#page-59-0) klippa af myndum á prenti [370](#page-369-0) klippa af texta á prenti [370](#page-369-0)

#### D

dökk prentun [364](#page-363-0) WI-Fi netið gert óvirkt [232](#page-231-0) slökkva á raddstýringu [63](#page-62-0) bilað minniskort [428](#page-427-0) listi skráasafns prentar [240](#page-239-0) birtustig á skjá stillir [349](#page-348-0) sérsníða skjá notar [60](#page-59-0) skjöl, prentun úr tölvu [236](#page-235-0) punktar á prentaðri síðu [368](#page-367-0)

### E

tölvupóstsviðvaranir uppsetning [295](#page-294-0) tilkynningar um losun [436](#page-435-0)[, 442](#page-441-0) tæming á boxi fyrir gatara [348](#page-347-0) virkja stækkunarstillingu [67](#page-66-0) virkja USB-teng [379](#page-378-0) umslag lokast við prentun [430](#page-429-0) eyðir harður diskur [234](#page-233-0) skynvætt geymsludrif [234](#page-233-0) fastheldið minni [234](#page-233-0) minni prentara [234](#page-233-0) geymsludrif [234](#page-233-0) óstöðugt minni [234](#page-233-0) eyða minni prentara [234](#page-233-0) villukóðar [352](#page-351-0) villuboð [352](#page-351-0) Ethernet-tengi [59](#page-58-0) flytja út uppsetningarskrá [83](#page-82-0)

### F

sjálfvaldar verksmiðjustillingar endurheimtir [234](#page-233-0) viftuhlíf skipt um [330](#page-329-0) FCC-tilkynningar [442](#page-441-0) finna upplýsingar um prentara [8](#page-7-0) spjald fastbúnaðar [56](#page-55-0) fastbúnaður, uppfæra notar Embedded Web Server [85](#page-84-0) nota stjórnborð prentara [85](#page-84-0) minniskort, prentun frá [237](#page-236-0) brot ljósritaðra skjala [294](#page-293-0) brot prentaðra eintaka [294](#page-293-0) listi yfir sýnishorn leturgerða prentar [240](#page-239-0)

hitagjafi skipt um [317](#page-316-0) viðhaldssett hitagjafa panta [298](#page-297-0)

### G

Upprunalegir íhlutir og rekstrarvörur frá Lexmark [297](#page-296-0) upprunalegir hlutir og rekstrarvörur [296](#page-295-0) draugamyndir [365](#page-364-0) grár bakgrunnur á prentun [365](#page-364-0)

# H

harður diskur [56](#page-55-0) eyðir [234](#page-233-0) harður geymsludiskur [234](#page-233-0) valkostir vélbúnaðar 1500 blaða skúffa [111](#page-110-0) 2 x 550‑blaða skúffa [92](#page-91-0) 2000-blaða samstæðuskúffa [99](#page-98-0) 550‑blaða skúffa [86](#page-85-0) frágangseining bæklings [194](#page-193-0) skápur [105](#page-104-0) setja upp [127](#page-126-0) pappírsflutningur [146](#page-145-0) pappírsflutningur með broti [132](#page-131-0)[, 160,](#page-159-0) [194](#page-193-0) heftarabúnaður [117](#page-116-0) frágangseining með heftara og gatara [146,](#page-145-0) [160](#page-159-0) vandamál varðandi valkosti vélbúnaðar getur ekki uppgötvað innri valkost [427](#page-426-0) hljóðstyrkur heyrnartólsins, stilling [68](#page-67-0) skjöl í bið prentast ekki [377](#page-376-0) verk í bið stillir [238](#page-237-0) prentar [239](#page-238-0) Stilling í dvala stillir [349](#page-348-0) prentverk í bið [238](#page-237-0) box fyrir gatara tæming [348](#page-347-0) skipt um [327](#page-326-0) tákn á heimaskjá notar [12](#page-11-0) láréttar dökkar línur [372](#page-371-0)

láréttar hvítar línur [374](#page-373-0) rakastig umhverfis prentarann [439](#page-438-0)

### I

finna staðsetningar flækju [380](#page-379-0) flytja inn uppsetningarskrá [83](#page-82-0) rangar spássíur [366](#page-365-0) gaumljós [13](#page-12-0) setja upp frágangseining bæklings [180](#page-179-0) pappírsflutningur [180](#page-179-0) setja upp 1500-blaða skúffu [111](#page-110-0) setja upp 2 x 550‑blaða skúffu [92](#page-91-0) setja upp 2000-blaða samstæðuskúffu [99](#page-98-0) setja upp 550‑blaða skúffu [86](#page-85-0) uppsetning frágangseiningar bæklings [180](#page-179-0) setja upp skáp [105](#page-104-0) setja upp hliðraðan staflara [127](#page-126-0) setja upp valkosti tengi fyrir innri lausnir [219](#page-218-0) uppsetning á pappírsflutningi [180](#page-179-0) setja inn heftarabúnað [117](#page-116-0) setja upp rekil fyrir prentara [82](#page-81-0) setja upp hugbúnað prentara [82](#page-81-0) skynvætt geymsludrif [56](#page-55-0)[, 234](#page-233-0) eyðir [234](#page-233-0) setja upp [215](#page-214-0) innri valkostur ekki uppgötvaður [427](#page-426-0) innri valkostir [56](#page-55-0) kortalesari [225](#page-224-0) skynvætt geymsludrif [215](#page-214-0) tengi fyrir innri lausnir setja upp [219](#page-218-0) tengi fyrir innri lausnir virkar ekki rétt [427](#page-426-0)

### J

síður sem flækjast eru ekki endurprentaðar [431](#page-430-0) flækjur, pappír komast hjá [379](#page-378-0) verk prentast úr rangri skúffu [377](#page-376-0) verk prentast á rangan pappír [377](#page-376-0)

#### L

bréfhaus velur [16](#page-15-0) Lexmark Print notar [236](#page-235-0) ljós prentun [366](#page-365-0) tengja skúffur [81](#page-80-0) hlaða 2000-blaða samstæðuskúffu [72](#page-71-0) hlaða 550‑blaða skúffu [69](#page-68-0) hlaða bréfhaus [79](#page-78-0) hlaða pappír í fjölnotamatara [79](#page-78-0) hlaða forgötuðum pappír [79](#page-78-0) hlaða skúffu [75](#page-74-0) hlaða skúffur [69](#page-68-0)[, 72](#page-71-0) finna svæði flækju [380](#page-379-0) finna öryggistengi [13](#page-12-0)

### M

Stækkunarstilling virkja [67](#page-66-0) býr til bækling [293](#page-292-0) stjórna skjáhvílu [60](#page-59-0) handvirk litaleiðrétting [431](#page-430-0) valmynd 802.1x [277](#page-276-0) Um þennan prentara [255](#page-254-0) Aðgengileiki [249](#page-248-0) Uppsetning á bakka [266](#page-265-0) Skráning í skýjaþjónustu [288](#page-287-0) Uppsetning trúnaðarprentunar [286](#page-285-0) Uppsetningarvalmynd [250](#page-249-0) Sjálfvaldar aðferðir innskráningar [283](#page-282-0) Tæki [289](#page-288-0) sparnaðarstilling [244](#page-243-0) Dulkóðun [287](#page-286-0) Eyða tímabundnum gagnaskrám [287](#page-286-0) Ethernet [273](#page-272-0) Frágangur [257](#page-256-0) Prentun frá minniskorti [267](#page-266-0) Sameining eyðublaða [289](#page-288-0) HTTP/FTP-stillingar [279](#page-278-0) Mynd [264](#page-263-0) IPSec [276](#page-275-0) Verkreikningar [260](#page-259-0) Útlit [256](#page-255-0) Staðbundnir reikningar [283](#page-282-0)

Hömlur á innskráningu [285](#page-284-0) LPD-uppsetning [278](#page-277-0) Stjórna heimildum [282](#page-281-0) Uppsetning á miðli [266](#page-265-0) Síða yfir stillingar valmyndar [288](#page-287-0) Ýmislegt [287](#page-286-0) Stjórnun þjónustu fartækja [272](#page-271-0) Netkerfi [289](#page-288-0) Yfirlit netkerfis [268](#page-267-0) Tilkynningar [245](#page-244-0) Eyða utan þjónustu [255](#page-254-0) PCL [262](#page-261-0) PDF [261](#page-260-0) PostScript [262](#page-261-0) Orkustýring [248](#page-247-0) Kjörstillingar [243](#page-242-0) Prentun [289](#page-288-0) Gæði [259](#page-258-0) Fjarstýrt stjórnborð [245](#page-244-0) Endurheimta sjálfgefnar verksmiðjustillingar [250](#page-249-0) Takmarka ytra aðgengi að netkerfi [281](#page-280-0) Skipuleggja USB-tæki [283](#page-282-0) Eftirlitsskrá öryggis [283](#page-282-0) Uppsetning [258](#page-257-0) Deila gögnum með Lexmark [249](#page-248-0) SNMP [275](#page-274-0) Stillingar fyrir LDAP-lausn [287](#page-286-0) TCP/IP [274](#page-273-0) ThinPrint [280](#page-279-0) Uppsetning skúffu [265](#page-264-0) Bilanaleit [289](#page-288-0) Uppfæra fastbúnað [255](#page-254-0) USB [280](#page-279-0) Þráðlaust [269](#page-268-0) Wi‑Fi Direct [272](#page-271-0) Síða yfir stillingar valmyndar prentar [290](#page-289-0) aflestur mæla, skoðun [296](#page-295-0) liti vantar [367](#page-366-0) fartæki prentar frá [236](#page-235-0)[, 237](#page-236-0) breyta litaúttaki [431](#page-430-0) Mopria-prentþjónusta [236](#page-235-0) flekkótt prentun og punktar [368](#page-367-0) færa prentarann [58,](#page-57-0) [350](#page-349-0)

#### N

fara um skjáinn nota bendingar [63](#page-62-0) stig hávaðamengunar [436](#page-435-0) Fastheldið minni [234](#page-233-0) fastheldið minni eyðir [234](#page-233-0) ekki upprunalegt prentduft [429](#page-428-0) Rekstrarvörur ekki frá Lexmark [429](#page-428-0) Ekki nægilegt pláss á minniskorti fyrir tilföng [428](#page-427-0) tilkynningar [436](#page-435-0)[, 438,](#page-437-0) [440](#page-439-0)[, 441,](#page-440-0) [442](#page-441-0)

### O

hliðraður staflari setja upp [127](#page-126-0) notar [292](#page-291-0) hliðrunarstöflun [292](#page-291-0) hnappaborð á skjánum notar [67](#page-66-0) panta rekstrarvörur svart sett myndeiningar [298](#page-297-0) litasett myndeiningar [298](#page-297-0) viðhaldssett hitagjafa [298](#page-297-0) hylki með heftum [298](#page-297-0) blekhylki [297](#page-296-0) flaska fyrir úrgangsblek [298](#page-297-0)

### P

efni umbúða [434](#page-433-0) pappír bréfhaus [16](#page-15-0) forprentuð eyðublöð [16](#page-15-0) endurunnið [15](#page-14-0) velur [14](#page-13-0) Eiginleikar pappírs [14](#page-13-0) pappír krullast [430](#page-429-0) vandamál við mötun pappírs prentun með samröðun virkar ekki [430](#page-429-0) umslag lokast við prentun [430](#page-429-0) pappír flækist oft [431](#page-430-0) tenging á skúffum virkar ekki [431](#page-430-0) pappír flækist oft [431](#page-430-0) viðmiðunarreglur varðandi pappír [14](#page-13-0) pappírsflækja 2 x 550 blaða skúffa [385](#page-384-0)

í 1500 blaða skúffu [387](#page-386-0) í 2000‑blaða skúffu [387](#page-386-0) pappírsflutningur með broti [394](#page-393-0) í heftarabúnað [392](#page-391-0) pappírsflækja í 550‑blaða skúffu [383](#page-382-0) pappírsstífla í frágangseiningu bæklings [408](#page-407-0) pappírsflækja í hurð B [388](#page-387-0) pappírsflækja í tvívirku einingu [388](#page-387-0) pappírsflækja í hitaeiningu [388](#page-387-0) pappírsflækja í fjölnotamatara [384](#page-383-0) pappírsstífla í staðalbakka [392](#page-391-0) pappírsstífla í staðalskúffu [382](#page-381-0) pappírsflækja í heftara- og gatarabúnaði [397](#page-396-0) pappírsstíflur komast hjá [379](#page-378-0) staðsetning [380](#page-379-0) pappírsstærðir studdar [16](#page-15-0), [19,](#page-18-0) [21](#page-20-0)[, 30](#page-29-0)[, 36,](#page-35-0) [44](#page-43-0) pappírsflutningur setja upp [146](#page-145-0) tengihlíf pappírsflutnings skipt um [333](#page-332-0) pappírsflutningur með broti setja upp [132,](#page-131-0) [160](#page-159-0)[, 194](#page-193-0) notar [294](#page-293-0) pappírsgerðir studdar [52](#page-51-0) pappírsþyngdir studdar [51](#page-50-0) persónuauðkennanleg númer (PIN) virkja [68](#page-67-0) setja aðskilnaðarsíður [240](#page-239-0) tengi fyrir straumsnúru [59](#page-58-0) stillingar orkusparnaðar stillir [349](#page-348-0) forprentuð eyðublöð velur [16](#page-15-0) útprentun virðist lituð [433](#page-432-0) prentrekill bæta við valkostum vélbúnaðar [84](#page-83-0) setja upp [82](#page-81-0) prentverk hætta við [240](#page-239-0) prentverk prentast ekki [376](#page-375-0) prentverk eru ekki prentuð [376](#page-375-0)

prentvandamál síður sem flækjast eru ekki endurprentaðar [431](#page-430-0) vandamál varðandi prentgæði auðar síður [363](#page-362-0) trúnaðarmál og önnur skjöl í bið prentast ekki [377](#page-376-0) bogin prentun [369](#page-368-0) dökk prentun [364](#page-363-0) draugamyndir [365](#page-364-0) grár eða litaður bakgrunnur [365](#page-364-0) láréttar dökkar línur [372](#page-371-0) láréttar hvítar línur [374](#page-373-0) rangar spássíur [366](#page-365-0) ljós prentun [366](#page-365-0) liti vantar [367](#page-366-0) flekkótt prentun og punktar [368](#page-367-0) pappír krullast [430](#page-429-0) endurteknir prentgallar [375](#page-374-0) skáhallandi prentun [369](#page-368-0) gegnheill litur eða svartar myndir [370](#page-369-0) skorið af texta eða myndum [370](#page-369-0) prentlitur nuddast auðveldlega af [371](#page-370-0) ójafn þéttleiki prentunar [372](#page-371-0) lóðréttar dökkar línur birtast á útprentun [373](#page-372-0) lóðréttar hvítar línur [375](#page-374-0) hvítar síður [363](#page-362-0) Prenta gæðaprófunarsíður [289](#page-288-0) prentuð blöð, skoðun [296](#page-295-0) prentari lágmarksmillibil [58](#page-57-0) velja staðsetningu fyrir [58](#page-57-0) ástand prentara [13](#page-12-0) stillingar prentara [9](#page-8-0) prentari tengist við net athugar [232](#page-231-0) prentarinn svarar ekki [378](#page-377-0) minni prentara eyðir [234](#page-233-0) valmyndir prentara [242](#page-241-0)[, 290](#page-289-0) skilaboð prentara bilað minniskort fannst [428](#page-427-0) Rekstrarvörur ekki frá Lexmark [429](#page-428-0) Ekki nægilegt pláss á minniskorti fyrir tilföng [428](#page-427-0)

endurfyllt venjulegt prenthylki [429](#page-428-0) Skiptu um hylki, misræmi á svæði prentara [428](#page-427-0) vandamál varðandi valkosti prentunar tengi fyrir innri lausnir [427](#page-426-0) USB/samhliða samskiptaspjald [427](#page-426-0) samskiptaspjald raðtengis [427](#page-426-0) staða prentarahluta athugar [295](#page-294-0) stillingar fyrir tengi prentara breyta [229](#page-228-0) prentaratengi [59](#page-58-0) raðnúmer prentara [9](#page-8-0) stillingar prentara endurheimta sjálfgildi frá verksmiðju [234](#page-233-0) prenthugbúnaður setja upp [82](#page-81-0) staða prentara [13](#page-12-0) prentari, hreinsar [344](#page-343-0) augu á prenthaus hreinsun [345](#page-344-0) prentar trúnaðarprentverk [239](#page-238-0) listi skráasafns [240](#page-239-0) listi yfir sýnishorn leturgerða [240](#page-239-0) frá fartæki [236](#page-235-0)[, 237](#page-236-0) úr tölvu [236](#page-235-0) frá minniskorti [237](#page-236-0) verk í bið [239](#page-238-0) Síða yfir stillingar valmyndar [290](#page-289-0) nota Mopria-prentþjónustu [236](#page-235-0) nota Wi‑Fi Direct [237](#page-236-0) prentun skjala frá fartæki [236](#page-235-0) prentar atvikaskrá [296](#page-295-0) vandamál við prentun verk prentast úr rangri skúffu [377](#page-376-0) verk prentast á rangan pappír [377](#page-376-0) prentverk prentast ekki [376](#page-375-0) prentarinn svarar ekki [378](#page-377-0) hæg prentun [377](#page-376-0) get ekki lesið minniskort [378](#page-377-0) prentar út skýrslur [296](#page-295-0) endurvinnsla vöru [434](#page-433-0)

götun á prentuðum blöðum [291](#page-290-0)

### R

endurunninn pappír notar [15](#page-14-0) endurvinnsla [434](#page-433-0) fjarlægja pappírsflækju 2 x 550 blaða skúffa [385](#page-384-0) í 1500 blaða skúffu [387](#page-386-0) í 2000-blaða samstæðuskúffu [387](#page-386-0) í 550‑blaða skúffu [383](#page-382-0) í frágangseiningu bæklings [408](#page-407-0) í tvívirku einingu [388](#page-387-0) í hitagjafa [388](#page-387-0) í fjölnotamatara [384](#page-383-0) pappírsflutningur með broti [394](#page-393-0) í staðalbakka [392](#page-391-0) í staðalskúffu [382](#page-381-0) í heftarabúnað [392](#page-391-0) í frágangseiningu með heftara og gatara [397](#page-396-0) endurteknir prentgallar [375](#page-374-0) Skiptu um hylki, misræmi á svæði prentara [428](#page-427-0) skipt um íhluti frágangseining bæklings í efri framlengingu bakka [325](#page-324-0) viftuhlíf [330](#page-329-0) hitagjafi [317](#page-316-0) box fyrir gatara [327](#page-326-0) tengihlíf pappírsflutnings [333](#page-332-0) hægri hlíf [332](#page-331-0) stærðarstýringar [321](#page-320-0) staðalbakki [328](#page-327-0) haldari hylkis fyrir hefti [343](#page-342-0) skúffuhlíf [323](#page-322-0) innskot í skúffu [320](#page-319-0) skipt um rekstrarvörur svart sett myndeiningar [301](#page-300-0) litasett myndeiningar [308](#page-307-0) hylki með heftum [335,](#page-334-0) [338,](#page-337-0) [340](#page-339-0) blekhylki [299](#page-298-0) flaska fyrir úrgangsblek [315](#page-314-0) endurstilla teljarar notkunar rekstrarvöru [429](#page-428-0) endurstilla teljara notkunar rekstrarvöru [344](#page-343-0)

endurstilla teljara notkunar rekstrarvöru [429](#page-428-0) hægri hlíf skipt um [332](#page-331-0) keyra skyggnusýningu [60](#page-59-0)

### S

öryggisupplýsingar [6](#page-5-0)[, 7](#page-6-0) skjábendingar [63](#page-62-0) tryggja gögn prentara [234](#page-233-0) öryggistengi finna [13](#page-12-0) velja staðsetningu fyrir prentarann [58](#page-57-0) aðskilnaðarsíður staðsetning [240](#page-239-0) raðnúmer [9](#page-8-0) prentun um raðtengi uppsetning [233](#page-232-0) stilla pappírsstærð [68](#page-67-0) stilling pappírsgerðar [68](#page-67-0) uppsetning tölvupóstviðvarana [295](#page-294-0) setja upp prentun um raðtengi [233](#page-232-0) setja upp USB-tengi [379](#page-378-0) stærðarstýringar skipt um [321](#page-320-0) skáhallandi prentun [369](#page-368-0) Svefnstilling stillir [349](#page-348-0) hæg prentun [377](#page-376-0) gegnheill litur [370](#page-369-0) hljóðstyrkur hátalara stillir [68](#page-67-0) töluð aðgangsorð virkja [68](#page-67-0) staðalbakki skipt um [328](#page-327-0) hylki með heftum panta [298](#page-297-0) skipt um [335,](#page-334-0) [338,](#page-337-0) [340](#page-339-0) haldari hylkis fyrir hefti skipt um [343](#page-342-0) heftarabúnaður setja upp [117](#page-116-0) notar [291](#page-290-0) frágangseining með heftara og gatara setja upp [146,](#page-145-0) [160](#page-159-0)

frágangseining með heftara og gatara notar [291](#page-290-0) heftun afrituð skjöl [291](#page-290-0) prentuð blöð [291](#page-290-0) hefta prentuð blöð [291](#page-290-0) yfirlýsing varðandi óstöðugleika [234](#page-233-0) geymsludrif eyðir [234](#page-233-0) geymsla á pappír [16](#page-15-0) vistar prentverk [238](#page-237-0) staða á rekstrarvörum athugar [295](#page-294-0) rekstrarvörur, varðveisla [350](#page-349-0) tilkynningar varðandi rekstrarvöru stillir [295](#page-294-0) teljarar notkunar rekstrarvöru endurstilla [344,](#page-343-0) [429](#page-428-0) studd forrit [56](#page-55-0) studdar skráargerðir [56](#page-55-0) studd minniskort [56](#page-55-0) studdar pappírsstærðir [16,](#page-15-0) [19,](#page-18-0) [21](#page-20-0)[, 30](#page-29-0), [36,](#page-35-0) [44](#page-43-0) studdar pappírsgerðir [52](#page-51-0) studdar pappírsþyngdir [51](#page-50-0)

# T

hitastig umhverfis prentarann [439](#page-438-0) rekstrarvörur þriðju aðila [429](#page-428-0) blekhylki panta [297](#page-296-0) skipt um [299](#page-298-0) svertustig prentdufts stillir [241](#page-240-0) prentlitur nuddast auðveldlega af [371](#page-370-0) snertiskjár, þrif [345](#page-344-0) snertiskjásbendingar [63](#page-62-0) skúffuhlíf skipt um [323](#page-322-0) innskot í skúffu skipt um [320](#page-319-0) tenging á skúffum [81](#page-80-0) tenging á skúffum virkar ekki [431](#page-430-0) aftenging á skúffum [81](#page-80-0)

#### bilanaleit

get ekki tengt prentara við þráðlaust net (Wi‑Fi) [426](#page-425-0) get ekki opnað Embedded Web Server [426](#page-425-0) bilað minniskort [428](#page-427-0) tengi fyrir innri lausnir [427](#page-426-0) USB/samhliða samskiptaspjald [427](#page-426-0) útprentun virðist lituð [433](#page-432-0) samskiptaspjald raðtengis [427](#page-426-0)

#### Wi‑Fi Direct stillir [231](#page-230-0) Prentun frá fartæki [237](#page-236-0) Wi‑Fi net, afvirkjun [232](#page-231-0) Vernduð þráðlaus uppsetning (Wi‑Fi Protected Setup (WPS)) þráðlaust netkerfi [230](#page-229-0)

### U

get ekki lesið minniskort [378](#page-377-0) óásættanlegur pappír [15](#page-14-0) ójafn þéttleiki prentunar [372](#page-371-0) aftengir skúffur [81](#page-80-0) uppfæra fastbúnað notar Embedded Web Server [85](#page-84-0) nota stjórnborð prentara [85](#page-84-0) USB-tengi [59](#page-58-0) virkja [379](#page-378-0) með AirPrint [237](#page-236-0) nota upprunalega hluti og rekstrarvörur frá Lexmark [297](#page-296-0) nota stjórnborð prentara [12](#page-11-0) nota heimaskjáinn [12](#page-11-0)

### V

lóðréttar dökkar línur á útprentun [373](#page-372-0) lóðréttar hvítar línur [375](#page-374-0) skoða skýrslur og skrár [296](#page-295-0) raddstýring virkjar [63](#page-62-0) stilla hraða tals [68](#page-67-0) gera óvirkt [63](#page-62-0) óstöðugt minni [234](#page-233-0) eyðir [234](#page-233-0)

### W

flaska fyrir úrgangsblek panta [298](#page-297-0) skipt um [315](#page-314-0) hvítar síður [363](#page-362-0) þráðlaust netkerfi Vernduð þráðlaus uppsetning (Wi‑Fi Protected Setup (WPS)) [230](#page-229-0) þráðlaust netkerfi [230](#page-229-0)